# IGEĽ

UMS Reference Manual

## IGÈĽ

- What is New Knowledge Base Updates for IGEL UMS 12.04.100 (see page 3)
- Overview of the IGEL UMS (see page 6)
- UMS Installation and Update (see page 12)
- Connecting the UMS Console to the IGEL UMS Server (see page 162)
- Registering the IGEL UMS (see page 164)
- Registering IGEL OS Devices on the UMS Server (see page 165)
- UMS Console User Interface (see page 182)
- Profiles in the IGEL UMS (see page 207)
- Priority Profiles in the IGEL UMS (see page 253)
- Template Profiles in the IGEL UMS (see page 256)
- Firmware Customizations in the IGEL UMS (see page 274)
- Devices (see page 286)
- Shared Workplace Users (see page 327)
- Views (see page 328)
- Jobs Sending Automated Commands to Devices in the IGEL UMS (see page 355)
- Files Registering Files on the IGEL UMS Server and Transferring Them to Devices (see page 366)
- Universal Firmware Update (see page 377)
- Search History (see page 381)
- Recycle Bin Deleting Objects in the IGEL UMS (see page 383)
- UMS Administration (see page 386)
- Importing Active Directory Users (see page 515)
- Create Administrator Accounts (see page 519)
- User Logs (see page 537)
- Save Support Information / Send Log Files to Support (see page 544)
- Save Device Files for Support (see page 548)
- The IGEL UMS Administrator (see page 550)

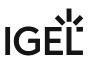

## What is New - Knowledge Base Updates for IGEL UMS 12.04.100

In this article you will find a summary of documentation updates with direct links to the updated articles.

| <b>()</b> | You will find the release notes for IGEL Universal Management Suite 12 both as a text file in the same folder |
|-----------|----------------------------------------------------------------------------------------------------|
|           | as the installation programs on our download server <sup>1</sup> and in the Knowledge Base.                   |
|           | You can also find information about the released features in the UMS 12.04.100 Release Video (see page 5).    |

Before the installation / update of the IGEL UMS, please read How to Start with IGEL COSMOS. You cannot manage IGEL OS 12 devices without the UMS Web App. Thus, the UMS Web App must be selected during the installation of the UMS.

## Reverse Proxy / Load Balancer Example Configurations

Example network configurations with the use of third party reverse proxies got verified. For more information, see:

- IGEL Universal Management Suite Network Configuration
- NGINX: Example Configuration for as Reverse Proxy in IGEL OS with SSL Offloading
- F5 BIG IP: Example Configuration as Reverse Proxy in IGEL UMS with SSL Offloading
- Azure Application Gateway: Example Configuration as Reverse Proxy in IGEL UMS with SSL Offloading

## Using Advanced Search in Jobs and Administrative Tasks

The advanced searches created in the IGEL UMS Web App can be used now in Jobs and Administrative Tasks in the UMS Console. For more information, see Search for Devices in the IGEL UMS Web App, and Jobs - Sending Automated Commands to Devices in the IGEL UMS (see page 355), and Administrative Tasks - Configure Scheduled Actions for the IGEL UMS (see page 436).

## Remote Security Logging for UMS Web App and IMI

Security relevant events of the UMS Web App and the IGEL Management Interface (IMI) can now be logged in files, that can be picked up by a configured log collector (for example, Graylog). For more information, see Remote Security Logging in IGEL (see page 504).

The logging of security relevant events can be enabled through the GUI. For more information, see Logging (see page 501).

<sup>1</sup> https://www.igel.com/software-downloads/cosmos/

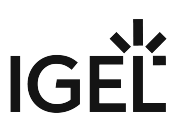

## Migrate from HA UMS to Distributed UMS

Description added to perform the migration. For details, see How to Migrate an UMS High Availability Installation to a Distributed UMS.

## Updated Secure Shadowing and Secure Terminal Description

The process descriptions and graphs are updated for the Unified Protocol use case OS 12. For more information, see the OS 12 sections of UMS and Devices: Secure Shadowing and UMS and Devices: Secure Terminal.

## New File Type: App Signing Certificate

A new file type can be uploaded through UMS Console and UMS Web App. For more information, see Files -Registering Files on the IGEL UMS Server and Transferring Them to Devices (see page 366) and Upload and Assign Files in the IGEL UMS Web App.

## New Commands in Command-Line Interface

New commands added to Manage Web Certificates. For more information, see IGEL UMS Administrator Command-Line Interface (see page 582).

## UMS Web App

## General User Interface Update

Left panel is collapsible. For more information, see IGEL UMS Web APP User Interface.

## App Dependencies Tab

A new tab is added showing the dependencies of the selected app version. For more information, see Apps - Import and Configure Apps for IGEL OS 12 Devices via the UMS Web App.

## App Versions Tab

Links are added to a list of devices on which the selected app / app version is installed. For more information, see Apps - Import and Configure Apps for IGEL OS 12 Devices via the UMS Web App.

## Communication Token in Network Area

Communication Token for onboarding is made easily available. For details, see Network Settings in the IGEL UMS Web App.

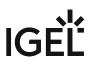

## Using Template Profiles in IGEL UMS Web App

Template keys and values can be created and assigned through the IGEL UMS Web App. For details, see How to Use Template Profiles in IGEL UMS Web App.

## Profile Information in Device Configurator

In the Device Configurator, a tooltip shows which profile defines the given parameter. For details, see How to Check which Profiles Define Parameters in the IGEL UMS Web App.

## Information on Parameter Use in Registry

Pages that contain the same parameter are listed and linked under the registry parameter. For details, see Registry in IGEL OS 12.

## **Case Sensitive Search**

A parameter is added to enable/disable case sensitivity in searches. For details, see Search for Devices in the IGEL UMS Web App.

## IGEL Community Video - UMS 12.04.100 - What's New

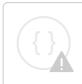

Sorry, the widget is not supported in this export. But you can reach it using the following URL:

https://www.youtube.com/watch?v=GveZVrw8-dY

## **Overview of the IGEL UMS**

With the IGEL Universal Management Suite (UMS), you can remotely configure and control IGEL OS devices. For an overview of devices supported by the IGEL UMS, see Devices Supported by IGEL Universal Management Suite (UMS).

The UMS supports not only various operating systems but also databases and directory services such as Microsoft Active Directory.

## Typical Areas of Use of the IGEL UMS

- Setting up devices automatically
- · Configuring devices, software clients, tools, and local protocols
- Distributing updates
- Diagnostics and support

#### **Attributes of the IGEL UMS**

#### **Quick installation:**

A wizard helps you during the installation procedure. You can connect external database systems as an alternative to the integrated database.

#### Straightforward management at the click of a mouse:

Most hardware and software settings can be changed with just a few clicks.

#### Standardized user interface:

The UMS user interface is similar to that for local device configuration. The additional remote management functions give the administrator complete control in the familiar, proven environment.

#### No scripting:

Although scripting is supported, you will only need it for managing the device configuration in the most exceptional circumstances.

#### Asset management:

Automatic capturing of all your hardware information, licensed features, and installed hotfixes.

#### **Commentary fields:**

For various customer-specific information such as location, installation date, and inventory number.

#### Support for numerous operating systems:

The UMS Server can run on many common versions of Microsoft Windows Server and Linux.

#### Access independent of the operating system:

The UMS Console runs on any device with the Java Runtime Environment. The UMS Web App can be opened on any supported browser.

#### **Encrypted communication:**

Certificate-based TLS/SSL-encrypted communication between remote management servers and clients to prevent unauthorized reconfiguration of the devices.

### Failsafe update function:

If a device fails while the update is in progress, e.g. as a result of a power outage or loss of the network connection, it will still remain usable. The update process will then be completed when the device next boots.

#### Based on standard communication protocols:

There is no need to reconfigure routers and firewalls because the UMS uses the standard HTTP and FTP protocols.

#### Support for extensive environments:

The IGEL Universal Management Suite can be scaled to accommodate several thousand devices.

#### Group and profile-based administration:

The devices within a given organizational unit can be administered easily via profiles. If members of staff move to another department, the administrator can change the settings with a simple drag-and-drop procedure.

#### Trouble-free rollout:

If you configure default directory rules, IGEL OS devices can be automatically placed in a required directory, e.g on the basis of the relevant subnet. The devices will automatically receive the configuration settings that you have defined for this directory.

#### Comprehensive support for all configuration parameters:

Most IGEL device settings, e.g. device or session configurations, can be changed via the UMS user interface.

#### Transferral of administrative rights:

Large organizations can authorize a number of system administrators for different control and authorization areas. These administrative accounts can be imported from an Active Directory.

#### Planning tasks:

Maintenance tasks can be scheduled to take place during the night so that day-to-day operations are not disrupted.

#### VNC shadowing:

Members of the IT support team have remote access to device screens, enabling them to rapidly identify problems and demonstrate solutions directly to users.

## **IGEL UMS Components**

The IGEL Universal Management Suite (UMS) comprises the following components:

- UMS Server
- UMS Administrator
- UMS Console / UMS Web App

## **UMS Server**

The UMS Server is a server application which requires a database management system (RDBMS). The database can be installed on the server itself or on a remote host. Detailed information on the supported environment can be found in the release notes. See also Installation Requirements for the IGEL UMS (see page 17).

Typically, the UMS Console and UMS Server are installed on different computers.

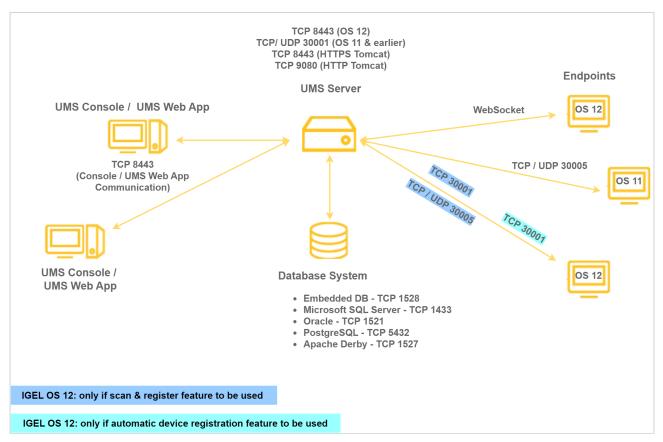

The UMS Server communicates internally with the database and externally with the registered devices and the UMS Console / UMS Web App:

Data transmission between the UMS Server and devices as well as between the UMS Server and UMS Console / UMS Web App is encrypted.

For communication with IGEL OS 11 devices, there are two protocols running on separate communication ports (30001 and 30005) – one for devices to communicate with the UMS and another for the UMS to communicate with the device. With the introduction of IGEL Cloud Services, also the Unified Protocol has been introduced. The Unified Protocol is used for all communication between the UMS and OS 12 devices. This single path of communication is now accomplished with a WebSocket connection, enabling persistent, bi-directional, full-duplex TCP connectivity between UMS 12 and OS 12 devices. Using a WebSocket connection makes it possible to reduce network traffic due to the compression of commands, increase security by using client certificates and security tokens for device onboarding, and introduce a new Device Connector service on the UMS and IGEL Cloud Gateways that prepares your IGEL environment for future cloud capabilities. For more information on ports, see IGEL UMS Communication Ports.

All configurations for the managed devices are saved in the database. Changes to a configuration are made in the database and are transferred to the device if necessary. The device can retrieve the information from the database during the booting procedure or you can send the new configuration to the device manually. A scheduled configuration update is also possible.

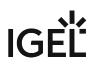

## **UMS Administrator**

The UMS Administrator is one of the UMS Server's administrative components.

The key parts of the UMS Administrator are as follows:

- Network configuration (ports)
- Database configuration (data sources, backups)

Further information regarding the UMS Administrator can be found under The IGEL UMS Administrator (see page 550).

## UMS Console / UMS Web App

The IGEL OS devices and their configuration are administered via the GUI of the UMS Console and the UMS Web App.

The key tasks of the UMS Console and the UMS Web App are as follows:

- Displaying the devices' configuration parameters
- Setting up profiles and scheduled jobs
- Administering IGEL OS updates

## UMS Console

The UMS Console is the Java-based user interface to the UMS Server. You will find detailed information regarding the UMS Console under UMS Console User Interface (see page 182).

For how to log in to the UMS Console, see Connecting the UMS Console to the IGEL UMS Server (see page 162).

## UMS Web App

The UMS Web App is a web-based user interface to the UMS Server. For detailed information about the application, see IGEL UMS Web App. For how to connect to the UMS Web App, see How to Log In to the IGEL UMS Web App.

▲ The UMS Web App can currently be used only in addition to the UMS Console. Some features are currently available only in the UMS Web App (e.g. creating profiles for IGEL OS 12 devices, managing IGEL OS Apps), others – only in the UMS Console (e.g. scheduled jobs, user permissions and access control). See the feature matrix below.

Feature Matrix: UMS Web App vs. UMS Console

## Configuration Dialog, Profiles, Assignments, and Apps

|                    |               | UMS Console | UMS Web App |
|--------------------|---------------|-------------|-------------|
| Edit configuration | OS 12 devices | 0           | ⊘           |

## IGĖĽ

|                                                                          | OS 11 devices | <b>v</b> |              |
|--------------------------------------------------------------------------|---------------|----------|--------------|
| Create and edit profiles                                                 | OS 12 devices | 8        |              |
|                                                                          | OS 11 devices | <b>v</b> |              |
| Copy profiles                                                            | OS 12 devices | 8        | 8            |
|                                                                          | OS 11 devices | <b>v</b> | 8            |
| Delete profiles                                                          |               | <b>v</b> | 8            |
| Manage assignments                                                       |               | <b>v</b> |              |
| Manage IGEL OS Apps                                                      |               | 8        |              |
| Export devices as profiles                                               | OS 12 devices | 8        | Ø            |
| Import devices as profiles<br>(="Import profiles" in the<br>UMS Web App) | OS 11 devices | •        | 8            |
| Export/Import profiles                                                   | OS 12 devices | 8        | $\checkmark$ |
|                                                                          | OS 11 devices | <b>v</b> | 8            |
| Export/Upload IGEL OS Apps                                               |               | 8        | 0            |

## **Device Commands**

|                           | UMS Console | UMS Web App  |
|---------------------------|-------------|--------------|
| Shadowing                 | <b>I</b>    | $\checkmark$ |
| Secure terminal           | <b>v</b>    | 8            |
| Power control commands    |             | $\checkmark$ |
| Synchronization commands  |             | $\checkmark$ |
| Reset to factory defaults | <b>v</b>    | <b>v</b>     |
| Extended commands         |             | 8            |

Device commands available in the UMS Console can be found under Menu Bar of the IGEL UMS Console (see page 185).

For the detailed list of device commands available in the UMS Web App, see Devices - View and Manage Your Endpoint Devices in the IGEL UMS Web App.

## Extended Management

| UMS Console UMS Web App |
|-------------------------|
|-------------------------|

## IGĖĽ

| Delete devices                                                                | <b>v</b> | $\bigotimes$ |
|-------------------------------------------------------------------------------|----------|--------------|
| Scan for devices and register                                                 | <b>v</b> | $\checkmark$ |
| Views (="Search" in the UMS Web App)                                          | <b>v</b> | $\checkmark$ |
| Jobs                                                                          | <b>v</b> | $\otimes$    |
| Administrative tasks                                                          | <b>v</b> | 8            |
| URL-file management                                                           | <b>v</b> | $\checkmark$ |
| Recycle Bin                                                                   | <b>v</b> | $\otimes$    |
| User permissions and access control                                           | <b>v</b> | $\otimes$    |
| UMS Administration<br>(Manage UMS Network & Global Configuration<br>settings) | Ø        | ⊗            |

## Logs and Support Information

|                               | UMS Console | UMS Web App   |
|-------------------------------|-------------|---------------|
| View logs of the UMS Web App  | 8           | <             |
| View logs of the UMS Console  | •           | ✓<br>(partly) |
| Enable logging                |             | <             |
| Delete logs                   |             | $\checkmark$  |
| Save support information      |             | 8             |
| Save device files for support |             | 8             |

## Search

|                       | UMS Console | UMS Web App |
|-----------------------|-------------|-------------|
| Search for devices    |             |             |
| Search for views      |             | 8           |
| Search for profiles   |             | 8           |
| Export search results |             | •           |

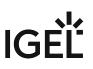

## **UMS Installation and Update**

In this chapter, you can find information on the following topics:

- Basics of IGEL Universal Management Suite (UMS) installation types and their use cases: IGEL UMS Installation (see page 13)
- Software and hardware requirements to install UMS components: Installation Requirements for the IGEL UMS (see page 17)
- Guidelines and recommendations for setting up your UMS environment: Installation and Sizing Guidelines for IGEL UMS (see page 63)

You can find detailed instructions to perform the following:

- Installation of the standard UMS with embedded database: IGEL UMS Installation under Linux (see page 20) and IGEL UMS Installation under Windows (see page 50)
- Installing the Distributed IGEL UMS (see page 59)
- IGEL UMS Update (see page 88)
- Connecting External Database Systems to UMS (see page 98)

() Further information on specific topics can be found in the articles under UMS Installation and UMS Environment.

## **IGEL UMS Installation**

This article describes possible installation options for the IGEL Universal Management Suite (UMS) and it provides general installation recommendations and instructions. For further guidelines about the UMS environment, see Installation and Sizing Guidelines for IGEL UMS (see page 63).

A UMS installation can consist of a single UMS Server instance or multiple UMS Servers.

In a single-instance installation (also called "**standard UMS**"), only one UMS Server performs all tasks and is the single access point for the endpoint devices.

A multi-instance installation has several UMS Servers – each can perform all tasks, but some tasks are distributed across the UMS Servers. The endpoint devices can connect to any of the UMS Servers and are not fixed to them. Multi-instance installations require messaging between the components to support organizational tasks. The IGEL UMS supports two realizations of multi-instance installations:

## • Distributed UMS

In a Distributed UMS installation, all UMS Servers are installed as standalone servers, but with the Distributed UMS feature enabled, these UMS Servers work just as if they were installed as a High Availability environment. Messages between the UMS Servers use the database bridge: With this, all core features of distributed tasks are available.

A Distributed UMS installation has the following requirements:

- Common external database
- 8443/TCP for WebDav file exchange

Characteristic features: Cross-subnet communication and installation in cloud environments like Azure / AWS are possible. For load distribution, DNS-Round-Robin load balancing of the server IP address should be used since IGEL UMS Load Balancers are not supported. The DNS-Round-Robin for igelrmserver should point to all servers.

- Alternatively, you can use a reverse proxy / external load balancer for load distribution as of UMS 12; the FQDN and port of the external load balancer / reverse proxy must be specified as a Cluster Address, see Server Network Settings in the IGEL UMS (see page 420).
   Note the following:
  - The Cluster Address is only for communication via the web server port (see page 552) (default: 8443).
  - SSL can be terminated at the reverse proxy / external load balancer (see NGINX: Example Configuration for as Reverse Proxy in IGEL OS with SSL Offloading) or at the UMS Server.

## • UMS High Availability (HA) Extension

The UMS HA provides all features from the Distributed UMS but comes with the possibility to install UMS Load Balancers. Communication between the components of the UMS HA installation, i.e. UMS Servers, UMS Load Balancers, is possible due to the use of the same IGEL network token.

As of UMS version 6.10 (no matter if it is an HA installation with UMS Load Balancers or without), messages between the UMS Servers use the database bridge, and not ActiveMQ like on earlier UMS versions. Nevertheless, ActiveMQ messaging still remains active: on HA installations without Load Balancers, it is active only in the background; on HA installations with UMS Load Balancers, ActiveMQ messaging is, however, further used for the message exchange with Load Balancers, and exactly this poses restrictions on the cross-subnet communication and possibility to install UMS HA with Load Balancers in cloud environments. For further information on messaging, see UMS HA Health Check - Analyse Your IGEL UMS High Availability and Distributed UMS Systems.

## More on message exchange...

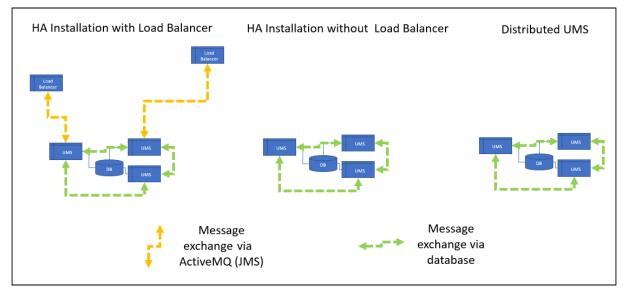

A UMS HA installation has the following requirements:

- Common external database
- 8443/TCP for WebDav file exchange
- For HA installations with IGEL UMS Load Balancers: 6155/UDP, 61616/TCP ActiveMQ messaging. For the list of the UMS ports, see IGEL UMS Communication Ports.

Characteristic features of HA installations with IGEL UMS Load Balancers: All UMS Servers and UMS Load Balancers must reside on the same VLAN; there is no support for cloud environments like Azure / AWS.

Cross-subnet Communication for UMS HA Installations without UMS Load Balancers
 Existing UMS HA installations without UMS Load Balancers can be further used – there is no need to
 reinstall them as Distributed UMS. UMS Server communication over subnets will automatically be
 possible when you update to UMS 6.10 or higher.
 There is no need for reinstallation also because a UMS HA without Load Balancers operates essentially as
 the Distributed UMS - both are identical in terms of the synchronization of files, firmware, certificates,
 licenses, and jobs; both use the database bridge for the message exchange.

## How to Choose between the Standard UMS, Distributed UMS, and UMS High Availability

## **Organization Recommendations**

For small installations, a single UMS Server instance (standard UMS) with an embedded database is usually sufficient. If required, a single-instance installation can be easily extended anytime to a Distributed UMS installation by installing additional servers (and in the case of an embedded database, by switching preliminarily to an external data source).

Large installations should use either the UMS High Availability or the Distributed UMS (preferable for new installations, e.g. because you do not have to configure additional firewall exclusions). For large installations, it is also recommended to use DNS-Round-Robin load balancing or IGEL Cloud Gateway.

See also Installation and Sizing Guidelines for IGEL UMS (see page 63).

• You are an **existing customer** and have a single-instance UMS installation but want to run additional UMS Servers...

=> Install UMS 12.01 or higher ("standard UMS" in the UMS installer) on the first server and enable the Distributed UMS feature. After that, you can install additional servers (as Distributed UMS) and connect them to the same database (NOT embedded database).

- You are an existing customer and have the UMS High Availability installed...
   => Install UMS 12.01 or higher (UMS High Availability Network components in the UMS installer; see Updating the Installation of an HA Network) and leave everything as it is.
- You are a **new customer** and want a single-instance UMS installation...
   => Install standard UMS 12.01 or higher.
- You are a **new customer** and want to run the UMS with multiple servers, but you do not need IGEL UMS Load Balancers because you deploy DNS-Round-Robin load balancing...
   => Install UMS 12.01 or higher ("Distributed UMS" in the UMS installer) on the first server. After that, you can install the other servers, also as Distributed UMS, and connect them to the same database (NOT embedded database).
- You are a **new customer** and want to run the UMS with multiple servers and to use the IGEL UMS Load Balancers...

=> Install UMS 12.01 or higher as High Availability with Load Balancers. But first, ask IGEL if it would be better to refrain from deploying IGEL UMS Load Balancers because they may be not optimal for large installations. For management of devices outside the company network, use also IGEL Cloud Gateway.

You are a **new customer** and want the UMS with multiple servers in the cloud...
 => Install UMS 12.01 or higher ("Distributed UMS" in the UMS installer) on the first server. After that, you can install the other servers, also as Distributed UMS, and connect them to the same database (NOT embedded database).

## How to Install the IGEL UMS

(i) • For the management of the UMS installation, you require the UMS Console. In multiinstance installations, the UMS Console does not necessarily have to be installed on every UMS Server.

**Note**: For security, performance, or other reasons, the UMS Console is often additionally installed on a separate host.

- You cannot manage IGEL OS 12 devices without the UMS Web App. Thus, the UMS Web App must be selected during the installation of the UMS. In multi-instance installations, the UMS Web App does not necessarily have to be installed on every UMS Server, see Important Information for the IGEL UMS Web App.
- The UMS Administrator application, which is necessary for the management of the UMS installation, will be automatically installed during the installation of the UMS Server.

For information on the UMS components, see Overview of the IGEL UMS (see page 6).

## Standard UMS

If you decided on a single-instance UMS installation, see the following articles. They describe the complete procedure for installing the standard UMS with an embedded database. If your required installation differs, you can select individual components, e.g. for an individual console installation.

- IGEL UMS Installation under Linux (see page 20)
- IGEL UMS Installation under Windows (see page 50)

## **Distributed UMS**

If you want to install the Distributed UMS or extend your existing standard UMS installation to the Distributed UMS, see Installing the Distributed IGEL UMS (see page 59).

## UMS High Availability

If you want to install the UMS HA Extension, see HA Installation.

## Installation Requirements for the IGEL UMS

This article lists the minimum requirements your hardware and software must meet to successfully install the components of the IGEL Universal Management Suite (UMS) environment. For details on the IGEL UMS components, see Overview of the IGEL UMS (see page 6).

## System Requirements

You can run the IGEL UMS with Windows and Linux 64-bit systems (x86\_64).

(i) For the supported operating systems, see the "Supported Environment" section of the release notes.

## Standard UMS Installation Requirements

#### UMS Server and UMS Administrator

Standard UMS means that you have a single UMS Server. To host the **UMS Server** and the **UMS Administrator**, your hardware and software must meet the following minimum requirements:

- At least 5 GB of RAM
- At least 22 GB of free disk space
- 4 CPUs

•

() Under Linux, an X11 system is required. It is required by the UMS Administrator application which can only be launched on the same machine as the UMS Server.

- Do not install the UMS Server on a domain controller system.
  - Manually modifying the Java runtime environment on the UMS Server is not recommended.
  - Running additional Apache Tomcat web servers together with the UMS Server is not recommended.

#### Installation Requirements of UMS Components

You can decide to install other UMS components on the same host as the UMS Server and UMS Administrator. In this case, the components have the following minimum requirements:

## • UMS Web App

At least 1 GB of RAM

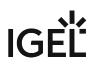

- UMS Console
  - At least 3 GB of RAM
  - At least 1 GB of free disk space
- Embedded Database
  - At least 2 GB of free disk space

Standard UMS With UMS Console and Embedded Database

Installation requirements in total for a Standard UMS with UMS Console and Embedded Database:

- At least 8 GB of RAM (5 GB for UMS Server and UMS Administrator + 3 GB for UMS Console)
- At least 25 GB of free disk space (22 GB for UMS Server and UMS Administrator + 1 GB for UMS Console + 2 GB for Embedded DB)
- 4 CPUs

Standard UMS With UMS Console, Embedded Database, and UMS Web App

Installation requirements in total for a Standard UMS with UMS Console, Embedded Database, and UMS Web App:

- At least 9 GB of RAM
   (5 GB for UMS Server and UMS Administrator + 3 GB for UMS Console + 1 GB for UMS Web App)
- At least 25 GB of free disk space (22 GB for UMS Server and UMS Administrator + 1 GB for UMS Console + 2 GB for Embedded DB)
- 4 CPUs

## Standalone UMS Console Requirements

To install a standalone UMS Console on a separate host machine, your hardware and software must meet the following minimum requirements:

- At least 3 GB of RAM
- At least 1 GB of free disk space
- 2 CPUs

## Database Systems (DBMS) Requirements

(i) For details on the supported database systems, see the "Supported Environment" section of the release notes. Details of the requirements when installing and operating the database can be found in the documentation for the particular DBMS.

## **High Availability Requirements**

The High Availability (HA) extension is designed to address the needs of large environments by implementing a network of several UMS Servers. For details on HA, see High Availability.

For installation requirements, see Installation Requirements.

- (i) The embedded database cannot be used for a High Availability network. You can use the embedded database only for a dedicated test installation with only a single server for the UMS Server and Load Balancer.
- High Availability with IGEL UMS Load Balancers: All UMS Servers and UMS Load Balancers must reside on the same VLAN.

For High Availability (UMS HA) with IGEL UMS Load Balancers, network traffic must be allowed over UDP broadcast port 6155, and TCP traffic and UDP broadcast traffic over port 61616. For further port configuration, see IGEL UMS Communication Ports.

Note: IGEL UMS HA installation with IGEL UMS Load Balancers is not supported in cloud environments like Azure / AWS as they do not allow broadcast traffic within their networks. The HA installation without IGEL UMS Load Balancers (as well as the Distributed UMS (see page 13)) is, however, supported in cloud environments as of UMS version 6.10.

## **IGEL UMS Installation under Linux**

This article describes the complete procedure for installing the standard IGEL Universal Management Suite (UMS) with an embedded database under Linux. If your required installation differs, you can select individual components, e.g. for a standalone UMS Console installation. You can check the installation requirements under Installation Requirements for the IGEL UMS (see page 17).

(i) For the supported operating systems, see the "Supported Environment" section of the release notes.

The procedure for installing the IGEL UMS under Linux is as follows:

1. Download the current version of the IGEL Universal Management Suite from the IGEL Download Server<sup>2</sup>.

| WINDOWS     LINUX                                         |   |            | VERSAL MANAGEMENT SUITE 12           |
|-----------------------------------------------------------|---|------------|--------------------------------------|
|                                                           | + |            | WINDOWS                              |
|                                                           | + |            | LINUX                                |
| مَنْ <u>setup-igel-ums-linux_12.01.110.bin</u> 2023/04/18 |   | 2023/04/18 | م_setup-igel-ums-linux_12.01.110.bin |

- 2. Open a terminal emulator such as xterm and switch to the directory in which the installation file setup-igel-ums-linux-[Version].bin is located.
- 3. Check whether the installation file is executable. If not, it can be made executable with the following command:

chmod u+x setup\*.bin

① You will need **root** / **sudo** rights to carry out the installation.

<sup>2</sup> https://www.igel.com/software-downloads/

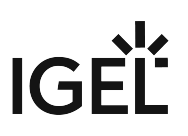

4. Execute the installation file as root or with sudo :

sudo ./setup-igel-ums-linux-[Version].bin

This unzips the files into the /tmp directory, starts the included Java Virtual Machine, and removes the temporary files once the installation has been completed.

5. Start the installation procedure by pressing **Enter**.

• You can cancel the installation at any time by pressing the [Esc] key twice.

- 6. Read and confirm the license agreement.
- Under **Destination directory**, select the directory in which the UMS is to be installed. (Default: / opt/IGEL/RemoteManager)
- If you are updating an existing UMS installation: Under **Database backup**, select a file for the backup of the embedded database. If you have already created a backup, you can select **No** (continue) in order to skip this step. See also Updating the IGEL UMS under Linux (see page 90).

| • As                                                                                                    | <ul> <li>For Update Installations Only</li> <li>As of UMS 12, MDM feature is no longer available. Cancel the upgrade to UMS 12 if you still need the MDM feature:</li> </ul>                                                                                                    |  |  |
|----------------------------------------------------------------------------------------------------|----------------------------------------------------------------------------------------------------|--|--|
|                                                                                                    | Setup - Universal Management Suite 12                                                                                                    |  |  |
|                                                                                                    | MDM<br>MDM feature removed                                                                                                    |  |  |
|                                                                                                    | The MDM feature has been removed in UMS 12. These devices can no longer be<br>managed after completing this update installation.<br>NOTE: If you have been using the MDM so far and will need the MDM function in the<br>future, it is recommended to cancel the installation of the update now. |  |  |
| <ul> <li>Only if you have a Distributed UMS installation: During the update installation<br/>will be checked whether only one UMS Server is running and the others are<br/>stopped. If not, stop all UMS Servers except one and proceed with the update;<br/>otherwise, you risk losing data. After the update on this server is complete, you<br/>update the remaining UMS Servers, either simultaneously or one after another</li> </ul> |                                                                                                    |  |  |

- 9. Under Installation type, select the scope of installation:
  - **Complete**: UMS Server and UMS Console
  - **Distributed UMS**: Distributed UMS installation (see page 13)
  - HA Net: High Availability configuration

- Client only: UMS Console only
- 10. Choose whether the **IGEL UMS Web App** should be installed. See Important Information for the IGEL UMS Web App.
- 11. Confirm the **system requirements** dialog if your system fulfills them.
- 12. Under **Confirm server IP address**, confirm or enter the IP address of the UMS Server. This IP address will be used for the creation of the UMS Server certificate on the initial startup. This dialog is shown only on the first installation of a UMS version that includes this feature.
  - ▲ If you do not adjust the IP address during the installation of the UMS, the web certificate of your UMS Server will contain the wrong IP, which results in problems with device registration, etc. To solve the issue, a new web certificate will have to be generated. See Invalid Web Certificate and Errors by Device Registration after the Installation of the IGEL UMS 12 on Linux.
- 13. Under **Data directory**, select the directory in which Universal Firmware Updates and files are to be saved. (Default: /opt/IGEL/RemoteManager )
  - Files and firmware updates are stored in the ums\_filetransfer directory. Custom file transfer directories are not supported.
- 14. Under **Database selection**, select the desired database system.
  - Internal: The embedded database
  - Other: An external database server

(i) The embedded database is suitable for most purposes. It is included in the standard installation. The use of an external database system is recommended in the following cases:

- You manage a large network of devices.
- A dedicated database system is already in use in your company.
- You integrate the High Availability or the Distributed UMS solution.

For more information regarding the use of the IGEL UMS with external databases, see Connecting External Database Systems (see page 98).

15. Under **User name**, enter a **user name** and **password** for the database connection. The credentials for the database connection are created.

The user name and password are case-sensitive. Initially, the credentials entered here are also the credentials of the UMS superuser. After the installation, the credentials for the database user and those for the UMS superuser can be changed independently from each other. For more information about the UMS superuser, see Changing the UMS Superuser (see page 579).

- 16. Specify whether you would like to create **shortcuts** for the UMS Console and UMS Administrator on the menu.
- 17. Check the summary of the installation settings and start the procedure by selecting **Start installation**.

If you have selected the standard installation, the UMS Server along with the embedded database will be installed and started.

18. Once the installation procedure is complete, open the UMS Console via the menu or with the command /opt/IGEL/RemoteManager/RemoteManager.sh

It is generally NOT recommended to execute the command RemoteManager.sh with sudo.
 On Red Hat Enterprise Linux 8, RemoteManager.sh can be executed only without sudo.

19. Connect the UMS Console to the UMS Server by entering the login data for the database that you specified during the installation. For more information, see Connecting the UMS Console to the IGEL UMS Server (see page 162).

To connect to the UMS Web App, see How to Log In to the IGEL UMS Web App.

- (i) It is recommended to check your antivirus software and, if installed, other management software like HP Device Manager for possible conflicts if
  - the installation of the IGEL UMS fails
  - the UMS Server service does not start when the installation is complete, and the manual start of the service fails. For details on how to start services, see IGEL UMS HA Services and Processes.
  - there are problems when connecting the UMS Console to the UMS Server

## (i) UMS 12 Communication Ports

If you are going to make network changes, consider the following ports and paths:

- For IGEL OS 12 devices, TCP 8443 /device-connector/\* is required.
  - SSL can be terminated at the reverse proxy / external load balancer (see IGEL UMS Configuration for the External Load Balancer / Reverse Proxy: Example for NGINX with SSL Offloading) or at the UMS Server.
- For importing IGEL OS 12 Apps to the UMS from the IGEL App Portal, the URL https://app.igel.com/ (TCP 443) is required.
- For the UMS Web App, TCP 8443 /webapp/\* and /wums-app/\* are required.
- For the UMS Console, the root is required, i.e. TCP 8443 /\*
- For IGEL OS 11 devices, TCP 30001 and TCP/UDP 30005 are required.

For more information on UMS ports, see IGEL UMS Communication Ports.

# If You Use an External Load Balancer / Reverse Proxy The FQDN and port of your external load balancer / reverse proxy must be specified in the UMS Console under UMS Administration > Global Configuration > Server Network Settings > Cluster Address. Information on the Cluster Address can be found under Server Network Settings in the IGEL UMS (see page 420).

(i) For the management of IGEL OS 12 devices, it is necessary to register your UMS after the installation, see Registering the IGEL UMS (see page 164).

## TechChannel

 $\{ \}$ 

Sorry, the widget is not supported in this export. But you can reach it using the following URL:

https://www.youtube.com/watch?v=p52CxtB\_0ok

- Preparing Amazon Linux 2 for UMS Installation (see page 25)
- Installing UMS on Red Hat Enterprise Linux (RHEL) 8 (see page 26)
- Installing UMS on Red Hat Enterprise Linux (RHEL) 7.3 (see page 28)
- Installing UMS on Oracle Linux Server (see page 30)
- Installing IGEL UMS on Microsoft Azure (see page 32)

## IGÈĽ

## Preparing Amazon Linux 2 for UMS Installation

## Overview

You can install the UMS on Amazon Linux 2, both in the cloud and on-premises.

If you want to use the UMS Console or the UMS Administrator on your Amazon Linux 2 machine, you must install and set up the Mate desktop environment. The procedure is described in this article.

### Environment

This description is valid for the following environment:

- UMS 6.05 or higher
- Amazon Linux 2, cloud or on-premises

### Instructions

- 1. Log in to Amazon Linux 2 as a user with sudo permissions.
- 2. Update all package repositories: sudo yum update
- 3. Install the Mate desktop environment: sudo amazon-linux-extras install mate-desktop1.x
- 4. Go to /etc/sysconfig/ and create a file named desktop with a text editor.
- 5. Enter the following content into the desktop file:
- PREFERRED=/usr/bin/mate-session
- 6. Save the file.
- 7. Go to your home directory and create a file named .Xclients
- 8. Enter the following content into the .Xclients file:

/usr/bin/mate-session

- 9. Save the file.
- 10. Make the .Xclients file executable:

chmod +x ~/.Xclients

You can now install the UMS; for instructions, see IGEL UMS Installation under Linux (see page 20).

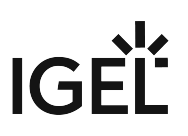

### Installing UMS on Red Hat Enterprise Linux (RHEL) 8

You want to install the UMS on the 64-bit version of Red Hat Enterprise Linux (RHEL) 8.

(i) The installation of the UMS on RHEL 8 can be done on a plain RHEL 8 system (Server with a GUI).

Before installing the UMS (or UMS HA, see HA Installation), the following steps have to be done:

- 1. As root, update the local package database and reboot the server.
  - # yum -y update

The UMS installation will load additional modules if they have not yet been installed: qt5qtbase

2. Set the TERM variable as follows, especially if a GUI is installed on the server.

# export TERM=xterm

3. Make the /root directory writable.

By default, the /root directory has no write flag set. As the default installation of UMS HA creates the network configuration archive in this directory, this directory must get the write flag for the root user.

# sudo chmod u+w /root

4. Configure the firewall.

RHEL 8 comes with an activated firewall. For the UMS and UMS HA to work properly, the following ports have to be opened in the active profile (see also IGEL UMS Communication Ports):

# 8443/tcp 9080/tcp 30001/tcp 30002 tcp 61616/tcp 61616/udp 1528/tcp 6155/udp

To open these ports, the following commands must be executed:

# sudo firewall-cmd --zone=public --add-port=8443/tcp --permanent # sudo firewall-cmd --zone=public --add-port=9080/tcp --permanent # sudo firewall-cmd --zone=public --add-port=30001/tcp --permanent

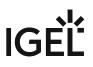

| <pre># sudo firewall-cmdzone=publicadd-port=30002/tcp</pre> | permanent  |
|-------------------------------------------------------------|------------|
| <pre># sudo firewall-cmdzone=publicadd-port= 61616/tc</pre> | opermanent |
| <pre># sudo firewall-cmdzone=publicadd-port= 61616/ud</pre> | opermanent |
| <pre># sudo firewall-cmdzone=publicadd-port= 1528/tcp</pre> | permanent  |
| <pre># sudo firewall-cmdzone=publicadd-port= 6155/udp</pre> | permanent  |

5. Proceed with the UMS installation as described in IGEL UMS Installation under Linux (see page 20).

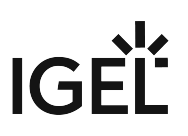

## Installing UMS on Red Hat Enterprise Linux (RHEL) 7.3

You want to install the UMS on the 64-bit version of Red Hat Enterprise Linux (RHEL) 7.3.

### From UMS 5.09

From UMS Version 5.09, the installation of 32-bit libraries is no longer required. The necessary dependencies are automatically installed if the corresponding option has been chosen during the UMS installation procedure.

- 1. Adjust the RHEL Server firewall settings to allow the network ports used by the UMS, see IGEL UMS Communication Ports.
- 2. Complete the installation as described in IGEL UMS Installation under Linux (see page 20).

### From UMS 5.07.100

From UMS Version 5.07.100, the required 32-bit libraries can automatically be installed by the UMS installer if the corresponding option is chosen during the UMS installation procedure.

- 1. Adjust the RHEL Server firewall settings to allow the network ports used by the UMS, see IGEL UMS Communication Ports.
- 2. Complete the installation as described in IGEL UMS Installation under Linux (see page 20).

## Before UMS 5.07.100

To install the UMS on the 64-bit version of RHEL 7.3, proceed as follows:

1. As root, update your 64-bit packages to the latest version:

yum update

2. Install libraries for 32-bit support:

```
yum install \
glibc.i686 \
```

```
libzip.i686 \
```

```
ncurses-libs.i686 \
```

```
bzip2-libs.i686 \
```

```
libXtst.i686 \
```

```
libXinerama.i686 \
```

```
libXi.i686 \
```

```
libXext.i686 \
```

```
libXrender.i686 \
```

```
libgcc.i686
```

- 3. Reboot.
- 4. Adjust the RHEL Server firewall settings to allow the network ports used by the UMS, see IGEL UMS Communication Ports.

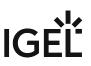

- 5. Complete the installation as described in IGEL UMS Installation under Linux (see page 20).
  - (i) There is a bug/glitch on Red Hat Enterprise Linux (RHEL) 7.3 with GNOME desktop version 3.14, when running UMS Console. The main window of the UMS Console is displayed as an empty grey rectangle, because the GUI is rendered incorrectly. As a workaround, the window can be resized by dragging the windows edges or by double-clicking near the top edge (maximizing) where the title bar would be. This triggers a repaint, and the UMS Console window is then displayed correctly. Alternatively, use the KDE desktop environment on RHEL 7.3.

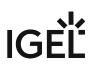

## Installing UMS on Oracle Linux Server

## 👍 Oracle

For the proper operation of the UMS with Oracle databases, particularly for the upgrade process, the number of open\_cursors for the database must be adjusted. open\_cursors is a system setting.

1. To get the actual value, log in to the database as SYSDBA and execute:

SQL> select name, value from v\$parameter where name =
'open\_cursors';

2. The recommended value for open\_cursors is "3000". To set the value, issue the following command as SYSDBA :

SQL> alter system set open\_cursors = 3000 scope=both;

3. The same command should be added to the SPFILE of the Oracle system in order for the changes to persist on the next reboot.

You want to install the UMS on the 64-bit version of Oracle Linux Server.

#### From UMS 5.09

From UMS Version 5.09, the installation of 32-bit libraries is no longer required. The necessary dependencies are automatically installed if the corresponding option has been chosen during the UMS installation procedure. See IGEL UMS Installation under Linux (see page 20).

- 1. Adjust the Oracle Linux Server firewall settings to allow the network ports used by the UMS, see IGEL UMS Communication Ports.
- 2. Complete the installation as described in IGEL UMS Installation under Linux (see page 20).

#### From UMS 5.07.100

From UMS Version 5.07.100, the required 32-bit libraries can automatically be installed by the UMS installer if the corresponding option is chosen during the UMS installation procedure.

- 1. Adjust the Oracle Linux Server firewall settings to allow the network ports used by the UMS, see IGEL UMS Communication Ports.
- 2. Complete the installation as described in IGEL UMS Installation under Linux (see page 20).

#### Before UMS 5.07.100

To install the UMS on the 64-bit version of Oracle Linux Server, proceed as follows:

1. As root, update your 64-bit packages to the latest version:

yum update

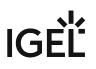

- 2. Install libraries for 32-bit support:
   yum install \
   glibc.i686 \
   libzip.i686 \
   hcurses-libs.i686 \
   bzip2-libs.i686 \
   libXtst.i686 \
   libXi.i686 \
   libXi.i686 \
   libXrender.i686 \
   libgcc.i686
- 3. Reboot.
- 4. Adjust the Oracle Linux Server firewall settings to allow the network ports used by the UMS, see IGEL UMS Communication Ports.
- 5. Complete the installation as described in IGEL UMS Installation under Linux (see page 20).

## Installing IGEL UMS on Microsoft Azure

This article describes a standard IGEL Universal Management Suite (UMS) single server installation (not High Availability) along with IGEL Cloud Gateway (ICG). The database is reachable via Azure or is hosted in Azure.

### (i) High Availability (HA)

IGEL UMS Server HA is not supported in cloud environments like Azure / AWS as they do not allow broadcast traffic within their networks.

### IGEL Requirements

- Microsoft Azure account
- UMS 6.07.100 or higher

#### Creating a Virtual Machine for the IGEL UMS

- 1. Log in to Microsoft Azure.
- 2. Hover over **Resource groups** and select **Create**.

| Azure services                  | Resource groups *                                    |
|---------------------------------|------------------------------------------------------|
| Recent resources                | Recent resources                                     |
| Name                            | ICGResourceGroup<br>3 months ago                     |
| 🚾 VM-ICG-ip                     |                                                      |
| VM-ICG                          | Free training from Microsoft                         |
| 📮 igel-cloud-gateway            | Control and organize Azure resources with Azu        |
| ICGResourceGroup                | 8 units · 46 min                                     |
| 📍 dd1fe321-b2ba-406e-afd3-0311e | Useful links                                         |
| Navigate                        | Overview [2]<br>Get started [2]<br>Documentation [2] |
| •                               |                                                      |

- 3. Edit the data as follows:
  - Resource group: Enter a name for the resource group, e.g. "MyResourceGroup".

| Basics Tags Review + creat             | e                                                                                                    |                        |
|----------------------------------------|----------------------------------------------------------------------------------------------------|------------------------|
| resources for the solution, or only th | nolds related resources for an Azure solution. The resour<br>nose resources that you want to manage as a group. You<br>os based on what makes the most sense for your organi | decide how you want to |
| Project details                        |                                                                                                    |                        |
| Subscription * 🛈                       | Techdoc Subscription                                                                                                    |                        |
| Resource group * 🛈                     | MyResourceGroup                                                                                                    |                        |
|                                        |                                                                                                    |                        |
| Resource details                       |                                                                                                    |                        |

Review + create 4. Click

Your resource group is validated.

- Create 5. Click Your resource group is created.
- 6. Click **Home** to get to the overview.

## IGÈĽ

- ۲ ٠ Virtual machines Virtual S machines 0 View Create Recent resources VM-ICG 3 months ago igel-cloud-gateway 3 months ago Free training from Microsoft Introduction to Azure virtual machines 🗹 8 units · 1 hr 7 min ed84e035 Create a Windows virtual machine in Azure 🗹 9 units · 51 min Create a Linux virtual machine in Azure 🗹 7 units · 1 hr 26 min Re Useful links
- 7. Hover over Virtual machines and select Create.

- 8. Edit the data as follows:
  - **Resource group**: Select the resource group you have created before.
  - Virtual machine name: Enter a name for the virtual machine on which your UMS is to be installed.
  - Image: Select "Windows Server 2016 Datacenter".
  - **Size**: Select the size for your virtual machine. If all components will be running at the same time, we recommend "Standard B4ms" (4cpu/16 GiB). The components and their RAM requirements are as follows:
    - UMS Server: 4 GB
    - UMS Administrator: 2 GB
    - UMS Console: 3 GB
    - UMS Web App: 1 GB
    - Embedded database: 2-3 GB
  - Select inbound ports: Select "HTTP (80)", "HTTPS (443)", and "RDP (3389". As an alternative, you can add the ports later on; see Configuring the Virtual Machine (see page 36).

| Subscription * 🕠                                                                                                    | Techdoc Subscription                                                                                           |
|----------------------------------------------------------------------------------------------------|----------------------------------------------------------------------------------------------------|
| Resource group * (i)                                                                                                    | MyResourceGroup<br>Create new                                                                                  |
| Instance details                                                                                                    |                                                                                                    |
| Virtual machine name * 🕡                                                                                                    | MyUmsMachine                                                                                                   |
| Region * 🛈                                                                                                    | (Europe) West Europe                                                                                           |
| Availability options ①                                                                                                    | Availability zone                                                                                              |
| Availability zone * 🕠                                                                                                    | 1                                                                                                    |
| Image * 🕕                                                                                                    | Windows Server 2016 Datacenter - Gen1                                                                          |
|                                                                                                    | See all images                                                                                                 |
| Azure Spot instance 🕕                                                                                                    |                                                                                                    |
|                                                                                                    |                                                                                                    |
| Size * 🛈                                                                                                    | Standard_B4ms - 4 vcpus, 16 GiB memory (\$151.84/month)                                                        |
| Size * ①                                                                                                    | Standard_B4ms - 4 vcpus, 16 GiB memory (\$151.84/month)<br>See all sizes                                       |
| Size * ①<br>Administrator account                                                                                                    |                                                                                                    |
|                                                                                                    |                                                                                                    |
| Administrator account                                                                                                    | See all sizes                                                                                                  |
| Administrator account<br>Username * ①                                                                                                    | See all sizes UmsAdmin                                                                                         |
| Administrator account<br>Username * ()<br>Password * ()                                                                                                    | See all sizes UmsAdmin                                                                                         |
| Administrator account<br>Username * ()<br>Password * ()<br>Confirm password * ()<br>Inbound port rules                                                              | See all sizes         UmsAdmin                                                                                 |
| Administrator account<br>Username * ()<br>Password * ()<br>Confirm password * ()<br>Inbound port rules<br>Select which virtual machine netw                         | See all sizes         UmsAdmin                                                                                 |
| Administrator account<br>Username * ①<br>Password * ②<br>Confirm password * ③<br>Inbound port rules<br>Select which virtual machine network access on the Networkin | See all sizes UmsAdmin vork ports are accessible from the public internet. You can specify more limited or gra |

10. Click Create

IGÈĽ

## IGÈĽ

## Configuring the Virtual Machine

1. In the sidebar menu, go to **Networking**.

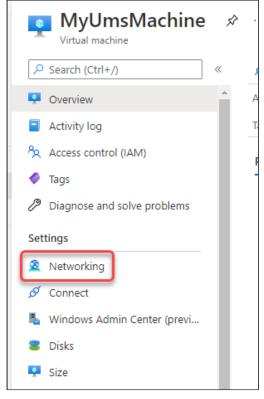

## 2. Click Add inbound port rule

- 3. Edit the data as follows:
  - Destination port ranges: Enter "8443".
  - Protocol: Select **TCP**.
  - Name: Change to "Port\_8443".

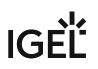

| Source (i)                  |   |
|-----------------------------|---|
| Any                         |   |
| Source port ranges * (i)    |   |
| *                           |   |
| Destination ①               |   |
| Any                         | , |
| Service (i)                 |   |
| Custom                      | , |
| Destination port ranges * 🕕 |   |
| 8443                        |   |
| Protocol                    |   |
| Any                         |   |
| ОТСР                        |   |
|                             |   |
| O UDP                       |   |
| О ІСМР                      |   |
| Action                      |   |
| <ul> <li>Allow</li> </ul>   |   |
| O Deny                      |   |
| Priority * ()               |   |
| 370                         |   |
| Name *                      |   |
| Port_8443                   |   |
| Description                 |   |
|                             |   |
|                             |   |
|                             |   |
|                             |   |

• After the installation is complete, do not forget to disable ports 3389 and 22!

## 5. Select Outbound port rules.

| irtual network/sul                                                                                                    | bnet: MyResourceGroup-vnet/de | fault NIC Public IP: 51.124 | 4.127.0 NIC Private I | P: 10.0.1.4 Accelera | ated networking: <b>Disabled</b> |                                       |
|----------------------------------------------------------------------------------------------------|-------------------------------|-----------------------------|-----------------------|----------------------|----------------------------------|---------------------------------------|
| Inbound port ru                                                                                                    | ules Outbound port rules      | Application security group  | os Load balancing     |                      |                                  |                                       |
| Network security group MyUmsMachine-nsg (attached to network interface: myumsmachine8)<br>Impacts 0 subnets, 1 network interfaces Add inbound port rule |                               |                             |                       |                      |                                  |                                       |
| Priority                                                                                                    | Name                          | Port                        | Protocol              | Source               | Destination                      | Action                                |
|                                                                                                    |                               |                             |                       |                      |                                  |                                       |
| 300                                                                                                    | A RDP                         | 3389                        | TCP                   | Any                  | Any                              | Allow                                 |
| 300<br>320                                                                                                    | A RDP<br>HTTPS                | 3389<br>443                 | ТСР<br>ТСР            | Any<br>Any           | Any                              | <ul><li>Allov</li><li>Allov</li></ul> |

- 6. Click Add outbound port rule
- 7. Using the procedure described in steps 2 and 3, add the following ports:
  - 8443 (TCP)
  - 22 (TCP)
  - Database port: The port that will be used for communication with the database. For more information, see UMS with External Database.
  - 443 (TCP)
- 8. Review your settings.

| Network secu   | rity group MyUmsMachine-nsg (att | ached to network interfac | e: myumsmachine8) |                | Add outbound   | port rule  |
|----------------|----------------------------------|---------------------------|-------------------|----------------|----------------|------------|
| Impacts 0 subn | nets, 1 network interfaces       |                           |                   |                |                |            |
| Priority       | Name                             | Port                      | Protocol          | Source         | Destination    | Actio      |
| 100            | Port_out_8443                    | 8443                      | ТСР               | Any            | Any            | 🛛 🖉        |
| 110            | Port_out_22                      | 22                        | TCP               | Any            | Any            | 🛛 🖉        |
| 120            | Port_out_1433                    | 1433                      | TCP               | Any            | Any            | <b>Ø</b> A |
| 130            | Port_out_443                     | 443                       | ТСР               | Any            | Any            | 🛛 🖉        |
| 65000          | AllowVnetOutBound                | Any                       | Any               | VirtualNetwork | VirtualNetwork | 🛛 🖉        |
| 65001          | AllowInternetOutBound            | Any                       | Any               | Any            | Internet       | 🛛 🖉        |
| 65500          | DenyAllOutBound                  | Any                       | Any               | Any            | Any            | 😣 D        |

## Installing the IGEL UMS

1. Ensure that your virtual machine is running.

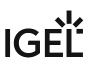

2. Click **Connect** and then select **RDP**.

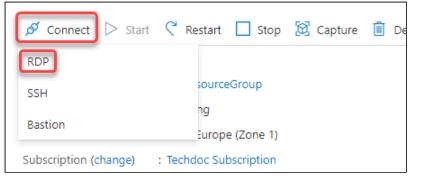

- 3. Enter the displayed data in your RDP client or click **Download RDP File** and use the RDP file.
- With a web browser, download the UMS installer from the IGEL Download Server<sup>3</sup> > UNIVERSAL MANAGEMENT SUITE > WINDOWS. (Example: setup-igel-ums-windows\_6.07.100.exe)
- 5. Install the UMS as described in IGEL UMS Installation under Windows (see page 50) with the following settings:
  - Activate Standard UMS.
  - Activate with UMS Console.
  - Deactivate with Embedded Database if you are going to use the external database.
  - Deactivate Only UMS Console.
  - Activate UMS Web App.
- 6. When the installation is finished, open the UMS Administrator and follow the instructions under How to Set Up a Data Source in the IGEL UMS Administrator (see page 572).

Setting the Public Address on the IGEL UMS Server

- 1. Start the UMS Console and log in.
- 2. Go to UMS Administration > UMS Network > Server, open the context menu and select Edit.

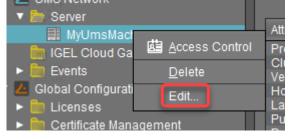

<sup>3</sup> https://www.igel.com/software-downloads/

3. Enter the public ID of your virtual machine (displayed on the overview page) and click **Save process configuration**.

| Process Config  | guration ×                                                       |
|-----------------|------------------------------------------------------------------|
| Display Name    | MyUmsMachine.zqpf5rkqlvhehhxkppzth2vjdh.ax.internal.cloudapp.net |
| Public Address  | 51.124.127.0                                                     |
| Public Web Port | -1                                                               |
|                 | Save Process Configuration Cancel                                |

**Create Web Certificates** 

- 1. In the UMS Console, go to UMS Administration > Global Configuration > Certificate Management > Web.
- 2. Select your root certificate and then select **Create signed certificate** from the context menu.

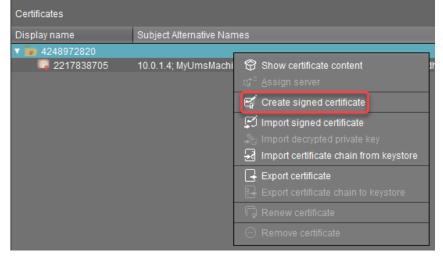

3. Select Create one end certificate for all (known) servers and then confirm with Ok.

| Si | igned Certificate Helper                                                                                   | ×  |
|----|----------------------------------------------------------------------------------------------------|----|
|    | What do you want to do?                                                                                    |    |
|    | Create one end certificate for all (known) servers                                                         |    |
|    | O Create end certificate for this server. MyUmsMachine.zqpf5rkqlvhehhxkppzth2vjdh.ax.internal.cloudapp.net |    |
|    | O Create intermediate CA certificate                                                                       |    |
|    | O I don't need your help                                                                                   |    |
|    |                                                                                                    |    |
|    | <u>O</u> k Cance                                                                                           | el |

- 4. Fill in the details as appropriate.
- 5. Click Manage hostnames to verify if the internal IP Address and the public IP address are included.

| Set Hostnames for Certificate                                                                                                    |   |                                                                                                    | × |
|----------------------------------------------------------------------------------------------------|---|----------------------------------------------------------------------------------------------------|---|
| Server attributes                                                                                                    |   | Assigned hostnames                                                                                                    |   |
| <ul> <li>MyUmsMachine zqpf5rkqlvhehhxkppzth2vjdh.ax.internal.cloudapp.net</li> <li>MyUmsMachine zqpf5rkqlvhehhxkppzth2vjdh.ax.internal.cloudapp.net</li> <li>51.124.127.0</li> <li>10.0.1.4</li> </ul> | > | <ul> <li>MyUmsMachine zqpf5rkqWhehhxkppzth2vjdh.ax.internal.cloudapp.net</li> <li>51.124.127.0</li> <li>10.0.1.4</li> <li>Iocalhost</li> </ul> |   |
| Add hostname manually                                                                                                    |   |                                                                                                    |   |
| Auu                                                                                                    |   |                                                                                                    |   |
|                                                                                                    |   | Close                                                                                                    |   |

# IGÈĽ

6. Review your settings and click **Ok**.

| Create signed certificate                        | ×                                 |
|--------------------------------------------------|-----------------------------------|
| Display name                                     | Certificate                       |
| Your first and last name                         | lke igel                          |
| Your organization                                | IGEL                              |
| Your locality (or random identifier)             | 674569327                         |
| Your two-letter country code                     | DE                                |
| Host name and/or IP of certificate target server | Manage hostnames                  |
| Кеу                                              | RSA, 4096 bits Manage             |
| Signature Algorithm                              | SHA512withRSA                     |
| Valid until                                      | Mar 24, 2022 🗸 🗸                  |
| Certificate Type                                 | O CA Certificate   CA Certificate |
|                                                  | <u>Q</u> k Cancel                 |

7. Select your certificate and then select **Assign server** from the context menu.

| ▼ m 4248972820 |                                                  |
|----------------|--------------------------------------------------|
| 2217838705     | 10.0.1.4; MyUmsMachine; MyUmsMachine.zqpf5rkql   |
| 📮 Certificate  | 51,124 127 0: 10 0 1 4: MvUmsMachine zonf5rkolvh |
|                | Show certificate content                         |
|                | r⊈ <sup>r≃</sup> <u>A</u> ssign server           |
|                | 🛒 Create signed certificate                      |
|                | 😰 Import signed certificate                      |
|                | alignment decrypted private key                  |
|                | E Import certificate chain from keystore         |
|                | Export certificate                               |
|                | 🛃 Export certificate chain to keystore           |
|                | 🛱 Renew certificate                              |
|                | ⊖ Remove certificate                             |

8. Assign your server to the certificate and confirm with **Ok**.

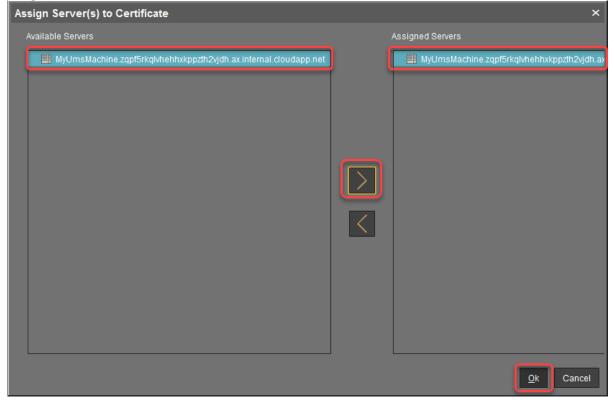

9. Click Assign Certificate to server(s) to confirm.

| Assign Ce | rtificate to server(s)                                                                                                    | ×   |
|-----------|----------------------------------------------------------------------------------------------------|-----|
| •         | You are about to assign a certificate to one or more servers                                                                                                    |     |
| 4         | <ul> <li>The connected server will be reconfigured. (takes up to two minutes)</li> <li>All devices may need to receive new settings.</li> <li>All connected consoles need to handle the new certificate.</li> </ul>                                 |     |
|           | Are you sure all settings are correct?                                                                                                    |     |
|           | Please make sure that the <b>cipher</b> defined inside the assigned certificate is available to the serve<br>You can change this setting in the UMS Administrator (for each server).<br>UMS Administrator -> Settings -> Cipher -> Configure Cipher | er. |
|           | In case the configuration is faulty, you can rescue the installation via<br>UMS Administrator -> Settings -> SSL Certificates -> Reset web certificates                                                                                             |     |
|           | Assign Certificate to server(s) Cance                                                                                                    | el  |

# 10. Check if the certificate is marked as **Used**.

| Certificates   |                                                                                  | Rg            | ⊈ ⊙ ⊑           |             | ri 🔊 <del>?</del> |
|----------------|----------------------------------------------------------------------------------|---------------|-----------------|-------------|-------------------|
| Display name   | Subject Alternative Names                                                        | Expiring date | Key Specificati | Signature   | Used Pri          |
| ▼ 📷 4248972820 |                                                                                  | Mar 24, 2041  | RSA (4096 bits) | SHA512withR | $\checkmark$      |
| 2217838705     | 10.0.1.4; MyUmsMachine; MyUmsMachine.zqpf5rkqlvhehhxkppzth2vjdh.ax.internal.cl   | Mar 24, 2022  | RSA (4096 bits) | SHA512withR |                   |
| Certificate    | 51.124.127.0; 10.0.1.4; MyUmsMachine.zqpf5rkqlvhehhxkppzth2vjdh.ax.internal.clou | Mar 24, 2022  | RSA (4096 bits) | SHA512withR |                   |

At this point, you can safely connect to your UMS from a local machine as well as from remotely installed UMS Consoles. For clarity purposes, we will still use the UMS Console on Azure.

Downloading the Installer for IGEL Cloud Gateway (ICG)

▶ With a web browser, download the ICG installer from the IGEL Download Server<sup>4</sup> > IGEL CLOUD GATEWAY (ICG). (Example: installer-2.02.110.bin) You can do this on the virtual machine or use your local machine and then copy the file to your virtual machine via RDP (clipboard).

Creating a Virtual Machine for IGEL Cloud Gateway (ICG)

1. In your Azure portal, go to your resource group (in our example: MyResourceGroup) and add a new **Ubuntu Server 18.04 LTS**.

| () MyRes                           | ourceGroup                                             | \$                             |
|------------------------------------|--------------------------------------------------------|--------------------------------|
| P Search (Ctrl+/)                  | ×                                                      | + Add == Edit columns          |
| () Overview                        |                                                        | ∧ Essentials                   |
|                                    |                                                        | Subscription (change) : Techdo |
| New                                |                                                        |                                |
| Search the Marketplace             |                                                        |                                |
| Azure Marketplace See all          | Popular                                                |                                |
| Get started<br>Recently created    | Windows Server 2016 Datacen<br>Quickstarts + tutorials | ter                            |
| AI + Machine Learning<br>Analytics | Ubuntu Server 18.04 LTS<br>Learn more                  |                                |
| Blockchain<br>Compute              | Web App<br>Quickstarts + tutorials                     |                                |
| Containers                         | SOL Database                                           |                                |
| Databases                          | Quickstarts + tutorials                                |                                |
| Developer Tools                    | Function App                                           |                                |
| DevOps                             | Quickstarts + tutorials                                |                                |
| Identity<br>Integration            | Azure Cosmos DB<br>Quickstarts + tutorials             |                                |

<sup>4</sup> https://www.igel.com/software-downloads/

- 2. Edit the settings as follows:
  - **Resource group**: This must be set to the resource group we have created before (in our example: MyResourceGroup).
  - Virtual machine name: Enter a name for the virtual machine.
  - Size: "D2s v3" (2 CPUs/8 GiB RAM) or higher is recommended.
  - Authentication type: Select Password.
  - **Username**: Enter a username for SSH access. This user account will be used for ICG installation by the UMS.

For security reasons, the username should be long (20 to 30 characters) and cryptic.

#### (i) Username "icg" Is Reserved

Do not use "icg" as a username for the remote installer; this is the username under which the Tomcat server is running.

 Under Password and Confirm password, enter a strong password (20 to 30 characters are recommended)

| IG | E |  |
|----|---|--|

| Virtual machine name * 🛈 | Mylcg                                                                                           |
|--------------------------|-------------------------------------------------------------------------------------------------|
| Region * ①               | (Europe) Germany West Central                                                                   |
| Availability options ①   | Availability zone                                                                               |
| Availability zone * 🛈    |                                                                                                 |
| Image * 🛈                | Ubuntu Server 18.04 LTS - Gen1 V                                                                |
| Azure Spot instance 🕠    |                                                                                                 |
| Size * 🔋                 | Standard_D2s_v3 - 2 vcpus, 8 GiB memory (\$83.95/month)                                         |
| Administrator account    |                                                                                                 |
| Authentication type 🕕    | SSH public key                                                                                  |
|                          | Password                                                                                        |
| Username * 🛈             | cryptic-icg-admin 🗸                                                                             |
| Password * 🕡             | ······                                                                                          |
| Confirm password * 🕠     | ······                                                                                          |
| Inbound port rules       |                                                                                                 |
|                          | rk ports are accessible from the public internet. You can specify more limited or granular tab. |
| Public inbound ports * 🕠 | O None                                                                                          |
|                          | <ul> <li>Allow selected ports</li> </ul>                                                        |
|                          | SSH (22)                                                                                        |
| Select inbound ports *   |                                                                                                 |

3. Click Review + create and review the settings.

4. Click Create

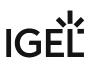

| ∧ Essentials                         |                                        |                      |                                           |
|--------------------------------------|----------------------------------------|----------------------|-------------------------------------------|
| Resource group <mark>(chang</mark> e | e) : MyResourceGroup                   | Operating system     | : Linux (ubuntu 18.04)                    |
| Status                               | : Running                              | Size                 | : Standard D2s v3 (2 vcpus, 8 GiB memory) |
| Location                             | : Germany West Central (Zone 1)        | Public IP address    | 20.52.18.90                               |
| Subscription (change)                | : Techdoc Subscription                 | Virtual network/subn | et : MyResourceGroupvnet118/default       |
| Subscription ID                      | : dd1fe321-b2ba-406e-afd3-0311ed84e035 | DNS name             | : Configure                               |
| Availability zone                    | : 1                                    |                      |                                           |

#### Configuring the IGEL Cloud Gateway Server

1. In the sidebar menu, go to **Networking**.

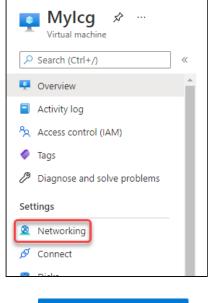

- 2. Click Add inbound port rule
- 3. Edit the data as follows:
  - Destination port ranges: Enter "8443".
  - Protocol: Select **TCP**.
  - Name: Change to "Port\_8443".

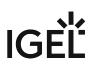

| Source (i)                    |  |
|-------------------------------|--|
| Any                           |  |
| Source port ranges * (i)      |  |
| *                             |  |
|                               |  |
| Destination 🛈                 |  |
| Any                           |  |
| Service 🛈                     |  |
| Custom                        |  |
| Destination port ranges * (i) |  |
| 8443                          |  |
| Death and                     |  |
| Protocol<br>Any               |  |
| • TCP                         |  |
|                               |  |
|                               |  |
|                               |  |
| Action                        |  |
| Allow                         |  |
| O Deny                        |  |
| Priority * 🔋                  |  |
| 310                           |  |
| Name *                        |  |
| Name * Port_8443              |  |
|                               |  |
| Description                   |  |
|                               |  |
|                               |  |
|                               |  |
|                               |  |
|                               |  |
|                               |  |

Installing the IGEL Cloud Gateway

- 1. Follow the instructions under Providing the Certificates.
- 2. Follow the instructions under Installing the IGEL Cloud Gateway.

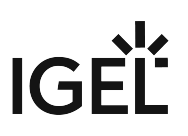

Connecting the Devices

Follow the instructions under Connecting the Devices.

# **IGEL UMS Installation under Windows**

This article describes the complete procedure for installing the standard IGEL Universal Management Suite (UMS) with an embedded database under Windows. If your required installation differs, you can select individual components, e.g. for a standalone UMS Console installation. You can check the installation requirements under Installation Requirements for the IGEL UMS (see page 17).

() For the supported operating systems, see the "Supported Environment" section of the release notes.

A The Server Core installation option of the Microsoft Windows Server is not supported.

# Standard Installation of the UMS

To install the IGEL UMS under Windows, proceed as follows:

 Download the current version of the IGEL Universal Management Suite from the IGEL Download Server<sup>5</sup>.

| UNIVE | RSAL MANAGEMENT SUITE 12              |                                                                           | 2 |
|-------|---------------------------------------|---------------------------------------------------------------------------|---|
| 🗅 wi  | INDOWS                                |                                                                           | × |
| Ś     | setup-igel-ums-windows_12.01.110.exe  | 2023/04/18                                                                |   |
| 1     | MD5: 0676fbd83451fa74d1b6d9247c7c2bb5 | SHA-256: 3c2be40ca16846903e94dd5632481f4cb7b148dc50f3622d4ffa34d7d64c8cf8 |   |

- 2. Launch the installer.
  - (i) You will need administrator rights in order to install the UMS.
- 3. Read and confirm the License Agreement.
- 4. Read the Information regarding the installation process and click Next.
- 5. Only if this is an update installation: If you already have a UMS installation, select the file name for the **backup** of your embedded database. If you do not choose a file name and click on **Next**, no backup will be created. See also Updating the IGEL UMS under Windows (see page 94).

<sup>5</sup> https://www.igel.com/software-downloads/

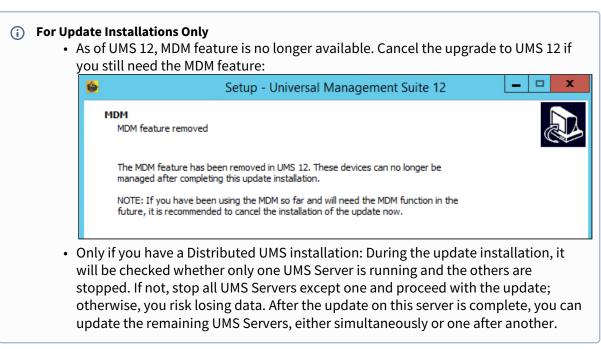

6. Only if this is a new installation: Select the folder for the installation under Select Destination
 Location. (Default: C:\Program Files\IGEL\RemoteManager)

IG

# IGÈĽ

#### 7. Choose the components to be installed under Select Components.

| 4 | Setup - Universal Management Suite 12                                                                                                  | _ <b></b>     |  |  |  |
|---|----------------------------------------------------------------------------------------------------|---------------|--|--|--|
| 5 | Select Components<br>Which components should be installed?                                                                             |               |  |  |  |
|   | Select the components you want to install; clear the components you do not want to install. Click Next when you are ready to continue. |               |  |  |  |
|   | Standard UMS with embedded database                                                                                                    |               |  |  |  |
|   | Standard UMS (stand-alone)                                                                                                    | 1.148,3 MB    |  |  |  |
|   | ··· 🗹 with UMS Web App                                                                                                    | 416,5 MB      |  |  |  |
|   | ··· 🗹 with UMS Console                                                                                                    | 170,4 MB      |  |  |  |
|   | with Embedded Database                                                                                                    | 20,1 MB       |  |  |  |
|   | O Distributed UMS                                                                                                    | 541,6 MB      |  |  |  |
|   | ··· 🗌 with UMS Web App                                                                                                    | 416,5 MB      |  |  |  |
|   | with UMS Console                                                                                                    | 170,4 MB      |  |  |  |
|   | O UMS High-Availability-Network                                                                                                    |               |  |  |  |
|   | UMS Server                                                                                                    | 616,4 MB      |  |  |  |
|   | ··· 🔄 with UMS Console                                                                                                    | 170,4 MB      |  |  |  |
|   | with UMS Web App                                                                                                    | 416,5 MB      |  |  |  |
|   | UMS Load Balancer                                                                                                    | 215,4 MB      |  |  |  |
|   | Only UMS Console                                                                                                    | 170,4 MB      |  |  |  |
|   | Current selection requires at least 1.267,5 MB of disk space.                                                                          |               |  |  |  |
|   | < Back                                                                                                    | Next > Cancel |  |  |  |

- Standard UMS
  - with UMS Web App
  - with UMS Console
  - with Embedded Database
- Distributed UMS
  - with UMS Web App
  - with UMS Console
- UMS High Availability Network
  - UMS Server
    - with UMS Console
    - with UMS Web App
  - UMS Load Balancer
- Only UMS Console

For information on the UMS installation types, see IGEL UMS Installation (see page 13). For information on the UMS components, see Overview of the IGEL UMS (see page 6).

(i) The embedded database is suitable for most purposes. If not disabled, the embedded database will automatically be installed if you select **Standard UMS**. The use of an external database system is recommended in the following cases:

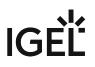

- You manage a large network of devices.
- A dedicated database system is already in use in your company.
- You integrate the High Availability or the Distributed UMS solution. For more information regarding the use of the IGEL UMS with external databases, see Connecting External Database Systems (see page 98).
- 8. Set the maximum memory consumption (Java heap size) for the UMS Server depending on your environment. For the first installation, you can leave the default value (3072 MB), and change it later based on How to Configure Java Heap Size for the UMS Server. If you are updating the UMS, the installer will carry over and display the previously configured value.

| 🚳 Setup - Universal Management Suite 12                                                                                                    | -   |              |
|----------------------------------------------------------------------------------------------------|-----|--------------|
| Memory Requirements (RAM) for UMS Server<br>Maximum size of memory allocation pool (Java heap size) for UMS Server                                                                       |     | (10)<br>(10) |
| 3072 MB (1000 12287)                                                                                                    |     |              |
| You can change this value any time after installation.                                                                                                    |     |              |
| To do so, launch the program<br>' <installation directory="">\rmguiserver\bin\editTomcatService.bat',<br/>select the tab 'Java' and edit the value 'Maximum memory pool'.</installation> |     |              |
| Back                                                                                                    | avt | Cancel       |
| Back                                                                                                    | ext | Cancel       |

9. Set the maximum memory consumption (Java heap size) for the UMS Console depending on your environment. For the first installation, you can leave the default value (3072 MB), and change it later based on How to Configure Java Heap Size for the UMS Console. If you are updating the UMS, the installer will carry over and display the previously configured value.

| 🚳 Setup - Universal Management Suite 12                                                                                                    | 100 | X      |
|----------------------------------------------------------------------------------------------------|-----|--------|
| Memory Requirements (RAM) for UMS Console<br>Maximum size of memory allocation pool (Java heap size) for the UMS Console                                                               |     |        |
| 3072 MB (1000 12287)                                                                                                    |     |        |
| You can change this value any time after installation.                                                                                                    |     |        |
| To do so, open the file<br>' <installation directory="">\rmclient\RMClient.config'<br/>with a text editor and edit the value 'vmparam -Xmx3072m' (e.g. 3072m = 3072MB).</installation> |     |        |
|                                                                                                    |     |        |
|                                                                                                    |     |        |
|                                                                                                    |     |        |
|                                                                                                    |     |        |
| Back                                                                                                    | ext | Cancel |

- 10. Read the Memory (RAM) requirements and click Next if your system fulfills them.
- 11. Select the UMS data directory. (Default: C:\Program Files\IGEL\RemoteManager)
- 12. Under **User Credentials for DB-connect**, enter the user name and password for the database connection unless you are planning to connect the UMS to an MS SQL Server via Active Directory. For more information on connecting via AD, see Connecting the UMS to an SQL Server via Active Directory (see page 50).

The credentials for the database connection are created.

- (i) The user name and password are case-sensitive. Initially, the credentials entered here are also the credentials of the UMS superuser. After the installation, the credentials for the database user and those for the UMS superuser can be changed independently from each other. For more information about the UMS superuser, see Changing the UMS Superuser (see page 579).
- 13. If the internal Windows firewall is active on your host: Review the settings under **Windows firewall settings** and change them where necessary. Each port that is activated here will be set as rule in the Windows firewall.

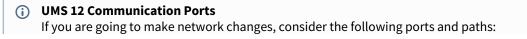

- For IGEL OS 12 devices, TCP 8443 /device-connector/\* is required.
   SSL can be terminated at the reverse proxy / external load balancer (see IGEL UMS Configuration for the External Load Balancer / Reverse Proxy: Example for NGINX with SSL Offloading) or at the UMS Server.
- For importing IGEL OS 12 Apps to the UMS from the IGEL App Portal, the URL https://app.igel.com/ (TCP 443) is required.
- For the UMS Web App, TCP 8443 /webapp/\* and /wums-app/\* are required.
- For the UMS Console, the root is required, i.e. TCP 8443 /\*

• For IGEL OS 11 devices, TCP 30001 and TCP/UDP 30005 are required. For more information on UMS ports, see IGEL UMS Communication Ports.

- 14. Choose a folder name under **Select Start Menu Folder**.
- 15. Under **Select Additional Tasks**, specify whether you would like to create shortcuts for the UMS Console and UMS Administrator (see page 550) on the desktop.
- 16. Read the summary and start the installation process. The installer will install the UMS, create entries in the Windows software directory and in the start menu, and, if selected, will place shortcuts for the UMS Console and UMS Administrator on the desktop.
- 17. Close the program after completing the installation by clicking on **Finish**. If you have chosen the standard installation, the UMS Server will run with the embedded database.
- 18. Start the UMS Console.
- 19. Connect the UMS Console to the UMS Server using the access data for the database that you entered during the installation. For more information, see Connecting the UMS Console to the IGEL UMS Server (see page 162).
- 20. Start the UMS Web App. See How to Log In to the IGEL UMS Web App.
- (i) It is recommended to check your antivirus software and, if installed, other management software like HP Device Manager for possible conflicts if
  - the installation of the IGEL UMS fails
  - the UMS Server service does not start when the installation is complete, and the manual start of the service fails. For details on how to start services, see IGEL UMS HA Services and Processes.
  - there are problems when connecting the UMS Console to the UMS Server

(i) If You Use an External Load Balancer / Reverse Proxy

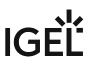

The FQDN and port of your external load balancer / reverse proxy must be specified in the UMS Console under **UMS Administration > Global Configuration > Server Network Settings > Cluster Address**. Information on the Cluster Address can be found under Server Network Settings in the IGEL UMS (see page 420).

(i) For the management of IGEL OS 12 devices, it is necessary to register your UMS after the installation, see Registering the IGEL UMS (see page 164).

# TechChannel

Sorry, the widget is not supported in this export. But you can reach it using the following URL:

https://www.youtube.com/watch?v=3YJnFiE7y5w

# Silent Installation of the UMS Console

You can carry out the installation silently by first creating an .inf file and then launching the installation using a command line. For further information, see Unattended / Silent Installation of the UMS Console (see page 57).

(i) Silent installation is only possible for the UMS Console. It is not possible for the UMS Server, the UMS Administrator, or the UMS Web App.

# Unattended / Silent Installation of the UMS Console

For performance, security, or other reasons like the great size of your IGEL Universal Management Suite (UMS) installation (see page 65), you have decided to install the UMS Console on a separate client machine, not on the UMS Server host. But you want to carry out the installation silently. In this case, you can use the following instructions for an unattended / silent installation of the UMS Console. They are also applicable when you updated the UMS Server and, thus, need to update the UMS Console on the client machines.

| <b>()</b> | Silent installation is only possible for the UMS Console. It is not possible for the UMS Administrator, |
|-----------|----------------------------------------------------------------------------------------------------|
|           | the UMS Server, or the UMS Web App.                                                                     |

() These instructions apply only to the UMS installer for Windows.

Perform the following steps for an unattended/silent installation of the UMS Console:

- 1. Download the IGEL UMS from the IGEL Download Server<sup>6</sup>. Select the same version you used for the installation / update of the UMS Server.
- 2. In cmd or powershell, create a config file using the following command:

```
C:\[download directory]\setup-igel-ums-windows_x.y.z.exe /
```

```
saveinf="[config-file]"
```

|                                                                                                    |   | <br> |
|----------------------------------------------------------------------------------------------------|---|------|
| GEE Command Prompt                                                                                   | - | ×    |
| Microsoft Windows [Version 10.0.14393]<br>(c) 2016 Microsoft Corporation. All rights reserved.       |   | ^    |
| C:\Users\locadmin>C:\Users\locadmin\Downloads\setup-igel-ums-windows_6.09.120.exe /saveinf="ums.inf" |   |      |

3. Confirm the dialog "Do you want to allow this app to make changes to your device?"

<sup>6</sup> https://www.igel.com/software-downloads/

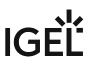

4. Use the wizard displayed to complete the installation while recording it to the config file. Under **Select Components**, make the following selection:

|    | Setup - Universal Management Suite 12                                                                                                    | 2 – –                                                                                       |
|----|----------------------------------------------------------------------------------------------------|---------------------------------------------------------------------------------------------|
|    | ct Components<br>hich components should be installed?                                                                                                    |                                                                                             |
|    | lect the components you want to install; clear the components you do not war<br>nen you are ready to continue.                                                                                                    | nt to install. Click Next                                                                   |
| U  | MS Console only                                                                                                    | ~                                                                                           |
| C  | Standard UMS (stand-alone)               with UMS Web App               with UMS Console               with Embedded Database         Distributed UMS               with UMS Web App               with UMS Console         UMS High-Availability-Network            UMS Server | 541,6 MB<br>416,5 MB<br>170,4 MB<br>20,1 MB<br>541,6 MB<br>416,5 MB<br>170,4 MB<br>616,4 MB |
|    | With UMS Console      With UMS Web App      UMS Load Balancer                                                                                                    | 170,4 MB<br>416,5 MB<br>215 4 MB                                                            |
| 0  | ) Only UMS Console                                                                                                    | 170,4 MB                                                                                    |
| Cu | rrent selection requires at least 289,5 MB of disk space.                                                                                                    |                                                                                             |
|    | < Back                                                                                                    | Next > Cance                                                                                |

- (i) If there are already other UMS components installed on the client machine, the **Only UMS Console** option will be deactivated and, thus, cannot be selected for the installation.
- 5. Transfer the UMS installation file and the created config file to the client machines, on which the UMS Console has to be installed / updated.
- 6. Use the following command to install the UMS Console:

```
C:\[download-directory]\setup-igel-ums-windows_x.y.z.exe /
loadinf="[config-file]" /silent
```

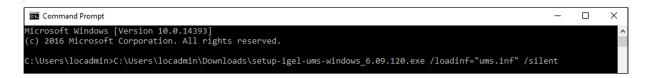

An installer window prompting the user may appear, but the installation will complete in the background, regardless.

# Installing the Distributed IGEL UMS

This article describes how to install the Distributed IGEL Universal Management Suite (UMS). Detailed information on the Distributed UMS can be found under IGEL UMS Installation (see page 13). The following instructions can be used:

- if you plan a new installation of the Distributed UMS
- if you already have a standard UMS installation but want to switch to the Distributed UMS
- (i) For load distribution, DNS-Round-Robin load balancing of the server IP address should be used. The DNS-Round-Robin for igelrmserver should point to all servers.

# New Installation of the Distributed UMS

To install the Distributed UMS, proceed as follows:

1. Install the first UMS Server. For the instructions, see IGEL UMS Installation under Windows (see page 50) or IGEL UMS Installation under Linux (see page 20).

In the UMS installer, select **Distributed UMS**.

| 6 | Setup - Universal Management Suite 12                                                                                                | ×                                                        |
|---|----------------------------------------------------------------------------------------------------|----------------------------------------------------------|
| 5 | elect Components<br>Which components should be installed?                                                                            |                                                          |
|   | Select the components you want to install; clear the components you do not want to in when you are ready to continue.                | nstall. Click Next                                       |
|   | Distributed UMS                                                                                                    | ~                                                        |
|   | Standard UMS (stand-alone)  with UMS Web App  with UMS Console  with Embedded Database                                               | 541,6 MB<br>416,5 MB<br>170,4 MB<br>20,1 MB              |
|   | ● Distributed UMS                                                                                                    | 1. 128,3 MB<br>416,5 MB<br>170,4 MB                      |
|   | UMS Flight-Availability-Ivetwork     UMS Server     With UMS Console     With UMS Web App     UMS Load Balancer     Only UMS Console | 616,4 MB<br>170,4 MB<br>416,5 MB<br>215,4 MB<br>170,4 MB |
|   | Current selection requires at least 1.247,5 MB of disk space.                                                                        |                                                          |
|   | < Back N                                                                                                    | lext > Cancel                                            |

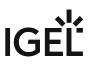

- 2. Configure an external database, see Connecting External Database Systems (see page 98).
- 3. Add this database as a data source in the **UMS Administrator > Datasource > Add** and **activate** it. See How to Set Up a Data Source in the IGEL UMS Administrator (see page 572).
- 4. Open the UMS Console and go under **UMS Administration > UMS Network > Server** to check that the server is up and running.
- 5. Install other UMS Servers (select **Distributed UMS** in the UMS installer) and connect them to the same database.
- ▲ If you activated the Distributed UMS feature and have multiple UMS Servers, take care in case you decide to disable the feature. If the Distributed UMS feature is deactivated but more than one UMS Server is using the same database, no synchronization will be done between the UMS Servers.

## Switching from the Standard UMS to the Distributed UMS

If you want to extend your existing standard UMS installation to the Distributed UMS, proceed as follows:

- If you have a standard UMS installation with an external database: Start with step 4. If you have a standard UMS installation with an embedded database: Create a new external database (see Connecting External Database Systems (see page 98)) and add this database as a data source in the UMS Administrator > Datasource > Add (see How to Set Up a Data Source in the IGEL UMS Administrator (see page 572)).
- 2. Copy the embedded database to the new external data source, see Copying a Data Source (see page 577), and **activate** the new data source.
- 3. Open the UMS Console and go under **UMS Administration > UMS Network > Server** to check that the server is up and running.
- 4. Go under UMS Administration > Global Configuration > Server Network Settings and activate Distributed UMS enabled.

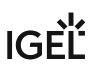

| Server 🕥                                                                                        | Online Check Parameters                                           |                       |
|-------------------------------------------------------------------------------------------------|-------------------------------------------------------------------|-----------------------|
| UMS Administration                                                                              | Disable online check                                              |                       |
| UMS Network     Global Configuration     Licenses                                               | Online Check Response Timeout                                     | 1000 ms               |
| Certificate Management     Mobile Devices     Device Network Settings                           | Specify online check port (UDP)                                   |                       |
| Server Network Settings                                                                         | Scheduled Jobs                                                    |                       |
| Cloud Gateway Options Device Attributes                                                         | Scheduled jobs never expire                                       |                       |
| <ul> <li>Administrative Tasks</li> <li>Proxy Server</li> <li>Default Directory Rules</li> </ul> |                                                                   | 40 🔹 Minutes          |
| Universal Firmware Update Wake on LAN                                                           | Scan Parameters                                                   |                       |
| @ Active Directory / LDAP<br>Remote Access                                                      | Timeout (ms)                                                      | 6000                  |
| Logging Mail Settings                                                                           | Broadcast IP                                                      | 255 . 255 . 255 . 255 |
| <ul> <li>Messages to Devices</li> <li>Misc Settings</li> <li>UMS Features</li> </ul>            | Specify scan reply port (UDP)                                     |                       |
|                                                                                                 | UMS High Availability / Distributed UMS                           |                       |
|                                                                                                 | Distributed UMS enabled (restart of UMS Servers needed on change) |                       |

5. Restart the UMS Server service, e.g. via UMS Administrator > Distributed UMS (see page 580). For detailed instructions on how you can restart services, see IGEL UMS HA Services and Processes.

| 🛃 IGEL Universal Mar | nagement Suite Administrator $\Box$ $\succ$                   |
|----------------------|---------------------------------------------------------------|
| File Help            |                                                               |
| Settings             | Start local UMS Server         Stop local UMS Server          |
| UMS ID Backup        | Check local UMS Server running                                |
|                      | High Availability UMS / Distributed UMS                       |
| Backups              | Enable Distributed UMS     Apply and restart local UMS Server |
| F                    | End update mode for local UMS Server                          |
| Datasource           |                                                               |
| ж,                   |                                                               |
| Distributed UMS      |                                                               |

6. Install other UMS Servers (select **Distributed UMS** in the UMS installer) and connect them to the same database.

| ect Components                                                                                 |                                             |
|------------------------------------------------------------------------------------------------|---------------------------------------------|
| Which components should be installed?                                                          |                                             |
| Select the components you want to install; dear the components when you are ready to continue. | ents you do not want to install. Click Next |
| Distributed UMS                                                                                | Ý                                           |
| Standard UMS (stand-alone)                                                                     | 541,6 MB                                    |
| with UMS Web App                                                                               | 416,5 MB                                    |
| ··· 🔄 with UMS Console                                                                         | 170,4 MB                                    |
| with Embedded Database                                                                         | 20.1 MB                                     |
| Distributed UMS                                                                                | 1.128,3 MB                                  |
| with UMS Web App                                                                               | 416,5 MB                                    |
| with UMS Console                                                                               | 170,4 MB                                    |
|                                                                                                |                                             |
| UMS Server                                                                                     | 616,4 MB                                    |
| ··· With UMS Console                                                                           | 170,4 MB                                    |
| with UMS Web App                                                                               | 416,5 MB                                    |
| UMS Load Balancer                                                                              | 215,4 MB                                    |
| Only UMS Console                                                                               | 170,4 MB                                    |
| Current selection requires at least 1.247,5 MB of disk space.                                  |                                             |
|                                                                                                |                                             |

▲ If you activated the Distributed UMS feature and have multiple UMS Servers, take care in case you decide to disable the feature. If the Distributed UMS feature is deactivated but more than one UMS Server is using the same database, no synchronization will be done between the UMS Servers.

# Installation and Sizing Guidelines for IGEL UMS

The following installation and sizing guidelines are intended to support you with setting up the IGEL Universal Management Suite (UMS) environment – UMS Server, UMS Console & UMS Web App, database, and, if required, load balancer and ICG instances. For information on the installation requirements, see Installation Requirements for the IGEL UMS (see page 17).

The size and structure of the UMS setup depend mainly on the following criteria:

- Number of devices
- High Availability
- ICG connection for devices outside of your company network

## **General Preconditions**

The Installation and Sizing Guidelines apply for a standard UMS setup and describe the most common UMS environments. Any individual exceptions or requirements may not be covered by these scenarios.

- System requirements: UMS 6.05 and newer, ICG 2.02 and newer
- UMS Console may be located **inside the same (V)LAN as UMS Servers** (no NAT, no proxies) or **outside the VLAN** with firewalls/routing configured according to IGEL UMS Communication Ports.
- Devices **directly connected to the UMS Server** are in **the same (V)LAN as UMS Servers** (no NAT, no proxies). If there is a firewall, it must be configured according to IGEL UMS Communication Ports.
- Devices outside of the internal LAN are connected via ICG.
- Devices are **not booted/rebooted frequently** (once a day on average).
- A maximum of 10 different firmware versions is managed via UMS.
- UMS backups and exports are not permanently stored on the UMS server host.
- In the case of automatic device registration (see Registering Devices Automatically on the IGEL UMS (see page 179)): The DNS alias igelrmserver or the DHCP tag can only point to ONE UMS installation. Therefore, the installation of several separate UMS Servers (without the High

Availability Extension) in one network is not recommended.

A High Availability with IGEL UMS Load Balancers: All UMS Servers and UMS Load Balancers must reside on **the same VLAN**.

For High Availability (UMS HA) with IGEL UMS Load Balancers, network traffic must be allowed over UDP broadcast port 6155, and TCP traffic and UDP broadcast traffic over port 61616. For further port configuration, see IGEL UMS Communication Ports.

Note: IGEL UMS HA installation with IGEL UMS Load Balancers is not supported in cloud environments like Azure / AWS as they do not allow broadcast traffic within their networks. The HA installation without IGEL UMS Load Balancers (as well as the Distributed UMS (see page 13)) is, however, supported in cloud environments as of UMS version 6.10.

#### (i) Recommended Additional Information

IGEL UMS Communication Ports: Find a list with all ports that are relevant for the communication with the UMS.

Latest release notes: Find in the Supported Environment section the list of supported servers, clients, and backend databases.

High Availability (HA): Find useful how-tos and the reference guide around your HA installation. IGEL Cloud Gateway: Find how-tos, the reference guide, and additional information concerning the management of endpoints outside the company network.

- IGEL UMS Sizing Guidelines & Architecture Diagrams (see page 65)
- Performance Optimizations in IGEL UMS (see page 78)
- IGEL Cloud Gateway vs. Reverse Proxy for the Communication between UMS 12 and IGEL OS Devices (see page 84)

## IGEL UMS Sizing Guidelines & Architecture Diagrams

The following sizing guidelines are intended to support you with setting up the IGEL Universal Management Suite (UMS) environment – UMS Server, UMS Console & UMS Web App, database, and, if required, load balancer and ICG instances.

## General Installation Recommendations

For small installations, a single UMS Server instance (standard UMS) with an embedded database is usually sufficient. If required, a single-instance installation can be easily extended anytime to a Distributed UMS installation by installing additional servers (and in the case of an embedded database, by switching preliminarily to an external data source).

Large installations should use either the UMS High Availability or the Distributed UMS (preferable for new installations, e.g. because you do not have to configure additional firewall exclusions). For large installations, it is also recommended to use DNS-Round-Robin load balancing or IGEL Cloud Gateway.

For more information, see IGEL UMS Installation (see page 13).

| -                                               | #Devi<br>ces    | #UMS Server<br>Host (+ Load<br>Balancer)                |                                                                           | UMS<br>Console<br>Standalon<br>e                               |                                                     | Load<br>Balancer<br>Standalo<br>ne               | Database*<br>*                        | ICG                                                                    |
|-------------------------------------------------|-----------------|---------------------------------------------------------|---------------------------------------------------------------------------|----------------------------------------------------------------|-----------------------------------------------------|--------------------------------------------------|---------------------------------------|------------------------------------------------------------------------|
| S                                               | <<br>5.000      | 1 server                                                | 8 GB RAM<br>(UMS Web<br>App + 1 GB)<br>4 CPUs<br>25 GB free<br>disk space | Optional*<br>3 GB RAM<br>2 CPUs<br>1 GB free<br>disk space     |                                                     |                                                  |                                       | 1 ICG<br>instance<br>per 2,500                                         |
| Μ                                               | <<br>15.00<br>0 | 1 server                                                | 8 GB RAM<br>(UMS Web<br>App + 1 GB)<br>4 CPUs<br>25 GB free<br>disk space | Optional*<br>3 GB RAM<br>2 CPUs<br>1 GB free<br>disk space     |                                                     |                                                  |                                       | devices<br>Server<br>generally:<br>8 GB RAM<br>2 CPUs                  |
| M / S<br>(HA or<br>Distrib<br>uted<br>UMS)      | 15.00           | 2 servers<br>2 load<br>balancers                        | 9 GB RAM<br>(Web App<br>+1GB)<br>6 CPUs<br>25 GB free<br>disk space       | Optional*<br>3 GB RAM<br>2 CPUs<br>1 GB free<br>disk space     |                                                     |                                                  | <b>External</b><br>database<br>10 GB  | 20 GB free<br>disk space<br>Only ICG<br>service:<br>4 GB RAM<br>2 CPUs |
| L (HA<br>or<br>Distrib<br>uted<br>UMS)          | 50.00           | 2 servers<br>2 load<br>balancers                        | 6 GB<br>RAM***<br>(Web App<br>+1GB)<br>4 CPUs<br>25 GB free<br>disk space | Mandator<br>Y<br>3 GB RAM<br>2 CPUs<br>1 GB free<br>disk space |                                                     |                                                  | External<br>database<br>10 GB         | 2 GB free<br>disk space                                                |
| XL (HA<br>or<br>Distrib<br>uted<br>UMS)*<br>*** | 300.0           | Up to<br>6 servers<br>(1 server /<br>50,000<br>devices) | 9 GB RAM<br>(Web App<br>+1GB)<br>6 CPUs<br>25 GB free<br>disk space       | Mandator<br>y<br>6 GB RAM<br>4 CPUs<br>1 GB free<br>disk space | Up to 3<br>Load<br>Balancer<br>(1 LB / 3<br>Server) | 4 GB RAM<br>4 CPUs<br>2 GB free<br>disk<br>space | <b>External<br/>database</b><br>20 GB |                                                                        |

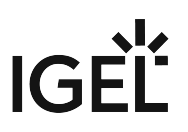

\* UMS Console can be installed on UMS Server host.

\*\* Follow the recommendation of the external database system on RAM and CPU.

\*\*\* RAM and CPU requirements are less than in the case of **M / S (HA)** installation since the UMS Console is installed on a separate host machine (**UMS Console Standalone** = **Mandatory**).

\*\*\*\* General recommendation: 1 UMS Server per 50,000 devices, 1 load balancer for 3 UMS Servers.

For the architecture diagrams of the installations, see:

- Small Environment: UMS S (see page 68)
- Medium Environment: UMS M (see page 70)
- Small and Medium Environments: UMS M/S (HA) (see page 72)
- Large Environment: UMS L (HA) (see page 74)
- Extra Large Environment: UMS XL (HA) (see page 76)

Small Environment: UMS S

Small Size UMS Installation (<5k Devices) or Demo/POV Environment with an Embedded Database

| Install<br>ation<br>Size | -          | #UMS Server<br>Host | UMS Server                                                                | UMS<br>Console<br>Standalon<br>e                   | #Load<br>Balancer<br>Standalo<br>ne | Database | ICG                                                                                                    |
|--------------------------|------------|---------------------|---------------------------------------------------------------------------|----------------------------------------------------|-------------------------------------|----------|----------------------------------------------------------------------------------------------------|
| S                        | <<br>5.000 | 1 server            | 8 GB RAM<br>(UMS Web<br>App + 1 GB)<br>4 CPUs<br>25 GB free<br>disk space | <b>Optional*</b><br>3 GB RAM<br>2 CPUs<br>1 GB HDD |                                     |          | 1 ICG<br>instance<br>per 2,500<br>devices<br>Server<br>generally:<br>8 GB RAM<br>2 CPUs<br>20 GB HDD<br>Only ICG<br>service:<br>4 GB RAM<br>2 CPUs<br>2 GB HDD |

\* UMS Console can be installed on UMS Server host.

Architecture: Small Environment

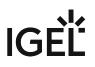

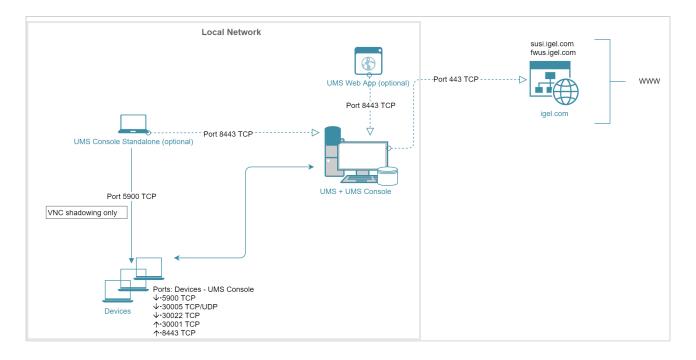

#### Architecture: Small Environment + ICG in Cloud

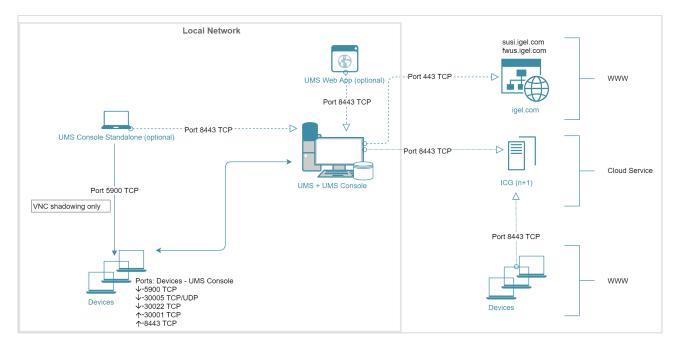

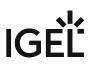

Medium Environment: UMS M

Medium Size UMS Installations (up to ~15k Devices); No High Availability

| Install<br>ation<br>Size | #Devi<br>ces    | #UMS Server<br>Host | UMS Server                                                                |                                                    | #Load<br>Balancer<br>Standalo<br>ne | Database*<br>*    | ICG                                                                                                    |
|--------------------------|-----------------|---------------------|---------------------------------------------------------------------------|----------------------------------------------------|-------------------------------------|-------------------|----------------------------------------------------------------------------------------------------|
| Μ                        | <<br>15.00<br>0 | 1 server            | 8 GB RAM<br>(UMS Web<br>App + 1 GB)<br>4 CPUs<br>25 GB free<br>disk space | <b>Optional*</b><br>3 GB RAM<br>2 CPUs<br>1 GB HDD |                                     | database<br>10 GB | 1 ICG<br>instance<br>per 2,500<br>devices<br>Server<br>generally:<br>8 GB RAM<br>2 CPUs<br>20 GB HDD<br>Only ICG<br>service:<br>4 GB RAM<br>2 CPUs<br>2 GB HDD |

\* UMS Console can be installed on UMS Server host.

**\*\*** Follow the recommendation of the external database system on RAM and CPU.

() For High Availability, see Small and Medium Environments: UMS M/S (HA) (see page 72).

Architecture: Medium Environment + ICG

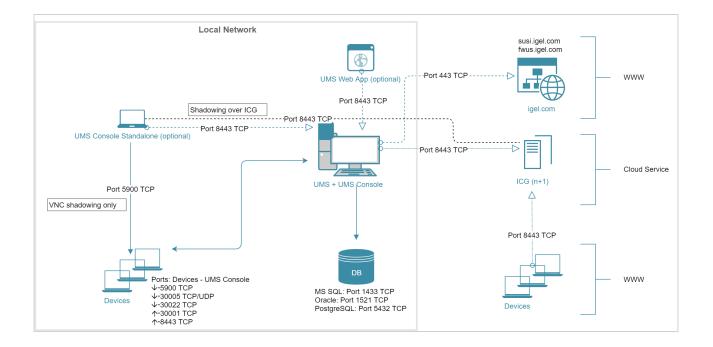

Small and Medium Environments: UMS M/S (HA)

Small and Medium Size UMS Installations (up to ~15k devices); High Availability

|                                                                 |   | #UMS Server<br>Host (+ Load<br>Balancer) | UMS Server         | UMS<br>Console<br>Standalon<br>e                   | Load<br>Balancer<br>Standalo<br>ne | Database*<br>*           | ICG                                                                                                    |
|-----------------------------------------------------------------|---|------------------------------------------|--------------------|----------------------------------------------------|------------------------------------|--------------------------|----------------------------------------------------------------------------------------------------|
| M / S<br>(HA or<br>Distrib<br>uted<br>UMS (se<br>e page<br>13)) | 0 | 2 servers<br>2 load<br>balancers         | (Web App +1<br>GB) | <b>Optional*</b><br>3 GB RAM<br>2 CPUs<br>1 GB HDD |                                    | <b>database</b><br>10 GB | 1 ICG<br>instance<br>per 2,500<br>devices<br>Server<br>generally:<br>8 GB RAM<br>2 CPUs<br>20 GB HDD<br>Only ICG<br>service:<br>4 GB RAM<br>2 CPUs<br>2 GB HDD |

\* UMS Console can be installed on UMS Server host.

**\*\*** Follow the recommendation of the external database system on RAM and CPU.

Architecture: Small and Medium Environment (HA) + ICG

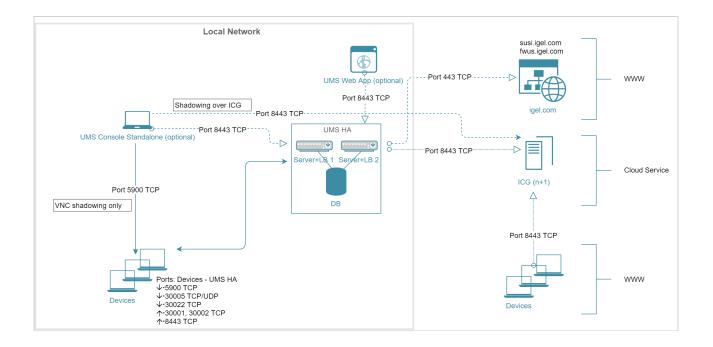

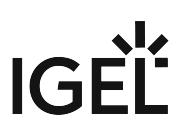

Large Environment: UMS L (HA)

Large UMS Installations with up to 50k Devices; High Availability + ICG

| Install<br>ation<br>Size                                    |                 | #UMS Server<br>Host (+ Load<br>Balancer) | UMS Server                                           | UMS<br>Console<br>Standalon<br>e                | #Load<br>Balancer<br>Standalo<br>ne | Database*                     | ICG                                                                                                  |
|-------------------------------------------------------------|-----------------|------------------------------------------|------------------------------------------------------|-------------------------------------------------|-------------------------------------|-------------------------------|----------------------------------------------------------------------------------------------------|
| L (HA<br>or<br>Distrib<br>uted<br>UMS (s<br>ee page<br>13)) | <<br>50.00<br>0 | 2 servers<br>2 load<br>balancers         | 6 GB RAM<br>(Web App<br>+1GB)<br>4 CPUs<br>25 GB HDD | Mandator<br>Y<br>3 GB RAM<br>2 CPUs<br>1 GB HDD |                                     | External<br>database<br>10 GB | 1 ICG<br>instance<br>per 2,500<br>devices<br>Server<br>generally:<br>8 GB RAM<br>2 CPUs<br>20 GB HDD |
|                                                             |                 |                                          |                                                      |                                                 |                                     |                               | Only ICG<br>service:<br>4 GB RAM<br>2 CPUs<br>2 GB HDD                                               |

\* Follow the recommendation of the external database system on RAM and CPU.

Architecture: Large Environment (HA) + ICG

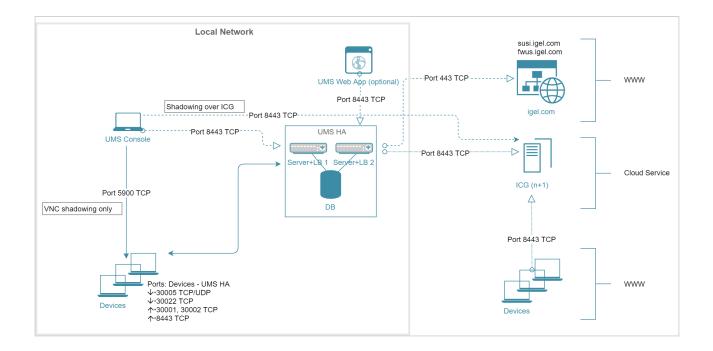

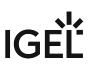

Extra Large Environment: UMS XL (HA)

### Extra Large UMS Installations with up to 300k Devices; High Availability + ICG

| Install<br>ation<br>Size                                       |       | #UMS Server<br>Host                                     | UMS Server                                           | UMS<br>Console<br>Standalon<br>e                | #Load<br>Balancer<br>Standalo<br>ne |          | Database*                | ICG                                                                                                  |
|----------------------------------------------------------------|-------|---------------------------------------------------------|------------------------------------------------------|-------------------------------------------------|-------------------------------------|----------|--------------------------|----------------------------------------------------------------------------------------------------|
| XL (HA<br>or<br>Distrib<br>uted<br>UMS (s<br>ee page<br>13))** | 300.0 | Up to<br>6 servers<br>(1 server /<br>50,000<br>devices) | 9 GB RAM<br>(Web App<br>+1GB)<br>6 CPUs<br>25 GB HDD | Mandator<br>y<br>6 GB RAM<br>4 CPUs<br>1 GB HDD | load<br>balancers                   | 2 GB HDD | <b>database</b><br>20 GB | 1 ICG<br>instance<br>per 2,500<br>devices<br>Server<br>generally:<br>8 GB RAM<br>2 CPUs<br>20 GB HDD |
|                                                                |       |                                                         |                                                      |                                                 |                                     |          |                          | <b>Only ICG</b><br>service:<br>4 GB RAM<br>2 CPUs<br>2 GB HDD                                        |

\* Follow the recommendation of the external database system on RAM and CPU.

**\*\*** General recommendation: 1 UMS Server per 50,000 devices, 1 load balancer for 3 UMS Servers.

Architecture: Extra Large Environment (HA) + ICG

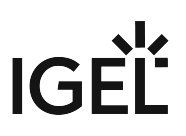

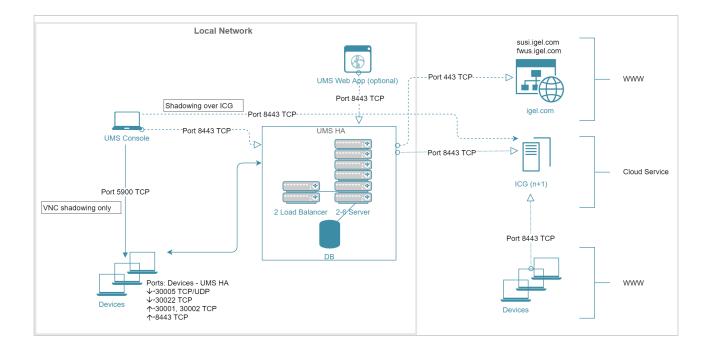

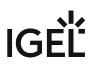

### Performance Optimizations in IGEL UMS

Data Sizing

- The number of registered firmware versions has the **largest impact** on the size of the database. (Listed in UMS Console under **Misc > Firmware Statistics**)
- The number of devices or profiles has a **minor impact**.
- Average size per...
  - Firmware configuration: ~15 MB
  - Profile (depends on the number of active parameters): ~100 kB
  - Device: ~100 kB
- Reserve 500 MB up to 1 GB for database transaction logs of excessive database calls like **Remove unused Firmware**. Please note that the usage depends on the database system used.

### Latencies

If you are struggling with long-distance connections and high latency, please consider the following recommendations:

- Minimize latency between...
  - Database <-> UMS Server: <= 20 ms
  - Several UMS Servers: <= 50 ms
  - Load balancer <-> UMS Server: <= 50 ms
- High latency between the database and the UMS Server has a **huge impact** on the performance. The communication between the device and the UMS Console will slow down, the UMS Console itself will become lazy.
- High latency between the device and the UMS Server has little impact on overall performance.

### Performance Optimizations

• UMS logs:

Use administrative tasks (see page 436) to automatically clean up logs (logging data, job execution data, execution data of administrative tasks, process events, asset information history) or remove old UMS log files (/rmguiserver/logs) when storage space runs out.

- Firmware:
  - Remove unused firmware regularly.
- Embedded database only:
  - Optimize database regularly (UMS Administrator application, e.g. once a month)
  - Check for free storage space and expand the storage size if necessary (keep at least 1 GB free at all times)
- Number of devices:
  - If the device count is high (>10k) and overall performance is low, increase UMS Server and UMS Console memory. See How to Configure Java Heap Size for the UMS Server and How to Configure Java Heap Size for the UMS Console.
  - Avoid too many devices (>5k) in one folder.

# • Assignments:

Keep the number of assignments per device (direct and indirect) at a low level (<25).

### Administrative tasks and jobs:

The more administrative tasks and jobs are created, the more heap is "eaten up", so it may be necessary to increase UMS Server memory. See How to Configure Java Heap Size for the UMS Server.

### • Default directory rules:

Do not use default directory rules with the **Apply rule when device boots** option unless they are required.

# Concurrent device requests:

If you are experiencing problems with many concurrent device requests (delays in configuration deployment or logging on to the device), open the UMS Console and use the options under **UMS Administration > Global Configuration > Device Network Settings > Device Requests** (thread and queue size) to control the throughput of the device requests. Contact support for recommendations.

### Limitations: UMS HA

Device actions that are manually triggered in the UMS Console are performed by **one UMS Server** (the one the UMS Console is currently connected to); there is no load balancing for these actions.

### IGEL UMS Maintenance Tasks

There are a few items that are recommended to configure after your IGEL Universal Management Suite (UMS) server(s) are set up to make sure they are properly maintained and running as efficiently as possible. This article outlines some recommended configurations that should be made to make sure your UMS database and file structure are maintained properly.

Recommended Administrative Tasks (Scheduled Jobs)

There are multiple tasks that should be scheduled to properly maintain a UMS server/cluster and database.

As part of the tasks, you will be asked to provide a location to back up the data before deleting them. This can be done on a mapped (lettered) drive in Windows, or a mounted remote location on Linux if required.

#### Scheduling

It is recommended to schedule each task on a different day, two hours after any backups are made. This will give each task enough time to complete and allow for a rollback via the backup if data is removed that is required.

#### **Recommended Tasks**

|   | Task Name                    | Task Details                                                                                  | Task Notes                                                                                                    |
|---|------------------------------|-----------------------------------------------------------------------------------------------|----------------------------------------------------------------------------------------------------|
| 1 | Delete job execution<br>data | Administrative Tasks > Dialog                                                                 | With this administrative task, you<br>can delete the job execution<br>results listed under <b>Jobs</b> > [job<br>name].                                     |
|   |                              |                                                                                               | For details, see Delete Job<br>Execution Data (see page 448).                                                                                               |
| 2 | Delete process events        | Administrative Tasks > Dialog<br>Create Administrative Task ><br>Action Delete process events | With this administrative task, you<br>can delete the process events<br>displayed under <b>UMS</b><br>Administration > UMS Network<br>> Events > [timespan]. |
|   |                              |                                                                                               | For details, see Delete Process<br>Events (see page 454).                                                                                                   |

|   | Task Name                                    | Task Details                                                                                                    | Task Notes                                                                                                    |
|---|----------------------------------------------|----------------------------------------------------------------------------------------------------|----------------------------------------------------------------------------------------------------|
| 3 | Delete administrative<br>task execution data | UMS Administration ><br>Administrative Tasks > Dialog<br>Create Administrative Task ><br>Action Delete administrative<br>task execution data | With this administrative task, you<br>can delete the results of the<br>execution of administrative tasks<br>listed under <b>UMS Administration</b><br>> <b>Global Configuration</b> ><br><b>Administrative Tasks</b> > [task<br>name].               |
|   |                                              |                                                                                                    | For details, see Delete<br>Administrative Task Execution<br>Data (see page 451).                                                                                                    |
| 4 | Delete asset info<br>history                 | UMS Administration ><br>Administrative Tasks > Dialog<br>Create Administrative Task ><br>Action >Delete asset info history                   | With this administrative task, you<br>can delete the stored asset<br>information that is displayed<br>under <b>Devices</b> > [device name].                                                                                                    |
|   |                                              |                                                                                                    | For details, see Delete Asset<br>Information History (see page 472).                                                                                                    |
| 5 | Delete logging data                          | UMS Administration ><br>Administrative Tasks > Dialog<br>Create Administrative Task ><br>Action >Delete logging data                         | With this administrative task, you<br>can delete the log messages that<br>can be configured under UMS<br><b>Administration</b> > <b>Global</b><br><b>Configuration</b> > <b>Logging</b> . For<br>details, see Delete Logging<br>Data (see page 444). |

### Example:

| Administrative Tasks                |                                           |                        |                        |                  |        |             |
|-------------------------------------|-------------------------------------------|------------------------|------------------------|------------------|--------|-------------|
| Name                                | Job                                       | Last Execution         | Next Execution         | Execution Status | Active | Send result |
| Nightly - Backup                    | Create backup                             | lul 15, 2023, 10:00 PM | lul 17, 2023, 10:00 PM | completed        | ✓      |             |
| Monday - Delete lob Execution Data  | Delete job execution data                 | lul 10, 2023, 10:59 PM | Jul 17, 2023, 11:59 PM | completed        |        |             |
| Tuesday - Delete Process Events     | Delete process events                     | Jul 11, 2023, 10:59 PM | Jul 18, 2023, 11:59 PM | completed        |        |             |
| Wednesday - Delete Administrative . | Delete administrative task execution data | Jul 12, 2023, 11:00 PM | Jul 19, 2023, 11:59 PM | completed        |        |             |
| Thursday - Delete Asset Inventory H | . Delete asset info history               | lul 13, 2023, 10:58 PM | Jul 20, 2023, 11:59 PM |                  |        |             |
| Friday - Delete Logging Information | Delete logging data                       | Jul 14, 2023, 10:59 PM | Jul 21, 2023, 11:59 PM | completed        |        |             |
| Friday - Delete Logging Information | Delete logging data                       | Jul 14, 2023, 10:59 PM | Jul 21, 2023, 11:59 PM | completed        |        |             |

### **UMS Server Backups**

### Backup Schedule

It is recommended to schedule a backup at least once a week of the UMS database and local file repositories.

• This could be scheduled as frequently as once a day during device deployment or mass configuration changes.

This backup should be scheduled to occur at a minimum of two hours after any other Administrative Tasks are scheduled to run.

### External Database

For external / third-party databases, such as Postgres and Microsoft SQL, you will need to utilize their respective backup options, or a third-party software to manage database backups.

For the internal IGEL database, see IGEL Embedded Database (see page 82).

#### Local Files

For UMS, the IGEL database is the most critical component that needs to be backed up, and this should be handled via a third-party application connected to your external database. However, some local directories should be backed up outside of UMS. These locations are noted below.

| Directory                          | Usage                                                                                |  |  |
|------------------------------------|--------------------------------------------------------------------------------------|--|--|
| %INSTALL_DIR%/                     | Contains all transfer files deployed via UMS including                               |  |  |
| RemoteManager/                     | Universal Firmware Packages, wallpaper files, icon files, and SSL certificates, etc. |  |  |
| rmguiserver/webapps/               |                                                                                      |  |  |
| ums_filetransfer                   |                                                                                      |  |  |
| UMS12 and later:                   | Contains OS 12 application packages for the local UMS Web                            |  |  |
| %INSTALL_DIR%/                     | Proxy                                                                                |  |  |
| RemoteManager/                     |                                                                                      |  |  |
| <pre>rmguiserver/persistent/</pre> |                                                                                      |  |  |
| ums-appproxy                       |                                                                                      |  |  |
|                                    |                                                                                      |  |  |

By default the IGEL install directory (%INSTALL\_DIR%) will be located in one of the locations below. If UMS was installed to a different directory, please update the path accordingly.

| Operating System | Location(s)                         |
|------------------|-------------------------------------|
| Windows          | C:\Program Files\IGEL\ <b>or</b> C: |
|                  | \Program Files(x86)\IGEL\           |
| Linux            | /opt/IGEL/                          |

### IGEL Embedded Database

For the embedded database, there are a couple more items that are recommended to perform.

▲ IGEL recommends moving to an external database for production environments, so this should only be required in POC / Lab environments. However, some smaller environments may still utilize the embedded database in production.

### Local Database Optimization

If you are using the IGEL embedded database, it is recommended to run a database optimization at least every 3 months, and maybe more depending on the size of your environment. You can find more details on this process under Optimizing the Active Embedded DB (see page 578), but keep in mind that this will halt services on UMS and the console will be unavailable until it completes.

### Local Database Backup

If you are using the IGEL embedded database, then you will want to schedule an additional administrative task in UMS to perform this action.

| Task Name | Task Details                                                           | Notes                                                                                                    |
|-----------|------------------------------------------------------------------------|----------------------------------------------------------------------------------------------------|
|           | Creates a backup of the<br>database, and other optional<br>components. | <ul> <li>Recommended to backup only the database, but you can also select the transfer files as well. Doing so may take a long time, and will create a larger backup file.</li> <li>Backing up the server configuration is not required or recommended</li> </ul> |

# IGEL Cloud Gateway vs. Reverse Proxy for the Communication between UMS 12 and IGEL OS Devices

With the launch of IGEL Universal Management Suite (UMS) 12, the Unified Protocol used for all communication between the UMS and IGEL OS 12 devices was introduced, see Overview of the IGEL UMS (see page 6). The Unified Protocol is a secure protocol that uses TCP 8443, see IGEL UMS Communication Ports. However, depending on the structure of your UMS environment, company's security policies, etc., it may be insufficient, and the use of the IGEL Cloud Gateway (ICG) or reverse proxy may be required. In the following article, you will find pros and cons of each solution.

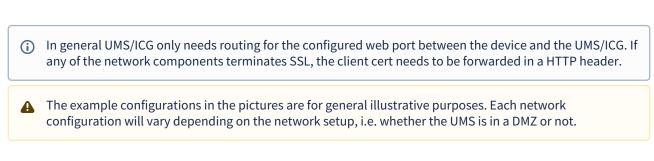

### Option 1: ICG 12

In the case of the ICG, endpoint devices connect to the ICG as well as the UMS connects to the ICG, see Devices and UMS Server Contacting Each Other via ICG. The WebSocket communication between the ICG and the UMS as well as between the ICG and the device is only established after mutual authentication, and the communication is encrypted with TLS. All data is routed through this WebSocket.

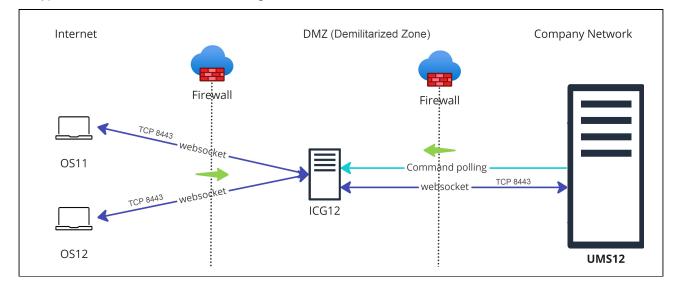

### Advantages:

• Suitable for mixed environments when you manage both IGEL OS 12 and IGEL OS 11 devices

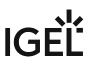

- · No inbound connection from the device to the UMS
- Only the ICG is exposed to the Internet. Thus, if compromised, the UMS is NOT compromised at the same time.
- Simple and lightweight, which minimizes the attack surface

Disadvantages:

- UMS as an Update Proxy feature cannot currently be used, i.e. IGEL OS devices can download the apps from the App Portal only, not from the UMS Server. See Configuring Global Settings for the Update of IGEL OS Apps.
- Higher latency and longer command execution in comparison to the reverse proxy. For large enterprise environments, the use of a reverse proxy may be considered.

### Option 2: Reverse Proxy

Another possibility to route the traffic via port 8443 is to use a reverse proxy. The reverse proxy will forward the requests from devices to the UMS.

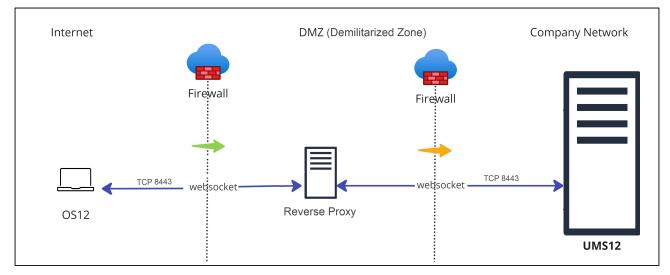

Technical details:

- Reverse proxy with SSL offloading is possible as of UMS 12.02. See NGINX: Example Configuration for as Reverse Proxy in IGEL OS with SSL Offloading.
- The FQDN and port of the reverse proxy must be specified as a Cluster Address, see Server Network Settings in the IGEL UMS (see page 420).
  - (i) A reverse proxy / load balancer can also be used to distribute traffic from devices within the company network. For more information on network component integration, see IGEL Universal Management Suite Network Configuration.
- It is advisable to use TLS 1.3 for the reverse proxy configuration.

Advantages:

- Load balancing
- UMS as an Update Proxy feature can be used, i.e. IGEL OS devices can download the apps from the UMS Server. See Configuring Global Settings for the Update of IGEL OS Apps.

Disadvantages:

- Can be used if you manage IGEL OS 12 devices only.
- Proper configuration and maintenance of the reverse proxy is required. For security reasons, you may want to restrict access to any components you do not require, but note that the following paths must be enabled:
  - For IGEL OS 12 device onboarding and communication: TCP 8443 /device
    - connector/\*
  - For IGEL OS 12 and UMS as an Update Proxy feature: TCP 8443 /ums-appproxy/\*
  - For the UMS Web App: TCP 8443 /wums-app/\* and /webapp/\*
- If used to connect devices from outside the company network, the devices have an inbound connection to the UMS. In comparison, with the ICG, there is no inbound connection from the devices to the UMS.
- Adds an extra layer of security (depending on the configuration), but, if compromised, the reverse proxy can provide access to the UMS. In comparison, the ICG does not expose the UMS to the Internet.

Option 3: Direct Connection of the Devices to the UMS via Unified Protocol (No ICG, No Reverse Proxy)

In this case, IGEL OS 12 devices communicate directly with the UMS, see Devices Contacting UMS.

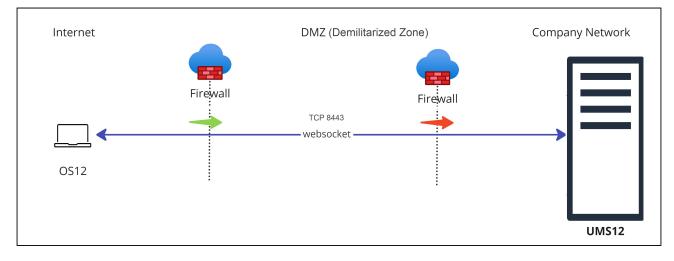

Advantages:

- port 8443 (can be changed under UMS Administrator > Settings > Web server port (see page 552)) must be opened in a firewall, but no other configuration is required
- suitable for communication with devices within the company network

Disadvantages:

- Inbound connection from the device to the UMS
- For communication with devices outside the company network, it is advised to consider the use of a reverse proxy or the ICG

(i) IGEL Onboarding Service (OBS) is NOT a substitute for an ICG or a reverse proxy and is only meant to authenticate and register the endpoint device with the correct UMS during the onboarding. For more information on the OBS, see Initial Configuration of the IGEL Onboarding Service (OBS) and Onboarding IGEL OS 12 Devices.

Legend to the images:

Shows that the traffic in the WebSocket runs in both directions.

(multicolored): Shows from which side firewalls etc. must be opened.

# IGEL UMS Update

In this chapter, you will find how to update the IGEL Universal Management Suite (UMS) under Windows or Linux. Update instructions for the UMS High Availability (HA) installation can be found under Updating the Installation of an HA Network.

# **Update Instructions**

- Updating the IGEL UMS under Linux (see page 90)
- Updating the IGEL UMS under Windows (see page 94)

# **Update Preparations**

- Before the installation, check that your hardware and software fulfill the installation requirements (see page 17). See also Devices Supported by IGEL Universal Management Suite.
- Create a backup of the database before updating a previously installed version of the UMS. Otherwise, you risk losing all database content. See Backups (see page 562) and Creating a Backup of the IGEL UMS (see page 563).
- We recommend that you install the new version of the UMS on a test system before installing it on the productive system. Once you have checked the functions of the new version on the test system, you can install the new version on the productive system. This also applies to hotfixes, patches etc. for the server system and database.
- Installing a version of the UMS which is older than the one currently used is only possible if you have a backup of the database with the corresponding older schema. You can only switch from an older database schema to a newer one, not the other way around. You should therefore create a backup of your existing system before you start the update. Since the version of the database schema always corresponds to the current major.minor version of the UMS (i.e. 6.10 for all 6.10.x releases, 6.08 for all 6.08.x. releases), the downgrades are only possible within a

UMS (i.e. 6.10 for all 6.10.x releases, 6.08 for all 6.08.x. releases), the downgrades are only possible within a major.minor version. Example: you can downgrade from 6.10.140 to 6.10.120, but not from 6.10.140 to 6.09.120.

▲ If the version of the UMS Console is older than the version of the UMS Server, you will not be able to establish a connection to the UMS Server (Unable to load tree error message). In this case, you will need to update the installation of the UMS Console.

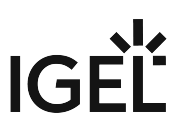

- (i) WebDAV downloads (e.g. files, firmware updates) are stored in the ums\_filetransfer directory. Custom file transfer directories are not supported.
- (i) During a UMS upgrade, e.g. from 6.09 to 6.10 or from 6.x to 12.x, the database schema is changed by the installer. With large production databases, this process can last up to 2 hours. Do not abort the installation during this time.

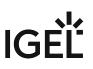

# Updating the IGEL UMS under Linux

Before starting the update of the IGEL Universal Management Suite (UMS), read IGEL UMS Update (see page 88).

Create a backup of the database (see page 562) before updating a previously installed version of the UMS. Otherwise, you risk losing all database content.

### Oracle

For the proper operation of the UMS with Oracle databases, particularly for the upgrade process, the number of open\_cursors for the database must be adjusted. open\_cursors is a system setting.

1. To get the actual value, log in to the database as SYSDBA and execute:

```
SQL> select name, value from v$parameter where name =
'open_cursors';
```

2. The recommended value for open\_cursors is "3000". To set the value, issue the following command as SYSDBA :

```
SQL> alter system set open_cursors = 3000 scope=both;
```

3. The same command should be added to the SPFILE of the Oracle system in order for the changes to persist on the next reboot.

To perform an update under Linux, proceed as follows:

1. Download the current version of the IGEL Universal Management Suite from the IGEL Download Server<sup>7</sup>.

| UNIVERSAL MANAGEMENT SUITE 12         | :                                                                         |
|---------------------------------------|---------------------------------------------------------------------------|
| C WINDOWS                             | +                                                                         |
|                                       | +                                                                         |
| setup-igel-ums-linux_12.01.110.bin    | 2023/04/18                                                                |
| MD5: 647a525b81db0d11868e548a59eedc78 | SHA-256: dabad2baab9356b358732009e3ea4c066700496d430fa7a479bdb283189a1d43 |

2. Open a terminal emulator such as xterm and switch to the directory in which the installation file setup-igel-ums-linux-[Version].bin is located.

<sup>7</sup> https://www.igel.com/software-downloads/

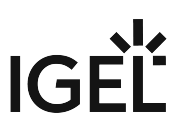

3. Check whether the installation file is executable. If not, it can be made executable with the following command:

chmod u+x setup\*.bin

(i) You will need root/sudo rights to carry out the installation.

4. Execute the installation file as root or with sudo :

sudo ./setup-igel-ums-linux-[Version].bin

The installer unzips the files into the /tmp directory, starts the included Java Virtual Machine, and removes the temporary files once the installation has been completed.

5. Start the installation procedure by pressing Enter.

(i) You can cancel the installation at any time by pressing the [Esc] key twice.

- 6. Read and confirm the license agreement.
- 7. Under **Database backup**, select a file for the backup of the existing embedded database. If you have already created a backup, you can select **No (continue)** in order to skip this step.

(i) For Update Installations Only • As of UMS 12, MDM feature is no longer available. Cancel the upgrade to UMS 12 if you still need the MDM feature: Setup - Universal Management Suite 12 Ġ MDM MDM feature removed The MDM feature has been removed in UMS 12. These devices can no longer be managed after completing this update installation. NOTE: If you have been using the MDM so far and will need the MDM function in the future, it is recommended to cancel the installation of the update now. Only if you have a Distributed UMS installation: During the update installation, it will be checked whether only one UMS Server is running and the others are stopped. If not, stop all UMS Servers except one and proceed with the update; otherwise, you risk losing data. After the update on this server is complete, you can update the remaining UMS Servers, either simultaneously or one after another.

- 8. Under Installation type, select the scope of installation:
  - **Complete**: UMS Server and UMS Console

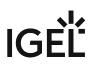

- Distributed UMS: Distributed UMS installation (see page 13)
- HA net: High Availability configuration
- Client only: UMS Console only
- 9. Choose whether the **UMS Web App** should be installed. See Important Information for the IGEL UMS Web App.
- 10. Confirm the **system requirements** dialog if your system fulfills them.
- 11. Under **Confirm server IP address**, confirm or enter the IP address of the UMS Server. This IP address will be used for the creation of the UMS Server certificate on the initial startup. This dialog is shown only on the first installation of a UMS version that includes this feature.
  - ▲ If you do not adjust the IP address during the installation of the UMS, the web certificate of your UMS Server will contain the wrong IP, which results in problems with device registration, etc. To solve the issue, a new web certificate will have to be generated. See Invalid Web Certificate and Errors by Device Registration after the Installation of the IGEL UMS 12 on Linux.
- 12. Specify whether you would like to create **shortcuts** for the UMS Console and UMS Administrator in the menu.
- 13. Check the summary of the installation settings and start the procedure by selecting **Start installation**.
  - (i) During a UMS upgrade, e.g. from 6.09 to 6.10 or from 6.x to 12.x, the database schema is changed by the installer. With large production databases, this process can last up to 2 hours. Do not abort the installation during this time.
- 14. Once the installation procedure is complete, open the UMS Console via the menu or with the command /opt/IGEL/RemoteManager/RemoteManager.sh
  - It is generally NOT recommended to execute the command RemoteManager.sh with sudo.
     On Red Hat Enterprise Linux 8, RemoteManager.sh can be executed only without sudo.
- 15. Connect the UMS Console to the UMS Server with the help of the existing access data. To connect to the UMS Web App, see How to Log In to the IGEL UMS Web App.

### (i) UMS 12 Communication Ports

If you are going to make network changes, consider the following ports and paths:

For IGEL OS 12 devices, TCP 8443 /device-connector/\* is required.
 SSL can be terminated at the reverse proxy / external load balancer (see IGEL UMS Configuration for the External Load Balancer / Reverse Proxy: Example for NGINX with SSL Offloading) or at the UMS Server.

- For importing IGEL OS 12 Apps to the UMS from the IGEL App Portal, the URL https:// app.igel.com/ (TCP 443) is required.
- For the UMS Web App, TCP 8443 /webapp/\* and /wums-app/\* are required.
- For the UMS Console, the root is required, i.e. TCP 8443 /\*
- For IGEL OS 11 devices, TCP 30001 and TCP/UDP 30005 are required.

For more information on UMS ports, see IGEL UMS Communication Ports.

# Updating the IGEL UMS under Windows

Before starting the update of IGEL Universal Management Suite (UMS), read IGEL UMS Update (see page 88).

Create a backup of the database (see page 562) before updating a previously installed version of the UMS. Otherwise, you risk losing all database content.

To perform an update under Windows, proceed as follows:

- 1. Download the current version of the IGEL Universal Management Suite from the IGEL Download Server<sup>8</sup>.
  - (i) For integrity and security purposes, it is recommended to verify the checksum of the downloaded software.

|    | WINDOWS                                             |                                                                           | > |
|----|-----------------------------------------------------|---------------------------------------------------------------------------|---|
| çõ | ے_setup-igel-ums-windows_12.01.110.exe              | 2023/04/18                                                                |   |
| 5  | MD5: 0676fbd83451fa74d1b6d9247c7c2bb5               | SHA-256: 3c2be40ca16846903e94dd5632481f4cb7b148dc50f3622d4ffa34d7d64c8cf8 | 3 |
|    | IGEL Universal Management Suite v12.01.110 - Please | see detailed description for supported environments                       |   |

- 2. Close any other applications and launch the installer.
  - (i) You will need administrator rights in order to install the UMS.
- 3. Read and confirm the License Agreement.
- 4. Read the Information regarding the installation process and click Next.
- 5. Under **Database backup**, select a file for the backup of the existing embedded database. If you do not choose a file name and click on **Next**, no backup will be created.
  - (i) For Update Installations Only

<sup>8</sup> https://www.igel.com/software-downloads/

• As of UMS 12, MDM feature is no longer available. Cancel the upgrade to UMS 12 if you still need the MDM feature:

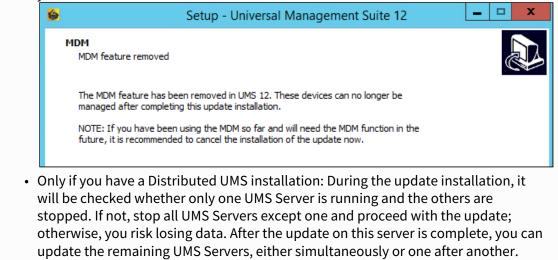

6. Choose the components to be installed under **Select Components**.

| Setup - Universal                                                                      | Management Suite 12 📃 💻 🗖                           |
|----------------------------------------------------------------------------------------|-----------------------------------------------------|
| lect Components<br>Which components should be installed?                               |                                                     |
| Select the components you want to install; clear th<br>when you are ready to continue. | e components you do not want to install. Click Next |
| Standard UMS with embedded database                                                    | · · · · · · · · · · · · · · · · · · ·               |
| Standard UMS (stand-alone)                                                             | 1.148,3 MB                                          |
| 🗹 with UMS Web App                                                                     | 416,5 ME                                            |
| 🗹 with UMS Console                                                                     | 170,4 ME                                            |
| with Embedded Database                                                                 | 20,1 ME                                             |
| <ul> <li>Distributed UMS</li> </ul>                                                    | 541,6 ME                                            |
| ··· 🔄 with UMS Web App                                                                 | 416,5 ME                                            |
| with UMS Console                                                                       | 170,4 ME                                            |
| UMS High-Availability-Network                                                          |                                                     |
| UMS Server                                                                             | 616,4 ME                                            |
| ··· 🔄 with UMS Console                                                                 | 170,4 ME                                            |
| 🛄 with UMS Web App                                                                     | 416,5 ME                                            |
| UMS Load Balancer                                                                      | 215,4 ME                                            |
| <ul> <li>Only UMS Console</li> </ul>                                                   | 170,4 ME                                            |
| Current selection requires at least 1.267,5 MB of d                                    | isk space.                                          |
|                                                                                        | < Back Next > Car                                   |

• with UMS Web App

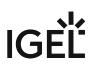

- with UMS Console
- with Embedded Database
- Distributed UMS
  - with UMS Web App
  - with UMS Console
- UMS High Availability Network
  - UMS Server
    - with UMS Web App
  - UMS Load Balancer
- Only UMS Console

For information on the UMS installation types, see IGEL UMS Installation (see page 13). For information on the UMS components, see Overview of the IGEL UMS (see page 6).

- 7. Read the Memory (RAM) requirements and click Next if your system fulfills them.
- 8. Under **Select Additional Tasks**, specify whether you would like to create shortcuts for the UMS Console and UMS Administrator (see page 550) on the desktop.
- 9. If the internal Windows firewall is active on your host: Review the settings under **Windows firewall settings** and change them where necessary. Each port that is activated here will be set as rule in the Windows firewall.

### (i) UMS 12 Communication Ports

If you are going to make network changes, consider the following ports and paths:

- For IGEL OS 12 devices, TCP 8443 /device-connector/\* is required.
  - SSL can be terminated at the reverse proxy / external load balancer (see IGEL UMS Configuration for the External Load Balancer / Reverse Proxy: Example for NGINX with SSL Offloading) or at the UMS Server.
- For importing IGEL OS 12 Apps to the UMS from the IGEL App Portal, the URL https://app.igel.com/ (TCP 443) is required.
- For the UMS Web App, TCP 8443 /webapp/\* and /wums-app/\* are required.
- For the UMS Console, the root is required, i.e. TCP 8443 /\*
- For IGEL OS 11 devices, TCP 30001 and TCP/UDP 30005 are required. For more information on UMS ports, see IGEL UMS Communication Ports.

 Read the summary and start the installation process. The installer will install a new version of the UMS, create entries in the Windows software directory and in the start menu and, if selected, will place shortcuts for the UMS Console and UMS Administrator on the desktop.

(i) During a UMS upgrade, e.g. from 6.09 to 6.10 or from 6.x to 12.x, the database schema is changed by the installer. With large production databases, this process can last up to 2 hours. Do not abort the installation during this time.

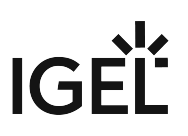

- 11. Close the program once the installation is complete by clicking on **Finish**.
- 12. Start the UMS Console.
- 13. Connect the UMS Console to the UMS Server with the help of the existing access data. To connect to the UMS Web App, see How to Log In to the IGEL UMS Web App.

For information on the silent installation of the UMS Console, see Unattended / Silent Installation of the UMS Console (see page 57).

| <b>(i)</b> | If you use an external database, check the database connection in the UMS Administrator (see page 550) >         |
|------------|----------------------------------------------------------------------------------------------------|
| _          | Datasource (see page 571).                                                                                       |
|            | If SQL Server AD Native (see page 94) is used, you must also set the correct startup type and logon settings for |
|            | the "IGEL RMGUIServer" service and restart the service. For details, see "Configuring the UMS Server             |
|            | Windows Service" under "Setting Up the UMS for SQL Server AD Native" (see page 94).                              |

# **Connecting External Database Systems**

### (i) The use of an external database system is recommended in the following cases:

- You manage a large network of devices.
- A dedicated database system is already in use in your company.
- You integrate the High Availability or the Distributed UMS (see page 13) solution.

In other cases, the use of the embedded database is suitable. It is included in the standard UMS installation, see IGEL UMS Installation under Windows (see page 50) or IGEL UMS Installation under Linux (see page 20).

- (i) For details on the supported database systems, see the "Supported Environment" section of the release notes. Details of the requirements when installing and operating the database can be found in the documentation for the particular DBMS.
  - To configure the database, use the relevant DBMS management program.
  - To configure the data source and to connect the UMS to the database, use the UMS Administrator (see page 550) > Datasource (see page 571).

Be aware not to use special characters in your schema name or database user name!

All UMS Servers must work with the same database.

(i) For large High Availability environments, cluster databases are recommended.

For the backup procedure for UMS installations with the external database, see Creating a Backup of the IGEL UMS (see page 563).

See also Migrating a UMS Database From Embedded DB to Microsoft SQL Server.

- Oracle (see page 99)
- Oracle RAC (see page 100)
- Microsoft SQL Server/Cluster with Native SQL Authentication (see page 101)
- Microsoft SQL Server/Cluster with Native Active Directory (AD) Authentication (see page 117)
- Microsoft SQL Server/Cluster with Active Directory (AD) Authentication via Kerberos (see page 137)
- PostgreSQL (see page 157)
- Apache Derby as a Data Source for the IGEL UMS (see page 159)
- Using an AWS Aurora PostgreSQL Database with IGEL Universal Management Suite (UMS) (see page 161)

## Oracle

### Configuration Hints

The UMS Server runs several services in parallel to provide the functionality. These services establish connections to the database. The database must therefore allow a certain number of connections. The expected maximum number of connections is 128 \* [number of UMS Servers] Please make sure that your database can handle these connections.

To integrate Oracle, proceed as follows:

1. Set up a new database user with Resource role in the Oracle Database Administration.

(i) A number of Oracle versions set up the **Resource** role without **Create View** authorization. Please ensure that this authorization is set for the role.

### 🔒 Oracle

For the proper operation of the UMS with Oracle databases, particularly for the upgrade process, the number of open\_cursors for the database must be adjusted. open\_cursors is a system setting.

- To get the actual value, log in to the database as SYSDBA and execute:
   SQL> select name, value from v\$parameter where name = 'open\_cursors';
- 2. The recommended value for open\_cursors is "3000". To set the value, issue the following command as SYSDBA :

SQL> alter system set open\_cursors = 3000 scope=both;

3. The same command should be added to the SPFILE of the Oracle system in order for the changes to persist on the next reboot.

2. In the UMS Administrator (see page 550), set up a new **Oracle** type data source.

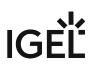

# Oracle RAC

1. Set up a new database user with Resource role in the Oracle Database Administration.

(i) A number of Oracle versions set up the **Resource** role without **Create View** authorization. Please ensure that this authorization is set for the role.

### Oracle

For the proper operation of the UMS with Oracle databases, particularly for the upgrade process, the number of open\_cursors for the database must be adjusted. open\_cursors is a system setting.

- To get the actual value, log in to the database as SYSDBA and execute:
   SQL> select name, value from v\$parameter where name = 'open\_cursors';
- 2. The recommended value for open\_cursors is "3000". To set the value, issue the following command as SYSDBA :

```
SQL> alter system set open_cursors = 3000 scope=both;
```

3. The same command should be added to the SPFILE of the Oracle system in order for the changes to persist on the next reboot.

2. Use the UMS Administrator (see page 550) to set up a new Oracle RAC type data source for each server.

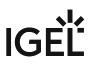

### Microsoft SQL Server/Cluster with Native SQL Authentication

This article describes the setup of a UMS database using a Microsoft SQL server, the configuration of the database login, and the connection of the IGEL Universal Management Suite (UMS) to the database using native SQL authentication.

### Creating the UMS Database

It is recommended to create a separate database with a specific schema for the UMS.

### Configuration Hints

The UMS Server application runs several services in parallel to provide the required functionality. These services establish separate connections to the database. The database must therefore allow a certain number of connections. The expected maximum number of connections is 128 \* [number of UMS Servers]. Please make sure that your database can handle these connections.

### Using the SQL Management Console

In the SQL Management Console, select **New Query** and enter the script below; replace the placeholders accordingly.

**A** Do NOT use the schema **dbo** for the UMS database tables!

- <database\_name> : The name for the UMS database
- <schema\_name> : The name of the schema for the UMS database

```
USE [master]
G0
CREATE DATABASE [<database_name>];
G0
USE [<database_name>];
G0
CREATE SCHEMA [<schema_name>];
G0
```

Using the GUI

- 1. In SQL Server Management Studio, right-click **Databases** and select **New Database**.
- 2. Under **General**, give the database a name.

| New Database               |                   |           |                     |                   |                 |       |    |
|----------------------------|-------------------|-----------|---------------------|-------------------|-----------------|-------|----|
| Select a page              | 🖵 Script 🔻 😮      | Help      |                     |                   |                 |       |    |
| General<br>Options         |                   |           |                     |                   |                 |       |    |
| Filegroups                 | Database name     | :         | UMSdb               |                   |                 |       |    |
|                            | Owner:            |           | <detault></detault> |                   |                 |       |    |
|                            | ✓ Use full-text i | indevina  |                     |                   |                 |       |    |
|                            | V OSCIUNICALI     | Indexing  |                     |                   |                 |       |    |
|                            | Database files:   |           |                     |                   |                 |       |    |
|                            | Logical Name      | File Type | Filegroup           | Initial Size (MB) | Autogrowth / Ma |       |    |
|                            | UMSdb             | ROWS      | PRIMARY             | 8                 | By 64 MB, Unlin |       | (  |
|                            | UMSdb_log         | LOG       | Not Applicable      | 8                 | By 64 MB, Unlin | nited |    |
|                            |                   |           |                     |                   |                 |       |    |
|                            |                   |           |                     |                   |                 |       |    |
|                            |                   |           |                     |                   |                 |       |    |
|                            |                   |           |                     |                   |                 |       |    |
|                            |                   |           |                     |                   |                 |       |    |
|                            |                   |           |                     |                   |                 |       |    |
| Connection                 |                   |           |                     |                   |                 |       |    |
|                            |                   |           |                     |                   |                 |       |    |
| Server:<br>HEX-20          |                   |           |                     |                   |                 |       |    |
|                            |                   |           |                     |                   |                 |       |    |
| Connection:<br>sa          |                   |           |                     |                   |                 |       |    |
|                            |                   |           |                     |                   |                 |       |    |
| View connection properties |                   |           |                     |                   |                 |       |    |
|                            |                   |           |                     |                   |                 |       |    |
|                            |                   |           |                     |                   |                 |       |    |
|                            |                   |           |                     |                   |                 |       |    |
| Progress                   |                   |           |                     |                   |                 |       |    |
| Ready                      | <                 |           |                     |                   |                 |       |    |
| , locally                  |                   |           |                     |                   |                 |       |    |
| .418x                      |                   |           |                     | Add               |                 | Remo  | /e |
|                            |                   |           |                     |                   |                 |       |    |
|                            |                   |           |                     |                   |                 |       |    |

3. Optionally set additional parameters according to your company requirements.

## Configuring the UMS User, Schema, and Database Permissions

Using the SQL Management Console

- ▶ In the SQL Management Console, select **New Query** and enter the script below; please note the following.
  - <ums\_user> : The local alias in the database <database\_name> of the real
    user <sql\_user>

• According to the Microsoft SQL Server documentation, the <ums\_user> must be db\_owner t o create and alter tables.

```
USE [<database_name>]
GO
CREATE USER [<ums_user>] FOR LOGIN [<sql_user];
GO
ALTER ROLE [db_owner] ADD MEMBER [<ums_user>];
GO
ALTER USER [<ums_user>] WITH DEFAULT_SCHEMA = [<schema_name>];
GO
ALTER AUTHORIZATION ON SCHEMA::[<schema_name>] TO [<ums_user>]
GO
```

Using the GUI

- 1. In SQL Server Management Studio, open the database that was created in Creating the UMS Database (see page 101).
- 2. Under Security > Users, right-click New User.

3. Under **General**, search for your login name ( <sql\_user> ) and give the user a name.

| Database User - New                                   | -                   | _ |    | ×      |
|-------------------------------------------------------|---------------------|---|----|--------|
| Select a page                                         | 🖵 Script 🔻 😮 Help   |   |    |        |
| & General                                             |                     |   |    |        |
| <ul> <li>Owned Schemas</li> <li>Membership</li> </ul> | User type:          |   |    |        |
| Securables                                            | SQL user with login |   |    | $\sim$ |
| Extended Properties                                   |                     |   |    |        |
|                                                       | User name:          |   |    |        |
|                                                       | umsUser             |   |    |        |
|                                                       | Login name:         |   |    |        |
|                                                       | sqlUser             |   |    |        |
|                                                       | Derault schema:     |   |    |        |
|                                                       |                     |   |    |        |
|                                                       |                     |   |    |        |
|                                                       |                     |   |    |        |
|                                                       |                     |   |    |        |
|                                                       |                     |   |    |        |
|                                                       |                     |   |    |        |
| Connection                                            |                     |   |    |        |
| Server:<br>HEX-20                                     |                     |   |    |        |
| Connection:                                           |                     |   |    |        |
| sa                                                    |                     |   |    |        |
| View connection properties                            |                     |   |    |        |
|                                                       |                     |   |    |        |
|                                                       |                     |   |    |        |
| Progress                                              |                     |   |    |        |
|                                                       |                     |   |    |        |
| Ready                                                 |                     |   |    |        |
| , of the .                                            |                     |   |    |        |
|                                                       |                     | _ |    |        |
|                                                       | ОК                  |   | Ca | ncel   |

| 📔 Database User - New                                                                |                           | _  |     | $\times$ |
|--------------------------------------------------------------------------------------|---------------------------|----|-----|----------|
| Select a page                                                                        | 🖵 Script 👻 😯 Help         |    |     |          |
| Solution Schemas                                                                     |                           |    |     |          |
| 🖉 Membership                                                                         | Database role membership: |    |     |          |
| Securables                                                                           | Role Members              |    |     |          |
| Extended Properties                                                                  | db_accessadmin            |    |     |          |
|                                                                                      | db_backupoperator         |    |     |          |
|                                                                                      | db_datareader             |    |     |          |
|                                                                                      | db_datawriter             |    |     |          |
|                                                                                      | db_ddladmin               |    |     |          |
|                                                                                      | db_denydatareader         |    |     |          |
|                                                                                      | db_denvdatawriter         |    |     |          |
|                                                                                      | db_owner                  |    |     |          |
| Connection<br>Server:<br>HEX-20<br>Connection:<br>sa<br>Y View connection properties |                           |    |     |          |
| Progress                                                                             |                           |    |     |          |
| Ready                                                                                |                           |    |     |          |
|                                                                                      | [                         | ОК | Can | cel      |

4. In the **Membership** area, give the user the **db\_owner** role.

5. Go to **Security > Schemas** and right-click on **New Schema**.

6. Search for the <ums\_user> as the **Schema owner** and provide a **Schema name**.

| 🛱 Schema - New                                               | _                                                                                                    |       |         | ×        |
|--------------------------------------------------------------|----------------------------------------------------------------------------------------------------|-------|---------|----------|
| Select a page                                                | 🖵 Script 🔻 😮 Help                                                                                                    |       |         |          |
| <ul> <li>Permissions</li> <li>Extended Properties</li> </ul> | A schema contains database objects, such as tables, views, and stored procedures.<br>can be a database user, a database role, or application role. | A sch | nema ow | ner      |
|                                                              | Schema name:                                                                                                    | J     |         |          |
|                                                              | UMSschema                                                                                                    | ╉     |         |          |
|                                                              | Schema owner:                                                                                                    |       | Search. | _        |
|                                                              |                                                                                                    | ノ     | ocuron. | <u> </u> |
|                                                              |                                                                                                    |       |         |          |
|                                                              |                                                                                                    |       |         |          |
| Connection                                                   |                                                                                                    |       |         |          |
| Server:                                                      |                                                                                                    |       |         |          |
| HEX-20<br>Connection:<br>sa                                  |                                                                                                    |       |         |          |
| <b>v</b> ₩ <u>View connection properties</u>                 |                                                                                                    |       |         |          |
| Progress                                                     |                                                                                                    |       |         |          |
| Ready                                                        |                                                                                                    |       |         |          |
|                                                              | ОК                                                                                                    |       | Cano    | el .     |

7. Under **Security > Users** in your UMS database, double-click on the <ums\_user>.

| 8. | Under General | , set the default schema to <schema_< th=""><th>name&gt;</th></schema_<> | name> |
|----|---------------|--------------------------------------------------------------------------|-------|
|    |               |                                                                          |       |

| 🛢 Database User - umsUser                                                                    |                                                                                                    | _      |    | $\times$ |
|----------------------------------------------------------------------------------------------|----------------------------------------------------------------------------------------------------|--------|----|----------|
| Select a page<br>General<br>Owned Schemas<br>Membership<br>Securables<br>Extended Properties | <pre>     Script ▼  Pelp      User type:     SQL user with login      User name:     umsUser     Login name:     sqlUser      Default schema:     UMSschema </pre> |        |    |          |
| Connection<br>Server:<br>HEX-20<br>Connection:<br>sa<br>View connection properties           |                                                                                                    |        |    |          |
| Progress<br>Ready                                                                            |                                                                                                    | <br>ОК | Ci | ancel    |

- 9. Under **Security > Logins > Users**, double-click on the <sql\_user>.
- 10. In the **User Mapping** area, check the mapping of the UMS database, the user, and the default schema.

| Login Properties - sqlUser                                              |                   |                            |         | - 1            |        |  |
|-------------------------------------------------------------------------|-------------------|----------------------------|---------|----------------|--------|--|
| Select a page                                                           |                   | 🔻 🕜 Help                   |         |                |        |  |
| <ul> <li>General</li> <li>Server Roles</li> <li>User Mapping</li> </ul> |                   | oped to this login:        |         |                |        |  |
| 🔑 Securables                                                            | Map Database User |                            |         | Default Schema |        |  |
| 🔑 Status                                                                |                   | a                          |         |                | _      |  |
|                                                                         |                   | api_ci_test                |         |                |        |  |
|                                                                         |                   | api_ci_test_backup         |         |                |        |  |
|                                                                         |                   | api_test_master_backup     |         |                |        |  |
|                                                                         |                   | b                          |         |                |        |  |
|                                                                         |                   | master                     |         |                |        |  |
|                                                                         |                   | model                      |         |                |        |  |
|                                                                         |                   | msdb                       |         |                |        |  |
|                                                                         |                   | mdb12_20                   |         |                |        |  |
|                                                                         |                   | mdb12_ad                   |         |                |        |  |
|                                                                         |                   | mdb12_oliver               |         |                |        |  |
|                                                                         |                   | tempdb                     |         |                |        |  |
|                                                                         |                   | UMSdb                      | umsUser | UMSschema      |        |  |
| Connection                                                              |                   |                            |         |                |        |  |
| Server:<br>HEX-20                                                       |                   | account enabled for: UMSdb |         |                |        |  |
| Connection:                                                             | db ad             | ccessadmin                 |         |                |        |  |
| sa                                                                      |                   | ackupoperator              |         |                |        |  |
| View connection properties                                              |                   | tareader                   |         |                |        |  |
|                                                                         |                   | atawriter<br>Iladmin       |         |                |        |  |
|                                                                         |                   | enydatareader              |         |                |        |  |
|                                                                         | db_de             | enydatawriter              |         |                |        |  |
| Progress                                                                | [ ] db_ov         |                            |         |                |        |  |
| Ready                                                                   | db_se<br>✓ public | curityadmin                |         |                |        |  |
|                                                                         |                   |                            |         | ОК             | Cancel |  |

11. Depending on whether you are using a single server or a cluster for your Microsoft SQL database, continue with Connecting the UMS to the Database (Single Server Instance) (see page 109) or Connecting the UMS to the Database (Cluster) (see page 113),

IGF

Connecting the UMS to the Database (Single Server Instance)

1. In the UMS Administrator (see page 550), set up a new SQL Server type data source.

| 😘 IGEL Unive           | ersal Management Suite Administrator | _ 🗆 ×             |
|------------------------|--------------------------------------|-------------------|
| File Help              |                                      |                   |
| es.                    | DB type                              | Change Password   |
| Settings               | Host                                 | Optimize Database |
| _                      | Domain                               | SQL Console       |
|                        | Port 3                               | SQL CONSOLE       |
| UMS ID Backup          | User                                 | Сору              |
| []                     | Schema                               |                   |
| Backups                | Database / SID                       |                   |
|                        | Instance                             |                   |
| 65                     | UMS superuser Change                 |                   |
| Datasource             | Datasource Configurations:           |                   |
| K                      | Databa Host User DB type ID<br>✓     | Add               |
| ر ک<br>Distributed UMS |                                      | Edit              |
|                        |                                      | Delete            |
|                        |                                      |                   |
|                        |                                      |                   |
|                        |                                      |                   |
|                        | Test Ac                              | tivate Deactivate |

| New Datasour   | ce                                                             | ×                 |
|----------------|----------------------------------------------------------------|-------------------|
| DB type        | Oracle                                                         |                   |
| Host           | Oracle<br>Oracle BAC                                           |                   |
| Domain         | SQL Server<br>SQL Server cluster                               |                   |
| Port           | SQL Server AD Native<br>SQL Server AD Kerberos                 |                   |
| User           | SQL Server Cluster AD Native<br>SQL Server Cluster AD Kerberos |                   |
| Schema         |                                                                |                   |
| Database / SID | orcl                                                           |                   |
| Instance       |                                                                |                   |
| JDBC Parameter |                                                                |                   |
|                |                                                                | <u>O</u> k Cancel |

- 2. Edit the data as follows:
  - **Host**: The hostname or IP address of the Microsoft SQL server; if you deploy MS SQL Server Always On Availability Groups, enter the domain name of the Always On Availability Group listener.
  - Port: The port on which the Microsoft SQL Server listens for requests. (Default: 1433)
  - **User**: The login name for connecting to the database
  - Schema: The database schema
  - Database / SID: The database name
  - JDBC Parameter (double-click):
    - sendStringParametersAsUnicode: false

#### • trustServerCertificate: true

| New Datasour      | ce                            | ×                 |
|-------------------|-------------------------------|-------------------|
| DB type           | SQL Server                    | <b></b>           |
| Host              | MyMicrosoftSQLServer          |                   |
| Domain            |                               |                   |
| Port              | 1433                          |                   |
| User              | igelums                       |                   |
| Schema            | IGELUMS                       |                   |
| Database / SID    | RMDB                          |                   |
| Instance          |                               |                   |
| JDBC Parameter    | trustServerCertificate=false; |                   |
|                   |                               | <u>O</u> k Cancel |
| SQL Server        | ×                             |                   |
| ✓ sendStringPara  | ametersAsUnicode false 💌      |                   |
| ✓ trustServerCert | tificate true 💌               |                   |
|                   | <u>O</u> k Cancel             |                   |

| 😘 IGEL Unive    | ersal Manageme | nt Suite Administrator | _ 🗆 ×               |
|-----------------|----------------|------------------------|---------------------|
| File Help       |                |                        |                     |
| 65              | DB type        | EmbeddedDB             | Change Password     |
| Settings        | Host           | localhost              | Optimize Database   |
| Jettings        | Domain         |                        | SQL Console         |
|                 | Port           | 1528                   |                     |
| UMS ID Backup   | User           | admin                  | Сору                |
| പ്ര             | Schema         | ADMIN                  | J                   |
| Backups         | Database / SID | rmdb                   |                     |
|                 | Instance       |                        |                     |
| 65              | UMS superuser  | admin Change           |                     |
| Datasource      | Datasource Cor |                        |                     |
| , K             | Databa         | Host User DB type      | ID Add              |
| Distributed UMS | RMDB           | MyMicr domai SQL Se    | 5 Edit              |
|                 |                |                        | Delete              |
|                 |                |                        |                     |
|                 |                |                        |                     |
|                 |                |                        |                     |
|                 |                |                        |                     |
|                 |                |                        |                     |
| -               |                | Test .                 | Activate Deactivate |

3. Select your database configuration and click **Activate**.

4. Enter the username and the password for the connection.

| Datasourc | e Password ×      |  |
|-----------|-------------------|--|
| User:     | domain\user       |  |
| Password: |                   |  |
|           | <u>O</u> k Cancel |  |

Connecting the UMS to the Database (Cluster)

1. In the UMS Administrator (see page 550), set up a new **SQL Server** type data source.

| 😘 IGEL Unive    | ersal Management Suite Administrat | or 💶 🗖 🗙            |
|-----------------|------------------------------------|---------------------|
| File Help       |                                    |                     |
| S.              | DB type                            | Change Password     |
| Settings        | Host                               | Optimize Database   |
|                 | Domain                             | COL Capacia         |
|                 | Port : 3                           | SQL Console         |
| UMS ID Backup   | User                               | Сору                |
| പ്ര             | Schema                             |                     |
| Baskupa         | Database / SID                     |                     |
| Backups         | Instance                           |                     |
|                 | UMS superuser Ch                   | hange               |
| Datasource      | Datasource Configurations:         |                     |
| ×               | Databa Host User DB t<br>✓         | type ID Add         |
| Distributed UMS |                                    | Edit.               |
|                 |                                    | Delete              |
|                 |                                    |                     |
|                 |                                    |                     |
|                 |                                    |                     |
| -               | Tes                                | Activate Deactivate |

| New Datasour   | ce                                                             | ×                 |
|----------------|----------------------------------------------------------------|-------------------|
| DB type        | Oracle                                                         |                   |
| Host           | Oracle<br>Oracle RAC                                           | í                 |
| Domain         | SQL Server<br>SQL Server Cluster                               |                   |
| Port           | SQL Server AD Native<br>SQL Server AD Kerberos                 |                   |
| User           | SQL Server Cluster AD Native<br>SQL Server Cluster AD Kerberos |                   |
| Schema         |                                                                |                   |
| Database / SID | orcl                                                           |                   |
| Instance       |                                                                |                   |
| JDBC Parameter |                                                                |                   |
|                |                                                                | <u>O</u> k Cancel |

- 2. Edit the data as follows:
  - **Host**: The hostname or IP address of the Microsoft SQL server; if you deploy MS SQL Server Always On Availability Groups, enter the domain name of the Always On Availability Group listener.
  - **Port**: The port on which the Microsoft SQL Server listens for requests. (Default: 1433)
  - User: The login name for connecting to the database
  - Schema: The database schema
  - **Database / SID**: The database name
  - Instance: The instance for your Microsoft SQL Server Cluster
  - JDBC Parameter (double-click):
    - sendStringParametersAsUnicode: false

### • trustServerCertificate: true

| New Datasour      | ce                            | ×                 |
|-------------------|-------------------------------|-------------------|
| DB type           | SQL Server Cluster            | ▼                 |
| Host              | MyMicrosoftSQLServerCluster   |                   |
| Domain            |                               |                   |
| Port              | 0                             |                   |
| User              | igelums                       |                   |
| Schema            | IGELUMS                       |                   |
| Database / SID    | RMDB                          |                   |
| Instance          | InstanceName                  |                   |
| JDBC Parameter    | trustServerCertificate=false; |                   |
|                   |                               | <u>O</u> k Cancel |
| SQL Server C      | luster ×                      |                   |
| sendStringPara    | ametersAsUnicode false 💌      |                   |
| ✓ trustServerCert | tificate true                 |                   |
|                   | <u>O</u> k Cancel             |                   |

| 😘 IGEL Unive    | ersal Manageme | nt Suite Administrator | _ 🗆 ×               |
|-----------------|----------------|------------------------|---------------------|
| File Help       |                |                        |                     |
| 65              | DB type        | EmbeddedDB             | Change Password     |
| Settings        | Host           | localhost              | Optimize Database   |
| Jettings        | Domain         |                        | SQL Console         |
|                 | Port           | 1528                   |                     |
| UMS ID Backup   | User           | admin                  | Сору                |
| പ്ര             | Schema         | ADMIN                  | J                   |
| Backups         | Database / SID | rmdb                   |                     |
|                 | Instance       |                        |                     |
| 65              | UMS superuser  | admin Change           |                     |
| Datasource      | Datasource Cor |                        |                     |
| , k             | Databa         | Host User DB type      | ID Add              |
| Distributed UMS | RMDB           | MyMicr domai SQL Se    | 5 Edit              |
|                 |                |                        | Delete              |
|                 |                |                        |                     |
|                 |                |                        |                     |
|                 |                |                        |                     |
|                 |                |                        |                     |
|                 |                |                        |                     |
| -               |                | Test .                 | Activate Deactivate |

3. Select your database configuration and click **Activate**.

4. Enter the username and the password for the connection.

| Datasourc | e Password ×      |  |
|-----------|-------------------|--|
| User:     | domain\user       |  |
| Password: |                   |  |
|           | <u>O</u> k Cancel |  |

### Microsoft SQL Server/Cluster with Native Active Directory (AD) Authentication

This article describes the setup of a UMS database using a Microsoft SQL server, the configuration of the database login, and the connection of the IGEL Universal Management Suite (UMS) to the database using native Active Directory (AD) authentication.

Using Microsoft Active Directory (AD) to connect your UMS to a Microsoft SQL server requires a deep understanding of your environment. For most environments, it is recommended to use native SQL authentication.

#### Prerequisites

For connecting the UMS Server to your UMS database with Microsoft Active Directory (AD) native authentication, the following components must be available:

- A Windows domain server
- The Microsoft SQL server on which the UMS database is running is located in the Windows domain
- The UMS Server and the UMS Administrator are located in the Windows domain
- The SQL service account has local administration rights to the UMS Server

#### Creating the UMS Database

It is recommended to create a separate database with a specific schema for the UMS.

#### **A** Configuration Hints

The UMS Server application runs several services in parallel to provide the required functionality. These services establish separate connections to the database. The database must therefore allow a certain number of connections. The expected maximum number of connections is 128 \* [number of UMS Servers]. Please make sure that your database can handle these connections.

#### Using the SQL Management Console

In the SQL Management Console, select **New Query** and enter the script below; replace the placeholders accordingly.

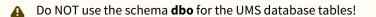

- <database\_name> : The name for the UMS database
- <schema\_name> : The name of the schema for the UMS database

USE [master] GO

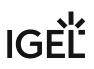

```
CREATE DATABASE [<database_name>];
GO
USE [<database_name>];
GO
CREATE SCHEMA [<schema_name>];
GO
```

Using the GUI

- 1. In SQL Server Management Studio, right-click **Databases** and select **New Database**.
- 2. Under **General**, give the database a name.

| Use full-text indexing Database files: Logical Name File Type Filegroup Initial Size (MB) Autogrowth / Maxsize UMSdb ROWS PRIMARY 8 By 64 MB, Unlimited                                                                                                    | New Database                               |                   |           |                     |                                         |            | -         |       | ×  |
|----------------------------------------------------------------------------------------------------|--------------------------------------------|-------------------|-----------|---------------------|-----------------------------------------|------------|-----------|-------|----|
| ✓ Options         ✓ Filegroups         Database name:         Owner:       Ceffault>         ✓ Use full text indexing         Database files:         Logical Name       File Type         UMSdb       ROWS         PRIMARY       8         By 64 MB, Unlimited          UMSdb_log       LOG         Not Applicable       8         By 64 MB, Unlimited          With Max connection properties          Progress          Image: Server          HEX-20       Connection properties                                                                                                    |                                            | 🖵 Script 🔻 ?      | Help      |                     |                                         |            |           |       |    |
| Owner:       ○default>         ✓ Use full text indexing         Database files:         Logical Name       File Type         UMSdb       ROWS         PRIMARY       8         By 64 MB, Unlimited          UMSdb_log       LOG         Not Applicable       8         By 64 MB, Unlimited          UMSdb_log       LOG         Not Applicable       8         By 64 MB, Unlimited          W       Mew connection properties         Progress          Ready                                                                                                    | P Options                                  |                   |           |                     |                                         |            |           |       |    |
| Connection         Server:<br>HEX-20         Connection:<br>sa         Www connection properties         Progress         Canaction                                                                                                    | Filegroups                                 | Database name     | :         |                     |                                         |            |           |       | _  |
| Database files:         Logical Name       File Type       Filegroup       Initial Size (MB)       Autogrowth / Maxsize         UMSdb       ROWS       PRIMARY       8       By 64 MB, Unlimited          UMSdb_log       LOG       Not Applicable       8       By 64 MB, Unlimited          UMSdb_log       LOG       Not Applicable       8       By 64 MB, Unlimited          Server:       HEX:20       Connection:       Sa       Sa       Sa       Sa         V <sup>III</sup> View connection properties       View connection properties       View connection properties       View connection properties |                                            | Owner:            |           | <default></default> |                                         |            |           |       |    |
| Connection         Server:<br>HEX-20         Connection:<br>sa<br>wiff Mew connection properties         Progress         Ready                                                                                                    |                                            | 🔽 Use full-text i | ndexing   |                     |                                         |            |           |       |    |
| UMSdb       ROWS       PRIMARY       8       By 64 MB, Unlimited          UMSdb_log       LOG       Not Applicable       8       By 64 MB, Unlimited          Server:<br>HEX-20<br>Connection:<br>sa<br>wiff View connection properties             Progress<br>Ready                                                                                                    |                                            | Database files:   |           |                     |                                         |            |           |       |    |
| Connection         Server:<br>HEX-20         Connection:<br>sa         ψ <sup>±</sup> View connection properties         Progress         Ready                                                                                                    |                                            | Logical Name      | File Type | Filegroup           | Initial Size (MB)                       | Autogrowth | / Maxsize | ,     | Pa |
| Connection<br>Server:<br>HEX-20<br>Connection:<br>sa<br>♥₩ View connection properties<br>Progress<br>Ready                                                                                                    |                                            |                   | ROWS      |                     | 8                                       |            |           | [     | C  |
| Server:<br>HEX-20<br>Connection:<br>sa<br>yii View connection properties<br>Progress<br>Ready                                                                                                    |                                            | UMSdb_log         | LOG       | Not Applicable      | 8                                       | By 64 MB,  | Unlimited |       | C  |
| HEX-20<br>Connection:<br>sa<br>Y View connection properties<br>Progress<br>Ready                                                                                                    | Connection                                 |                   |           |                     |                                         |            |           |       |    |
| Connection:<br>sa<br>w Mew connection properties<br>Progress<br>Ready                                                                                                    |                                            |                   |           |                     |                                         |            |           |       |    |
| sa<br>vi <u>View connection properties</u><br>Progress<br>Ready                                                                                                    |                                            |                   |           |                     |                                         |            |           |       |    |
| Progress<br>Ready                                                                                                    |                                            |                   |           |                     |                                         |            |           |       |    |
| < Ready <                                                                                                    | <b>₩</b> <u>View connection properties</u> |                   |           |                     |                                         |            |           |       |    |
| neady                                                                                                    | Progress                                   |                   |           |                     |                                         |            |           |       |    |
| Themove Hemove                                                                                                    | Ready                                      | <                 |           |                     | Δdd                                     |            | Re        | emove | >  |
| OK Cancel                                                                                                    |                                            |                   |           |                     | , , , , , , , , , , , , , , , , , , , , |            |           |       |    |

3. Optionally set additional parameters according to your company requirements.

### Adding Users and a Group to the Windows Domain

Make sure that your Windows domain contains users who have the following permissions:

- Log in to the database server
- Log in to the database that is connected to the UMS
- Log in to the server with the UMS components
- Run the UMS Server as a Windows service

(i) It is recommended to create a group in the domain that will contain the users for the database and put the users for the UMS into this group. This group will become the owner of the UMS database, allowing all users in the group to work with the database.

#### Adding the User or Group to Microsoft SQL Server

(i) Note: If the AD user you are going to use to connect to the Microsoft SQL Server already has an SQL login entry, or is in a group with login access, you can skip this step and continue with Configuring the UMS User, Schema, and Database Permissions (see page 122).

Using the SQL Management Console

- 1. In SQL Server Management Studio, select New Query.
- 2. Use the following script to create the database login; replace <ad\_user> with the AD user you want to use for connecting.

```
USE [master]
GO
CREATE LOGIN [[<ad_user>]] FROM WINDOWS;
GO
```

Using the SQL Server Management Studio (GUI Mode)

- 1. Connect to the database with the SQL Server Management Studio.
- 2. Open the **Security** branch, right-click on **Logins**, and select **New Login**.
- 3. Choose Windows Authentication for the login, and click Search.

4. Click **Object Types...**, select **Groups** and **Users**, and click **OK**.

| Object Types                                                                      |    | ×      |
|-----------------------------------------------------------------------------------|----|--------|
| Select the types of objects you want to find.                                     |    |        |
| Object types:<br>Other objects<br>Built-in security principals<br>Groups<br>Users |    |        |
|                                                                                   | ОК | Cancel |

5. Click **Locations...**, to choose the location wherein your user or group is residing, and click **OK**.

| Locations                               |           | × |
|-----------------------------------------|-----------|---|
| Select the location you want to search. |           |   |
| Location:                               |           |   |
|                                         |           |   |
| Entire Directory                        |           |   |
|                                         |           |   |
|                                         |           |   |
|                                         | OK Cancel |   |

6. Enter the name of the group or user, click **Check Names**, select the name of your user or group, and click **OK**.

| Select User, Service Account, or Group               | ×            |
|------------------------------------------------------|--------------|
| Select this object type:                             |              |
| User or Group                                        | Object Types |
| From this location:                                  |              |
| HEX.local                                            | Locations    |
| Enter the object name to select ( <u>examples</u> ): |              |
| UMSdb                                                | Check Names  |
|                                                      |              |
| Advanced OK                                          | Cancel       |

If you have selected a group, all users in this group will be able to access the databases where this group is defined as the database owner. Also, if you selected a group, you should add at least one user who will become the main database owner.

Configuring the UMS User, Schema, and Database Permissions

Using the SQL Management Console

- In the SQL Management Console, select New Query and enter the script below; please note the following.
  - <ums\_user> : The local alias in the database <database\_name> of the real user <ad\_user>
  - According to the Microsoft SQL Server documentation, the <ums\_user> must be db\_owner t o create and alter tables.

```
USE [<database_name>]
GO
CREATE USER [<ums_user>] FOR LOGIN [<ad_user];
GO
ALTER ROLE [db_owner] ADD MEMBER [<ums_user>];
GO
ALTER USER [<ums_user>] WITH DEFAULT_SCHEMA = [<schema_name>];
GO
ALTER AUTHORIZATION ON SCHEMA::[<schema_name>] TO [<ums_user>]
GO
```

Using the GUI

1. In SQL Server Management Studio, open the database that was created in Creating the UMS Database (see page 117).

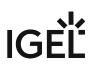

- 2. Under Security > Users, right-click New User.
- 3. Under **General**, search for your login name (<ad\_user>) and give the user a name.

| Database User - New                                                                                        |                                                                                                    | — |    | $\times$ |
|----------------------------------------------------------------------------------------------------|----------------------------------------------------------------------------------------------------|---|----|----------|
| Select a page<br>General<br>Owned Schemas<br>Membership<br>Securables<br>Extended Properties               | Image: Society with login         User type:         SQL user with login         User name:         umsUser          Login name:         sqlUser         Default ochome. |   |    | ····     |
| Connection<br>Server:<br>HEX-20<br>Connection:<br>sa<br>vi View connection properties<br>Progress<br>Ready |                                                                                                    |   |    |          |
|                                                                                                    | OK                                                                                                    | ( | Ca | ncel     |

| 📔 Database User - New      |                           | —  |     | ×   |
|----------------------------|---------------------------|----|-----|-----|
| Select a page              |                           |    |     |     |
| Solution Schemas           |                           |    |     |     |
| 🔎 Membership               | Database role membership: |    |     |     |
| > Securables               | Role Members              |    |     |     |
| 👂 Extended Properties      | db_accessadmin            |    |     |     |
|                            | db_backupoperator         |    |     |     |
|                            | db_datareader             |    |     |     |
|                            | db_datawriter             |    |     |     |
|                            | db_ddladmin               |    |     |     |
|                            | db_denydatareader         |    |     |     |
|                            |                           |    |     |     |
|                            | db_owner                  |    |     |     |
|                            | db_secuntyadmin           |    |     |     |
|                            |                           |    |     |     |
|                            |                           |    |     |     |
|                            |                           |    |     |     |
|                            |                           |    |     |     |
|                            |                           |    |     |     |
| Connection                 |                           |    |     |     |
|                            |                           |    |     |     |
| Server:<br>HEX-20          |                           |    |     |     |
|                            |                           |    |     |     |
| Connection:<br>sa          |                           |    |     |     |
|                            |                           |    |     |     |
| View connection properties |                           |    |     |     |
|                            |                           |    |     |     |
|                            |                           |    |     |     |
| _                          |                           |    |     |     |
| Progress                   |                           |    |     |     |
| Ready                      |                           |    |     |     |
| New York                   |                           |    |     |     |
|                            |                           |    |     |     |
|                            |                           |    |     |     |
|                            |                           | ОК | Can | cel |

4. In the **Membership** area, give the user the **db\_owner** role.

5. Go to **Security > Schemas** and right-click on **New Schema**.

6. Search for the <ums\_user> as the **Schema owner** and provide a **Schema name**.

| 🛱 Schema - New                                               | _                                                                                                    |        |         | ×   |
|--------------------------------------------------------------|----------------------------------------------------------------------------------------------------|--------|---------|-----|
| Select a page                                                | 🖵 Script 🔻 😮 Help                                                                                                    |        |         |     |
| <ul> <li>Permissions</li> <li>Extended Properties</li> </ul> | A schema contains database objects, such as tables, views, and stored procedures.<br>can be a database user, a database role, or application role. | A sche | ema owr | her |
|                                                              | Schema name:                                                                                                    | J      |         |     |
|                                                              | UMSschema                                                                                                    | ╉      |         |     |
|                                                              | Schema owner:                                                                                                    |        | Search. |     |
|                                                              |                                                                                                    | ノ      |         |     |
|                                                              |                                                                                                    |        |         |     |
|                                                              |                                                                                                    |        |         |     |
| Connection                                                   |                                                                                                    |        |         |     |
| Server:<br>HEX-20                                            |                                                                                                    |        |         |     |
| Connection:<br>sa                                            |                                                                                                    |        |         |     |
| ↓ View connection properties                                 |                                                                                                    |        |         |     |
| Progress                                                     |                                                                                                    |        |         |     |
| Ready                                                        |                                                                                                    |        |         |     |
|                                                              | ОК                                                                                                    |        | Cano    | :el |

7. Under **Security > Users** in your UMS database, double-click on the <ums\_user>.

| o, onder ocnerat, set the default schema to schema hame | 8. | Under General | , set the default schema to <schema_< th=""><th>name&gt;</th></schema_<> | name> |
|---------------------------------------------------------|----|---------------|--------------------------------------------------------------------------|-------|
|---------------------------------------------------------|----|---------------|--------------------------------------------------------------------------|-------|

| 🗑 Database User - umsUser                                                                                 |   | _  |    | ×     |
|----------------------------------------------------------------------------------------------------|---|----|----|-------|
| Select a page<br>General<br>Owned Schemas<br>Membership<br>Securables<br>Extended Properties              |   |    |    | ···   |
| Connection<br>Server:<br>HEX-20<br>Connection:<br>sa<br>Y View connection properties<br>Progress<br>Ready |   |    |    |       |
|                                                                                                    | I | ОК | Ca | incel |

- 9. Under **Security > Logins > Users**, double-click on the <ad\_user>.
- 10. In the **User Mapping** area, check the mapping of the UMS database, the user, and the default schema.

| Login Properties - sqlUser                             |                     |                            |         | _              |        | Х   |
|--------------------------------------------------------|---------------------|----------------------------|---------|----------------|--------|-----|
| Select a page                                          | C Script            | 🔻 ? Help                   |         |                |        |     |
| <ul> <li>Server Roles</li> <li>User Mapping</li> </ul> | Users ma            | pped to this login:        |         |                |        |     |
| Securables                                             | Мар                 | Database                   | User    | Default Schema |        |     |
| 👂 Status                                               |                     | a                          |         |                |        |     |
|                                                        |                     | api_ci_test                |         |                |        |     |
|                                                        |                     | api_ci_test_backup         |         |                |        |     |
|                                                        |                     | api_test_master_backup     |         |                |        |     |
|                                                        |                     | b                          |         |                |        |     |
|                                                        |                     | master                     |         |                |        |     |
|                                                        |                     | model                      |         |                |        |     |
|                                                        |                     | msdb                       |         |                |        |     |
|                                                        |                     | mdb12_20                   |         |                |        |     |
|                                                        |                     | mdb12_ad                   |         |                |        |     |
|                                                        |                     | mdb12_oliver               |         |                |        |     |
|                                                        |                     | tempdb                     |         |                |        |     |
|                                                        |                     | UMSdb                      | umsUser | UMSschema      |        |     |
| Connection                                             |                     | ·                          |         |                |        |     |
| Server:<br>HEX-20                                      |                     | account enabled for: UMSdb |         |                |        |     |
| Connection:                                            |                     | ccessadmin                 |         |                |        |     |
| sa                                                     |                     | ackupoperator              |         |                |        |     |
| View connection properties                             |                     | atareader                  |         |                |        |     |
|                                                        |                     | atawriter<br>dia ducia     |         |                |        |     |
|                                                        |                     | dladmin<br>enydatareader   |         |                |        |     |
|                                                        |                     | enydatawriter              |         |                |        |     |
| Progress                                               | db_o                | wner                       |         |                |        |     |
| Ready                                                  | ☐ db_se<br>☑ public | ecurityadmin<br>;          |         |                |        |     |
|                                                        |                     |                            |         | ОК             | Correc | _   |
|                                                        |                     |                            |         | UK             | Cance  | a . |

### Configuring the UMS Services

- 1. Log into the UMS Server with the credentials configured for connecting to the UMS database on the Microsoft SQL Server.
- 2. Open services.msc and right-click the IGEL Remote Manager Server service.
- 3. Select **Properties** and navigate to the **Log On** tab.

**IGF** 

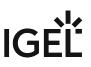

4. Select **This Account** and use the **Browse** button to find the one that owns the SQL database.

| act with desktop |        |
|------------------|--------|
| mssql@net        | Browse |
| •••••            |        |
| •••••            | ]      |
|                  |        |

Depending on whether you are using a single server or a cluster for your Microsoft SQL database, continue with Connecting the UMS to the Database (Single Server Instance) (see page 129) or Connecting the UMS to the Database (Cluster) (see page 132),

Connecting the UMS to the Database (Single Instance)

1. In the UMS Administrator (see page 550), set up a new SQL Server AD Native type data source.

| Gilder Help                               | ersal Management Suite Administrator | _ = ×             |
|-------------------------------------------|--------------------------------------|-------------------|
| le se se se se se se se se se se se se se | DB type                              | Change Password   |
| Settings                                  | Host                                 | Optimize Database |
| جو                                        | Domain<br>Port 1 3                   | SQL Console       |
| UMS ID Backup                             | User                                 | Сору              |
| 6                                         | Schema                               |                   |
| Backups                                   | Database / SID                       |                   |
|                                           | UMS superuser Change                 |                   |
| Datasource                                | Datasource Configurations:           |                   |
| ,<br>Å                                    | Databa Host User DB type ID<br>✓     | Add               |
| Distributed UMS                           |                                      | Edit.,            |
|                                           |                                      | Delete            |
|                                           |                                      |                   |
|                                           | Test Ac                              | tivate Deactivate |
|                                           |                                      |                   |

| New Datasour   | ce                                                             | ×                 |
|----------------|----------------------------------------------------------------|-------------------|
| DB type        | Oracle                                                         |                   |
| Host           | Oracle<br>Oracle RAC                                           |                   |
| Domain         | SQL Server                                                     |                   |
| Port           | SQL Server AD Native<br>SQL Server AD Kerberos                 |                   |
| User           | SQL Server Cluster AD Native<br>SQL Server Cluster AD Kerberos |                   |
| Schema         |                                                                |                   |
| Database / SID | orcl                                                           |                   |
| Instance       |                                                                |                   |
| JDBC Parameter |                                                                |                   |
|                |                                                                | <u>O</u> k Cancel |

- 2. Edit the data as follows:
  - **Host**: The Fully Qualified Host Name (FQDN) of the Microsoft SQL server. If you deploy MS SQL Server Always On Availability Groups, enter the domain name of the Always On Availability Group listener.
  - Port: The port on which the Microsoft SQL Server listens for requests. (Default: 1433)
  - Schema: The database schema
  - **Database / SID**: The database name
  - JDBC Parameter (double-click):
    - sendStringParametersAsUnicode: false

| • | trustServerCertificate: true |
|---|------------------------------|
|---|------------------------------|

| New Datasour                              | ce ×                                       |
|-------------------------------------------|--------------------------------------------|
| DB type                                   | SQL Server AD Native                       |
| Host                                      | MyMicrosoftSQLServer                       |
| Domain                                    |                                            |
| Port                                      | 1433                                       |
| User                                      |                                            |
| Schema                                    | IGELUMS                                    |
| Database / SID                            | RMDB                                       |
| Instance                                  |                                            |
| JDBC Parameter                            | trustServerCertificate=false;              |
|                                           | <u>O</u> k Cancel                          |
| SQL Server Clus                           | ster ×                                     |
| ✓ sendStringParam<br>✓ trustServerCertifi | etersAsUnicode false  cate true  Ok Cancel |

| 🕼 IGEL Unive           | ersal Manageme | ent Suite Adminis | trator     | _ 🗆 ×             |
|------------------------|----------------|-------------------|------------|-------------------|
| File Help              |                |                   | _          |                   |
| Ŀ\$                    | DB type        | EmbeddedDB        |            | Change Password   |
| Settings               | Host           | localhost         |            | Optimize Database |
| Jecchigo               | Domain         |                   |            | COL Consolo       |
|                        | Port           | 1528              |            | SQL Console       |
| UMS ID Backup          | User           | admin             |            | Сору              |
| പ്ര                    | Schema         | ADMIN             |            |                   |
| Backups                | Database / SID | rmdb              |            |                   |
|                        | Instance       |                   |            |                   |
| 65                     | UMS superuser  | admin             | Change     |                   |
| Datasource             | Datasource Cor | nfigurations:     |            |                   |
| ×K.                    | Databa         | Host User         | DB type ID | Add               |
| ر ک<br>Distributed UMS | RMDB           | MyMicr            | SQL Se 6   | Edit              |
|                        |                |                   |            | Delete            |
|                        |                |                   |            |                   |
|                        |                |                   |            |                   |
|                        |                |                   |            |                   |
|                        |                |                   |            |                   |
|                        |                |                   | _          |                   |
|                        |                |                   | Test Act   | ivate Deactivate  |

3. Select your database configuration and click **Activate**.

#### Connecting the UMS to the Database (Cluster)

1. In the UMS Administrator (see page 550), set up a new SQL Server Cluster AD Native type data source.

| GIGEL Unive     | ersal Manageme | ent Suite Admini | strator    | _ = ×             |
|-----------------|----------------|------------------|------------|-------------------|
| <i>₿</i> ₹      | DB type        |                  |            | Change Password   |
| Settings        | Host           |                  |            | Optimize Database |
|                 | Domain         |                  |            | SQL Console       |
| UMS ID Backup   | Port<br>User   |                  |            | Сору              |
|                 | Schema         |                  |            |                   |
| <u>O</u>        | Database / SID | P                |            |                   |
| Backups         | Instance       |                  |            |                   |
| 65              | UMS superuser  |                  | Change     |                   |
| Datasource      | Datasource Co  | _                | DB type ID |                   |
| - ÷k            |                |                  | bb type 10 | Add               |
| Distributed UMS |                |                  |            | Delete            |
|                 |                |                  |            |                   |
|                 |                |                  |            |                   |
|                 |                |                  |            |                   |
|                 |                |                  | Test       | ivate Deactivate  |

| New Datasour   | ce                                                             | ×                 |
|----------------|----------------------------------------------------------------|-------------------|
| DB type        | Oracle                                                         |                   |
| Host           | Oracle<br>Oracle RAC                                           |                   |
| Domain         | SQL Server<br>SQL Server Cluster                               |                   |
| Port           | SQL Server AD Native<br>SOL Server AD Kerberos                 |                   |
| User           | SQL Server Cluster AD Native<br>SQL Server Cluster AD Kerberos |                   |
| Schema         |                                                                |                   |
| Database / SID | orcl                                                           |                   |
| Instance       |                                                                |                   |
| JDBC Parameter |                                                                |                   |
|                |                                                                | <u>O</u> k Cancel |

- 2. Edit the data as follows:
  - Host: The Fully Qualified Host Name (FQDN) of the Microsoft SQL server
  - Port: The port on which the Microsoft SQL Server listens for requests. (Default: 1433)
  - Schema: The database schema
  - Database / SID: The database name
  - Instance: The instance for your Microsoft SQL Server Cluster
  - JDBC Parameter (double-click):
    - sendStringParametersAsUnicode: false

| New Datasour                               | ce                            |            |      | >  |
|--------------------------------------------|-------------------------------|------------|------|----|
| DB type                                    | SQL Server Cluster AD Native  | •          | )    |    |
| Host                                       | MyMicrosoftSQLServerCluster   |            |      |    |
| Domain                                     |                               |            |      |    |
| Port                                       | 0                             |            |      |    |
| User                                       |                               |            |      |    |
| Schema                                     | IGELUMS                       |            |      |    |
| Database / SID                             | RMDB                          |            |      |    |
| Instance                                   | InstanceName                  |            |      |    |
| JDBC Parameter                             | trustServerCertificate=false; |            |      |    |
|                                            |                               | <u>0</u> k | Canc | el |
| SQL Server Clu                             | ster ×                        |            |      |    |
| ✓ sendStringParam<br>✓ trustServerCertifie | etersAsUnicode false 🔻        |            |      |    |
|                                            | <u>O</u> k Cancel             |            |      |    |

### trustServerCertificate: true

| 🕼 IGEL Unive           | ersal Manageme | ent Suite Adminis | trator     | _ 🗆 ×             |
|------------------------|----------------|-------------------|------------|-------------------|
| File Help              |                |                   |            |                   |
| 63                     | DB type        | EmbeddedDB        |            | Change Password   |
| Settings               | Host           | localhost         |            | Optimize Database |
| Settings               | Domain         |                   |            |                   |
|                        | Port           | 1528              |            | SQL Console       |
| UMS ID Backup          | User           | admin             |            | Сору              |
| 5                      | Schema         | ADMIN             |            |                   |
| Backups                | Database / SID | rmdb              |            |                   |
|                        | Instance       |                   |            |                   |
| bes -                  | UMS superuser  | admin             | Change     |                   |
| Datasource             | Datasource Co  | nfigurations:     |            |                   |
| ×                      | Databa         | Host User         | DB type ID | Add               |
| ر ک<br>Distributed UMS | RMDB           | MyMicr            | SQL Se 6   | Edit              |
|                        |                |                   |            | Delete            |
|                        |                |                   |            |                   |
|                        |                |                   |            |                   |
|                        |                |                   |            |                   |
|                        |                |                   |            |                   |
|                        |                |                   |            |                   |
|                        |                |                   | Test Act   | ivate Deactivate  |

3. Select your database configuration and click **Activate**.

#### Microsoft SQL Server/Cluster with Active Directory (AD) Authentication via Kerberos

This article describes the setup of a UMS database using a Microsoft SQL server, the configuration of the database login, and the connection of the IGEL Universal Management Suite (UMS) to the database using Active Directory (AD) authentication via Kerberos.

Using Microsoft Active Directory (AD) to connect your UMS to a Microsoft SQL server requires a deep understanding of your environment. For most environments, it is recommended to use native SQL authentication.

#### Prerequisites

For connecting the UMS Server to your UMS database with Microsoft Active Directory (AD) Kerberos authentication, the following components must be available:

- A Windows domain server
- The Microsoft SQL server on which the UMS database is running is located in the Windows domain
- The UMS Server and the UMS Administrator have access to the Windows domain
- The SQL service account has local administration rights to the UMS Server

#### Creating the UMS Database

It is recommended to create a separate database with a specific schema for the UMS.

#### **A** Configuration Hints

The UMS Server application runs several services in parallel to provide the required functionality. These services establish separate connections to the database. The database must therefore allow a certain number of connections. The expected maximum number of connections is 128 \* [number of UMS Servers]. Please make sure that your database can handle these connections.

Using the SQL Management Console

In the SQL Management Console, select **New Query** and enter the script below; replace the placeholders accordingly.

**A** Do NOT use the schema **dbo** for the UMS database tables!

- <database\_name> : The name for the UMS database
- <schema\_name> : The name of the schema for the UMS database

USE [master] GO

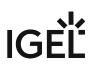

```
CREATE DATABASE [<database_name>];
GO
USE [<database_name>];
GO
CREATE SCHEMA [<schema_name>];
GO
```

Using the GUI

- 1. In SQL Server Management Studio, right-click **Databases** and select **New Database**.
- 2. Under **General**, give the database a name.

| Use full-text indexing Database files: Logical Name File Type Filegroup Initial Size (MB) Autogrowth / Maxsize UMSdb ROWS PRIMARY 8 By 64 MB, Unlimited                                                                                                    | New Database                               |                   |           |                     |                                         |            | -         |       | ×  |
|----------------------------------------------------------------------------------------------------|--------------------------------------------|-------------------|-----------|---------------------|-----------------------------------------|------------|-----------|-------|----|
| ✓ Options         ✓ Filegroups         Database name:         Owner:       Ceffault>         ✓ Use full text indexing         Database files:         Logical Name       File Type         UMSdb       ROWS         PRIMARY       8         By 64 MB, Unlimited          UMSdb_log       LOG         Not Applicable       8         By 64 MB, Unlimited          With Max connection properties          Progress          Image: Server          HEX-20       Connection properties                                                                                                    |                                            | 🖵 Script 🔻 ?      | Help      |                     |                                         |            |           |       |    |
| Owner:       ○default>         ✓ Use full text indexing         Database files:         Logical Name       File Type         UMSdb       ROWS         PRIMARY       8         By 64 MB, Unlimited          UMSdb_log       LOG         Not Applicable       8         By 64 MB, Unlimited          UMSdb_log       LOG         Not Applicable       8         By 64 MB, Unlimited          W       Mew connection properties         Progress          Ready                                                                                                    | P Options                                  |                   |           |                     |                                         |            |           |       |    |
| Connection         Server:<br>HEX-20         Connection:<br>sa         Www connection properties         Progress         Canaction                                                                                                    | Filegroups                                 | Database name     | :         |                     |                                         |            |           |       | _  |
| Database files:         Logical Name       File Type       Filegroup       Initial Size (MB)       Autogrowth / Maxsize         UMSdb       ROWS       PRIMARY       8       By 64 MB, Unlimited          UMSdb_log       LOG       Not Applicable       8       By 64 MB, Unlimited          UMSdb_log       LOG       Not Applicable       8       By 64 MB, Unlimited          Server:       HEX:20       Connection:       Sa       Sa       Sa       Sa         V <sup>III</sup> View connection properties       View connection properties       View connection properties       View connection properties |                                            | Owner:            |           | <default></default> |                                         |            |           |       |    |
| Connection         Server:<br>HEX-20         Connection:<br>sa<br>wiff Mew connection properties         Progress         Ready                                                                                                    |                                            | 🔽 Use full-text i | ndexing   |                     |                                         |            |           |       |    |
| UMSdb       ROWS       PRIMARY       8       By 64 MB, Unlimited          UMSdb_log       LOG       Not Applicable       8       By 64 MB, Unlimited          Server:<br>HEX-20<br>Connection:<br>sa<br>wiff View connection properties             Progress<br>Ready                                                                                                    |                                            | Database files:   |           |                     |                                         |            |           |       |    |
| Connection         Server:<br>HEX-20         Connection:<br>sa         ψ <sup>±</sup> View connection properties         Progress         Ready                                                                                                    |                                            | Logical Name      | File Type | Filegroup           | Initial Size (MB)                       | Autogrowth | / Maxsize | ,     | Pa |
| Connection<br>Server:<br>HEX-20<br>Connection:<br>sa<br>♥₩ View connection properties<br>Progress<br>Ready                                                                                                    |                                            |                   | ROWS      |                     | 8                                       |            |           | [     | C  |
| Server:<br>HEX-20<br>Connection:<br>sa<br>yii View connection properties<br>Progress<br>Ready                                                                                                    |                                            | UMSdb_log         | LOG       | Not Applicable      | 8                                       | By 64 MB,  | Unlimited |       | C  |
| HEX-20<br>Connection:<br>sa<br>Y View connection properties<br>Progress<br>Ready                                                                                                    | Connection                                 |                   |           |                     |                                         |            |           |       |    |
| Connection:<br>sa<br>w Mew connection properties<br>Progress<br>Ready                                                                                                    |                                            |                   |           |                     |                                         |            |           |       |    |
| sa<br>vi <u>View connection properties</u><br>Progress<br>Ready                                                                                                    |                                            |                   |           |                     |                                         |            |           |       |    |
| Progress<br>Ready                                                                                                    |                                            |                   |           |                     |                                         |            |           |       |    |
| < Ready <                                                                                                    | <b>₩</b> <u>View connection properties</u> |                   |           |                     |                                         |            |           |       |    |
| neady                                                                                                    | Progress                                   |                   |           |                     |                                         |            |           |       |    |
| Themove Hemove                                                                                                    | Ready                                      | <                 |           |                     | Δdd                                     |            | Re        | emove | >  |
| OK Cancel                                                                                                    |                                            |                   |           |                     | , , , , , , , , , , , , , , , , , , , , |            |           |       |    |

3. Optionally set additional parameters according to your company requirements.

### Adding Users and a Group to the Windows Domain

Make sure that your Windows domain contains users who have the following permissions:

- Log in to the database server
- Log in to the database that is connected to the UMS
- Log in to the server with the UMS components

(i) It is recommended to create a group in the Windos domain that will contain the users for the database and put the users for the UMS into this group. This group will become the owner of the UMS database, allowing all users in the group to work with the database.

#### Adding the User or Group to SQL

(i) Note: If the AD user you are going to use to connect to the Microsoft SQL Server already has an SQL login entry, or is in a group with login access, you can skip this step and continue with Configuring the UMS User, Schema, and Database Permissions (see page 142).

Using the SQL Management Console

- 1. In SQL Server Management Studio, select New Query.
- 2. Use the following script to create the database login; replace <ad\_user> with the AD user you want to use for connecting.

```
USE [master]
GO
CREATE LOGIN [[<ad_user>]] FROM WINDOWS;
GO
```

Using the SQL Server Management Studio (GUI Mode)

- 1. Connect to the database with the SQL Server Management Studio.
- 2. Open the **Security** branch, right-click on **Logins** and select **New Login**.
- 3. Choose Windows Authentication for the login, and click Search.

4. Click **Object Types...**, select **Groups** and **Users**, and click **OK**.

| Object Types                                                                      |    | ×      |
|-----------------------------------------------------------------------------------|----|--------|
| Select the types of objects you want to find.                                     |    |        |
| Object types:<br>Other objects<br>Built-in security principals<br>Groups<br>Users |    |        |
|                                                                                   | ОК | Cancel |

5. Click **Locations...**, to choose the location wherein your user or group is residing, and click **OK**.

| Locations                               |           | Х |
|-----------------------------------------|-----------|---|
| Select the location you want to search. |           |   |
| Location:                               |           |   |
| HEX-01                                  |           |   |
| Entire Directory                        |           |   |
|                                         |           |   |
|                                         |           |   |
|                                         | OK Cancel |   |

6. Enter the name of the group or user, click **Check Names**, select the name of your user or group, and click **OK**.

| Select User, Service Account, or Group    | ×            |
|-------------------------------------------|--------------|
| Select this object type:<br>User or Group | Object Types |
| From this location:<br>HEX.local          | Locations    |
| UMSdb                                     | Check Names  |
| Advanced OK                               | Cancel       |

If you have selected a group, all users in this group will be able to access the databases where this group is defined as the database owner. Also, if you selected a group, you should add at least one user who will become the main database owner.

Configuring the UMS User, Schema, and Database Permissions

Using the SQL Management Console

- In the SQL Management Console, select New Query and enter the script below; please note the following.
  - <ums\_user> : The local alias in the database <database\_name> of the real user <ad\_user>
  - According to the Microsoft SQL Server documentation, the <ums\_user> must be db\_owner t o create and alter tables.

```
USE [<database_name>]
GO
CREATE USER [<ums_user>] FOR LOGIN [<ad_user];
GO
ALTER ROLE [db_owner] ADD MEMBER [<ums_user>];
GO
ALTER USER [<ums_user>] WITH DEFAULT_SCHEMA = [<schema_name>];
GO
ALTER AUTHORIZATION ON SCHEMA::[<schema_name>] TO [<ums_user>]
GO
```

Using the GUI

1. In SQL Server Management Studio, open the database that was created in Creating the UMS Database (see page 137).

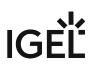

- 2. Under Security > Users, right-click New User.
- 3. Under **General**, search for your login name (<ad\_user>) and give the user a name.

| Database User - New                                                                                        |                                                                                                    | — |    | $\times$ |
|----------------------------------------------------------------------------------------------------|----------------------------------------------------------------------------------------------------|---|----|----------|
| Select a page<br>General<br>Owned Schemas<br>Membership<br>Securables<br>Extended Properties               | Image: Society with login         User type:         SQL user with login         User name:         umsUser          Login name:         sqlUser         Default ochome. |   |    | ····     |
| Connection<br>Server:<br>HEX-20<br>Connection:<br>sa<br>vi View connection properties<br>Progress<br>Ready |                                                                                                    |   |    |          |
|                                                                                                    | OK                                                                                                    | ( | Ca | ncel     |

| 冒 Database User - New      |                           | —  |     | ×   |
|----------------------------|---------------------------|----|-----|-----|
| Select a page              | 🖵 Script 🔻 😯 Help         |    |     |     |
| Solution Schemas           |                           |    |     |     |
| 🔎 Membership               | Database role membership: |    |     |     |
| Securables                 | Role Members              |    |     |     |
| Extended Properties        | db_accessadmin            |    |     |     |
|                            | db_backupoperator         |    |     |     |
|                            | db_datareader             |    |     |     |
|                            | db_datawriter             |    |     |     |
|                            | db_ddladmin               |    |     |     |
|                            | db_denydatareader         |    |     |     |
|                            |                           |    |     |     |
|                            | db_owner                  |    |     |     |
|                            | db_secuntyadmin           |    |     |     |
|                            |                           |    |     |     |
|                            |                           |    |     |     |
|                            |                           |    |     |     |
|                            |                           |    |     |     |
|                            |                           |    |     |     |
| Connection                 |                           |    |     |     |
|                            |                           |    |     |     |
| Server:<br>HEX-20          |                           |    |     |     |
|                            |                           |    |     |     |
| Connection:<br>sa          |                           |    |     |     |
|                            |                           |    |     |     |
| View connection properties |                           |    |     |     |
|                            |                           |    |     |     |
|                            |                           |    |     |     |
|                            |                           |    |     |     |
| Progress                   |                           |    |     |     |
| Ready                      |                           |    |     |     |
|                            |                           |    |     |     |
|                            |                           |    |     |     |
|                            |                           |    |     |     |
|                            |                           | ОК | Can | cel |

4. In the **Membership** area, give the user the **db\_owner** role.

5. Go to **Security > Schemas** and right-click on **New Schema**.

6. Search for the <ums\_user> as the **Schema owner** and provide a **Schema name**.

| 🛱 Schema - New                                               | _                                                                                                    |        |         | ×   |
|--------------------------------------------------------------|----------------------------------------------------------------------------------------------------|--------|---------|-----|
| Select a page                                                | 🖵 Script 🔻 😮 Help                                                                                                    |        |         |     |
| <ul> <li>Permissions</li> <li>Extended Properties</li> </ul> | A schema contains database objects, such as tables, views, and stored procedures.<br>can be a database user, a database role, or application role. | A sche | ema owr | her |
|                                                              | Schema name:                                                                                                    | J      |         |     |
|                                                              | UMSschema                                                                                                    | ╉      |         |     |
|                                                              | Schema owner:                                                                                                    |        | Search. |     |
|                                                              |                                                                                                    | ノ      |         |     |
|                                                              |                                                                                                    |        |         |     |
|                                                              |                                                                                                    |        |         |     |
| Connection                                                   |                                                                                                    |        |         |     |
| Server:<br>HEX-20                                            |                                                                                                    |        |         |     |
| Connection:<br>sa                                            |                                                                                                    |        |         |     |
| ↓ View connection properties                                 |                                                                                                    |        |         |     |
| Progress                                                     |                                                                                                    |        |         |     |
| Ready                                                        |                                                                                                    |        |         |     |
|                                                              | ОК                                                                                                    |        | Cano    | :el |

7. Under **Security > Users** in your UMS database, double-click on the <ums\_user>.

| o, onder ocnerat, set the default schema to schema hame | 8. | Under General | , set the default schema to <schema_< th=""><th>name&gt;</th></schema_<> | name> |
|---------------------------------------------------------|----|---------------|--------------------------------------------------------------------------|-------|
|---------------------------------------------------------|----|---------------|--------------------------------------------------------------------------|-------|

| Database User - umsUser                                                                                                    |                                                                                                    |   | _  |     | $\times$ |
|----------------------------------------------------------------------------------------------------|----------------------------------------------------------------------------------------------------|---|----|-----|----------|
| <ul> <li>Database User - umsUser</li> <li>Select a page</li> <li>General</li> <li>Owned Schemas</li> <li>Membership</li> <li>Securables</li> <li>Extended Properties</li> </ul> | Image: Solution of the second state of the second state of the second stat |   |    |     | ···      |
| Connection<br>Server:                                                                                                    | UNISSCHEINA                                                                                                    |   |    |     |          |
| HEX-20<br>Connection:<br>sa<br><b>v</b> # <u>View connection properties</u>                                                                                                    |                                                                                                    |   |    |     |          |
| Progress<br>Ready                                                                                                    |                                                                                                    |   |    |     |          |
|                                                                                                    |                                                                                                    | [ | ОК | Car | ncel     |

- 9. Under **Security > Logins > Users**, double-click on the <ad\_user>.
- 10. In the **User Mapping** area, check the mapping of the UMS database, the user, and the default schema.

| Login Properties - sqlUser                             |                             |                            |         | _              |        | Х |  |
|--------------------------------------------------------|-----------------------------|----------------------------|---------|----------------|--------|---|--|
| Select a page<br>General                               | C Script                    | 🔻 ? Help                   |         |                |        |   |  |
| <ul> <li>Server Roles</li> <li>User Mapping</li> </ul> | Users mapped to this login: |                            |         |                |        |   |  |
| Securables                                             | Мар                         | Database                   | User    | Default Schema |        |   |  |
| 👂 Status                                               |                             | a                          |         |                |        |   |  |
|                                                        |                             | api_ci_test                |         |                |        |   |  |
|                                                        |                             | api_ci_test_backup         |         |                |        |   |  |
|                                                        |                             | api_test_master_backup     |         |                |        |   |  |
|                                                        |                             | b                          |         |                |        |   |  |
|                                                        |                             | master                     |         |                |        |   |  |
|                                                        |                             | model                      |         |                |        |   |  |
|                                                        |                             | msdb                       |         |                |        |   |  |
|                                                        |                             | mdb12_20                   |         |                |        |   |  |
|                                                        |                             | mdb12_ad                   |         |                |        |   |  |
|                                                        |                             | mdb12_oliver               |         |                |        |   |  |
|                                                        |                             | tempdb                     |         |                |        |   |  |
|                                                        |                             | UMSdb                      | umsUser | UMSschema      |        |   |  |
| Connection                                             |                             | ·                          |         |                |        |   |  |
| Server:<br>HEX-20                                      |                             | account enabled for: UMSdb |         |                |        |   |  |
| Connection:                                            | dh a                        | ccessadmin                 |         |                |        |   |  |
| sa                                                     |                             | ackupoperator              |         |                |        |   |  |
| View connection properties                             |                             | atareader                  |         |                |        |   |  |
|                                                        |                             | atawriter<br>dia davia     |         |                |        |   |  |
|                                                        |                             | dladmin<br>enydatareader   |         |                |        |   |  |
|                                                        |                             | enydatawriter              |         |                |        |   |  |
| Progress                                               | db_o                        | wner                       |         |                |        |   |  |
| Ready                                                  | ☐ db_se<br>☑ public         | ecurityadmin<br>;          |         |                |        |   |  |
|                                                        |                             |                            |         | ОК             | Correc | _ |  |
|                                                        |                             |                            |         | UK             | Cance  | 8 |  |

## Configuring the UMS Services

- 1. Log into the UMS Server with the credentials configured for connecting to the UMS database on the Microsoft SQL Server.
- 2. Open services.msc and right-click the IGEL Remote Manager Server service.
- 3. Select **Properties** and navigate to the **Log On** tab.

**IGF**I

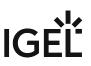

4. Select **This Account** and use the **Browse** button to find the one that owns the SQL database.

| act with desktop |        |
|------------------|--------|
| mssql@net        | Browse |
| •••••            |        |
| •••••            | ]      |
|                  |        |

Depending on whether you are using a single server or a cluster for your Microsoft SQL database, continue with Connecting the UMS to the Database (Single Server Instance) (see page 149) or Connecting the UMS to the Database (Cluster) (see page 153),

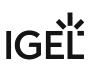

Connecting the UMS to the Database (Single Instance)

1. Set up a new **SQL Server AD Kerberos** type data source.

| 🚱 IGEL Unive           | ersal Manageme | ent Suite Admini | istrator   | _ 🗆 ×             |
|------------------------|----------------|------------------|------------|-------------------|
| File Help              |                |                  | _          |                   |
| ŝ                      | DB type        |                  |            | Change Password   |
| Settings               | Host           |                  |            | Optimize Database |
|                        | Domain         |                  |            | COL Capacia       |
|                        | Port           | : 3              |            | SQL Console       |
| UMS ID Backup          | User           |                  |            | Сору              |
| ଗ                      | Schema         |                  |            |                   |
| Backups                | Database / SID | )<br>I           |            |                   |
|                        | Instance       |                  |            |                   |
| - FS                   | UMS superuser  |                  | Change     |                   |
| Datasource             | Datasource Co  | nfigurations:    |            |                   |
| ×k.                    | Databa         | Host User        | DB type ID | Add               |
| ° ∘<br>Distributed UMS |                |                  |            | Edit              |
|                        |                |                  |            | Delete            |
|                        |                |                  |            |                   |
|                        |                |                  |            |                   |
|                        |                |                  |            |                   |
|                        |                |                  | Test       | ivate Deactivate  |

| New Datasour   | ce                                                             | ×                 |
|----------------|----------------------------------------------------------------|-------------------|
| DB type        | Oracle                                                         |                   |
| Host           | Oracle<br>Oracle RAC                                           |                   |
| Domain         | SQL Server<br>SQL Server Cluster                               |                   |
| Port           | SQL Server AD Native<br>SQL Server AD Kerberos                 |                   |
| User           | SQL Server Cluster AD Native<br>SQL Server Cluster AD Kerberos |                   |
| Schema         |                                                                |                   |
| Database / SID | orcl                                                           |                   |
| Instance       |                                                                |                   |
| JDBC Parameter |                                                                |                   |
|                |                                                                | <u>O</u> k Cancel |

- 2. Edit the data as follows:
  - **Host**: The Fully Qualified Host Name (FQDN) of the Microsoft SQL server. If you deploy MS SQL Server Always On Availability Groups, enter the domain name of the Always On Availability Group listener.
  - **Domain**: The domain in which the <ad\_user> is residing
  - Port: The port on which the Microsoft SQL Server listens for requests. (Default: 1433)
  - User: The <ad\_user>; format: <domain\_name>\<ad\_user>
  - Schema: The database schema
  - **Database / SID**: The database name
  - JDBC Parameter (double-click):
    - sendStringParametersAsUnicode: false

| • | trustServerCertificate: true |
|---|------------------------------|
|   |                              |

| New Datasour                        | ce ×                          |  |  |  |  |
|-------------------------------------|-------------------------------|--|--|--|--|
| DB type                             | SQL Server AD Kerberos        |  |  |  |  |
| Host                                | MyMicrosoftSQLServer          |  |  |  |  |
| Domain                              | mydomain                      |  |  |  |  |
| Port                                | 1433                          |  |  |  |  |
| User                                | domain\user                   |  |  |  |  |
| Schema                              | IGELUMS                       |  |  |  |  |
| Database / SID                      | RMDB                          |  |  |  |  |
| Instance                            |                               |  |  |  |  |
| JDBC Parameter                      | trustServerCertificate=false; |  |  |  |  |
|                                     | <u>O</u> k Cancel             |  |  |  |  |
| SQL Server Clu                      | ster ×                        |  |  |  |  |
| sendStringParametersAsUnicode false |                               |  |  |  |  |
| ✓trustServerCertifi                 | cate true T                   |  |  |  |  |
|                                     | <u>O</u> k Cancel             |  |  |  |  |

| 🕼 IGEL Unive                                                                                                    | ersal Manageme | ent Suite Adminis | trator     | _ 🗆 ×             |
|----------------------------------------------------------------------------------------------------|----------------|-------------------|------------|-------------------|
| File Help                                                                                                    |                |                   |            |                   |
| 62                                                                                                    | DB type        | EmbeddedDB        |            | Change Password   |
| Cottingo                                                                                                    | Host           | localhost         |            | Optimize Database |
| Settings                                                                                                    | Domain         |                   |            |                   |
|                                                                                                    | Port           | 1528              |            | SQL Console       |
| UMS ID Backup                                                                                                    | User           | admin             |            | Сору              |
|                                                                                                    | Schema         | ADMIN             |            |                   |
| Backups                                                                                                    | Database / SID | rmdb              |            |                   |
|                                                                                                    | Instance       |                   |            |                   |
| be de la companya de la companya de la compa | UMS superuser  | admin             | Change     |                   |
| Datasource                                                                                                    | Datasource Cor | nfigurations:     |            |                   |
|                                                                                                    | Databa         | Host User         | DB type ID | Add               |
| े८१°<br>Distributed UMS                                                                                                    | RMDB           | MyMicr domai      | SQL Se 7   | Edit              |
|                                                                                                    |                |                   |            | Delete            |
|                                                                                                    |                |                   |            |                   |
|                                                                                                    |                |                   |            |                   |
|                                                                                                    |                |                   |            |                   |
|                                                                                                    |                |                   |            |                   |
|                                                                                                    |                |                   |            |                   |
| -<br>-<br>-                                                                                                    |                |                   | Test Act   | ivate Deactivate  |

3. Select your database configuration and click **Activate**.

4. Enter the username and the password for the connection.

| Datasouro | e Password  |            | ×      |
|-----------|-------------|------------|--------|
| User:     | domain\user |            |        |
| Password: | I           |            |        |
|           |             | <u>0</u> k | Cancel |

Connecting the UMS to the Database (Cluster)

1. In the UMS Administrator (see page 550), set up a new SQL Server Cluster AD Kerberos type data source.

| GIGEL Unive     | ersal Manageme | ent Suite Admini | strator    | _ = ×             |
|-----------------|----------------|------------------|------------|-------------------|
| 6.S             | DB type        |                  |            | Change Password   |
| Settings        | Host           |                  |            | Optimize Database |
|                 | Domain         |                  |            | SQL Console       |
|                 | Port<br>User   |                  |            | Сору              |
| UMS ID Backup   | Schema         |                  |            |                   |
|                 | Database / SID | ÿ                |            |                   |
| Backups         | Instance       |                  |            |                   |
|                 | UMS superuser  |                  | Change     |                   |
| Datasource      | Datasource Co  |                  |            |                   |
| , k             | Databa         | Host User        | DB type ID | Add               |
| Distributed UMS |                |                  |            | Edit              |
|                 |                |                  |            | Delete            |
|                 |                |                  |            |                   |
|                 |                |                  |            |                   |
|                 |                |                  | Test Act   | ivate Deactivate  |

| New Datasour   | ce                                                             | ×                 |
|----------------|----------------------------------------------------------------|-------------------|
| DB type        | Oracle                                                         |                   |
| Host           | Oracle<br>Oracle RAC                                           |                   |
| Domain         | SQL Server<br>SQL Server Cluster                               |                   |
| Port           | SQL Server AD Native<br>SQL Server AD Kerberos                 |                   |
| User           | SOL Server Cluster AD Native<br>SQL Server Cluster AD Kerberos |                   |
| Schema         |                                                                |                   |
| Database / SID | orcl                                                           |                   |
| Instance       |                                                                |                   |
| JDBC Parameter |                                                                |                   |
|                |                                                                | <u>O</u> k Cancel |

- 2. Edit the data as follows:
  - Host: The Fully Qualified Host Name (FQDN) of the Microsoft SQL server
  - Port: The port on which the Microsoft SQL Server listens for requests. (Default: 1433)
  - Schema: The database schema
  - Database / SID: The database name
  - Instance: The instance for your Microsoft SQL Server Cluster
  - JDBC Parameter (double-click):
    - sendStringParametersAsUnicode: false

| New Datasour                               | ce >                                              |
|--------------------------------------------|---------------------------------------------------|
| DB type                                    | SQL Server Cluster AD Native                      |
| Host                                       | MyMicrosoftSQLServerCluster                       |
| Domain                                     |                                                   |
| Port                                       | 0                                                 |
| User                                       |                                                   |
| Schema                                     | IGELUMS                                           |
| Database / SID                             | RMDB                                              |
| Instance                                   | InstanceName                                      |
| JDBC Parameter                             | trustServerCertificate=false;                     |
|                                            | <u>O</u> k Cancel                                 |
| SQL Server Clus                            | ster ×                                            |
| ✓ sendStringParam<br>✓ trustServerCertific | etersAsUnicode false  cate true <u>O</u> k Cancel |

## trustServerCertificate: true

| 😘 IGEL Unive           | 🔓 IGEL Universal Management Suite Administrator 🛛 🗕 🗖 🛪 |                 |            | _ 🗆 ×             |
|------------------------|---------------------------------------------------------|-----------------|------------|-------------------|
| File Help              |                                                         |                 |            |                   |
| 63                     | DB type                                                 | EmbeddedDB      |            | Change Password   |
| Settings               | Host                                                    | localhost       |            | Optimize Database |
| Settings               | Domain                                                  |                 |            | SQL Console       |
|                        | Port                                                    | 1528            |            |                   |
| UMS ID Backup          | User                                                    | admin           |            | Сору              |
| ഖ                      | Schema                                                  | ADMIN           |            |                   |
| Backups                | Database / SID                                          | rmdb            |            |                   |
|                        | Instance                                                |                 |            |                   |
| 65                     | UMS superuser                                           | admin           | Change     |                   |
| Datasource             | Datasource Cor                                          |                 |            |                   |
| ×                      | Databa                                                  | lessibest admin | DB type ID | Add               |
| o o<br>Distributed UMS | RMDB                                                    | MyMicr domai    | SQL Se 7   | Edit              |
|                        |                                                         |                 |            | Delete            |
|                        |                                                         |                 |            |                   |
|                        |                                                         |                 |            |                   |
|                        |                                                         |                 |            |                   |
|                        |                                                         |                 |            |                   |
|                        |                                                         |                 |            |                   |
|                        |                                                         |                 | Test Act   | ivate Deactivate  |

3. Select your database configuration and click Activate.

4. Enter the username and the password for the connection.

| Datasouro | e Password  |            | ×      |
|-----------|-------------|------------|--------|
| User:     | domain\user |            |        |
| Password: | I           |            |        |
|           |             | <u>0</u> k | Cancel |

## PostgreSQL

(i) For details on the supported database systems, see the "Supported Environment" section of the release notes. Details of the requirements when installing and operating the database can be found in the documentation for the particular DBMS.

### Configuration Hints

The UMS Server runs several services in parallel to provide the functionality. These services establish connections to the database. The database must therefore allow a certain number of connections. The recommendation is to set the maximum number of connections and the shared buffer size to the following values:

```
max_connections = 128 * [number of UMS Servers]
shared_buffers = 128MB * [number of UMS Servers]
These values are set in the configuration file for the PostgreSQL database (see the PostgreSQL
documentation).
```

When installing a new instance of the PostgreSQL database, set the following parameters:

- 1. Install the database cluster with UTF-8 coding.
- 2. Accept the conditions for all **addresses**, not just localhost.
- 3. Activate **Procedural Language** PL/pgsql in the default database.

For further information regarding installation of the PostgreSQL database, see http://www.postgresql.org<sup>9</sup>.

Once installation is complete, carry out the following configuration procedure:

1. Change the server parameters: The parameter listen\_addresses in the file

postgresql.conf must contain the host name of the IGEL UMS Server or '\*' in order to allow connections to each host.

- 2. Set up a host parameter in the file pg\_hba.conf in order to give the UMS Server the authorization to log in using the user data defined there.
  - (i) If the IGEL UMS Server is installed on the same machine as the PostgreSQL Server, no changes to these files are needed.
- 3. Launch the administration tool pgAdmin.
- 4. Create a new login role with the name rmlogin.
- 5. Create a new database with name = rmdb

<sup>9</sup> http://www.postgresql.org/

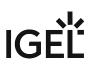

owner = rmlogin

encoding = UTF-8

- 6. Set up a new schema within the rmdb database withname = rmlogin
- 7. Check whether the language plpgsql is available in the rmdb database. If not, set it up.
- 8. In the UMS Administrator (see page 550), create a new data source with the following parameters:

DB type: PostgreSQL Host: Name of the PostgreSQL Server Port: Port of the PostgreSQL Server. (Default: <u>5432</u>) User: rmlogin

Database / SID: rmdb

## Apache Derby as a Data Source for the IGEL UMS

The following article explains how you can connect an Apache Derby external database as a data source for your IGEL Universal Management Suite (UMS) installation.

(i) For details on the supported database systems, see the "Supported Environment" section of the release notes. Details of the requirements when installing and operating the database can be found in the documentation for the particular DBMS.

As with other external databases, we recommend that you create a new database instance for use by the IGEL UMS.

Perform the following steps to create a new database instance inside the Derby Database Administration, then define this instance as a data source in the UMS Administrator:

- 1. For security purposes, enable **User Authentication** in the Derby DB.
- 2. Launch the *ij Utility* (in [ derby-installation-dir] / bin ).
- 3. To create the database instance rmdb , execute the following command: connect 'jdbc:derby://localhost:1527/ rmdb;user=dbm;password=dbmpw;create=true';
- Create the schema rmlogin using the following command: create schema rmlogin;
- 5. Define the UMS database user rmlogin with the password rmpassword :
   CALL SYSCS\_UTIL.SYSCS\_SET\_DATABASE\_PROPERTY('derby.user.rmlogin',
   'rmpassword');
- 6. Exit *ij* and launch the *Derby Network Server*.
- 7. In the UMS Administrator > Datasource, create a new data source with the following parameters:
  DB type: Derby
  Host: Name of the Derby Server
  Port: Port of the Derby Server. (Default: 1527)
  User: rmlogin
  Database / SID: rmdb

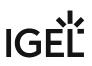

For general information on creating a data source in the UMS Administrator, see How to Set Up a Data Source in the IGEL UMS Administrator (see page 572).

For further information regarding the installation of the Derby database, see http://db.apache.org/derby.

## Using an AWS Aurora PostgreSQL Database with IGEL Universal Management Suite (UMS)

This article describes how to connect an Amazon Web Services (AWS) Aurora PostgreSQL database to the IGEL Universal Management Suite (UMS).

(i) For details on the supported database systems, see the "Supported Environment" section of the release notes. Details of the requirements when installing and operating the database can be found in the documentation for the particular DBMS.

## Creating Your AWS Aurora PostgreSQL Database

Follow the steps described in the AWS document Creating a DB cluster and connecting to a database on an Aurora PostgreSQL DB cluster<sup>10</sup>. Important: Make sure to allow public access to your database; see step 11, last paragraph.

### Connecting Your AWS Aurora PostgreSQL Database to Your UMS

▶ In the UMS Administrator (see page 550), create a new data source with the following parameters:

- **DB type**: PostgreSQL
- Host: Fully Qualified Domain Name (FQDN) of the AWS database endpoint instance. This is the Endpoint name in AWS; see the AWS document<sup>11</sup>, section "Connect to an instance in an Aurora PostgreSQL DB cluster", step 3.
- **Port**: Port of the AWS Aurora server (default: 5432)
- User: Username you have defined in AWS as Master username; see the AWS document<sup>12</sup>, section "Create an Aurora PostgreSQL DB cluster", step 9.
- Database / SID: The specific database name. This is the DB cluster identifier as described in the AWS document<sup>13</sup>, section "Create an Aurora PostgreSQL DB cluster", step 8. If you have kept the default value of DB cluster identifier in AWS, keep the default value postgres here. You can find the value in AWS under Additional configuration.

<sup>10</sup> https://docs.aws.amazon.com/AmazonRDS/latest/AuroraUserGuide/CHAP\_GettingStartedAurora.CreatingConnecting.AuroraPostgreSQL.html 11 https://docs.aws.amazon.com/AmazonRDS/latest/AuroraUserGuide/CHAP\_GettingStartedAurora.CreatingConnecting.AuroraPostgreSQL.html 12 https://docs.aws.amazon.com/AmazonRDS/latest/AuroraUserGuide/CHAP\_GettingStartedAurora.CreatingConnecting.AuroraPostgreSQL.html 13 https://docs.aws.amazon.com/AmazonRDS/latest/AuroraUserGuide/CHAP\_GettingStartedAurora.CreatingConnecting.AuroraPostgreSQL.html 13 https://docs.aws.amazon.com/AmazonRDS/latest/AuroraUserGuide/CHAP\_GettingStartedAurora.CreatingConnecting.AuroraPostgreSQL.html

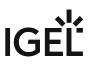

## **Connecting the UMS Console to the IGEL UMS Server**

The following article describes the procedure for connecting the IGEL Universal Management Suite (UMS) Console to the UMS Server.

If you need to start the UMS Console under Linux from the terminal emulator, use the command / [IGEL installation directory] / RemoteManager.sh (if the default installation directory is used: / opt/IGEL/RemoteManager/RemoteManager.sh)
 It is generally NOT recommended to execute RemoteManager.sh with sudo. On Red Hat Enterprise

Linux 8, RemoteManager.sh can be executed only without sudo.

To establish a connection to the UMS Server, proceed as follows:

- 1. Start the UMS Console.
- 2. Enter the access data:
  - **Server**: Host name or IP address of the UMS Server. If you are logging in to the local UMS Console of the server, enter localhost or leave the field empty.
  - **Port**: Port on which the GUI server of the UMS receives UMS Console queries (Default: 8443). You can change the port using the UMS Administrator, see Settings - Change Server Settings in the IGEL UMS Administrator (see page 552).
  - **User name**: User name for the connection between the UMS Console and database. When setting up the UMS for the first time, this is the user name of the database user account which was created while the UMS Server was being installed. If you belong to a domain configured in the UMS, enter @.
  - **Password**: Password for the connection between the UMS Console and database. When setting up the UMS for the first time, this is the password of the database user account which was created while the UMS Server was being installed.

| 🔼 IGEL Universal Man       | agement S | Suite - Connect to ×   |
|----------------------------|-----------|------------------------|
|                            | Server    | localhost              |
|                            | Port      | 8443                   |
|                            | User name |                        |
| UMS 6                      | Password  |                        |
| Universal Management Suite |           |                        |
|                            |           |                        |
|                            |           | <u>C</u> onnect Cancel |

#### 3. Click on **Connect**.

The data entered under **Server**, **Port**, and **User name** will be saved for subsequent connection procedures. The next time you establish a connection, you will only need to enter the password. The server and user information last used is also stored. You can delete stored logon data under **Misc** > **Settings** > **General** > **Clear login history**.

(i) After several failed login attempts via the UMS Console, IMI REST API, or WebDAV (e.g. https:// <server>:8443/ums\_filetransfer/), the brute-force protection will temporarily lock the user accounts for 10 minutes. The UMS Console will show a corresponding message when the user account is locked.

IGF

## **Registering the IGEL UMS**

For the communication of your IGEL Universal Management Suite (UMS) with the IGEL Cloud Services, you must register your UMS.

Only, an authorized user can register the UMS, see Managing Users and Roles in the IGEL Customer Portal. For detailed instructions, see Registering the UMS.

Note that if the UMS is not registered, you will see the following error message when trying to import apps for IGEL OS 12 devices from the IGEL App Portal:

#### Authentication Error

No valid token provided.

Please contact your system administrator to register your UMS.

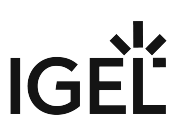

## **Registering IGEL OS Devices on the UMS Server**

The following article provides a short overview of possible methods for registering endpoint devices on the IGEL Universal Management Suite (UMS) Server. Depending on the number of devices to be registered, physical availability of devices in the network, etc., you can select the method that best suits your needs.

## **Device Registration Methods**

() It is not necessary to register the device in the UMS since this process is performed

- when you onboard the device using the IGEL Onboarding Service or One-Time Password Method in the IGEL Setup Assistant, see Onboarding IGEL OS 12 Devices (IGEL OS 12 devices)
- when you set up the ICG connection on the device in the IGEL Setup Assistant or the ICG Agent Setup (IGEL OS 11 devices)

You can register devices on the UMS Server in the following ways:

- Scanning the network for devices and registering the found devices (see page 167) In this case, the devices must be physically available in the network and switched on. This method is usually used if not so many devices are to be registered; for the initial mass rollout, the automatic registration of devices is preferred.
- Automatic registration (see page 179)

If you enable automatic registration and configure the DHCP tag and/or the DNS alias igelrmserver with the IP or FQDN of the UMS Server, all devices on the server's network will be automatically registered at startup.

(i) IGEL recommends automatic registration when registering new IGEL OS 11 devices for the first time during the rollout. You can use automatic registration also for IGEL OS 12 devices that are inside the company network; for IGEL OS 12 devices outside the company network, it is preferable to use IGEL Onboarding Service, see Initial Configuration of the IGEL Onboarding Service (OBS) and Onboarding IGEL OS 12 Devices.

Disable automatic registration as soon as all devices have been registered, so that no unknown devices can obtain sensitive settings.

• Importing devices (see page 173)

Here, you import the devices' data from a CSV file, so this method can only be used if you already know which devices exactly are to be registered. This approach allows you to make devices known to the UMS before the devices are physically available in the network. With this method, you can also specify editable device attributes such as site, department, or cost center.

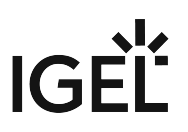

- Creating a device entry manually (see page 181) In this case, you create a database entry for a device manually. This method is not appropriate for the initial setup of the UMS since the firmware for the devices must already be in the database. It is rather suitable for registering only a small number of devices.
- Using the UMS Registration function on the device (IGEL OS 11 and earlier) In this case, you start the **UMS Registration** function directly on the device and manually enter the data of the required UMS Server.

## Video

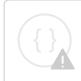

Sorry, the widget is not supported in this export. But you can reach it using the following URL:

https://www.youtube-nocookie.com/embed/1XMWDpv2wDI?autoplay=1

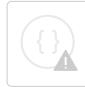

Sorry, the widget is not supported in this export. But you can reach it using the following URL:

https://www.youtube-nocookie.com/embed/\_evv-Vlixwg?autoplay=1

## Scanning the Network for Devices and Registering Devices on the IGEL UMS

In the following article, you will learn how to register devices on the IGEL Universal Management Suite (UMS) using the **Scan for devices** function. This function is described for the UMS Console as well as for the UMS Web App.

For an overview of device registration methods, see Registering IGEL OS Devices on the UMS Server (see page 165).

| <b>()</b> | The scan and register feature can only be used when an endpoint device can open a direct connection to |
|-----------|----------------------------------------------------------------------------------------------------|
|           | the UMS. Thus, when an external load balancer / reverse proxy is configured, this feature might not be |
|           | usable; see NGINX: Example Configuration for as Reverse Proxy in IGEL OS with SSL Offloading.          |

In order to find devices in the network, the following requirements must be met:

- The devices must be switched on and functioning.
- The firmware for the devices must support the UMS. This is the case with the following devices:
  - IGEL devices with original firmware
  - Devices converted with IGEL OS Creator (OSC)
  - · Devices on which IGEL OS was booted via a UD Pocket
  - Devices on which IGEL OS was installed using IGEL Universal Desktop Converter 3 (UDC3)

### Scan and Register Function in the UMS Console

To search for devices in the network and register them in the UMS, proceed as follows:

- 1. Log in to the UMS Console.
- 2. Click on 💹.

The Scanning for devices window will open.

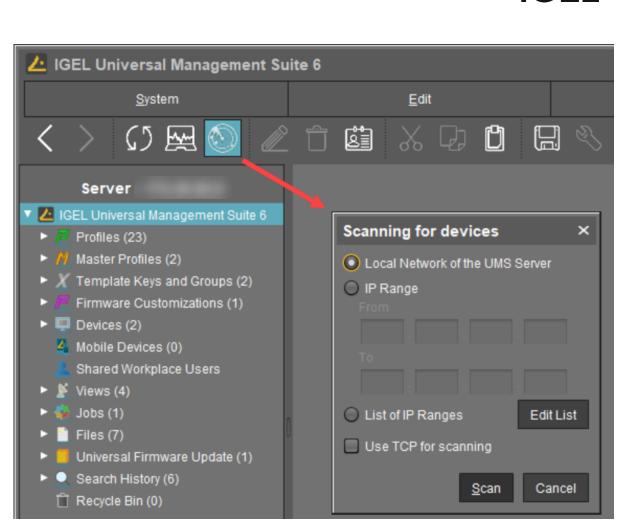

- 3. Specify the search area:
  - Local Network of the UMS Server: The UMS Server will send a broadcast message to the network.
    - (i) If there are a number of network interfaces, you should bear in mind that the broadcast message is only sent via the first network interface. If you use Windows, this is under the first item in the list of network connections.
  - **IP Range**: The UMS Server contacts each device in the given range.
  - List of IP Ranges: With Edit list, you can specify the IP ranges in which the UMS will search for devices.
  - Use TCP for scanning: If this option is enabled, communication with the devices will take place via TCP. If this option is disabled, UDP will be used.
    - (i) If TCP is used for searching, the search procedure will take longer; the scan results can be more reliable, however.

IG

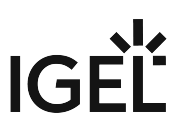

4. Click Scan.

The search results will be shown in the **Found devices** window. The devices can now be registered.

As soon as you have obtained the search result, you can register new devices.

1. If you only want to see devices with a specific feature in the **Certificate stored**, **Unit ID**, **MAC Address**, **Name**, **IP Address**, or **Product** column, enter the corresponding character string in the **Filter** field.

To sort, simply click the required column name.

| Found devices        |                                          |                                        |                                    |                 |                                        | ×                   |
|----------------------|------------------------------------------|----------------------------------------|------------------------------------|-----------------|----------------------------------------|---------------------|
| 102 Devices were fou | ınd. Fi                                  | lter                                   |                                    |                 |                                        |                     |
| Certificate stored   | Unit ID                                  | MAC address                            | Name                               | IP address      | Product                                | Include             |
| Yes<br>No            | 85641000D806855548<br>85641000E524300839 | C8:D9:D2:91:24:47<br>80:FA:5B:18:AE:28 | ITCC8D9D2912447<br>ITC80FA5B18AE28 |                 | IGEL OS 11 UC5-LX<br>IGEL OS 11 UC5-LX |                     |
| Resca                | in                                       | Invert Selection                       |                                    | Select New Ones |                                        | Export Unit ID list |
| Put in directory:    |                                          |                                        |                                    |                 |                                        |                     |
|                      |                                          |                                        |                                    |                 |                                        | <u>Ok</u> Cancel    |

(i) You won't be able to register a device with **Certificate stored** = "Yes" unless the UMS has the same certificate.

"Yes" for **Certificate stored** indicates that the device has already a server certificate from some UMS, i.e.

- the device has already been registered on the current UMS. In this case, the device is simply re-registered since the UMS and the device share the same certificate. You can, however, preliminarily search for the device if you want to verify that it is registered on this UMS, and not some other UMS, see Search for Objects in the UMS (see page 205).
  - OR
- the device has already been registered on some other UMS. In this case, see Troubleshooting: Registration of a Device via Scanning for Devices Fails.
- 2. Select the devices that are to be registered. You have the following options:
  - Manual selection: In the **Include** column, highlight the devices that are to be registered.
  - Selecting all devices that are not yet registered: Click on **Select New Ones**. This will highlight all devices that have not yet received a server certificate from the UMS.

### 3. Click **OK**.

The devices will now be registered in the UMS database. This may take some time.

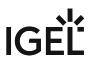

(i) During registration, the UMS Server certificate is saved on the device. Further access to the device will now be validated on the basis of this certificate. Only the owner of the certificate can manage the device.

The result of the procedure and any error messages will be displayed in a new window.

The devices will be placed in the **Devices** directory in the structure tree if no other directory was specified under **Put in directory**.

## Scan and Register Function in the UMS Web App

To search for devices in the network and register them in the UMS, proceed as follows:

- 1. Open the UMS Web App and go to **Devices**.
- 2. If you want the devices to be placed in a specific directory during the registration, highlight the required directory in the structure tree. If no specific directory is selected, the devices will be placed in the **Devices** directory.
- 3. Click Scan for devices

### The Scanning for Devices window will open.

| 🎸 UMS 12       | Devices Er Configuration                                                                                             | C Apps 3 more ▼                   | ¢                         | App Portal 🖸   | i)Help 🕶 🥰 |
|----------------|----------------------------------------------------------------------------------------------------|-----------------------------------|---------------------------|----------------|------------|
| <b> </b> «     | 💩 Scanning for Devices                                                                                               |                                   |                           |                | ×          |
| Directory Tree | Scanning Method  Local network of the UMS Server  IP range  Use TCP for scanning  Hide already managed devices  Scan | Result Press Scan to find devices | s in the network based on | Filter objects | V          |
|                |                                                                                                    |                                   |                           | × Cancel       | ✓ Register |

- 4. Specify the search area:
  - Local network of the UMS Server: The UMS Server will send a broadcast message to the network.

- () If there are a number of network interfaces, you should bear in mind that the broadcast message is only sent via the first network interface. If you use Windows, this is under the first item in the list of network connections.
- **IP range**: The UMS Server contacts each device in the given range. To specify the IP range, use the format [IP-Start] [IP-End], e.g. 192.168.0.0 -

192.168.178.210. To specify several IP ranges, press [Enter].

- Use TCP for scanning: If this option is enabled, communication with the devices will take place via TCP. If this option is disabled, UDP will be used.
  - (i) If TCP is used for searching, the search procedure will take longer; the scan results can be more reliable, however.
- **Hide already managed devices**: Devices that have already been registered, i.e. that have already a server certificate from some UMS, will not be shown in the search results.
- 5. Click Scan.

The search results will be shown. The devices can now be registered.

As soon as you have obtained the search result, you can register new devices.

 If you only want to see devices with a specific feature in the Name, Unit ID, MAC Address, IP Address, or Product column, enter the corresponding character string in the Filter field. To filter the results in the Already Managed column, enable or disable Hide already managed devices.

| canning Method                  | 42 [ | Devices         |              |              |            | Filter objects            | $\nabla$           |
|---------------------------------|------|-----------------|--------------|--------------|------------|---------------------------|--------------------|
| Local network of the UMS Server |      | Name            | Unit ID      | MAC Address  | IP Address | Product                   | Already<br>Managed |
| Use TCP for scanning            |      | ITC00505693000D | 00505693000D | 00505693000D |            | IGEL OS 11 UC1-LX         | Yes                |
| Hide already managed devices    |      | ITC00505693020B | 00505693020B | 00505693020B |            | IGEL OS 12 UC1-LX Starter | No                 |
| 🕲 Scan                          |      | ITC005056934D76 | 0050569305B3 | 005056934D76 |            | IGEL OS 12 UC1-LX Starter | No                 |
|                                 |      |                 |              |              |            |                           | Yes                |
|                                 |      |                 |              |              |            |                           | Yes                |
|                                 |      |                 |              |              |            |                           | Yes                |
|                                 |      |                 |              |              |            |                           | No                 |
|                                 |      |                 |              |              |            |                           | Yes                |

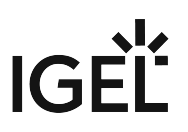

(i) A device with **Already Managed** = "Yes" will not be registered unless the UMS has the same certificate.

"Yes" for **Already Managed** indicates that the device has already a server certificate from some UMS, i.e.

- the device has already been registered on the current UMS. In this case, the device is simply re-registered since the UMS and the device share the same certificate. You can, however, preliminarily search for the device or check the recycle bin (see page 383) if you want to verify that it is registered on this UMS. OR
- the device has already been registered on some other UMS. In this case, see Troubleshooting: Registration of a Device via Scanning for Devices Fails.
- 2. Select the devices that are to be registered. You have the following options:
  - Manual selection: Select the individual devices that are to be registered.
  - Selecting all devices: This will highlight all devices, but only the devices that have not yet received a server certificate from the UMS will be registered:

| 42 Devices |         |             |            |
|------------|---------|-------------|------------|
| Name       | Unit ID | MAC Address | IP Address |

3. Check if the correct directory is selected under Add devices to directory.

#### 4. Click Register.

The devices will now be registered in the UMS database. This may take some time.

(i) During registration, the UMS Server certificate is saved on the device. Further access to the device will now be validated on the basis of this certificate. Only the owner of the certificate can manage the device.

## **Importing Devices**

You can make devices known to the UMS before the devices are physically available in the network. This allows you to specify editable attributes such as department or cost center. To do this, import the devices' data from a CSV file.

(i) In order for devices to be registered fully, the devices' firmware data must be available in the UMS. Further information can be found under Import Firmwares (see page 308).

To import devices, proceed as follows:

- 1. Configure your DHCP and DNS server as described in Registering Devices Automatically on the IGEL UMS (see page 179), step 2.
- 2. Select System > Import > Import Devices.
- 3. Click on **Open File** and select the file.
- 4. Select the relevant format, i.e. the format of the data.
  - Short Format: See Import with Short Format (see page 174)
  - Long Format: See Import with Long Format (see page 175)
  - IGEL Serial Number Format: See Import with IGEL Serial Number (see page 177)
- 5. If entries are flagged as erroneous, click on **Clear** to delete all messages from the window.
- 6. Click on Import devices to launch the import procedure.

To correct erroneous entries, proceed as follows:

- Change the entries highlighted in red with the following editing functions:
  - [Ctrl-C] and [Ctrl-V] for copying and pasting a highlighted row
  - [Del/Ctrl-X] for deleting a highlighted row
  - [Return/Enter] inserts an additional row under a field.

## Import with Short Format

The short format provides the information required for the import and assignment to a profile. The import file should be UTF-8 encoded.

- Unit ID: If the device is an IGEL device or a device converted with UDC3 or IGEL OS Creator (OSC), the unit ID is identical to the MAC address of the device. If the device is a UD Pocket, the unit ID is hard-wired into the UD Pocket's USB flash drive.
- Name: Device name.
  - The maximal length of the device name is restricted to 15 characters if Adjust network name if UMS-internal name has been changed is enabled under UMS Console > UMS Administration > Global Configuration > Device Network Settings.
    - The length of the device name is not restricted if Adjust network name if UMSinternal name has been changed and Naming Convention are not activated under UMS Administration > Global Configuration > Device Network Settings.
    - Each device name will be automatically overwritten in compliance with the naming convention, even if Adjust network name if UMS-internal name has been changed is enabled, in case Enable naming convention is activated under UMS Administration > Global Configuration > Device Network Settings.

See also Device Network Settings for the IGEL Universal Management Suite (UMS) (see page 415).

- Firmware ID: ID of the firmware installed on the device.
  - The ID of a firmware version already registered can be found via Misc > Firmware Statistics.
- **Profile Assignments**: ID of the assigned profile or a list of IDs separated by commas if a number of profiles are to be assigned to the device.
  - You can remove a profile assignment already made by placing an exclamation mark in front of the profile ID. Example: !12
  - The ID of a profile is shown in the **description data** and in the **tooltip** for the profile.

#### Code Example

00E0C5540B8B;IGEL-Office15-2;111;26

00E0C5540B8C;IGEL-Office15-3;111;12,26,27

00E0C5540B8D;IGEL-Office16-1;111;12

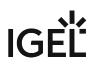

## Import with Long Format

The long format provides detailed data as described in the following. The import file should be UTF-8 encoded.

- **Directory**: Storage directory in the UMS structure tree. This directory must exist before the devices are imported.
- **Unit ID**: If the device is an IGEL device or a device converted with UDC3 or IGEL OS Creator (OSC), the unit ID is identical to the MAC address of the device. If the device is a UD Pocket, the unit ID is hard-wired into the UD Pocket's USB flash drive.
- **Product and Version**: Product name and firmware version of the device (separated with a semicolon)
- Name: Name of the device
  - The maximal length of the device name is restricted to 15 characters if Adjust network name if UMS-internal name has been changed is enabled under UMS Console > UMS Administration > Global Configuration > Device Network Settings.
    - The length of the device name is not restricted if Adjust network name if UMSinternal name has been changed and Naming Convention are not activated under UMS Administration > Global Configuration > Device Network Settings.
    - Each device name will be automatically overwritten in compliance with the naming convention, even if Adjust network name if UMS-internal name has been changed is enabled, in case Enable naming convention is activated under UMS Administration > Global Configuration > Device Network Settings.

See also Device Network Settings for the IGEL Universal Management Suite (UMS) (see page 415).

- Site: Location of the device
- Department: Department to which the device is assigned
- **Comment**: Comment regarding the device
- Asset ID: Inventory number of the device
- In-Service Date: Date on which the device was commissioned
- Serial Number: Serial number of the device
- **Profile Assignments**: ID of the assigned profile or a list of IDs separated by commas if a number of profiles are to be assigned to the device
  - You can remove a profile assignment already made by placing an exclamation mark in front of the profile ID. Example: 12

() The ID of a profile is shown in the description data and in the tooltip for the profile.

• Cost Center: Cost center to which the device is assigned

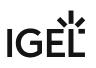

### Code example

/Import;00E0C5540B9A;IGEL OS

11;11.01.100.01;IGEL-1;Büro1;EDV;Meier;0815;01.06.2019;F44M;26;01

/Import;00E0C5540B9B;IGEL OS

11;11.01.100.01;IGEL-2;Büro2;EDV;Müller;4711;01.06.2019;F45M;26;01

/Import;00E0C5540B9C;IGEL OS

11;11.01.100.01;IGEL-2;Büro3;EDV;Schulz;42;01.06.2019;F46M;26;01

(i) A slash "/" means that the devices will be placed in the root directory. In the above examples, the devices are thus placed in the folder "Import" under root (the folder "Import" must exist).

## Import with IGEL Serial Number

When ordering your IGEL devices, you can request an import file from IGEL. Alternatively, you can create your own import file using an alternative format. Both formats are based on CSV.

(i) This import method works only for IGEL UD devices.

Both the format of an import file that is sent by IGEL and the alternative format specify the fields **Serial Number** and **MAC Address**.

Serial Number Format as Sent by IGEL

In an import file that is sent by IGEL, the serial number format consists of 5 fields. However, only the **Serial Number** (2nd field) and **MAC Address** (3rd field) are specified in the file.

Example:

| ;14D3F5002B290902DD | ;00E0C521B4E4 | ; | ; |  |
|---------------------|---------------|---|---|--|
| ;14D3F5002B29090441 | ;00E0C521B648 | ; | ; |  |
| ;14D3F5002B2909056F | ;00E0C521B776 | ; | ; |  |
| ;14D3F5002B29090648 | ;00E0C521B84F | ; | ; |  |
| ;14D3F5002B2909070B | ;00E0C521B912 | ; | ; |  |

### Alternative Serial Number Format

The alternative format has 2 fields. The field sequence is random.

Example:

Sequence MAC address - serial number:

00E0C51B37F8;14D3D3C03B174120D0

Sequence serial number - MAC address:

14D3D3C03B174120D0;00E0C51B37F8

#### **Import Fields**

For both import formats, the UMS fills in the fields **Name** and **Version** by itself. In the following, all fields predefined for imported devices are described.

MAC Address: MAC address of the device.

Name: Device name.

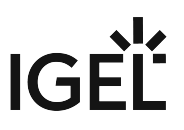

The maximal length of the device name is restricted to 15 characters if Adjust network name if UMS-internal name has been changed is enabled under UMS Console > UMS Administration > Global Configuration > Device Network Settings.
 The length of the device name is not restricted if Adjust network name if UMS-internal name has been changed and Naming Convention are not activated under UMS Administration > Global Configuration > Device Network Settings.
 Each device name will be automatically overwritten in compliance with the naming convention, even if Adjust network name if UMS-internal name has been changed is enabled, in case Enable naming convention is activated under UMS Administration > Global Configuration > Device Network Settings.
 See also Device Network Settings for the IGEL Universal Management Suite (UMS) (see page 415).

**Version:** Firmware version of the device, assigned by the UMS. The firmware with the highest ID will be assigned to the device. The IDs for firmware versions already registered can be found via **Misc** > **Firmware Statistics**.

Serial Number: Serial number of the device.

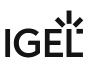

## Registering Devices Automatically on the IGEL UMS

In the following article, you will learn how to configure the automatic registration of endpoint devices on the IGEL Universal Management Suite (UMS). To learn more about automating the rollout with Zero Touch Deployment, see Automating the Rollout Process in the IGEL UMS.

For a general overview of device registration methods, see Registering IGEL OS Devices on the UMS Server (see page 165).

You can configure the UMS Server so that all IGEL OS devices on the server's network are automatically registered at startup. To do this, the devices must be given the address of the UMS Server via **DHCP or DNS**.

(i) IGEL recommends automatic registration when registering new IGEL OS 11 devices for the first time during the rollout. You can use automatic registration also for IGEL OS 12 devices that are inside the company network; for IGEL OS 12 devices outside the company network, it is preferable to use IGEL Onboarding Service, see Initial Configuration of the IGEL Onboarding Service (OBS) and Onboarding IGEL OS 12 Devices.

Disable automatic registration as soon as all devices have been registered, so that no unknown devices can obtain sensitive settings.

To configure UMS Servers and devices for automatic registration, proceed as follows:

- In the UMS Console, go to UMS Administration > Global Configuration > Device Network Settings and select the Enable automatic registration (without MAC address import) checkbox.
  - (i) If this option is enabled, each device without a UMS certificate (is distributed to the clients during registration) in the network will be added to the UMS database. If you reset a device to the factory settings and reboot it, it will immediately be registered on the server again.

| Server UMS Administration                                                  | Automatic Registration                                               |
|----------------------------------------------------------------------------|----------------------------------------------------------------------|
| UMS Network     Global Configuration                                       | Enable automatic registration (without MAC address import)           |
| Licenses     Certificate Management     Mobile Devices                     | Device Requests                                                      |
| Device Network Settings                                                    | Maximum number of concurrent threads for device requests: 50         |
| <ul> <li>Server Network Settings</li> <li>Cloud Gateway Options</li> </ul> | Queue limit                                                          |
| Device Attributes Administrative Tasks                                     | No limit                                                             |
| Proxy Server                                                               | (Additional requests should wait until a free thread is available.)  |
| Default Directory Rules                                                    |                                                                      |
| Universal Firmware Update                                                  | O Queue size: 0                                                      |
| Wake on LAN Q Active Directory / LDAP                                      | (Additional requests that exceed the queue size should be rejected.) |

2. Configuration of the network environment for an automatic UMS registration:

### • Via DNS:

Create a DNS entry igelrmserver (entry type A) on your DNS server which points to the UMS Server.

Via DHCP:

Change the DHCP server configuration depending on the IGEL OS version of your endpoints as follows:

• **IGEL OS 11.03.500 or lower**: Set igelrmserver as DHCP option 224. Set the DHCP option 224 as a string - not as a DWORD - to the IP address of the server. For the default Linux DHCP server, add the following in the dhcpd.conf file in the

appropriate section, e.g. in the global section: option igelrmserver code

```
224 = text option igelrmserver ""
```

- IGEL OS 11.04.100 or higher: Alternatively you can use DHCP option 43 (vendor-specific options) to send DHCP option 224 (name: igelrmserver) to the correct endpoints. An end device with IGEL OS 11.04.100 or higher sends the option 60 (vendor class identifier) with igel-dhcp-1 as value.
  - (i) An IGEL-specific DHCP option that is sent in DHCP option 43 overrides a corresponding DHCP option that is sent in the global namespace. The DHCP options 1, 224, and 226 can be embedded in option 43. You can prevent a DHCP option 224 that has been sent in the global namespace from being interpreted. To achieve this, you must add option 1 (called "exclusive", type Byte, value 1) to DHCP option 43.

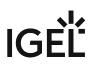

## Setting up Devices Manually

You can create the data sets for devices manually.

(i) The firmware for the devices must be available in the database. To ensure that this is the case, it can be imported or provided by devices that have already been registered. This method is therefore not always appropriate when setting up the UMS for the first time.

To create an entry for a device in the database manually, proceed as follows:

- 1. In the context menu of a device directory, select the **New Device** option.
- 2. Give the **MAC address**, the **name** and the **firmware** of the device and, optionally, select a **directory** for the device.
- 3. Enter the following data:
  - MAC address: MAC address of the device
  - Version: Firmware version of the device
  - Name: Device name (A maximum of 15 characters is allowed.)
  - Directory (optional): Directory in which the device is to be displayed

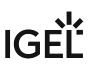

## **UMS Console User Interface**

The program's graphical user interface and the tools available are described in detail below.

- The Console Window (see page 183)
- Menu Bar of the IGEL UMS Console (see page 185)
- Structure Tree of the IGEL UMS Console (see page 196)
- Symbol Bar (see page 197)
- Content Panel of the IGEL UMS Console (see page 199)
- Messages (see page 201)
- Status Bar (see page 202)
- Assigned Objects (see page 203)
- Context Menu (see page 204)
- Search for Objects in the UMS (see page 205)

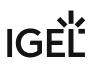

## The Console Window

The UMS Console contains the following areas:

| 1 <u>S</u> ystem                                                                                                    | <u>E</u> dit                  | Devices                        | Misc                                                         | <u>H</u> elp                        |
|----------------------------------------------------------------------------------------------------|-------------------------------|--------------------------------|--------------------------------------------------------------|-------------------------------------|
| < 2> 🗘 🖂 🚳 🥢                                                                                                    | 2 🗇 🖆 🐰 🖓                     | 🖞 🛄 🔧 Search tor               | • ↑ ↓ □ 0                                                    | Case Sensitive 🔲 Regex 📃 Whole Text |
| Server -                                                                                                    | /Devices                      |                                | Assigned objects                                             | ∕ 후 🕀 ⊝                             |
| <ul> <li>IGEL Universal Management Suite 6</li> <li>Profiles (10)</li> <li>Master Profiles (0)</li> <li>Template Keys and Groups (0)</li> <li>Firmware Customizations (2)</li> <li>Devices (3)</li> <li>Image Universal Keys and Groups (10)</li> <li>Mobile Devices (0)</li> <li>Shared Workplace Users</li> <li>Views (0)</li> <li>Files (7)</li> <li>Universal Firmware Update (0)</li> <li>Search History (0)</li> <li>Recycle Bin (10)</li> </ul> | Name<br>Linux (3)<br>Windows. | Last known IP add MAC Addr Pro | id Versi II. Name<br>5<br>Indirect assigned obj<br>Directory | ects 🎤 🛱 📂                          |
| 6 UMS Administration                                                                                                    | $\overline{\mathbf{v}}$       |                                |                                                              |                                     |
| Messages                                                                                                    |                               |                                |                                                              |                                     |
| Time                                                                                                    | Description                   | Results                        | State                                                        |                                     |
| 7                                                                                                    |                               |                                |                                                              |                                     |
| Connected to as Admin                                                                                                    | 8                             |                                |                                                              | 53<br>63                            |

| 1 | Menu bar       | All commands and actions can be executed from the menu. You can use<br>shortcuts ([Alt] + underlined character in the menu element) to access<br>the menu bar via the keyboard.<br>See Menu Bar of the IGEL UMS Console (see page 185). |
|---|----------------|----------------------------------------------------------------------------------------------------|
| 2 | Symbol bar     | Frequently used commands relating to objects in the structure tree.<br>See Symbol Bar (see page 197).                                                                                                    |
| 3 | Structure tree | Provides access to all UMS objects such as devices registered on the<br>UMS Server, directories, profiles, views, scheduled tasks, etc.<br>See Structure Tree of the IGEL UMS Console (see page 196).                                   |
| 4 | Content panel  | Information regarding the selected object. Many entry fields can be edited directly.<br>See Content Panel of the IGEL UMS Console (see page 199).                                                                                       |

| 5 | Assigned objects      | Objects assigned to the devices or folders.                                                                                                    |
|---|-----------------------|----------------------------------------------------------------------------------------------------|
|   |                       | See Assigned Objects (see page 203).                                                                                                    |
| 6 | UMS<br>Administration | Administrative tasks, e. g. configuring domains, Universal Firmware<br>Updates, and the scheduled backup of the UMS database (only<br>Embedded DB)<br>See UMS Administration (see page 386).                                               |
| 7 | Messages              | Messages regarding actions launched in the UMS Console. Messages<br>regarding successful procedures will be shown in green. Messages<br>regarding problems when executing procedures will be shown in red.<br>See Messages (see page 201). |
| 8 | Status row            | Status messages from the console, e.g. the server currently connected<br>and the user name.<br>See Status Bar (see page 202).                                                                                                    |

(i) You can change the vertical and horizontal limits between the structure tree/UMS Administration, content panel and messages in order to adjust the size of the areas to suit your needs. From UMS Version 5.02.100, the changes are saved so that they will be available again the next time that you log on.

## Menu Bar of the IGEL UMS Console

In the following article, you will learn about settings which you can configure in the menu bar of the IGEL Universal Management Suite (UMS) Console.

### The menu bar of the UMS Console comprises the following menus:

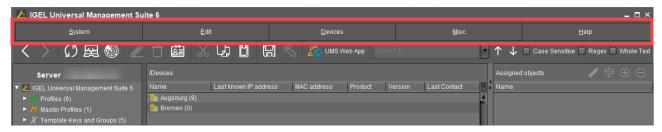

## System

In this menu, you will find options for actions relating to the UMS:

| 🚣 IGEL Universal Managemen                                                                  | t Suit | e 6 |   |              |           |   |      |
|---------------------------------------------------------------------------------------------|--------|-----|---|--------------|-----------|---|------|
| <u>S</u> ystem                                                                              |        |     |   | <u>E</u> dit |           |   |      |
| <u>C</u> onnect to<br><b>∫)</b> Refresh<br><u>D</u> isconnect                               | F5     | Ĵ   | á | /Devices     | Ç,        | Ů |      |
| <u>N</u> ew<br>Import<br>Export                                                             | •      |     |   | Name         | sburg (9) |   | Last |
| Administrator accounts<br>Logging<br>Onive <u>r</u> sal Customization Builder<br>VNC Viewer | Þ      |     |   |              |           |   |      |
| E <u>x</u> it<br>🌸 Jobs (0)                                                                 |        |     |   |              |           |   |      |

**Connect to**: Allows you to establish the UMS Server connection; the existing connection will be closed and the new one will be displayed in the same UMS Console window. For detailed information, see Connecting the UMS Console to the IGEL UMS Server (see page 162).

• Server: IP or host name of the UMS Server

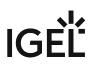

- **Port**: Port number, default: 8443
- **User name**: User name, '@' for LDAP users
- Password: User password

**Refresh**: Allows you to refresh the view.

Disconnect: Allows you to disconnect the UMS Server connection

New: Allows you to create new UMS objects such as directories, profiles, tasks, etc.

**Import**: Allows you to import objects such as firmware, profiles, devices. For detailed information, see Exporting and Importing Data (see page 306), Exporting and Importing Profiles (see page 231), and Importing Devices (see page 173).

Export: Allows you to export objects such as firmware, profiles, devices

**Administrator accounts**: Allows you to set up and manage UMS user accounts and user groups. For detailed information, see Create Administrator Accounts (see page 519).

**Logging**: Allows you to display and export recordings of messages, events, and VNC log entries. For more information on logging, see Logging (see page 501) and User Logs (see page 537).

**VNC viewer**: Allows you to shadow a device. For more details on shadowing, see Shadowing - Observe IGEL OS Desktop via VNC (see page 320).

**Exit**: Allows you to close the UMS Console application.

## Edit

In this menu, you will find options for editing highlighted objects:

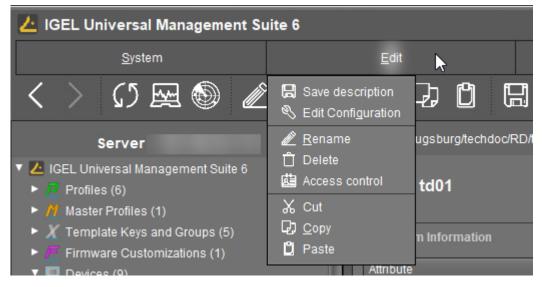

Save description: Allows you to save changes to the data in the content panel.

Edit Configuration: Allows you to edit configuration parameters for the selected device or profile.

Rename: Allows you to rename an object in the structure tree.

**Delete**: Allows you to delete an object in the structure tree.

**Access control**: Allows you to manage user and group rights for the selected object. For detailed information, see Create Administrator Accounts (see page 519).

**Cut**: Allows you to cut a data object and copy it to the clipboard.

**Copy**: Allows you to copy data objects to the clipboard.

**Paste**: Allows you to paste data objects from the clipboard.

## Devices

In this menu, you will find all commands that can be sent to the selected devices:

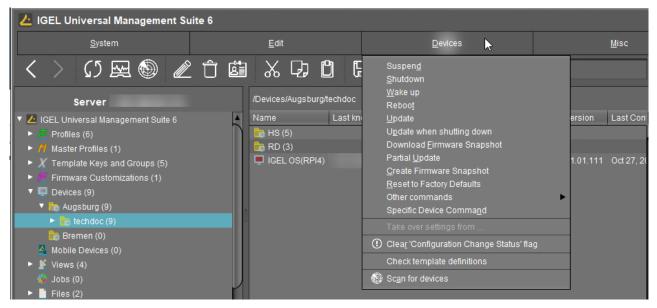

(i) Most of these commands can also be accessed from the context menu, i.e. by right-clicking on a single device or a device directory.

**Suspend**: Puts the highlighted devices into suspend mode.

Shut down: Shuts down the highlighted devices.

Wake up: Starts the highlighted devices via the network (Wake-on-LAN).

**Reboot**: Restarts the highlighted devices.

**Update**: Carries out a firmware update on the highlighted IGEL OS devices.

**Update when shutting down**: Updates the firmware when the highlighted IGEL OS devices are shut down.

**Download firmware snapshot**: Downloads the firmware snapshot for the highlighted Windows clients.

Partial update: Carries out a partial update on the highlighted Windows clients.

Create firmware snapshot: Creates a firmware snapshot on the highlighted Windows clients.

**Reset to factory defaults**: Resets the highlighted devices to the factory defaults.

(i) See also Reset to Factory Defaults (IGEL OS) or Reset to Factory Defaults (Windows).

#### Other commands:

- Send message: Sends a message to the highlighted devices.
- **Reset to factory defaults**: Resets the highlighted devices to the factory defaults.
- Settings UMS ->Device: Sends the configuration of the UMS to the highlighted devices.
- Settings Device ->UMS: Reads the local configuration of the highlighted devices to the UMS.
- Update desktop customization: Updates the set desktop background and the boot logo on the highlighted IGEL OS devices.
- File UMS ->Device: Defines a file which is sent to the highlighted devices.
- **Device File ->UMS**: Defines a file which is sent from the highlighted devices to the UMS.
- **Download Flash Player**: Downloads the Flash Player plugin for Firefox on the highlighted IGEL OS devices.
- **Remove Flash Player**: Removes the Flash Player plugin for Firefox from the highlighted IGEL OS devices.
- Store UMS certificate: Stores the UMS certificate on highlighted devices.
- **Remove UMS certificate**: Removes the UMS certificate from the highlighted devices. See also How to Remove a UMS Certificate from an OS 11 Device.
- Refresh license information: The license information will be refreshed.
- Refresh system information: The system information will be refreshed.
- Refresh asset inventory data: Asset inventory data will be refreshed.

**Specific device command**: Executes the following commands:

- **Deploy Jabra Xpress package**: Installs a Jabra Xpress package (IGEL OS).
- **Start Login Enterprise Launcher**: Starts Login Enterprise Launcher if it has been configured, see Login Enterprise Launcher in IGEL OS.

Take over settings from...: Sends profile settings to the device on a one-off basis.

**Clear 'Configuration Change Status' flag**: Resets configuration change flags (blue dot next to the symbols for the devices).

**Check template definitions**: Checks the assignment of template values. See Assigning Template Profiles and Values to the Devices (see page 268). For general information on template profiles, see Template Profiles in the IGEL UMS (see page 256).

Scan for devices: Searches for devices in the network of the UMS Server.

## Misc

| 👍 IGEL Universal Management Su        | uite 6                                    |                                    |                         | _ = ×                                   |
|---------------------------------------|-------------------------------------------|------------------------------------|-------------------------|-----------------------------------------|
| <u>S</u> ystem                        | <u>E</u> dit                              | Devices                            | <u>M</u> isc            | Help                                    |
| く 〉 (5 座 🕲 🥒                          |                                           | 📑 🔌 💥 UMS Web App 🛛 Sear           | Search                  | 👃 🔲 Case Sensitive 📃 Regex 📃 Whole Text |
|                                       |                                           |                                    | Scheduled Jobs          |                                         |
| Server                                | /Devices/Augsburg/techdoc                 |                                    | onanger aconora         | gned objects 🧪 후 🕀 🕞                    |
| 🔻 🔼 IGEL Universal Management Suite 6 | <ul> <li>Name</li> <li>Last kn</li> </ul> | nown IP address MAC address Produc | t SQL Console n         | e                                       |
| Profiles (6)                          | HS (5)                                    |                                    | Firmware Statistics     |                                         |
| Master Profiles (1)                   | 💼 RD (3)                                  |                                    | Remove Unused Firmwares |                                         |
| X Template Keys and Groups (5)        | 📮 IGEL OS(RPI4) 192.16                    | 8.30.103 DCA632C18C3B IGEL O       | S Settings              |                                         |

**Search**: Allows you to search for objects - the search is listed in the structure tree under Search History (see page 381) and can be changed again there.

**Scheduled Jobs**: Allows you to manage public holiday lists and assign tasks to hosts.

- Host Assignment: Allows you to assign virtual hosts to selected devices.
  - Universal Management Suite Host: Host name of the UMS.
  - Last Scheduler Run: Date and time when the Scheduler last ran.
  - Available devices: Restricts the available devices displayed.
  - Assigned devices: Tree or list view of the available devices on the selected host.
- **Manage Public Holidays**: Allows you to establish public holiday lists which you can use when creating new tasks.
  - Date lists: Allows you to set up lists for public holidays.
  - **Days**: Allows you to specify the date of the public holidays in a public holiday list.

**Change Password**: Allows the password of a logged-in user to be changed.

**SQL Console**: Direct access to the database with SQL commands.

The SQL console is intended solely for administrative purposes. You can destroy the database through operations on the SQL console.

Firmware Statistics: A list of firmware versions registered in the database with filter function.

**Remove Unused Firmwares**: Opens a dialog which lists unused firmware and allows you to delete it from the database individually or collectively.

Remove Unused Firmwares feature does NOT remove the downloaded firmware from UMS Console
 > Universal Firmware Update (see page 377).

**Settings**: Allows you to change configuration parameters such as language and appearance of the UMS Console, types of notifications, etc. For more details, see "Settings" below.

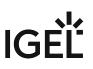

## Settings

| Sett                                             | tings                                                                                                    |                                                                                                    | ×       |
|--------------------------------------------------|----------------------------------------------------------------------------------------------------|----------------------------------------------------------------------------------------------------|---------|
| Scheduled Jobs<br>Change Password<br>SOL Console | Ceneral<br>Appearance<br>Views and Searches<br>Online Check<br>Remote Access<br>Universal Firmware Update<br>UMS HAE<br>Notifications | Language<br>Always apply settings on next boot<br>Always confirm move actions<br>Always confirm unassign actions<br>File choosers remember the last used directory<br>Always confirm overwriting elements in Search History<br>Elements in Search History (max)<br>Clear the user and server list of the login dialog<br>Increase drag-and-drop acceleration<br>Acceleration factor<br>Always ask how to open PDF manual<br>Open PDF manual with | English |

Here you can change the following parameters:

General

**Language**: Language selection for the graphical user interface. For the changes to be applied, you must close the UMS Console and start it again.

- Always apply settings on next boot (Default)
- Always confirm move actions (Default)
- Always confirm unassign actions (Default)
- File choosers remember the last used directory (Default)
- Always confirm overwriting of elements in Search History (Default)

Elements in Search History (max): Maximum number of elements that the search history will show. (Default: 15)

Clear the user and server list of the login dialog: Allows you to clear the login history.

□ Increase Drag and Drop acceleration (Default)

Acceleration factor: Can only be set if the checkbox above has been enabled.

Always ask how to open PDF manual (Default)

**Open PDF manual with**: If the checkbox above has been disabled, you can select the way the PDF manual must be opened:

- Standard PDF viewer of your system
- UMS internal PDF viewer

# IGÈĽ

### Appearance

Skin: Selection of possible themes/color combinations in which the GUI is displayed.

Possible options:

- Workspace (Default)
- Smart contrast
- Pewter
- Cinder grey
- Ocean

### Device commands always in background

☑ In the background. (Default)

### Open message area automatically on new messages

The message area in the lower part of the UMS Console window will open automatically when incoming messages are received. (Default)

## Show content amount of directories

☑ Will be shown. (Default)

## Load collapsed/uncollapsed tree status at login

The structure tree will be restored to how it was at the last login. (Default)

### Show category root icon

- Show icons as symbols for the main categories in the structure tree. (Default)
- □ Show folder symbols for the main categories in the structure tree.

## **Use Advanced Health Status Icons**

- Icons displaying the status of the device will be shown in the UMS Console; see Devices (see page 286). (Default)
- □ The status icons will not be shown.

### Directory tooltip contains directory tree path

☑ Will be shown. (Default)

### Directory tooltip contains directory and content amount

 $\square$  The number of directories and the objects in the directory will be shown in the tooltip. (Default)

### **Views and Searches**

You can configure the display of view and search results.

## Lifetime for views: Defines how long the results of views are cached.

Possible options:

- **Details are never stored**: The view results are not cached. Thus, they must be loaded anew each time the view is selected in the structure tree under **Views**. (Default)
- **Details are kept for [time span]**: The view results are cached for the selected time span. When the time span has expired, the view results must be loaded anew when the view is selected in the structure tree under **Views**. The option "Details are kept for 30 minutes" is recommended for most cases.

Lifetime for searches: Defines how long the results of searches are cached.

- **Details are never stored**: The search results are not cached. Thus, they must be loaded anew each time the search is selected in the structure tree under **Search History**. (Default)
- **Details are kept for [time span]**: The search results are cached for the selected time span. When the time span has expired, the search results must be loaded anew when the search is selected in the structure tree under **Search History**. The option "Details are kept for 30 minutes" is recommended for most cases.

### When opening a view result...

Possible options:

- Automatically load amount and items: The devices are loaded immediately when a view is selected in the structure tree under **Views**. With large amounts of devices, this may result in high loading times. You can refresh the display by clicking **Refresh**. (Default)
- Automatically load amount: The amount of devices is loaded immediately when you select a view in the structure tree under **Views**. You can load the devices by clicking **Load devices**.
- Show parameters only: Nothing is loaded immediately when a view is selected in the structure tree under Views. You can load the devices by clicking Search for hits > Load devices.

## When opening a search result...

- Automatically load amount and items: The devices / profiles / views are loaded immediately when a search is selected in the structure tree under **Search History**. With large amounts of devices / profiles / views, this may result in high loading times. You can refresh the display by clicking **Refresh**. (Default)
- Automatically load amount: The amount of devices / profiles / views is loaded immediately when a search is selected in the structure tree under Search History. You can load the devices / profiles / views by clicking Search for hits > Load device / Load profile / Load view.
- Show parameters only: Nothing is loaded immediately when a search is selected in the structure tree under Search History. You can load the devices / profiles / views by clicking Search for hits > Load device / Load profile / Load view.

### Show amount of views in tree

☑ The amount of devices is shown in the structure tree, provided that the amount has been loaded at least once. (Default)

□ The amount of devices is not shown.

## Show amount of hidden devices in view

- ☑ The amount of hidden devices is shown in the structure tree.
- □ The amount of hidden devices is not shown. (Default)

# IGÈĽ

### **Online Check**

Here you can define how often the UMS polls the devices to check if they are online.

**Every**: The online check is executed in the given interval in milliseconds. (Default: 3000) For icons indicating the online status, see Devices (see page 286).

Never: No check is executed.

**Check now**: The online check is executed when this button is clicked.

### **Remote Access**

**External VNC viewer**: Allows you to configure an external VNC viewer by entering or selecting the path to the executable file. This applies only to the UMS Console, not the IGEL UMS Web App.

**External terminal client**: Allows you to select an external terminal client by entering or selecting the path to the executable file (currently supported: Putty).

## Show end dialog if two or more sessions are open

☑ The end dialog will be shown. (Default)

### Show warning dialog for sessions that end unexpectedly

The warning dialog will be shown. (Default)

Universal Firmware Update

## Activate automatic status refresh

The registration status of the firmware update will be refreshed automatically. (Default)

Automatic status refresh interval: Interval in seconds. (Default: 3)

### UMS HAE

Here you can configure the High Availability Extension status update.

### Activate automatic process status refresh

The process status will be refreshed automatically. (Default)

Automatic process status refresh interval: Interval in seconds. (Default: 30)

(i) You will see the status in the content panel if you click on a server or load balancer under **UMS Administrator > Server**.

### Notifications

## Show notifications on startup

☑ The notification will pop up automatically on each connection to the UMS Console. (Default)

 $\Box$  The notification will not pop up automatically. To see the notification, go to **Help > Notifications**.

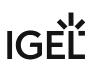

### Show following notifications for the current user or group

Possible options:

- **Show all**: Notifications of all types will be displayed.
- **Show nothing**: No notifications will be shown.
- Show custom: You can select which notification types are to be displayed.

For details on various notification types, see How to Configure Notifications in the IGEL UMS.

## Help

In this area, you will find information that may help you when using the UMS.

|                       | _ 🗆 ×                                                                                   |
|-----------------------|-----------------------------------------------------------------------------------------|
| <u>M</u> isc          | Help 📐                                                                                  |
| • ↑ ↓                 | User Manual ) Whole Text<br>User Manual (offline)                                       |
| Assigne               | IGEL Knowledge Base                                                                     |
| ersion Last Con' Name | <u>Save support information</u><br>Save device files for support<br>UMS HA Health Check |
| 1.01.111 Oct 27, 20   | Notifications                                                                           |
|                       | Third party licenses<br>UMS Update Check<br>Info                                        |

User Manual: Link to the manual on kb.igel.com<sup>14</sup>

User Manual (offline): Opens the user manual in PDF format.

IGEL Knowledge Base: Link to further online documentation on kb.igel.com<sup>15</sup>.

Legend: Icons used in the UMS and their meanings.

**Save support information...**: Saves log files from the UMS Server and UMS Console as well as profiles and associated firmware information for the selected devices in a ZIP file and also stores log files from the connected ICGs. If the IGEL Management Interface (IMI) extension is being used, its API log file will be saved too. Further information can be found under Support Wizard in the IGEL UMS (see page 545).

**Save device files for support**: Saves log and configuration files for a device, for example setup.ini and group.ini, in a ZIP file.

<sup>14</sup> http://kb.igel.com 15 http://kb.igel.com

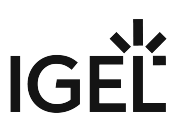

**UMS HA Health Check**: Checks whether the interaction between the components of the High Availability system is working properly, in particular, whether the components can exchange messages and data. Further information can be found under UMS HA Health Check - Analyse Your IGEL UMS High Availability and Distributed UMS Systems.

Notifications: List of all notifications

Third party licenses: A list of licenses for third-party software and libraries used in the UMS.

UMS Update Check: Checks whether a newer version of the UMS is available for downloading.

Info: Shows details of the current version of the UMS Console and Java environment as well as the logged-in user.

## Structure Tree of the IGEL UMS Console

You can highlight or select objects in the structure tree of the IGEL Universal Management Suite (UMS) Console by clicking on them. Multiple selections are possible using the [Shift] or [Ctrl] key.

You can specify whether the UMS Console should remember the open areas in the structure tree and show them open the next time that it starts. With extensive structures, however, this can result in longer starting times. You will find the **Load collapsed/uncollapsed tree status at login** setting under **Misc > Settings > Appearance**.

You can also increase the speed when scrolling for drag & drop actions. Acceleration starts as soon as the object moved touches the bottom edge of the structure tree window. Acceleration is helpful if the structure tree contains a very large number of objects. To change the scroll speed, enable **Misc > Settings > General > Increase drag-and-drop acceleration** and set the **Acceleration factor** to a suitable value.

The number of elements contained including elements in sub-folders is shown after each folder. You can change this setting under **Misc > Settings > Appearance > Show content amount of directories**.

The structure tree is subdivided into the following areas:

- Profiles (see page 207): Create and organize standard profiles.
- Priority Profiles (see page 253): Create and organize priority profiles.
- Template Keys and Groups (see page 256): Keys and values for use in template profiles.
- Firmware Customizations (see page 274): Customize the user interface to suit your corporate design.
- Devices (see page 286): Organize managed devices.
- Shared Workplace users (see page 327): Assign specific profiles to AD users.
- Views (see page 328): Create configurable list views for devices.
- Jobs Sending Automated Commands to Devices in the IGEL UMS (see page 355): Define scheduled tasks, e.g. firmware updates.
- Files (see page 366): Registering files for transfer to devices.
- Universal Firmware Update (see page 377): Allows you to download the current firmware versions for distribution to devices.
- Search History (see page 381): Saved search queries.
- Recycle Bin (see page 383): Deleted and restorable objects.

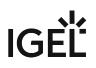

## Symbol Bar

In the **symbol bar**, you will find buttons for frequently used commands:

| く 〉 い 🗠 🕲 🖉 û 🛙                                                                                                    | 🛐 🛞 💭 🛱 🖳 🖄 🎢 UMS Web App Search for. 💽 🕇 🦊 🗆 Case Sensitive 🛛 Regex 🗆 Whole Text              |
|----------------------------------------------------------------------------------------------------|------------------------------------------------------------------------------------------------|
| <                                                                                                    | Navigate one step forwards or backwards in the console history.                                |
|                                                                                                    | This only relates to the view; actions cannot be undone.                                       |
| 5                                                                                                    | Refresh the view and status of the devices                                                     |
| <u>Fee</u>                                                                                                    | Online check of the devices                                                                    |
|                                                                                                    | Search for devices within the network                                                          |
| 1 Alian Alian Alia | Change object names in the structure tree                                                      |
|                                                                                                    | Delete objects in the structure tree                                                           |
|                                                                                                    | Specify access rights for selected objects                                                     |
| *                                                                                                    | Cut a tree element                                                                             |
| <b>D</b>                                                                                                    | Copy a tree element into the clipboard                                                         |
|                                                                                                    | Paste a tree element from the clipboard                                                        |
|                                                                                                    | Save the edited description data for devices or profiles                                       |
| Ż                                                                                                    | Edit configuration parameters for devices or profiles                                          |
| 💥 UMS Web App                                                                                                    | Open the IGEL UMS Web App.                                                                     |
|                                                                                                    | Find objects in the structure tree using a name, MAC, IP, or ID.                               |
|                                                                                                    | Regular expressions ( <b>Regex</b> ) can be used, the user's last 20 search queries are saved. |
| $\uparrow$                                                                                                    | Navigate one step forwards or backwards in the search results                                  |

| Case sensitive | Specify whether upper and lowercase letters are taken into account when searching       |
|----------------|-----------------------------------------------------------------------------------------|
| Regex          | Specify whether regular expressions are used when searching                             |
| Whole text     | Specify whether the search expression needs to match the entire text or only part of it |

## Content Panel of the IGEL UMS Console

The content panel of the IGEL Universal Management Suite (UMS) Console shows the properties of the particular object highlighted in the structure tree. This can be the contents of a directory, e.g. the profiles, devices, sub-folders, tasks, etc. contained therein, or detailed information relating to an object such as a device's system information, the basic data for a profile, the hit list for a view, etc.

## Illustrative List of Details Shown in the Content Panel for Some Objects from the UMS Structure Tree

## Server - [IP Address]

- Profiles: Name, description, profile ID, etc. See Profiles in the IGEL UMS (see page 207).
- **Priority Profiles**: Name, description, profile ID, etc. See Priority Profiles in the IGEL UMS (see page 253).
- **Template Profiles**: Name and description of template keys and value groups. See Template Profiles in the IGEL UMS (see page 256).
- Firmware Customizations: Name, use case, and configuration parameters of a firmware customization. See Firmware Customizations in the IGEL UMS (see page 274).
- **Devices**: System information, license and monitor information, features, etc. See Devices (see page 286) and View Device Information in the IGEL UMS (see page 288).
  - (i) With a **Copy to Clipboard (ASCII)** button at the bottom of the content panel, you can copy the device information in ASCII format.
- **Shared Workplace Users**: Name, email addresses of the users from Active Directory, etc. See Shared Workplace Users (see page 327).
- Views: Name, rule, matching devices, etc. See Views (see page 328).
- Jobs: Job info, schedule, execution results, etc. See Jobs Sending Automated Commands to Devices in the IGEL UMS (see page 355).
- Files: Source URL, classification, device file location, access rights, etc. See Files Registering Files on the IGEL UMS Server and Transferring Them to Devices (see page 366).
- Universal Firmware Update: Firmware update settings and version, download status, etc. See Universal Firmware Update (see page 377).
- Search History: Name, rule, matching devices, etc. See Search History (see page 381).
- **Recycle Bin**: Name and type of the deleted object, its deletion date, etc. See Recycle Bin Deleting Objects in the IGEL UMS (see page 383).

## UMS Administration

- Server: Information regarding the service executed, requests, failed and waiting requests. See Server View Your IGEL UMS Server Information (see page 388).
- Load Balancer: Information regarding the service executed, requests, failed and waiting requests. See Load Balancer - View Your IGEL UMS Load Balancer Information (see page 391).

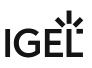

- Licenses: License summary, registered licenses. See Licenses (see page 397).
- **Certificate Management**: Signature algorithm, key, status of the certificates, etc. See Certificate Management (see page 407).
- **Device Attributes**: Device attributes such as name, type, etc. See Managing Device Attributes for IGEL OS Devices (see page 432).
- Administrative Tasks: List with tasks, execution history. See Administrative Tasks Configure Scheduled Actions for the IGEL UMS (see page 436).
- Proxy Server: Name, host, port, etc. See Proxy Server (see page 479).
- **Universal Firmware Update**: Settings for the Universal Firmware Update, settings for the FTP servers to which the files are copied (optional). See Universal Firmware Update (see page 492).
- Wake-on-LAN: Wake-on-LAN configuration parameters. See Wake on LAN (see page 494).
- Active Directory / LDAP: Active Directory / LDAP domains. See Active Directory / LDAP (see page 497).
- Remote Access: Secure VNC connection, graphics settings, etc. See Remote Access (see page 499).
- Logging: Log message settings, logging event settings. See Logging (see page 501).
- **Mail Settings**: Mail settings, recipient for administrative task result and service emails. See Mail Settings (see page 507).
- UMS Features: Activating recycle bin, template profiles, priority profiles, etc. See UMS Features (see page 512).

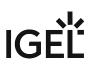

## Messages

The **Messages** window area contains information regarding the successful or unsuccessful execution of commands.

An unsuccessfully executed command will be marked in the message list with a warning symbol 🔼 and a red

**State** symbol . A warning symbol will also flash in the status bar of the UMS Console until the user selects the message.

| Messages         |                 |                                |            | × × |
|------------------|-----------------|--------------------------------|------------|-----|
| Time             | Description     | Results                        | State      |     |
| 1/21/20 12:30 PM | Wake up devices | The action ended successfully. | 🐺 Finished |     |
| 1/21/20 12:29 PM | Reboot devices  | 🛕 The action failed.           | 🛟 Finished |     |
|                  |                 |                                |            |     |
|                  |                 |                                |            | Δ   |

Click or double-click the message in order to view the relevant details.

Click to delete messages you have already dealt with or wait until the message window is automatically reset when you close the UMS Console.

You can change the size of the message window using the middle slider or hide it altogether with a button

To open the **Messages** window area again, click **i** in the status bar of the UMS Console (or **i** if messages about the unsuccessful command execution have not yet been selected).

## Status Bar

The **status bar** shows the name of the UMS Server currently connected and the user who is logged in to the UMS Console. The symbol at the bottom right indicates the status of the message window. For example, it signals when new warning messages are present. These can be seen here even if the message area is hidden.

| Messages                          |                    |                      |            | $\otimes$ |
|-----------------------------------|--------------------|----------------------|------------|-----------|
| Time                              | Description        | Results              | State      |           |
| 1/27/20 3:58 PM                   | Export view result | A The action failed. | 🛟 Finished |           |
|                                   |                    |                      |            |           |
| Connected to 172.30.92.5 as admin |                    |                      |            |           |
|                                   |                    |                      |            |           |

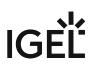

## Assigned Objects

To ensure that you can quickly tell directly and indirectly assigned objects apart, the **Assigned objects** area is subdivided into two parts:

- Directly assigned objects have been assigned to an individual device, folder or profile.
- Indirectly assigned objects have been "inherited" via the file structure.

| Assigned objects<br>Name      | <b>/</b> E | Ĵ  | $\oplus$ | Θ |
|-------------------------------|------------|----|----------|---|
| Screensaver<br>background.png |            |    |          |   |
| Indirect assigned objects     |            | •  | ÷        |   |
| Directory                     | Name       |    |          |   |
| 🚡 Augsburg                    | M Frend    | ch |          |   |

Double-click an object in the assignment area in order to directly edit it.

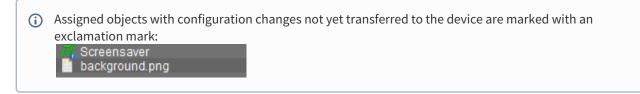

## Context Menu

You will be given an object-dependent **context menu** by right-clicking on the corresponding object. Depending on your selection, actions for folders, devices, Shared Workplace users etc. will be available. The chosen command will be carried out for all objects previously marked in the tree.

(i) Certain commands can only be executed for individual objects, not for directories with objects. These options are then disabled in the menu. Example: The command **File Device> UMS** can only be executed for an individual device. In contrast, the command **File UMS > Device** can be executed for all devices in a directory.

## (i) Device Commands

You can send a command to a device not only via the context menu, but also via Menu bar > **Devices** (see page 185).

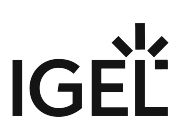

## Search for Objects in the UMS

Objects within the UMS structure tree can be found using the following functions:

- Quick Search
- Search function
- View

## **Quick Search**

The **Quick Search** in the symbol bar (see page 197) provides the quickest access to the search function. The entry mask is always visible in the console window. The key combination [Shift-Ctrl-F] places the cursor in the entry field. The **Quick Search** search queries are restricted to a small number of object properties, e.g. object name, object ID, MAC address, and IP address. These data are buffered locally when the UMS Console is launched and can therefore be searched very quickly without having to access the database. The user's last 20 search queries are saved to allow quick access. They are saved in the console user's system user data (Windows Registry) rather than in the UMS database.

## Search Function

The normal UMS search function (**Misc > Search** or [Ctrl-F] key combination) provides additional options for searching the UMS database. In addition to the Quick Search data (see above), all other device, profile or view data can be selected here, e.g. an individual inventory number or the monitor model connected. Various criteria can be logically linked (AND / OR). The user's search queries are recorded under Search History (see page 381) in the structure tree and can therefore be processed or reused easily.

# IGÈĽ

| Create new Search                                |                          | ×                                         |  |
|--------------------------------------------------|--------------------------|-------------------------------------------|--|
| Select criterion                                 |                          |                                           |  |
|                                                  |                          |                                           |  |
| Filter                                           |                          |                                           |  |
| I MOT                                            |                          |                                           |  |
| <ul> <li>Basic Information</li> </ul>            |                          |                                           |  |
| Comment                                          | O Cost Center            | O Department                              |  |
| O Device License                                 | O Device Serial Number   | O Directory                               |  |
| Expiration Date of OS10-Maint                    | IGEL Cloud Gateway       | In-Service Date                           |  |
| ○ Keystore Alias                                 | C Last Known IP Address  | MAC Address                               |  |
| O Name                                           | Online                   | O Profile Assignment                      |  |
| O Serial Number                                  | ⊖ Site                   | <ul> <li>Structure Tag</li> </ul>         |  |
| 🔾 Unit ID                                        |                          |                                           |  |
| <ul> <li>Asset Inventory</li> </ul>              |                          |                                           |  |
| 🔿 Asset ID                                       | O BIOS Date              | O BIOS Vendor                             |  |
| O BIOS Version                                   | O Battery Level          | O Boot Mode                               |  |
| CPU Speed                                        | CPU Туре                 | O Device Type                             |  |
| O Duplex Mode                                    | Firmware Description     | ◯ Firmware Update (Relative)              |  |
| O Firmware Version                               | 🔘 Flash Player           | Flash Player Version                      |  |
| 🔿 Flash Size                                     | Graphics Chipset 1       | Graphics Chipset 2                        |  |
| Graphics Memory Size 1                           | Graphics Memory Size 2   | 🔘 Last Boot Time (Absolute)               |  |
| <ul> <li>Last Boot Time (Relative)</li> </ul>    | 🔿 Memory Size            | 🔿 Network Name                            |  |
| Network Speed                                    | 🔘 OS Type                | 🔘 Partial Update (Name)                   |  |
| Partial Update (Relative)                        | Partial Update (Version) | O Product                                 |  |
| O Product ID                                     | Total Operating Time     |                                           |  |
| <ul> <li>Monitor Information</li> </ul>          |                          |                                           |  |
| Monitor Date of Production                       | 🔿 Monitor Model          | O Monitor Native Resolution               |  |
| O Monitor Serial Number                          | O Monitor Size           | O Monitor Vendor                          |  |
| <ul> <li>Monitor Information (legacy)</li> </ul> |                          |                                           |  |
| O Monitor 1 Date of Production                   | 🔘 Monitor 1 Model        | O Monitor 1 Native Resolution             |  |
| O Monitor 1 Serial Number                        | O Monitor 1 Size         | O Monitor 1 Vendor                        |  |
| O Monitor 2 Date of Production                   | O Monitor 2 Model        | O Monitor 2 Native Resolution             |  |
| O Monitor 2 Serial Number                        | O Monitor 2 Size         | O Monitor 2 Vendor                        |  |
|                                                  |                          |                                           |  |
|                                                  | < <u>B</u> ack           | <u>N</u> ext <u>Einish</u> <u>C</u> ancel |  |
|                                                  |                          |                                           |  |

## Views

Views (see page 328) function very similarly to search queries. Here too, various criteria can be linked and the query saved. In contrast to search queries, however, views are available to all UMS administrators together – depending on their authorizations. Views can also be taken into account when defining scheduled tasks (see page 355).

From UMS Version 5.02.100, both search results and views can be assigned to profiles. See also Assigning Objects to a View (see page 354) and Assign Objects to the Devices of Views or Device Searches (see page 466).

## **Profiles in the IGEL UMS**

In the IGEL Universal Management Suite (UMS), you can create and manage profiles. **Profiles** are predefined configurations that can be assigned globally to managed devices via the UMS.

### Menu path: UMS Console > Profiles

## When Is It a Good Idea to Use Profiles?

You can achieve the following using profiles:

- Setting identical configurations for a number of devices
- Defining different usage scenarios for devices (or groups of devices) in an abstract manner
- Significantly reducing administrative outlay
- Reducing configuration options on the device

You have the option of creating directories for saving profiles and can add, delete, and change the profiles in this part of the structure.

Information on a profile is shown in the content panel.

| Z IGEL Universal Management Suite 12                                                                               |                                                                                                    |                  |  |
|----------------------------------------------------------------------------------------------------|----------------------------------------------------------------------------------------------------|------------------|--|
| <u>S</u> ystem                                                                                                    | Edit                                                                                                    | Devices          |  |
| < > \$ 是 ③ 《 ① 菡 ※ 兄 ① □ 常 冬 2 UMS Web App                                                                         |                                                                                                    |                  |  |
| Server //Pr                                                                                                    | ofiles/OS 11/Language                                                                                   | Assigned objects |  |
| Profiles (1)     Pofiles (1)     DS 11 (1)     DS 12 (0)     Priority Profiles (0)     Firmware Customizations (0) | Name Language<br>Description<br>Based on IGEL OS 11 11.08.230.rc7.01<br>Profile ID 107<br>• Expert mode | Name             |  |

(i) UMS profiles can be compared with policies in the structure of Microsoft Active Directory (AD). The directories that are grouped and managed via the devices correspond to the organizational units in the AD.

## Profile Types

The following profile types exist:

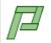

**Standard profiles** can be assigned to devices **directly** or **indirectly** via directories. A device can receive its settings from a number of directly or indirectly assigned profiles. During the assignment process, the profile settings overwrite the settings configured directly on the device. See Effectiveness of Settings (see page 212).

If you use Shared Workplace, you have the option of assigning profiles to users. Profiles assigned to users have a higher priority than profiles assigned to devices. See Order of Effectiveness of Profiles in IGEL Shared Workplace (see page 243) and Prioritization of Profiles in the IGEL UMS (see page 239).

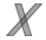

**Template profiles** are profiles where one or more settings are set via variables. These values are determined dynamically. Standard and priority profiles can thus be used and combined even more flexibly. See the Template Profiles in the IGEL UMS (see page 256) chapter.

If you deploy Shared Workplace, notice that template profiles cannot be used.

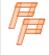

**Priority profiles** can overwrite the settings of standard profiles and have their own authorizations, see Priority Profiles in the IGEL UMS (see page 253). The order of effectiveness is exactly the opposite of what it is for the standard profiles. See Order of Effectiveness of Priority Profiles (see page 244).

## (i) Profiles for IGEL OS 12 and IGEL OS 11 Devices

- The procedure for creating profiles for IGEL OS 12 and IGEL OS 11 devices is different. If you want to configure, for example, Chromium browser settings for your IGEL OS 12 and IGEL OS 11 devices, you have to create two profiles one for OS 12 devices and another for OS 11 devices.
- Profiles for IGEL OS 12 devices can only be created and changed in the UMS Web App. It is not possible to create/edit them in the UMS Console.
- Profiles for IGEL OS 11 devices can be created and edited in the UMS Console and the UMS Web App.
- The direct assignment of OS 12 profiles to OS 11 devices is not possible, and vice versa. If you assign an OS 12 profile to an OS 11 device indirectly, i.e. via a directory structure, the settings from the OS 12 profile are ignored for the OS 11 device (and vice versa).

This chapter explains what profiles are and how they work and describes how to create and manage profiles in the UMS Console. For details on profiles in the UMS Web App, see Configuration - Centralized Management of Device Settings in the IGEL UMS Web App.

- Choosing the Right Profile (see page 210)
- Configuration Levels (see page 211)
- Effectiveness of Settings (see page 212)
- Using Profiles (see page 213)
- Prioritization of Profiles in the IGEL UMS (see page 239)

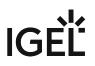

## IGEL Tech Video

 $\{ \}$ 

Sorry, the widget is not supported in this export. But you can reach it using the following URL:

https://www.youtube.com/watch?v=Sc38mRv5Z1s&t=2s

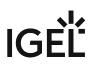

## Choosing the Right Profile

## **Standard Profiles**

In most cases, **standard profiles** are sufficient to define configuration settings globally and transfer them to devices via profiles. You can use several profiles at the same time. With the help of the priority rule, the effectiveness of the parameter values specified by a profile can be managed.

In the Using profiles (see page 213) chapter, you can find out how to set up and assign profiles.

In the Template profiles (see page 256) chapter, you can also find out how to create profiles with variable values.

In the Prioritization of Profiles in the IGEL UMS (see page 239) chapter, the priority rule is explained.

## **Priority Profiles**

The use of one or two **priority profiles** can be helpful in a hierarchical structure with various administrators and complex rights management. With a priority profile, a higher-ranking administrator can influence other administrators' profile settings without withdrawing their management rights.

Read the chapter Priority Profiles in the IGEL UMS (see page 253) very carefully before you use this profile type.

Use **priority profiles** very sparingly and only in specific cases. If they are used incorrectly, you can unintentionally disable all other profiles.

## **User-Specific Profiles**

When using IGEL Shared Workplace (SWP), it is a good idea to manage user-specific configurations via profiles. User-specific SWP profiles differ from device profiles in terms of the way in which they work.

For more information, read IGEL Shared Workplace - Assigning a User Profile and Parameters Configurable in the User Profile.

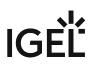

## **Configuration Levels**

Profiles allow you to globally manage configuration parameters on IGEL OS devices.

It is important to understand that there are parameters for different types of instances, normal parameters, and parameters for fixed and free instances.

## Normal Parameters and Fixed Instances

Fixed instances refer to settings options which are fixed, i.e. integrated within the system. These fixed instances include language settings, monitor settings, firmware update settings, user interface settings, etc. These options cannot be added or deleted – only changed.

Parameter settings for fixed instances that are configured on the device itself can be overwritten if other values are specified in an assigned profile. If fixed instances are managed via various profiles, very specific priority rules (see page 239) apply.

## **Free Instances**

These are the instances that the user can add or delete via 💽. These include sessions, USB devices, printers, accessories, VPN connections, and everything that can be selected in device lists.

Parameter values of free instances cannot be overwritten. If several free instances (e.g. printers) are assigned to a device, they are added together. Therefore, there are no priorities for the parameter values of free instances.

(i) You can break this rule if you enable **Overwrite sessions** when setting up a profile, see Creating Profiles in the IGEL UMS (see page 214).

## **Effectiveness of Settings**

Parameters set via a profile are blocked in the configuration dialog in the UMS as well as in the IGEL Setup and indicated by a lock symbol.

| 🚣 IGEL Universal Management Suite 12                                         |                          |                             |                                     |  |
|------------------------------------------------------------------------------|--------------------------|-----------------------------|-------------------------------------|--|
| System                                                                       |                          | <u>E</u> dit                | Devices                             |  |
| く > い 屋 鲫 22 盲 菌 み 口 凹 同 冬 2% UMS Web App                                    |                          |                             |                                     |  |
| Server                                                                       | TD-RD02                  |                             | ×                                   |  |
| <ul> <li>IGEL Universal Management Suite 12</li> <li>Profiles (1)</li> </ul> | <                        | ser Interface 🕨 Language    |                                     |  |
| ♣ Priority Profiles (0) F Firmware Customizations (0)                        | Configuration            | Language                    | 2 🔓 English                         |  |
| ▼ 📮 Devices (1)                                                              | Sessions 🗸 🗸             | Keyboard layout             | 2 🔓 German 🔻                        |  |
| TD-RD02                                                                      | Accessories 🗸 🗸          | 💿 🔲 Show indicator in taskb | oar Overwritten by Profile Language |  |
| Shared Workplace Users                                                       | User Interface 🔺         |                             |                                     |  |
| ✔ Views (0) ☆ Jobs (0)                                                       | ► 🛄 Display              | Input language              | Follows Keyboard layout             |  |
| <ul> <li>Files (0)</li> </ul>                                                | Desktop<br>Language      | Standards and formats       | Follows Input language              |  |
| Universal Firmware Update (0)                                                | Screenlock / Screensaver |                             |                                     |  |
| Search History (0)                                                           | ► 🛄 Input                |                             |                                     |  |
| T Recycle Bin (1)                                                            | Hotkeys                  |                             |                                     |  |

These blocked settings can only be edited in the profile. The name of the profile responsible for the locked status will be shown if you move the mouse pointer over the lock symbol.

Each parameter has two value types:

- values determined by the device and
- value determined by the profiles

These values exist alongside each other, although there is a rule whereby profile settings always take precedence.

() If you have set a value for a parameter in a profile and then remove the assignment to a device, the value of the parameter will be changed back to its previous device value. The profile value will not be copied to the device settings.

# IGÈĽ

## **Using Profiles**

## In this chapter, you can learn the following:

- Creating Profiles in the IGEL UMS (see page 214)
- How to Allocate IGEL UMS Profiles (see page 220)
- Checking Profiles in the IGEL UMS (see page 223)
- Editing Profiles in the IGEL UMS (see page 226)
- Removing Assigned Profiles from a Device (see page 229)
- Deleting Profiles (see page 230)
- Exporting and Importing Profiles (see page 231)
- Copy Profiles in the IGEL UMS (see page 235)
- Copy Profile Directories in the IGEL UMS (see page 236)
- Comparing Profiles in the IGEL UMS (see page 237)

## Creating Profiles in the IGEL UMS

In the following article, you will learn how to create profiles in the UMS Console. You will also find here the information on **Overwrite sessions** and other expert mode settings for profiles.

For how to create profiles in the UMS Web App, see How to Create and Assign Profiles in the IGEL UMS Web App.

### Menu path: UMS Console > Profiles

## (i) Profiles for IGEL OS 12 and IGEL OS 11 Devices

- The procedure for creating profiles for IGEL OS 12 and IGEL OS 11 devices is different. If you want to configure, for example, Chromium browser settings for your IGEL OS 12 and IGEL OS 11 devices, you have to create two profiles one for OS 12 devices and another for OS 11 devices.
- Profiles for IGEL OS 12 devices can only be created and changed in the UMS Web App. It is not possible to create/edit them in the UMS Console.
- Profiles for IGEL OS 11 devices can be created and edited in the UMS Console and the UMS Web App.
- The direct assignment of OS 12 profiles to OS 11 devices is not possible, and vice versa. If you assign an OS 12 profile to an OS 11 device indirectly, i.e. via a directory structure, the settings from the OS 12 profile are ignored for the OS 11 device (and vice versa).

▲ To ensure that you can use all new features of IGEL OS:

- Update your UMS to the current version.
- For all relevant OS 11 profiles (see page 214), set **Based on** to the appropriate firmware version.

For OS 12 profiles, note the following: An OS 12 profile configures ALL versions of an app, unless a specific version is set under **Show Versions**.

For a better overview, it is recommended to organize profiles using subdirectories.

## How to Create a Profile

To create a new profile, proceed as follows:

1. In the UMS Console, click **Profiles > [context menu] > New Profile** or **System > New > New Profile**.

Alternatively, you can import a previously created profile. See Exporting and Importing Profiles (see page 231).

# IGĖĽ

| 👍 IGEL Universal Management Suite 12                                                                                                    |                                                                                                    |  |  |
|----------------------------------------------------------------------------------------------------|----------------------------------------------------------------------------------------------------|--|--|
| <u>S</u> ystem                                                                                                    |                                                                                                    |  |  |
| く 〉 い 🖂 🍕                                                                                                    | ) 🖉 û 🟥 🗶                                                                                                    |  |  |
| Server                                                                                                    | /Profile                                                                                                    |  |  |
| 🔻 🔼 IGEL Universal Management                                                                                                    | t Suite 12 Name                                                                                                    |  |  |
| <ul> <li>Profiles (1)</li> <li>OS 11 (1)</li> <li>OS 12 (0)</li> <li>Priority Profiles (0)</li> <li>Firmware Customization:</li> <li>Devices (1)</li> <li>TD-RD02</li> <li>Shared Workplace Users</li> </ul> | <ul> <li>▲ Rename</li> <li>Access control</li> <li>▲ Cut</li> <li>▲ Copy</li> <li>▲ Paste</li> <li>■ Update Firmwareyersion</li> </ul> |  |  |
| 🖌 Views (0)                                                                                                    | Logging: Messages                                                                                                    |  |  |
| 👰 Jobs (0)                                                                                                    | Co New Directory                                                                                                    |  |  |
| 📔 Files (0)                                                                                                    | 🗾 New <u>P</u> rofile                                                                                                    |  |  |
| Universal Firmware Upd.                                                                                                    | Export Promes                                                                                                    |  |  |
| Search History (0)                                                                                                    |                                                                                                    |  |  |

The **New Profile** window will appear.

| New Profile                   | ×                           |
|-------------------------------|-----------------------------|
| Profile Name                  | l                           |
| Description                   |                             |
| Based on                      | IGEL OS 11 11.08.230.rc7.01 |
| <ul> <li>Expert mo</li> </ul> | de                          |
|                               | <u>Ok</u> Cancel            |

- 2. Enter a Name and a Description for the profile.
- 3. Under **Based on**, select a firmware version for the new profile.

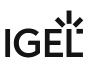

4. Optional (usually not required): Click **Expert mode** to define the following settings:

| New Profile                      |                  |             | ×      |
|----------------------------------|------------------|-------------|--------|
| Profile Name                     | Profile 1        |             |        |
| Description                      |                  |             |        |
| Based on                         | IGEL OS 11 11.08 | .230.rc7.01 | •      |
| <ul> <li>Expert mod</li> </ul>   | le 🔶 🗕           |             |        |
| Inherits Setting                 | ;s from          |             |        |
| 🔻 🗾 Profiles                     | s (1)            |             |        |
| 🔻 🍖 OS                           | 11 (1)           |             |        |
| / / I                            | anguage.         |             |        |
| 💼 OS                             | 12 (0)           |             |        |
| 🕨 🖳 Device                       | s (1)            |             |        |
| 🚪 Priority                       | Profiles (0)     |             |        |
|                                  |                  |             |        |
|                                  |                  |             |        |
|                                  |                  |             |        |
| Activate no                      | Settings         |             |        |
| <ul> <li>Activate all</li> </ul> | Settings         |             |        |
| Overwrite :                      | Sessions         |             |        |
|                                  |                  | <u>O</u> k  | Cancel |

- Inherits Settings from: You can specify here whether the new profile should use settings from an existing profile or device. If yes, select the required profile / device from the list.
- Activate no settings: Initially, there are no active parameters. (Default)
- Activate all settings: All available parameters of the profile will be active.
- **Overwrite sessions**: All free instances will be overwritten by the profile.
  - ▲ IMPORTANT! Before changing the default settings here, inform yourself about the possible consequences, see "New Profile: Expert Mode" below. Activate all settings will block all settings in the local Setup! Overwrite sessions should be activated only in exceptional cases! With this option, you can override free instances of all other profiles.
- 5. Click **OK** to set up and save the profile.

(i) The new profile will be placed in the selected profile directory. If no directory is selected, the new profile will be put directly in the directory **Profiles**.

#### 6. Configure the desired settings.

To change settings, click on the activation symbol in front of the parameter until the desired function is active.

| à        | The parameter is inactive and will not be configured by the profile.                          |
|----------|-----------------------------------------------------------------------------------------------|
|          | The parameter is active and will be configured by the profile.<br>Template keys are inactive. |
| <b>1</b> | Reset to the default value.                                                                   |

The following activation symbols are only displayed if template profiles are activated (see Template Profiles in the IGEL UMS (see page 256)):

| The parameter is active and will be configured by the profile.<br>Template keys are active. |
|---------------------------------------------------------------------------------------------|
| The parameter is active and will be configured by the profile using                         |

| The parameter is active and will be configured by the profile using a template key. |
|-------------------------------------------------------------------------------------|
|                                                                                     |

| Profile 1                                                                    |                                                                                                    |                          | ×                                 |
|------------------------------------------------------------------------------|----------------------------------------------------------------------------------------------------|--------------------------|-----------------------------------|
| ✓ ✓ ✓ ✓ ✓ / ► User Interface ►                                               | Screenlock / Screensaver       P Options                                                                       |                          |                                   |
| Configuration                                                                | 🔊 🏑 🗹 Start automatically                                                                                      |                          | Related Configurations            |
| Sessions V<br>Accessories V                                                  | Timeout                                                                                                    | <b>2 🔏</b> 3             | Security -<br>Password            |
| User Interface                                                               | Screenlock Password                                                                                            |                          | 🖸 DPMS<br>🖸 Logon - Local<br>User |
| Display     Display     Desitop     Language     Construction of sector over | A     None     User password     Local user password     Local user password      Different screenlock timeout |                          |                                   |
| Screensaver  Sinput Hotkeys  Stores Network                                  | Screenlock timeout                                                                                             | ۵ 🛦 ه                    |                                   |
| Devices V<br>Security V                                                      | Countdown duration in seconds                                                                                  | 💿 📐 🗢 Disabled           |                                   |
| System 🔻                                                                     |                                                                                                    | 2 🔬 Dark screenshot      |                                   |
| Search 🔍                                                                     |                                                                                                    |                          |                                   |
|                                                                              |                                                                                                    | Apply and send to device | Save Cancel                       |

#### 7. Save the settings:

- Click Apply and send to device to save the settings without quitting the profile.
- Click **Save** to save the settings and quit the profile.

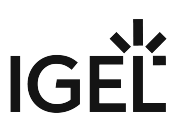

8. Assign the profile to the required devices / device directories. See How to Allocate IGEL UMS Profiles (see page 220).

#### New Profile: Expert Mode

**Expert mode** for profiles is usually NOT required and should only be used in exceptional cases.

The options in the window **New Profile > Expert mode** have the following meaning:

#### **Inherits Settings from**

Defines if the new profile inherits settings from an existing profile or device.

#### Activate no settings

No parameters are initially active.

#### Activate all settings

All available parameters for the profile are enabled. Note that all settings are locked on the device with a lock symbol. A profile with **Activate all settings** option enabled prevents settings from being changed locally on the device. This option makes sense only if you would like to have all settings for a device managed on the basis of this profile.

(i) In many cases, profiles which contain all parameters for an item of firmware take up space in databases and backup files unnecessarily. Therefore, you should use this option only if it is really necessary. In the majority of cases, it is advisable to configure a device on the basis of several profiles with specific configuration parts.

#### **Overwrite sessions**

(i) Here, "sessions" mean both the applications that can be selected via **Sessions** in the menu tree and all other free instances that can be created or deleted. See Configuration Levels (see page 211).

☑ Overwrites the free instances defined on the device or assigned via other profiles with those of this profile.

The free instances defined in the profile are added to the free instances that were defined previously on the device or by the assignment of other profiles. (Default)

The **Overwrite sessions** option ensures that only the free instances for this profile are created on the device. Free instances created in other profiles or directly in the device configuration are disabled.

(i) If a number of profiles with the **Overwrite sessions** option enabled are assigned to a device (or Shared Workplace user), the profile with the highest priority is effective, i.e. only the free instances for this profile are available on the device.

# IGÈĽ

**Exception**: If the profile is a standard profile and a priority profile (see page 253) with session settings is also assigned to the device (or user), the settings are added: The device receives all sessions for the standard profile and the priority profile. Sessions in priority profiles can only be overwritten by a priority profile.

### IGEL Tech Video

Sorry, the widget is not supported in this export. But you can reach it using the following URL:

https://www.youtube.com/watch?v=Ml522x3qqn0

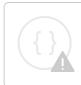

Sorry, the widget is not supported in this export. But you can reach it using the following URL:

https://www.youtube.com/watch?v=zeHiW4\_uG0s&t=4s

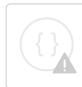

Sorry, the widget is not supported in this export. But you can reach it using the following URL:

https://www.youtube.com/watch?v=h8EpnPNUmkg

## How to Allocate IGEL UMS Profiles

In the IGEL Universal Management Suite (UMS) Console, you can assign a profile to a device or a device directory. You can assign a profile to a device or a device directory per drag & drop or under **Assigned objects** in the **Profiles** or **Devices** tree nodes.

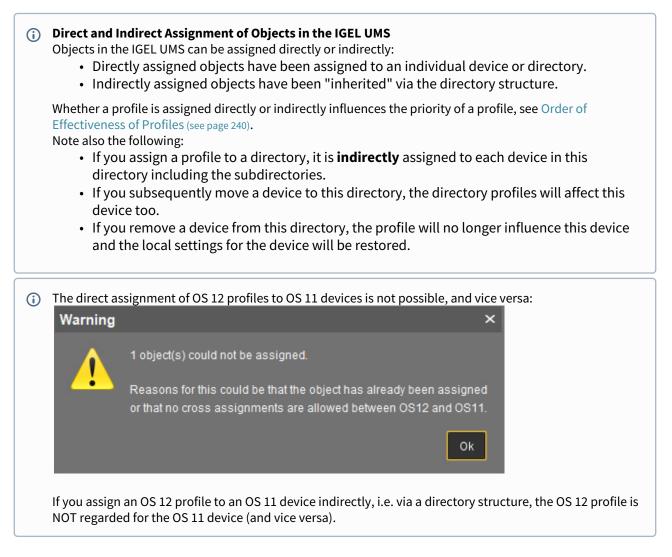

#### How to Assign a Profile: Starting from the Profile

- 1. In the UMS Console, go to **Profiles** and select the required profile.
- 2. Under Assigned objects, click 🕒. The Select assignable objects window will open.

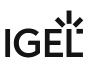

3. Highlight the required device or device directory and click  $\ge$ .

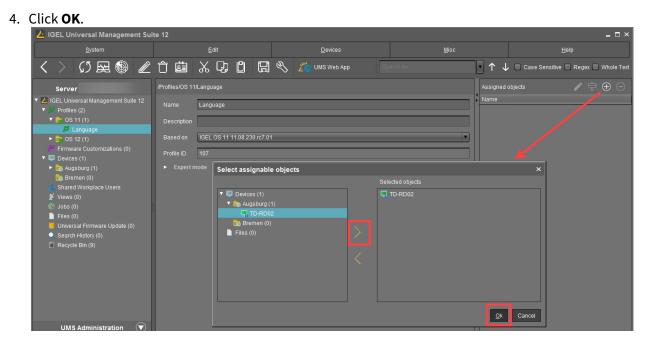

5. Decide whether the new settings are to take effect immediately or at the next reboot of the device.

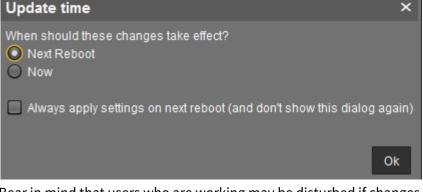

Bear in mind that users who are working may be disturbed if changes take effect immediately.

Devices that have not yet received the configuration changes are flagged with an exclamation mark

How to Assign a Profile: Starting from the Device / Device Directory

- 1. In the UMS Console, go to **Devices** and select the required device or device directory.
- 2. Under Assigned objects, click 🕒. The Select assignable objects window will open.

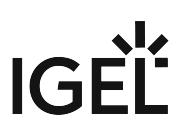

- 3. Highlight the required profile and click  $\geq$ .
- 4. Click **OK**.

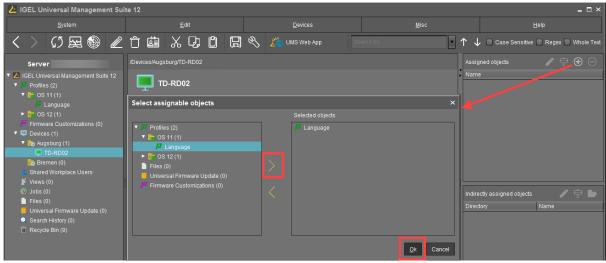

5. Decide whether the new settings are to take effect immediately or at the next reboot of the device.

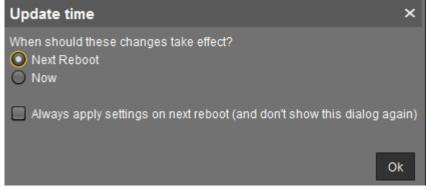

Bear in mind that users who are working may be disturbed if changes take effect immediately.

Assigned profiles with configuration changes not yet transferred to the device are flagged with an exclamation mark in the list of **Assigned objects**.

Name

P Background R. Language

## Checking Profiles in the IGEL UMS

If you have assigned a profile to a device in the IGEL Universal Management Suite (UMS), you can check the results as follows. In the IGEL UMS Web App, you can do it as described in How to Check which Profiles Define Parameters in the IGEL UMS Web App.

- 1. In the **UMS Console**, go to **Devices** and select the required device.
- 2. Click [device's context menu] > Edit Configuration or Edit > Edit Configuration. Or you can simply double-click the device.

The current configuration for the device will be displayed. Paths highlighted in blue lead to settings that have already been set via the profiles.

| Configuration                                                                                                    |            |
|----------------------------------------------------------------------------------------------------|------------|
| Sessions                                                                                                    | ▼          |
| Accessories                                                                                                    | ▼          |
| User Interface                                                                                                    | •          |
| <ul> <li>Display</li> <li>Desktop</li> <li>Language</li> <li>Screenlock / Screensaver</li> <li>Input</li> <li>Hotkeys</li> <li>Font Services</li> </ul> |            |
| Network                                                                                                    | ▼          |
| Devices                                                                                                    | ▼          |
| Security                                                                                                    | ▼          |
| System                                                                                                    | •          |
| Search                                                                                                    | $\bigcirc$ |

A lock symbol will be shown in front of each setting configured via an assigned profile. The value that you have specified in the profile will be shown. You cannot change the setting here.

# IGÈĽ

| 🍥 IGEL Uni              | iversal Management Suite 12                        |                       |                           |   |                                        | - 🗆 ×      |
|-------------------------|----------------------------------------------------|-----------------------|---------------------------|---|----------------------------------------|------------|
|                         | OS 11                                              |                       |                           |   |                                        |            |
| < >                     | 🗸 🗸 🍾 🧄 / 🕨 User Interfac                          | ce ▶Languaç           | ige                       |   |                                        | Whole Text |
| Se<br>Zo                | Configuration                                      | Lang                  |                           |   | English 🔹                              |            |
| P ∠o<br>tes             |                                                    | ▼ Keyb                |                           |   | German 🔻                               |            |
| ► 🖗 Priori              |                                                    | ▼ 2                   | Show indicator in taskbar |   | Verwritten by Profile Language Profile |            |
| 🕨 🔏 Temp                |                                                    |                       |                           |   |                                        |            |
| ► 🥟 Firmv<br>▼ 💷 Devic  | ▶ 🛄 Display<br>▶ 🛅 Desktop                         |                       |                           |   | Follows Keyboard layout                |            |
| V 📴 My                  | 🗎 Language                                         | Stan                  |                           |   | Follows Input language                 |            |
| - 9-                    | Screenlock / Screensaver     Input                 |                       |                           |   |                                        |            |
|                         | ► 🛅 Hotkeys                                        |                       |                           |   |                                        |            |
| <b>* h</b> b            | <ul> <li>Font Services</li> <li>Network</li> </ul> | •                     |                           |   |                                        |            |
|                         | Devices                                            |                       |                           |   |                                        | P 🕆 🖿      |
|                         | Security                                           | -                     |                           |   |                                        |            |
| 💼 Ne                    |                                                    | -<br>-                |                           |   |                                        |            |
| Views                   |                                                    |                       |                           |   |                                        |            |
| 🔻 🏠 Jobs                |                                                    |                       |                           |   |                                        |            |
| 📑 Те 🚳 Те               |                                                    |                       |                           |   |                                        |            |
| Files                   |                                                    |                       |                           |   |                                        |            |
| Unive                   |                                                    |                       |                           |   |                                        |            |
| I                       |                                                    |                       |                           |   |                                        |            |
|                         |                                                    |                       |                           |   |                                        |            |
| Messages                | Search                                             | $\overline{\bigcirc}$ |                           |   |                                        | $\otimes$  |
| Time<br>3/25/24, 8:50 / |                                                    |                       |                           |   |                                        |            |
| 5125124, 8.507          |                                                    |                       |                           | P | apply and send to device <u>Save</u>   |            |

3. Move the mouse over the lock symbol.

A tooltip will show the profile from which the parameter value was taken. This is useful if you have assigned more than one profile to the device. If a setting is active in a number of assigned profiles, the value in the most up-to-date profile will apply.

In the **Assigned Objects** area, you can navigate to an assigned object or edit its configuration.

| Assigned objects       |  | $\oplus$ |  |
|------------------------|--|----------|--|
| Name                   |  |          |  |
| Background<br>Language |  |          |  |
|                        |  |          |  |

- Select an object and click to edit the object.
- Select an object and click to navigate to this object in the structure tree.
- Double-click an assigned object to jump straight to it.

#### **IGEL Tech Video**

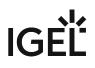

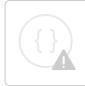

Sorry, the widget is not supported in this export. But you can reach it using the following URL:

https://www.youtube.com/watch?v=h8EpnPNUmkg

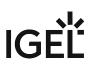

### Editing Profiles in the IGEL UMS

In the IGEL Universal Management Suite (UMS), you can edit the existing profiles. You can edit the description data of a profile as well as the **profile configuration**.

#### Menu path: UMS Console > Profiles

#### How to Edit Description Data of a Profile

Description data consist of the name of the profile, a descriptive text, the firmware version this profile is based on, and the overwrite flag for sessions.

To edit these settings:

- 1. Under **Profiles**, select the required profile.
- 2. Change the settings according to your needs.
  - () When changing the firmware version under **Based on**, remember that profile settings will be lost if they are not supported in the new firmware.

| 😕 IGEL Universal Management Sui                                                                                                    | te 12                    |                           |                |                 |
|----------------------------------------------------------------------------------------------------|--------------------------|---------------------------|----------------|-----------------|
| <u>S</u> ystem                                                                                                    |                          | <u>E</u> dit              |                |                 |
| < > 🗘 🖂 🌚 🥒                                                                                                    | t 🖆                      | % D; (                    | ð H            | 🕙 🖉 UMS Web App |
| Server                                                                                                    | /Profiles/OS 11          | /Update                   |                |                 |
| <ul> <li>IGEL Universal Management Suite 12</li> <li>IGEL Universal Management Suite 12</li> <li>IGEL Universal Ma</li></ul> | Name<br>Description      | Update<br>Update server s | settings       |                 |
| <ul> <li>Language</li> <li>Update</li> <li>CS 12 (1)</li> </ul>                                                                                                    | Based on                 | IGEL OS 11 11.            | .08.230.rc7.01 | <b></b>         |
| <ul> <li>Firmware Customizations (0)</li> <li>Devices (1)</li> </ul>                                                                                                    | Profile ID<br>▼ Expert n | 762<br>node               |                |                 |
| 🔔 Shared Workplace Users<br>💕 Views (0)<br>狡 Jobs (0)                                                                                                    | Overwrite Se             | ssions 🗌                  |                |                 |

3. To save the changes, click or **Edit > Save description**.

The data are now updated in the database.

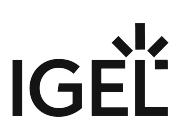

#### How to Edit the Profile Configuration

To edit the profile configuration, proceed as follows:

1. Under **Profiles**, select the required profile and click **[context menu] > Edit Configuration** or **Edit > Edit Configuration**.

Or you can simply double-click the required profile.

| 🛃 IGEL Universal Manage                                                                                                    | ement Suit                                                                                                    | e 12               |
|----------------------------------------------------------------------------------------------------|----------------------------------------------------------------------------------------------------|--------------------|
| <u>S</u> ystem                                                                                                    |                                                                                                    | <u>E</u> 0         |
| く > (5 🖂 🍭                                                                                                    |                                                                                                    |                    |
| Server                                                                                                    |                                                                                                    | /Profiles/OS 11/La |
| <ul> <li>IGEL Universal Management</li> <li>Profiles (3)</li> <li>Profiles (14/2)</li> </ul>                                                                                                    | t Suite 12                                                                                                    | Name L             |
| ▼ 눩 OS 11 (2)                                                                                                    | 🖏 Edit Co                                                                                                    | Description        |
| <ul> <li>Conduct</li> <li>Conduct</li> <li>Conduct</li> <li>Firmware Customizations</li> <li>Conduct Customizations</li> <li>Conduct Customizations</li> <li>Shared Workplace Users</li> <li>Views (0)</li> <li>Views (0)</li> <li>Jobs (0)</li> <li>Files (0)</li> <li>Files (0)</li> <li>Universal Firmware Update</li> <li>Search History (0)</li> <li>Recycle Bin (9)</li> </ul> | <ul> <li> <u>Renam</u> </li> <li>Delete         </li> <li>Access         </li> <li>Cut         </li> <li>Copy         </li> <li>Copy         </li> <li>Paste         </li> <li>Export F         </li> </ul> | e 1<br>control si  |

#### The configuration dialog will open.

- (i) Paths highlighted in blue in the configuration tree lead to settings that have already been set via the profile.
- (i) Keys in the Registry (settings) that have been set via a profile are highlighted with a color. The same colors as for highlighting paths in the configuration tree is used.
- 2. To change settings, click on the activation symbol in front of the parameter until the desired function is active.

| à        | The parameter is inactive and will not be configured by the profile.                                  |
|----------|----------------------------------------------------------------------------------------------------|
|          | The parameter is active and will be configured by the profile.<br>Template keys are inactive.         |
| <b>1</b> | Reset to the default value.                                                                           |
| Ũ        | ion symbols are only displayed if template profiles are activated es in the IGEL UMS (see page 256)): |
|          | The parameter is active and will be configured by the profile.<br>Template keys are active.           |
| Σ        | The parameter is active and will be configured by the profile using a template key.                   |

- 3. Save the changes.
- 4. Determine when the changes should take effect immediately or at the next reboot of the device.

# IGÈĽ

## Removing Assigned Profiles from a Device

You can remove assigned profiles from a device or a device directory:

#### Starting from the profile

- 1. Select a profile in the navigation tree.
- 2. Select an object in the **Assigned Objects** area.
- 3. Click  $\Theta$  .

#### Starting from the device

- 1. Select a device or a device directory in the navigation tree.
- 2. Select an assigned profile from the list in the **Assigned Objects** area.
- 3. Click 🖸 .

This profile will now no longer affect the individual device(s) in the directory. The overwritten value for the settings is reset to the value which was valid before the profile was assigned.

() Only directly assigned profiles can be removed. Indirectly assigned profiles can only be removed where they are assigned directly, that is the directory.

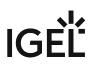

## **Deleting Profiles**

If you would like to delete a profile, select it in the UMS navigation tree and perform one of the following options:

- In the symbol bar, click on Delete
- Press the [Del] button on your keyboard.
- Right-click on the profile and select the **Delete** option from the context menu.

The same applies to directories too. These are deleted along with all sub-directories and profiles.

(i) If you delete a profile, it will be removed for every device or every device directory to which it was assigned. The profile values no longer affect the device settings. In addition, all settings for the profile from the database will be deleted.

If the recycle bin is active, the deleted profile will be stored there and you may recover it if you need to.

# **Exporting and Importing Profiles**

In the IGEL Universal Management Suite (UMS), profiles can be exported from the database together with their directory structure. This can be helpful for backup purposes or when importing the profile data from one UMS installation to another.

Alternatively, device settings can be imported as profiles; see Importing devices as profiles (see page 312).

(i) In the UMS Console, only OS 11 profiles can be exported or imported. If you need to export / import OS 12 profiles, see Exporting and Importing Profiles in the IGEL UMS Web App.

- Exporting a Profile and Firmware (see page 232)
- Importing a Profile and Firmware (see page 233)

# IGÈĽ

#### Exporting a Profile and Firmware

To export an individual profile, proceed as follows:

- 1. Right-click the profile.
- 2. Select the command Export Profile.

To export a number of profiles in one file (ZIP archive), proceed as follows:

- 1. Highlight the desired profiles using the [Ctrl] and [Shift] keys.
- 2. Select System>Export>Export Profile. The Export Profiles window will open.

| Export F     | Profiles           |            | ×      |
|--------------|--------------------|------------|--------|
| Profiles:    |                    |            |        |
| Include      | Name               | Path       |        |
| $\checkmark$ | W7_Update          | /Profiles/ |        |
| $\checkmark$ | LX_Screensaver     | /Profiles/ |        |
| $\checkmark$ | LX_Update          | /Profiles/ |        |
| $\checkmark$ | LX-Shadow          | /Profiles/ |        |
| $\checkmark$ | LX_Sprachen        | /Profiles/ |        |
| Select al    | Deselect all       |            |        |
| 📃 create     | Archive            |            |        |
| include      | affected Firmwares |            |        |
|              |                    |            | Cancel |

- 3. Select the requested profiles in the column **Include**.
- 4. Confirm by clicking **OK**.
- 5. Select the destination file.

The firmware information can be exported to an archive along with the profile data. This allows importing to a *UMS* installation without the relevant firmware being registered. This can now be imported together with the profile.

(i) The profiles are converted into the XML format. Make sure that you do not make these files public if the source profiles contain passwords or other confidential data!

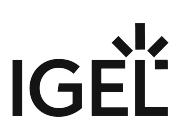

#### Importing a Profile and Firmware

To import an individual profile, proceed as follows:

- 1. Click System > Import > Import Profiles.
- 2. Select the XML file or archive containing your profile(s).

The **Import Profiles** dialog window will appear. This shows the name and firmware version of each profile configuration contained in the file you have selected.

- 3. Uncheck one of the boxes in the left row of the table to exclude the relevant profile from the import process.
  - (i) During the import, you can retain the original directory path of the profile. Alternatively, the profile can be placed in the main directory.

A dialog window shows whether all the selected profiles were imported. An item of firmware from an archive which was previously not present in the database will automatically be imported together with the corresponding profile.

• Importing Profiles with Unknown Firmware (see page 234)

Importing Profiles with Unknown Firmware

Profiles whose underlying firmware is not contained in the database or the import file cannot be imported and will be highlighted in red in the import view.

Such profiles can contain settings which do not feature in any of the registered firmware versions.

To import profiles with unknown firmware, proceed as follows:

- 1. Click the firmware field that is highlighted in red.
- 2. Select any firmware version that is known to the system.
- 3. Import the profile.

If you select an item of firmware that is known to the system, the version will be implicitly converted. Normally, this has only a negligible effect on the profile settings if you select a similar firmware version or a newer version of the same model. However, unknown firmware settings will be lost in the process.

# Copy Profiles in the IGEL UMS

In the IGEL Universal Management Suite (UMS), you can copy a profile and paste it into any profile directory.

() Copying and pasting are also possible between standard profile directories and priority profile directories. If you copy a standard profile and paste it into a priority profile directory, the copy of the standard profile will be defined as a priority profile. If you copy a priority profile and paste it into a standard profile directory, the copy will be defined as a standard profile. Information regarding priority profiles can be found under Priority Profiles in the IGEL UMS (see page 253).

#### Menu path: UMS Console > Profiles

(i) It is currently not possible to copy IGEL OS 12 profiles.

To copy a profile, proceed as follows:

- 1. In the **UMS Console > Profiles**, click on the profile that you want to copy.
- 2. Open the context menu for the profile and select **Copy**.
- 3. Click on the profile directory into which you would like to paste the copy of the profile. This can also be the directory of the original profile.
- 4. Open the context menu for the directory and select **Paste**. A new profile which has the same name and settings as the original profile will be created. The new profile is not yet assigned to a device, irrespective of the assignments of the original profile.

## Copy Profile Directories in the IGEL UMS

In the IGEL Universal Management Suite (UMS), you can copy a profile directory and paste it into any directory.

() Copying and pasting are also possible between standard profile directories and priority profile directories. If you copy a standard profile directory and paste it into a priority profile directory, the copies of the standard profiles will be defined as priority profiles. If you copy a priority profile directory and paste it into a standard profile directory, the copies of the priority profiles will be defined as standard profiles. Information regarding priority profiles can be found under Priority Profiles in the IGEL UMS (see page 253).

#### Menu path: UMS Console > Profiles

To copy a profile directory, proceed as follows:

- 1. Click on the profile directory that you want to copy.
- 2. Open the context menu for the profile directory and select **Copy**.
- 3. Click on the directory in which you would like to paste the copy of the profile directory. This can also be the directory in which the original profile directory is located.
- 4. Open the context menu for the directory and select **Paste**.

A new profile directory which has the same name as the original profile directory will be created. The new profile directory will contain newly created copies of the profiles contained in the original profile directory as well as copies of the sub-directories. The copies of the profiles are not yet assigned to a device, irrespective of the assignments of the original profiles.

## Comparing Profiles in the IGEL UMS

In the IGEL Universal Management Suite (UMS), you can use a function which makes it easy to compare profiles with each other.

#### Menu path: UMS Console > Profiles

To compare two profiles, proceed as follows:

- 1. Highlight two profiles using the [Ctrl] key.
- 2. Right-click on one of these profiles.
- 3. Select **Compare Profile Settings...** from the context menu. The **Compare Profile Settings** mask will open.

| Bootlogo              | Visible              | Values: equal,changed,onl | y in profile "Bootlogo",only i | Walipaper            |                        |
|-----------------------|----------------------|---------------------------|--------------------------------|----------------------|------------------------|
| Name                  | Session Name "Bootlo | Value "Bootlogo"          | Status                         | Session Name "Wallpa | Value "Wallpaper"      |
| system.customization  |                      | true                      | only in profile "Bootlogo"     |                      |                        |
| system.customization  |                      | Admin                     | only in profile "Bootlogo"     |                      |                        |
| system.customization  |                      | false                     | only in profile "Bootlogo"     |                      |                        |
| userinterface.languag |                      | English                   | equal                          |                      | English                |
| system.customization  |                      | ums_filetransfer/MyPic    | only in profile "Bootlogo"     |                      |                        |
| system.customization  |                      | lgelstart.jpg             | only in profile "Bootlogo"     |                      |                        |
| system.customization  |                      | 0007433305240b2101        | only in profile "Bootlogo"     |                      |                        |
| system.customization  |                      | 9080                      | only in profile "Bootlogo"     |                      |                        |
| system.customization  |                      | 172.30.91.90              | only in profile "Bootlogo"     |                      |                        |
| system.customization  |                      | HTTP                      | only in profile "Bootlogo"     |                      |                        |
| userinterface.keyboar |                      | English(US)               | changed                        |                      | French                 |
| windowmanager.cust    |                      |                           | only in profile "Wallpap       |                      | Admin                  |
| windowmanager.cust    |                      |                           | only in profile "Wallpap       |                      | ums_filetransfer/MyPic |
| windowmanager.cust    |                      |                           | only in profile "Wallpap       |                      | 172.30.91.90           |
| windowmanager.cust    |                      |                           | only in profile "Wallpap       |                      | true                   |
| windowmanager.cust    |                      |                           | only in profile "Wallpap       |                      | 9080                   |
| windowmanager.cust    |                      |                           | only in profile "Wallpap       |                      | HTTP                   |
| windowmanager.cust    |                      |                           | only in profile "Wallpap       |                      | 0007433305240b2101     |
| windowmanager.cust    |                      |                           | only in profile "Wallpap       |                      |                        |
| windowmeneder.cust    |                      |                           | only in profile "Alelinen      |                      | Weld ind               |
| 0 / 20 visible        |                      |                           |                                |                      | Export                 |

All settings configured in the two profiles are listed one after another in the standard view. You can use specific comparative operators by clicking on the following buttons:

| =            | Settings that are the same in both profiles are shown or hidden. |
|--------------|------------------------------------------------------------------|
| 7            | Settings that are different in the profiles are shown or hidden. |
| <del>(</del> | Settings that are only found in profile 1 are shown or hidden.   |
| →            | Settings that are only found in profile 2 are shown or hidden.   |

Click on one of these buttons in order to disable the relevant comparative operator.

Click on it again to enable the operator once more.

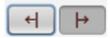

inactive active

• Enable or disable a number of comparative operators.

Click on **Export** to save the comparison list locally as a csv, html or xml file.

# Prioritization of Profiles in the IGEL UMS

In the IGEL Universal Management Suite (UMS), profiles can be assigned to devices directly or indirectly via directories. A device can receive its settings from a number of directly or indirectly assigned profiles. During the assignment process, the profile settings overwrite the settings configured directly on the device.

If you use IGEL Shared Workplace, you have the option of assigning profiles to users. Profiles assigned to users have more weight than those assigned to devices. See Order of effectiveness of profiles in Shared Workplace (see page 243).

The procedure for setting up and configuring profiles is described in Use profiles (see page 213). This chapter mainly looks at priorities – which profile overrides which one and when.

### **Order of Effectiveness**

The priority of profiles is symbolized by "LEDs" below. The more red lights, the higher the priority of the profile.

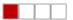

Lowest Priority

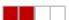

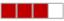

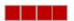

**Highest Priority** 

- Order of Effectiveness of Profiles (see page 240)
- Order of Effectiveness of Profiles in IGEL Shared Workplace (see page 243)
- Order of Effectiveness of Priority Profiles (see page 244)
- Order of Effectiveness of All Profiles (see page 250)
- Summary Prioritization of IGEL UMS Profiles (see page 251)

## Order of Effectiveness of Profiles

In order to be able to manage the effectiveness of different profile types, you need to understand the order of priority. Various profiles that overlap like stencils can be assigned to a device. What happens if two profiles specify a different value for a setting? Which one has more weight?

• Avoid competing settings in a number of profiles. If possible, set up one profile per setting, e.g. a profile for language settings, one for a left-handed mouse, etc.

The following rules apply to competing settings in various profiles:

**Rule**: The closer the standard profile is to the device in the directory tree, the higher its priority.

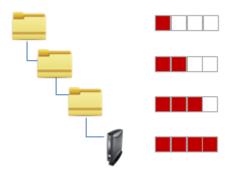

The priority rule only plays a role if the same parameter value is different in two profiles. The following graphic shows that there are specified values in both profiles which have an effect on the device. Only the parameter on the right is set by both profiles. In this case, the value of the bottom profile has priority because it is closer to the device.

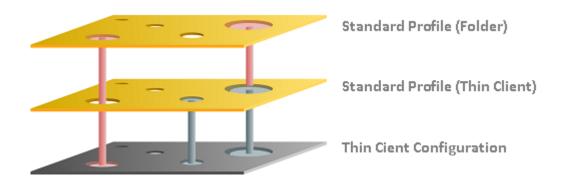

**Rule**: In the event that the same settings are specified a number of times, the profiles with higher priority override other profiles. The effectiveness of settings which are specified in one profile only does not change.

See the following example (see page 242).

Rule: If several profiles are assigned on an equal basis, the newer profile with the higher profile ID has priority.

(i) In order to read out the ID of a profile, point to a profile in the list of assigned profiles with the mouse pointer. A tooltip with the profile ID will be shown.

**Rule**: The priority rule only applies to general settings. If a number of sessions are set up, they will not be overridden. They will exist alongside each other because free instances are added.

The lists of directly or indirectly assigned profiles are sorted according to the order of priority. Within a directory level, the profile which is higher up in the list thus has a higher priority.

In this example, the "screen saver" profile has the highest priority.

| Assigned objects |  | $\oplus$ |  |
|------------------|--|----------|--|
| Name             |  |          |  |
| 🔎 LX_Screensaver |  |          |  |
| /🐻 LX-Shadow     |  |          |  |
| 📁 LX_Update      |  |          |  |

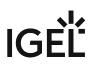

#### **Example – Standard Profiles**

In the IGEL Universal Management Suite (UMS), we will create three profiles which we assign directly and indirectly to a device:

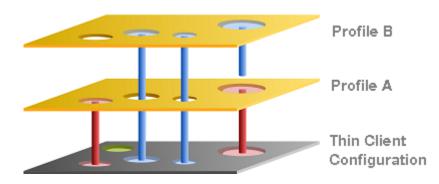

- **Device configuration**: You specify the mouse settings on the device itself. In this case (green), the left-handed mouse is specified.
- **Profile A**: You assign to the device a language profile in which (red) the language and the keyboard layout are set to German.
- **Profile B**: You assign to a higher-level directory a profile with screen configuration. This specifies the resolution and the dual screen settings and the language is set to English (blue).

The settings that arrive at the device are:

- Green: Left-handed mouse (device configuration)
- Red: Language and keyboard German (Profile A)
- Blue: Resolution and dual screen setting (Profile B)

The "English" language setting from Profile B has no effect on the device because Profile A has set the language parameter to German. Because Profile A is closer to the device, it has priority.

## Order of Effectiveness of Profiles in IGEL Shared Workplace

In IGEL Shared Workplace, you can use profiles to configure user settings. For further information, see the guide IGEL Shared Workplace - Assigning a User Profile.

**Template profiles and template keys** (see page 256) cannot be used if Shared Workplace is deployed.

**Rule**: Profiles that are assigned to users have a higher priority than those that are assigned to devices. This applies to standard profiles and priority profiles.

If you allocate a number of profiles, it may be that specific user or client settings are made a number of times. In this case, the following **priority of standard profiles** applies:

| Higher priority           | than                              |
|---------------------------|-----------------------------------|
| user-specific profiles    | device-specific profiles          |
| closer to the user/device | further away from the user/device |
| Organizational Unit       |                                   |

| 10      | OrganizationalUnit |  |
|---------|--------------------|--|
| 22      | User Group         |  |
| <u></u> | PrimaryGroup       |  |
| 2       | User               |  |

| Higher priority | than                |
|-----------------|---------------------|
| primary groups  | other groups        |
| other groups    | organizational unit |

**Rule**: Profiles that are assigned to an object are prioritized in descending order according to profile ID (highest ID = highest priority).

Rule: Groups within a level are prioritized in alphabetical order.

# Order of Effectiveness of Priority Profiles

Priority profiles allow more flexible access rights within the IGEL Universal Management Suite (UMS) as they can override the settings for standard profiles and have their own authorizations.

Priority profiles are prioritized **the other way around** compared to the standard profiles. This means that a competing profile setting has higher priority the further away from the object the profile is:

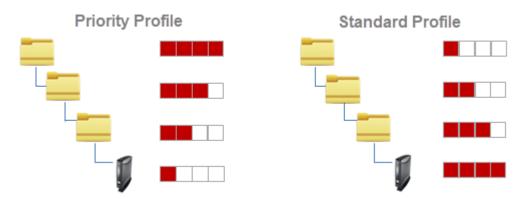

The following applies to priority profiles:

| Higher priority              | than                 |
|------------------------------|----------------------|
| further away from the device | closer to the device |
| higher-level directory       | sub-directory        |

**Rule**: Priority profiles override all standard profiles.

The following graphic shows that the priority profile setting overrides that of the standard profiles if the same parameter is pre-populated. Settings that are not double-populated are effective without restriction.

# IGÈĽ

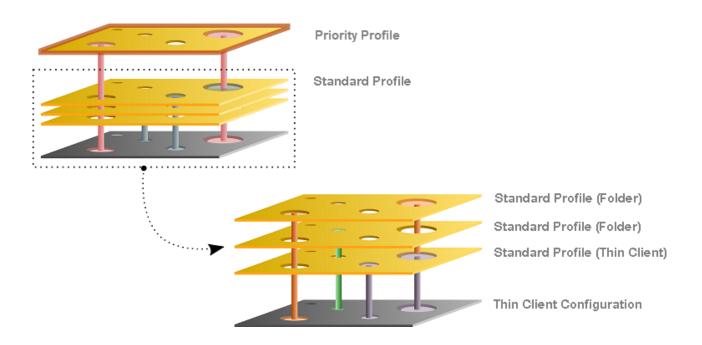

- Example Priority Profiles (see page 246)
- Example Priority and Various Standard Profiles (see page 247)
- Priority Profiles in IGEL Shared Workplace (see page 248)

#### **Example – Priority Profiles**

In the IGEL Universal Management Suite (UMS), we will create a standard profile and a priority profile which we assign to a device.

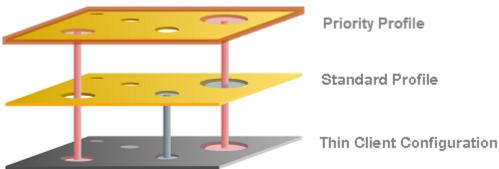

- **Standard profile**: You assign to the device a standard profile in which (gray) the language and the keyboard layout are set to German.
- **Priority profile**: You assign to a higher-level directory a priority profile. This specifies the background image and the language is set to English (red).

The settings that arrive at the device are:

- Gray: Keyboard German (standard profile)
- Red: Background image and language setting English (priority profile)

The "German" language setting from the standard profile has no effect on the device because the priority profile has set the language parameter to English. If the parameter settings are the same, the priority profile overwrites the values of standard profiles.

#### Example – Priority and Various Standard Profiles

In the IGEL Universal Management Suite (UMS), we will create a priority profile, a user-specific standard profile, and a device-specific standard profile.

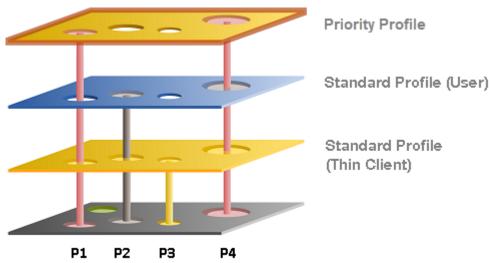

- **Standard profile (device)**: You assign to the device a standard profile with which you define the mouse settings. In this case, the left-handed mouse (**P2**) is specified, the speed of the mouse pointer (**P4**) is set to slow, the double-click interval (**P1**) is set to slow and the keyboard layout is set to German (**P3**).
- **Standard profile (User)**: You assign to a higher-level directory a user-specific standard profile in which the right-handed mouse (**P2**) is specified and the mouse speed (**P4**) is set to quick.
- **Priority profile**: You assign to a higher-level directory a priority profile. In this case, the mouse pointer speed (**P4**) and the double-click interval (**P1**) are set to medium.

The settings that arrive at the device are:

- Yellow: (P3) Keyboard layout German (standard profile device)
- Grey: (P2) Right-handed mouse (standard profile user)
- Red: (P4, P1) Medium mouse speed and double-click interval (priority profile)

#### Priority Profiles in IGEL Shared Workplace

Profiles assigned to users have a higher priority than profiles assigned to devices. In the case of the priority profiles, the relevant group rather than the individual device or user is prioritized. This means:

**Rule**: Priority profiles assigned to user groups have a higher priority than those assigned to individual users. These have higher priority than priority profiles assigned to device directories. Priority profiles assigned to an individual device have the lowest priority.

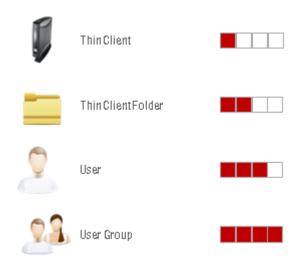

| Higher priority                   | than                      |
|-----------------------------------|---------------------------|
| user-specific profiles            | device-specific profiles  |
| further away from the user/device | closer to the user/device |

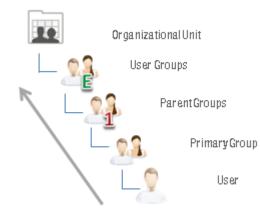

| Higher priority     | than          |
|---------------------|---------------|
| organizational unit | other groups  |
| other groups        | primary group |

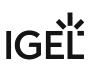

# Order of Effectiveness of All Profiles

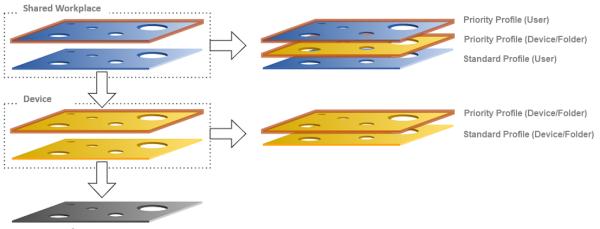

**Device Configuration** 

Parameters on the profile level (device and Shared Workplace)

- are specified by profiles or priority profiles,
- can be configured exclusively via the UMS,
- overwrite parameter values that were configured on the device itself,
- take effect through assignment to a device or directories,
- can be enabled individually.

Parameters for the device configuration

- can be configured on the device itself or via the UMS,
- always contain ALL parameters,
- ALWAYS exist, even without the UMS.

## Summary - Prioritization of IGEL UMS Profiles

The following overview summarizes all rules relating to the priority of profiles in the IGEL Universal Management Suite (UMS):

#### A - Basic rule

- In the event that the same settings are specified a number of times, the profiles with higher priority override other profiles. See the graphic in the example (see page 242).
- Settings which are specified in one profile only are not overridden.
- The priority rule only applies to general settings and fixed instances. If for example a number of free instances (see page 211) are set up, they will not be overridden they will exist alongside each other.
- If several profiles are assigned on an equal basis, the newer profile with the higher profile ID has priority.

#### B - Standard profiles

• The closer the standard profile is to the device, the higher its priority.

#### C - Shared Workplace

- The closer the standard profile is to the user, the higher its priority.
- Profiles assigned to users have a higher priority than profiles assigned to devices.
- Groups within a level are prioritized in alphabetical order.

#### D - Priority profiles

- Priority profiles override all standard profiles.
- Settings in priority profiles can only be overwritten by priority profiles.
- Priority profiles are prioritized the other way around compared to the standard profiles.
- Priority profiles which are closer to the object have lower priority.
- Priority profiles assigned to user groups have a higher priority than those assigned to individual users. These have higher priority than priority profiles assigned to device directories. Priority profiles assigned to an individual device have the lowest priority.

# IGÈĽ

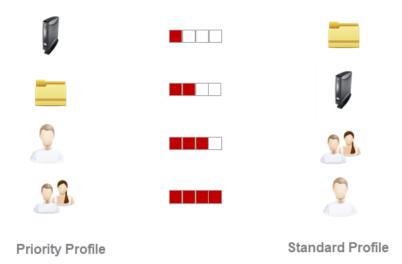

For information on the prioritization of firmware customizations, see Firmware Customizations in the IGEL UMS (see page 274).

For information on the prioritization of Universal Firmware Updates, see Precedence of IGEL UMS Profiles and Universal Firmware Updates.

## **Priority Profiles in the IGEL UMS**

In the IGEL Universal Management Suite (UMS), you can create priority profiles (formerly called "master profiles").

The aim of priority profiles is to be able to reproduce the more complex system of rights management for UMS administrators in very large or distributed environments.

Important profile configurations can be assigned to all registered devices on a priority basis without having to revoke the rights of other administrators to manage other settings or profiles.

#### Menu path: UMS Console > Priority Profiles

## Most Important Features of Priority Profiles

- Priority profiles are identical to standard profiles in terms of their effects but are prioritized differently. For more information, see Order of Effectiveness of priority Profiles (see page 244).
- Priority profiles are profiles whose settings override all standard profiles.
- Priority profiles cannot be overwritten by standard profiles.
- Priority profiles have their own section in the UMS structure tree. However, they have to be first enabled; see the instructions below.

## How to Enable Priority Profiles

By default, the **priority profiles** function is disabled. If you want to use priority profiles, proceed as follows.

#### Through the UMS Console

1. In the UMS Console, select **UMS Administration > Global Configuration > UMS Features**.

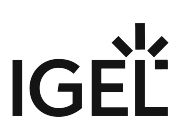

2. Activate Enable priority profiles.

| 🚣 IGEL Universal Management Suite 12                                                                                                    |                                                                                                    |                 |
|----------------------------------------------------------------------------------------------------|----------------------------------------------------------------------------------------------------|-----------------|
| <u>S</u> ystem                                                                                                    | Edit                                                                                                    | <u>D</u> evices |
| く 〉 い 屈 🏶 🖉 🕆 🟥                                                                                                    | 🛛 🔏 🖓 🖞 🔛 🗞 🖄 UMS Web App                                                                                                    |                 |
| Server                                                                                                    | UMS Features                                                                                                    |                 |
| UMS Administration  UMS Network  Global Configuration  Certificate Management  Device Network Settings  Server Network Settings  Device Attributes  Administrative Tasks  Proxy Server Default Directory Rules Universal Firmware Update Wake on LAN Active Directory / LDAP  Remote Access Logging Mail Settings Mais Settings Mais Settings Misc Settings UMS Features | Recycle Bin         Image: Constraint of the second second seco |                 |

The node **Priority Profiles** appears in the structure tree. You can now create priority profiles: the procedure is identical to the creation of standard profiles, see Creating Profiles in the IGEL UMS (see page 214).

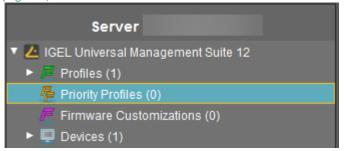

### Through the UMS Web App

- 1. In the UMS Web App, go to the **Network > Settings** area.
- 2. Go to the **UMS Features** tab.
- 3. Activate Enable priority profiles.

For more information, see Network Settings in the IGEL UMS Web App.

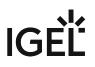

## IGEL Tech Video

 $\{ \}$ 

Sorry, the widget is not supported in this export. But you can reach it using the following URL:

https://www.youtube.com/watch?v=FZFPpdSe0lM

## **Template Profiles in the IGEL UMS**

In the IGEL Universal Management Suite (UMS), you can use template profiles. Template profiles have to be first enabled under **UMS Administration > Global Configuration > UMS Features**, see Activating Template Profiles in the IGEL UMS (see page 258).

#### Menu path: UMS Console > Template Profiles

A **template profile** allows you to add variables for individual parameters in the profile and to assign their values to objects.

(i) Both **standard profiles** and **priority profiles** can become template profiles through the use of variables.

Template profiles are used if you would like to avoid having to set up numerous sessions which differ only in terms of a few points.

A Template profiles and template keys cannot be used if Shared Workplace is deployed.

## Example

A company's devices are spread across a number of sites. All devices are to receive a browser session with the same settings via a profile, but a different start page is to be configured in the global settings for each site. It should also be possible to choose an individual session name for each site.

## **Previous Solution**

A dedicated profile with global settings and session data was created for each site.

## Problem

In many cases, the desired settings cannot be combined via various profiles, see free instances (see page 211). The unnecessarily large number of profiles is also difficult to manage in the long term.

## Solution

The use of a single template profile offers greater flexibility. This contains all data for the browser session which are common to the devices as well as placeholders, so-called template keys (see page 260). The template keys contain parameters that are to receive divergent values for different devices at different sites. In addition, there are static template keys that receive their values from the device.

The template profile is assigned to all devices. The site-relevant template values are assigned to the particular devices that are to receive this value.

The device thus receives a profile whose settings are made up of fixed parameter values updated in the profile and the template values assigned to it that are referenced by template keys in the profile.

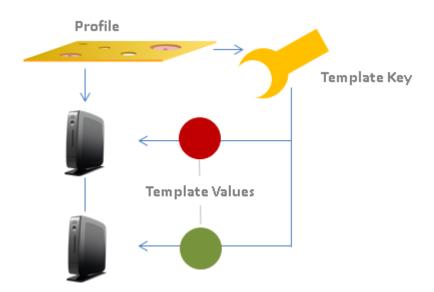

Rules:

- Template keys are used in one or more profiles.
- A template key has a number of values.
- The template profile is assigned directly or indirectly to a number of devices.
- A value from the key can be assigned to one or more devices directly or indirectly.

A device thus receives not only general profile settings but also the template value assigned to it for the configuration parameter which is represented in the profile by the associated template key as a placeholder.

#### **IGEL Tech Video**

Sorry, the widget is not supported in this export. But you can reach it using the following URL:

https://www.youtube.com/watch?v=uJnIK5u688c

- Activating Template Profiles in the IGEL UMS (see page 258)
- Creating Template Keys and Values (see page 260)
- Using Template Keys in Profiles (see page 266)
- Assigning Template Profiles and Values to the Devices (see page 268)
- Value Groups (see page 270)
- Export Template Keys and Value Groups (see page 272)
- Import Template Keys and Value Groups (see page 273)

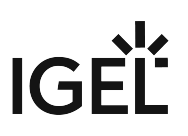

## Activating Template Profiles in the IGEL UMS

If you would like to use the template profiles function in the IGEL Universal Management Suite (UMS), you must enable it first through the UMS Console or the IGEL UMS Web App.

### Activating Template Profiles through UMS Console

- 1. In the UMS Console, go to UMS Administration > Global Configuration > UMS Features.
- 2. Activate Enable template profiles.

| Server                                                                                                    | $\bigcirc$ | UMS Features                                                                                                    |
|----------------------------------------------------------------------------------------------------|------------|----------------------------------------------------------------------------------------------------|
| <ul> <li>UMS Administration</li> <li>UMS Network</li> <li>Global Configuration</li> <li>Licenses</li> <li>Certificate Management</li> <li>Device Network Settings</li> <li>Server Network Settings</li> <li>First-authentication Keys</li> <li>Device Attributes</li> <li>Administrative Tasks</li> <li>Proxy Server</li> <li>Default Directory Rules</li> <li>Universal Firmware Update</li> <li>Wake on LAN</li> <li>Active Directory / LDAP</li> <li>Remote Access</li> <li>Logging</li> <li>Mail Settings</li> <li>Messages to Devices</li> <li>Misc Settings</li> <li>UMS Features</li> </ul> |            | Recycle Bin         Image: Enable recycle bin         Template Profiles         Image: Enable template profiles         Show section 'Template profiles' in User Manual         Priority Profiles         Image: Enable Priority Profiles         Shared Workplace         Image: Enable Shared Workplace |
|                                                                                                    |            |                                                                                                    |

The **Template Keys and Groups** node appears in the UMS structure tree.

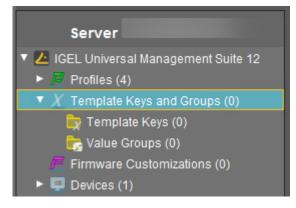

## Activating Template Profiles through UMS Web App

- 1. In the UMS Web App, go to the **Network > Settings** area.
- 2. Go to the **UMS Features** tab.
- 3. Activate Enable template profiles.

For more information, see Network Settings in the IGEL UMS Web App.

## Creating Template Keys and Values

To create template keys and values, proceed as follows:

- 1. Open the context menu for the **Template Keys** folder.
- 2. Click on New Template Key.

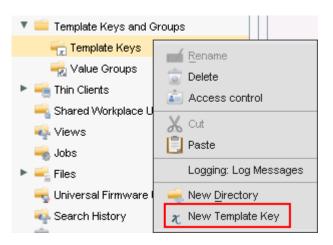

(i) Alternatively, this function is also accessible via the menu **System>New>New Template Key**, the focus must be on the **Template Keys** node.

An assistant will guide you through the steps for creating a new template key:

- 3. Define a **name** for the key.
- 4. Select a value type for the key (String, Checkbox, Integer or Floating point number).
- 5. Optionally, give a **description** of the key.
- 6. Click on **Next**.

| New Template Key 🗙 |                                        |  |  |  |
|--------------------|----------------------------------------|--|--|--|
| Template           | e Key                                  |  |  |  |
| Name               | Variable Profile Value                 |  |  |  |
| Value type         | String                                 |  |  |  |
| Description        | String<br>Checkbox (active / inactive) |  |  |  |
|                    | Integer                                |  |  |  |
|                    | Floating point number                  |  |  |  |
|                    |                                        |  |  |  |
|                    |                                        |  |  |  |
|                    |                                        |  |  |  |
|                    | Back Next Finish Cancel                |  |  |  |

To specify the first value of the key, proceed as follows:

- 1. Enter the desired parameter value in the **Value** field.
- 2. Optionally, add a **description** of the value.
- 3. Click on **Create Value**.

| New Ten     | nplate Key 🛛 🗙                      |
|-------------|-------------------------------------|
| Create V    | alues                               |
| Template Ke | y Name Variable Profile Value       |
| Specified \ | /alues 👔 🔿                          |
| Value       | Description                         |
| New Value   |                                     |
| Value       | Value-1                             |
| Description | First value of the key Create Value |
|             | Back Next Einish Cancel             |

To specify further values for the key, proceed as follows:

- 1. Change the entries under **Value** and **Description**.
- 2. Click again on **Create Value**.
- 3. Click on **Finish** to save the key with its values once you have created all desired values.

| New Template K          | (ey                    |                        | ×                                |
|-------------------------|------------------------|------------------------|----------------------------------|
| Create Values           |                        |                        |                                  |
| Template Key Name       | Variable Profile Value |                        |                                  |
| Specified Values        |                        |                        | 😰 🖂                              |
| Value                   |                        | Description            |                                  |
| 🖙 Value-1               |                        | First value of the key |                                  |
| 🖙 Value-2               |                        | Second value of the ke | у                                |
| 🕒 Value-3               |                        | Third value of the key |                                  |
|                         |                        |                        |                                  |
| New Value               |                        |                        |                                  |
| Value Value-3           |                        |                        |                                  |
| Description Third value | ue of the key          |                        | Create ∀alue                     |
|                         |                        | K Back                 | Next <u>Finish</u> <u>Cancel</u> |

The key with its values will be shown in the tree:

| 🔻 🚞 Template Keys and Groups                               |                                                        |
|------------------------------------------------------------|--------------------------------------------------------|
| 🔻 📻 Template Keys (4)                                      |                                                        |
| Iandessprache                                              |                                                        |
| Startscreen TemplateKey                                    |                                                        |
| Startuppage for country                                    |                                                        |
| 🔻 🔀 Variable Profile Value                                 |                                                        |
| 🖐 Value-1                                                  |                                                        |
| 🖙 Value-2                                                  |                                                        |
| 🖐 Value-3                                                  |                                                        |
| 🚽 Value Groups (0)                                         |                                                        |
|                                                            |                                                        |
| (i) The recommended workflow configuration (see page 264). | is to create template keys and values from the profile |

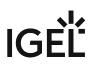

#### Creating Keys and Values in the Profile

In profiles, specific parameters with a template key can be configured. To do this, combine the following steps to form a workflow:

- Create template keys and values
- Use template keys in profiles

To use template keys when configuring a profile, proceed as follows:

- 1. Open an existing profile or create a new profile.
- 2. Click on **Edit Configuration** in order to bring up the parameters to be updated.
- 3. Select a parameter which is to obtain a client-specific value from a template key.
- 4. Click the activation symbol in front of the parameter until the desired function is active (here:

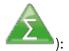

|   | The parameter is inactive and will not be configured by the profile.                                                               |
|---|----------------------------------------------------------------------------------------------------|
|   | The parameter is active and the set value will be configured by the profile,<br>template keys are not available for the parameter. |
|   | The parameter is active and the set value will be configured by the profile,<br>template keys are available for the parameter.     |
| Σ | Template keys are active for this parameter, the profile receives a value from the key later on.                                   |

- (i) Certain parameters cannot be configured with template keys and only offer the option *inactive* or *active*. This applies for example to passwords or parameters which depend on other configuration settings.
- 5. Click on the **selection symbol** in order to select a template key.
- 6. Click on Add to create a new template key.An assistant will guide you through the steps for creating a new template key:
- 7. Give a **name** for the key.

(i) The **value type** for the key is stipulated by the parameter.

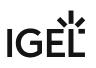

8. Optionally, give a **description** of the key.

| New Template Key |          |  |
|------------------|----------|--|
| Template Key     |          |  |
|                  |          |  |
| Name             | New Key  |  |
| Value type       | String   |  |
| Description      | optional |  |
|                  |          |  |
|                  |          |  |

9. Click on Next.

To enter the first value of the key, proceed as follows:

- 1. Define the desired parameter value in the **Value** field.
- 2. Optionally, add a **description** of the value.
- 3. Click on **Create Value**.

(i) In the case of parameters with a fixed value range such as selection menu or checkbox, the available options will be provided for selection. Click on **Add all** to create values for each entry in the value range or **Create Value** to add selected entries only.

| New Value   |                                               |
|-------------|-----------------------------------------------|
| Value       |                                               |
| Description | Create Value                                  |
|             | <u>Back</u> <u>N</u> ext <u>Einish</u> Cancel |

- 4. Click on **Finish** to save the key with its values.
- 5. Click on **OK** to return to the profile.

The key will be shown in the profile parameter:

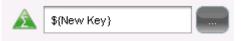

6. **Save** the template profile.

Profiles which use at least one template key in the configuration are labeled with a special symbol in the navigation tree:

## Using Template Keys in Profiles

Template keys are listed in the **Template Keys and Groups / Template Keys** node in the structure tree. They can be moved to their own sub-folders.

Static template keys are not visible in the structure tree; their values are received directly from the device. Static template keys are marked with the § symbol. The following static template keys are available:

- MAC: MAC address of the device
- HOSTNAME: Host name of the device
- **UNITID**: Unit ID of the device Example:

|                | Choose Template Key ×                                 | ×                                       |
|----------------|-------------------------------------------------------|-----------------------------------------|
| ons 🕨 SSH 🛛    | Template Keys 🕀 🕀                                     |                                         |
| Session nam    | Figure 1 Template Keys                                | SSH on §{MAC}                           |
| Starting Meth  |                                                       |                                         |
| 🗠 🔏 🗹 క        |                                                       | 🖉 🏂 🔲 Start Menu's System tab           |
| 2 🔬 🗹 A        | Static Template Keys                                  | 坐 🔏 🗖 Application Launcher's System tab |
| 2 🔏 🗹 C        | <ul> <li>Static Template Keys</li> <li>MAC</li> </ul> | 🗠 🔏 🗖 Desktop Context Menu              |
| 2 🔏 🗆 c        | X HOSTNAME<br>X UNITID                                |                                         |
| Menu folder    |                                                       |                                         |
| Application La | SSH on §{MAC} Clear                                   |                                         |
| Desktop folde  | <u>O</u> k Cancel                                     |                                         |

To use a template key in the profile, proceed as follows:

- 1. Open an existing **profile** or create a new profile.
- 2. In the profile configuration, bring up the parameters to be updated.
- 3. Now select a parameter which is to be supplied with client-specific values from a **template key**.
- 4. Click the **activation symbol** in front of the parameter until the desired function is active 🕰 :

A The parameter is inactive and will not be configured by the profile.

The parameter is active and the set value will be configured by the profile, template keys are not available for the parameter.

The parameter is active and the set value will be configured by the profile, template keys are available for the parameter.

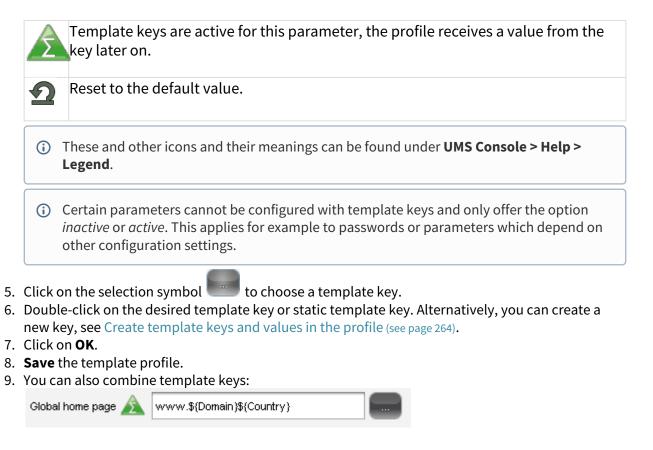

Profiles which use at least one template key in the configuration are labeled with a special symbol in the structure tree:

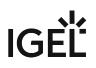

## Assigning Template Profiles and Values to the Devices

Once you have created the **template keys** and **values** and configured **profiles** using the template keys, you will need to bring together the keys and values again on the device.

To assign to a device a template profile and the values needed to replace the keys, proceed as follows:

- 1. Select a **template profile** and assign it in the usual manner to a group of devices or a device directory.
- 2. Select a value for each template key used in the profile.
- 3. Assign the relevant values to the corresponding devices.

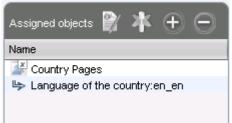

4. Assign further key values to further devices. Several values for various keys can also be assigned collectively ([Shift ]and [Ctrl] keys).

() Each device must then have an assigned value for each key in the assigned profiles.

To check that template profiles and values have been assigned correctly, proceed as follows:

- 1. Click on **Devices** in the top menu bar.
- 2. Select Check the Template Definitions.

The selected and checked devices are flagged according to the result:

| 1   |   |
|-----|---|
| 2   | 5 |
|     |   |
| 100 | _ |

all template keys are defined

missing template keys

3. Double-click on the message in the message window to open the error log for the check function:

| Check the template definitions |                  |                     |                                          |
|--------------------------------|------------------|---------------------|------------------------------------------|
| Thin Client                    | Profile          | Template Expression | Description                              |
| Doku-1-LX (00E0C53627          | Template Profile | \${New key}         | Missing value for template key "New key" |
| Prod-1 (00E0C5111111)          | Template Profile | \${New key}         | Missing value for template key "New key" |
| Prod-2 (00E0C5222222)          | Template Profile | \${New key}         | Missing value for template key "New key" |
| Prod-0 (00E0C5000000)          | Template Profile | \${New key}         | Missing value for template key "New key" |

Or click on a device and the results of the check will be shown immediately:

| System Information |                     |                     |                       |  |
|--------------------|---------------------|---------------------|-----------------------|--|
| Template Defini    | ition Check Results |                     |                       |  |
| everity            | Profile             | Template Expression | Description           |  |
| Error              | Browser             | www.\${Domain}\${C  | Missing value for te. |  |
| Information        | Browser             | www.\${Domain}\${C  | value for template ke |  |

As soon as the devices receive their updated profile settings (e.g. automatically after restarting the devices), the keys contained in the profile for each device will be replaced by the corresponding value from their assignment to the device and then transferred to the device. The local device setup thus receives only the usual parameter values and no more keys.

IGÈÏ

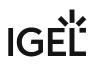

## Value Groups

In value groups, logically associated values from various template keys can be brought together and assigned together to devices.

If for example you have various profiles which are to receive country-specific settings via template keys and value assignments, all values for a country / a language can be grouped in a value group. When such a group is assigned, a device also receives all values for its country / its language contained in it.

To create a group, proceed as follows:

- 1. Create a **template profile** with keys and values.
- 2. Click on System>New>New Value Group in order to create a new value group.
- 3. Enter a **name** and description for the group.
- 4. Select the desired values from each key, multiple selections are possible.

| New Valu                                    | e Group                             |           | ×                                           |
|---------------------------------------------|-------------------------------------|-----------|---------------------------------------------|
| Name                                        | Values for EN                       |           |                                             |
| Description                                 | all EN-values                       |           |                                             |
|                                             |                                     |           | Contained Template Values                   |
| 🔻 📻 Template Keys (4)                       |                                     |           | l⇔ Startscreen TemplateKey:Firefox Session  |
| Language of the country                     |                                     |           | l⇔ Startuppage for country:https://www.igel |
| <ul> <li>Startscreen TemplateKey</li> </ul> |                                     |           |                                             |
| 🦾 🤟 Firefox Session                         |                                     |           |                                             |
| 🖙 Firefox Sitzung                           |                                     |           |                                             |
| L,                                          | <ul> <li>Session Firefox</li> </ul> |           |                                             |
| Startuppage for country                     |                                     |           |                                             |
| ll⇒ https://www.igel.com/de                 |                                     |           |                                             |
| L2                                          | https://www.igel.com/fr             |           |                                             |
| L2                                          | https://www.igel.com/uk             |           |                                             |
| L,                                          | https://www.igel.com/us             |           |                                             |
| ► 🗶 ∨                                       | ariable Profile Value               | $\langle$ |                                             |

- 5. Confirm your settings by clicking on **OK**.
- 6. Create further groups.

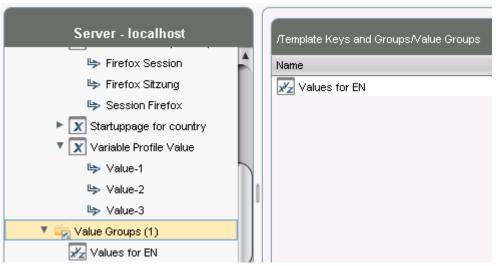

- 7. Assign the template profile to all devices.
- 8. Assign the appropriate group in each case to the devices.
- 9. Highlight the **Devices** tree node.
- 10. Click on **Devices>Check the Template Definitions** in order to check the definitions. The result is shown in the message window.

After the next restart or a manual transfer, the devices will receive the new session data with shared and country-specific profile settings.

(i) The advantage of this method is that you only need to add further key values to the relevant value group in the future in order to assign these to the site's devices. In addition, a better overview is possible if there are a large number of template keys and values.

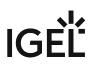

## **Export Template Keys and Value Groups**

#### Menu path: System > Export > Export Template Keys and Value Groups

You can export template keys and value groups in the UMS database in order to import them to another UMS installation.

To export template keys and value groups, proceed as follows:

- 1. If you would like to preselect template keys, value groups or directories, highlight the desired items in the navigation tree.
- Go to System > Export > Export Template Keys and Groups. In the Export Template Keys and Groups window, the template keys and value groups previously selected or all available template keys and value groups will be shown.
- 3. In the **Export** column, select the template keys and value groups that you want to export.
- 4. Click on **Next** and select a save location.
- Click on **Done**. The template keys and value groups will be saved in a ZIP archive.

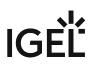

### Import Template Keys and Value Groups

#### Menu path: System > Export > Import Template Keys and Value Groups

You can import template keys and value groups. In order for this to be possible, the template keys which are to be imported must not yet exist in the UMS database. Each template key has a unique name which may only be used once in a UMS database.

To import template keys and value groups, proceed as follows:

- 1. In the navigation tree, highlight the directory in which the template keys and value groups are to be placed.
  - (i) If you would like to import template keys and value groups in a single step, please note the following: If a directory below **Template Keys** is selected, the template keys will be placed in the selected directory and the value groups in the **Value Groups** directory. If a directory below **Value Groups** is selected, the value groups will be placed in the selected directory and the template keys in the **Template Keys** directory.
- 2. Go to System > Import > Import Template Keys and roups.
- 3. Select the file with the template keys and value groups and click on **Open**. The **Template keys and value groups** window will open.
- 4. In the **Import** column, select the template keys and value groups that are to be imported.
- 5. With the **Create path relative to the directory currently selected** option, specify whether the directory structure of the imported template keys and value groups is to be retained:

The directory structure of the imported template keys and value groups will be retained, i.e. the exported subdirectories will be restored. (default)

□ The directory structure of the imported template keys and value groups will be ignored, i.e. all template keys and value groups will be placed on the highest directory level.

6. Click on **OK**.

Once all template keys and value groups have been imported, a confirmation will be shown. If not all template keys and value groups could be imported, the template keys and value groups for which the import failed will be shown.

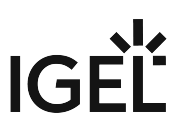

## **Firmware Customizations in the IGEL UMS**

You can customize the user interface of your IGEL OS devices to suit your corporate design using the firmware customization function in the IGEL Universal Management Suite (UMS). The configuration takes place in a dedicated wizard; for a minimal configuration, only a name and a file object need to be specified.

#### Menu path: UMS Console > Firmware Customizations

## Mode of Action

A firmware customization can be assigned to a device or a directory.

Firmware customizations override standard profiles but in turn can be overridden by priority profiles. They are therefore between priority profiles and standard profiles in terms of their priority. Further information regarding the prioritization of profiles can be found under Prioritization of Profiles in the IGEL UMS (see page 239).

If several use cases of the same type are assigned to a device, e.g. a background image, only the use case with the highest priority will be effective. The priority is determined by how direct or indirect the assignment to the device is: A firmware customization assigned directly to the device has a higher priority than one which is assigned to the device directory. If both firmware customizations have the same priority, the firmware customization with the higher ID will be effective.

(i) In order to obtain the ID of a firmware customization, move the mouse pointer over the relevant object in the structure tree.

- Create Firmware Customization (see page 275)
- Export Firmware Customizations (see page 284)
- Import Firmware Customizations (see page 285)

## Create Firmware Customization

To create a **Firmware Customization**, proceed as follows:

- 1. Move the cursor to **Firmware Customization** in the structure tree.
- 2. Select **Create New Firmware Customization** in the context menu. The **Firmware Customization Details** dialog window will appear.
- 3. Give a **Name** for this firmware customization.
- 4. Select an **Use case**. The following can be selected:
  - Start Button (see page 276)
  - Start Menu (see page 277)
  - Taskbar Background (see page 278)
  - Screensaver (see page 279)
  - Screensaver (Custom Partition) (see page 280)
  - Bootsplash (see page 282)
    - Background Image (see page 283)
- 5. Click on **Next**.

The Firmware customization assignment dialog window will appear.

- 6. Highlight one or more directories or devices and click on  $\geq$  in order to assign the firmware customization.
- 7. Click on Done.

The firmware customizations created are listed in the structure tree under the **Firmware customizations** node. If you click on a firmware customization, the associated files and assigned objects will be shown.

The files used in a firmware customization are marked with a 🧲 .

(i) If you want to delete a file marked with *F*, you must first remove it from the associated firmware customization.

The settings for an Use case can be enabled or disabled for a firmware customization as you will already know from the profiles:

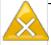

The parameter is inactive and will not be configured by the firmware customization.

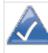

The parameter is active and the set value will be configured by the firmware customization.

() Exception: The file path for screensaver (custom partition) cannot be disabled.

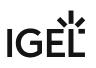

#### Start Button

**Firmware Customization Details** 

- Name: Name of the firmware customization
- Use case: "Start button"
- Image: Name of the selected image file
  - **Choose file**: All files registered in the UMS in a suitable format (\*.png, \*ico) and for which your have authorizations are shown here.
  - **Upload file**: Select a file from a local directory or from the UMS Server.
  - **Clear**: Deletes the image file shown under **Image**.

#### **Firmware Customization Assignments**

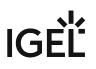

#### Start Menu

**Firmware Customization Details** 

- Name: Name of the firmware customization
- Use case: "Start menu"
- Image: Name of the selected image file
  - **Select file**: All files registered in the UMS in a suitable format (\*.jpg, \*bmp, \*png) and for which your have authorizations are shown here.
  - **Upload file**: Select a file from a local directory or from the UMS server.
  - **Delete**: Deletes the image file shown under **Image**.

Firmware Customization Assignment

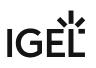

#### Taskbar Background

#### **Firmware Customization Details**

- Name: Name of the firmware customization
- Use case: "Taskbar background"
- Image: Name of the selected image file
  - **Choose file**: All files registered in the UMS in a suitable format (\*.jpg, \*bmp, \*png) and for which your have authorizations are shown here.
  - **Upload file**: Select a file from a local directory or from the UMS server.
  - **Clear**: Deletes the image file shown under **Image**.

#### Firmware Customization Assignment

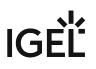

#### Screensaver

#### **Firmware Customization Details**

- Name: Name of the firmware customization
- Use case: "Screensaver"
- Image: Name of the selected image files
  - **Choose file**: All files registered in the UMS in a suitable format (\*.jpg, \*bmp, \*png) and for which your have authorizations are shown here.
  - Upload file: Select a file from a local directory or from the UMS server.
  - Clear: Deletes the image file shown under Image.
- **Display mode**: Type of display.

Possible options:

- <u>next to each other small</u>
- next to each other medium
- centered in the middle
- cut
- Screen mode:
  - One image per monitor
  - One image for all monitors (stretched if necessary)
- Display time: Time in seconds that an image is shown before it switches. (default: 10)
- Start
  - Possible options:
    - Start screensaver automatically
    - Do not start screensaver automatically
- Start time: Time in minutes until the screensaver starts. (default: 5)
- **Background color**: (default: black)
  - Choose color: Color selection according to color spaces
    - Possible color spaces: Swatches HSV HSL RGB CMYK

#### Firmware Customization Assignment

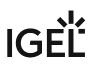

#### Screensaver (Custom Partition)

**Firmware Customization Details** 

- Name: Name of the firmware customization
- Use case: "Screensaver (custom partition)"
- Images: Names of the selected image files
  - **Choose file**: All files registered in the UMS in a suitable format (\*.jpg, \*bmp, \*png) and for which your have authorizations are shown here. You can select a number of images here.
  - Upload file: Select a file from a local directory or from the UMS server.
  - Remove file: Deletes the selected image files.

File path (custom partition + folder): File path of a folder on the custom partition (example: /custom/

screensaver ).

(i) The custom partition must be created beforehand so that the images can be added to it. If no custom partition has been created, the images will be saved in the RAM and will be reloaded each time that the system boots. The folder does not need to be created beforehand, it will be created if necessary. Ensure that the path begins with a /.

\_\_\_\_\_

- **Display mode**: Type of display. The following can be selected:
  - Small, jumping
  - Medium, jumping
  - Filled
  - Fit in
- Image mode:
  - <u>One image per monitor</u>
  - One image for all monitors (stretched if necessary)
- Display time: Time in seconds that an image is shown before it switches. (default: 10)
- Start

**Possible options:** 

- Start screensaver automatically
- Do not start screensaver automatically
- Start time: Time in minutes until the screensaver starts. (default: 5)
- **Background color**: (default: black)
  - Choose color: Color selection according to color spaces

Possible color spaces:

<u>Swatches</u>

HSV

HSL

RGB

CMYK

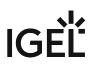

## Firmware Customization Assignment

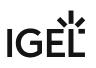

#### Bootsplash

**Firmware Customization Details** 

- Name: Name of the firmware customization
- Use case: "Bootsplash"
- **Image**: Name of the selected image file
  - **Choose file**: All files registered in the UMS in a suitable format (\*.jpg, \*bmp, \*png) and for which your have authorizations are shown here.
  - **Upload file**: Select a file from a local directory or from the UMS server.
    - (i) For the bootsplash, the device obtains the selected file from the UMS via HTTPS as soon as it is required.
  - Clear: Deletes the image file shown under Image.
- Horizontal position: Horizontal position of the bootsplash. (default: 50%)
- Vertical position: Vertical position of the bootsplash. (default: 50%)
- Progress horizontal position: Horizontal position of the progress bar. (default: <u>90%</u>)
- Progress vertical position: Vertical position of the progress bar. (default: 90%)

Firmware Customization Assignment

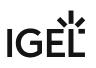

#### **Background Image**

Firmware Customization Details

- **Name**: "Background image"
- Use case: "Background image"
- Background monitor 1-8: Name of an image file for up to 8 monitors
  - **Choose file**: All files registered in the UMS in a suitable format (\*.jpg, \*bmp, \*png) and for which your have authorizations are shown here.
  - **Upload file**: Select a file from a local directory or from the UMS server.
    - (i) For the background image, the device obtains the selected file from the UMS via HTTPS as soon as it is required.
  - Clear: Deletes the image file shown under Background monitor 1-8.

#### Firmware Customization Assignment

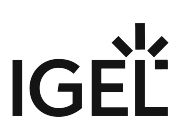

## Export Firmware Customizations

#### Menu path: System > Export > Export Firmware Customizations

You can export firmware customizations. The data exported contain all necessary settings and files.

To export firmware customizations, proceed as follows:

- 1. If you would like to preselect firmware customizations, highlight the desired firmware customizations or directories in the navigation tree.
- Go to System > Export > Export Firmware Customizations. In the Export Firmware Customizations window, the previously selected firmware customizations or all available firmware customizations will be shown.
- 3. In the **Export** column, select the firmware customizations that you want to export.
- 4. Click on **Next** and select a save location.
- 5. Click on Finish.

The firmware data will be saved in a ZIP archive.

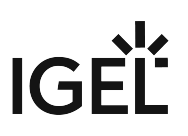

### Import Firmware Customizations

#### Menu path: System > Import > Import Firmware Customizations

You can import firmware customizations. The imported data contain not only the settings but also all required files.

To import firmware customizations, proceed as follows:

- 1. Highlight the directory where the firmware customizations are to be placed.
- 2. Go to System > Import > Import Firmware Customizations.
- 3. Select the file with the firmware customizations and click on **Open**. The **Import firmware customizations** window will open.
- 4. In the **Import** column, select the firmware customizations that are to be imported.
- 5. With the **Create path relative to the directory currently selected** option, specify whether the directory structure of the imported firmware customizations is to be retained:

The directory structure of the imported firmware customizations will be retained, i.e. the exported subdirectories will be restored. (default)

□ The directory structure of the imported firmware customizations will be ignored, i.e. all firmware customizations will be placed on the highest directory level.

6. Click on **OK**.

Once all firmware customizations have been imported, a confirmation will be shown. If not all firmware customizations could be imported, the firmware customizations for which the import failed will be shown.

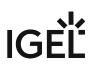

## **Devices**

Menu path: Structure tree > Devices

In the **Devices** area, you can manage endpoint devices registered on the UMS Server. All devices registered on the UMS Server are shown.

The name of a device shown in the structure tree is used for identification in the UMS and does not need to be identical to the name of the device in the network. The name shown in the structure tree does not need to be unique and can be used a number of times.

The unit ID serves as a unique identifier. With IGEL devices, IGEL zero clients, devices converted with the IGEL UDC/OSC, and devices with the IGEL UMA, the unit ID is set to the MAC address of the device.

You can structure the **Devices** area by creating directories and, possibly, sub-directories. When doing so, you should bear in mind that each device can only be shown once in the structure tree. You can move a device by dragging and dropping it from one directory to another.

## Icons for an IGEL OS Device

The following icons in the structure tree show the status of an IGEL OS device:

| í        | When the device is connected via IGEL Cloud Gateway (ICG), a cloud symbol icon is added to the device.                                                                                                    |
|----------|----------------------------------------------------------------------------------------------------|
| <b>—</b> | The device is online. Please note that <b>Misc &gt; Settings &gt; Online Check</b> must be activated for indicating the online status.                                                                                     |
|          | The device is offline. Please note that <b>Misc &gt; Settings &gt; Online Check</b> must be activated for indicating the online status.                                                                                    |
| -        | Changes have not yet been transferred to the device (possible with all statuses).                                                                                                    |
|          | able the following status displays, the <b>Devices send updates</b> option under <b>UMS Administration &gt; Global</b><br>guration > Device Network Settings > Advanced Device's Status Updates must be enabled (default). |

| <b>—</b> | The device is showing the login screen (if configured). |
|----------|---------------------------------------------------------|
| <b>0</b> | The device is being updated.                            |
| <b>N</b> | The UMS has no license for the device.                  |
| Ţ        | The device has never been registered.                   |

The UMS monitors the status of the devices by regularly sending UDP packets. In accordance with the preset, this occurs every 3 seconds. You can specify the interval for the online check in the **Misc > Settings > Online Check** menu. You can also update the status manually.

Devices

# IGÈĽ

## Icons for a UD Pocket

The following icons in the structure tree show the status of a UD Pocket:

| S                 | The registered UD Pocket (no further information is available at the moment).                                                              |
|-------------------|----------------------------------------------------------------------------------------------------|
| U                 | The UD Pocket is online. Please note that <b>Misc &gt; Settings &gt; Online Check</b> must be activated for indicating the online status.  |
| (U)               | The UD Pocket is offline. Please note that <b>Misc &gt; Settings &gt; Online Check</b> must be activated for indicating the online status. |
| $\mathbf{\omega}$ | The UD Pocket is showing the login screen (if configured).                                                                                 |
| S                 | The UD Pocket is being updated.                                                                                                    |
| S                 | The UD Pocket is not licensed.                                                                                                    |

(i) These and more icons and their meanings can be found under UMS Console > Help > Legend.

For status displays used in the IGEL UMS Web App, see Devices - View and Manage Your Endpoint Devices in the IGEL UMS Web App.

## Device Commands

You can send a command to a device via the context menu (i.e. by right-clicking on a single device or a device directory) or via Menu bar > **Devices** (see page 185).

- View Device Information in the IGEL UMS (see page 288)
- Managing Devices (see page 295)
- Configuring Devices (see page 303)
- Exporting and Importing Data (see page 306)
- Send Message (see page 313)
- Secure Terminal (Secure Shell) (see page 316)
- Shadowing Observe IGEL OS Desktop via VNC (see page 320)

## View Device Information in the IGEL UMS

By selecting the corresponding endpoint device in the **Devices** area of the IGEL Universal Management Suite (UMS), you can view the up-to-date device information, e.g. the Unit ID, MAC address of the device, details on the available licenses, information on connected monitors, user login history, etc.

For information on device management in the IGEL UMS Web App, see Devices - View and Manage Your Endpoint Devices in the IGEL UMS Web App.

#### Menu path: Devices > [Directories] > [Name of the device]

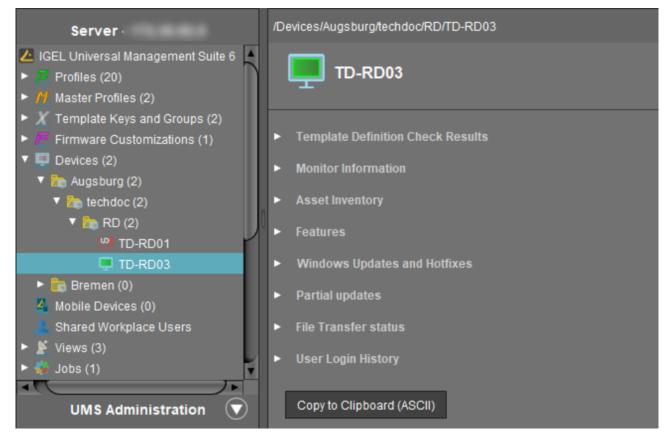

For details on icons for an IGEL OS device, see Devices (see page 286).

- Click on the triangle symbols to expand or collapse hierarchy levels.
- Click Copy to Clipboard (ASCII) to copy the device information in ASCII format.

The following details regarding the selected device are shown:

# IGÈĽ

#### System Information

- Name
- Site
- Comment
- Department
- Cost center
- Asset ID
- In-service date
- Serial number
- [custom attributes]: The attributes added under UMS Administration > Global Configuration > Device Attributes are shown. For details, see Managing Device Attributes for IGEL OS Devices (see page 432).

### Advanced System Information

- Unit ID
- MAC address
- Last IP
- Product
- Product ID
- Version: Version of the operating system
- Firmware description
- Connected to: Shows for an IGEL OS 12 device to which device connector it is connected.
- IGEL Cloud Gateway
- Expiration date of OS 10 maintenance subscription
- Last contact: The time of the last contact between the device and the UMS. See here also Monitoring Device Health and Searching for Lost Devices.
- Last boot time
- Network name (at boot time)
- Runtime since last boot
- Total operating time
- **Battery level**: The battery level is shown on mobile devices. The display can be updated by clicking on **()**. This function is available from IGEL OS 10.03.100. The frequency at which the device sends details of the current battery level to the UMS can be set via the Setup; further information can be found under Battery Level Control.
- CPU speed (MHz)
- CPU type
- Flash size (MB): Size of the flash memory (MB)
- Memory size (MB)
- Network speed
- Duplex mode
- Graphic chipset 1
- Graphics memory 1 (MB)
- Graphic chipset 2

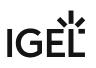

- Graphics memory 2 (MB)
- Device type
- **OS type**: Operating system type
- BIOS vendor
- BIOS version
- BIOS date
- Boot mode
- Device serial number
- Structure tag. For details on structure tags, see Using Structure Tags with IGEL OS 11 Devices.

#### **Network Adapters**

In this area, all available network adapters of a device are listed. This information is provided as of IGEL OS 11.07.100.

The following information regarding network adapters is shown:

- **Type**: Type of the network adapter
- MAC: MAC address of the network adapter
- Name: Name of the corresponding network interface
- **State**: State of the network adapter as sent by the endpoint device, for example: **down**, **up** (the network adapter is connected to a network, not necessarily the same network as the UMS).

| <ul> <li>Network Adapters</li> </ul> |              |        |       |
|--------------------------------------|--------------|--------|-------|
| Туре                                 | MAC          | Name   | State |
| lan                                  | 00E0C520986A | enp1s0 | up    |
| wlan                                 | 147590F9731F | wlan0  | down  |

#### (i) Read Out Network Adapter Data via API

You can read out network adapter information via a REST interface. For details, see Device in the IMI API V3 Reference.

## License Information

In this area, the licenses available for the device are listed.

| License Information                       |                             |
|-------------------------------------------|-----------------------------|
| License Information                       |                             |
| Workspace Edition Maintenance             | Licensed until Apr 15, 2023 |
| Enterprise Management Pack                | Licensed until Apr 15, 2023 |
| Workspace Edition Add-on 90meter          | Unlicensed                  |
| Workspace Edition Add-on Ericom PowerTerm | Unlicensed                  |

## **Template Definition Check Results**

In this area, you see the results of the check if template profiles and values have been assigned correctly, see Assigning Template Profiles and Values to the Devices (see page 268). For general information on template profiles, see Template Profiles in the IGEL UMS (see page 256).

The following information is shown.

- Severity
- Profile
- Template expression
- Description

| <ul> <li>Template Definition C</li> </ul> | Check Results |                                                            |
|-------------------------------------------|---------------|------------------------------------------------------------|
| Severity                                  | Profile       | ▲ Template Expression Description                          |
| 😑 Error                                   | Browser       | https://www.igel.\${Language} Missing value for template # |
| 😑 Error                                   | Browser       | https:\\igel.\${Language} Missing value for template k     |

#### **Monitor Information**

- Monitor 1
  - Vendor
    - Model
    - Serial Number
    - Size
    - Native Resolution
    - Date of Manufacture
- Monitor 2
  - Vendor
  - Model
  - Serial Number
  - Size
  - Native Resolution
  - Date of Manufacture
- Further monitors, if applicable...

#### Asset Inventory

#### (i) License Required

For IGEL OS 11 devices:

The Asset Inventory Tracker requires a valid license from the IGEL Enterprise Management Pack (EMP). When the license expires, the feature is no longer available; devices whose licenses have expired will no longer send updated asset information to the UMS. For information on license deployment, see Setting up Automatic License Deployment.

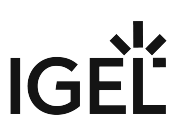

For IGEL OS 10 devices: The Asset Inventory Tracker requires a separate license; when the license has expired, the UMS will no longer update the asset information. For information on license deployment, see Licensing AIT.

With this function, you find information about peripherals connected to an endpoint device. The peripherals are sorted according to categories. A device can belong to more than one category and, accordingly, may be shown a number of times.

The Asset Inventory Tracker can be activated or deactivated under UMS Administration > Global Configuration > UMS Features > Enable inventory tracking.

| V | Asse | et Inventory                                      |                              |
|---|------|---------------------------------------------------|------------------------------|
|   |      | Keyboard                                          |                              |
|   |      | Mouse                                             |                              |
|   | •    | other                                             |                              |
|   |      | <ul> <li>MT7610U ("Archer T2U" 2.4G+5)</li> </ul> | G WLAN Adapter               |
|   |      | Attribute                                         | Value                        |
|   |      | Name                                              | MT7610U ("Archer T2U" 2.4G+5 |
|   |      | Connector                                         | usb                          |
|   |      | Vendor                                            | Ralink Technology, Corp.     |
|   |      | Device id                                         | 761a                         |
|   |      | custom_productName                                | WiFi                         |
|   |      | custom_vendorName                                 | MediaTek                     |
|   |      | revision                                          | 0100                         |
|   |      | serialID                                          | MediaTek_WiFi_1.0            |
|   |      | usbPort                                           | 3-2                          |

#### (i) Read Out Asset Data via API

If you have a license for Asset Inventory Tracker (AIT), you can read out asset information as well as the asset history via a REST interface. For details, see Asset Information in the IMI API V3 Reference.

#### Features

In this area, the features available on the device are listed.

#### Windows Updates and Hotfixes

In this area, the Windows updates and hotfixes installed on the device are listed.

## **Partial Updates**

In this area, the partial updates installed on the device are listed. This information applies only for Windows devices, not IGEL OS devices, and is available from IGEL Universal Desktop W7 Version 3.12.100.

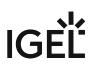

The following information regarding partial updates is shown.

- Name
- Version
- Date
- Description

## File Transfer Status

As of device firmware IGEL OS 10.05.100, the transfer status of assigned files is displayed here, regardless of whether they have been assigned directly or indirectly (via profiles or firmware customizations).

You will receive the following information:

- Filename
- File ID
- **Classification**: The classification assigned when the file is uploaded, or the use case of the firmware customization or the description of the profile.
- Status possible values:
  - ок
  - Error
  - unknown
- Status Message
- **Assigned via**: For directly assigned files, the file name is displayed here. Otherwise, the name of the profile or of the firmware customization will be displayed.

| V | File Transfer status |         |                  |        |                |              |
|---|----------------------|---------|------------------|--------|----------------|--------------|
| I | Filename             | File ID | Classification   | Status | Status Message | Assigned via |
| 1 | background.png       | 13287   | Start menu Image | Ok     |                | /F Wallpaper |

## **User Login History**

Specific types of user login can be logged in the UMS.

The user logins are logged if the following options are enabled:

- device or profile: System > Remote management > Options > Log login and logoff events checkbox
- UMS: UMS Administration > Misc Settings (see page 510) > Enable user logon history checkbox

If logging is enabled, the following information is saved and displayed:

- User name Name of the user who logged in to the device
  Login time
- Time at which the user logged in
- Logout time Time at which the user logged off

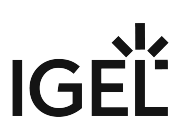

#### • Login type

The following login types can be logged in the UMS:

- Shared Workplace
- AD/Kerberos
- Citrix

## Managing Devices

In the IGEL UMS, you can sort devices according to directories via a structure tree. You can use this facility to provide devices forming groups on the basis of their location or structure with the same profiles or to sort the devices in keeping with your company structure.

(i) Actions performed at the directory level apply to all subdirectories and devices contained in this directory.

- Creating a Directory in the IGEL UMS (see page 296)
- Copying a Device Directory (see page 298)
- Importing a Directory (see page 299)
- Deleting a Directory (see page 300)
- Moving Devices (see page 301)
- Assigning Updates (see page 302)

See also the video with an overview of how to search for devices, add directories, move devices to a directory and create profiles (see page 207) with settings for devices:

Sorry, the widget is not supported in this export. But you can reach it using the following URL:

https://www.youtube.com/watch? v=sXw9GW95dgw&list=PLwmmael4krnP\_0oALne0k107MHvB9da3B&index=4

## Creating a Directory in the IGEL UMS

In the IGEL Universal Management Suite (UMS), you can create as many directories and sub-directories as you want in order to group the devices together. When you create sub-directories, the devices organized in it form sub-groups of a group.

(i) A device that is unequivocally identified by its MAC address can only be stored in a single directory, i.e. only as a member of a single group.

Alternatively, you can import a directory structure, see Importing a Directory (see page 299).

For details on how to create a directory in the IGEL UMS Web App, see Creating a Directory Structure in the IGEL UMS Web App.

#### Menu path: **UMS Console > Devices**

To create a directory or sub-directory, proceed as follows:

- 1. Select a directory, e.g. **Devices**.
- 2. Select the option **New Directory** from the context menu of the selected directory OR

Click **System > New > New Directory** in the main menu bar.

# IGÈĽ

| <ul> <li>Devices (0)</li> <li>Mobile Devices (0)</li> <li>Shared Workplace Use</li> <li>Views (4)</li> <li>Jobs (1)</li> <li>Files (7)</li> <li>Universal Firmware Up</li> <li>Search History (8)</li> <li>Recycle Bin (4)</li> </ul> | <ul> <li>Rename</li> <li>Delete</li> <li>Clear 'Configuration Change Status' flag</li> <li>Access control</li> <li>Find default directory rules</li> <li>Cut</li> <li>Qopy</li> <li>Paste</li> <li>Suspend</li> <li>Shutdown</li> <li>Wake up</li> <li>Reboot</li> <li>Update &amp; snapshot commands</li> <li>Other commands</li> <li>Specific Device Command</li> </ul> |
|----------------------------------------------------------------------------------------------------|----------------------------------------------------------------------------------------------------|
| UMS Administr                                                                                                    | License manually                                                                                                    |
| s                                                                                                    | Export Device Settings<br>Save device files for support                                                                                                    |
|                                                                                                    | Loaaina                                                                                                    |
|                                                                                                    | 다 New Directory                                                                                                    |
|                                                                                                    | New Device                                                                                                    |

- 3. Enter a name for the new directory. (Max. 100 characters)
- 4. Click **OK**.

The new directory will be displayed directly below the selected directory in the structure tree. You can now move devices to this new directory.

For the created directory, you can also define default directory rules, see Default Directory Rules (see page 481).

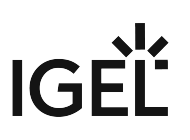

## Copying a Device Directory

Menu path: Structure Tree > Devices > [Name of the device directory] > Context Menu > Copy

You can copy a device directory and paste it into any directory. Only an empty directory as well as the subdirectories contained in it will be copied; devices cannot be copied.

To copy a device directory, proceed as follows:

- 1. Click on the directory that you want to copy.
- 2. Open the context menu for the directory and select **Copy**.
- 3. Click on the directory in which you would like to paste the copy of the directory. This can also be the directory in which the original directory is located.
- Open the context menu for the directory and select Paste.
   A new device directory which has the same name as the original directory will be created. The new directory will contain newly created copies of the subdirectories contained in the original directory.

For details on how to copy a directory in the IGEL UMS Web App, see Copying a Device Directory in the IGEL UMS Web App.

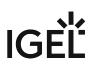

### Importing a Directory

If you are planning a complex directory structure, you do not need to set it up in a step-by-step manner in the UMS Console. Instead, you can create a .csv file (e.g. with a spreadsheet program) in which you determine the directory structure and then import the structure from this list.

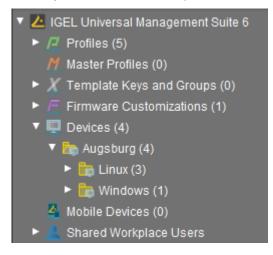

The tree structure shown above is based on the following file:

Devices; Augsburg; Linux Devices; Augsburg; Windows

To import a directory structure from a .csv file, proceed as follows:

- 1. Select **System > Import > Import Directories** from the main menu. The **Import Directories** window will appear.
- 2. Click **Open File** in order to load a csv file.In the first column, you must specify one of the default master directories. In this way, you can also import directory structures for profiles, tasks, views or files.
- 3. Click **Import Directories** in order to create the directory structure. A window showing the result of the import will appear. Any newly created directories will be underlined.

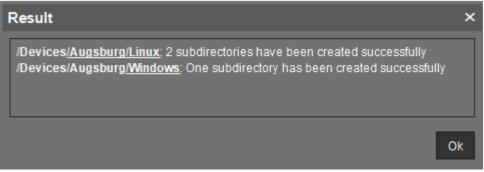

Devices

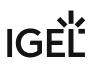

## **Deleting a Directory**

To delete a directory, proceed as follows:

- 1. Select the directory that is to be deleted.
  - (i) Be sure to delete the directory in the structure tree rather than in the content panel of the console window, otherwise the entire directory path will be deleted at the same time.
- Click **Delete** in the context menu of the directory or click **Delete** in the tool bar or press the [Del] button.

A list of all objects that are to be deleted will appear.

- (i) If a directory is deleted, all sub-directories and objects such as devices, profiles or views contained in it will be deleted too.
- 3. Confirm that you wish to delete the relevant objects by clicking **OK**.

For details about directory deletion in the IGEL UMS Web App, see Deleting a Directory in the IGEL UMS Web App.

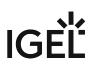

#### **Moving Devices**

Drag-and-drop is the easiest way of moving devices from one directory to another:

- 1. Press and hold down the [Ctrl] key if you would like to select a number of devices.
- 2. Use the [Shift] key to select a row of devices.
- 3. Confirm that you wish to move the relevant objects by clicking on **Yes**. The **Time Changed** window will appear. If profiles are indirectly assigned to a device or revoked as a result of the device being moved to a different directory, its configuration too will change. The new configuration can take effect either immediately or when the device is next rebooted.
- 4. Select when you want the changes to take effect and confirm this by clicking on **OK**.

You can disable these confirmation dialogs in the relevant window. You can then undo this change again under **Misc** > **Settings** > **General**.

For details on how to move devices in the IGEL UMS Web App, see Moving Devices in the IGEL UMS Web App.

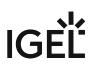

### **Assigning Updates**

There are various options for assigning a registered firmware update to a device:

- Directly:
  - using drag & drop
  - using Assigned Objects in the device view
- Indirectly:
  - via a directory

(i) Assigning a firmware update will not trigger the update process. Only the information required for the update will be transferred to the device.

▲ If you are using a Windows-based device, refer to the chapters Snapshots and Partial Update in the Windows 10 IoT manual.

The update process can be launched in two ways:

- Manually:
  - a. Right-click on the device in the UMS structure tree.
  - b. From the context menu, select **Update & snapshot commands > Update** or **Update when shutting down**.
- As a job:
  - a. Right-click on **Jobs** in the UMS structure tree.
  - b. Select **New Scheduled Job** from the context menu.
  - c. Enter a Name.
  - d. As **Command**, select **Update**, or **Update on Boot**, or **Update when shutting down**.
  - e. Complete the setup procedure for the job, see Job Configurations and Execution Results (see page 359).
  - f. Assign the job to devices or directories, see Assigning Objects to a Job (see page 364).

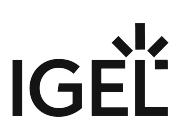

# **Configuring Devices**

You can configure a device via the UMS in the following ways:

- 1. Via **Structure tree > [Device Context Menu] > Edit Configuration**: Here, you can edit the device setup as you would if you were working at the device itself.
- 2. Via a profile: You assign part-configurations to the device via a profile.
- 3. Via shadowing with VNC: By shadowing the client, you can work in the setup on the device itself.

You can edit the device configuration locally in the client setup or directly for this client in the IGEL UMS:

• Double-click on the device in the structure tree or select **Edit configuration** from the menu / context menu or select the corresponding symbol from the symbol bar.

The configuration dialog for a device in the UMS and the profile configuration procedure are structured in the same way as the local setup for a device. Details of this are set out in the relevant manual.

| $\mathbf{\Omega}$ |  |
|-------------------|--|
| $\sim$ 2          |  |

With a click on this symbol you can reset settings to the default value from UMS version *5.09.100* on.

(i) From UMS Version 5.05.100, the start page of the configuration dialog contains a link to the page last opened. The is symbol for the link is at the very top of the list of links. A link will also be created if the last page opened belongs to another device or to another profile. If the page last opened is not available in the configuration dialog that is currently open, a link to the next page up in the structure tree will be created. Example: In the configuration dialog for device 1, a setting for the RDP session My RDP Session was changed (menu path: Sessions > RDP > RDP Sessions > My RDP Session). The configuration dialog for device 2 is then opened but device 2 does not have a session with the session name My RDP Session. A link to the higher-level page RDP Sessions will therefore be shown (menu path: Sessions > RDP > RDP Sessions).

To determine when changes to the configuration are to take effect, proceed as follows.

- 1. Change the configuration.
- 2. Click on **Save**.
- 3. Select when the settings are to take effect.
  - Next Reboot: The device will automatically retrieve its settings each time it boots.
  - **Now**: The settings will be transferred to the device immediately.

If the device is not switched on, this operation cannot be performed and the device will be given its settings the next time it reboots. In both cases, the settings will initially be saved in the database.

(i) If you have selected **Immediately**, a pop-up dialog will ask the user whether the new settings should take effect immediately. You can change the user message using the following two registry parameters:

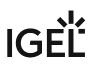

userinterface.rmagent.enable\_usermessage and userinterface.rmagent.message\_timeout.

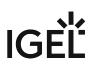

### Copying a Session

You can copy a session in the configuration dialog of a device. This creates a duplicate with all properties of the original session.

To copy a session, proceed as follows:

- 1. Open the configuration dialog via **Structure tree > Devices > [Directory]** by double-clicking on the device.
- In the configuration dialog, select Sessions > [Session Type] > [Sessions of the Session Type]. Example: RDP sessions

The sessions already set up are shown.

- 3. Highlight the session that you want to copy.
- 4. Click .A duplicate of the original session will be created and pasted below.

(i) From *UMS Version 5.03.100*, you can also copy a session via the context menu in the structure tree of the device configuration.

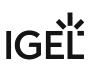

# Exporting and Importing Data

You can export and import data for devices. The settings and parameters are saved in an XML format.

- Export Firmwares (see page 307)
- Import Firmwares (see page 308)
- Export Device Settings in the IGEL UMS (see page 309)
- Import Devices as Profiles (see page 312)

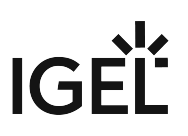

#### **Export Firmwares**

#### Menu path: System > Export > Export Firmwares

You can export the data for specific firmware versions. The exported data contain all settings parameters which are available in the UMS and in the local setup.

To export firmware data, proceed as follows:

- 1. Go to **System > Export > Export Firmwares**.
  - In the **Export firmwares** window, all available firmware data will be shown.
- 2. In the **Include** column, select the firmware data that you want to export.
- 3. With **Create archive**, specify how the firmware data are to be saved:
  - ☑ The firmware data will be saved as a ZIP archive.
  - $\hfill\square$  Each firmware data set will be saved in a file of its own.
- 4. Click on **OK** and select a save location.
- 5. Click on Save.

The firmware data will be saved.

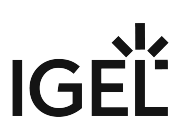

#### **Import Firmwares**

#### Menu path: System > Import > Import Firmwares

You can import the configuration data for specific firmware versions. The firmware configuration data contain all settings parameters that are available in the UMS and in the local setup of the device. These firmware data are needed to create profiles and when importing devices.

To import firmware data, proceed as follows:

- 1. Go to **System > Import > Import Firmwares**.
- Select the file with the firmware data and click on **Open**.
   If you have selected an individual file, the firmware data will be imported immediately.
- 3. If you have selected a ZIP archive, select the firmware data to be imported and click on **OK**. The imported firmware data will be shown in the **Results** window.

### Export Device Settings in the IGEL UMS

In the IGEL Universal Management Suite (UMS), you can export device settings. All changed settings are saved in the exported file, i.e. all settings which deviate from the default values, no matter if they are set via the UMS profiles or locally on the device.

Exporting device settings can be necessary for support purposes (see Exporting the Local Configuration of the IGEL OS Device) or if you want, for example, to import them later as a profile (see Import Devices as Profiles (see page 312)) and, by using the compare profile settings (see page 237) function, compare the existing configurations of one device with configurations of another device in order to find out the differences in settings.

(i) In the UMS Console, you can export the device settings for IGEL OS 11 devices only. If you need to export the settings of IGEL OS 12 devices, see Exporting Device Settings as a Profile in the IGEL UMS Web App.

If you want to export / import purely profiles, see Exporting and Importing Profiles (see page 231).

#### Menu path: System > Export > Export Device Settings

To export device settings, proceed as follows:

- 1. If you would like to preselect devices, highlight the desired devices or directories in the **UMS Console > Devices**.
- 2. Go to System > Export > Export Device Settings or Devices > [device's context menu] > Export Device Settings.

| 🚣 IGEL Universal Management Suite 6           |                                                          |                                      |  |
|-----------------------------------------------|----------------------------------------------------------|--------------------------------------|--|
| <u>S</u> ystem                                | <u>E</u> dit                                             | <u>D</u> evices                      |  |
| <u>C</u> onnect to<br>() Refresh F5           | Ê 🖆 🐰 🖓 🖞                                                | 🔚 🔌 光 UMS Web App Search to          |  |
| Disconnect<br>New                             | /Devices                                                 | ast known IP address MAC address Pro |  |
| Import<br>Export                              | Export Firmwares                                         |                                      |  |
| Administrator accounts<br>Logging             | Export Profiles<br>Export Template Keys and Groups       |                                      |  |
| Universal Customization Builder<br>VNC Viewer | Export Eirmware Oustomizations<br>Export Device Settings |                                      |  |
| E <u>x</u> it<br>▶ ☆ Jobs (1)                 |                                                          |                                      |  |

In the **Export Device Settings** window, the previously selected devices or all available devices will be displayed.

# IGÈĽ

| Export Device Settings          |               |                            | × |
|---------------------------------|---------------|----------------------------|---|
| Devices:                        | <u>F</u> ind: |                            |   |
| Name                            |               | Path                       |   |
| ✓ td-RD01                       |               | /Devices/Germany/Augsburg/ |   |
| ✓ td-RD02                       |               | /Devices/Germany/Augsburg/ |   |
| Select all Deselect all         |               |                            |   |
| Create archive                  |               |                            |   |
| Exclude all passwords           |               |                            |   |
| O Include all passwords (encryp | ted)          |                            |   |
|                                 |               | <u>O</u> k Cance           | ł |

- 3. Select the devices whose settings you want to export.
- 4. With **Create archive**, specify how the settings are to be saved:

A dedicated XML file will be created for each device. The XML files will be combined in a ZIP archive.

- $\square$  The settings for all devices will be saved in a single XML file.
- 5. In UMS 6.10.130 or higher, you can specify whether passwords should be exported:
  - **Exclude all passwords**: All passwords will be excluded, i.e. replaced with a placeholder in the exported file. (Default) If you import the exported device settings later as a profile (see Import Devices as Profiles (see page 312)), no passwords will be included. You will have to set the passwords anew.
  - **Include all passwords (encrypted)**: All passwords will be included in the exported file and encrypted.

If you import the exported device settings later as a profile, all passwords will be imported too and can further be used.

Devices

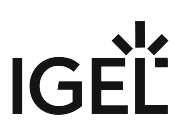

- 6. Click **OK** and select a save location.
- 7. Click Save.

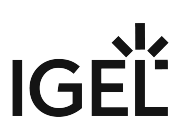

#### Import Devices as Profiles

#### Menu path: System > Import > Import Devices as Profiles

You can import device settings as profiles. In order for this to be possible, the settings must have been exported with **System > Export Device Settings**; see Export Device Settings in the IGEL UMS (see page 309).

To import device settings as profiles, proceed as follows:

- 1. Go to System > Import > Import Devices as Profiles.
- 2. Select the file with the settings and click on **Open**. The **Import Devices as Profiles** window will open.
- 3. In the **Import** column, select the settings that are to be imported.
- 4. In the Firmware (selectable) column, select the firmware on which the profile will be based. (default: the firmware installed on the device when the export takes place) The profiles are set up in the Profiles directory. The name of each profile is identical to the name of the device from which the settings originate. The profiles created from the import are shown in the Results window.

UMS Reference Manual

## Send Message

In the IGEL Universal Management Suite (UMS), you can send a message to any device. The message will be displayed to the user immediately. Messages to devices are enabled and configured under **UMS Administration > Global Configuration > Messages to Devices**; see Messages to Devices (see page 509).

Messages to IGEL OS 12 devices can also be sent via the UMS Web App, see Sending a Message to Devices via the IGEL UMS Web App.

#### Menu path: UMS Console > Devices > [Name of the device / device directory] > Other Commands > Send Message

You can launch the editor via the context menu in the **Device** node or via the main menu under **Devices > Other Commands > Send Message**.

(i) Formatted messages are displayed on IGEL OS 11 devices. On IGEL OS 12 devices, messages will be automatically displayed without formatting since only plain text messages are currently supported.

Under **Select Template**, you can choose from various format templates. These include preset templates and those that you created under **UMS Administration > Global Configuration >** Messages to Devices (see page 509):

- {01 template: Info}: For informative texts, with an information symbol
- {02 template: Warning}: For warning texts, with an attention symbol
- {03 template: Error}: For error messages, with an error symbol
- {04 template: Custom Icon}: Freely configurable message with its own symbol (see below)
- {05 template: Alert}: Red alarm message, with an information symbol and a table with a moving bell symbol
- {06 template: Blue}: Blue message window, with an IGEL symbol
- ... own templates ...

#### Own Icon

In order to distribute your own icon from the UMS, select a PNG file which should not be bigger than 4 kB.

Users who have the right to send messages can view all saved templates and change them for an immediate message. However, these changes will not be saved.

(i) In order to save templates, the user will need to write rights on the Messages to Devices (see page 509) node.

In order to format the text, you can either use the integrated toolbar or you can create HTML snippets using an expert tool and insert them using copy and paste.

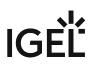

() A message may have up to 7,000 characters including the formatting elements.

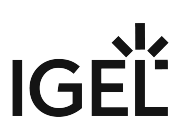

# Message Editor

Menu path: Structure tree > Devices > [Directories] > [Name of the device] > Other Commands > Send Message

| Position of symbol           | Selection of symbol | Background color               | <b>OK-Button</b> | Window size          |
|------------------------------|---------------------|--------------------------------|------------------|----------------------|
|                              |                     |                                | L Ok             | 400 500              |
| 508                          |                     | 4 <b>• B</b> <i>i</i> <u>l</u> | <u> </u>         | <>                   |
| ا<br>Undo, Repeat,<br>Delete | Copy & Paste        | Character formatti             | ing C            | ode Paragraph format |

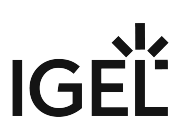

## Secure Terminal (Secure Shell)

You can establish a secure terminal connection to a device.

The device must meet the following requirements:

• The firmware of the devices is IGEL Linux v5.11.100 or higher or IGEL OS 10.01.100 or higher.

(i) You can allow access via the secure terminal for all registered devices. To do this, enable the UMS Administration > Global Configuration > Remote Access > Enable secure terminal globally.

#### For IGEL OS 10.01.100 or newer

- 1. In IGEL Setup, go to System > Remote Access > Secure Terminal.
- 2. Enable Secure Terminal.

### For IGEL Linux v5

- ▶ In IGEL Setup, enable the following options under **System > Registry**:
  - network > telnetd > enabled > allow telnet access
  - network > telnetd > secure\_mode > secure telnet

## **Configuring the Secure Terminal**

With the following settings, you can configure and manage access to devices via a secure terminal.

• Misc > Settings > Remote Access > External terminal client: Command line for the external terminal client, made up of the path to the executable (e.g. putty.exe ) and the appropriate parameters. IGEL recommends PuTTY<sup>16</sup>.

For PuTTy under MS Windows, the minimal command line without further configuration is: [Path and file name for putty.exe] -telnet <hostname> -P <port> For PuTTy under Linux, the minimal command line without further configuration is:

[Path and file name for the PuTTy executable] -telnet <hostname> -P

<port>

() <port> and <hostname> are placeholders that are automatically replaced by the port number and the IP address of the device during execution. Background: The actual connection to the device is provided by the UMS and is available to the external terminal client as a tunnel.

#### Examples:

PuTTy under MS Windows: C:\Program Files\PuTTy\putty.exe -telnet

<hostname> -P <port>

PuTTy under Linux: /bin/putty -telnet <hostname> -P <port>

If the **External terminal client** field is empty, the internal terminal client of the UMS will be used.

 Misc > Settings > Remote Access > Show end dialog if two or more sessions are open If two or more sessions are open, a closing dialog will be shown if you attempt to close a window of the external terminal client.

□ No closing dialog will be shown when you close the window of the external terminal client.

Misc > Settings > Remote Access > Show warning for sessions that end unexpectedly A warning will be shown if a session with an external terminal client was terminated without any user input.

□ No warning will be shown.

• UMS Administration > Global Configuration > Remote Access > Enable secure terminal globally

Access via the secure terminal is enabled for all registered devices. The firmware must be *IGEL* Linux version 5.11.100 or higher.

 $^{\square}$  Access via the secure terminal is not enabled for all registered devices. However, it can be enabled for individual devices.

<sup>16</sup> http://www.chiark.greenend.org.uk/~sgtatham/putty/

# IGÈĽ

- UMS Administration > Global Configuration > Remote Access > Log user for secure terminals: Specifies whether the user name of the *UMS* user who established the connection to the device is logged. The log is shown under **System > Logging > Remote Access**.
  - $\square$  The user name is contained in the log.
  - $\square$  The user name is not contained in the log.
- System > Logging > Remote Access: Shows the log of all secure access to devices.
  - The following data are logged:
    - Device Name
    - MAC Address
    - Unit ID
    - Device IP
    - User: The user name of the UMS user who established the connection to the device is logged. This is only logged if Log user name for SSH remote access is enabled.
    - VNC Start time: Point in time at which the connection was established
    - Duration in seconds
    - Comment
    - Protocol: Connection protocol

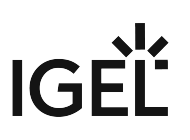

## Using the Secure Terminal

To establish a secure terminal connection to a device, proceed as follows:

- 1. In the navigation tree, right-click the device that you would like to connect to.
- 2. Select **Secure Terminal** from the context menu. The terminal window opens. The **Security Certificate** dialog shows the device's certificate.
- 3. Click on **Accept** to accept the device certificate.
- 4. Log in with user.

The secure terminal connection to the device is established. You can become root by entering su.

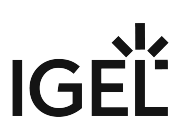

## Shadowing - Observe IGEL OS Desktop via VNC

The IGEL UMS Console allows you to observe the desktop of a device on your local PC via shadowing with VNC.

In order to enable shadowing, you must allow remote access for the device: in the Setup or the configuration dialog in the UMS, select **System > Remote Access > Shadow > Allow remote shadowing**.

- Launching a VNC Session (see page 321)
- IGEL VNC Viewer (see page 322)
- External VNC Viewer (see page 324)
- Secure Shadowing (VNC with SSL/TLS) (see page 325)

() For shadowing, remote access rights are required. See Object-Related Access Rights (see page 530).

#### **Limitations for Special Characters**

Some special characters might not be transmitted through the VNC connection. The processing of special characters depends on the following factors:

- Keyboard layout configured on the VNC client and on the VNC server
- VNC viewer in use: An external viewer and the internal viewer behave differently.
- · Firmware version of the endpoint device
- UMS user interface: The UMS Console and the UMS Web App have different VNC viewers.

For shadowing in the IGEL UMS Web App, see Remote Access to Devices via Shadowing in the IGEL UMS Web App.

#### IGEL Tech Video

Sorry, the widget is not supported in this export. But you can reach it using the following URL:

https://www.youtube.com/watch?v=dqH6fBUBHXw

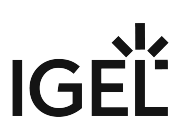

## Launching a VNC Session

#### **A** Limitations for Special Characters

Some special characters might not be transmitted through the VNC connection. The processing of special characters depends on the following factors:

- Keyboard layout configured on the VNC client and on the VNC server
- VNC viewer in use: An external viewer and the internal viewer behave differently.
- Firmware version of the endpoint device
- UMS user interface: The UMS Console and the UMS Web App have different VNC viewers.

To launch a VNC session, proceed as follows:

- 1. In the context menu, click **Shadowing.** A connection dialog will appear.
- 2. Enter the password if you have set one in the security options.

If you have a user account, you can connect to the *UMS* Server and launch the *IGEL* VNC Viewer separately. The *IGEL* applications folder in the *Windows* Start Menu contains a link to it.

- 1. Enter a **host name** or the **IP address** manually on the first tab.
- 2. On the second tab, select a **device** from the structure tree.

## **IGEL VNC Viewer**

If you have launched a VNC session, the shadowed desktop will be shown in the *IGEL* VNC Viewer window. This window has its own menu with the following items:

| File        | Overview          | Shows an overview of all VNC sessions currently connected. Double-click of the displayed desktops for a full-screen view of it. |
|-------------|-------------------|----------------------------------------------------------------------------------------------------|
|             | Terminate         | Terminates all VNC sessions and closes the window.                                                                              |
| Tab         | New               | Opens the connection dialog so that you can launch another VNC session.                                                         |
|             | Adjust            | With this option, you can adjust the size of the window in which the desktop currently selected is displayed.                   |
|             | Send Ctrl-Alt-Del | Sends the key combination [Ctrl]+[Alt]+[Del] to the remote host currently displayed.                                            |
|             | Refresh           | Refreshes the window content.                                                                                                   |
|             | Screenshot        | Saves a screenshot of the window contents on the local hard drive.                                                              |
|             | Options           | Opens a dialog window in which you can specify further options such as coding, color depth, update interval etc.                |
|             | Close             | Closes the currently selected tab.                                                                                              |
| Help / Info |                   | Shows the software version of the <i>IGEL</i> VNC Viewer.                                                                       |

You can specify the following parameters as options:

| Preferred Coding             | The coding used when sending image data from the device to your PC. The coding option <b>Tight</b> is particularly useful in a network with a low bandwidth. It contains two additional parameters: |
|------------------------------|----------------------------------------------------------------------------------------------------|
|                              | <ul> <li>Compression level: The higher the compression, the longer the computing operation takes!</li> <li>JPEG quality: If you select Off, no JPEG data will be sent.</li> </ul>                   |
| Use Draw Rectangle<br>Method | This option improves performance. However, artifacts may be encountered.                                                                                                    |
| Color Depth                  | 8 or 24 bits per pixel                                                                                                    |

| Update Period                         | Time period between two updates. A longer time period reduces<br>network traffic, but the update may not be seamless. Please note: An<br>update query will be sent as soon as you move the mouse or enter a<br>key in the VNC Viewer. This event will be passed on to the remote<br>host. |
|---------------------------------------|----------------------------------------------------------------------------------------------------|
| Save Properties as<br>Standard Values | Saves the current settings as standard values for future VNC sessions.                                                                                                    |

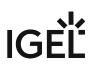

#### **External VNC Viewer**

#### **A** Limitations for Special Characters

Some special characters might not be transmitted through the VNC connection. The processing of special characters depends on the following factors:

- Keyboard layout configured on the VNC client and on the VNC server
- VNC viewer in use: An external viewer and the internal viewer behave differently.
- Firmware version of the endpoint device
- UMS user interface: The UMS Console and the UMS Web App have different VNC viewers.

You can specify an external VNC Viewer program from another provider in the UMS Console:

Click on Misc > Settings > Remote Access.

To pass on the IP address of the device to an external application, add the parameters and in **External VNC Viewer**. Examples:

- TightVNC: "C:\Program Files\TightVNC\tvnviewer.exe" <hostname>:<port>
- UltraVNC: "C:\Program Files\uvnc\UltraVNC\vncviewer.exe" -connect <hos
  tname>:<port>
- RealVNC: "C:\Program Files\RealVNC\VNC Viewer\vncviewer.exe" <hostname</li>
   >:<port>
- TigerVNC: "C:\Program Files\TigerVNC\vncviewer.exe" <hostname>:<port>
  - (i) Place the program path in double quotation marks as shown above to ensure that the callup works even if there are spaces in the path.

### Secure Shadowing (VNC with SSL/TLS)

In the IGEL Universal Management Suite (UMS), you can activate secure VNC for specific devices or globally for all devices.

Additional information on secure shadowing can be found under Secure Shadowing (VNC with TLS/SSL).

#### Menu path: Setup > System > Remote Access > Shadow > Secure mode

The **Secure Shadowing** function is only relevant to clients which meet the requirements for secure shadowing and have enabled the corresponding option. Secure shadowing improves security when remote maintaining a client via VNC at a number of locations:

• **Encryption**: The connection between the shadowing computer and the shadowed client is encrypted.

This is independent of the VNC Viewer used.

- Integrity: Only clients in the UMS database can be shadowed.
- **Authorization**: Only authorized persons (UMS administrators with adequate permissions) can shadow clients.

Direct shadowing without logging in to the UMS is not possible.

• **Limiting**: Only the VNC Viewer program configured in the UMS (internal or external VNC viewer) can be used for shadowing.

Direct shadowing of a client by another computer is likewise not permitted.

• **Logging**: Connections established via secure shadowing are recorded in the UMS server log. In addition to the connection data, the associated user data (shadowing UMS administrator, optional) can be recorded in the log too.

### How to Activate Secure Shadowing

To enable secure shadowing for specific devices:

- 1. In the configuration dialog or IGEL Setup, go under **System > Remote Access > Shadow** and activate **Allow remote shadowing**.
- 2. Enable Secure mode and save the settings.

To enable secure shadowing globally for all devices:

- 1. In the configuration dialog or IGEL Setup, go under **System > Remote Access > Shadow** and activate **Allow remote shadowing**.
- 2. In the UMS Console, go under UMS Administration > Global Configuration > Remote Access and activate Enable secure VNC globally. See Remote Access (see page 499).

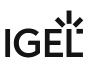

#### (i) Secure Shadowing and IGEL OS 12

Shadowing of IGEL OS 12 devices through the UMS is always via Unified Protocol and therefore secure, i.e. communication is always encrypted. By default, shadowing over plain VNC protocol is denied. However, you can deactivate the **Deny shadowing via external VNC tool** option under **System > Remote Access > Shadow** if you want that the devices could be shadowed by the external VNC viewer (see page 324) via plain VNC protocol.

#### **Limitations for Special Characters**

Some special characters might not be transmitted through the VNC connection. The processing of special characters depends on the following factors:

- Keyboard layout configured on the VNC client and on the VNC server
- VNC viewer in use: An external viewer and the internal viewer behave differently.
- Firmware version of the endpoint device
- UMS user interface: The UMS Console and the UMS Web App have different VNC viewers.

# **Shared Workplace Users**

IGEL Shared Workplace is an optional, licensed feature of the IGEL OS firmware. It allows user-dependent configuration using profiles created in the IGEL Universal Management Suite and linked to the AD user accounts. In the process, user-specific profile settings are passed on to the device along with the device-dependent parameters.

You will find the complete documentation here: Shared Workplace.

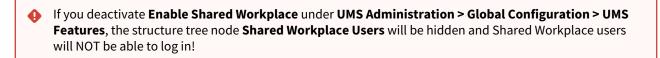

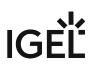

## Views

Menu path: Structure tree > Views

A view is a selection of devices according to definable criteria which are logically linked one after another. You can generate views, edit or delete views and export results of a view in various formats (e.g. XML). This tree structure can also contain sub-directories for arranging views.

You can use a view to define a scheduled job for a specific selection of devices, e.g. a firmware update.

To specify which columns are shown in the view, proceed as follows:

1. Click on the selection button in the top right-hand corner of the window.

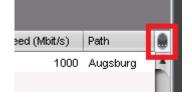

The **Choose visible columns** dialog will open.

- 2. Select the columns that are to be displayed.
- How to Create a New View in the IGEL UMS (see page 329)
- Copying a View (see page 350)
- Copying a View Directory (see page 351)
- Saving the View Results List (see page 352)
- Sending a View as Mail (see page 353)
- Assigning Objects to a View (see page 354)

## How to Create a New View in the IGEL UMS

The following article details how to create a view in the IGEL Universal Management Suite (UMS). A view is a selection of devices according to definable criteria which are logically linked one after another, see Views (see page 328). You can create a view using a standard procedure or graphical / text expert mode.

For information on how you can configure the display of view results, see Views and Searches (see page 191).

### Menu path: Views > [Context Menu] > New View

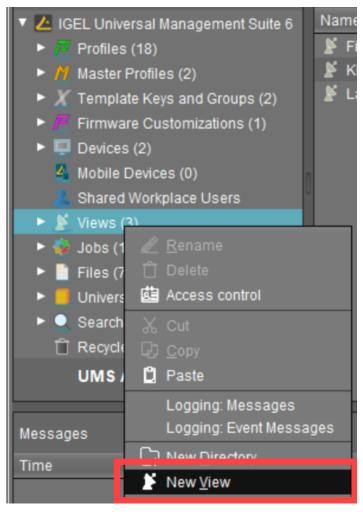

(i) View editing is possible only in expert mode. In order to change the created view, e.g. for adding further criteria, select Views > [name of the view] > [context menu] > Edit view.

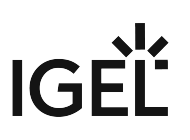

### How to Create a View: Standard Procedure

Typically, you create a view as follows:

- 1. In the UMS Console, go to Views > [context menu] > New View or System > New > New View. The Create new view window will open.
- 2. Give a Name and a Description.
- 3. Click Next.
- 4. In the **Select criterion** window, select a parameter.

You will find a list of all available search parameters under Possible Search Parameters (see page 340).

| Create new view                       |                                   | ×                                       |
|---------------------------------------|-----------------------------------|-----------------------------------------|
| Select criterion                      |                                   |                                         |
|                                       |                                   |                                         |
| Filter                                |                                   |                                         |
|                                       |                                   | _                                       |
| <ul> <li>Basic Information</li> </ul> |                                   | 4                                       |
| Comment                               | Configuration changes pending     | ◯ Cost Center                           |
| O Department                          | O Device License                  | O Device Serial Number                  |
| <ul> <li>DeviceAttributes</li> </ul>  | Direct Profile Assignment         | O Directory                             |
| Expiration date of OS 10 maint        | ○ Feature                         | Has ICG certificate with SHA1 f         |
| IGEL Cloud Gateway                    | O In-Service Date                 | O Indirect Profile Assignment           |
| <ul> <li>Keystore Alias</li> </ul>    | 🔘 Last Known IP Address           | O MAC address                           |
| O Name                                | Online                            | <ul> <li>Serial Number</li> </ul>       |
| ⊖ Site                                | <ul> <li>Structure Tag</li> </ul> | O Unit ID                               |
| <ul> <li>Asset Inventory</li> </ul>   |                                   |                                         |
| O Asset ID                            | BIOS Date                         | BIOS Vendor                             |
|                                       | < <u>B</u> ack                    | <u>Next</u> <u>Einish</u> <u>Cancel</u> |

- 5. Click **Next**.
- 6. In the entry field in the **Text search** window, enter a text with which the parameter value is to be compared and select one or more search options.

Depending on the parameter, the following search options are available:

- Consider case
  - $\square$  The case of the parameter value must match the case of the text entered.
  - $\hfill\square$  The case of the parameter value can differ from the case of the text entered.
- Compare whole text
  - □ The parameter value must match the text entered completely.

□ The parameter value does not need to match the text entered completely; it is sufficient if the text entered is contained in the parameter value.

Use regular expression

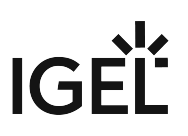

The **Consider case** and **Compare whole text** options are grayed out. You can enter a regular expression of your own in the entry field. Example: RDD.\* selects all devices

whose serial number contains the string RDD.

General information on regular expressions can be found e.g. under Class Pattern<sup>17</sup> in the Oracle documentation.

<sup>□</sup> You cannot enter a regular expression in the entry field. However, you can use regular expressions when subsequently editing the view.

- Not like
  - $\square$  The parameter value must differ from the pattern entered.
  - $\square$  The parameter value must match the pattern entered.
- **Exact**: The parameter value must match the value entered.
- Above: The parameter value must be above the value entered.
- **Below**: The parameter value must be below the value entered.
- Not like: The parameter value must differ from the value entered.
- 7. Click Next.
- 8. In the **Finish view creation** window, select one of the following options:
  - Create view: The view will be generated when you click Finish.
  - Narrow search criterion (AND): You can specify a further selection criterion that must likewise apply. This selection criterion and the previously defined selection criterion are linked with a logical AND.
  - **Create additional search criterion (OR)**: You can specify a further selection criterion that must apply as an alternative. This selection criterion and the previously defined selection criterion are linked with a logical OR.
- 9. Depending on the option selected, click **Finish** or **Next**. You can add as many criteria with AND/OR links as you want.

For an example, see Example: Creating a View (see page 343).

### How to Create a View: Expert Mode

You can also create a new view using expert mode – either in graphical form or in text mode. It is possible to switch back and forth between graphical and text mode as long as the entered data in either mode is complete and valid.

### How to Create a View Using Graphical Mode

To create a view using graphical mode, proceed as follows:

1. In the UMS Console, go to Views > [context menu] > New View or System > New > New View. The Create new view window will open.

<sup>17</sup> https://docs.oracle.com/javase/7/docs/api/java/util/regex/Pattern.html

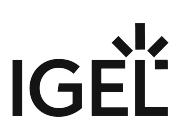

2. Click Expert mode.

The New View window will open.

3. Select Graphical mode.

| Add column        |
|-------------------|
|                   |
|                   |
| Value             |
|                   |
| Value             |
| EXPIRED           |
|                   |
| Value             |
|                   |
|                   |
|                   |
| <u>O</u> k Cancel |
|                   |

- 4. Give a **Name** and a **Description**.
- 5. Under **Criterion**, select a parameter. You will find a list of all available search parameters under Possible Search Parameters (see page 340).
- 6. Select an **Operator** and define the **Value**. The list of operators can vary depending on the selected criterion.
  - equal to: The parameter value must match the value entered.
  - like: The parameter value must match the pattern entered.
  - **not like**: The parameter value must differ from the pattern/value entered.
  - less than: The parameter value must be less than the value entered.
  - greater than: The parameter value must be greater than the value entered.
- 7. Click Add column / Add row to define further criteria / values.
  - Criteria / values in the same row are linked with a logical AND.
  - Criteria / values in different rows are linked with a logical OR.
- 8. Click **OK**.

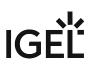

### How to Create a View Using Text Mode

To create a view using text mode, proceed as follows:

- 1. In the UMS Console, go to Views > [context menu] > New View or System > New > New View. The Create new view window will open.
- 2. Click **Expert mode**. The **New View** window will open.
- 3. Select Text mode.

| New View     |                                                                                                    | ×                 |
|--------------|----------------------------------------------------------------------------------------------------|-------------------|
| Name         | Firmware                                                                                                    |                   |
| Description  |                                                                                                    |                   |
| Rule         |                                                                                                    |                   |
| Graphica     | I mode Text mode                                                                                            |                   |
| 1 versio     | n < '11.01.100'                                                                                             | -                 |
| 3 produc     | tId ~ '(!reg!)UD.*LX.*'                                                                                     |                   |
|              |                                                                                                    | ,                 |
| Press [Ctrl] | +[Space] to activate auto-completion for criteria. Example: memorySize > 2000 OR tcName LIKE '(?i).*igel.*' |                   |
|              |                                                                                                    | <u>O</u> k Cancel |

- 4. Give a Name and a Description.
- 5. Under **Rule**, enter your query.

Text mode allows entering a rule in an SQL-like query, consisting of one or more expressions, see Queries in Text Mode of Views: Expression Parts (see page 333) below. You can press [Enter] to type from the new line. Line breaks can be entered at any time for convenience, but they are not preserved as the query is generated dynamically whenever a switch to text mode occurs.

6. Click **OK**.

Queries in Text Mode of Views: Expression Parts

 An expression consists of three parts: CRITERION OPERATOR VALUE Example: memorySize > 1000

This query will find all devices with a system memory greater than 1000 MB.

• Multiple expressions can be combined with logical operators AND and OR. Note that AND takes precedence over OR and binds its surrounding expressions stronger.

Example: memorySize > 1000 and department = '(?i)sales' or tcName ~

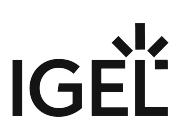

### 'Dev.\*'

The search result of this query will contain all devices that fulfill the memory and department constraints simultaneously and additionally all devices whose name starts with 'Dev'.

Criterion

- Possible criteria and their internal identifiers can be found under Text Mode of Views: Matrix of Possible Criteria and Operators (see page 344).
- [Ctrl] + [Space] for auto-completion:
  - At any time when a criterion is expected, you can press [Ctrl] + [Space] to activate autocompletion.

A popup window listing all possible criteria opens. Device attributes are also listed here via their internal identifier if such an identifier has been specified under **UMS Administration > Global Configuration > Device Attributes > UMS internal identifier**, see Managing Device Attributes for IGEL OS Devices (see page 432).

| Name | e                                                                                                    |
|------|----------------------------------------------------------------------------------------------------|
| Desc | ription                                                                                                    |
| Rule |                                                                                                    |
| G    | raphical mode Text mode                                                                                           |
| 1    | assetId<br>batteryLevel<br>biosDate<br>biosVendor<br>biosVersion<br>bootMode<br>comment<br>costCenter<br>cpuSpeed |
|      |                                                                                                    |

• Auto-completion also works when a criterion is entered only partially. It will then show only criteria matching the already entered fragment. If only one criterion matches the fragment, it will be completed without showing the popup window.

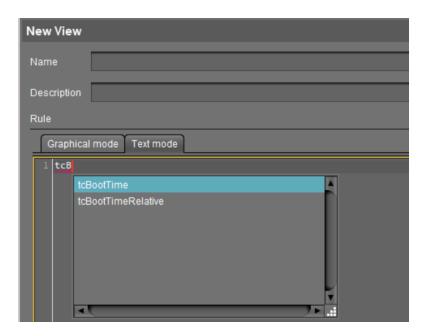

Operator

- For the list of operators possible for the criterion entered, see Text Mode of Views: Matrix of Possible Criteria and Operators (see page 344).
- [Ctrl] + [Space] for auto-completion:
  - At any time when an operator is expected, i.e. after a criterion and an entered space, you can press [Ctrl] + [Space] to activate auto-completion.
     A popup window listing all operators which are possible for the entered criterion opens.

| New   | View     |                  |    |
|-------|----------|------------------|----|
| Name  |          | Firmware         |    |
| Descr | ription  |                  |    |
| Rule  |          |                  |    |
| G     | raphical | I mode Text mode |    |
| 1     | versio   | n                |    |
|       |          | =                |    |
|       |          | <                |    |
|       |          | >                |    |
|       |          | ~                |    |
|       |          | !~               |    |
|       |          |                  | L. |
|       |          | <b>A D</b>       | .: |

• Auto-completion also works when an operator is entered only partially. It will then show only operators matching the already entered fragment. If only one operator matches the fragment, it will be completed without showing the popup window.

| Name        | Directory      |  |  |  |  |  |  |  |  |  |  |
|-------------|----------------|--|--|--|--|--|--|--|--|--|--|
| Description |                |  |  |  |  |  |  |  |  |  |  |
| Rule        |                |  |  |  |  |  |  |  |  |  |  |
| Graphical   | mode Text mode |  |  |  |  |  |  |  |  |  |  |
| 1 directo   | ry !           |  |  |  |  |  |  |  |  |  |  |
|             | !in            |  |  |  |  |  |  |  |  |  |  |
|             | !beneath       |  |  |  |  |  |  |  |  |  |  |

The available operators are listed in the following table. The "Operator" column shows the
operator names as they are provided in the selection lists of graphical mode.
Multiple variations of operators are recognized for convenience or readability. Therefore, "LIKE"
can also be written, for example, as "~".

| Operator     | Pattern(s) |          |          |       |
|--------------|------------|----------|----------|-------|
| equal to     | =          |          |          |       |
| less than    | <          |          |          |       |
| greater than | >          |          |          |       |
| like         | ~          | like     | Like     | LIKE  |
| not like     | !~         | !like    | !Like    | !LIKE |
| in           | in         | In       | IN       |       |
| not in       | !in        | !In      | !IN      |       |
| beneath      | beneath    | Beneath  | BENEATH  |       |
| not beneath  | !beneath   | !Beneath | !BENEATH |       |
| is true      | = true     |          |          |       |

IGĖĽ

| Operator | Pattern(s) |
|----------|------------|
| is false | = false    |

Value

- Text- and date-based values have to be enclosed in double (") or single (') quotation marks.
- Numeric values (integer, decimal values) do not require quotation marks.

Examples of Queries in the Text Expert Mode of Views

Device's **Name** contains "igel", where (?i) is a flag expression for case-insensitive matching:

tcName LIKE '(?i).\*igel.\*'

Consider case:

tcName LIKE '.\*IGEL.\*'

Compare whole text:

tcName LIKE '(?i)td-IGEL01'

Devices with a specific Monitor Size:

monitorSize = 24.1

Devices with a specific Last Boot Time (Absolute):

tcBootTime > '2021-05-01' and tcBootTime < '2021-06-25'

Devices with device attribute values "KB" or "KM", where deviceAttributeSubdepartments is an identifier specified under **Device Attributes > UMS internal identifier**, see Managing Device Attributes for IGEL OS Devices (see page 432):

deviceAttributeSubdepartments ~ 'KB' or deviceAttributeSubdepartments ~ 'KM'

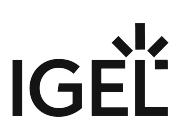

Examples of Regular Expressions in the Text Expert Mode of Views

Regular expressions are introduced by (!reg!). For general information on regular expressions, see e.g. Class Pattern<sup>18</sup> in the Oracle documentation. Note that not all regular expression constructs described there are supported by the UMS, or their behavior in the UMS may be different.

• Any character zero or more times: .\*

All devices whose product ID contains "UD-LX", e.g. UD3-LX51

```
productId LIKE '(!reg!)UD.*LX.*'
```

• Any character one or more times: .+

All devices whose name contains any character one or more times after "igel", e.g. igel1, igel 203

tcName ~ '(!reg!)igel.+'

• Any character one time or not at all: .?

All devices whose name contains any character one time or not at all after "igel", e.g. igel and igel1

```
tcName like '(!reg!)igel.?'
```

• A digit [0-9]: \d

All devices whose name contains a digit after "igel", after which any character follows one or more times, e.g. igel20, igel00E0C520986A, igel3DE

tcName ~ '(!reg!)igel\d.+'

• Range: [a-zA-Z]

All devices whose name contains a hexadecimal number (e.g. for MAC addresses) one or more times after "igel", e.g. igel00E0C520986A

tcName ~ '(!reg!)igel[0-9A-F]+'

<sup>18</sup> https://docs.oracle.com/javase/7/docs/api/java/util/regex/Pattern.html

### Possible Search Criteria in the IGEL UMS

In the IGEL Universal Management Suite (UMS), the following parameters can be used as search parameters for a view. For more information on views, see How to Create a New View in the IGEL UMS (see page 329).

### Basic Information

- Comment
- Configuration changes pending
- Cost Center
- Department
- Device License
- Device Serial Number
- Direct Profile Assignment
- Directory
- Expiration date of OS 10 maintenance subscription
- Feature
- Has ICG certificate with SHA1 fingerprint
- IGEL Cloud Gateway
- In-Service Date
- Indirect Profile Assignment
- Keystore Alias
- LAN: The endpoint device has at least one LAN network adapter. See the section "Network Adapters" under View Device Information in the IGEL UMS (see page 288).
- LAN active: The endpoint device is connected to the UMS via a LAN network adapter. See the section "Network Adapters" under View Device Information in the IGEL UMS (see page 288).
- Last Known IP Address
- MAC address
- Name
- Online
- Serial Number
- Site
- Structure Tag
- Unit ID
- WLAN: The endpoint device has at least one WLAN network adapter. See the section "Network Adapters" under View Device Information in the IGEL UMS (see page 288).
- WLAN active: The endpoint device is connected to the UMS via a WLAN network adapter. See the section "Network Adapters" under View Device Information in the IGEL UMS (see page 288).
- [Name of the Device Attribute]. For details on device attributes, see Managing Device Attributes for IGEL OS Devices (see page 432).

Advanced System Information

- Asset ID
- BIOS Date

- BIOS Vendor
- BIOS Version
- Battery Level
- Boot Mode
- CPU Speed
- CPU Type
- Device Type
- Duplex Mode
- Firmware Description
- Firmware Update (Relative)
- Firmware Version
- Flash Player
- Flash Player Version
- Flash Size
- Graphics Chipset 1
- Graphics Chipset 2
- Graphics Memory Size 1
- Graphics Memory Size 2
- Installed Apps: Finds IGEL OS 12 devices that have a certain app / app version installed.
- Last Boot Time (Absolute)
- Last Boot Time (Relative)
- Last contact time (absolute) (see Monitoring Device Health and Searching for Lost Devices)
- Last contact time (relative) (see Monitoring Device Health and Searching for Lost Devices)
- Memory Size
- Network Name
- Network Speed
- OS Type
- Partial Update (Name)
- Partial Update (Relative)
- Partial Update (Version)
- Product
- Product ID
- Total Operating Time

### **Monitor Information**

- Monitor Date of Production
- Monitor Model
- Monitor Native Resolution
- Monitor Serial Number
- Monitor Size
- Monitor Vendor

Monitor Information (legacy)

Monitor 1 Date of Production

# IGĖĽ

- Monitor 1 Model
- Monitor 1 Native Resolution
- Monitor 1 Serial Number
- Monitor 1 Size
- Monitor 1 Vendor
- Monitor 2 Date of Production
- Monitor 2 Model
- Monitor 2 Native Resolution
- Monitor 2 Serial Number
- Monitor 2 Size
- Monitor 2 Vendor

### Example: Creating a View

### Menu path: Structure Tree > Views > Context Menu > New View

In the following example, a view which covers all devices with IGEL OS whose firmware version is lower than 11.01.100 is created. With this view, you can determine which devices are to receive an upgrade.

- 1. Click on **Views** in the structure tree.
- 2. Select **New View** in the context menu.
- 3. Under Name, give a suitable name for the view, e.g. UDLX Update.
- 4. Click on Next.
- 5. In the Select criterion window, select the parameter Firmware Version.
- 6. Click on Next.
- 7. In the **Version search** window, select the **below** option under **Version number** and enter 11.01.100 in the text box.
- 8. Click on Next.
- 9. In the Finish view creation window, select the Narrow search criterion (AND) option.
- 10. Click on Next.
- 11. In the Select criterion window, select the parameter Product ID.
- 12. In the **Text search** window, enter the text UD.\*LX.\* and enable **Use regular expression**.
- 13. Click on Next.
- 14. Click on Finish.

The result is shown in the content panel. See also see Views and Searches (see page 191) to learn about the options for displaying the view results.

## Text Mode of Views: Matrix of Possible Criteria and Operators

| Criterion<br>name                    | Internal<br>identifier | equal<br>to | less<br>than | greater<br>than | like | not<br>like |   | not<br>in | bene<br>ath | not<br>beneat<br>h | is<br>true | is<br>false |
|--------------------------------------|------------------------|-------------|--------------|-----------------|------|-------------|---|-----------|-------------|--------------------|------------|-------------|
| Asset ID                             | assetId                | х           | х            | х               | х    | х           |   |           |             |                    |            |             |
| BIOS Date                            | biosDate               | х           | х            | х               |      |             |   |           |             |                    |            |             |
| BIOS Vendor                          | biosVendor             | х           | х            | х               | х    | х           |   |           |             |                    |            |             |
| <b>BIOS</b> Version                  | biosVersion            | х           | х            | х               | х    | х           |   |           |             |                    |            |             |
| Battery<br>Level                     | batteryLevel           |             | х            | x               |      |             |   |           |             |                    |            |             |
| Boot Mode                            | bootMode               | х           | х            | х               | х    | х           |   |           |             |                    |            |             |
| CPU Speed                            | cpuSpeed               |             | х            | х               |      |             |   |           |             |                    |            |             |
| CPU Type                             | сриТуре                | х           | х            | х               | х    | х           |   |           |             |                    |            |             |
| Comment                              | comment                | х           | х            | х               | х    | х           |   |           |             |                    |            |             |
| Configuratio<br>n changes<br>pending | tcConfigCha<br>nge     |             |              |                 |      |             |   |           |             |                    | x          | х           |
| Cost Center                          | costCenter             | х           | х            | х               | х    | х           |   |           |             |                    |            |             |
| Department                           | department             | х           | х            | х               | х    | х           |   |           |             |                    |            |             |
| Device<br>License                    | licenseInfo            | х           |              |                 |      |             |   |           |             |                    |            |             |
| Device Serial<br>Number              | deviceSerial<br>Number | х           | х            | x               | х    | х           |   |           |             |                    |            |             |
| Device Type                          | deviceType             | х           | х            | х               | х    | х           |   |           |             |                    |            |             |
| Direct Profile<br>Assignment         | •                      | х           |              |                 |      | х           |   |           |             |                    |            |             |
| Directory                            | directory              |             |              |                 |      |             | х | х         | х           | x                  |            |             |
| Duplex Mode                          | duplexMode             | х           |              |                 |      |             |   |           |             |                    |            |             |

| Criterion<br>name                                                 |                                    | equal<br>to | less<br>than | greater<br>than | like | not<br>like |  | bene<br>ath | not<br>beneat<br>h | is<br>true | is<br>false |
|-------------------------------------------------------------------|------------------------------------|-------------|--------------|-----------------|------|-------------|--|-------------|--------------------|------------|-------------|
| Expiration<br>date of OS<br>10<br>maintenanc<br>e<br>subscription | subscription<br>ExpirationD<br>ate | x           | x            | x               |      |             |  |             |                    |            |             |
| Feature                                                           | tcFeature                          | х           |              |                 |      | х           |  |             |                    |            |             |
| Firmware<br>Description                                           | customFirm<br>warename             | х           | х            | x               | х    | х           |  |             |                    |            |             |
| Firmware<br>Update<br>(Relative)                                  | tcFwupdate<br>TimeRelativ<br>e     |             | x            | x               |      |             |  |             |                    |            |             |
| Firmware<br>Version                                               | version                            | х           | х            | x               | х    | х           |  |             |                    |            |             |
| Flash Player                                                      | parameter                          |             |              |                 | х    | х           |  |             |                    |            |             |
| Flash Player<br>Version                                           | flashPlayerV<br>ersion             | х           | x            | x               | х    | х           |  |             |                    |            |             |
| Flash Size                                                        | flashSize                          |             | х            | х               |      |             |  |             |                    |            |             |
| Graphics<br>Chipset 1                                             | graphicsChi<br>pset1               | х           | x            | x               | х    | х           |  |             |                    |            |             |
| Graphics<br>Chipset 2                                             | graphicsChi<br>pset2               | х           | x            | x               | х    | х           |  |             |                    |            |             |
| Graphics<br>Memory Size<br>1                                      | graphicsMe<br>morySize1            |             | x            | x               |      |             |  |             |                    |            |             |
| Graphics<br>Memory Size<br>2                                      | graphicsMe<br>morySize2            |             | x            | x               |      |             |  |             |                    |            |             |
| Has ICG<br>certificate<br>with SHA1<br>fingerprint                | usgCertFing<br>erprint             | x           |              |                 |      | x           |  |             |                    |            |             |

| Criterion<br>name                              |                                   | equal<br>to | less<br>than | greater<br>than | like | not<br>like | not<br>in | bene<br>ath | not<br>beneat<br>h | is<br>true | is<br>false |
|------------------------------------------------|-----------------------------------|-------------|--------------|-----------------|------|-------------|-----------|-------------|--------------------|------------|-------------|
| IGEL Cloud<br>Gateway                          | usg                               |             |              |                 |      |             |           |             |                    | х          | х           |
| IGEL Cloud<br>Gateway,<br>last boot via<br>ICG | usgLastBoot                       |             |              |                 |      |             |           |             |                    | x          | x           |
| In-Service<br>Date                             | inServiceDa<br>te                 | х           | x            | х               | х    | х           |           |             |                    |            |             |
| Indirect<br>Profile<br>Assignment              | indProfile2T<br>CAssignmen<br>t   |             |              |                 |      | x           |           |             |                    |            |             |
| Keystore<br>Alias                              | keystoreAlia<br>s                 | х           | х            | х               | х    | х           |           |             |                    |            |             |
| Last Boot<br>Time<br>(Absolute)                | tcBootTime                        | x           | x            | x               |      |             |           |             |                    |            |             |
| Last Boot<br>Time<br>(Relative)                | tcBootTime<br>Relative            |             | x            | x               |      |             |           |             |                    |            |             |
| Last Known<br>IP Address                       | ipAddress                         | х           | х            | х               | х    | х           |           |             |                    |            |             |
| Last contact<br>time<br>(absolute)             | tcLastConta<br>ct                 | х           | x            | x               |      |             |           |             |                    |            |             |
| Last contact<br>time<br>(relative)             | tcLastConta<br>ctRelative         |             | x            | x               |      |             |           |             |                    |            |             |
| License Id                                     | licenseInfoL<br>icenseId          | х           |              |                 |      |             |           |             |                    |            |             |
| License<br>expiration<br>date                  | licenseInfoE<br>xpirationDat<br>e |             | x            | x               |      |             |           |             |                    |            |             |
| MAC address                                    | macAddress                        | х           | х            | х               | х    | х           |           |             |                    |            |             |

| Criterion<br>name                  | Internal<br>identifier           | equal<br>to | less<br>than | greater<br>than | like | not<br>like | not<br>in | bene<br>ath | not<br>beneat<br>h | is<br>true | is<br>false |
|------------------------------------|----------------------------------|-------------|--------------|-----------------|------|-------------|-----------|-------------|--------------------|------------|-------------|
| Memory Size                        | memorySize                       |             | х            | х               |      |             |           |             |                    |            |             |
| Monitor 1<br>Date of<br>Production | monitor1Da<br>teOfProduct<br>ion |             | x            | Х               | х    | х           |           |             |                    |            |             |
| Monitor 1<br>Model                 | monitor1Mo<br>del                | х           | х            | х               | х    | х           |           |             |                    |            |             |
| Monitor 1<br>Native<br>Resolution  | monitor1Na<br>tiveResoluti<br>on | х           | x            | х               | х    | х           |           |             |                    |            |             |
| Monitor 1<br>Serial<br>Number      | monitor1Se<br>rialNumber         | х           | x            | х               | х    | х           |           |             |                    |            |             |
| Monitor 1<br>Size                  | monitor1Siz<br>e                 | х           | х            | х               |      | х           |           |             |                    |            |             |
| Monitor 1<br>Vendor                | monitor1Ve<br>ndor               | х           | х            | х               | х    | х           |           |             |                    |            |             |
| Monitor 2<br>Date of<br>Production | monitor2Da<br>teOfProduct<br>ion |             | x            | х               | х    | х           |           |             |                    |            |             |
| Monitor 2<br>Model                 | monitor2Mo<br>del                | х           | х            | х               | х    | х           |           |             |                    |            |             |
| Monitor 2<br>Native<br>Resolution  | monitor2Na<br>tiveResoluti<br>on | х           | x            | х               | х    | х           |           |             |                    |            |             |
| Monitor 2<br>Serial<br>Number      | monitor2Se<br>rialNumber         | х           | x            | х               | х    | х           |           |             |                    |            |             |
| Monitor 2<br>Size                  | monitor2Siz<br>e                 | x           | х            | х               |      | х           |           |             |                    |            |             |
| Monitor 2<br>Vendor                | monitor2Ve<br>ndor               | x           | х            | х               | х    | х           |           |             |                    |            |             |

| Criterion<br>name               |                                   | equal<br>to | less<br>than | greater<br>than | like | not<br>like | not<br>in | bene<br>ath | not<br>beneat<br>h | is<br>true | is<br>false |
|---------------------------------|-----------------------------------|-------------|--------------|-----------------|------|-------------|-----------|-------------|--------------------|------------|-------------|
|                                 | monitorDat<br>eOfProducti<br>on   | x           | x            | x               | х    | x           |           |             |                    |            |             |
| Monitor<br>Model                | monitorMod<br>el                  | х           | х            | х               | х    | х           |           |             |                    |            |             |
|                                 | monitorNati<br>veResolutio<br>n   | x           | x            | x               | х    | x           |           |             |                    |            |             |
| Monitor<br>Serial<br>Number     | monitorSeri<br>alNumber           | x           | x            | x               | х    | x           |           |             |                    |            |             |
| Monitor Size                    | monitorSize                       | х           | х            | х               |      | х           |           |             |                    |            |             |
| Monitor<br>Vendor               | monitorVen<br>dor                 | х           | х            | х               | х    | х           |           |             |                    |            |             |
| Name                            | tcName                            | х           | х            | х               | х    | х           |           |             |                    |            |             |
| Network<br>Name                 | tcNetworkN<br>ame                 | х           | x            | х               | х    | х           |           |             |                    |            |             |
| Network<br>Speed                | networkSpe<br>ed                  |             | x            | х               |      |             |           |             |                    |            |             |
| OS Type                         | osType                            | х           | х            | х               | х    | х           |           |             |                    |            |             |
| Online                          | online                            |             |              |                 |      |             |           |             |                    | х          | х           |
| Partial<br>Update<br>(Name)     | partialUpda<br>teName             | х           |              |                 | х    | x           |           |             |                    |            |             |
| Partial<br>Update<br>(Relative) | partialUpda<br>teTimeRelat<br>ive |             | x            | x               |      |             |           |             |                    |            |             |
| Partial<br>Update<br>(Version)  | partialUpda<br>teVersion          | x           |              |                 | х    | x           |           |             |                    |            |             |
| Product                         | model                             | х           | х            | x               | х    | х           |           |             |                    |            |             |
| Product ID                      | productId                         | х           | х            | х               | х    | х           |           |             |                    |            |             |

| Criterion<br>name                    | Internal<br>identifier                                                                                                    | equal<br>to | less<br>than | greater<br>than | like | not<br>like | not<br>in | bene<br>ath | not<br>beneat<br>h | is<br>true | is<br>false |
|--------------------------------------|----------------------------------------------------------------------------------------------------|-------------|--------------|-----------------|------|-------------|-----------|-------------|--------------------|------------|-------------|
| Serial<br>Number                     | serialNumb<br>er                                                                                                    | х           | х            | х               | х    | х           |           |             |                    |            |             |
| Site                                 | site                                                                                                    | х           | х            | х               | х    | х           |           |             |                    |            |             |
| Structure<br>Tag                     | umsStructur<br>alTag                                                                                                    | x           | х            | х               | х    | х           |           |             |                    |            |             |
| Total<br>Operating<br>Time           | totalUsageti<br>me                                                                                                    |             | х            | х               |      |             |           |             |                    |            |             |
| Unit ID                              | unitld                                                                                                    | х           | х            | х               | х    | х           |           |             |                    |            |             |
| [Name of the<br>Device<br>Attribute] | Identifier<br>specified<br>under UMS<br>Administra<br>tion ><br>Global<br>Configurati<br>on > Device<br>Attributes<br>> UMS<br>internal<br>identifier (se<br>e page 432) | X           | x            | X               | x    | X           |           |             |                    |            |             |

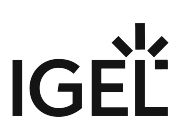

## Copying a View

### Menu path: Structure Tree > Views > [Name of the View] > Context Menu > Copy

You can copy a view and paste it in any view directory.

To copy a view, proceed as follows:

- 1. Click on the view that you want to copy.
- 2. Open the context menu for the view and select **Copy**.
- 3. Click on the view directory in which you would like to paste the copy of the view. This can also be the directory of the original view.
- 4. Open the context menu for the directory and select **Paste**. A new view which has the same name and properties as the original view will be created.

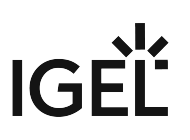

## Copying a View Directory

### Menu path: Structure Tree > Views > [Name of the View Directory] > Context Menu > Copy

You can copy a view directory and paste it in any directory.

To copy a view directory, proceed as follows:

- 1. Click on the view directory that you want to copy.
- 2. Open the context menu for the directory and select **Copy**.
- 3. Click on the directory in which you would like to paste the copy of the view directory. This can also be the directory in which the original view directory is located.
- 4. Open the context menu for the directory and select **Paste**. A new view directory which has the same name as the original view directory will be created. The new view directory will contain newly created copies of the view contained in the original directory as well as copies of the sub-directories.

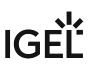

## Saving the View Results List

Select **Save as...** in the context menu of a view in order to save the current view results in file form. Four file formats are available for the export: XML, HTML, XSL-FO, and CSV.

Example of an XML file for a view:

| Ē € □ C:\U                                                                                                    | Jsers\dulatova\Desk $	imes$ + $	imes$                          |
|----------------------------------------------------------------------------------------------------|----------------------------------------------------------------|
| $\leftarrow \  \  \rightarrow \  \  \mho$                                                                                                    | file:///C:/Users/dulatova/Desktop/background_view.xml          |
| -<br><creation-<br><caption><br/><descripti<br><columnh<br><columnh<br><columnh<br><columnh<br><columnh<br><columnh<br><columnh<br><columnh<br><columnh<br><columnh<br><columnh<br><columh<br><columh< td=""><th><pre>date &gt; October 1, 2019  background_profile_view </pre></th></columh<></columh<br></columh<br></columnh<br></columnh<br></columnh<br></columnh<br></columnh<br></columnh<br></columnh<br></columnh<br></columnh<br></columnh<br></columnh<br></descripti<br></caption> on/&gt; eader &gt; Name  eader &gt; Last Known IP Address  eader &gt; MAC Address  eader &gt; Product  eader &gt; Version  eader &gt; Version  iTC00E0C520986A  iT2.30.91.211  iGEL OS 11  iI.02.100.rc8  </creation-<br> | <pre>date &gt; October 1, 2019  background_profile_view </pre> |

(i) The Save as... option is always active in the context menu if Automatically load amount and items is selected under Menu Bar > Misc > Settings > Views and Searches > Page Behavior > When opening a view result..... If one of the other parameters is chosen, the Save as... option will only be active after clicking a button Load devices (or Search for hits > Load devices) in the content panel of the view. See also Views and Searches (see page 191).

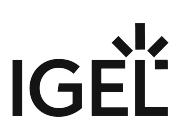

## Sending a View as Mail

(i) Emails can only be sent if you have configured appropriate mail settings (see page 507) under UMS Administration > Global Configuration > Mail Settings.

To send a view as mail, proceed as follows:

- 1. Right-click on a view.
- Select Send view result as mail... in the context menu. The Send view result as mail... window opens.
- 3. Enter the recipient address in the **Mail recipient** field. A number of recipient addresses can be entered, separate them with a semicolon ";".
- 4. Under **Result format**, select the format in which the view is to be sent.
- 5. Check the **Create archive** box to send the view as a zip file.

| 🚣 IGEL Universal Management Suite 6                                                                                                    |                                                                                                    |                                                |                                 |               |  |  |
|----------------------------------------------------------------------------------------------------|----------------------------------------------------------------------------------------------------|------------------------------------------------|---------------------------------|---------------|--|--|
| <u>S</u> ystem                                                                                                    |                                                                                                    |                                                | <u>E</u> dit                    |               |  |  |
| < > () 🖂 🕲 🤞                                                                                                    | 2023                                                                                                    |                                                |                                 |               |  |  |
| Server - 172.30.91.216  Server - 172.30.91.216  Server - 172.30.91.216  Server - 172.30.91.216  Server - 172.30.91.216  Server - 172.30.91.216  Server - 172.30.91.216  Server - 172.30.91.216  Server - 172.30.91.216  Server - 172.30.91.216  Server - 172.30.91.216  Server - 172.30.91.217  Server - 172.30.91.217  Server - 172.30  Server - 172.30 | Result list v<br>Matching devices (1 devic<br>Name<br>ITC00E0C520986A<br>Send View resu<br>Mail recipient | I <b>It as Mail</b><br>Iser@example.com<br>(ML | Refresh<br>Last kno<br>172.30.9 | wn IP address |  |  |
| Search devices - 09.10.2019:                                                                                                    |                                                                                                    |                                                |                                 |               |  |  |

() You can also send views automatically and regularly as an administrative task (see page 460).

## Assigning Objects to a View

Via the context menu of a view, you can assign on a one-off basis objects to devices that you have filtered via the view. If you want to be certain that the object is assigned even to newly recorded devices that fulfill the view criterion, you can do this using an administrative task (see page 466).

() Using the same principle, you can assign objects to devices that you have filtered via a search (see page 381).

To assign an object to a view result, proceed as follows:

- 1. Create a corresponding view.
- 2. Right-click on the view to open the context menu.
- 3. Select Assign objects to the devices of the view..... The Assign objects window will open.
- 4. Select the desired object from the left-hand column and move it to Selected objects on the right

by clicking on 🖊

5. Click **OK**.

The **Update time** window will open.

- 6. Select Next Reboot or Now.
- 7. Click **OK**.

| <b>(i)</b> | Via Detach objects from the devices of the | <b>view</b> , you can undo | the assignment of objects. |
|------------|--------------------------------------------|----------------------------|----------------------------|
| U.         |                                            |                            |                            |

(i) Options Assign objects to the devices of the view... and Detach objects from the devices of the view... are always active in the context menu if Automatically load amount and items is selected under Menu Bar > Misc > Settings > Views and Searches > Page Behavior > When opening a view result... . If one of the other parameters is chosen, the above options will only be active after clicking a button Load devices (or Search for hits > Load devices) in the content panel of the view. See also Views and Searches (see page 191).

## Jobs - Sending Automated Commands to Devices in the IGEL UMS

You can define jobs for the IGEL Universal Management Suite (UMS). A job consists in sending a command for specific devices automatically at a defined time. Jobs can be repeated at intervals or on specific days of the week.

#### Menu path: UMS Console > Jobs

You have the following options in the context menu for a job:

- Edit Job: Opens the Edit Job dialog with which you can change settings for the job.
- **Rename**: Opens the **Input** dialog in which you can give the job a new name.
- **Delete**: Removes the job.
- Clear outdated results: Removes outdated results.
- Access control: Opens the Access control dialog with which you can change the rights for the job. Further information can be found under Object-Related Access Rights (see page 530).
- **Cut**: Cuts the job from the current directory so that it can be pasted into another directory.
- **Paste**: Pastes the cut job into the current directory.
- Logging: Messages: Opens the Messages dialog. Further information can be found under User Logs (see page 537).
- **Execute Job**: Executes the job immediately.
- How to Set Up a New Job (see page 356)
- Commands for Jobs (see page 357)
- Job Configurations and Execution Results (see page 359)
- Assigning Objects to a Job (see page 364)

#### **IGEL Tech Video**

Sorry, the widget is not supported in this export. But you can reach it using the following URL:

https://www.youtube.com/watch?v=F7NI4PDBUMM

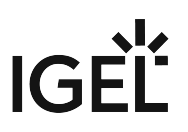

### How to Set Up a New Job

You can set up jobs in the UMS Console to manage a selection of devices by sending scheduled commands to them.

#### Menu path: UMS Console structure tree > Jobs

To create a job:

- Select Jobs > [context menu] > New Scheduled Job or System > New > New Scheduled Job. The configuration dialog opens. The parameters configured in the dialog can later be changed by editing the Job.
- 2. Under **Details**, provide the basic information of your Job and the Command to perform. For more information on the parameters, see "Details" in Job Configurations and Execution Results (see page 359) and Commands for Jobs (see page 357).
- 3. Under **Schedule**, you can further adjust the execution time. For more information on the parameters, see "Schedule" in Job Configurations and Execution Results (see page 359)
- 4. Under Select assignable objects, you can assign your Job to Devices, Device folders, Views, Searches. You can also assign the object later. For more information, see Assigning Objects to a Job (see page 364).
  You can also assign Advanced Searches created in the UMS Web App. For more information, see
- 5. Click **Finish** to save the Job.

Search for Devices in the IGEL UMS Web App.

### **Commands for Jobs**

Here you find information on the commands that you can define for a job in the IGEL Universal Management Suite (UMS).

- Update
  - IGEL OS 12: Triggers the activation of the assigned app version for IGEL OS 12 devices. The Update command is only needed if System > Update > Activate app after the installation is disabled; see How to Configure the Background App Update in the IGEL UMS Web App.
  - IGEL OS 11 or earlier: Executes the firmware update with the existing settings, see also Universal Firmware Update (see page 492).
- Shutdown: Shuts down the device.
- **Reboot**: Restarts the device.
- **Suspend**: Puts the device into suspend mode.
- Wake up: Starts the device via the network (Wake-on-LAN).
- Update on Boot: Executes the firmware update when the device is booting (IGEL OS 11 or earlier).
- **Update when shutting down**: Executes the firmware update when the device shuts down (IGEL OS 11 or earlier).
- Settings Device->UMS: Reads the local device settings to the UMS.
- Settings UMS->Device: Sends the UMS local settings to the device.
- Download Flashplayer: Downloads the Flash Player plugin for Firefox.
- Remove Flashplayer: Removes the Flash Player plugin for Firefox.
- Download Firmware Snapshot: Executes the firmware update with the existing settings (WES).
- Send Message: Sends a selected message template to the devices. You can create templates for messages under UMS Administration > Global Configuration > Messages to Devices. For more information on templates, see Send Message (see page 313).
- **Partial Update**: Executes the partial update with the existing settings (WES). See also Partial Update.
- Update desktop customization: Updates the desktop background and the boot logo.
- **BIOS Get settings**: Gets the current BIOS settings from the device. This command is used by the BIOS Tools for Selected HP Devices.
- **BIOS Set password**: Sets a password for the BIOS. This command is used by the BIOS Tools for Selected HP Devices.
- **BIOS Set settings**: Deploys the changed BIOS settings to the device. This command is used by the BIOS Tools for Selected HP Devices.
- **BIOS Trigger update**: Triggers a BIOS update. This command is used in the BIOS Update for Devices Supported by LVFS and by the BIOS Tools for Selected HP Devices.
- Deploy Jabra Xpress package: Installs a Jabra Xpress package (IGEL OS).
- **OS 11 Upgrade**: Upgrades devices from IGEL OS 10 to IGEL OS 11. For details, see Mass Deployment Using a Scheduled Job.

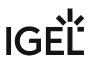

- **Start Login Enterprise launcher**: Starts Login Enterprise Launcher if it has been configured, see Login Enterprise Launcher in IGEL OS.
- Update the firmware of an attached HP G5 Dock
- Upgrade to IGEL OS12

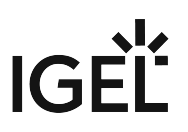

## Job Configurations and Execution Results

Here, you can find all the parameters defined for the Job under **Details** and **Schedule**. You can also check the **Execution Results** for a completed job.

Menu path: Structure tree > Jobs > [Specific Job]

|                                                                                           | /Jobs/Test Advanced Search                    |
|-------------------------------------------------------------------------------------------|-----------------------------------------------|
| 🔻 🎯 IGEL Universal Management Suite 12                                                    | ▼ Details                                     |
| Profiles (26)                                                                             | Name Test Advanced Search                     |
| Priority Profiles (1)                                                                     | Command Update                                |
| <ul> <li>X Template Keys and Groups (3)</li> <li>F Firmware Customizations (1)</li> </ul> | Execution time 09:12                          |
| ►                                                                                         | Comment                                       |
| 💄 Shared Workplace Users                                                                  | Comment                                       |
| Views (0)                                                                                 | Ontions                                       |
| Jobs (2) Test (0)                                                                         | Options<br>✓ Log results Retry next boot      |
| 🌾 Test                                                                                    | Max. Threads 99 Delay 0 Seconds               |
| 🖕 Test Advanced Search                                                                    | Timeout 30                                    |
| Files (9) Universal Firmware Update (0)                                                   | Job-Info                                      |
| <ul> <li>Search History (1)</li> </ul>                                                    | Job ID 26948                                  |
| Search devices - 28.03.2024: Is in the dire                                               | Next Execution Mar 23, 2025, 9:12 AM          |
| 📋 Recycle Bin (4)                                                                         | User Admin                                    |
|                                                                                           | ▼ Schedule                                    |
|                                                                                           |                                               |
|                                                                                           | Execution time 09:12 Start date 2025-03-23    |
|                                                                                           | Expiration date Time 11:19                    |
|                                                                                           | Repeat Job                                    |
|                                                                                           | Never     Every     O     day     O     hour  |
|                                                                                           | Weekdays Mon Tue Wed Thu Fri Sat Sun          |
|                                                                                           | Exclude public holidays                       |
|                                                                                           | Date Comment                                  |
|                                                                                           |                                               |
|                                                                                           |                                               |
|                                                                                           |                                               |
|                                                                                           |                                               |
|                                                                                           | Cancel job execution                          |
|                                                                                           | O Never                                       |
|                                                                                           |                                               |
|                                                                                           | Max. duration 00:00                           |
|                                                                                           | Execution Results                             |
|                                                                                           | <b>1</b> 0                                    |
|                                                                                           | Name MAC address Execution time Status Messag |
|                                                                                           |                                               |

### Details

**Name** Name of the job. IGĖĽ

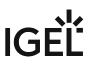

#### Command

Command which is executed for all assigned devices. For more information, see Commands for Jobs (see page 357).

#### **Execution time / Start date**

Time of the first execution.

#### Enable

 $\ensuremath{\,^{\bigtriangledown}}$  Jobs can be enabled or skipped as necessary.

#### Comment

Further information regarding the job.

#### Options

#### Log results

☑ Loggable results are collected in the database. This is not possible with the Wake-on LAN command.

#### **Retry next boot**

Parameter for the update command - devices that are switched off perform the update when they next boot.

#### Max. threads

Maximum number of processes executed simultaneously, these processes may thus be executed in block fashion.

#### Delay

The minimum waiting time before the UMS sends the command to the next device.

#### Timeout

The maximum waiting time before the UMS sends the command to the next device.

(i) The **Max. threads, Delay**, and **Timeout** options make sense for all commands which take a long time to execute or cause heavy network traffic, e.g. downloading a firmware update, codec or snapshot. To prevent a large number of devices downloading data from a file server at once, it is advisable to reduce the number of simultaneous threads (e.g. to 10) and to set up a delay (e.g. 1 minute).

#### Job Info

#### Job ID

Internal job number which cannot be changed. This field is empty if a job is new.

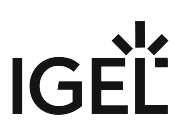

#### Next execution

Date and time of the next execution.

#### User

Name of the UMS user executing the command.

| 4 | Administrative 1                                                                                                    | Task Notific                                                | ation                                     |                                                                                                    |                                              |  |
|---|----------------------------------------------------------------------------------------------------|-------------------------------------------------------------|-------------------------------------------|----------------------------------------------------------------------------------------------------|----------------------------------------------|--|
|   | If you have not set an administrative task "Delete Job Execution Data (see page 448)", after the start of the UMS Console, the following notification pop-up will be shown: |                                                             |                                           |                                                                                                    |                                              |  |
|   | Notifications                                                                                                    |                                                             |                                           |                                                                                                    | ×                                            |  |
|   |                                                                                                    |                                                             |                                           | Ad                                                                                                    | min Tasks                                    |  |
|   | Don't show again                                                                                                    | Info Type                                                   | Notification Type                         | Message                                                                                                    | Message creation date                        |  |
|   |                                                                                                    | Information     Information     Information     Information | Admin Tasks<br>Admin Tasks<br>Admin Tasks | Care: you did not create an automatic backup task<br>Care: you did not create a cleanup task for Delete job execution data<br>Care: you did not create a cleanup task for Delete logging data | May 22, 2019<br>May 22, 2019<br>May 22, 2019 |  |
|   | under Edit > Acco                                                                                                    | <b>ess control</b> .<br>the display s                       | settings under                            | strative tasks can see this notification. You o<br>Misc > Settings > Notifications.<br>Notifications.                                                                                         | can set the rights                           |  |

## Schedule

Execution time / Start date

Time of the first execution.

#### Expiration date / Time

After this point, no further commands will be executed.

#### **Repeat job**

A job can be repeated at fixed intervals or on specific days. Public holidays can be excluded separately. You can update the list of public holidays under **Misc > Scheduled Jobs > Manage Public Holidays**.

▲ If Update, Update when Starting or Update when Shutting Down is selected as the command for the job, Repeat job should not be enabled.

#### **Cancel job execution**

Defines how long the system is allowed to wait for the completion of the job execution. Possible options:

• **Never**: Jobs are never aborted.

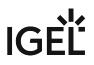

- **Time**: Point in time in hours and minutes when the job execution will be aborted. Example: If the **Execution time** and **Cancel job execution** are set to "19:00" and "20:00" respectively, the timeout for the job execution amounts to 1 hour. After 20:00, no further commands for the job execution will be sent to devices.
  - (i) If the **Time** configured under **Cancel job execution** precedes the **Execution time**, the job will not be aborted.
- Max. duration: The maximum waiting time in hours and minutes for the completion of the job execution.

Example: If **Max. duration** is set to "00:05", the timeout for the job execution amounts to 5 minutes. After 5 minutes starting from the **Execution time**, no further commands for the job execution will be sent to devices.

## **Execution Results**

**Execution Results** appear in the view for a completed job. Here, you are given an overview of the status for the execution of a job. You can choose items from the overview using a selection list. This results view can be deleted and updated using two buttons. The following -**message**- job status reports are issued for the assigned devices:

| Being executed | The job is currently being executed.                                                                                                 |  |  |
|----------------|----------------------------------------------------------------------------------------------------|--|--|
| ОК             | The job is complete, all assigned devices have been dealt with.                                                                      |  |  |
| Out of time    | The job was aborted before all assigned devices could be dealt with because the abort time or the maximum duration has been reached. |  |  |
| Canceled       | The job was stopped for an unknown reason (e.g. server failure).                                                                     |  |  |

The job execution status is also displayed for the devices:

| Running      | The command is currently being executed. The server is waiting for a reply.          |
|--------------|--------------------------------------------------------------------------------------|
| Waiting      | The job is running, the command will be executed when the next process is available. |
| Transferred  | The command was successfully executed or transferred to the device.                  |
| Canceled     | Aborted owing to an internal error or an unknown cause.                              |
| Failed       | The command could not be executed, the reason is shown in the message column.        |
| At next boot | The command will be executed when the device next boots.                             |
| Not done     | The command was not executed because the time-out for the job was reached.           |

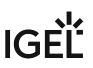

# Assigning Objects to a Job

Jobs can be assigned to devices through object assignment.

| /Jobs/Test Advance<br>▼ Details<br>Name<br>Command                                                                                                    | ed Search<br>Test Advanced Search<br>Update |     |                     | × × | Assigned objects    |
|----------------------------------------------------------------------------------------------------|---------------------------------------------|-----|---------------------|-----|---------------------|
| Execution time<br>Comment<br>Options                                                                                                    | 09:12                                       | St  | art date 2025-03-23 |     | - Anna and a second |
| Select assignable                                                                                                    | objects                                     |     |                     |     | ×                   |
|                                                                                                    |                                             |     | Selected objects    |     |                     |
| <ul> <li>Devices (4)</li> <li>MyDevices (4)</li> <li>TEST1 (1)</li> <li>Test (2)</li> <li>ITCF4A801</li> <li>New directory</li> <li>Views (0)</li> <li>Search History (</li> <li>Advanced Search</li> </ul> | D5186A7<br>/ (0)<br>1)                      | > < |                     |     |                     |
|                                                                                                    |                                             |     | <u>Q</u> k Ca       | nce |                     |

By clicking **Add (+)**, you can use the following assignments:

- You can select specific devices.
- You can select a device directory. The job will then be assigned to all devices located in this directory at the point of execution.
- You can use dynamic device selection by selecting a View / Search / Advanced search. At the point of execution, the devices will first be ascertained on the basis of the selection conditions for the View / Search / Advanced search. The jobs will then be assigned to them.

(i) Write authorization for the relevant objects is required in order to set up static devices assignment via the MAC address or dynamic assignment via the directory or view. At the point of execution, the user who has set up the job must have write authorization for the relevant devices. This must be taken into account, even if other users have write authorization for a job and especially if the database user has set up a job.

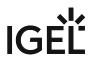

# Files - Registering Files on the IGEL UMS Server and Transferring Them to Devices

Through a **file transfer** functionality in the IGEL Universal Management Suite (UMS), you can save files in the device's local file system. A file must be registered on the UMS Server before it can be sent to the device. Examples include virus scanner signatures required locally on the device, browser certificates, license information, etc. For information on file management in the IGEL UMS Web App, see Upload and Assign Files in the IGEL UMS Web App.

Menu path: Files > [context menu] > New file

How to Register a File on the UMS Server

A file must be registered on the UMS Server before it can be loaded onto a device.

To register a file on the UMS Server, proceed as follows:

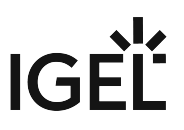

1. In the UMS Console, select Files > [context menu] > New file or System > New > New File.

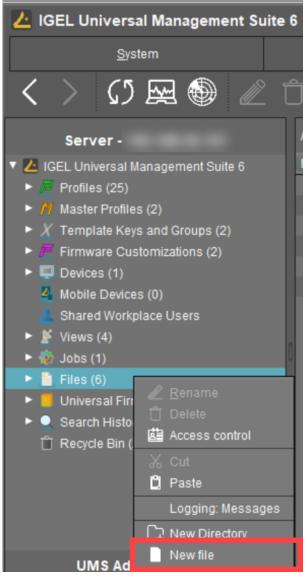

| New file                                                                    | ×     |
|-----------------------------------------------------------------------------|-------|
| File source                                                                 |       |
| O Upload local file to UMS server                                           |       |
| Local file                                                                  |       |
| Upload location (URL) https:// <server:port>/ums_filetransfer</server:port> |       |
| O Select file from UMS server                                               |       |
| File location (URL)                                                         |       |
| File target                                                                 |       |
| Classification                                                              | •     |
| Device file location /wfs/                                                  |       |
| Access rights                                                               |       |
| Read Write Execute                                                          |       |
| Owner 🗹 🗹 🗸                                                                 |       |
| Others                                                                      |       |
| Owner User                                                                  |       |
| <u>Q</u> K C                                                                | ancel |

2. Under **File source**, select a local file or one already on the server.

- 3. Select the **upload location (URL)**. You can only use the directory **ums\_filetransfer** or subdirectories created in it.
- 4. Under **Classification**, select the type of file. This serves to automatically establish suitable storage locations and file authorizations. Choose between:
  - Undefined
  - Web browser certificate
  - SSL certificate
  - Java certificate
  - IBM iAccess certificate
  - App signing certificate
  - Common certificate

For information on certificate deployment, see Deploying Trusted Root Certificates in IGEL OS.

5. For the **Undefined** classification, specify the path in the devices's local file system under **Device file location**.

If you enter a directory which does not yet exist, it will be created automatically.

- () Note that paths must end with a path separator a slash "/" or a backslash "\".
- Because of its space limit, the use of the /wfs/ folder is NOT recommended for large files (>2 MB).
- For the Undefined classification, allocate access rights and the owner. These will be attached to the file when it is transferred to the device and will be used on the destination system.
- 7. Click **OK** to confirm the settings. The file will now be copied to the web resource and will be registered on the UMS Server.

(i) Registered files are automatically synchronized between the UMS Servers. For more information, see Which Files Are Automatically Synchronized between the IGEL UMS Servers?

# How to Transfer a File to a Device

In order to upload a registered file to a device, it must be assigned to the device either directly or indirectly via a device directory or profile. If a file has been assigned to a profile, it will be transferred to the devices along with the profile settings when you assign this profile to the devices.

Via drag and drop, move the file to the required device / device directory or profile. Alternatively, click the symbol in the **Assigned objects** area; you can use the **Assigned objects** area in the **Files**, **Devices**, or **Profiles** tree nodes.

Example:

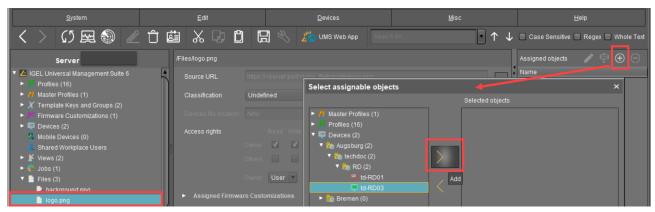

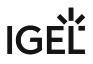

When the UMS settings are transferred, a file assigned in this way will be copied to the device, e.g. while the device is booting. As long as the file is assigned to the device, it will be synchronized with the file registered on the UMS Server, for example, if the file bookmarks.html is replaced by a new version. The MD5 checksum for the file assigned to the device is compared to the registered file. If the checksums differ from each other, the file will be transferred again.

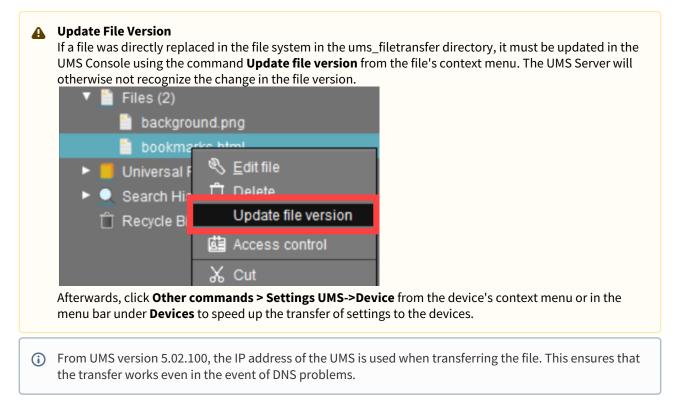

# Transferring a File Without Assignment

A file registered on the UMS Server can also be transferred to the device without assignment:

Select **Other commands > File UMS->Device** from the device's context menu or under **Devices** in the menu bar.

This is a straightforward file copying operation. The file is NOT updated if the file version on the UMS Server changes.

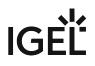

| Server  Server  Server  Master Profiles  X Template Keys F Firmware Cus                                                                                                    |                                                                                                    | ermany/Augsburg/ITC00E0C520986A<br>E <b>0C520986A</b>                                                                                                    |
|----------------------------------------------------------------------------------------------------|----------------------------------------------------------------------------------------------------|----------------------------------------------------------------------------------------------------|
| <ul> <li>Devices (1)</li> <li>IGEL OS (1)</li> <li>IGEL OS (1)</li> <li>German;</li> <li>Augsl</li> <li>ITC</li> <li>Brem</li> </ul>                                                                 | <ul> <li><u>Rename</u></li> <li><u>Delete</u></li> <li><u>Clear</u> 'Configuration Change Status' flag</li> <li><u>Access control</u></li> <li><u>X</u> Cut</li> </ul>         | Send <u>M</u> essage<br><u>R</u> eset to Factory Defaults<br><u>S</u> ettings UMS->Device<br>S <u>ettings Device-&gt;UMS</u><br>Update desktop <u>c</u> ustomization                                                                      |
| <ul> <li>USA (0)</li> <li>Mobile Device:</li> <li>Shared Workp</li> <li>Views (4)</li> <li>Views (4)</li> <li>Jobs (1)</li> <li>Files (2)</li> <li>Universal Firm</li> <li>Search History</li> </ul> | <ul> <li>Paste</li> <li>Shadow</li> <li>Secure Terminal</li> <li>Suspend</li> <li>Shutdown</li> <li>Wake up</li> <li>Reboot</li> <li>Update &amp; snapshot commands</li> </ul> | File UMS->Device         Device File->UMS         Download Flashplayer         Remove Flashplayer         Store UMS Certificate         Remove UMS Certificate         Refresh license information         Refresh gevice attributes data |
| TRecycle Bin (5<br>UMS Ac                                                                                                    | Other commands                                                                                                    | Refresh Asset Inventory data 1                                                                                                    |

# How to Remove a File from a Device

To permanently remove a file from a device, select the device in the structure tree and delete the file assignment in the **Assigned objects** area.

| Assigned o | bjects                    |         | ţ   | $\oplus$ | Θ |
|------------|---------------------------|---------|-----|----------|---|
| Name       |                           |         |     |          |   |
| 📋 backgr   | ound.pna                  |         |     |          |   |
|            | 🧪 <u>E</u> dit object     |         | Alt | +E       |   |
|            | 🛱 <u>S</u> elect object i | in tree | Alt | +S       |   |
|            | 🔿 Add                     |         | Alt | +A       |   |
|            | ⊖ <u>R</u> emove          |         | De  | elete    |   |
| -          |                           |         |     |          |   |

If you delete a file in the structure tree under Files, it will be removed from ALL devices to which it was assigned.

 If you delete a file in the structure tree under Files, it will be removed from ALL devices to which it was assigned.

 If you delete a file in the structure tree under Files, it will be removed from ALL devices to which it was assigned.

 If you delete a file in the structure tree under Files, it will be removed from ALL devices to which it was assigned.

 If you delete a file in the structure tree under Files, it will be removed from ALL devices to which it was assigned.

 If you delete a file in the structure tree under Files, it will be removed from ALL devices to which it was assigned.

 If you delete a file in the structure tree under Files, it will be removed from ALL devices to which it was assigned.

 If you delete a file in the structure tree under Files, it will be removed from ALL devices to which it was assigned.

 If you delete a file in the structure tree under file version

 If you delete a file version

 If you delete a file version

 If you delete a file version

 If you delete a file version

 If you delete a file version

 If you delete a file version

 If you delete a file version

 If you delete a file version

 If you delete a file version

 If you delete a file version

 If you delete a file version

 If you delete a file version

# IGEL Tech Video

See also IGEL Community Tech Video on how to transfer files to IGEL OS:

Sorry, the widget is not supported in this export. But you can reach it using the following URL:

https://www.youtube.com/watch?v=7EFCiZvINPM

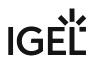

## Transferring a File to the IGEL UMS Server

The following article explains how you can transfer a file from your endpoint device to the IGEL Universal Management Suite (UMS).

To download a file on a device to the web resources, proceed as follows:

► In the context menu of a device or under **Devices** in the menu bar, select **Other commands > Device File- >UMS**.

The UMS cannot search through the device's local file system. Therefore, you have to know the location and name of the file you would like to download to the web resource.

(i) A file transferred from a device to WebDAV is not automatically registered on the UMS Server. It can then be found in the UMS' http server area. However, you can register existing files later on via **Files > New File**, see Files - Registering Files on the IGEL UMS Server and Transferring Them to Devices (see page 366).

## Example for How to Use the Command "Device File->UMS"

The **Device File->UMS** command can be used, for example, when you have to read out the current local configuration of the device and, thus, need to copy the two local files setup.ini and group.ini via the UMS.

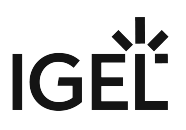

#### 1. Select **Other commands > Device File->UMS** from the device's context menu in the UMS Console.

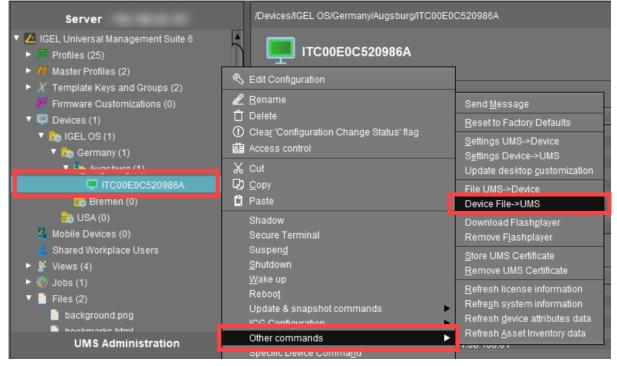

2. Under **Device file location**, specify /wfs/ as the source.

Example: /wfs/setup.ini

3. Under **Target URL**, select the destination on the UMS Server and enter the name of the transferred file under **File Name**.

| <pre>Example: https://umsserver.domain:8443/ums_filetransfe</pre> | /setup.ini |
|-------------------------------------------------------------------|------------|
|-------------------------------------------------------------------|------------|

| Device File->UMS                    | >  | Save ×                              |
|-------------------------------------|----|-------------------------------------|
| Device File->UMS                    | 08 | Look In: 🚰 ums_filetransfer 🔽 🖆 👔 🗐 |
| ☐ ITC00E0C520986A                   |    | background.png<br>bookmarks.html    |
| File information                    |    |                                     |
| Device file location /wfs/setup.ini | ļ  | Y                                   |
| Target URL                          | F  | File <u>N</u> ame: setup.ini        |
|                                     | ۲  | Files of <u>T</u> ype: All Files    |
| Device File->UMS Cancel             |    | Save                                |

Files - Registering Files on the IGEL UMS Server and Transferring Them to Devices

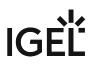

4. Begin the file transfer by selecting **Device File->UMS**.

| Device File->UMS     |                                       | ×     |
|----------------------|---------------------------------------|-------|
| Device File->UMS     |                                       |       |
| TC00E0C520986        | A                                     |       |
| File information     |                                       |       |
| Device file location | /wfs/setup.ini                        |       |
| Target URL           | s://:;8443/ums_filetransfer/setup.ini |       |
|                      | Device File->UMS Ca                   | ancel |

The file will be transferred to /rmguiserver/webapps/ums\_filetransfer.

For more information on reading out the local device configuration, see also Exporting the Local Configuration of the IGEL OS Device.

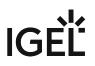

# Updating File Version in IGEL UMS

In order to update a file version once it is deployed to a device, you will want to utilize the **Update File Version** option in the IGEL Universal Management Suite (UMS).

To update the file version on your existing devices:

- 1. Right-click the file object in UMS.
- 2. Select the **Update file version** option.

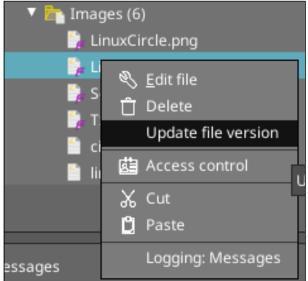

3. In the **Update file checksum** dialog, click the "..." (three dots) button to launch a file browser, and select the new file.

| Update file checksum  |                                                            | ×                 |
|-----------------------|------------------------------------------------------------|-------------------|
| Local file            | /home/chrisb/Downloads/tmp2.txt                            |                   |
| Upload location (URL) | https://ums00.originalme.net:8443/ums_filetransfer/tmp.txt |                   |
|                       |                                                            | <u>O</u> k Cancel |

- 4. Click **OK** to upload and replace the file in the ums\_filetransfter directory.
- 5. Send updated device settings, or reboot devices to have the file sent to the devices and replace the original file on the device.

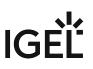

# **Universal Firmware Update**

#### Menu path: Server - [UMS Server address] > Universal Firmware Update

In this area, you can search for new firmware updates for IGEL devices and devices converted by OSC, import the configuration data for specific firmware versions, and provide the firmware files for distribution.

The following options are available in the context menu:

- Check for new firmware updates (see page 378)
- Snapshot -> Universal Firmware Update
- Firmware archive (zip file) -> Universal Firmware Update
- Access control. See Access Rights (see page 521).

When you select **Snapshot -> Universal Firmware Update** or **Firmware Archive (zip file) -> Universal Firmware Update**, you can choose one of the following options:

- Import Firmwares (see page 308): Imports the configuration data for specific firmware versions from XML files that have been generated by a UMS instance.
- Snapshot -> Universal Firmware Update (see page 379): Registers a Windows Embedded Standard snapshot as a Universal Firmware Update.
- Firmware archive (zip file) -> Universal Firmware Update (see page 380): Registers the firmware files for IGEL OS as a Universal Firmware Update.
- Once you have provided the update files, you must assign them to the devices and launch the update process. See Assigning Updates (see page 302).

You can use an FTP server for distributing the firmware updates to the devices, as an alternative to the WebDAV capability of the UMS. An FTP server is required if your devices are connected via ICG. For further information, see Universal Firmware Update (see page 492).
 If you have a High Availability environment and use the WebDAV for downloading the firmware updates, see Which Files Are Automatically Synchronized between the IGEL UMS Servers?.

#### **IGEL Tech Video**

Sorry, the widget is not supported in this export. But you can reach it using the following URL:

https://www.youtube.com/watch?v=XflN\_BEyDZc

# Check for New Firmware Updates

# Menu path: Server - [UMS Server address] > Universal Firmware Update > [context menu] > Check for new firmware updates

In this area, you can search the public IGEL server for firmware updates that can be downloaded and provided as Universal Firmware Updates by the UMS.

#### The icons at the top right of the window have the following meanings:

|             | Select a WebDAV directory as the target directory |
|-------------|---------------------------------------------------|
| $( \circ )$ | Specify an FTP target directory                   |
| 5           | Undo changes                                      |

### **Universal Firmware Updates**

#### Include

The relevant firmware will be downloaded.

Model: Name of the firmware.

Version: The version number of the firmware for selection.

**Target directory**: Directory to which the firmware is downloaded.

This is the ums\_filetransfer folder or, in the case of an FTP server, the directory specified under **UMS** 

#### Administration > Global Configuration > Universal Firmware Update.

**Release notes**: Show the release notes for the relevant firmware as an HTML page or in text format.

#### Show only latest firmware versions (hides already downloaded versions)

☑ Only the latest version of the relevant models is shown. If the latest version has already been downloaded to the UMS, it will no longer be shown.

All available versions will be shown. (Default)

**Download**: The update will be added to the UMS structure tree and the current processing status will be shown.

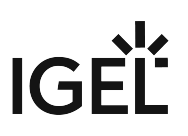

# Snapshot -> Universal Firmware Update

# Menu path: Server - [UMS Server address] > Universal Firmware Update > [context menu] > Snapshot -> Universal Firmware Update

In this area, you can register a snapshot of a Windows Embedded Standard device as a Universal Firmware Update. The snapshot file is stored in a WebDAV directory.

**Snapshot file**: Name of the snapshot file.

**Select snapshot**: Opens a dialog for the selection of the snapshot file. Only snapshot files with an SNP filename extension can be uploaded.

**Name**: Name of the modified snapshot.

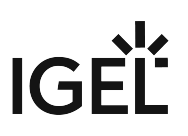

## Firmware Archive (Zip File) -> Universal Firmware Update

# Menu path: Server - [UMS Server address] > Universal Firmware Update > [context menu] > Firmware Archive (Zip File) -> Universal Firmware Update

In this area, you can load firmware updates for IGEL OS from a local source. The firmware file is stored in a WebDAV directory.

() An item of firmware from a local source does not have the metainformation stored on the IGEL server.

**Firmware file**: Path and name of the zip file. Example: c:\Updates\IGEL\_LINUX\_10.03.100.zip, selectable by selecting a file.

**Display name**: Names for displaying the updates in the UMS.

WebDAV target directory: Directory in which the update is saved in order to distribute it to the devices.

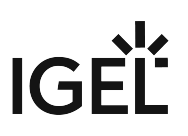

# **Search History**

#### Menu path: Structure Tree > Search History

Here, all search queries are saved as individual objects and can be edited further via the context menu.

Possible search types:

- Devices
- Profiles
- Views
- Context Menu of a Search Query (see page 382)

# IGÈĽ

# Context Menu of a Search Query

#### Menu path: Structure Tree > Search History

The following options are available to you in the context menu of a search query:

- **Delete**: Deletes the search result from the list.
- **Edit Search**: Allows you to change the search query. Search editing is possible only in expert mode. For details on expert mode, see Expert Mode (see page 331). Text expert mode is possible for the search type **Devices** only.

The following options are always active if **Automatically load amount and items** is selected under **Menu Bar** > **Misc** > **Settings** > **Views and Searches** > **Page Behavior** > **When opening a search result...** . If one of the other parameters is chosen, the options below will only be active after clicking the button **Load device** (or **Load profile** / **Load view**) in the content panel of the search query.

• Save as...: Saves the search result in one of the following formats: XML, XSL-FO, HTML, or CSV.

The following options are only active if you have chosen **Devices** as a search type:

• Assign objects to the devices from the search...: Assigns objects to the devices that you searched for.

For details of the procedure, see Assigning Objects to a View (see page 354).

• **Detach objects from the devices from the search...**: Removes the assigned objects.

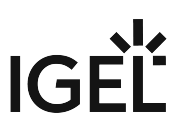

# **Recycle Bin - Deleting Objects in the IGEL UMS**

In the IGEL Universal Management Suite (UMS), you can move objects to the **Recycle Bin**. If the recycle bin is disabled, the objects are removed permanently straight away.

The recycle bin is enabled or disabled globally for all UMS users.

- (i) You can enable / disable the recycle bin under UMS Console > UMS Administration > Global Configuration > UMS Features.
- ▲ If you cannot register your endpoint device in the UMS, it is recommended to check if this device is in the recycle bin. If yes, restore the device from the recycle bin or delete it from the recycle bin and re-register. For further solutions, see Troubleshooting: Registration of a Device via Scanning for Devices Fails.

#### Menu path: UMS Console > Recycle Bin

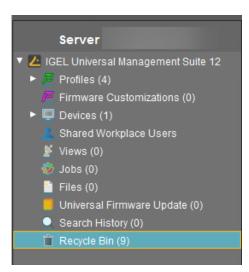

If an object in the structure tree is deleted (**Delete** function in the symbol bar, in the context menu, or the [Del] key), it will be moved to the **Recycle Bin** following confirmation.

(i) If the recycle bin is active, objects can also be deleted directly and permanently by pressing [Shift-Del].

Directories are moved to the recycle bin along with their sub-folders and all elements and can therefore be restored again as a complete structure. Elements in the recycle bin can be permanently deleted there or restored. To do this, bring up the context menu for an element in the recycle bin.

IGÈĽ

(i) If you cannot bring up the context menu for elements in the **Recycle Bin**, the recycle bin is probably inactive. Check the status of the recycle bin as described above.

Virtually all elements from the UMS structure tree can be moved to the recycle bin: Devices, profiles, views, jobs, files and their directories. Shared Workplace users cannot be deleted, while administrator accounts (in account management) can only be deleted permanently. Search history elements can also be deleted only permanently (with [Shift-Del] or **Delete** function in the context menu). The highest nodes in the structure tree cannot be deleted either. However, this procedure will affect all deletable elements beneath this node!

- Objects in the recycle bin cannot be found via the search function or views and cannot be addressed by scheduled tasks.
- Devices in the recycle bin will not receive any new settings from the UMS but will remain registered in the UMS and can be restored again from the recycle bin along with all assigned profiles.
- The fact that profiles in the recycle bin are no longer effective means that the settings for devices may change. Profiles previously assigned to devices will be reactivated if they are restored again.
- Planned tasks, views, and search queries in the recycle bin will not be executed.
- At the same time, assigned profiles, files, views, and firmware updates in the recycle bin are not active.

## Removing Devices from the UMS

To delete devices in the UMS:

1. In the UMS Console > Devices > [device's context menu], click Delete:

| 🚣 IGEL Universal Managem                                                                                    | ent Suite 12                        |                                         |              |
|----------------------------------------------------------------------------------------------------|-------------------------------------|-----------------------------------------|--------------|
| <u>S</u> ystem                                                                                              |                                     |                                         | <u>E</u> dit |
| < > ርን 🖂 🏵                                                                                                  |                                     | < C, D E                                | UMS Web App  |
| Server -                                                                                                    |                                     | /Devices/Germany/ITC00                  | E0C51A75F4   |
| <ul> <li>IGEL Universal Management Su</li> <li>Profiles (5)</li> <li>Firmware Customizations (0)</li> </ul> |                                     |                                         | 51A75F4      |
| ▼ 🖵 Devices (1)<br>▼ 🌇 Germany (1)                                                                          |                                     | <ul> <li>Network Adapters</li> </ul>    |              |
| ITC00E0C51A75F4                                                                                             |                                     | <ul> <li>Liconeo Information</li> </ul> | ]            |
| 💼 USA (0)                                                                                                   | Sedit Configuration                 |                                         |              |
| Shared Workplace Users                                                                                      | 🖉 <u>R</u> ename                    |                                         |              |
| Views (0)                                                                                                   | 📋 Delete                            |                                         |              |
| 🚳 Jobs (0)                                                                                                  | (!) Clea <u>r</u> 'Configuration Ch | ange Status' flag                       |              |
| 📋 Files (0)                                                                                                 | 🙆 Access control                    |                                         |              |

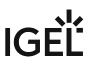

- For IGEL OS 12 devices only: In the Confirm deletion dialog, specify whether the licenses should be deleted and accept the Terms and Conditions. If you enable Delete Licenses:
  - all licenses will be removed from the device if the device is online (Device level)
  - all licenses registered in the UMS for the device will be removed from the UMS (UMS level)
  - corresponding Unit IDs will be removed from all registered Product Packs if the IGEL License Portal (ILP) can be reached (ILP level)

Thus, the affected licenses are completely removed and can be deployed to another device.

| Co | nfirm deletic   | on                                                     |                   |                    | ×       |
|----|-----------------|--------------------------------------------------------|-------------------|--------------------|---------|
|    |                 | ether the licenses on the<br>ered in UMS will then als |                   | )S 12) should be d | eleted. |
| Ту | pe              | Name                                                   | Deletion allowed? | Delete Licenses    |         |
| Ç  | Thin Client     | ITC00E0C51A75F4                                        | Yes               |                    |         |
|    |                 |                                                        |                   |                    |         |
| 7  | I have read the | Terms and Conditions                                   | and accept them   | <u>Q</u> k Ca      | ancel   |
|    |                 |                                                        |                   |                    |         |

(i) If the recycle bin is enabled, the **Confirm deletion** dialog will be shown when the devices are deleted from the recycle bin.

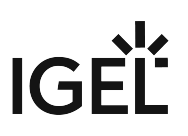

# **UMS Administration**

- UMS Network (see page 387)
- Global Configuration (see page 396)

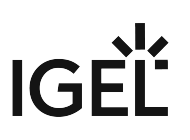

# **UMS** Network

#### Menu path: UMS Administration > UMS Network

Here you can view and manage UMS Servers, UMS Load Balancers, and IGEL Cloud Gateways (ICG).

- Server View Your IGEL UMS Server Information (see page 388)
- Load Balancer View Your IGEL UMS Load Balancer Information (see page 391)
- IGEL Cloud Gateway (see page 393)

#### Server - View Your IGEL UMS Server Information

In the **Server** node of the IGEL Universal Management Suite (UMS) Console, you can find basic information on all servers that belong to your UMS installation. For an individual server, additional details such as process information, service status, statistical data, etc. are available. You can also define here the Public Address and Public Web Port for your UMS Server.

#### Menu path: UMS Console > UMS Administration > UMS Network > Server

#### "Server" Node in the IGEL UMS

The Server node lists all servers belonging to the UMS installation:

• With a standard installation, only one available server normally appears here.

| Server -                 | Server         |                           |              |            |
|--------------------------|----------------|---------------------------|--------------|------------|
| UMS Administration       |                | Device Communication Port |              | IP address |
| V 🛃 UMS Network          | td-ums-srv2019 | 30001                     | 6.08.100.rc7 |            |
| 🔻 🍺 Server               |                |                           |              |            |
| d-ums-srv2019            |                |                           |              |            |
| IGEL Cloud Gateway       |                |                           |              |            |
| Events                   |                |                           |              |            |
| 🔻 🚣 Global Configuration |                |                           |              |            |
| Licenses                 |                |                           |              |            |

• In a High Availability (HA) network, all installed servers are shown.

| Server -                                | $\bigcirc$ |                                      |                      |                  |                    |               |
|-----------------------------------------|------------|--------------------------------------|----------------------|------------------|--------------------|---------------|
| UMS Administration                      |            | Process ID                           | Process Name         | Timestamp        | Service status     | Mode          |
| UMS Network                             |            | 9c8ad658-d5e5-42e4-9747-87a45cc5ff3e |                      |                  |                    | 💧 Update Mode |
| V 🍰 Server                              |            | 2591491b-1144-4357-b00d-48aa056cfbc8 | qajshasrv03          |                  | Service is running | 🝐 Update Mode |
|                                         |            |                                      | qajshasrv01          |                  |                    | 🝐 Update Mode |
| ajshasrv03                              |            | dbd51173-6a77-4d06-a34e-a85d204c68f5 | qajshawsrv03.qa.test | 14.07.2021 12:41 | Service is running | Normal Mode   |
| 📰 qajshasrv01<br>🎫 qajshawsrv03.ga.test |            | 39d52c12-5942-4563-a81c-31f7d1f24f11 | qajshawsrv02.qa.test |                  | Service is running | 🦲 Update Mode |
| ajshawsrv02.qa.test                     |            | b912ca44-ed69-455b-96f6-95478a62fe95 | qajshawsrv01.qa.test | 14.07.2021 12:42 | Service is running | 🍐 Update Mode |
|                                         |            |                                      |                      |                  |                    |               |
| 🔻 🎥 Load Balancer                       |            |                                      |                      |                  |                    |               |
| 😲 qajshalb01                            |            |                                      |                      |                  |                    |               |
| 😲 qajshalb02                            |            |                                      |                      |                  |                    |               |

(i) Normal Mode and Update Mode (for HA Installations Only) A server is in normal mode whenever it is NOT temporarily connected to the embedded update database created during the UMS HA update, see Updating HA Installation: Without Downtime of the Servers. Thus, **normal mode** means that the server is running with the normal "run configuration", but not with the database in update mode.

#### **Individual Server**

For an individual server, the following basic options are available.

Status Displays for the IGEL UMS Server

The status of the servers is shown by the following icons:

The server is online.

|  | The server is offline.                                                                    |
|--|-------------------------------------------------------------------------------------------|
|  | The server status is unknown (e.g. when a new server is being propagated in the network). |

Process Configuration for the IGEL UMS Server

For each server, you can edit the process configuration, e.g. you can change the **Display Name** for the UMS Server. You can also configure here the **Public Address** and **Public Web Port**.

To edit the process configuration, click **Edit** in the context menu of the required server.

| Server -                                                                                                    | $\bigcirc$ | td-ums-srv2019                                                                                                    |       |                                                                                                    |        |
|----------------------------------------------------------------------------------------------------|------------|----------------------------------------------------------------------------------------------------|-------|----------------------------------------------------------------------------------------------------|--------|
| UMS Administr<br>UMS Network<br>Server                                                                                                    | ration     | PP Service is running                                                                                                    |       |                                                                                                    |        |
| td-ums-srv2019                                                                                                    |            | Attribute                                                                                                    |       | Value                                                                                                    |        |
| IGEL Cloud Gateway     IGEL Cloud Gateway     Gobal Configuration     Licenses     Certificate Managemen     Mobile Devices     Device Network Setting     Server Network Setting     Cloud Gateway Option:   | ]S<br> S   | Process ID<br>Cluster ID<br>Version<br>Last Known IP<br>Public Address<br>Device Communication Port<br>Web Port<br>Public Web Port<br>Operating System |       | b98a733e-765f-43f2-b9a0-bfbff4a<br>UMS-CLUSTER-50125-15929163<br>6.08.100 rc7<br>td-ums-srv2019<br>Not set<br>30001<br>8443<br>Not set<br>Windows Server 2019 |        |
| Device Attributes     Administrative Tasks     Froxy Server     Default Directory Rules     Universal Firmware Up     Wake on LAN     Active Directory / LDAP     Remote Access     Logging     Mail Settings | s<br>odate | Process Configuration<br>Display Name Ideumses<br>Public Address<br>Public Web Port -1                                                                 | v2019 | Save Process Configuration                                                                                                    | Cancel |

If set, the Public Address and Public Web Port will be used

- when accessing files created in the UMS Console under Files (see Files Registering Files on the IGEL UMS Server and Transferring Them to Devices (see page 366)) and Universal Firmware Updates (see Universal Firmware Update (see page 377))
- for internal communication between the UMS Servers (incl. WebDAV synchronization between the UMS Servers; see Which Files Are Automatically Synchronized between the IGEL UMS Servers?, incl. the section "Connection Data Used during the Update")
- for the automatically generated web certificates, see Web (see page 411)
- for HTTPS requests from devices if no **Cluster Address** is set (see Server Network Settings in the IGEL UMS (see page 420))
- (i) As a **Public Address**, you can specify the IP address or FQDN of the UMS Server. The maximal length of the **Public Address** is restricted to 255 characters.

Process Tasks (for HA Installations Only)

In the case of the UMS HA installation, you can also start, stop, or restart the IGEL RMGUIServer service:

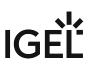

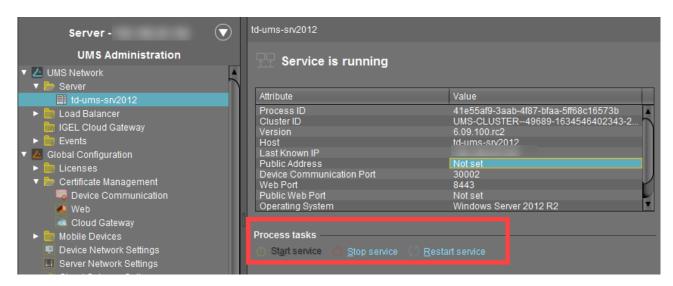

For how you can start or stop services, see also IGEL UMS HA Services and Processes.

#### Statistics for the IGEL UMS Server

An overview of **Requests** and **Failed and Waiting Requests** by devices makes it possible to estimate the server load across the relevant time period.

Click on **Show History** to bring up a scalable view. You can use the mouse to zoom in on sections or restore the view by pressing the mouse button and moving the mouse to the left.

| Server -                     | td-ums-srv2019            |                                      |   | Statistics                    |
|------------------------------|---------------------------|--------------------------------------|---|-------------------------------|
| UMS Administration           | P Service is running      |                                      |   | T Requests                    |
| UMS Network                  |                           |                                      |   |                               |
| 🔻 🍉 Server                   |                           |                                      |   |                               |
| td-ums-srv2019               | Attribute                 | Value                                |   | s <sup>20</sup>               |
| IGEL Cloud Gateway           | Process ID                | b98a733e-765f-43f2-b9a0-bfbff4ade0bb |   | 5, 15                         |
| Events                       | Cluster ID                | UMS-CLUSTER50125-1592916383816-2-0   |   | 2                             |
| Global Configuration         | Version<br>Host           | 6.08.100.rc7<br>td-ums-srv2019       |   | 8 10                          |
| <ul> <li>Licenses</li> </ul> | Last Known IP             | 10-01103-5102019                     |   | 5                             |
| Certificate Management       | Public Address            | NOT Set                              |   |                               |
|                              | Device Communication Port | 30001                                |   |                               |
| Mobile Devices               | Web Port                  | 8443                                 |   |                               |
| Device Network Settings      | Public Web Port           | Not set                              |   |                               |
| Server Network Settings      | Operating System          | Windows Server 2019                  |   | Load Balancer Total           |
| Cloud Gateway Options        |                           |                                      |   |                               |
| Device Attributes            |                           |                                      | 7 | ▼ Failed and Waiting Requests |
| Administrative Tasks         |                           |                                      |   |                               |

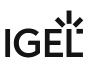

#### Load Balancer - View Your IGEL UMS Load Balancer Information

In the **Load Balancer** node of the IGEL Universal Management Suite (UMS) Console, you can find basic information on all load balancers that belong to your UMS installation. For an individual load balancer, additional details such as process information, service status, statistical data, etc. are available.

#### Menu path: UMS Administration > UMS Network > Load Balancer

#### "Load Balancer" Node in the IGEL UMS

The **Load Balancer** node is visible in the UMS structure tree and active only if you have installed a UMS High Availability network with **UMS Load Balancer** activated. See High Availability (HA).

The Load Balancer node lists all load balancers belonging to the UMS installation:

| Server -           | $\overline{\mathbf{\nabla}}$ | Load Balancer           | ad Balancer    |                    |                    |             |  |  |
|--------------------|------------------------------|-------------------------|----------------|--------------------|--------------------|-------------|--|--|
| UMS Administration |                              | Process ID              | Process Name   | Timestamp          | Service status     | Mode        |  |  |
| V 🔼 UMS Network    |                              | ums-broker-49849-163455 | td-ums-srv2012 | Oct 19, 2021 15:55 | Service is running | Normal Mode |  |  |
| ► 🛅 Server         | 5                            | ums-broker-49649-123655 | td-ums-srv2016 | Oct 19, 2021 15:55 | Service is running | Normal Mode |  |  |
| 🔻 📂 Load Balancer  |                              |                         |                |                    |                    |             |  |  |
| 😗 td-ums-srv2012   |                              |                         |                |                    |                    |             |  |  |

(i) **Normal Mode** means that the load balancer is running with the normal "run configuration". Note that it does not serve as an indicator of the overall proper functioning of load balancers. If you want to check your HA environment, see UMS HA Health Check - Analyse Your IGEL UMS High Availability and Distributed UMS Systems.

#### Individual Load Balancer

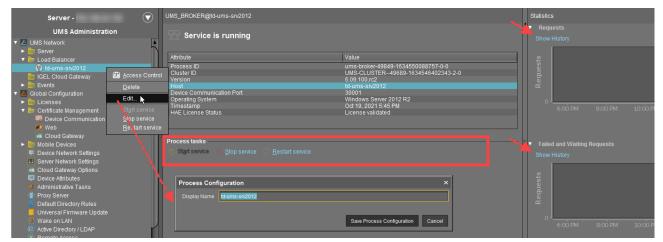

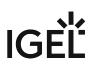

#### Status Displays for the UMS Load Balancer

The status of the load balancers is shown by the following icons:

| 9 | The load balancer is online.                                                                            |
|---|----------------------------------------------------------------------------------------------------|
| 9 | The load balancer is offline.                                                                           |
| Ŷ | The load balancer status is unknown (e.g. when a new load balancer is being propagated in the network). |

Process Configuration for the UMS Load Balancer

For each load balancer, you can edit the process configuration, e.g. you can change the **Display Name** for the load balancer.

To edit the process configuration, click **Edit** in the context menu of the required load balancer.

Process Tasks for the UMS Load Balancer

Under **Process tasks**, you can also start, stop, or restart the IGEL UMS Load Balancer service. For how you can start or stop services, see also IGEL UMS HA Services and Processes.

Statistics for the UMS Load Balancer

An overview of **Requests** and **Failed and Waiting Requests** by devices makes it possible to estimate the server load across the relevant time period.

Click on **Show History** to bring up a scalable view. You can use the mouse to zoom in on sections or restore the view by pressing the mouse button and moving the mouse to the left.

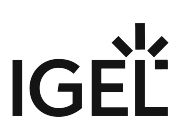

## **IGEL Cloud Gateway**

#### Menu path: UMS Administration > UMS Network > IGEL Cloud Gateway

You can connect the UMS to one or more IGEL Cloud Gateways (ICG).

| ÷                                                                                                    | Install a new IGEL Cloud Gateway with the ICG Remote Installer                                                                                                    |
|----------------------------------------------------------------------------------------------------|----------------------------------------------------------------------------------------------------|
|                                                                                                    | See Installing the IGEL Cloud Gateway.                                                                                                    |
| ×                                                                                                    | Uninstall the selected IGEL Cloud Gateway with the ICG Remote Installer. If the IGEL Cloud Gateway has been uninstalled with this function, it can be reinstalled using the ICG Remote Installer.                                    |
| <u>(</u> 65)                                                                                                    | Update the selected IGEL Cloud Gateway with the ICG Update Wizard                                                                                                    |
|                                                                                                    | See Updating the IGEL Cloud Gateway (ICG).                                                                                                    |
| 67)                                                                                                    | Update the keystore of the selected IGEL Cloud Gateway with the Update Keystore Wizard                                                                                                    |
|                                                                                                    | For renewing the end certificate, see Renewing a Signed Certificate for the ICG. For exchanging the root certificate, see Exchanging the Root Certificate for ICG.                                                                   |
|                                                                                                    | Add an existing IGEL Cloud Gateway to the UMS database. This IGEL Cloud Gateway must be reachable.                                                                                                    |
| and the second second s | Remove the selected IGEL Cloud Gateway from the UMS database permanently.                                                                                                    |
|                                                                                                    | • If you remove an IGEL Cloud Gateway from the UMS database, you can not add it to the UMS database again. In most cases, it is preferable to uninstall the IGEL Cloud Gateway and then reinstall it using the ICG Remote Installer. |
|                                                                                                    | Edit the settings of the selected IGEL Cloud Gateway                                                                                                    |
| ŧ                                                                                                    | Navigate to the ICG instance view                                                                                                    |
| *                                                                                                    | Set a limit for ICG connections (ICG 2.02 or higher required)                                                                                                    |
|                                                                                                    |                                                                                                    |

#### Add an IGEL Cloud Gateway to the UMS Database

- **Display name**: Display name of the gateway. The maximal length of the name is restricted to 200 characters.
- Host: DNS name or IP address of the gateway
- **Port**: TCP port on which the gateway is listening. (Default: 8443)
- Host (external): External DNS name/IP address of the gateway

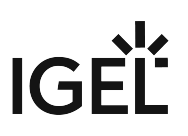

- Port (external): TCP port on which the gateway is listening for external connections
- Proxy Server Settings:
  - No proxy server: Direct connection to ICG
  - Use default proxy server: Use the proxy server which is configured as default in Proxy Server (see page 479)
  - Use selected proxy server: Select a proxy server from the list

For details of how to set up all components for a connection to ICG, read Installation and Setup.

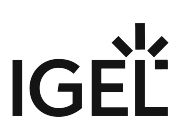

#### IGEL Cloud Gateway (Instance)

#### Menu path: UMS Administration > UMS Network > IGEL Cloud Gateway > [Display Name]

Here, you will find information regarding a configured gateway and can establish or disconnect the connection.

| Ħ                | Connect Cloud Gateway                  |
|------------------|----------------------------------------|
| 19 <sup>57</sup> | Disconnect Cloud Gateway               |
| \$5              | Reload information about Cloud Gateway |

Statistics

An overview of **Requests** by devices makes it possible to estimate the server load across the relevant time period.

Click on **Show History** to bring up a scalable view. You can use the mouse to zoom in on sections or restore the view by pressing the mouse button and moving the mouse to the left.

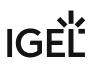

# **Global Configuration**

#### Menu path: UMS Administration > Global Configuration

Under **Global Configuration**, you can regulate administrative tasks (see page 436), integrate user data from the Active Directory (see page 497), set up Universal Firmware Updates (see page 492) and manage licenses (see page 397).

- Licenses (see page 397)
- Certificate Management (see page 407)
- Device Network Settings for the IGEL Universal Management Suite (UMS) (see page 415)
- Server Network Settings in the IGEL UMS (see page 420)
- First-authentication Keys (see page 430)
- Managing Device Attributes for IGEL OS Devices (see page 432)
- Administrative Tasks Configure Scheduled Actions for the IGEL UMS (see page 436)
- UMS ID (see page 477)
- Proxy Server (see page 479)
- Default Directory Rules (see page 481)
- Universal Firmware Update (see page 492)
- Wake on LAN (see page 494)
- Active Directory / LDAP (see page 497)
- Remote Access (see page 499)
- Logging (see page 501)
- Mail Settings (see page 507)
- Messages to Devices (see page 509)
- Misc Settings (see page 510)
- UMS Features (see page 512)

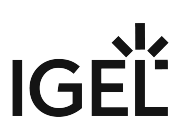

## Licenses

## Menu path: UMS Administration > Global Configuration > Licenses

In this area, you can manage licenses for the UMS as well as licenses for devices which are managed by the UMS.

- UMS Licenses (see page 398)
- Device Licenses (see page 399)
- Deployment Deploying Licenses through the IGEL UMS (see page 401)

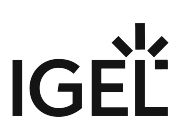

## **UMS** Licenses

#### Menu path: UMS Administration > Global Configuration > Licenses > UMS Licenses

In this area, you are given an overview of the availability and status of all licenses for UMS extensions.

#### License Summary

- License Type: Name of the licensed UMS extension
- Available Licenses: Total number of units in the license file
- Used Licenses: License units which are currently used by the system
- License Status: Validity of the license

#### Registered Licenses

| $\oplus$ | Add license file                 |
|----------|----------------------------------|
| $\Theta$ | Delete license                   |
| $\oplus$ | Show content of the license file |

- License ID: Identification number of the license
- License registered on: Point in time when the license file was generated on the activation portal
- Quantity: Total number of units in the license file
- Customer: Customer name (optional)
- Services: Licensed service, e.g. IGEL Cloud Gateway
- Maintenance Subscription: Authorization to install updates for the licensed extension
- Activation Key: Key used to generate the license in the activation portal
- Test License: Shows whether a license is a test license
- **Expiration Date**: End of the license period

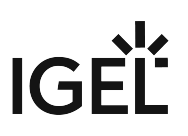

## **Device Licenses**

## Menu path: UMS Administration > Global Configuration > Licenses > Device Licenses

#### **IGEL** Licenses

Here, you can manage licenses for devices, e.g. for devices converted with UDC3.

| $\oplus$ | Add license file                 |
|----------|----------------------------------|
| $\Theta$ | Delete license                   |
| $\oplus$ | Show content of the license file |

#### Select Filter / Reset Filter

| IGEL Licenses (17)                                                                      |          |           |  |                 |
|-----------------------------------------------------------------------------------------|----------|-----------|--|-----------------|
| Set filters: Category: Add-on 🗙 Expiration Date: Between May 1, 2020 and Aug 20, 2020 🗙 |          |           |  |                 |
| Select filter Reset filter                                                              |          |           |  |                 |
| Matching licenses (2)                                                                   |          |           |  |                 |
| Order Number                                                                            | Category | Pack ID   |  | Expiration Date |
| 69-4578788                                                                              | Add-on   | 90M-CDHOP |  | Jun 5, 2020     |
| 69-3467788                                                                              | Add-on   | TER-WOLRE |  | Jun 4, 2020     |
|                                                                                         |          |           |  |                 |
| -                                                                                       |          |           |  |                 |
| Hardware                                                                                |          |           |  |                 |
| 📮 00E0C51C5087                                                                          |          |           |  |                 |

To get an overview that is suitable for your needs, you can filter the display of existing licenses. A maximum of 20,000 licenses can be displayed.

You can create a filter by combining several criteria or create a separate filter for each criterion. When you have created several filters, you can remove each one separately.

- To configure a filter, click **Select filter**.
- To remove all existing filters, click **Reset filter**.

The following criteria are available:

Category

Possible options:

• "All": No selection of categories is made.

- "Maintenance": Selects maintenance licenses.
- "Subscription": Selects subscription licenses.
- "Add-on": Selects add-on licenses.
- "Evaluation": Selects evaluation licenses.

**Order Number**: Selects all licenses which belong to the given order number.

Pack ID: Selects all licenses which belong to the Product Pack with the given Product Pack ID.

**Expiration Date**: Selects the licenses with the given expiration date. Possible options:

- "All"
- "Date range"
- "Date"
- "Endless"

**Unit ID**: Selects the licenses that are assigned to the device with the given unit ID. The unit ID can be selected from the structure tree by clicking .

#### Table Columns

Order Number: Order number under which the license was ordered

**Category**: Category to which the license belongs; possible categories: "Maintenance", "Subscription", "Add-on" or "Evaluation"

Pack ID: ID of the Product Pack to which the license belongs

Expiration Date: Expiry date of the license

Hardware

Here, you can view device lists or export them for the Igel Licensing Portal (ILP).

Export unit ID list: Opens the export wizard.

**Device lists**: Opens the end device list with a filter option.

### Deployment - Deploying Licenses through the IGEL UMS

Here, you can enable and configure the automatic deployment of licenses by the IGEL Universal Management Suite (UMS). The automatic license deployment includes licenses for OSC/UDC3, UMA and UD Pocket. Once commercially available, the UMS can also deploy hardware-bundled IGEL licenses automatically.

#### Menu path: UMS Console > UMS Administration > Global Configuration > Licenses > Deployment

#### Hardware-Bundled IGEL License Deployment

A hardware-bundled IGEL license is purchased together with hardware manufactured by an IGEL Hardware Partner. This type of license, once commercially available, will be a COSMOS PAS (Platform Access Subscription) which is deployed based on the serial number of the device it is sold with. The license can be deployed automatically through the UMS or manually through the IGEL Licensing Portal (ILP). The license can be separated from its hardware and deployed on a different device.

(i) Once commercially available, the hardware-bundled deployment function is available in UMS 12.2.120 or higher and for devices with version 11.08.440 / 12.2.0 or higher.

| 🮯 IGEL Universal Management Suite                                                                                                    | te 12                                                                                   |                            |                                    | _ = ×                               |
|----------------------------------------------------------------------------------------------------|-----------------------------------------------------------------------------------------|----------------------------|------------------------------------|-------------------------------------|
| <u>S</u> ystem                                                                                                    | <u>E</u> dit                                                                            | <u>D</u> evices            | Misc                               | Help                                |
| < > 🗘 🖂 🌚 🥒                                                                                                    |                                                                                         | ] 🔌 🧭 UMS Web App 🛛 Search | rfor 🔹 🕇 🦊                         | Case Sensitive 🔲 Regex 🔲 Whole Text |
| Server -                                                                                                    | Deployment                                                                              |                            |                                    |                                     |
| UMS Administration  UMS Network                                                                                                    | Activate hardware-bundled IGEL                                                          | license deployment         |                                    |                                     |
| <ul> <li>Server</li> <li>IGEL Cloud Gateway</li> <li>Events</li> </ul>                                                                                                    | Enable automatic deproyment<br>Enable automatic license exc<br>Licenses are exchanged 7 | Test con                   | nnection/Check UMS ID registration | ×                                   |
| Global Configuration     Eicenses     Global Configuration     Identified Configuration     Identified Configuration     Identified Configuration     Identified Configuration     Identified Configuration | Activate global distribution co                                                         | Connectio                  | n test Connection successfully t   |                                     |
| Device Licenses     Deployment     Certificate Management                                                                                                    | Used proxy server                                                                       | UMS ID ct                  | neck Not registered                | 8                                   |
| Device Network Settings     Server Network Settings                                                                                                    | Test connection/Check UMS ID re                                                         |                            |                                    | Ok                                  |
| First-authentication Keys                                                                                                    | Registered packs                                                                        | <u></u>                    |                                    |                                     |
| Messages                                                                                                    |                                                                                         |                            |                                    |                                     |
| Time                                                                                                    | Description                                                                             | Results                    | State                              |                                     |
| L                                                                                                    |                                                                                         |                            |                                    | ate a 1                             |

#### Activate hardware-bundled IGEL license deployment

Hardware-bundled licenses are automatically deployed through the UMS.

Hardware-bundled licenses are not deployed through the UMS; manual deployment is needed. (Default)

(i) For the automatic hardware-bundled license deployment to work, the UMS ID needs to be registered in the IGEL Licensing Portal (ILP). To verify the registration, click **Test connection/Check UMS ID registration**.

#### Automatic License Deployment

As of UMS 12, demo licenses for IGEL OS 12 and IGEL OS 11 devices are also supported by Automatic License Deployment.

Automatic license deployment requires a connection between the UMS and the IGEL license server as well as the IGEL update server. This connection can be established via a proxy.

For details about the process of automatic license deployment, see Intervals for Automatic License Deployment.

(i) If a number of Product Packs for which suitable and non-allocated licenses are available, a selection will be made in accordance with the following criteria:

- The Product Pack with the most allocated licenses will be used first.
- Product Packs with an earlier registration date will be used before Product Packs with a later registration date.

As soon as a license is registered in the UMS, the UMS stores the license and adds a license download link to the device settings. After that, the UMS sends the settings to the devices. When the devices have received their settings, they download the licenses and reboot. After the reboot, all licensed features are available on the devices.

() For further information about setting up and using automatic license deployment, see Setting up Automatic License Deployment (ALD).

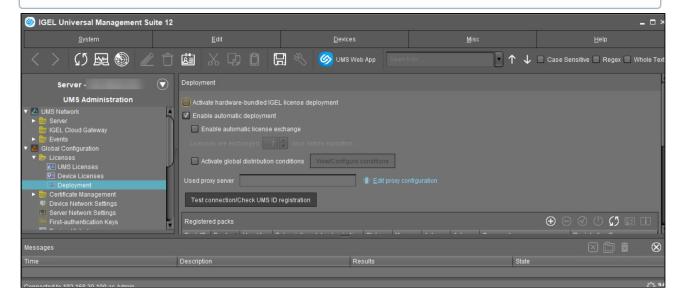

#### **Enable automatic deployment**

Automatic license deployment is enabled.

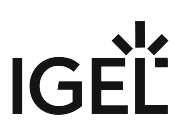

□ No automatic license deployment will take place. (Default)

#### Enable automatic license exchange

The automatic exchange of expiring device licenses is activated. If the current Product Pack was not renewed and the current device license expires, a device will be licensed from another Product Pack. This means it will be checked if a Product Pack with a later expiration date is registered in the UMS (see "Registered Packs" below), and in this case, the new licenses from this Product Pack are distributed to the devices. Old licenses will not be removed from the devices.

Specify when the new licenses should be deployed to the devices under Licenses are exchanged [number] days before expiration.

□ The automatic exchange of expiring device licenses is disabled. (Default)

#### Licenses are exchanged [number] days before expiration

Defines how many days before the expiration date a new license should be deployed. (Default: 7)

#### Activate global distribution conditions

Only devices that fulfill the conditions defined under **View / Configure conditions** are considered for the automatic license deployment. These conditions apply globally to the automatic license deployment. However, you can still configure pack-specific distribution conditions (see "Registered Packs" below).

#### (i) Global Distribution Conditions vs. Pack-specific Distribution Conditions

The global distribution conditions specify which devices are generally considered for the automatic license deployment. This set of devices can further be limited by the pack-specific distribution conditions. Thus, pack-specific distribution conditions are an additional restriction to the global distribution conditions. This also means if a device has already been excluded by the global distribution conditions, it cannot be "added" to the automatic license deployment by the pack-specific distribution conditions.

Global distribution conditions are disabled. (Default)

#### **View / Configure conditions**

Opens a dialog allowing you to select one or several directories or views as global distribution conditions:

| Global Distribution Conditions                                                                                                    | ×      |
|----------------------------------------------------------------------------------------------------|--------|
| A device is regarded by the automatic deployment if <b>any</b> of the following conditions is met:                                  |        |
| - It is in one (or more) of the following <b>folders</b> .<br>- It is in the scope of one (or more) of the following <b>views</b> . |        |
| Device will get license if it is inside following folder(s):                                                                        | Ľ      |
|                                                                                                    |        |
| Device will get license if is in scope of following view(s):                                                                        | Ľ      |
|                                                                                                    |        |
| Save                                                                                                    | Cancel |

## **Used proxy server**

Description of the proxy currently used

### Edit proxy configuration

Opens a dialog allowing you to select a proxy for communication with the license server. Note that this proxy will also be used for all IGEL Cloud Services, including IGEL Onboarding Service, IGEL Insight Service, IGEL App Portal as well as for UMS as an Update Proxy.

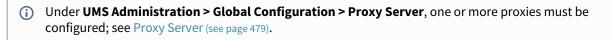

Possible options:

• No proxy server: No proxy server will be used.

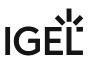

- Use default proxy server: The default proxy server defined under Proxy Server (see page 479) will be used.
- Use selected proxy server: A server from the Configured Proxy Servers list can be selected.

### **Test connection/Check UMS ID registration**

Tests the connection between UMS or the proxy and the IGEL license server as well as the IGEL update server (http://fwu.igel.com/) and verifies if the UMS ID is registered in the IGEL Licensing Portal (ILP).

Registered packs

This table shows all Product Packs currently registered in the UMS. You can add, delete, enable or disable Product Packs.

| Search for: | Search in all columns of the table                                                                                                    |
|-------------|----------------------------------------------------------------------------------------------------|
| $\oplus$    | Add Product Pack                                                                                                    |
| Θ           | Delete Product Pack                                                                                                    |
| $\odot$     | Enable Product Pack                                                                                                    |
| $\bigcirc$  | Disable Product Pack. A disabled Product Pack will not be used for deploying licenses.                                                                                                    |
| \$5         | Update information regarding all registered Product Packs. The current information will be obtained from the license server                                                                                     |
| Ê.↓         | Shows and configures the distribution conditions for the selected Product Pack. For more information, see Configuring the Distribution Conditions.                                                              |
|             | <ul> <li>Show Product Pack details:</li> <li>Attribute: Shows the attributes of a Product Pack.</li> <li>Licensed hardware: Shows all devices licensed with the Product Pack belonging to the entry.</li> </ul> |

The following information is shown:

- **Pack ID**: ID of the Product Pack
- Product: Product pack type
- Used licenses: Licenses currently in use
- **Subscription status (expiration date/validity period)**: For new Product Packs, the validity period is shown; for activated Product Packs, the expiration date is shown.
- Status

Possible statuses:

- Active
- Inactive
- Manual Distribution
   Possible statuses:
  - Enabled
  - Disabled
- Automatic Distribution

Possible statuses:

- Enabled
- Enabled (with conditions)
- Disabled
- Automatic Distribution Condition: Configures the distribution conditions for the selected Product Pack. For more information, see Configuring the Distribution Conditions.
- Comment: Product Pack comments created in the IGEL License Portal
- **Registration Error**: If the registration of the Product Pack has failed, the error message is shown here.

**Executed** actions

The actions last performed are shown in this area.

| Ë        | Delete entries older than a specific date  |
|----------|--------------------------------------------|
| $\Theta$ | Delete selected entries                    |
| 62       | Update display                             |
|          | Show details regarding the selected action |

The following information is shown:

- Time: Time at which the action was performed
- Action: Description of the action
  - If the action is connected to a hardware-bundled IGEL license, this is indicated in the action description with a "(OEM)".
     Example: Deploy Workspace Edition license (OEM)
- Used Pack ID: ID of the Product Pack
- Number of affected devices: Number of devices for which a license was deployed
- **Result**: Result of the action
  - Possible results:
    - Successful
    - Error message

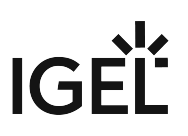

## Certificate Management

## Menu path: UMS Administration > Global Configuration > Certificate Management

Here, you can manage certificates for communication with endpoint devices, for communication over the Web Port (default: 8443), and for communication with the IGEL Cloud Gateway (ICG).

- Device Communication (see page 408)
- Web (see page 411)
- Cloud Gateway (see page 413)

### **Device Communication**

In the section **Device Communication**, you can manage certificates for the communication between the IGEL Universal Management Suite (UMS) and the devices. The preconfigured certificate, which has the **Keystore alias** "tckey", is used by default if no changes are made.

You can set a different certificate as default; if you do so, all newly registered devices will use this certificate, and already registered devices will replace their previously used certificate with the new default certificate.

#### 🔒 No Support

Certificate chains and expired certificates cannot be imported. Certificates that use the MD5 algorithm are also not supported.

#### Menu path: UMS Administration > Global Configuration > Certificate Management > Device Communication

(i) At an interval of 5 minutes, the UMS checks whether the certificate on the device and the default certificate are still identical.

If a device does not support the default certificate, the UMS checks for each certificate whether it is supported, starting from the top of the list. The first one that matches the requirements will be used. If no certificate matches, the device is not registered.

If you select a certificate in the area **Device Communication**, all devices which use this certificate are shown in the area **Devices which use the selected certificate (**<number>).

#### 🔒 High Availability

If you are running the UMS in a High Availability (HA) network, be aware that if you make changes to certificates (import of a key pair, generation of a new key pair, deletion, activation/deactivation of a certificate, changes of a certificate's priority), a new network token is automatically generated and you will have to define a location in which the new network token should be stored. The changes are then automatically synchronized within a HA network, and no restart of the IGEL RMGUIServer/igelRMserver services is required.

#### (i) Restoring from a Backup

When restoring from a backup, check if certificates included in the backup differ from the certificates that are currently in use. If this is the case, all devices that have been registered before restoring will have to be registered again.

#### (i) UMS Update

Certificates are not overwritten in the course of an update.

#### **Possible Actions**

Import a certificate from a file. The private key must be included in the file. The file path is provided under **Keystore file** and the import password is entered under **Keystore password**. The certificate's signature algorithm is checked. If the signature algorithm is not supported by the UMS, the certificate is not imported.

#### (i) Supported Signature Algorithms

The following signature algorithms are supported: SHA512withRSA, SHA384withRSA, SHA256withRSA, SHA1withRSA, SHA256withDSA, and SHA1withDSA.

Using certificates with SHA1 signature algorithms is NOT recommended because of security reasons.

#### (i) Supported Keystore Types

The following keystore types are supported: JCEKS, JKS, PKCS#12, BKS-V1, BKS, UBER, and BCFKS.

Generate a new certificate.

Delete the selected certificate.

Do not delete a certificate that is being used by a device; otherwise, the UMS will not be able to communicate with this device anymore.

Move the selected certificate up in the list to increase its priority.

A If you move the selected certificate to the top of the list, it will become the default certificate. The change of the default certificate is propagated to the devices in a background task of the UMS. This task replaces the certificate on all devices that are compatible with this certificate and runs every 5 minutes.

Move the selected certificate down in the list to decrease its priority.

Activate the selected certificate. When a certificate is activated, it can be used for communication between UMS and devices.

Deactivate the selected certificate. A deactivated certificate will not be used when a new device is registered. If a certificate is deactivated while it is in use, communication between UMS and device is still possible. If only 1 certificate is active, this certificate can not be deactivated.

# IGĖĽ

Export the selected certificate.

Export the key pair of the selected certificate.

Show the content of the selected certificate.

### Web

### Menu path: UMS Administration > Global Configuration > Certificate Management > Web

#### Overview

Here, you can manage the certificates for communication via the Web Port (default: 8443).

The Web Port is used for the following tasks:

- Device management and communication for devices with IGEL OS 12
- Provide data for the endpoint devices (WebDAV etc.)
- Provide data for other servers (High Availability; WebDAV etc.)
- Provide data for the UMS Web App
- Provide an entry point for IMI and WebStart

#### Use

- UMS Web App: Providing the browser with the certificate; see UMS Web App: The Browser Displays a Security Warning (Certificate Error)
- If you need to use an alternative certificate chain instead of the pre-installed one, see Using Your Own Certificates for Communication over the Web Port (Default: 8443)
  - (i) New root web certificates are deployed to IGEL OS 12 devices on reboot, see the section "If You Exchange a Root Web Certificate for IGEL OS 12 Devices" under Using Your Own Certificates for Communication over the Web Port (Default: 8443).

### **Possible Actions**

Automatic renewal: ON
Used certificates will be renewed autom

Used certificates will be renewed automatically. Open the dialog Change Automatic Renewal Setting to toggle

automatic certificate renewal.

The private key of the parent certificate (root CA or intermediate CA) must be known. The renewed certificate is assigned to the servers automatically.

Possible options:

- ACTIVATE automatic renewal: The end certificates in use will be renewed according to the number specified in Renew a used end certificate [number] days ahead of its expiration date.
- **DEACTIVATE automatic renewal**: The end certificates will not be renewed automatically.

Create a root certificate.

E**j** 

Create a signed certificate from the CA certificate (root or intermediate) that is currently selected.

Remove the selected certificate from the UMS. Only certificates that are not currently in use can be removed.

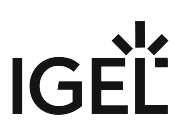

Renew the selected certificate; the dialog Create signed certificate is opened.

All settings except the expiry date (**Valid until**) can be left unchanged. The public key of the parent certificate (root CA or intermediate CA) must be known. Also, the expiry date of the parent certificate must be later than the new expiry date for the end certificate.

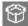

Show the content of the selected certificate.

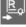

Import a root CA certificate.

Import a signed certificate for which the currently selected certificate is a parent certificate (root CA or intermediate CA).

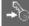

Import the decrypted private key for the selected certificate.

A The private key is encrypted again when saved into the UMS Database.

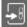

Import a certificate chain from a keystore.

Export the certificate and its child certificates as a certificate chain to a keystore.

Assign the selected certificate to one or more servers. For more information, see Using Your Own Certificates for Communication over the Web Port (Default: 8443).

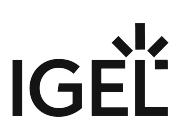

### **Cloud Gateway**

## Menu path: UMS Administration > Global Configuration > Certificate Management > Cloud Gateway

#### Overview

Here, you can manage the certificates for the communication between the IGEL Cloud Gateway (ICG) and the endpoint devices.

For details of how to set up all components for a connection to the ICG, read Installation and Setup.

Use

- Renewing a Signed Certificate for the ICG
- Exchanging the Root Certificate for ICG

#### **Possible Actions**

Create a root certificate.

Import a root CA certificate.

Create a signed certificate from the CA certificate (root or intermediate) that is currently selected.

Remove the selected certificate from the UMS. Only certificates that are not currently in use can be removed.

Export the selected end certificate and its complete certificate chain to a keystore in the IGEL Cloud Gateway keystore format.

Ŷ

Show the content of the selected certificate.

Navigate to an IGEL Cloud Gateway that is using the selected certificate.

#### Generate root certificate

**Display name**: Name in the root certificate (common name, CN).

Your organization: Organization, company, government agency.

Your locality (or random identifier): The location of the organization.

Your two-letter country code: ISO 3166 country code, e.g. DE for Germany.

Valid until: Local date on which the certificate expires. (Default: in 20 years)

Import root certificate

The file selection window opens, allowing you to select the certificate file.

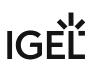

Create a signed certificate

**Display name**: Name in the certificate (common name, CN).

Your first and last name: Name of the certificate holder.

Your organization: Organization, company, government agency.

Your locality (or random identifier): The location of the organization.

| The name in a signed certificate i signed. UMS provides a warning i |                                                                                  | n the one in the root cert | ificate with which it is |
|---------------------------------------------------------------------|----------------------------------------------------------------------------------|----------------------------|--------------------------|
| Expiring date                                                       | Status                                                                           | Used                       |                          |
| Apr 13, 2027 10:38:00 AM                                            | ×                                                                                |                            |                          |
| Apr 13, 2018 10:38:47 AM                                            | 8                                                                                |                            |                          |
| Apr 13, 2018 10:48:27 AM                                            |                                                                                  |                            |                          |
| Apr 18, 2018 10:12:12 AM                                            | Subject and issuer of certificate are equal.<br>This is not a valid certificate! |                            |                          |
|                                                                     |                                                                                  |                            | -                        |

Your two-letter country code: ISO 3166 country code, e.g. DE for Germany.

**Host name and/or IP of certificate target server**: Host name(s) and IP address(es) for which the certificate is valid. Multiple entries should be separated by a semicolon. To generate a wildcard certificate, use the asterisk, e.g. \*.example.com.

Valid until: Local date on which the certificate expires. (Default: in a year)

#### Certificate type

Possible options:

- **CA Certificate**: The certificate can be used to sign other certificates, but it cannot be used by the ICG.
- End Entity: The certificate can be used by the ICG, but it cannot be used to sign other certificates.

Context menu (root certificate)

Create signed certificate: Collects certificate data and signs them with the selected root certificate.

Import signed certificate: Imports a certificate that was already signed outside the UMS by the imported CA.

Import decrypted private key: Imports a private key file.

If the private key is protected with a passphrase, you must decrypt it on the command line with OpenSSL before importing it: openssl rsa -in encrypted.key -out decrypted.key

**Remove certificate**: Deletes the certificate from the UMS.

Export certificate chain in the IGEL Cloud Gateway Keystore format: Produces a file for ICG installation program.

Export certificate: Exports certificate file.

**Show certificate content**: Shows the content of the certificate in a text window.

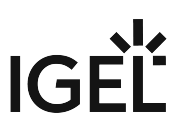

## Device Network Settings for the IGEL Universal Management Suite (UMS)

Here, you can change the settings for the communication between the IGEL Universal Management Suite (UMS) and the devices that are controlled by the UMS.

#### Menu path: UMS Administration > Global Configuration > Device Network Settings

| F                                                                    |   |
|----------------------------------------------------------------------|---|
| Device Network Settings                                              | 4 |
|                                                                      |   |
| Configuration of the System Information Update                       |   |
| ✓ Update system information on selection of a device                 |   |
| Advanced Device's Status Updates                                     |   |
| ·<br>✓ Devices send updates                                          |   |
|                                                                      |   |
| Heartbeat Signal                                                     |   |
| Configure devices to send periodic contact signal                    |   |
| Heartbeat interval: 24 hours 💌                                       |   |
|                                                                      |   |
| Automatic Registration                                               |   |
| Enable automatic registration (without MAC address import)           |   |
| Device Requests                                                      |   |
| Maximum number of concurrent threads for device requests: 50         |   |
|                                                                      | ſ |
| No limit                                                             |   |
| (Additional requests should wait until a free thread is available.)  |   |
| O Queue size: 0                                                      |   |
| (Additional requests that exceed the queue size should be rejected.) |   |
| Device Support File Upload Timeout                                   |   |
|                                                                      |   |
| Timeout for the device support file upload action (seconds): 30      |   |
| Adjust Names of Devices                                              |   |
|                                                                      |   |

#### Update system information on selection of a device

The system information of the device will be read in again as soon as the **device** is selected. (Default)

□ The system Information from the last update will be shown.

#### **Devices send updates**

This setting defines if the devices report changes to the data shown under **Advanced System Information**; see View Device Information in the IGEL UMS (see page 288).

- The devices report changes in their advanced status. (Default)
- $\square$  The only thing that is displayed is whether a device is online or offline.

### Configure devices to send periodic contact signal

The devices send a regular heartbeat signal according to the setting of **Heartbeat interval**.

#### **Heartbeat interval**

The interval between each heartbeat signal

Possible values: 1 ... 6 hours, 12 hours, 24 hours

For more information, see Monitoring Device Health and Searching for Lost Devices.

#### Enable automatic registration (without MAC address import)

This option is provided for the following scenario: The MAC addresses were already imported before the devices were added to the UMS database. As a result, preparations such as creating profiles can be made before the devices are delivered. If the option is enabled, each device will automatically receive the intended settings after it has logged on for the first time.

Further information regarding the importing of devices can be found under Import Devices (see page 173).

☑ Each device that contacts the UMS will automatically be registered in the UMS database.

A device that contacts the UMS will not be automatically registered. (Default)

#### Maximum number of concurrent threads for device requests

Defines the number of concurrent device requests that are accepted by the UMS. (Default: 50)

(i) If you require higher performance and high availability, you can use IGEL UMS High Availability (HA).

#### **Queue limit**

- No limit: When the Maximum number of concurrent threads for device requests is reached and another device sends a request, the UMS responds to the device that the request will be accepted when a free thread is available. The current request is put into a queue with an infinite size. (Default)
- Queue size: When the Maximum number of concurrent threads for device requests is reached and another device sends a request, the UMS responds to the device that the request will be accepted when a free thread is available. The current request is put into a queue whose size is defined here. When the queue size is reached and another request comes in, this request is rejected. Default 0

#### Timeout for the device support file upload action (seconds)

## (i) Rolling Release Info: UMS 6.10.110

This parameter is available with UMS version 6.10.110 or higher.

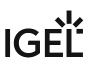

This timeout should be adapted if the upload of the support file to the UMS should fail. The reason for this failure might be very large log file sizes and/or slow hardware.

The unit is seconds; the value range is 30 to 9000. Default: 30

#### Adjust UMS-internal names if network name has been changed

- If the network name of the device is changed, the UMS-internal name will be set to the new network name.
- The UMS-internal name will not be set to the network name of the device. (Default)

#### Adjust network name if UMS-internal name has been changed

If the UMS-internal name of the device is changed, the network name of the device will be set to the new UMS-internal name. If this setting is enabled, the maximum length of the device name is restricted to 15 characters.

(i) If you enable **Naming Convention**, the input of non-standard characters for **Prefix** will be limited.

The network name of the device will not be set to the UMS-internal name. (Default)

#### Enable naming convention for new devices

□ The UMS-internal names of the devices will be formed from the **prefix** and a consecutive number.

 $\square$  The names of the devices will not be allocated in accordance with the naming convention. (Default)

#### Prefix

Prefix for automatically allocating names. The prefix can be between 1 and 7 characters long; if no prefix is specified, the default prefix "UMS-" will automatically be added.

- ▲ If Adjust network name if UMS-internal name has been changed has been enabled, the input of nonstandard characters is limited. Example: "&", "/", "!", etc. will not be accepted. To comply with the network naming standard, a prefix
  - must contain letters or numbers: "A" to "Z", "a" to "z", or "0" to "9".
  - can start or end with a letter or a number: "A" to "Z", "a" to "z", or "0" to "9".
  - can contain a dash "-" but must not start with it.

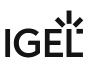

If Adjust network name if UMS-internal name has been changed is enabled after a non-standard character has been entered under Prefix, a warning dialog will appear:

 Non-standard characters
 Image: Conventions prefix does not comply with the hostname RFCs standards.

 ATTENTION!! The devices may no longer be reachable.
 Image: Convention of the action?

 Image: Confirm the dialog after the countdown only if you are sure that your devices will be reachable with new network names based on the prefix entered.

#### Identifier

#### (i) Available with UMS 12.02.120 or Higher

This parameter is available with UMS 12.02.120 or higher.

Possible options:

- **Sequential Number**: The device name will be made unique by a sequential number that is provided by the UMS.
- Unit ID: The device name will be made unique by the device's unit ID or a part of it.
  - Use only the last [N] characters
    - <sup>☑</sup> Only the last N characters of the unit ID are used.
    - $\square$  The complete unit ID is used.
- Serial Number: The device name will be made unique by the device's serial number or a part of it.
  - Use only the last [N] characters
    - <sup>☑</sup> Only the last N characters of the serial number are used.
    - □ The complete serial number is used.

#### Minimum digits

#### (i) Note for UMS 12.02.120 or Higher

This setting is only available if the **Identifier** is set to **Sequential Number**.

A minimum number of digits for the sequential number added to the prefix. The digits not allocated will be filled with zeros. Examples: If **2** is selected, the consecutive number of the first device will be **01**, if **3** is selected, the consecutive number will be **001**, and so on.

() If the number of devices exceeds the value defined here, the numbering will simply continue without an error occurring.

#### Suffix

#### (i) Available with UMS 12.02.120 or Higher

This parameter is available with UMS 12.02.120 or higher.

Suffix for automatically generated names. The suffix can be between 1 and 7 characters long;

#### ▲ If Adjust network name if UMS-internal name has been changed has been enabled, the input of nonstandard characters is limited. Example: "&", "/", "!", etc. will not be accepted. To comply with the network naming standard, a suffix

- must contain letters or numbers: "A" to "Z", "a" to "z", or "0" to "9".
- can start or end with a letter or a number: "A" to "Z", "a" to "z", or "0" to "9".
- can contain a dash "-" but must not end with it.

If **Adjust network name if UMS-internal name has been changed** is enabled after a non-standard character has been entered under **Suffix**, a warning dialog will appear:

| Non-standa  | ard characters                                                                                                    |            | ×              |
|-------------|----------------------------------------------------------------------------------------------------|------------|----------------|
| <u>_</u>    | The Naming Conventions prefix does not comply with the hostname F<br>ATTENTION!! The devices may no longer be reachable.<br>Are you sure you want to proceed with the action? | RFCs stand | ards.          |
|             |                                                                                                    | (5)        | Cancel         |
| Confirm the | dialog after the countdown only if you are sure that your o                                                                                                    | dovicos w  | ill be reachab |

Confirm the dialog after the countdown only if you are sure that your devices will be reachable with new network names based on the suffix entered.

#### Preview

Displays the current naming convention based on an example.

#### **Rename all devices**

All devices registered in the UMS will be renamed in accordance with the naming convention.

#### **Rename and renumber all devices**

All devices will be renamed in accordance with the naming convention. All names will be reallocated. If **Identifier** is set to **Sequential Number** or your UMS version is 12.02.100 or lower, the following applies: If numbers have become free because devices were taken out of service, these numbers will be used for other devices.

## Server Network Settings in the IGEL UMS

In this area of the IGEL Universal Management Suite (UMS) Console, you can configure settings for the online check for your devices, parameters for the device scan, activate the Distributed UMS feature, specify the Cluster Address for the load distribution of specific device requests, etc.

## Menu path: UMS Console > UMS Administration > Global Configuration > Server Network Settings

|                                                                                                    | Server Network Settings                                           |                 |
|----------------------------------------------------------------------------------------------------|-------------------------------------------------------------------|-----------------|
| UMS Administration                                                                                                    | Online Check Parameters                                           |                 |
| ▼ Ze UMS Network                                                                                                    | Disable online check                                              |                 |
| IGEL Cloud Gateway  ► In Events  ■ Clubel Operformation                                                                                                    | Online Check Response Timeout                                     | 1000 ms         |
| Global Configuration     Ecenses     Gobal Configuration     Gobal Configuration     Gobal Configuration     Gobal Configuration     Gobal Configuration     Gobal Configuration     Gobal Configuration | Specify online check port (UDP)                                   |                 |
| 🗱 Deployment                                                                                                    | Scheduled Jobs                                                    |                 |
| Certificate Management     Device Network Settings                                                                                                    | Scheduled jobs never expire                                       |                 |
| Server Network Settings     First-authentication Keys     Device Attributes                                                                                                    |                                                                   | 40 📩 Minutes    |
| Administrative Tasks UMS ID                                                                                                    | Scan Parameters                                                   |                 |
| <ul> <li>Proxy Server</li> <li>Default Directory Rules</li> <li>Universal Firmware Update</li> </ul>                                                                                                    |                                                                   | 6000            |
| Wake on LAN                                                                                                    |                                                                   | 255 255 255 255 |
| <ul> <li>@ Active Directory / LDAP</li> <li>※ Remote Access</li> <li>Logging</li> </ul>                                                                                                    | Specify scan reply port (UDP)                                     |                 |
| <ul> <li>Mail Settings</li> <li>Messages to Devices</li> </ul>                                                                                                    | Cluster Address                                                   |                 |
| <ul> <li>Misc Settings</li> <li>UMS Features</li> </ul>                                                                                                    | Enable common cluster address for all UMS servers                 |                 |
|                                                                                                    |                                                                   | https://        |
|                                                                                                    | OS 12 device enrollment address                                   |                 |
|                                                                                                    | Enable customize OS 12 device enrollment address                  |                 |
|                                                                                                    |                                                                   | https://        |
|                                                                                                    | Export Client Certificate Chain                                   | Export          |
|                                                                                                    | UMS High Availability / Distributed UMS                           |                 |
|                                                                                                    | Distributed UMS enabled (restart of UMS Servers needed on change) |                 |

## **Online Check Parameters**

## Disable online check

- $\square$  The online check is disabled.
- $\square$  The online check is enabled. (Default)

#### **Online Check Response Timeout**

Specifies how long in milliseconds the system will wait for a response to an online status query message. The UMS attempts to contact all devices that are currently visible in the UMS Console. Each device in this area must respond to the status query in the specified time or will otherwise be flagged as "offline". Minimum: 100; maximum: 10000; default: 1000.

#### (i) Changed Values on Update

The maximum and minimum value and the new default value have been introduced with UMS 6.04.100. If you update to version 6.04.100 from an older version, the value will be handled as follows:

- If the value was between 100 and 10.000, it remains unchanged.
- If the value was lower than 100, it is changed to 100.
- If the value was the old default value of 100, it is changed to the new default value 1.000.
- If the value was higher than 10.000, it is changed to 10.000.

#### Specify online check port (UDP)

 $\square$  You specify the port to which the devices respond if the UMS checks their online status.

□ The UMS will select any free port. (Default)

#### Scheduled Jobs

#### Scheduled jobs never expire

☑ No time limit for scheduled jobs. (Default)

#### **Expiration time for scheduled jobs**

Time in minutes after which a scheduled job will expire. (Default: 40)

#### **Scan Parameters**

#### Timeout (ms)

Specifies how long in milliseconds the UMS will wait for a response to scan packages. (Default: 6000)

#### Broadcast IP

Broadcast address that is used for scan packages. It is only used for scanning the local network. If IP ranges are used, the UDP packets will be sent to each client within the IP range. (Default: 255.255.255.255)

#### Specify scan reply port (UDP)

 $\square$  You specify the port to which the devices respond if the UMS scans for devices.

□ The UMS will select any free port. (Default)

## **Cluster Address**

In the IGEL UMS High Availability (HA) and Distributed UMS installations, you can use **Cluster Address** to balance the incoming traffic. If no **Cluster Address** is set, the **Public Address** is used for HTTPS requests from devices (if defined). For more information on the Public Address, see Server - View Your IGEL UMS Server Information (see page 388).

- The Cluster Address is only for communication via the web server port (see page 552) (default: 8443).
  - SSL can be terminated at the reverse proxy / external load balancer or at the UMS Server. For more on Reverse Proxies, see IGEL Universal Management Suite Network Configuration.

#### Enable common cluster address for all UMS servers

- The address and port defined by clicking **Set Address** are used for the following HTTPS requests from devices:
  - file transfer from the UMS to IGEL OS 11 devices
  - onboarding and device communication of IGEL OS 12 devices
  - app download for IGEL OS 12 devices if Download from UMS is set in the UMS Web App > Apps >

## Settings > UMS as an Update Proxy

The Cluster Address does NOT affect:

- download of firmware updates for IGEL OS 11 devices
- device communication with the UMS Servers (IGEL OS 11 devices)
- internal communication between the UMS Servers (incl. the WebDAV synchronization between the UMS Servers)
- IGEL Cloud Gateway communication, i.e. devices connected to the UMS via ICG do not use the Cluster Address

□ The Cluster Address is not used. (Default)

## Devices and other external services can reach the UMS cluster at

The address defined by the following parameters. The parameters appear in a dialog when you click **Set Address**:

#### • FQDN or IP

FQDN of your external load balancer / reverse proxy such as NGINX, Citrix Netscaler, etc. The maximal length is restricted to 255 characters.

(i) When a reverse proxy / load balancer is assigned to the cluster address, it can handle both external and internal network traffic. For information on Cluster Address and FQDNs, see also Troubleshooting: Error 38 during the Onboarding of an IGEL OS 12 Device.

• Port

Port of your external load balancer / reverse proxy

#### Configure a Web Certificate for All Servers...

If you have a UMS HA or Distributed UMS installation and configured the **Cluster Address**, you must define a web certificate for all servers:

- The certificate must contain the cluster address and all server addresses
- The certificate must be assigned to all servers

To define a web certificate for all servers, proceed as follows:

 In the UMS Console > UMS Administration > Global Configuration > Certificate Management > Web, select the root certificate and click Create signed certificate in the context menu.

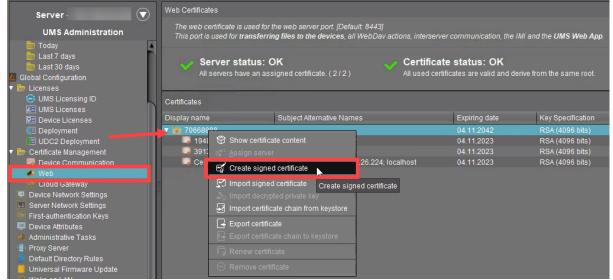

2. In the **Signed Certificate Helper** dialog, select **Create one end certificate for all (known)** servers.

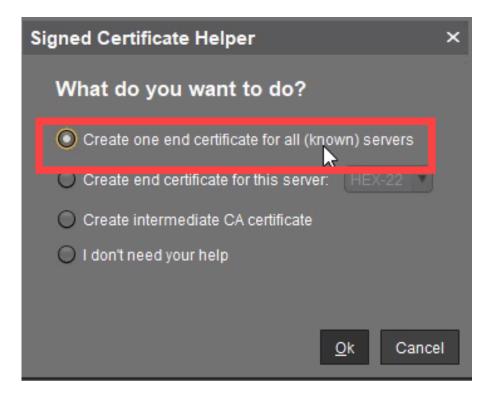

| Create signed certificate                       | ×                             |
|-------------------------------------------------|-------------------------------|
| Display name                                    | Certificate                   |
| Your first and last name                        |                               |
| Your organization                               | IGEL                          |
| Your locality (or random identifier)            | 643428504                     |
| Your two-letter country code                    | US                            |
| Host name and/or IP of certificate target serve | Manage hostnames              |
| Кеу                                             | RSA, 4096 bits Manage         |
| Signature Algorithm                             | SHA512withRSA                 |
| Valid until                                     | 08.11.2023                    |
| Certificate Type                                | 🔿 CA Certificate 💿 End Entity |
|                                                 | <u>O</u> k Cancel             |

3. In the Create signed certificate dialog, click Manage hostnames.

4. In the dialog **Set Hostnames for Certificate**, check if Cluster Address, "localhost", all IP addresses, and FQDNs (Fully Qualified Domain Names) under which your servers are reachable are displayed under **Assigned hostnames**. If not, add the missing IP addresses and FQDNs under **Add hostname manually**.

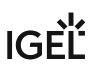

| Set Hostnames for Certificate |  |                    |   |
|-------------------------------|--|--------------------|---|
| Server attributes             |  | Assigned hostnames |   |
| Server attributes             |  | Assigned hostnames |   |
|                               |  | Clos               | e |

5. Close the dialog **Create Signed Certificate** with **Ok**. The signed server certificate is created.

# IGĖĽ

6. Select the created certificate and click **Assign server** in the context menu.

|                                                                                |                           | 0                                                                                             |                           |                                          |                    |
|--------------------------------------------------------------------------------|---------------------------|-----------------------------------------------------------------------------------------------|---------------------------|------------------------------------------|--------------------|
| UMS Licensing ID                                                               | Certificates              |                                                                                               |                           |                                          |                    |
| P Device Licenses                                                              | Display name              | Subject Alternative Names                                                                     | Expiring date             | Key Specification                        | Signature          |
| Kall Deployment                                                                | <b>v</b> 🝺 70668888       |                                                                                               | 04.11.2042                | RSA (4096 bits)                          | SHA512withRSA      |
| UDC2 Deployment                                                                | 1948170558                | 192.168.26.223; HEX-22                                                                        | 04.11.2023                | RSA (4096 bits)                          | SHA512withRSA      |
| 🔻 는 Certificate Management                                                     | 3913405105                | 192.168.26.224; HEX-23                                                                        | 04.11.2023                | RSA (4096 bits)                          | SHA512withRSA      |
| Dovice Communication                                                           | Certificate               | 192.168.26.223; 192.168.26.224; localhost                                                     |                           |                                          |                    |
| 📣 Web                                                                          | Show cer                  | tificate content                                                                              |                           |                                          |                    |
| Cloud Gateway     Device Network Settings     Server Network Settings          | 4ssigned Sen 법을 Create si | Assign certificate to server                                                                  |                           |                                          |                    |
| First-authentication Keys Device Attributes Administrative Tasks               | HEX-22                    | nssign centricate<br>oned certificate<br>crypted private key<br>rtificate chain from keystore | HEX-23                    |                                          |                    |
| Proxy Server                                                                   | Host                      |                                                                                               |                           |                                          |                    |
| <ul> <li>Default Directory Rules</li> <li>Universal Firmware Update</li> </ul> | Process ID<br>Cluster ID  | rtificate<br>rtificate chain to keystore<br>667543438128-2-0                                  | Process ID<br>Cluster ID  | 276489c0-d74c-4079-8<br>UMS-CLUSTER50709 |                    |
| Active Directory / LDAP                                                        | Renew certi               |                                                                                               |                           |                                          | -1007343430120-2-0 |
| * Remote Access                                                                | Version   Remove          | cortificato                                                                                   | Version                   | 12.00.900.rc5                            |                    |
|                                                                                | Device Con                |                                                                                               | Device Communication Port | 30001                                    |                    |
| Mail Settings                                                                  | Public Address            | Notset                                                                                        | Public Address            | Notset                                   |                    |

7. Assign the certificate to all servers.

| Assign Server(s) to Certificate |   |                  | ×     |
|---------------------------------|---|------------------|-------|
| Available Servers               |   | Assigned Servers |       |
| III HEX-22                      |   | HEX-22           |       |
| _ III HEX-23                    |   | HEX-23           |       |
|                                 |   |                  |       |
|                                 |   |                  |       |
|                                 |   | ▶                |       |
|                                 |   |                  |       |
|                                 |   |                  |       |
|                                 | ~ |                  |       |
|                                 |   |                  |       |
|                                 |   |                  |       |
|                                 |   |                  |       |
|                                 |   |                  |       |
|                                 |   |                  |       |
|                                 |   |                  | ancel |

## **OS 12 Device Enrollment Address**

(i) This configuration allows the separation of the device onboarding endpoint from the Websocket (Management) endpoint. This option can be required for implementing a reverse proxy / external load balancer without optional Client Certificate verification option, like Azure Application Gateway. For more information, see Azure Application Gateway: Example Configuration as Reverse Proxy in IGEL UMS with SSL Offloading.

#### Enable customize OS 12 device enrollment address

The address and port defined by clicking **Set Address** are used for device onboarding.

□ The Cluster Address is used for device onboarding in the reverse proxy / external load balance configuration. (Default)

#### Devices can reach the enrollment service at

The address defined by the parameters accessed by clicking **Set Address**:

• FQDN or IP

FQDN of the configured listener for device onboarding.

• Port

Port of the configured listener for device onboarding.

Path Prefix

Path Prefix to the EST service. The defined path in the EST protocol is ".well-known/est". This prefix should be used to customize it. For example: /device-connector/device/.well-known/est This value must only be set when the Path was customized. Default is empty.

## Export Client Certificate Chain

Click **Export** to export the Client Certificate Chain.

(i) You need the Client Certificate Chain to configure the reverse proxy / external load balancer. For more information, see IGEL Universal Management Suite Network Configuration.

## UMS High Availability / Distributed UMS

#### Distributed UMS enabled (restart of UMS Server needed on change)

The standalone UMS Servers will work just as if they were installed as a High Availability environment if connected to the same external database. Messages between the UMS Servers will be transferred via database entries. For detailed information on the Distributed UMS, see IGEL UMS Installation (see page 13).

For how to install the Distributed UMS or extend an existing standard UMS installation to the Distributed UMS, see Installing the Distributed IGEL UMS (see page 59).

(i) If you have a UMS High Availability installation, the checkbox **Distributed UMS enabled (restart of UMS Server needed on change)** will not be present.

 $\square$  The Distributed UMS is disabled. (Default)

▲ If you activated the Distributed UMS feature and have multiple UMS Servers, take care in case you decide to disable the feature. If the Distributed UMS feature is deactivated but more than one UMS Server is using the same database, no synchronization will be done between the UMS Servers.

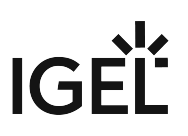

## **First-authentication Keys**

## Menu path: UMS Administration > Global Configuration > First-authentication Keys

| $\oplus$                                                                                                    | Create new first-authentication keys                   |  |  |
|----------------------------------------------------------------------------------------------------|--------------------------------------------------------|--|--|
| $\Theta$                                                                                                    | Delete logon data                                      |  |  |
| $\bigcirc$                                                                                                    | Disable logon data                                     |  |  |
| $\odot$                                                                                                    | Enable logon data                                      |  |  |
| $\square$                                                                                                    | Send one-time passwords via mail                       |  |  |
| <b>-</b>                                                                                                    | Export one-time passwords (in XML, HTML or CSV format) |  |  |
| Ę,                                                                                                    | Allows you to copy one-time passwords to the clipboard |  |  |
| If you send one-time passwords via mail, anyone who can read the mail can log in to the IGEL Cloud Gateway. It is advisable to combine sending via mail with a link to unit IDs. |                                                        |  |  |

## Create new first-authentication keys

| 💪 IGEL Universal Management Suite 12 🔹 🗖 🗙 |                         |                           |                                                                                                    |                        |                                     |
|--------------------------------------------|-------------------------|---------------------------|----------------------------------------------------------------------------------------------------|------------------------|-------------------------------------|
| <u>S</u> ystem                             |                         | <u>E</u> dit              | Devices                                                                                                    | Misc                   | Help                                |
| < > 🗘 🖂 🌚                                  |                         | 〕 👜 🐰 🖓 🖞                 | 🔚 🔌 🔏 UMS Web App 🛛 Se                                                                                                    | arch tor 💽 🛧 🦊         | Case Sensitive 🔲 Regex 📃 Whole Text |
| Server                                     | $\overline{\mathbf{v}}$ | First-authentication keys | Sho                                                                                                    | v key Show all keys    |                                     |
| UMS Administration                         |                         | Unit ID First-authent     | cation key Status I                                                                                                    | Jsage date Usage count | Type Comment                        |
|                                            |                         |                           | Create new first-authentication keys<br>Create new one-time keys<br>Create new one-time keys<br>Create new one-time keys associated with a<br>Create new mass-deployment key |                        |                                     |

You have the following options here:

- Create new one-time keys
  - Quantity: Desired number of passwords to be created
- Create new one-time keys associated with a device

- Unit ID
  - Add: Adds unit ID entered in the text field to the list.
  - **Select**: Selects from the devices in the UMS structure tree.
  - Import: Reads in a CSV file with unit IDs.
- Create new mass-deployment key
  - Generate random mass-deployment key:
    - ☑ A random multiple-time password will be generated. (Default)
    - $\square$  You can enter the desired password yourself.

(i) It is not possible to create more than one first-authentication key with the same password.

## Managing Device Attributes for IGEL OS Devices

In this area, you can set up additional attributes for IGEL OS devices using the IGEL Universal Management Suite (UMS). These attributes are displayed together with the default device attributes, see View Device Information in the IGEL UMS (see page 288). They can also be used in:

- Searches in the UMS Console (see page 205) and the UMS Web App
- Views (see page 328)
- Default directory rules (see page 481)

## (i) Known Limitations

Device attributes can only be managed within the UMS; there is no export or import facility.

Menu path: UMS Administration > Global Configuration > Device Attributes

# IGÈĽ

|                      | Create device attri     | bute           | ×                            | _ 🗆 ×                                           |
|----------------------|-------------------------|----------------|------------------------------|-------------------------------------------------|
|                      | Name                    |                |                              | <u>H</u> elp                                    |
| 日 🔧 🏅                | UMS internal identifier |                | Generate ID                  | ase Sensitive 📃 Regex 📃 Whole Text              |
| Synchronization of   | Туре                    | String         | ▼                            |                                                 |
| Global Overwrite F   | Description             |                |                              |                                                 |
| Device Attributes    | Overwrite Rule          | Global setting | •                            | $\oplus \ominus \checkmark \uparrow \downarrow$ |
| Name<br>Country      | Values for the Attribut |                | $\Theta \uparrow \downarrow$ | Overwrite Rule<br>Global setting                |
| Division<br>Location | Value                   | Description    |                              | UMS/UMS Web App/IMI<br>Global setting           |
|                      |                         |                |                              |                                                 |
|                      |                         |                |                              |                                                 |
| es data              |                         |                |                              | A                                               |
| es data              |                         |                |                              | l C                                             |
| om database          |                         | _              | <u>0</u> k Cancel            |                                                 |
|                      |                         |                |                              | 8.4<br>2 1                                      |

Click on 💽 to set up a new device attribute:

# Global Overwrite Rule

() This parameter is relevant for devices with IGEL OS 11.07 or higher.

Defines the default overwrite rule for those device attributes whose overwrite rule is set to **Global setting**. The overwrite rule defines how the values of device attributes can be set and changed.

Possible options:

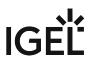

- UMS/UMS Web App/IMI: Only the UMS can set and change the values of the device attributes. This is true regardless of which interface is used for UMS control, i.e. UMS Console, UMS Web App, or IGEL Management Interface (IMI).
- **Devices**: Only the devices can set and change the values of the device attributes. See also Managing IGEL OS Devices by Device Specific Data What Device Attributes Can Do for You.
- All: Both the UMS and the devices can set and change the values of the device attributes. New values overwrite older values.

# Name

Display name of the attribute

# UMS internal identifier

This identifier is required for creating/editing views or editing searches in text mode (see How to Create a New View in the IGEL UMS (see page 333)) and also for enabling the devices to set and change attribute values. If you do not plan to use any of these features, you can leave this field empty.

You can either generate the internal identifier automatically by clicking **Generate ID** or specify it manually.

(i) The **UMS internal identifier** must start with a lower-case letter. Only the following characters are allowed: a-z, A-Z, 0-9.

# Туре

Data type of the attribute

Possible values:

- String: A sequence of letters, numbers, and special characters is expected.
- List: A list of values is provided for selection. These values are specified as shown below: Values for the Attribute Type "List"
  - Value: Name of the predefined value
  - **Description**: Optional description of the value
- Number: A numerical value is expected.
- **Date**: A date is expected.

# Description

Optional description of the attribute

Using the up and down arrows, you can change the order of the additional attributes.

|                                                                                                    | ormation, you can set the values for the                                  |                                                    |  |
|----------------------------------------------------------------------------------------------------|---------------------------------------------------------------------------|----------------------------------------------------|--|
| <ul> <li>IGEL Universal Management Suite 6</li> <li>Profiles (16)</li> <li>Master Profiles (1)</li> </ul> | td-RD03                                                                   |                                                    |  |
| X Template Keys and Groups (2)                                                                            | ▼ System Information                                                      |                                                    |  |
| Firmware Customizations (1)                                                                               |                                                                           |                                                    |  |
| 🔻 🛄 Devices (2)                                                                                           | Attribute                                                                 | Value                                              |  |
| 🔻 🏣 Augsburg (2)                                                                                          | Name<br>Site                                                              | Set value ×                                        |  |
| 🔻 📠 techdoc (2)                                                                                           | A Comment                                                                 |                                                    |  |
|                                                                                                    | Comment                                                                   |                                                    |  |
| <ul> <li>The rectified (2)</li> <li>RD (2)</li> </ul>                                                     | Department                                                                | Select value for "DeviceAttribute_Subdepartments": |  |
|                                                                                                    |                                                                           |                                                    |  |
| ▼ 💼 RD (2)<br>☞ td-RD01                                                                                   | Department<br>Cost Center<br>Asset ID<br>In-Service Date                  | Select value for "DeviceAttribute_Subdepartments": |  |
| ▼ 🔚 RD (2)<br>☞ td-RD01<br>—, td-RD03                                                                     | Department<br>Cost Center<br>Asset ID<br>In-Service Date<br>Serial Number |                                                    |  |
| ▼ 💼 RD (2)<br>∽ td-RD01                                                                                   | Department<br>Cost Center<br>Asset ID<br>In-Service Date                  |                                                    |  |

In the device System Information, you can set the values for the attributes.

# **Overwrite Rule**

(i) This parameter is relevant for devices with IGEL OS 11.07 or higher.

Defines how the value of this device attribute can be set and changed.

- Global setting: The Global Overwrite Rule is valid for this device attribute.
- UMS/UMS Web App/IMI: Only the UMS can set and change the value of this device attribute. This is true regardless of which interface is used for UMS control, i.e. UMS Console, UMS Web App, or IGEL Management Interface (IMI).
- **Devices**: Only the device can set and change the values of this device attribute. See also Managing IGEL OS Devices by Device Specific Data What Device Attributes Can Do for You.
- All: Both the UMS and the devices can set and change the values of this device attribute. New values overwrite older values.

# Administrative Tasks - Configure Scheduled Actions for the IGEL UMS

You can define administrative tasks for the IGEL Universal Management Suite (UMS). A task consists in sending an action automatically at a defined time. Examples of such actions include creating a database backup (for embedded databases only) or removing unused firmware files. Tasks can be repeated at intervals or on specific days of the week.

To avoid problems with UMS performance and with backup restoring (see Restoring a Backup (see page 567)), it is highly recommended to use administrative tasks to automatically clean up logs – logging data, job execution data, execution data of administrative tasks, process events, asset information history. For details, see Performance Optimizations in IGEL UMS (see page 78) and IGEL UMS Maintenance Tasks (see page 80).

# Menu path: UMS Administration > Global Configuration > Administrative Tasks

| 👍 IGEL Universal Management S                                                                                                    | Suite 6                                                                                                    |                                                                                                    |                                                                                                    | _ 🗆 ×                                 |
|----------------------------------------------------------------------------------------------------|----------------------------------------------------------------------------------------------------|----------------------------------------------------------------------------------------------------|----------------------------------------------------------------------------------------------------|---------------------------------------|
| <u>S</u> ystem                                                                                                    | <u>E</u> dit                                                                                                    | Devices                                                                                                    | Misc                                                                                                    | <u>H</u> elp                          |
| < > 🗘 🖂 🌚 🥖                                                                                                    |                                                                                                    | 🕄 🔌 🎽 UMS Web App 🛛 Sear                                                                                                    | ch tor 🔹 🛧 🦊                                                                                                    | 📃 Case Sensitive 📃 Regex 📃 Whole Text |
| Server -                                                                                                    | Administrative Tasks                                                                                                    |                                                                                                    |                                                                                                    | $\oplus \ominus  earrow$              |
| UMS Administration                                                                                                    | Name Job                                                                                                    | Last Execution Next Exec                                                                                                    | cution Execution Status Activ                                                                                                    | e Send result as mail                 |
| UMS Network     Global Configuration     Configuration     Configuration     Configuration     Configuration     Mobile Devices     Device Network Settings                                  | Send notification info<br>Backup<br>Logs<br>Delete admin task logs<br>Delete administrat<br>Delete process events<br>Delete process ev                                                                                                    | Feb 4, 2022 6:37 PM Feb 11, 2<br>a Feb 7, 2022 1:30 PM Feb 14, 2<br>ive t Feb 7, 2022 12:57 PM Feb 14, 2                       | 22 622 PM failed<br>022 637 PM completed<br>022 130 PM completed<br>022 12 57 PM completed<br>022 12 58 PM completed                                                                                                    | *                                     |
| <ul> <li>Server Network Settings</li> <li>Cloud Gateway Options</li> </ul>                                                                                                    | Execution Messages                                                                                                    |                                                                                                    |                                                                                                    | Show only last executions             |
| Device Attributes                                                                                                    | Last Execution                                                                                                    | Execution Status                                                                                                    | Result Message                                                                                                    | Processed by                          |
| Administrative Tasks     Proxy Server     Dofault Directory Rules     Universal Firmware Update     Wake on LAN     @ Adrue Directory / LDAP     Remote Access     Logging     Mull Settinge | Feb 4, 2022 6 37 PM<br>Jan 28, 2022 6 37 PM<br>Jan 14, 2022 6 37 PM<br>Nov 28, 2022 6 37 PM<br>Nov 28, 2021 6 37 PM<br>Nov 19, 2021 6 37 PM<br>Nov 12, 2021 6 37 PM<br>Nov 5, 2021 6 37 PM<br>Oct 22, 2021 6 37 PM<br>Oct 22, 2021 6 37 PM | completed<br>completed<br>completed<br>completed<br>completed<br>completed<br>completed<br>completed<br>completed<br>completed | Database backup was successfully created<br>Database backup was successfully created<br>Database backup was successfully created<br>Database backup was successfully created<br>Database backup was successfully created<br>Database backup was successfully created<br>Database backup was successfully created<br>Database backup was successfully created<br>Database backup was successfully created<br>Database backup was successfully created<br>Database backup was successfully created<br>Database backup was successfully created |                                       |

# How to Create an Administrative Task

To create an administrative task, proceed as follows:

- 1. Click on 🕀.
- In the Create Administrative Task dialog, configure the necessary settings. What settings are available depends on the chosen action. The settings are spread over a number of pages. You can switch between these by clicking on Next and Back. The following actions are available:
  - Create Data Backup (see page 438)
    - Remove Unused Firmwares (see page 441)

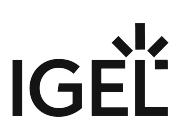

- Delete Logging Data (see page 444)
- Delete Job Execution Data (see page 448)
- Delete Administrative Task Execution Data (see page 451)
- Delete Process Events (see page 454)
- Delete Devices (see page 457)
- Export View or Advanced Search Result via Mail (see page 460)
- Save View or Advanced Search Results in the File System (see page 463)
- Assign Objects to the Devices of Views or Device Searches (see page 466)
- Detach Assigned Objects from Devices of Views or Device Searches (see page 469)
- Delete Asset Information History (see page 472)
- Send Notification Information via Email (see page 474)
- 3. Click on **Finish**.

The task is defined and will be shown in the content panel. The **Execution Status** will show if the administrative task was executed successfully or failed.

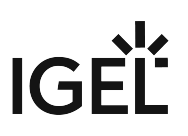

# Create Data Backup

You can define a scheduled backup of the database as an administrative task.

# Menu path: UMS Administration > Administrative Tasks > Dialog "Create Administrative Task" > Action "Create backup"

General

#### Name

Name for the task.

# Action

Select Create backup.

# Description

Optional description of the task.

# Send result as mail

 $\square$  The result of the task will be sent to the specified recipients via email.

# The following two options are active if **Send result as mail** is enabled:

# Send to default recipient (not defined)

The email will be sent to the email address defined under **Mail Settings > Mail Recipient**. Further information can be found under Mail Settings (see page 507).

# Additional recipients

Other email addresses to which the email will be sent. If you enter a number of addresses, you must separate them using a semicolon ";".

# Active

☐ The task will be executed at the set time. (Default)

 $\square$  The task will not be executed.

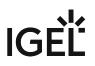

# Configuration

# Maximum amount of backups

If the number of backup files defined in **Target directory** of the data backup package is reached, the oldest backup file will be deleted when a new backup is created. The value "0" means that the number of backup files is unlimited.

# Target directory for created backup

Local directory path on the UMS Server in which the backup files are saved.

(i) Ensure that the target directory is a valid local directory path on the UMS Server. The UMS Server can be on a different computer, i.e. not on the one where the UMS Console is located.

# **Backup components**

Select at least one of the following components:

- Database (embedded DB only)
- Configurations
- Transfer files (embedded DB only)

#### Server Assignment

(i) The **Server Assignment** settings page is displayed only if you deploy High Availability or Distributed UMS (see page 13) environment.

#### Assignment type

Possible options:

- **One server (random)**: The server for this task will be automatically selected from the servers listed under **Assigned servers**. (Default)
- **One server (select one)**: You can select a specific server for this task. The available servers are listed under **Assigned servers**.
- All servers: The task will be executed by all servers.

## **Assigned servers**

List of servers that are available for this task.

Schedule

Start

Point in time at which the task is executed.

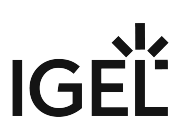

# Task starts every [number of time units]

- $\square$  The task will be repeated at the set time interval.
- $\square$  The task will not be repeated at the set time interval.

# Weekdays

The task will be executed on the activated weekdays at the point in time specified under Start.

#### Monthly

The task will be executed monthly at the point in time specified under Start.

# Exclude public holidays

The task will not be executed on the days listed in the public holiday lists selected via . Further information on the public holiday lists can be found in the menu bar under **Misc > Scheduled Jobs**, see Menu Bar of the IGEL UMS Console (see page 185).

# Expiration

Point in time as of which the task will no longer be repeated.

| 4 | Administrative Tasl                                       | ks Notificati                   | on                |                                               |               |                     |
|---|-----------------------------------------------------------|---------------------------------|-------------------|-----------------------------------------------|---------------|---------------------|
|   | If you have not set ar<br>Console, the followir           |                                 |                   | e Data Backup (see page 438)", a<br>be shown: | after the sta | art of the UMS      |
|   | Notifications                                             |                                 |                   |                                               |               | ×                   |
|   |                                                           |                                 |                   | (                                             | Admin Tasks   |                     |
|   | Don't show again                                          | Info Type                       | Notification Type | Message                                       |               | Message creation da |
|   |                                                           | <ol> <li>Information</li> </ol> | Admin Tasks       | Care: you did not create an automati          | c backup task | Jun 17, 2019        |
|   |                                                           |                                 |                   |                                               |               |                     |
|   | <u>مر</u>                                                 |                                 |                   |                                               |               | >                   |
|   | ✓ Show notifications o                                    | n startup                       |                   |                                               |               |                     |
|   | Only users with read<br>under <b>Edit</b> > <b>Access</b> | •                               | for administrat   | ive tasks can see this notificat              | ion. You ca   | n set the rights    |

You can manage the display settings under **Misc > Settings > Notifications**.

You can find the notifications under **Help > Notifications**.

# **Remove Unused Firmwares**

You can define the removal of unused firmware as an administrative task. The deletion helps with performance optimization, see Performance Optimizations in IGEL UMS (see page 78).

(i) The first firmware that was registered in your UMS installation can not be removed.

Menu path: UMS Administration > Administrative Tasks > Dialog Create Administrative Task > Action "Remove unused firmwares"

General

# Name

Name for the task.

# Action

Select Remove unused firmwares.

#### Description

Optional description of the task.

# Send result as mail

The result of the task will be sent to the specified recipients via email.

The following two options are active if **Send result as mail** is enabled:

# Send to default recipient (not defined)

The email will be sent to the email address defined under **Mail Settings > Mail Recipient**. Further information can be found under Mail Settings (see page 507).

# **Additional recipients**

Other email addresses to which the email will be sent. If you enter a number of addresses, you must separate them using a semicolon ";".

# Active

☑ The task will be executed at the set time. (Default)

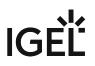

□ The task will not be executed.

# Server Assignment

(i) The **Server Assignment** settings page is displayed only if you deploy High Availability or Distributed UMS (see page 13) environment.

# Assignment type

Possible options:

- **One server (random)**: The server for this task will be automatically selected from the servers listed under **Assigned servers**. (Default)
- One server (select one): You can select a specific server for this task. The available servers are listed under Assigned servers.
- All servers: The task will be executed by all servers.

# **Assigned servers**

List of servers that are available for this task.

Schedule

#### Start

Point in time at which the task is executed.

# Task starts every [number of time units]

☐ The task will be repeated at the set time interval.

 $\square$  The task will not be repeated at the set time interval.

#### Weekdays

The task will be executed on the activated weekdays at the point in time specified under Start.

#### Monthly

The task will be executed monthly at the point in time specified under Start.

#### **Exclude public holidays**

The task will not be executed on the days listed in the public holiday lists selected via . Further information on the public holiday lists can be found in the menu bar under **Misc > Scheduled Jobs**, see Menu Bar of the IGEL UMS Console (see page 185).

# IGÈĽ

# Expiration

Point in time as of which the task will no longer be repeated.

# **Delete Logging Data**

You can define the deletion of UMS message and event logs as an administrative task. The deletion helps with performance optimization, see Performance Optimizations in IGEL UMS (see page 78).

(i) The logs for Secure Shadowing (see page 325) as well as performance logs (see page 502) will not be deleted as a result of this administrative task.

# Menu path: UMS Administration > Administrative Tasks > Dialog "Create Administrative Task" > Action "Delete logging data"

# General

#### Name

Name for the task.

# Action

Select Delete logging data.

#### Description

Optional description of the task.

# Send result as mail

The result of the task will be sent to the specified recipients via email.

# The following two options are active if **Send result as mail** is enabled:

# Send to default recipient (not defined)

The email will be sent to the email address defined under **Mail Settings > Mail Recipient**. Further information can be found under Mail Settings (see page 507).

# **Additional recipients**

Other email addresses to which the email will be sent. If you enter a number of addresses, you must separate them using a semicolon ";".

# Active

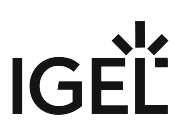

The task will be executed at the set time. (Default)

□ The task will not be executed.

# Configuration

# Target directory for export files

Local directory path on the UMS Server in which the backup files are saved. If you leave the field empty, the directory \rmguiserver\temp will be used. The file names will be formed as follows:

Igel\_log\_events\_.xml, Igel\_log\_messages\_.xml.

(i) Ensure that the target directory is a valid local directory path on the UMS Server. The UMS Server can be on a different computer from the one on which the UMS Console is located. If you do not specify a directory, the data will automatically be exported to the following directory: C:\Program

Files\IGEL\RemoteManager\rmguiserver\temp

The following deletion settings specify which data from the **Delete logging data** administrative task are deleted. The deletion settings only take effect if this administrative task is executed.

# Log message deletion settings

- Keep no more than [number] messages: When this administrative task is executed, the oldest log entries will be deleted so that the number of log entries set here is retained. (Default: <u>10,000</u>) Example: In the UMS, 100 log entries are saved. In the administrative task, Keep no more than 10 messages is set. When the administrative task is executed, the 90 oldest log entries will be deleted while the 10 newest log entries will be retained.
- **Delete messages older than [number] days**: Message log entries that are older than the number of days specified here will be deleted. (Default: <u>5</u>)

# Log event deletion settings

- Keep no more than [number] events: The oldest event log entries will be deleted so that the number of event log entries set here is retained. (Default: <u>10,000</u>)
   Example: In the UMS, 100 event log entries are saved. In the administrative task, Keep no more than 10 events is set. When the administrative task is executed, the 90 oldest event log entries will be deleted while the 10 newest event log entries will be retained.
- **Delete events older than [number] days**: Event log entries that are older than the number of days specified here will be deleted. (Default: <u>5</u>)

#### Server Assignment

(i) The **Server Assignment** settings page is displayed only if you deploy High Availability or Distributed UMS (see page 13) environment.

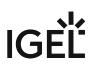

# Assignment type

Possible options:

- **One server (random)**: The server for this task will be automatically selected from the servers listed under **Assigned servers**. (Default)
- **One server (select one)**: You can select a specific server for this task. The available servers are listed under **Assigned servers**.
- All servers: The task will be executed by all servers.

#### **Assigned servers**

List of servers that are available for this task.

Schedule

#### Start

Point in time at which the task is executed.

# Task starts every [number of time units]

☐ The task will be repeated at the set time interval.

 $\hfill\square$  The task will not be repeated at the set time interval.

#### Weekdays

The task will be executed on the activated weekdays at the point in time specified under Start.

#### Monthly

The task will be executed monthly at the point in time specified under Start.

#### **Exclude public holidays**

The task will not be executed on the days listed in the public holiday lists selected via . Further information on the public holiday lists can be found in the menu bar under **Misc > Scheduled Jobs**, see Menu Bar of the IGEL UMS Console (see page 185).

#### Expiration

Point in time as of which the task will no longer be repeated.

# Administrative Task Notification

If you have not set an administrative task "Delete Logging Data (see page 444)", after the start of the UMS Console, the following notification pop-up will be shown:

# IGÈĽ

|                  |                                                                           |                                           | A                                                                                                    | dmin Tasks                                   |
|------------------|---------------------------------------------------------------------------|-------------------------------------------|----------------------------------------------------------------------------------------------------|----------------------------------------------|
| Don't show again | Info Type                                                                 | Notification Type                         | Message                                                                                                    | Message creation dat                         |
|                  | <ol> <li>Information</li> <li>Information</li> <li>Information</li> </ol> | Admin Tasks<br>Admin Tasks<br>Admin Tasks | Care: you did not create an automatic backup task<br>Care: you did not create a cleanup task for Delete job execution data<br>Care: you did not create a cleanup task for Delete logging data | May 22, 2019<br>May 22, 2019<br>May 22, 2019 |

You can manage the display settings under **Misc > Settings > Notifications**. You can find the notifications under **Help > Notifications**.

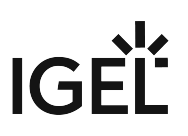

# Delete Job Execution Data

You can define an administrative task to delete the results of Jobs. The deletion helps with performance optimization, see Performance Optimizations in IGEL UMS (see page 78).

For more information on Jobs, see Jobs - Sending Automated Commands to Devices in the IGEL UMS (see page 355).

Menu path: UMS Administration > Administrative Tasks > Dialog "Create Administrative Task" > Action "Delete job execution data"

General

#### Name

Name for the task.

# Action

Select **Delete job execution data**.

# Description

Optional description of the task.

# Send result as mail

The result of the task will be sent to the specified recipients via email.

# The following two options are active if **Send result as mail** is enabled:

# Send to default recipient (not defined)

The email will be sent to the email address defined under **Mail Settings > Mail Recipient**. Further information can be found under Mail Settings (see page 507).

#### **Additional recipients**

Other email addresses to which the email will be sent. If you enter a number of addresses, you must separate them using a semicolon ";".

# Active

- ☐ The task will be executed at the set time. (Default)
- □ The task will not be executed.

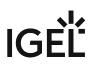

# Configuration

# Target directory for export files

Directory on the UMS Server in which the logging data are to be backed up before they are deleted from the UMS database. The data will only be deleted from the database if the backup was successful. If you leave the field empty, the directory \rmguiserver\temp will be used. The file name for the logging data is structured as follows: Igel\_deleted\_job\_exec\_.csv.

# Deletion settings

You can specify here the criteria according to which task protocols are deleted.

- Keep no more than [number] executions per job: Each job has executions. Each execution can have thousands of results. This task deletes all executions and their results except for the specified number of the newest executions. (Default: <u>10</u>)
- **Delete events older than [number] days**: Protocols that are older than the number of days specified here will be deleted. (Default: <u>5</u>)

#### Server Assignment

(i) The **Server Assignment** settings page is displayed only if you deploy High Availability or Distributed UMS (see page 13) environment.

# Assignment type

Possible options:

- **One server (random)**: The server for this task will be automatically selected from the servers listed under **Assigned servers**. (Default)
- One server (select one): You can select a specific server for this task. The available servers are listed under Assigned servers.
- All servers: The task will be executed by all servers.

#### **Assigned servers**

List of servers that are available for this task.

Schedule

Start

Point in time at which the task is executed.

#### Task starts every [number of time units]

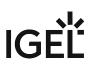

☐ The task will be repeated at the set time interval.

 $\hfill\square$  The task will not be repeated at the set time interval.

#### Weekdays

The task will be executed on the activated weekdays at the point in time specified under Start.

#### Monthly

The task will be executed monthly at the point in time specified under Start.

#### Exclude public holidays

The task will not be executed on the days listed in the public holiday lists selected via . Further information on the public holiday lists can be found in the menu bar under **Misc > Scheduled Jobs**, see Menu Bar of the IGEL UMS Console (see page 185).

#### Expiration

Point in time as of which the task will no longer be repeated.

# Administrative Task Notification

If you have not set an administrative task "Delete Job Execution Data (see page 448)", after the start of the UMS Console, the following notification pop-up will be shown:

|                    |               |                   | Ad                                                                    | min Tasks             |
|--------------------|---------------|-------------------|-----------------------------------------------------------------------|-----------------------|
| 🔲 Don't show again | Info Type     | Notification Type | Message                                                               | Message creation date |
|                    | Information   | Admin Tasks       | Care: you did not create an automatic backup task                     | May 22, 2019          |
|                    | Information   | Admin Tasks       | Care: you did not create a cleanup task for Delete job execution data | May 22, 2019          |
|                    | 🕕 Intormation | Admin Lasks       | Care: you did not create a cleanup task for Delete logging data       | May 22, 2019          |

Only users with read permission for administrative tasks can see this notification. You can set the rights under **Edit** > **Access control**.

You can manage the display settings under **Misc > Settings > Notifications**. You can find the notifications under **Help > Notifications**.

# Delete Administrative Task Execution Data

You can define an administrative task to delete of the results of a (see page 436)dministrative tasks. The deletion helps with performance optimization, see Performance Optimizations in IGEL UMS (see page 78).

Menu path: UMS Administration > Administrative Tasks > Dialog Create Administrative Task > Action "Delete administrative task execution data"

General

# Name

Name for the task.

# Action

Select Delete administrative task execution data.

# Description

Optional description of the task.

# Send result as mail

☑ The result of the task will be sent to the specified recipients via email.

The following two options are active if **Send result as mail** is enabled:

# Send to default recipient (not defined)

The email will be sent to the email address defined under **Mail Settings > Mail Recipient**. Further information can be found under Mail Settings (see page 507).

# **Additional recipients**

Other email addresses to which the email will be sent. If you enter a number of addresses, you must separate them using a semicolon ";".

# Active

☐ The task will be executed at the set time. (Default)

□ The task will not be executed.

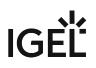

# Configuration

# Directory for export files

Directory on the UMS Server in which the logging data are to be backed up. The data will only be deleted from the database if the backup was successful. If you leave the field empty, the directory \rmguiserver\temp will be used. The file name for the logging data is structured as follows: Igel\_deleted\_job\_exec\_.csv.

# Keep no more than [number] executions per administrative task

Each administrative task has executions. Each execution can have thousands of results. This task deletes all executions and their results except for the specified number of the newest executions. (Default: <u>10</u>)

# Delete events older than [number] days

Event log entries that are older than the number of days specified here will be deleted. (Default: 5)

#### Server Assignment

(i) The **Server Assignment** settings page is displayed only if you deploy High Availability or Distributed UMS (see page 13) environment.

#### Assignment type

Possible options:

- **One server (random)**: The server for this task will be automatically selected from the servers listed under **Assigned servers**. (Default)
- One server (select one): You can select a specific server for this task. The available servers are listed under Assigned servers.
- All servers: The task will be executed by all servers.

#### **Assigned servers**

List of servers that are available for this task.

Schedule

**Start** Point in time at which the task is executed.

# Task starts every [number of time units]

The task will be repeated at the set time interval.

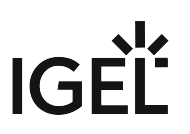

 $\square$  The task will not be repeated at the set time interval.

## Weekdays

The task will be executed on the activated weekdays at the point in time specified under **Start**.

# Monthly

The task will be executed monthly at the point in time specified under **Start**.

# Exclude public holidays

The task will not be executed on the days listed in the public holiday lists selected via . Further information on the public holiday lists can be found in the menu bar under **Misc > Scheduled Jobs**, see Menu Bar of the IGEL UMS Console (see page 185).

# Expiration

Point in time as of which the task will no longer be repeated.

# **Delete Process Events**

You can define the deletion of process events as an administrative task. The deletion helps with performance optimization, see Performance Optimizations in IGEL UMS (see page 78).

Menu path: UMS Administration > Administrative Tasks > Dialog Create Administrative Task > Action "Delete process events"

General

Name

Name for the task.

# Action

Select **Delete process events**.

# Description

Optional description of the task.

# Send result as mail

The result of the task will be sent to the specified recipients via email.

The following two options are active if **Send result as mail** is enabled:

# Send to default recipient (not defined)

The email will be sent to the email address defined under **Mail Settings > Mail Recipient**. Further information can be found under Mail Settings (see page 507).

# **Additional recipients**

Other email addresses to which the email will be sent. If you enter a number of addresses, you must separate them using a semicolon ";".

# Active

☐ The task will be executed at the set time. (Default)

□ The task will not be executed.

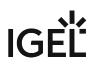

# Configuration

# Directory for exported files

Directory on the UMS Server in which the logging data are to be backed up before they are deleted from the UMS database. The data will only be deleted from the database if the backup was successful. If you leave the field empty, the directory \rmguiserver\temp will be used. The file name for the logging data is structured as follows:

Igel\_deleted\_job\_exec\_.csv.

# Keep no more than [number] process events

When this administrative task is executed, the oldest log entries will be deleted so that the number of log entries set here is retained. (Default: <u>1,000</u>)

Example: In the UMS, 100 log entries are saved. In the administrative task, **Keep no more than 10 process events** is set. When the administrative task is executed, the 90 oldest log entries will be deleted while the 10 newest log entries will be retained.

# Delete events older than [number] days

Event log entries that are older than the number of days specified here will be deleted. (Default: 5)

#### Server Assignment

(i) The **Server Assignment** settings page is displayed only if you deploy High Availability or Distributed UMS (see page 13) environment.

#### Assignment type

Possible options:

- **One server (random)**: The server for this task will be automatically selected from the servers listed under **Assigned servers**. (Default)
- **One server (select one)**: You can select a specific server for this task. The available servers are listed under **Assigned servers**.
- All servers: The task will be executed by all servers.

#### **Assigned servers**

List of servers that are available for this task.

Schedule

Start

Point in time at which the task is executed.

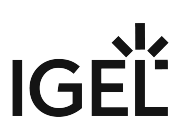

# Task starts every [number of time units]

- $\square$  The task will be repeated at the set time interval.
- $\hfill\square$  The task will not be repeated at the set time interval.

#### Weekdays

The task will be executed on the activated weekdays at the point in time specified under Start.

#### Monthly

The task will be executed monthly at the point in time specified under Start.

# Exclude public holidays

The task will not be executed on the days listed in the public holiday lists selected via . Further information on the public holiday lists can be found in the menu bar under **Misc > Scheduled Jobs**, see Menu Bar of the IGEL UMS Console (see page 185).

# Expiration

Point in time as of which the task will no longer be repeated.

# **Delete Devices**

You can define an administrative task that deletes specific devices from the UMS database. The devices can be specified through the criteria of a view created in the UMS Console or an advanced search created in the UMS Web App. For example, you can filter for devices that have not been booted for more than a year and then create an administrative task to delete them.

For more information on the advanced search in the UMS Web App, see Search for Devices in the IGEL UMS Web App.

# Menu path: UMS Administration > Administrative Tasks > Dialog Create Administrative Task > Action Delete devices

#### General

# Name

Name for the task.

# Action

Select Delete devices.

#### Description

Optional description of the task.

# Send result as mail

The result of the task will be sent to the specified recipients via email.

# The following two options are active if **Send result as mail** is enabled:

#### Send to default recipient (not defined)

The email will be sent to the email address defined under **Mail Settings > Mail Recipient**. Further information can be found under Mail Settings (see page 507).

# **Additional recipients**

Other email addresses to which the email will be sent. If you enter a number of addresses, you must separate them using a semicolon ";".

# Active

The task will be executed at the set time. (Default)

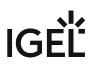

□ The task will not be executed.

Configuration

#### Delete devices of following view / advanced search

View / advanced search which specifies the criteria for deleting devices. The view / advanced search is selected via the **selected** use the **selected** use the **selec** 

# View ID / Advanced search ID

ID of the selected view / advanced search.

#### Server Assignment

(i) The **Server Assignment** settings page is displayed only if you deploy High Availability or Distributed UMS (see page 13) environment.

#### Assignment type

Possible options:

- **One server (random)**: The server for this task will be automatically selected from the servers listed under **Assigned servers**. (Default)
- **One server (select one)**: You can select a specific server for this task. The available servers are listed under **Assigned servers**.
- All servers: The task will be executed by all servers.

#### **Assigned servers**

List of servers that are available for this task.

#### Schedule

#### Start

Point in time at which the task is executed.

#### Task starts every [number of time units]

The task will be repeated at the set time interval.

□ The task will not be repeated at the set time interval.

#### Weekdays

The task will be executed on the activated weekdays at the point in time specified under **Start**.

# Monthly

The task will be executed monthly at the point in time specified under **Start**.

# Exclude public holidays

The task will not be executed on the days listed in the public holiday lists selected via . Further information on the public holiday lists can be found in the menu bar under **Misc > Scheduled Jobs**, see Menu Bar of the IGEL UMS Console (see page 185).

# Expiration

Point in time as of which the task will no longer be repeated.

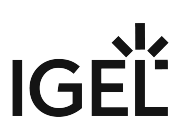

# Export View or Advanced Search Result via Mail

You can define an administrative task to export the results of a view or advanced search as a mail attachment.

For more information on the advanced search in the UMS Web App, see Search for Devices in the IGEL UMS Web App.

(i) In order for emails to be sent, the UMS mail settings must be correct. Further information can be found under Mail Settings (see page 507).

Menu path: UMS Administration > Administrative Tasks > Dialog Create Administrative Task > Action Export view / advanced search result via mail

General

# Name

Name for the task.

# Action

Select Export view / advanced search result via mail.

#### Description

Optional description of the task.

# Send result as mail

The result of the task will be sent to the specified recipients via email.

# The following two options are active if **Send result as mail** is enabled:

# Send to default recipient (not defined)

The email will be sent to the email address defined under **Mail Settings > Mail Recipient**. Further information can be found under Mail Settings (see page 507).

#### **Additional recipients**

Other email addresses to which the email will be sent. If you enter a number of addresses, you must separate them using a semicolon ";".

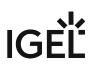

# Active

☑ The task will be executed at the set time. (Default)

□ The task will not be executed.

# Configuration

# View ID / Advanced search ID

ID of the selected view / advanced search. The view / advanced search is selected via the 📕 button.

# Visible columns configuration

Data fields which the email will contain.

# View / Advanced search export name

Custom name for the export file (optional). Date and time will be added automatically, separated by an underscore. Example: CUSTOMNAME\_2021-05-02\_10-34.xml

# **Mail recipients**

Email addresses of the recipients. If you enter a number of addresses, you must separate them using a semicolon ";".

# **Result format**

Data format in which the results are sent as a mail attachment. Possible options:

- XML
- HTML
- CSV

# **Create archive**

- ☑ The mail attachment will be compressed as a ZIP archive.
- $\square$  The mail attachment will retain its data format (XML, HTML, or CSV). (Default)

# Server Assignment

(i) The **Server Assignment** settings page is displayed only if you deploy High Availability or Distributed UMS (see page 13) environment.

# Assignment type

Possible options:

- **One server (random)**: The server for this task will be automatically selected from the servers listed under **Assigned servers**. (Default)
- **One server (select one)**: You can select a specific server for this task. The available servers are listed under **Assigned servers**.
- All servers: The task will be executed by all servers.

# Assigned servers

List of servers that are available for this task.

Schedule

# Start

Point in time at which the task is executed.

# Task starts every [number of time units]

☐ The task will be repeated at the set time interval.

 $\square$  The task will not be repeated at the set time interval.

#### Weekdays

The task will be executed on the activated weekdays at the point in time specified under Start.

#### Monthly

The task will be executed monthly at the point in time specified under Start.

# Exclude public holidays

The task will not be executed on the days listed in the public holiday lists selected via **Selected**. Further information on the public holiday lists can be found in the menu bar under **Misc > Scheduled Jobs**, see Menu Bar of the IGEL UMS Console (see page 185).

#### Expiration

Point in time as of which the task will no longer be repeated.

IG

# Save View or Advanced Search Results in the File System

In the IGEL Universal Management Suite (UMS), you can define an administrative task to save the results of a view created in the UMS Console or the results of an advanced search created in the UMS Web App. The results will be saved in the file system of the UMS Server.

For more on administrative tasks, see Administrative Tasks - Configure Scheduled Actions for the IGEL UMS (see page 436). For more information on the advanced search in the UMS Web App, see Search for Devices in the IGEL UMS Web App.

# Menu path: UMS Administration > Administrative Tasks > Dialog Create Administrative Task > Action Save view / advanced search results in the file system

#### General

Name Name for the task.

# Action

Select Save view / advanced search results in the file system.

#### Description

Optional description of the task.

# Send result as mail

The result of the task will be sent to the specified recipients via email.

The following two options are active if **Send result as mail** is enabled:

# Send to default recipient (not defined)

The email will be sent to the email address defined under **Mail Settings > Mail Recipient**. Further information can be found under Mail Settings (see page 507).

#### **Additional recipients**

Other email addresses to which the email will be sent. If you enter a number of addresses, you must separate them using a semicolon ";".

# Active

The task will be executed at the set time. (Default)

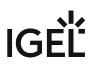

□ The task will not be executed.

Configuration

# View ID / Advanced search ID

ID of the selected view / advanced search. The view / advanced search is selected via the button.

# Visible columns configuration

Data fields which the email will contain. The data fields are selected via the **button**. With the checkbox next to **Column name**, you can select all data fields at once.

# View / Advanced search export name

Custom name for the export file (optional). Date and time will be added automatically, separated by an underscore. Example: CUSTOMNAME\_2021-05-02\_10-34.xml

# **Target directory for export files**

Directory on the UMS Server in which the view results are saved. If no directory is specified, the default directory will be used. The target directory is shown under the entry field. Example: C:\Program

Files\IGEL\RemoteManager\rmguiserver\temp

(i) If a network drive directory is accepted as a target directory depends on the configuration of the network drive. Example: if authentication is required to access the network drive directory, the execution of the administrative task will fail.

#### Result format

Data format in which the results are saved: Possible options:

- XML
- HTML
- CSV

#### **Create archive**

☑ The file is compressed as a ZIP archive.

 $\square$  The file retains its data format (XML, HTML, or CSV). (Default)

#### Schedule

#### Start

Point in time at which the task is executed.

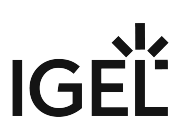

# Task starts every [number of time units]

 $\square$  The task will be repeated at the set time interval.

 $\hfill\square$  The task will not be repeated at the set time interval.

# Weekdays

The task will be executed on the activated weekdays at the point in time specified under Start.

# Monthly

The task will be executed monthly at the point in time specified under Start.

# **Exclude public holidays**

The task will not be executed on the days listed in the public holiday lists selected via . Further information on the public holiday lists can be found in the menu bar under **Misc > Scheduled Jobs**, see Menu Bar of the IGEL UMS Console (see page 185).

# Expiration

Point in time as of which the task will no longer be repeated.

# Assign Objects to the Devices of Views or Device Searches

You can assign objects to devices that you have filtered via a view or search in the UMS Console, or via advanced search in the UMS Web App. You can update this assignment regularly using a schedule.

For more information on the advanced search in the UMS Web App, see Search for Devices in the IGEL UMS Web App.

See also the instructions in Assigning Objects to a View (see page 354).

Menu path: UMS Administration > Administrative Tasks > Dialog Create Administrative Task > Action "Assign objects to the devices of views / advanced searches"

General

Name Name for the task.

# Action

Select Assign objects to the devices of views / advanced searches.

Description

Optional description of the task.

# Send result as mail

The result of the task will be sent to the specified recipients via email.

The following two options are active if **Send result as mail** is enabled:

# Send to default recipient (not defined)

The email will be sent to the email address defined under **Mail Settings > Mail Recipient**. Further information can be found under Mail Settings (see page 507).

#### **Additional recipients**

Other email addresses to which the email will be sent. If you enter a number of addresses, you must separate them using a semicolon ";".

# Active

The task will be executed at the set time. (Default)

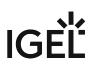

□ The task will not be executed.

Select Views / Device Searches

Select a view / search / advanced search and click on to add them to the list that will be assigned to one or more objects.

# Select Objects

Select an object and click on to add them to the list to which you would like to assign the views or device searches.

Objects can be

- profiles
- firmware customizations
- files
- firmware updates.

#### Server Assignment

(i) The **Server Assignment** settings page is displayed only if you deploy High Availability or Distributed UMS (see page 13) environment.

# Assignment type

Possible options:

- **One server (random)**: The server for this task will be automatically selected from the servers listed under **Assigned servers**. (Default)
- **One server (select one)**: You can select a specific server for this task. The available servers are listed under **Assigned servers**.
- All servers: The task will be executed by all servers.

#### **Assigned servers**

List of servers that are available for this task.

Schedule

Start

Point in time at which the task is executed.

# Task starts every [number of time units]

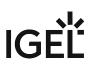

 $\square$  The task will be repeated at the set time interval.

 $\hfill\square$  The task will not be repeated at the set time interval.

# Weekdays

The task will be executed on the activated weekdays at the point in time specified under Start.

## Monthly

The task will be executed monthly at the point in time specified under Start.

# **Exclude public holidays**

The task will not be executed on the days listed in the public holiday lists selected via . Further information on the public holiday lists can be found in the menu bar under **Misc > Scheduled Jobs**, see Menu Bar of the IGEL UMS Console (see page 185).

# Expiration

Point in time as of which the task will no longer be repeated.

## Detach Assigned Objects from Devices of Views or Device Searches

In the IGEL Universal Management Suite (UMS), you can create a scheduled administrative task to detach assigned objects from devices that you have filtered via a view or search in the UMS Console or via an advanced search in the UMS Web App. You can detach objects from the devices of the view or search also on a one-off basis, see Assigning Objects to a View (see page 354).

For general information on administrative tasks, see Administrative Tasks - Configure Scheduled Actions for the IGEL UMS (see page 436).

For more information on the advanced search in the UMS Web App, see Search for Devices in the IGEL UMS Web App.

Menu path: UMS Administration > Administrative Tasks > Dialog "Create Administrative Task" > Action "Detach assigned objects from devices of views / advanced searches"

General

#### Name

Name for the task.

## Action

Select Detach assigned objects from devices of views / advanced searches.

#### Description

Optional description of the task.

#### Send result as mail

The result of the task will be sent to the specified recipients via email.

The following two options are active if **Send result as mail** is enabled:

## Send to default recipient (not defined)

The email will be sent to the email address defined under **Mail Settings > Mail Recipient**. Further information can be found under Mail Settings (see page 507).

#### **Additional recipients**

Other email addresses to which the email will be sent. If you enter a number of addresses, you must separate them using a semicolon ";".

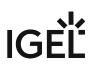

## Active

☑ The task will be executed at the set time. (Default)

□ The task will not be executed.

Select Views / Device Searches

Select a view / search / advanced search and click on to add them to the list of objects from which the assigned object(s) have to be detached.

## Select Objects

Select an object and click on to add them to the list of objects which you would like to detach from the views or device searches.

Objects can be

- profiles
- firmware customizations
- files
- firmware updates

#### Server Assignment

(i) The **Server Assignment** settings page is displayed only if you deploy High Availability or Distributed UMS (see page 13) environment.

#### Assignment type

Possible options:

- **One server (random)**: The server for this task will be automatically selected from the servers listed under **Assigned servers**. (Default)
- **One server (select one)**: You can select a specific server for this task. The available servers are listed under **Assigned servers**.
- All servers: The task will be executed by all servers.

## **Assigned servers**

List of servers that are available for this task.

Schedule

## Start

Point in time at which the task is executed.

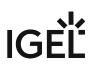

## Task starts every [number of time units]

 $\square$  The task will be repeated at the set time interval.

 $\hfill\square$  The task will not be repeated at the set time interval.

#### Weekdays

The task will be executed on the activated weekdays at the point in time specified under Start.

## Monthly

The task will be executed monthly at the point in time specified under **Start**.

## **Exclude public holidays**

The task will not be executed on the days listed in the public holiday lists selected via . Further information on the public holiday lists can be found in the menu bar under **Misc > Scheduled Jobs**, see Menu Bar of the IGEL UMS Console (see page 185).

## Expiration

Point in time as of which the task will no longer be repeated.

## **Delete Asset Information History**

You can define the deletion of the history of asset information as an administrative task. The deletion helps with performance optimization, see Performance Optimizations in IGEL UMS.

Menu path: UMS Administration > Administrative Tasks > Dialog Create Administrative Task > Action "Delete asset information history"

General

Name

Name for the task.

## Action

Select **Delete asset information history**.

#### Description

Optional description of the task.

## Send result as mail

The result of the task will be sent to the specified recipients via email.

The following two options are active if **Send result as mail** is enabled:

## Send to default recipient (not defined)

The email will be sent to the email address defined under **Mail Settings > Mail Recipient**. Further information can be found under Mail Settings (see page 507).

#### **Additional recipients**

Other email addresses to which the email will be sent. If you enter a number of addresses, you must separate them using a semicolon ";".

## Active

☐ The task will be executed at the set time. (Default)

□ The task will not be executed.

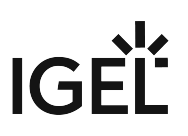

## Configuration

## **Target directory for export files**

Directory on the UMS Server in which the asset data are to be backed up. If you leave the field empty, the directory C:/Program Files/IGEL/RemoteManager/rmguiserver/temp will be used.

## History deletion settings

## Delete asset info history older than

Indication in days how old the information to be deleted should be. (Default: 5)

#### Delete only unused assets

☑ Only unused assets are deleted in the specified time period. (Default)

□ All assets are deleted in the specified time period.

## Schedule

#### Start

Point in time at which the task is executed.

## Task starts every [number of time units]

- $\square$  The task will be repeated at the set time interval.
- $\square$  The task will not be repeated at the set time interval.

#### Weekdays

The task will be executed on the activated weekdays at the point in time specified under Start.

#### Monthly

The task will be executed monthly at the point in time specified under Start.

#### **Exclude public holidays**

The task will not be executed on the days listed in the public holiday lists selected via . Further information on the public holiday lists can be found in the menu bar under **Misc > Scheduled Jobs**, see Menu Bar of the IGEL UMS Console (see page 185).

#### Expiration

Point in time as of which the task will no longer be repeated.

## Send Notification Information via Email

In the IGEL Universal Management Suite (UMS), you can define an administrative task as a result of which a notification information will be sent via email. For details on notifications, see How to Configure Notifications in the IGEL UMS.

For general information on administrative tasks, see Administrative Tasks - Configure Scheduled Actions for the IGEL UMS (see page 436).

## Menu path: UMS Administration > Global Configuration > Administrative Tasks > Dialog Create Administrative Task > Action "Send notification information via email"

General

## Name

Name for the task.

## Action

Select Send notification information via email.

## Description

Optional description of the task.

## Send result as mail

The result of the task will be sent to the specified recipients via email.

## The following two options are active if **Send result as mail** is enabled:

## Send to default recipient (not defined)

The email will be sent to the email address defined under **Mail Settings > Mail Recipient**. Further information can be found under Mail Settings (see page 507).

## **Additional recipients**

Other email addresses to which the email will be sent. If you enter a number of addresses, you must separate them using a semicolon ";".

## Active

☑ The task will be executed at the set time. (Default)

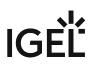

□ The task will not be executed.

Configuration

## **Mail recipients**

Email address(es) of the recipients.

#### **Result format**

Data format in which the results of the task are sent as a mail attachment. Possible options:

- XML (Default)
- HTML
- CSV

## **Create archive**

An archive is created.

□ No archive is created. (Default)

## Export

Defines whether all notifications or only new ones have to be exported. Possible options:

- All notifications (Default)
- Only notifications generated after the last administrative task execution

## **Export notifications about**

Defines the type of notifications that will be exported. For more information on notification types, see How to Configure Notifications in the IGEL UMS. Possible options:

Possible options:

- Universal Firmware Updates (up to 11.07)
- Universal Firmware Updates Stable Releases
- Universal Firmware Updates Rolling Releases
  - (i) Existing administrative tasks with **Universal Firmware Updates** enabled (i.e. created before the update to UMS 12) are automatically converted to **Universal Firmware Updates (up to 11.07)** and **Universal Firmware Updates Stable Releases**. **Universal Firmware Updates Rolling Releases** is disabled by default.
- Universal Management Licenses
- Device Licenses
- Disk Usage

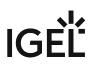

- Global Notifications
- Admin Tasks
- Packs
- Certificates

Schedule

**Start** Point in time at which the task is executed.

## Task starts every [number of time units]

 $\square$  The task will be repeated at the set time interval.

 $\square$  The task will not be repeated at the set time interval.

## Weekdays

The task will be executed on the activated weekdays at the point in time specified under Start.

## Monthly

The task will be executed monthly at the point in time specified under Start.

## Exclude public holidays

The task will not be executed on the days listed in the public holiday lists selected via . Further information on the public holiday lists can be found in the menu bar under **Misc > Scheduled Jobs**, see Menu Bar of the IGEL UMS Console (see page 185).

## Expiration

Point in time as of which the task will no longer be repeated.

## UMS ID

In the following article, you will learn about the UMS ID (called "UMS Licensing ID" before UMS 12) that you can find in your IGEL Universal Management Suite (UMS) installation.

## Menu path: UMS Administration > Global Configuration > UMS ID

| 💪 IGEL Universal Management Suite 12 🛛 🗤 🗖                                                                                                    |            |                        |                   |               |                   |                                 |  |  |
|----------------------------------------------------------------------------------------------------|------------|------------------------|-------------------|---------------|-------------------|---------------------------------|--|--|
| <u>S</u> ystem <u>E</u> dit                                                                                                    |            | t <u>D</u> evices      |                   | <u>M</u> isc  |                   | <u>H</u> elp                    |  |  |
| < > 🗘 🖂 🕘 🥒                                                                                                    |            |                        | 🔧 🛛 🔏 UMS Web App | rch for       | 💽 🛧 🤳 🗆 Case      | Sensitive 📃 Regex 🔲 Whole Text  |  |  |
| Server                                                                                                    | $\bigcirc$ | UMS ID                 |                   |               |                   |                                 |  |  |
| UMS Administration                                                                                                    | n          |                        |                   |               |                   |                                 |  |  |
| UMS Network                                                                                                    |            | Main UMS ID            | MIIFV qIOMJ       |               |                   | Export UMS ID                   |  |  |
| <ul> <li>▼ 2 Global Configuration</li> <li>&gt; m Licenses</li> <li>&gt; m Certificate Management</li> <li>▼ Device Network Settings</li> </ul> |            | Main UMS ID fingerprin | t 52:46:2E:       |               |                   |                                 |  |  |
| Server Network Settings                                                                                                    |            | UMS ID status          |                   |               |                   |                                 |  |  |
| First-authentication Keys Device Attributes                                                                                                    |            | Host name              |                   | UMS ID status | UMS ID            | UMS ID fingerprint              |  |  |
| Administrative Tasks      UMS ID                                                                                                    |            | td-ums-srv2012         | Running           | Main UMS ID   | MIIFWjCCA0WJI0YqI | 52:46:2E:90:37:32:C0:74:83:C8:8 |  |  |

The UMS ID is used, for example, for the communication of your UMS with the IGEL Cloud Services.

The UMS ID also enables the communication between the UMS and the IGEL License Portal (ILP).

The UMS ID allows for using fully Automatic License Deployment (ALD), that is, Automatic License Deployment without the need to handle an ALD Token with each purchase. For this purpose, the UMS ID must be registered with the IGEL License Portal. For further information, see Setting up Automatic License Deployment (ALD).

The UMS ID consists of a public/private key pair. The public key is a certificate and can be exported as a .crt file. The registration of the UMS ID is done by uploading the certificate file to the IGEL License Portal.

A UMS ID is not affected or changed when the UMS database is restored from a backup. The UMS ID does not change if any parameters of the UMS installation are changed, for instance, the host name / IP address. Thus, it can be transferred to any other server.

For the backup options of the UMS ID, see UMS ID Backup in the IGEL Administrator (see page 556) or IGEL UMS Administrator Command-Line Interface (see page 582).

## UMS ID

The UMS ID is generated upon each UMS Server installation. Therefore, if you have a High Availability or Distributed UMS (see IGEL UMS Installation (see page 13)) environment, each of the servers has its own UMS ID, i.e. Local UMS ID. For the communication of all UMS Servers with the ILP and IGEL Cloud Services, a Main UMS ID is used. Therefore, the Main UMS ID must be synchronized between all servers, see UMS ID status (see page 478) below.

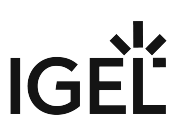

**Main UMS ID**: The UMS ID used for communication with the ILP and IGEL Cloud Services. The first and last 10 characters are displayed.

**Export UMS ID**: Export the UMS ID as a .crt file.

Main UMS ID fingerprint: The SHA-256 fingerprint of the UMS ID.

## **UMS ID Status**

If you are operating a single server, this area shows the status of the UMS ID for your server.

If you are operating a UMS High Availability or Distributed UMS environment, this area lists the UMS ID status for each server of the UMS installation. Each server gets the UMS ID on startup or restart.

Host name: Name of the host server as shown under UMS Administration > UMS Network > Server.

**Server status**: Status of the server, e.g. "Running" Possible values:

- 'Running'
- 'Not running'

**UMS ID status**: Indicates whether the server has the current main UMS ID or not. If it has the main UMS ID, the field reads "Main UMS ID" or "in sync". If not, the server must be restarted to get synchronized. Possible values:

- 'Main UMS ID'
- 'In sync'
- 'Not in sync, please restart server'

(i) If the restart was unhelpful, the UMS ID has to be synchronized manually, see Manual Synchronization of the UMS ID.

UMS ID: The UMS ID currently used on the server. The first and last 10 characters are displayed.

UMS ID fingerprint: The SHA-256 fingerprint of the UMS ID.

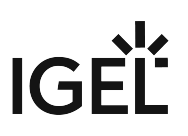

## **Proxy Server**

In the IGEL Universal Management Suite (UMS), you can configure proxy servers.

Menu path: UMS Console > UMS Administration > Global Configuration > Proxy Server

| <u>S</u> ystem                                                                                                    | <u>E</u> di                | t    | <u>D</u> evices |                          | Misc       | Help                                |
|----------------------------------------------------------------------------------------------------|----------------------------|------|-----------------|--------------------------|------------|-------------------------------------|
| < > 🗘 🖂 🌚 🥒                                                                                                    | 2 🛈 🖾 🐰                    |      | 🕙 🔏 UMS Web App | Search for               | • ↑ ↓ □    | Case Sensitive 📃 Regex 📃 Whole Text |
| Server                                                                                                    | Proxy server               |      |                 |                          | C          | Show password 🕀 🗁 🧪 🧭               |
| UMS Administration                                                                                                    | Name                       | Host | Port            | User                     | Password   | Default Proxy                       |
| UMS Network     Global Configuration     Licenses                                                                                                    | proxy_test1<br>proxy_test2 |      |                 |                          | ******     | ~                                   |
| Device Network Settings     Server Network Settings                                                                                                    | Proxy Server Usages        |      |                 | _                        |            |                                     |
| <ul> <li>First-authentication Keys</li> <li>Device Attributes</li> </ul>                                                                                                    | Used for<br>FWU            |      |                 | Name<br>Universal Firmwa | are Update |                                     |
| Administrative Tasks                                                                                                    | ICS                        |      |                 | IGEL Cloud Servi         |            |                                     |
| Proxy Server  Comparison of the service of the service of the ser |                            |      |                 |                          |            |                                     |
| Active Directory / LDAP                                                                                                    |                            |      |                 |                          |            |                                     |

In this area, you can add and configure proxy servers in order to use them in the following scenarios:

- IGEL Cloud Gateway (see page 393)
- IGEL Cloud Services (Note that a proxy set under UMS Administration > Global Configuration > Licenses > Deployment > Edit proxy configuration is used not only for the automatic license distribution (see page 401), i.e. not only for the communication with the IGEL License Portal, but for all IGEL Cloud Services, including IGEL Onboarding Service, IGEL Insight Service, IGEL App Portal as well as for UMS as an Update Proxy)
- Universal Firmware Update (see page 492) (if configured, this proxy is also used for UMS update check (see page 194))

(i) The IGEL Cloud Services and Universal Firmware Update scenarios are automatically linked to the default proxy server. The settings for the IGEL Cloud Gateway are not changed; the proxy server must be added manually.

## **Proxy Server**

All configured proxy servers are shown in this list.

## Show password

Passwords are made visible in the list.

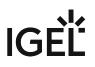

□ Passwords are not shown. (Default)

| $\oplus$ | Add proxy server                                     |
|----------|------------------------------------------------------|
| $\Theta$ | Delete proxy server                                  |
|          | Edit proxy server                                    |
| ব        | Define the selected proxy server as a default server |

(i) Only proxy servers that are not used can be deleted. The proxy server added first will automatically be the default proxy server.

## Proxy Server Usages

All uses for the selected proxy servers are shown in this list.

The entries in this list appear automatically as soon as an application was linked to a selected proxy server.

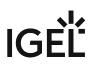

## **Default Directory Rules**

## Menu path: UMS Administration > Global Configuration > Default Directory Rules

Rules for default directories are used to automatically classify devices into specific directories during registration. These directories can be linked to profiles which are then assigned to the devices contained. As a result, you can automatically configure the devices during registration (zero touch deployment).

See also the following how-tos for further information:

- Creating a Default Directory Rule (see page 483)
- Using Structure Tags with IGEL OS 11 Devices

## Go to UMS Administration > Global Configuration > Default Directory Rules.

The user interface looks like this:

| Default Directory Rule Configuration Find: | · · ·                        |              | $\uparrow \downarrow  \oplus$ | Θ Χ ঢ় 🗋 🧷                        |
|--------------------------------------------|------------------------------|--------------|-------------------------------|-----------------------------------|
| Rule                                       | Directory                    | Overriding   | Apply on boot                 | Leave in Subdirectory             |
| 🔻 🔧 Default Directory Rules                |                              |              |                               |                                   |
| 🔻 🏂 Product name is like (?i).*LX.*        | /Thin Clients/Linux/         |              |                               | <i> Double-click</i> to edit item |
| S OS type is like (?i).*Windows.*          |                              |              |                               |                                   |
| 📑 Product ID is like (?i).*64bit.*         | /Thin Clients/Windows/64bit/ | $\checkmark$ | $\checkmark$                  |                                   |
| 📑 Product ID is like (?i).*W7*             | /Thin Clients/Windows/32bit/ | $\checkmark$ | $\checkmark$                  |                                   |

(i) When you open a UMS database from an older version with UMS *Version 5.03.100* or newer for the first time, the default directory rules will automatically be converted into the new structure. Rules for the IP range will be split into two rules (IP greater than and IP less than).

- Symbol Bar (see page 482)
- Creating a Default Directory Rule (see page 483)
- Finding Default Directory Rules (see page 486)
- Applying Rules (see page 487)
- Editing a Rule (see page 488)
- Combining Conditions (see page 489)
- Using the Netmask (see page 491)

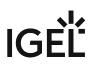

## Symbol Bar

Menu path: UMS Administration > Global Configuration > Default Directory Rules

In the symbol bar for default directory rules, you will find buttons for frequently used commands:

| · · · | $\leftarrow \rightarrow \ \uparrow \ \downarrow$ | $\oplus$ $\ominus$ | ኤ 🗗 🛍 🖉 |
|-------|--------------------------------------------------|--------------------|---------|
|-------|--------------------------------------------------|--------------------|---------|

The symbols are as follows (in the correct order):

|               | Find (in all columns)                                   |
|---------------|---------------------------------------------------------|
| <u>.</u>      | Expand all rules                                        |
|               | Collapse all rules                                      |
| $\leftarrow$  | Move rule a level up                                    |
| $\rightarrow$ | Move rule a level down                                  |
| $\uparrow$    | Move rule up in the sequence                            |
| $\downarrow$  | Move rule down in the sequence                          |
| $\oplus$      | Add rule (as last child of the currently selected rule) |
| $\Theta$      | Delete rule (including subordinate rules)               |
| X             | Cut objects                                             |
| Ð             | Copy objects                                            |
| Ŭ             | Paste objects                                           |
|               | Edit                                                    |

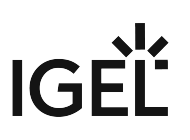

## Creating a Default Directory Rule

## Menu path: UMS Administration > Global Configuration > Default Directory Rules

- 1. Click on the 🕀 symbol.
- 2. The Create Default Directory Rule dialog will open.
- 3. Select a **criterion**. To help you, a search field narrows down the selection to matching parameter names while you type.

| Create default directory rule       |                  |                |                                          |
|-------------------------------------|------------------|----------------|------------------------------------------|
| Select criterion                    |                  |                |                                          |
| ver                                 |                  |                |                                          |
| <ul> <li>Asset Inventory</li> </ul> |                  |                |                                          |
| BIOS Vertion                        | Firmware Version |                | 🔘 Flash Player Vers on                   |
| O Partial Update (Version)          |                  |                |                                          |
|                                     |                  |                |                                          |
|                                     |                  |                |                                          |
|                                     |                  |                |                                          |
|                                     |                  |                |                                          |
|                                     |                  |                |                                          |
|                                     |                  | < <u>B</u> ack | <u>N</u> ext <u>Finish</u> <u>Cancel</u> |

4. Specify the comparative value and comparative operator for the criterion.

# IGÈĽ

| Create default directory rule                     |                                                        |
|---------------------------------------------------|--------------------------------------------------------|
| Version search                                    |                                                        |
| Version number 🔘 exact 💿 above 🔵 below 🔘 Not like |                                                        |
| 6.01                                              |                                                        |
| Use regular expression                            |                                                        |
|                                                   |                                                        |
|                                                   |                                                        |
|                                                   |                                                        |
|                                                   |                                                        |
|                                                   |                                                        |
|                                                   | <u> A Back</u> <u>Next</u> <u>Finish</u> <u>Cancel</u> |

- (i) If you create a rule which contains a range (from to), this will automatically be converted into a pair of rules linked with AND (from AND to). This applies for example to date or IP ranges.
- 5. Select a target directory (must already exist) or select the **No target directory** option. With the **Choose target directory** option, you have the following further options:
  - Overides existing directory membership
    - $\square$  A previously registered device is re-registered in the target directory.
  - Apply rule when device is booting
    - The rule is applied not only when registering but also each time the devices boot.
  - Leave in Subdirectory
    - $\square$  A device will not be moved if it is already in a subdirectory of the target directory.

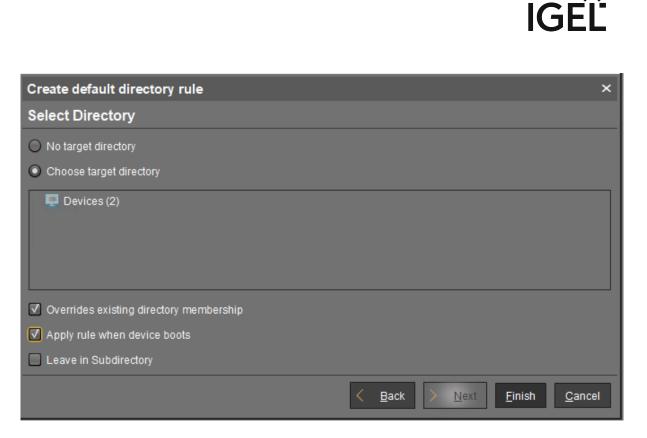

## 6. Finish creating the rule by clicking on **Finish**.

(i) The order of the rules is important. Generally speaking, the default directory rules tree is worked through from top to bottom for each device. If the criterion of a rule applies and it has a target directory, its children rules will be scrutinized. If none of the children rules apply, the device will be moved to the target directory of the rule above. If however one of the children rules applies and it has a target directory, this child rule will be taken as a new starting rule and the search will begin again. If an applicable rule does not have a target directory, its children rules will be scrutinized.

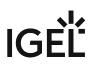

## Finding Default Directory Rules

From UMS Version 5.03.100 only:

In the structure tree, you can see which directories are the target of a default directory rule. The folder symbol then has a small § symbol.

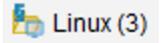

(i) A directory which is the target of a default directory rule cannot be deleted. In order to delete it, you must change or delete the directory rule first.

To jump from the directory straight to linked rules, proceed as follows:

- 1. Right-click on the folder symbol.
- Select Find default directory rules in the context menu. The view will switch to the overview of the default directory rules. The first linked rule is highlighted.
- 3. Press the enter key to jump to further found rules.

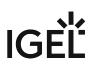

## **Applying Rules**

The rules can be applied regardless of new clients being imported or existing clients booting:

From UMS Version 5.03.100:

- 1. Right-click on **Default Directory Rules** under **UMS Administration > Global Configuration**.
- 2. Select Apply rules now...
  - A dialog with further options will open.
- 3. Select from the following options:
  - Overrides all existing directory memberships
    - $\square$  A previously registered device is re-registered in the target directory.
  - Default directory for devices:
    - Leave in current directory
    - Device root directory
    - Other directory (select)
- 4. Click **Apply** to apply the rules.

## Prior to UMS Version 5.03.100:

- 1. Click on the **Apply rules now...** button in the overview of directory rules. A dialog with further options will open.
- 2. Select from the following options:
  - Overwrite all existing directory allocations
    - ☑ A previously registered device is re-registered in the target directory.
  - Default directory for devices:
    - Leave in current directory
    - Basic directory for devices
    - Other directory (select)
- 3. Click **Apply** to apply the rules.

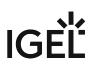

## Editing a Rule

From UMS Version 5.03.100:

- ▶ In the rule overview, double-click on a row...
  - in the Rule column in order to edit the Criterion, Operator and Value.
  - in the **Directory** column in order to change or remove the target directory.
  - in the **Overiding**, **Apply on boot** or **Leave in subdirectory** column in order to change these options.

| Rule                                | Directory                    | Overriding   | Apply on boot |
|-------------------------------------|------------------------------|--------------|---------------|
| 🔻 📂 Default Directory Rules         |                              |              |               |
| 🔻 📂 Product name is like (?i).*LX.* | /Thin Clients/Linux/         |              |               |
| S OS type is like (?i).*Windows.*   |                              |              |               |
| 🥒 Double-click to edit item         | /Thin Clients/Windows/64bit/ | $\checkmark$ | $\checkmark$  |
| 📑 Product ID is like (?i).*W7*      | /Thin Clients/Windows/32bit/ | $\checkmark$ | $\checkmark$  |

Prior to UMS Version 5.03.100:

- 1. Highlight the desired rule in the overview by clicking on it once.
- 2. Click the symbol
- The Modify Default Directory Rule window will open.
- 3. Change the **Directory**, **Criterion**, **Operator**, **Value** and options as required. You can also add further conditions with AND or OR links here, see Combining conditions.

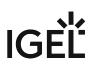

## **Combining Conditions**

In the UMS, you can combine the conditions of directory rules using AND and OR links.

From UMS Version 5.03.100:

Indent a rule using in order to create an AND link with the condition of the superordinate rule:

| Rule                                   | Directory                    | Overriding   |
|----------------------------------------|------------------------------|--------------|
| 🔻 🛃 Default Directory Rules            |                              |              |
| 🔻 📑 Product name is like (?i).*LX.*    | /Thin Clients/Linux/         |              |
| Stype is like (?i).*Windows.*          |                              |              |
| AND 📑 Product ID is like (?i).*64bit.* | /Thin Clients/Windows/64bit/ | $\checkmark$ |
| Product ID is like (?i).*W7*           | /Thin Clients/Windows/32bit/ | $\checkmark$ |

Example: In the illustration, devices whose **product ID** contains Windows AND 64bit are moved to the / devices/Windows/64bit/ directory.

() You can use rules which do not have a target directory (linking rules) to combine conditions.

Leave rules equally indented and assign to them the same target directory in order to create an OR link for the conditions.

| Rule                                | Directory                    | Overriding   |
|-------------------------------------|------------------------------|--------------|
| Default Directory Rules             |                              |              |
| 🔻 📑 Product name is like (?i).*LX.* | /Thin Clients/Linux/         |              |
| S OS type is like (?i).*Windows.*   |                              |              |
| 📑 Product ID is like (?i).*64bit.*  | /Thin Clients/Windows/64bit/ | $\checkmark$ |
| Product ID is like (?i).*W10*       | /Thin Clients/Windows/64bit/ | $\checkmark$ |
| 📑 Product ID is like (?i).*W7*      | /Thin Clients/Windows/32bit/ | $\checkmark$ |

Example: In the illustration, devices whose **product ID** contains 64bit OR W10 are moved to the / devices/Windows/64bit/ directory.

() You can move rules and groups of rules using drag and drop or by copying and pasting with the help of the symbol bar.

## Prior to UMS Version 5.03.100:

- When adding a new rule:
  - Select Narrow search criterion in the wizard to add an AND-linked condition.
  - Select Create additional search criterion to add an OR-linked condition.
- When editing an existing rule:
  - Add a further condition on the right-hand side to create an AND link.
  - Add a further condition below to create an OR link.

|                   |               |                   |           |                            | Add column |
|-------------------|---------------|-------------------|-----------|----------------------------|------------|
| Criterion Network |               | Criterion Product | ID 🔻      | Criterion Firmware version |            |
| Operator          | Value         | Operator          | Value     | Operator                   | Value      |
| like 🔻            | (!reg!)Front* | like 🔻            | (!reg!)W7 |                            |            |
| Operator          | Value         | Operator          |           | Operator                   | Value      |
| <b></b>           |               | · ·               |           | less than 🔻 4              |            |
| Operator          | Value         | Operator          | Value     | Operator                   | Value      |
| <b></b>           |               | <b></b>           |           |                            |            |
| Add row           |               |                   |           |                            |            |

## Using the Netmask

When creating a directory rule, select the criterion **Net mask**. The thin clients will then be sorted into automatically created directories according to IP address ranges. The name of the folder is determined through this bitwise operation:

Folder = IP address of the thin client AND net mask

Examples:

| IP address      | Net mask        | Resulting directory |
|-----------------|-----------------|---------------------|
| 130.094.122.195 | 255.255.255.224 | 130.094.122.192     |
| 172.16.232.15   | 255.255.0.0     | 172.16.0.0          |
| 192.168.1.1     | 255.255.255.0   | 192.168.1.0         |

As the **target directory**, select the device directory under which the subfolders for the IP address ranges are to be created.

Because this rule always applies, it is not a good idea to define a further rule. If the net mask rule sorts all devices into directories, no further rule is active.

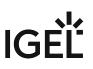

## Universal Firmware Update

## Menu path: UMS Administration > Global Configuration > Universal Firmware Update

Here, you can configure the connection to the IGEL firmware server and the connection to an FTP server.

You can use an FTP server for distributing firmware updates to devices, as an alternative to the WebDAV capability of the UMS. If your devices are connected via ICG, an FTP server is required.

Edit...: Changes the Universal Firmware Update settings and the FTP server settings.

Proxy server: Optional proxy server to access the IGEL firmware server.

**The FTP server settings where the files are downloaded to (optional)**: Changes the settings of the FTP server which is used by the devices for the firmware downloads.

**Protocol:** Protocol and mode to be used. Possible options:

**<u>FTP</u>**: FTP in active mode (Default) **FTP passive**: FTP in passive mode **FTPS**: FTPS in active mode **FTPS passive**: FTPS in passive mode **SFTP**: SFTP

Host: Hostname of the server

Port: Port number. (Default: 21 for FTP and FTPS, 22 for SFTP)

User name: Name of the user

Password: User password

Directory: Path of the FTP server

() For the SFTP protocol, the path must be defined as an absolute path on the SFTP server. For FTP and FTPS, relative paths are also valid.

#### Edit proxy configuration:

Possible options:

- No proxy server: Direct connection to the configured server.
- Use default proxy server: Use the proxy server which is configured as default in Proxy Server. (see page 479)
- Use selected proxy server: Select a proxy server from the list.

Test server connection: Tests communication between the IGEL server and your FTP server.

## Synchronize downloaded Universal Firmware Updates within UMS WebDAV directories

Downloaded Universal Firmware Updates are automatically synchronized between the servers in a High Availability (HA) network. This applies only if a WebDAV directory is configured as the target path for the download. See Which Files Are Automatically Synchronized between the IGEL UMS Servers?.

□ The Universal Firmware Updates are not synchronized between the HA servers.

## IGÈĽ

| Server 🕥                                                           | Universal Firmwa                                                        | re Update                                                           |  |
|--------------------------------------------------------------------|-------------------------------------------------------------------------|---------------------------------------------------------------------|--|
| UMS Administration                                                 | ≪ <u>E</u> dit                                                          | Edit proxy configuration                                            |  |
| <ul> <li>UMS Network</li> <li>Global Configuration</li> </ul>      | Universal update                                                        | settings                                                            |  |
| Licenses                                                           | Synchronize of                                                          | downloaded Universal Firmware Updates within UMS WebDAV directories |  |
| <ul> <li>Certificate Management</li> <li>Mobile Devices</li> </ul> | The IGEL Univers                                                        | al Firmware files are downloaded from: 'fwus.igel.com'.             |  |
| Device Network Settings Server Network Settings                    | Proxy server                                                            |                                                                     |  |
| Cloud Gateway Options Device Attributes                            | Connection test                                                         |                                                                     |  |
| Administrative Tasks                                               | ks The FTP server settings where the files are downloaded to (optional) |                                                                     |  |
| Proxy Server Default Directory Rules                               | Protocol                                                                | FTP      FTP passive      FTPS      FTPS passive      SFTP          |  |
| Universal Firmware Update                                          | Host                                                                    | <ftpservername></ftpservername>                                     |  |
| Wake on LAN Active Directory / LDAP                                | Port                                                                    | 21                                                                  |  |
| র Remote Access Iogging                                            | User name                                                               | <ftpuser></ftpuser>                                                 |  |
| Mail Settings Messages to Devices                                  | Password                                                                | ***********************                                             |  |
| Misc Settings                                                      | Directory                                                               | <ftpserverpath></ftpserverpath>                                     |  |
|                                                                    | Connection test                                                         |                                                                     |  |

Further information regarding the Universal Firmware Update can be found under Universal Firmware Update (see page 377).

## Wake on LAN

Devices can be wakened via the network using magic packets. A magic packet contains the MAC addresses of the devices that are to be wakened. In order for a device to be wakened, it must be in either S3 (suspend to RAM – STR), S4 (suspend-to-disk – STD) or S5 (soft-off) mode. In the Universal Management Suite (UMS) administration, you can specify the network addresses to which the magic packets are sent.

For scenarios where the UMS is outside the devices' network and broadcast packets from the WAN are not allowed, you can define one or more Linux devices as a Wake-On-LAN (WoL) proxy.

() The Wake-On-LAN proxy function is supported by Linux devices from *Version 5.09.100*.

## Menu path: UMS Administration > Global Configuration > Wake on LAN

## **Broadcast address**

☑ The magic packet is sent to the broadcast address of the network. (Default)

#### Last known IP address of the device

The magic packet is sent to the last known IP address of the device. (Default)

#### **Automatic Wake On LAN proxy detection**

- ☑ Other clients in the subnet are not used as WoL proxy.
- □ If any other client in the subnet is online, this client is automatically used as WoL proxy. (Default)

## All defined subnets

- The magic packet is sent to the network addresses of all subnets that are defined for the UMS.
- □ The magic packet is not sent to the network addresses of all subnets that are defined for the UMS. (Default)

To add a subnet, proceed as follows:

- 1. Enable All defined subnets.
- 2. Click 💽 in the area below **All defined subnets**. The **Define subnets** dialog is displayed.
- 3. In the **Subnet** field, enter the network address of the subnet.
- 4. Under **CIDR** (Classless Inter-Domain Routing), select the suitable suffix for the network mask.

- Values between 8 and 28 are appropriate. Example 1: The network address 10.43.8.0 with the suffix 24 corresponds to the CIDR notation 10.43.8.0/24 with the network mask 255.255.255.0. This network corresponds to a Class C network. The addresses that can be used by hosts lie between 10.43.8.1 and 10.43.8.254. Example 2: The network address 10.43.8.64 with the suffix 28 corresponds to the CIDR notation 10.43.8.64/28 with the network mask 255.255.255.255.255.240. The addresses that can be used by hosts lie between 10.43.8.78.
- 5. If you wish, add a **Comment**.
- 6. Click **OK**.

## Network address of last known IP address

The magic packet is sent to the network address of the network in which the last known IP address of the device is located. In order for this network address to be determined, you will need to specify a network mask for each of the possible networks.

The magic packet is not sent to the network address of the network in which the last known IP address of the device is located. (Default)

To add a network mask, proceed as follows:

- 1. Click on 🕒 in the area below Network address of last known IP address. The Define network mask dialog is displayed.
- 2. Enter the Network Mask.
- 3. If you wish, add a **Comment**.
- 4. Click on **OK**.

## **Dedicated Wake On LAN Proxies**

The magic packet is sent to the devices defined as Wake-On-LAN proxies. Each Wake-On-LAN proxy will send the magic packets as a broadcast within the network in which it is located.

(i) The Broadcast address, Last known IP address of the device, All defined subnets and Network address of last known IP settings have no effect on the Wake-on-LAN proxy.

□ The magic packet is not be sent to the devices defined as Wake-On-LAN proxies.

(i) Devices configured as Wake-on-LAN proxies will retain their role, even if **Dedicated Wake On LAN Proxies** is disabled.

To define one or more devices as Wake-On-LAN proxies, proceed as follows:

- 1. Click on **I** in the area below **Dedicated Wake On LAN Proxies**. The **Edit Wake On LAN Proxies** dialog will open.
- 2. Highlight the desired device in the left-hand column.
- 3. Click on  $\geq$  to select the device.
- Click on **OK**. The device will now function as a Wake-On-LAN proxy.
- (i) A device that is configured as a Wake-On-LAN proxy can no longer be put on standby or shut down. This restriction applies as soon as the device receives the settings from the UMS.

To undo the configuration as a Wake-On-LAN proxy, proceed as follows:

- 1. Click on **LAN Proxies** in the area below **Dedicated Wake On LAN Proxies**. The **Edit Wake On LAN proxies** dialog will open.
- 2. Highlight the desired device in the right-hand column.
- 3. Click on  $\leq$  to deselect the device.
- 4. Click on **OK**.

The device will no longer be configured as a Wake-On-LAN proxy as soon as the setting is sent to the device.

## IGÈĽ

## Active Directory / LDAP

## Menu path: UMS Administration > Global Configuration > Active Directory / LDAP

It can make sense to link the UMS Server to an existing Active Directory for two reasons:

- You would like to import users from the AD as UMS administrator accounts.
- You would like to use user profiles via IGEL Shared Workplace.

For both purposes, you first need to link the relevant Active Directories in the **UMS Administration** area under **Global Configuration > Active Directory / LDAP**. See also the how-to Configuring an AD Connection.

- If you have user and group dependencies between different configured domains/subdomains, you
  might want to activate Include all configured AD domains for search and import of AD users /
  groups. This option activates the group search for a user within all configured domains. On
  activation, a confirmation dialog is shown.
  - () If this option is activated, a user may gain additional permissions. This will be the case if
    - the user is in a group that has been discovered due to this option,
    - this group has been imported under System > Administrator accounts,
    - and permissions have been assigned to this group i.e. permissions the user would not have otherwise.

Please note that, due to the additional lookups, this option might have an impact on the performance in the following areas:

- UMS login
- Permission dialogs
- Shared Workplace (SWP)
- 2. Add a new entry to the list of linked Active Directories by selecting Add (+).
- 3. Specify the **Domain Name**.
- 4. Enter the **Domain Controller(s)**.
  - (i) If the option **Use LDAPS connection** (see below) is activated, a fully qualified name of the domain controller must be entered, e.g. dc01.your.domain
  - (i) To separate several domain controllers, a semicolon must be used.

## 5. Specify the **Page Size**.

The page size limits the number of hits (i.e. objects) in the Active Directory on the server side. The default value is "1000". Change this value according to your server configuration.

- 6. Activate **Use LDAPS connection** to secure the connection with the provided certificate. The **Port** changes automatically to the default value "636".
- 7. Click Import SSL Certificate to configure the certificate and to verify the Certificate DN.

The Domain Controller name and the certificate must correspond, otherwise the connection to the LDAP server will fail. See Problems When Configuring an Active Directory with LDAP over SSL. () If more than one domain controller is used, the root certificate of the domain must be configured.

(i) The supported certificate formats are .cer , .pem and .der

8. Enter valid user data under **User name** and **Password**.

(i) For the user, the read permission is sufficient since no changes will be made to the AD data.

- 9. Specify aliases under **UPN Suffix** if they have been configured (semicolon separated list). Example: domain.local;test.local
- 10. Click **Test connection** to check the connection.
  - (i) Several Active Directories can be linked. Therefore, you should ensure that you provide the correct domain when logging in (e.g. to the UMS Console).
  - In this document, the terms "Active Directory" and "LDAP" are, to an extent, used interchangeably:
     Administrative users / UMS administrators can be imported both from an AD and from LDAP.
    - Shared Workplace users can only authenticate against an Active Directory. An LDAP service cannot be used for this purpose.
- 11. Click **Ok** to save the changes.

## **Remote Access**

In the IGEL Universal Management Suite (UMS), you can enable a secure terminal session and a secure VNC connection globally.

## Menu path: UMS Console > UMS Administration > Global Configuration > Remote Access

## Secure terminal

## Enable secure terminal globally

Access via the secure terminal is enabled for all registered devices.

Access via the secure terminal cannot be enabled for all registered devices. However, it can be enabled for individual devices. (Default)

**Log user for secure terminal**: Specifies whether the user name of the UMS user who established the connection to the device is logged. The log is shown under **System > Logging > Log secure access**.

 $\square$  The user name is contained in the log.

The user name is not contained in the log. (Default)

## Secure VNC

## Enable secure VNC globally

Access via secure VNC is enabled for all registered devices.

Access via secure VNC is not enabled for all registered devices. However, it can be enabled for individual devices. (Default)

## (i) Secure Shadowing and IGEL OS 12

Shadowing of IGEL OS 12 devices through the UMS is always via Unified Protocol and therefore secure, i.e. communication is always encrypted. By default, shadowing over plain VNC protocol is denied. However, you can deactivate the **Deny shadowing via external VNC tool** option under **System > Remote Access > Shadow** if you want that the devices could be shadowed by the external VNC viewer (see page 324) via plain VNC protocol.

**Log user for secure VNC**: Specifies whether the user name of the UMS user who established the connection to the device is logged. The log is shown under **System > Logging > Remote Access**.

☑ The user name is contained in the log.

The user name is not contained in the log. (Default)

## IGÈĽ

## **Preferred encoding**

Possible options:

- Tight
- Raw
- RRE
- Hextile
- Zlib

Color depth

Possible values:

- 24 bit
- 8 bit

Refresh Period: Time in milliseconds within which the display in the VNC Viewer is refreshed.

**Compression Level**: Specifies the extent to which the transferred data are compressed.

JPEG Quality: Specifies the image quality.

## Use "Draw Rectangle" mode

☑ The "draw rectangle" mode will be used. (Default)

## **Override VNC viewer settings**

 $\square$  The settings for the VNC Viewer will be overwritten by the settings here.

 $\hfill\square$  The VNC Viewer can overwrite the settings here. (Default)

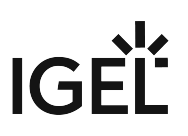

## Logging

In this area, you can specify the logging behavior of the UMS for messages and events as well as activate performance logging.

## (i) UMS Web App

Log messages for actions done in the UMS Web App are displayed only in the UMS Web App. For details on logging in the UMS Web App, see Logging in the IGEL UMS Web App.

## Menu path: UMS Administration > Global Configuration > Logging

## Log Message Settings

## **Enable logging**

- ☑ UMS user actions will be logged.
- □ UMS user actions will not be logged.

```
(i) Logs can be viewed via:
```

1) Menu Bar > System > Logging > Log Messages

2) Context menu of an object in the structure tree > (Logging) > Logging: Messages

The following options are available if **Enable logging** is activated:

## Log administrator data

☑ The name of the administrator who started the action will be logged.

□ The name will not be logged.

## Log level

- <u>Message body and details</u>: The log tells you what action was performed on which object. Further information regarding the object is also saved.
- Message body only: The log tells you what action was performed on which object.

**Log level configuration**: Enables or disables logging for individual start commands. Examples: **Create profile**, **Delete view**.

Log Event Settings

## Activate event logging

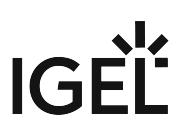

- Actions initiated by a device will be logged.
- $\square$  Actions initiated by a device will not be logged.
  - Logs can be viewed via:
     1) Menu Bar > System > Logging > Event Messages
     2) Context menu of an object in the structure tree > (Logging) > Logging: Event Messages

The following option is available if **Activate event logging** is enabled:

Log level configuration: Enables or disables logging for individual start commands. Examples: Authenticate user, Shut down device.

## Administrative Task Notification

If you have not set an administrative task "Delete Logging Data (see page 444)", after the start of the UMS Console, the following notification pop-up will be shown:

| Admin T          |             |                   |                                                                       |                       |  |
|------------------|-------------|-------------------|-----------------------------------------------------------------------|-----------------------|--|
| Don't show again | Info Type   | Notification Type | Message                                                               | Message creation date |  |
|                  | Information | Admin Tasks       | Care: you did not create an automatic backup task                     | May 22, 2019          |  |
|                  | Information | Admin Tasks       | Care: you did not create a cleanup task for Delete job execution data | May 22, 2019          |  |
|                  | Information | Admin Tasks       | Care: you did not create a cleanup task for Delete logging data       | May 22, 2019          |  |

Only users with read permission for administrative tasks can see this notification. You can set the rights under **Edit** > **Access control**.

You can manage the display settings under **Misc > Settings > Notifications**. You can find the notifications under **Help > Notifications**.

## Security Log Settings

## Activate security logging

Security relevant events of the ICG, UMS and IMI are logged in files, that can be picked up by a configured log collector (for example, Graylog). For more information, see Remote Security Logging in IGEL (see page 504).

Security relevant events of the ICG, UMS and IMI are not logged. (Default)

A The feature logs personally identifiable information of UMS administrators, such as usernames and IP addresses. Ensure that the use of the feature is in accordance with the applicable data protection regulations before enabling it.

## **Performance Log Settings**

## Activate performance logging

The monitoring of the UMS Server and, if available, the UMS Load Balancer is started. The monitoring provides statistical data and information on the methods called internally and their parameters, e.g. number of calls, total time execution, etc. The collected data are to be analyzed by IGEL Support.

**For the proper data collection**: wait for 3 minutes after enabling the performance logging and then you can either perform normal operations or start the actions you want to monitor. After stopping the monitoring, wait for 5 minutes to allow the system to collect all data.

Always consult IGEL Support before activating performance logging. The collected data can be sent to IGEL Support via UMS Console > **Help >** Save support information (see page 545).

## The monitoring is disabled. (Default)

In the case of High Availability installation: when you deactivate performance logging, check that a semaphore file [Installation directory]/umsbroker/etc/conf/statistics.lck, which is created by the UMS Load Balancer upon monitoring startup, is deleted.

## **Remote Security Logging in IGEL**

This article describes the remote security logging feature for the IGEL Universal Management Suite (UMS), the IGEL Cloud Gateway (ICG) and the IGEL Management Interface (IMI). The remote security logging feature logs security relevant events in a separate log files that can be picked up by a configured log collector/SIEM.

() Remote security logging is independent from the normal logging and is disabled by default.

Enable Remote Security Logging

You can enable the feature in the UMS Console, through **UMS Administration > Global Configuration > Logging > Activate security logging**. This will enable logging for all components, including UMS Server, UMS Console, UMS Web App, IMI, and ICG.

Where Are the Log Files Stored?

You can find the UMS Server log file created by remote security logging:

• On Windows:

C:\Program Files\IGEL\RemoteManager\rmguiserver\logs\ums-server\umsserver-security.log

 On Linux: /opt/IGEL/RemoteManager/rmguiserver/logs/ums-server/ums-serversecurity.log

You can find the UMS Administrator log file created by remote security logging:

• On Windows:

```
C:\Program Files\IGEL\RemoteManager\rmguiserver\logs\ums-admin\ums-
admin-security.log
```

• On Linux:

```
/opt/IGEL/RemoteManager/rmguiserver/logs/ums-admin/ums-admin-
security.log
```

You can find the ICG log file created by remote security logging:

• On Linux:

/opt/IGEL/icg/usg/logs/icg-security.log

You can find the UMS Web App log file created by remote security logging:

• On Windows:

C:\Program Files\IGEL\RemoteManager\rmguiserver\logs\wums-appsecurity.log

• On Linux:

/opt/IGEL/RemoteManager/rmguiserver/logs/wums-app-security.log

## Logged Events

() In the log file, some logged events are marked with source tags:

- UMS Server events contain the source tag: UMS-Server.
- ICG events contain the source tag: ICG .
- IMI events contain the source tag: IMI .
- UMS Web App events contain the source tag: UMS-Webapp.

## Logged UMS Events

- UMS user login and logoff
- UMS user successful and failed logons
- UMS user password change
- All direct and indirect assignment changes to devices ("privileged policy changes")
- All config changes to devices
- Shut down of UMS or ICG services/processes
- UMS Administrator user account creation/deletion
- UMS Administrator user password change

Logged UMS Web App Events

- Authentication events
- Deletion of a search
- Update or deletion of a profile or priority profile
- Assignment or detachment of the following objects to a folder or a device:
  - profiles
  - priority profiles
  - variables
  - firmware customizations
- Device commands:
  - reset to factory default
  - update device settings

## Logged ICG Events

• User creation and deletion

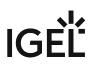

- Successful and failed authentication
- File uploads

Logged IMI Events

- Authentication events
- Add operations
- Update operations
- Delete operations

## **Mail Settings**

## Menu path: UMS Administration > Global Configuration > Mail Settings

The mail settings described here are required for the following functions:

- Sending a View as Mail (see page 353)
- Export view result as mail (see page 460)
- Export results of the following administrative tasks as mail:
  - Database backup (only for embedded DB) (see page 438)
    - Remove unused firmwares (see page 441)
    - Delete logging data (see page 444)
    - Delete job execution data (see page 448)
    - Delete Devices (see page 457)
    - Assigning Objects to a View (see page 354)
- Mailing of one-off passwords for IGEL Cloud Gateway (ICG) If you would like to use Gmail for sending mails, see E-Mail Settings for Gmail Accounts.

## Mail Settings

- **SMTP host**: Host name or IP address of the SMTP server (outbox)
- Sender address: Sender address which is to appear in UMS mails.
- Activate SMTP authentication

The UMS will log on to the SMTP server in order to send mails. The login data must be defined under **SMTP user name** and **SMTP password**.

- SMTP user name: User name when logging on to the SMTP server
- **SMTP password**: Password when logging on to the SMTP server
- **SMTP port**: Port for the connection between the UMS and the SMTP server. For unencrypted SMTP, port 25 is used by default. For SMTP-SSL, the default port is 465; for STARTTLS, it is port 587.
- Activate SMTP-SSL

☐ The mails will be sent with SMTPS encryption.

Activate SMTP-STARTTLS

TLS encryption for transporting mails will be enabled in accordance with the STARTTLS procedure.

• **TLS Protocols Available:** Defines the protocols used for communication with the SMTP server.

(i) If no protocol is selected, TLS 1.0 is used. At least one protocol has to be selected. If more than one version is selected, the best choice selected (starting from left) which is accepted by the SMTP server is used.

- Send Test Mail: If you click on this button, the UMS will send a test mail. You have two options:
  - Test mail will be sent to the sender address (no sender address configured). (Default)
  - Send test mail to the following address
- **Result**: Indicates whether the test mail was sent successfully. If the mail was sent successfully, the text will be highlighted in green. If not, it will be highlighted in red.

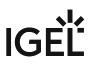

• **Mail recipients**: Mail addresses to which the result mails for administrative tasks and the service mails are sent. If you enter a number of addresses, you must separate them using a semicolon ";".

## Messages to Devices

## Menu path: UMS Administration > Global Configuration > Messages to Devices

Here you can create, change or remove templates for messages to the devices.

To write a message, go to **Devices > Other Device Commands > Send Messages** either in the context menu of a device or in the main menu under **Devices**. For further information, see Send Message (see page 313).

#### **Allowed Format for Messages to Device**

Possible options:

- "Rich messages": The message text can be formatted. Templates can be used. Common formats like font styles and sizes, bullet lists, icons and many more are available.
- "Plain text messages only": The message text is written in plain text. A template can be selected, but the message is converted to plain text.
- "No message allowed": The sending of messages is disabled.

## **Misc Settings**

## Menu path: UMS Administration > Global Configuration > Misc Settings

The following global parameters can be found here:

## **User Login History**

## Enable user login history

Recording of the user login activity is enabled. (Default)

### Add last device users to quick search

The user who logged in last will be added.

#### Add only still logged-in users

☑ Only users who are currently logged in will be added. (Default)

(i) In the event of configuration changes, the page will need to be reloaded by clicking on (ii) in order for the settings to be applied.

() You can view the user login history for a device both in the UMS Console and the UMS Web App:

• UMS Console:

Click on the relevant device in the structure tree under **Devices**. All information regarding the device will now be shown in the content panel. Scroll right to the bottom to open **User Login History**. For details, see View Device Information in the IGEL UMS (see page 288).

• UMS Web App:

Click on the relevant device in the structure tree under **Devices**. All information regarding the device will now be shown in the right hand panel. Go to the **User Login History** tab to see the user login information. For details, see Devices - View and Manage Your Endpoint Devices in the IGEL UMS Web App.

## Notifications

## **Enable notifications**

Notifications are enabled and will be shown on each connection to the UMS Console; see also settings under **Menu bar > Misc > Settings > Notifications**. (Default)

For detailed information on notifications, see How to Configure Notifications in the IGEL UMS.

□ The notification function is disabled for all users.

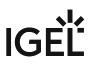

For each license, certificate, or Product Pack, a new notification will be created [...] day(s) before expiration: Sets a time limit for a notification to remind you about the expiration of your license, certificate, or Product Pack.

A notification will be created when the free disk space is below [...] GB: When the free disk space is below this value, a warning will be created.

For each license or Product Pack, a new notification will be created when the amount of used licenses is **above** [...] %: If the number of used licenses in a Product Pack is higher than this limit (integer percentage), a notification is created.

## **UMS** Features

In the IGEL Universal Management Suite (UMS), you can activate / deactivate such features as recycle bin, template or priority profiles, IGEL Shared Workplace, IGEL Insight Service, etc.

## Menu path: UMS Console > UMS Administration > Global Configuration > UMS Features

| L IGEL Universal Management Suite 12                                                                                                    |                            |                                                                  |                                                                                            |
|----------------------------------------------------------------------------------------------------|----------------------------|------------------------------------------------------------------|--------------------------------------------------------------------------------------------|
| <u>S</u> ystem                                                                                                    | <u>E</u> dit               |                                                                  | <u>D</u> evices                                                                            |
| < > () 🗟 🔮 🖉 🕆 🛱 👌                                                                                                    | く 口, 白 🖽 🔧 🎽               | 🔥 UMS Web App                                                    |                                                                                            |
| Server 🔍                                                                                                    | UMS Features               |                                                                  |                                                                                            |
| UMS Administration  Cube Configuration  Cube Configuration  Cube Configuration  Cube Contribute Management  Device Network Settings  Server Network Settings  Server Network Settings | Recycle Bin                |                                                                  |                                                                                            |
| <ul> <li>First-authentication Keys</li> <li>Device Attributes</li> <li>Administrative Tasks</li> <li>UMS ID</li> <li>Proxy Server</li> </ul>                                          | Template Profiles          |                                                                  |                                                                                            |
| <ul> <li>Default Directory Rules</li> <li>Universal Firmware Update</li> <li>Wake on LAN</li> <li>Active Directory / LDAP</li> <li>Remote Access</li> <li>Logging</li> </ul>          | Priority Profiles          |                                                                  |                                                                                            |
| Mail Settings Messages to Devices Misc Settings Misc Settings Misc Features                                                                                                    | Shared Workplace           |                                                                  |                                                                                            |
|                                                                                                    |                            | inables/Disables AIT, given pr<br>collected data remains visible |                                                                                            |
|                                                                                                    | Disable Insight Service Wi |                                                                  | EL Insight Service. Data about your devices<br>lata will only be used by IGEL for internal |

## Recycle Bin

## Enable recycle bin

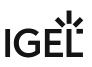

The recycle bin is enabled. If an object is deleted in the structure tree, it will be moved to the recycle bin. (Default)

(i) If the recycle bin is disabled, the objects are removed permanently straight away.

See also Recycle Bin - Deleting Objects in the IGEL UMS (see page 383).

## Template Profiles

#### **Enable template profiles**

Template profiles are enabled. For information on template profiles, see Template Profiles in the IGEL UMS (see page 256).

□ Template profiles are disabled. (Default)

## **Priority Profiles**

## **Enable priority profiles**

Priority profiles are enabled. For information on priority profiles, see Priority Profiles in the IGEL UMS (see page 253).

□ Priority profiles are disabled. (Default)

## Shared Workplace

## **Enable Shared Workplace**

☑ IGEL Shared Workplace (SWP) (see page 327) is enabled. (Default)

#### (i) Licensed Feature

This feature requires a valid license from the IGEL Enterprise Management Pack (EMP).

• If you deactivate **Enable Shared Workplace**, the structure tree node **Shared Workplace Users** will be hidden and Shared Workplace users will NOT be able to log in!

## Asset Inventory Tracker

#### **Enable inventory tracking**

☑ Inventory tracking (see page 291) is enabled. (Default)

## Insight Service

#### **Enable Insight Service**

Enables IGEL Insight Service if you accept the privacy policy in the dialog opened and click **Enable**. When you activate the IGEL Insight Service, IGEL collects specific analytical and usage data; see IGEL Insight Service.

| Insight Service |                                                                                                    | × |
|-----------------|----------------------------------------------------------------------------------------------------|---|
| ?               | Processing of Insight Services Data (analytical and usage data)                                                                                                    |   |
| $\bigcirc$      | We need specific analytical and usage data from all users to continuously                                                                                                    |   |
|                 | <ul> <li>improve our products and services and the user experience</li> <li>inform you about available software and security updates</li> <li>recommendation for system optimization (software and hardware)</li> <li>identify potential performance issues regarding apps in your setup</li> <li>improve customer support and consulting.</li> </ul> |   |
|                 | Legal basis for the data processing is your specific consent according to Art. 6 (1)(1a), Art. 7 and Art. 49 (1a)<br>General Data Protection Regulation (GDPR). We do not share your data with third parties outside the IGEL group.                                                                                                    |   |
|                 | The identity of the individual IGEL device will only be stored pseudonymously. All data will be anonymized after two years.                                                                                                    |   |
| 7               | As the competent administrator of the company, I hereby declare on behalf of the company of the licensed software that all users consent to the processing of the data only to the extent described above.                                                                                                    |   |
|                 | The consent can be withdrawn by disabling the Insight Service functionality in your settings. By withdrawing the<br>consent you will not receive further recommendation based on your setup.<br>For more information please refer to our <u>privacy policy</u> .                                                                                      |   |
|                 | Data collected by Insight Service:                                                                                                    |   |
|                 | Enable Decline Skip                                                                                                    |   |

## **Disable Insight Service**

 $\ensuremath{\boxtimes}$  Disables IGEL Insight Service if you click Decline in the dialog opened.

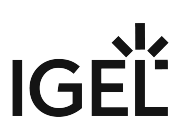

## **Importing Active Directory Users**

Users can be imported from the Active Directory to the UMS console in three steps:

- Logging in to the Active Directory
- · Selecting the users to be imported and starting the import
- · Logging the import process

To import users from the Active Directory to the UMS console, proceed as follows:

- 1. Launch the UMS console's import dialog via **System > Administrator Accounts > Import**.
- 2. Log in to the AD/LDAP service. The connection process is described under Linking Active Directory / LDAP (see page 497). When importing user accounts, only connected ADs are available for selection.
- 3. Click on **Continue**.

The Active Directory browser will open.

4. Select individual users or groups from the navigation tree of your AD. The highlighted users/groups can be added to or removed from the selection to be imported via the context menu or using drag and drop. The users/groups found in the Found AD Accounts hit list can be transferred to the Selected Accounts list using the symbols.
Multiple users and ensure any hyperbody.

Multiple users and groups can be selected.

Import Users from AD / LDAP Directory × Search User / Group in the AD / LDAP Directory 🔻 😐 Users Search Details 💑 Administrator Account name Starts w... 💌 Search Result 102 🎭 Allowed RODC Password 🧤 Cert Publishers Object type Undefin... 💌 Display name Account name 🧤 Denied RODC Password F Userdefined Filter ne=\*)(givenName=\*)(sn=\*))) 🎭 DosAdmios 🎭 DnsUpdateProxy Start searching from dc=UMS,dc=TEST 🧤 Domain Admins 🧤 Domain Computers Default Search 🧤 Domain Controllers 🧤 Domain Guests 🍓 Domain Users Selected entries 🍖 elch Display name Account name 🧤 Enterprise Admins 🍖 elch elch@ums.test 🧤 Enterprise Read-only Dom 🧤 Domain Users 💑 Gottschalk2 K Back Next Finish <u>C</u>ancel

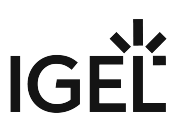

As an alternative to navigating in the navigation tree, you can also highlight and add users or groups to the selection via the **Search** function.

5. Click on **Continue** to start the import. A confirmation window will appear.

Once a user has been successfully imported, this action cannot be undone. A UMS administrator set up by mistake must be deleted manually via the administrator account management system. The *IGEL* UMS uses the **account** as the name of the AD user imported.

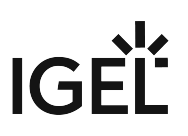

## Searching in the Active Directory

The options in the AD navigation tree have the following meanings: Account name: Allows you to search on the basis of account names of parts thereof Object type: Allows you to restrict a search to users or groups User-defined filter: Filter criteria in accordance with the RFC-2254 standard

| Start searching from | Element within the tree where the search begins  |
|----------------------|--------------------------------------------------|
| Default              | Resets all search options to the standard values |
| Search               | Starts the specified search                      |

The context menu allows the following actions to be performed on items in the list of hits:

- Add user
- Add group
- Start searching from
- Details...

Under **Details**, you can once again bring up the properties of the objects selected for import and remove objects prior to the import if necessary.

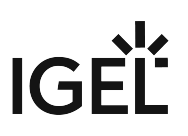

## Import Results List

Once the import is complete, a results window will appear.

This shows how many accounts were ignored during the import and which ones were imported successfully. If a user account already exists in the UMS, this AD account will be skipped during the import.

| Import User   | rs from AD / LDAP Directory                              |
|---------------|----------------------------------------------------------|
| Result of th  | e AD / LDAP Service trustee import                       |
| Ignored user  | 0                                                        |
| Imported user | elch@ums.test<br>CN=Domain Users,CN=Users,DC=ums,DC=test |
| Existing user |                                                          |
|               | <u>Back</u> Next <u>Finish</u> Cancel                    |

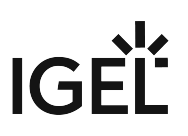

## **Create Administrator Accounts**

#### Menu path: Menu bar > System > Administrator accounts

For the purpose of logging in to the UMS Console / UMS Web App (see page 6), you can either import UMS administrator accounts from a linked Active Directory or create, organize, and remove accounts manually.

Access rights to objects or actions within the IGEL UMS are attached to these administrator accounts and groups. The rights of the UMS superuser that was created during the installation (see IGEL UMS Installation under Linux (see page 20) or IGEL UMS Installation under Windows (see page 50)) cannot be restricted. The UMS superuser always has full access rights in the UMS.

## 🚯 UMS Web App

The UMS Web App supports the same permissions as the UMS Console. To get access to devices in a directory, read permissions on this directory are required; permissions to devices only are not sufficient. More information on permissions in the UMS Web App can be found under Important Information for the IGEL UMS Web App.

- Administrators and Groups (see page 520)
- Access Rights (see page 521)

## Administrators and Groups

## Menu path: Menu bar > System > Administrator accounts

In the menu bar, click System > Administrator accounts to manage the IGEL UMS administrator accounts.

| Administrator accounts |                  |                  | ×       |
|------------------------|------------------|------------------|---------|
| Administrators         |                  | Groups           |         |
| A helpdesk             | New              | 🕾 Administrators | New     |
| 요 igel1<br>요 igel2     | Import           | 🕾 Helpdesk       | Edit    |
| A igel3                | Edit             |                  | Members |
|                        | Effective Rights |                  | Remove  |
|                        | Member of        |                  |         |
|                        | Change Password  |                  |         |
|                        | Remove           |                  |         |
|                        |                  |                  | Close   |

All available accounts are listed in the left-hand column, while the available groups are listed in the right-hand column. To the right of each column, you will find the associated buttons such as **New**, **Edit**, and **Remove**. For administrator accounts, you can also change the password (**Change Password**) and show group memberships (**Member of**). The **Members** button provides details on the members who make up a selected group. The **Effective Rights** button provides an insight into the rights that were directly or indirectly granted to users or taken away from them.

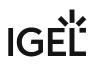

## **Access Rights**

Access rights in the IGEL UMS include:

- General rights which can be granted to an administrator or denied either directly via the account or indirectly on the basis of the group membership
- Access rights to objects in the structure tree
- Access rights to the nodes within the UMS Administration area of the UMS Console

The indirect rights given to an administrator on the basis of their group membership can be changed further for each administrator in the group.

## A Take notice:

- 1. Permissions that were granted directly have precedence over those granted indirectly.
- 2. Nevertheless, the withdrawal of permissions ALWAYS overrides the granting of permissions.

The precedence of the **Deny** permission over the **Allow** permission means:

• If an administrator is a member of several groups with permissions contradicting each other, the **Deny** permission will overrule the **Allow** permissions from other groups. Also, if the permission is granted to an administrator directly, it will be nevertheless denied via a group.

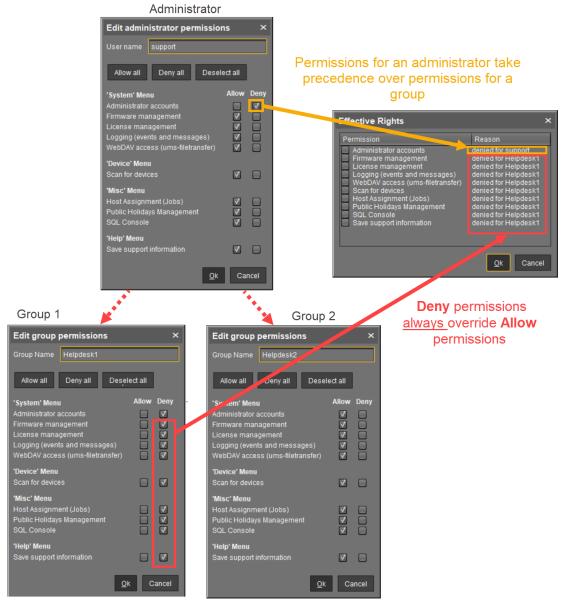

• If a prohibition is issued for an object in the structure tree or a node in the UMS Administration area, it will apply for all subobjects/subnodes and cannot be withdrawn directly for these

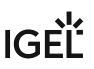

subobjects/subnodes.

| <ul> <li>Master Profiles (1)</li> <li>X Template Keys and Groups (0)</li> </ul>                                                                                                    | Access Control                                                                                               |            |                                                                                                    |                                                                                                    | ×                     |
|----------------------------------------------------------------------------------------------------|----------------------------------------------------------------------------------------------------|------------|----------------------------------------------------------------------------------------------------|----------------------------------------------------------------------------------------------------|-----------------------|
| Firmware Customizations (0)                                                                                                    | Directory: /Devices                                                                                          |            |                                                                                                    |                                                                                                    |                       |
| 🔻 🖳 Devices (2)                                                                                                    | Administrators                                                                                               |            |                                                                                                    |                                                                                                    |                       |
| 🔻 📷 Augsburg (2)                                                                                                    | 🕾 Helpdesk                                                                                                   |            |                                                                                                    |                                                                                                    |                       |
| 🔻 🏣 techdoc (2)                                                                                                    |                                                                                                    |            |                                                                                                    |                                                                                                    |                       |
| 🔻 🍖 RD (2)                                                                                                    |                                                                                                    |            |                                                                                                    | Add Remove                                                                                                    | Effective Rights      |
| techdocRD1                                                                                                    | Permission                                                                                                   | Allow Deny | Effective Rights                                                                                                    |                                                                                                    |                       |
| <ul> <li>techdocRD2</li> <li>Bremen (0)</li> </ul>                                                                                                    | Browse                                                                                                    |            | allowed for group Helpdesk                                                                                                    |                                                                                                    |                       |
| Mobile Devices (0)                                                                                                    | E Read                                                                                                    |            | allowed for group Helpdesk                                                                                                    |                                                                                                    | 5                     |
| Shared Workplace Users                                                                                                    | Move                                                                                                    |            | 🔒 denied for group Helpdesk                                                                                                    |                                                                                                    |                       |
| <ul> <li>Views (3)</li> </ul>                                                                                                    | Edit Configuration                                                                                           |            | 🔒 denied for group Helpdesk                                                                                                    |                                                                                                    |                       |
| (0)                                                                                                    | iii Write                                                                                                    |            | 💩 denied for group Helpdesk                                                                                                    | J                                                                                                    | <u> </u>              |
| Files (1)                                                                                                    |                                                                                                    |            |                                                                                                    | ок                                                                                                    | Cancel Apply          |
| Universal Firmware Update (1)                                                                                                    |                                                                                                    |            |                                                                                                    |                                                                                                    | - Councer Apply       |
|                                                                                                    |                                                                                                    |            |                                                                                                    |                                                                                                    |                       |
| Master Profiles (1)                                                                                                    | Access Control                                                                                               |            |                                                                                                    |                                                                                                    | ×                     |
| <ul> <li>Master Profiles (1)</li> <li>X Template Keys and Groups 4)</li> </ul>                                                                                                    | Access Control                                                                                               |            |                                                                                                    |                                                                                                    | ×                     |
|                                                                                                    | Access Control Directory: /Devices/Augsburg                                                                  |            | 1 II.                                                                                                    |                                                                                                    | ×                     |
| X Template Keys and Groups Φ)                                                                                                    |                                                                                                    |            | 1 II.                                                                                                    |                                                                                                    | ×                     |
| <ul> <li>X Template Keys and Groups (2)</li> <li>Firmware Customizations (0)</li> </ul>                                                                                                    | Directory: /Devices/Augsburg<br>Administrators                                                               | ě,         | 1 II.                                                                                                    |                                                                                                    | ×                     |
| <ul> <li>X Template Keys and Groups (9)</li> <li>Firmware Customizations (6)</li> <li>Devices (2)</li> </ul>                                                                                                    | Directory: /Devices/Augsburg                                                                                 | cive       | 1 II.                                                                                                    |                                                                                                    |                       |
| <ul> <li>Template Keys and Groups <sup>(2)</sup></li> <li>Firmware Customizations (6)</li> <li>Devices (2)</li> <li>Augsburg (2)</li> <li>Rechdoc (2)</li> <li>RD (2)</li> </ul>                                                                                                    | Directory: /Devices/Augsburg<br>Administrators                                                               | hactive    | 1 II.                                                                                                    | Add Remove                                                                                                    | ×<br>Effective Rights |
| <ul> <li>Template Keys and Groups <sup>(2)</sup></li> <li>Firmware Customizations (6)</li> <li>Devices (2)</li> <li>Augsburg (2)</li> <li>Lechdoc (2)</li> <li>RD (2)</li> <li>techdocRD1</li> </ul>                                                                                                    | Directory: /Devices/Augsburg<br>Administrators                                                               | ĥacive     |                                                                                                    | Add Remove                                                                                                    |                       |
| <ul> <li>Template Keys and Groups <sup>(2)</sup></li> <li>Firmware Customizations (6)</li> <li>Devices (2)</li> <li>Augsburg (2)</li> <li>Lechdoc (2)</li> <li>RD (2)</li> <li>LechdocRD1</li> <li>techdocRD2</li> </ul>                                                                                                    | Directory: /Devices/Augsburg<br>Administrators<br>Relpdesk<br>Permission                                     | Allow Den  | Effective Rights                                                                                                    |                                                                                                    |                       |
| <ul> <li>Template Keys and Groups <sup>(0)</sup></li> <li>Firmware Customizations (0)</li> <li>Devices (2)</li> <li>Augsburg (2)</li> <li>techdoc (2)</li> <li>RD (2)</li> <li>techdocRD1</li> <li>techdocRD2</li> <li>Bremen (0)</li> </ul>                                                                                              | Directory: /Devices/Augsburg<br>Administrators                                                               |            |                                                                                                    | ited from /ROOT/Devices/ )                                                                                       |                       |
| <ul> <li>Template Keys and Groups <sup>(0)</sup></li> <li>Firmware Customizations (0)</li> <li>Devices (2)</li> <li>Augsburg (2)</li> <li>techdoc (2)</li> <li>techdoc (2)</li> <li>techdoc RD1</li> <li>techdocRD2</li> <li>Bremen (0)</li> <li>Mobile Devices (0)</li> </ul>                                                            | Directory: /Devices/Augsburg<br>Administrators<br>Helpdesk<br>Permission<br>Browse<br>Read<br>Move           |            | Effective Rights<br>allowed for group Helpdesk (inheri<br>allowed for group Helpdesk (inherit<br>denied for group Helpdesk (inherit                                      | ited from /ROOT/Devices/ )<br>ited from /ROOT/Devices/ )<br>ed from /ROOT/Devices/ )                             |                       |
| <ul> <li>Template Keys and Groups (2)</li> <li>Firmware Customizations (0)</li> <li>Devices (2)</li> <li>Augsburg (2)</li> <li>techdoc (2)</li> <li>techdoc (2)</li> <li>techdocRD1</li> <li>techdocRD2</li> <li>Bremen (0)</li> <li>Mobile Devices (0)</li> <li>Shared Workplace Users</li> </ul>                                        | Directory: Devices/Augsburg<br>Administrators<br>Helpdesk<br>Permission<br>Browse<br>Read<br>Move<br>Et Read |            | Effective Rights<br>allowed for group Helpdesk (inheri<br>allowed for group Helpdesk (inheri<br>denied for group Helpdesk (inherit<br>denied for group Helpdesk (inherit | ited from /ROOT/Devices/ )<br>ited from /ROOT/Devices/ )<br>ed from /ROOT/Devices/ )<br>ed from /ROOT/Devices/ ) |                       |
| <ul> <li>Template Keys and Groups <sup>(0)</sup></li> <li>Firmware Customizations (0)</li> <li>Devices (2)</li> <li>Augsburg (2)</li> <li>techdoc (2)</li> <li>techdoc (2)</li> <li>techdoc RD1</li> <li>techdocRD2</li> <li>Bremen (0)</li> <li>Mobile Devices (0)</li> </ul>                                                            | Directory: /Devices/Augsburg<br>Administrators<br>Helpdesk<br>Permission<br>Browse<br>Read<br>Move           |            | Effective Rights<br>allowed for group Helpdesk (inheri<br>allowed for group Helpdesk (inherit<br>denied for group Helpdesk (inherit                                      | ited from /ROOT/Devices/ )<br>ited from /ROOT/Devices/ )<br>ed from /ROOT/Devices/ )<br>ed from /ROOT/Devices/ ) |                       |
| <ul> <li>Template Keys and Groups (2)</li> <li>Firmware Customizations (0)</li> <li>Devices (2)</li> <li>Augsburg (2)</li> <li>techdoc (2)</li> <li>techdoc (2)</li> <li>techdocRD1</li> <li>techdocRD1</li> <li>techdocRD2</li> <li>Bremen (0)</li> <li>Mobile Devices (0)</li> <li>Shared Workplace Users</li> <li>Views (3)</li> </ul> | Directory: Devices/Augsburg<br>Administrators<br>Helpdesk<br>Permission<br>Browse<br>Read<br>Move<br>Et Read |            | Effective Rights<br>allowed for group Helpdesk (inheri<br>allowed for group Helpdesk (inheri<br>denied for group Helpdesk (inherit<br>denied for group Helpdesk (inherit | ited from /ROOT/Devices/ )<br>ited from /ROOT/Devices/ )<br>ed from /ROOT/Devices/ )<br>ed from /ROOT/Devices/ ) |                       |

Generally speaking, the same permission settings are used for groups and administrators. The following description of individual configuration options therefore applies equally to administrators and groups.

- Basic Access Rights (see page 524)
- General Administrator Rights (see page 525)
- Object-Related Access Rights (see page 530)
- Access Rights in the Administration Area (see page 536)

## **Basic Access Rights**

The following table lists the basic access rights needed to set up, edit, or delete objects. An object can be a directory, an element in a tree structure (devices, profiles...) or nodes in the administration area of the UMS Console, e.g. administrative tasks or the AD connection.

| Action                  | Objects affected           | Browse | Read | Move | Edit Configuration | Write | Access control |
|-------------------------|----------------------------|--------|------|------|--------------------|-------|----------------|
| General                 |                            |        |      |      |                    |       |                |
| View Object             | Tree Element (Profile, TC) |        | X    |      |                    |       |                |
|                         | Directory                  | X      |      |      |                    |       |                |
| Create Object           | Target Directory           |        |      |      |                    | Х     |                |
| Delete Object           | Object                     |        |      |      |                    | X     |                |
|                         | Source Directory           |        |      |      |                    | X     |                |
| Edit Object             | Object                     |        |      |      |                    | Х     |                |
| Rename Object           | Object                     |        |      |      |                    | Х     |                |
| Show Configuration      | Thin Client, Profile       |        | X    |      |                    |       |                |
| Edit Configuration      | Thin Client                |        |      |      | Х                  |       |                |
|                         | Profile                    |        |      |      |                    | Х     |                |
| Show Effective Rights   | Object                     |        | X    |      |                    |       |                |
|                         | Directory                  | Х      |      |      |                    |       |                |
| Edit Object Permissions | Object, Directory          |        |      |      |                    |       | Х              |
| Import                  | Target Directory           |        |      |      |                    | Х     |                |

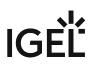

## **General Administrator Rights**

#### Menu path: Menu bar > System > Administrator accounts

Permissions are managed via **System > Administrator accounts**. An administrator can grant himself and others rights, take away those rights, and set up new accounts.

The following options are available here, split according to administrators or groups:

**New**: A new administrator or a new group will be created.

| Administ   | trator accounts   |                   |         | × |
|------------|-------------------|-------------------|---------|---|
| Administra | tors              | Groups            |         |   |
| & admi     | n                 | New 🛛 🕾 Admin Gro | New New |   |
| ike        | New Administrator |                   | × Edit  |   |
|            | User name         |                   | Members | s |
|            | Password          |                   | Remove  | a |
|            | Confirm Password  |                   |         |   |

### **Import**: A user will be imported from the AD/LDAP directory.

(i) This procedure requires an AD/LDAP connection. For further details, see Importing Active Directory users (see page 515).

- **Domain**: Domain in which the AD/LDAP service runs
- **User**: Name of the user
- **Password**: Password of the user

**Edit**: Existing administrator or group settings can be edited.

Effective Rights: A list of all assigned rights for a specific administrator is shown.

Member of / Members: The assignment of memberships and groups is shown.

Change Password: Changes an administrator password.

**Remove**: Removes a highlighted administrator or a group.

| Administrator accounts |                  |        | ×       |
|------------------------|------------------|--------|---------|
| Administrators         |                  | Groups |         |
|                        | New              |        | New     |
|                        | Import           |        | Edit    |
|                        | Edit             |        | Members |
|                        | Effective Rights |        | Remove  |
|                        | Member of        |        |         |
|                        | Change Password  |        |         |
|                        | Remove           |        |         |
|                        |                  |        | Close   |

Below, you will find a list of permissions that can be given to individual administrators or groups under **System > Administrator accounts > New** or **Edit**. Each permission has three possible states: not set, **Allow** or **Deny**.

| New Administrator                                                                                                    |              |            | ×      |
|----------------------------------------------------------------------------------------------------|--------------|------------|--------|
| User name                                                                                                    |              |            |        |
| Password                                                                                                    |              |            |        |
| Confirm Password                                                                                                    |              |            |        |
| Allow all Deny all D                                                                                                    | )eselect all |            |        |
| <b>'System' Menu</b><br>Administrator accounts<br>Firmware management<br>License management<br>Logging (events and messages<br>WebDAV access (ums-filetrans) |              | Deny       |        |
| 'Device' Menu<br>Scan for devices                                                                                                    |              |            |        |
| <b>'Misc' Menu</b><br>Host Assignment (Jobs)<br>Public Holidays Management<br>SQL Console                                                                    |              |            |        |
| <b>'Help' Menu</b><br>HA Health Check<br>Save support information                                                                                            |              |            |        |
| <b>General - WebApp</b><br>App Management<br>Delete Log Messages<br>Device Bulk Action                                                                       |              |            |        |
|                                                                                                    |              | <u>O</u> k | Cancel |

## 'System' Menu

### Administrator accounts

If the management of permissions can be performed: administrators and groups, as well as their rights, can be added and edited.

Administrator accounts permission should only be granted to users who are to have full access to all objects and actions in the UMS!

## **Firmware management**

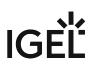

Firmware versions can be imported, exported, and removed from the database.

#### License management

☑ IGEL firmware licenses can be allocated to devices.

## Logging (events and messages)

The event and message log may be viewed if **Logging** is enabled.

## WebDAV access (ums-filetransfer)

The user is authorized to add, modify, and delete files in the directory /ums\_filetransfer/.

## 'Devices' Menu

#### Scan for devices

The network can be scanned for devices, for example, if they are to be registered on the UMS Server.

#### 'Misc' Menu

#### Host Assignment (Jobs)

☑ Scheduled jobs can be assigned to various hosts.

### Public Holidays Management

Public holidays can be defined to plan jobs.

### SQL Console

The SQL Console may be run. **Warning:** The SQL Console can cause considerable damage to the database.

## 'Help' Menu

## **HA Health Check**

☐ The UMS HA Health Check - Analyse Your IGEL UMS High Availability and Distributed UMS Systems feature for an overall check of the High Availability environment can be used.

## Save support information

☑ Database and server log files can be exported for support purposes.

## General - WebApp

## App Management

The **Apps** area of the UMS Web App is displayed. The user is authorized to manage apps.

## Delete Log Messages

☑ Log messages can be deleted with the UMS Web App.

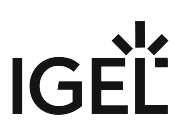

## **Device Bulk Action**

 $\square$  Actions can be performed for any number of devices with the UMS Web App, e.g. by using directories.

 $\hfill\square$  With the UMS Web App, actions can only be performed for one device at a time.

A This only applies to the UMS Web App; bulk actions can still be performed from the UMS Console.

## **Object-Related Access Rights**

Administrators and administrator groups can be granted specific rights with regard to objects in the structure tree. These permissions are inherited "downwards", e.g. from a folder to the devices within this folder.

You can change the permission settings after selecting an object in the following ways:

• via Access control in the context menu of the object

| <b></b> |   |
|---------|---|
| R≣I     |   |
|         | • |

- via the Access control symbol in the symbol bar
- via the menu item Edit > Access control

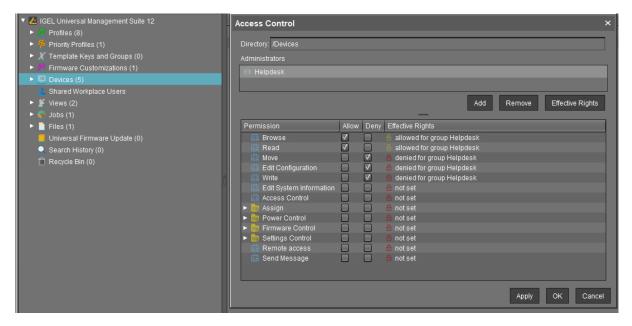

The above list contains all object-related permissions available in the UMS structure tree. Only one selection is available for each selected object. For example, a view cannot be assigned updates and cannot be shut down.

Associated permissions are automatically set together but can be changed manually later on. Enabled permissions or denials relating to nodes affect all objects within the node.

The withdrawal of permissions, i.e. **Deny**, always overrides the granting of permissions, i.e. **Allow**.

The overview shows selected administrator rights to an object. Details can be found under **Effective Rights**. The rules for determining rights are also shown here, e.g. whether the permission was granted directly or whether it is granted via a group or an inheritance within the tree structure.

A

| Server -                                                                                                    | /Devices/Augsburg/techdoc/RD/ITC                                                                                                    | 0050569 | 938D2 | 22                                                                                                    |        |                  |  |  |
|----------------------------------------------------------------------------------------------------|----------------------------------------------------------------------------------------------------|---------|-------|----------------------------------------------------------------------------------------------------|--------|------------------|--|--|
| 🔻 🛃 IGEL Universal Management Suite 12                                                                                                    | Access Control                                                                                                    |         |       |                                                                                                    |        | ×                |  |  |
| ▶ Profiles (8) ▶ Priority Profiles (1)                                                                                                    | Thin Client: /Devices/Augsburg/techdoc/RD/ITC005056938D22                                                                                                    |         |       |                                                                                                    |        |                  |  |  |
| <ul> <li>X Template Keys and Groups (0)</li> </ul>                                                                                                    | Administrators                                                                                                    |         |       |                                                                                                    |        |                  |  |  |
| Firmware Customizations (1)                                                                                                    | 🛞 Helpdesk                                                                                                    |         |       |                                                                                                    |        |                  |  |  |
| ▼ 📮 Devices (4)                                                                                                    |                                                                                                    |         |       |                                                                                                    |        |                  |  |  |
| <ul> <li>Augsburg (2)</li> <li>techdoc (2)</li> </ul>                                                                                                    |                                                                                                    |         |       | Add                                                                                                    | Remove | Effective Rights |  |  |
| <ul> <li>Cuality Assurance (1)</li> <li>RD (1)</li> </ul>                                                                                                    | Permission                                                                                                    |         | Deny  | Effective Rights                                                                                                    |        |                  |  |  |
| <ul> <li>RD (1)</li> <li>☐ ITC005056938D22</li> <li>➢ Bremen (2)</li> <li>Shared Workplace Users</li> <li>➢ Views (2)</li> <li>⊘ Jobs (1)</li> <li>➢ Files (1)</li> <li>☑ Universal Firmware Update (0)</li> <li>○ Search History (0)</li> <li>ⓒ Recycle Bin (0)</li> </ul> | Browse     Read     Move     Edit Configuration     Edit System Information     Edit System Information     Assign     Power Control     Power Control     Power Control     Settings Control     ERemote access     Send Message |         |       | allowed for group Helpdesk allowed for group Helpdesk denied for group Helpdesk denied for group Helpdesk denied for group Helpdesk not set not set n |        |                  |  |  |
|                                                                                                    |                                                                                                    |         |       |                                                                                                    | Apply  | OK Cancel        |  |  |

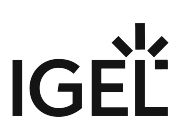

## Available Rights

| General          | Browse                                  | Visibility of the object in the structure tree (path as far as the object must also be allowed!) |
|------------------|-----------------------------------------|--------------------------------------------------------------------------------------------------|
|                  | Read                                    | Read permission in respect of folder contents and object attributes                              |
|                  | Move                                    | Devices can be moved without write permission.                                                   |
|                  | Edit configuration                      | Write permission for the configuration of a device<br>(Setup)                                    |
|                  | Write                                   | Write permission in respect of folders and object<br>attributes (not Setup)                      |
|                  | Edit System<br>Information              | The system information of a device (device attributes) can be edited.                            |
|                  | Access Control                          | The permission settings for the object can be changed.                                           |
|                  | Remote access                           | VNC / secure terminal access to the device                                                       |
|                  | Send message                            | Messages may be sent to devices.                                                                 |
|                  |                                         |                                                                                                  |
| Assignment       | Assign (priority) profile               | A profile may be assigned to the object.                                                         |
|                  |                                         | This permission is required for the assignment of apps for IGEL OS 12 devices.                   |
|                  | Assign file                             | A file may be assigned to the object.                                                            |
|                  | Assign Base System /<br>Firmware Update | An IGEL OS Base System app / firmware update may be assigned to the object.                      |
|                  | Assign FWC                              | A firmware customization can be assigned to the object.                                          |
|                  | Assign Template Value /<br>Value Group  | A template value / value group can be assigned to the object.                                    |
|                  |                                         |                                                                                                  |
| Power<br>Control | Reboot                                  | Rebooting the device.                                                                            |
|                  | Suspend                                 | Putting the device into the idle state.                                                          |
|                  | Shutdown                                | Shutting down the device                                                                         |
|                  | Wake up                                 | Waking up the device using wake-on-LAN.                                                          |

| Firmware<br>Control | Update          | The app / firmware update may be carried out.                                                                   |
|---------------------|-----------------|----------------------------------------------------------------------------------------------------|
|                     | Reset           | Resetting the device to the factory defaults.                                                                   |
|                     | Flash player    | Downloading a Flash Player plugin for Firefox                                                                   |
|                     | File transfer   | An assigned file may be transferred to the device.                                                              |
|                     | Generic command | Generic commands (e.g. specific device commands like<br>Deploy Jabra Xpress package) can be sent to the device. |
|                     |                 |                                                                                                    |
| Settings<br>Control | UMS -> Device   | The configuration of the UMS may be sent to the device.                                                         |
|                     | Device -> UMS   | The local configuration of the device may be read to the UMS.                                                   |

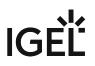

## Assignment of Objects

The assignment of objects requires the following permissions:

- Browse
- Read
- Assign on both sides

() Write permission is not required directly for the assignment of objects.

#### Example 1: Assigning a File to a Profile

A user can only assign a file to a profile or delete this assignment. He cannot make any changes to the file or profile, i.e. he cannot edit, rename, or delete them.

Permissions on the Profile

| Permission                | Allow        | Deny | Effective Rights                                                          |
|---------------------------|--------------|------|---------------------------------------------------------------------------|
| 🟥 Browse                  | $\checkmark$ |      | 🔓 allowed for user ike (inherited from /ROOT/Profiles/ )                  |
| 🟥 Read                    | $\checkmark$ |      | $\hat{\mathbb{G}}$ allowed for user ike (inherited from /ROOT/Profiles/ ) |
| 🟥 Write                   |              |      | 🔒 not set                                                                 |
| 🟥 Access Control          |              |      | 🔒 not set                                                                 |
| 🔻 📂 Assign                |              |      | 🔒 not set                                                                 |
| 🟥 Assign File             | $\checkmark$ |      | â allowed for user ike                                                    |
| 🟥 Assign device           |              |      | 🔒 not set                                                                 |
| 🟥 Assign Shared Workplace |              |      | 🔒 not set                                                                 |
|                           |              |      |                                                                           |

### Permissions on the File

| Permission                | Allow        | Deny | Effective Rights                                      |
|---------------------------|--------------|------|-------------------------------------------------------|
| 🟥 Browse                  | $\checkmark$ |      | 🔓 allowed for user ike (inherited from /ROOT/Files/ ) |
| 📓 Read                    | $\checkmark$ |      | 🗄 allowed for user ike (inherited from /ROOT/Files/ ) |
| 💼 Write                   |              |      | 🔒 not set                                             |
| 📓 Access Control          |              |      | 🔒 not set                                             |
| 🔻 📂 Assign                |              |      | 🔒 not set                                             |
| 📓 Assign Profile          | $\checkmark$ |      | 🔓 allowed for user ike                                |
| 📓 Assign Priority Profile |              |      | 🔒 not set                                             |
| 📓 Assign FWC              |              |      | 🔒 not set                                             |
| 📓 Assign device           |              |      | 🔒 not set                                             |

Example 2: Assigning a Device to a Profile

A user can only assign a device to a profile or delete this assignment. He cannot make any changes to the device or profile, i.e. he cannot rename, delete the device or profile, or edit their configuration.

### Permissions on the Profile

| Permission                  | Allow        | Deny | Effective Rights                                         |
|-----------------------------|--------------|------|----------------------------------------------------------|
| 🟥 Browse                    | <b>V</b>     |      | allowed for user ike (inherited from /ROOT/Profiles/ )   |
| 🟥 Read                      | $\checkmark$ |      | â allowed for user ike (inherited from /ROOT/Profiles/ ) |
| 🟥 Write                     |              |      | 🔓 not set                                                |
| 🟥 Access Control            |              |      | 🔒 not set                                                |
| 🔻 ኰ Assign                  |              |      | 🙆 not set                                                |
| 🟥 Assign File               |              |      | 🔓 not set                                                |
| 🟥 Assign device             | $\checkmark$ |      | â allowed for user ike                                   |
| 🟥 Assign Shared Workplace U |              |      | 🔒 not set                                                |
|                             |              |      |                                                          |

## Permissions on the Device

| Permission                | Allow        | Deny | Effective Rights                                        |
|---------------------------|--------------|------|---------------------------------------------------------|
| 🟥 Browse                  |              |      | 🔓 allowed for user ike (inherited from /ROOT/Devices/ ) |
| 🟥 Read                    | $\checkmark$ |      | 🙆 allowed for user ike (inherited from /ROOT/Devices/ ) |
| 🟥 Move                    |              |      | 🔒 not set                                               |
| 🟥 Edit Configuration      |              |      | 🔒 not set                                               |
| 📓 Write                   |              |      | 🔒 not set                                               |
| 📋 Edit System Information |              |      | 🔒 not set                                               |
| 🟥 Access Control          |              |      | 🔒 not set                                               |
| 🔻 🃂 Assign                |              |      | anot set                                                |
| 📓 Assign Profile          | $\checkmark$ |      | â allowed for user ike                                  |
| 🟥 Assign Priority Profile |              |      | 🔒 not set                                               |
| 🟥 Assign File             |              |      | 🔒 not set                                               |
| 📓 Assign Base System      |              |      | 🔒 not set                                               |
| 🟥 Assign FWC              |              |      | 🔒 not set                                               |
| 🟥 Assign Template Val     |              |      | 🔒 not set                                               |
| Power Control             |              |      | 🔒 not set                                               |
| Firmware Control          |              |      | 🔒 not set                                               |
| 🔻 📂 Settings Control      | $\checkmark$ |      | 🔓 allowed for user ike                                  |
| 🟥 UMS -> Device           | $\checkmark$ |      | 🔓 allowed for user ike                                  |
| 🚈 Device -> UMS           |              |      | 🔓 allowed for user ike                                  |
| 🟥 Remote access           |              |      | 🔒 not set                                               |
| 💼 Send Message            | V            |      | â allowed for user ike                                  |

## Access Rights in the Administration Area

In the **UMS Administration** area of the UMS Console, you can grant or deny general rights **Browse**, **Read**, and **Write**, as well as **Access Control** for administrator accounts. Permissions should only be granted to users who will actually perform administrative tasks on the UMS.

You can change the permission settings after selecting a tree node in the following ways:

- via Access control in the context menu
- via the Access control symbol
   in the symbol bar
- via the menu item **Edit > Access control**

| UMS Administration                                                                                                    |                        |            |                                    |                 |               |
|----------------------------------------------------------------------------------------------------|------------------------|------------|------------------------------------|-----------------|---------------|
| UMS Network                                                                                                    |                        |            |                                    |                 |               |
| 🔻 🔼 Global Configuration                                                                                                    | Access Control         |            |                                    |                 | ×             |
| ► 🛅 Licenses                                                                                                    |                        |            |                                    |                 |               |
| Mobile Devices                                                                                                    | Process: Global Config | uration    |                                    |                 |               |
| Certificate Management                                                                                                    | Administrators         |            |                                    |                 |               |
| Device Network Settings                                                                                                    |                        |            |                                    |                 |               |
| Server Network Settings                                                                                                    | Administrator 1        |            |                                    |                 |               |
| Cloud Gateway Options Device Attributes                                                                                                    |                        |            |                                    |                 |               |
| Administrative Tasks                                                                                                    |                        |            |                                    | Add Remove Effe | ective Rights |
| Proxy Server                                                                                                    |                        |            |                                    |                 |               |
| Default Directory Rules                                                                                                    | Permission             | Allow Deny | Effective Rights                   |                 |               |
| Universal Firmware Update                                                                                                    | 🟥 Browse               |            | 🄓 allowed for user Administrator 1 |                 |               |
| Wake on LAN                                                                                                    | 🟥 Read                 |            | 🔓 allowed for user Administrator 1 |                 |               |
| Active Directory / LDAP     Active Directory / LDAP     Active Directory / LDAP | Write                  |            | 🔓 allowed for user Administrator 1 |                 |               |
| Kemote Access                                                                                                    | Access Control         |            | 🔒 denied for user Administrator 1  |                 |               |
| Logging                                                                                                    |                        |            |                                    |                 |               |
| Mail Settings                                                                                                    |                        |            |                                    | OK Canc         | el Apply      |

## **User Logs**

The logging system is used by the UMS and the registered devices in order to record all changes to the database. Only successful actions are logged. You will not find details of any errors in the log file of the UMS GUI Server.

The logging system is subdivided into two areas:

| Messages: | Actions initiated by a user   |
|-----------|-------------------------------|
| Events:   | Actions initiated by a device |

## Administration

The administration settings for the logging procedure are configured in the IGEL UMS Console under **UMS Administration > Global Configuration > Logging**, see Logging (see page 501).

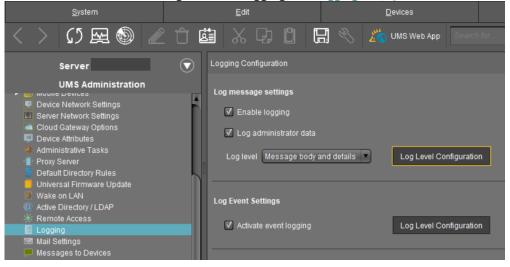

- **Messages** can be logged either with or without details. There are no details for **events**.
- With the **Log Level Configuration** buttons, you can enable logging for selected commands. Logging for all possible commands is selected as standard.
- The deletion and export of log messages are configured under UMS Administration > Global Configuration > Administrative Tasks.

## **Displaying Logs**

Information regarding **messages** and **events** can be displayed in the UMS Console in the following ways:

- via the System > Logging menu
- via Logging in the context menu of the directories and objects in the tree structure

User Logs

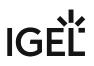

• Logging Dialog Window: Setting a Filter (see page 539)

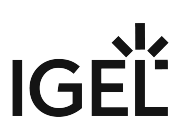

## Logging Dialog Window: Setting a Filter

To set a filter, proceed as follows:

1. In the **Filter** window area, specify criteria in order to load a specific selection of messages from the database.

All filter fields are combined with the operator **AND**.

These values can be connected with the operator **OR** only if a filter field allows multiple selections, e.g. if several devices can be selected.

2. Click on **Apply Filter** to enable the new settings. The log messages or events will be reloaded from the database on the basis of the filter settings.

|                    |     | lessages                                              |                                                                            |                               |            |                         |                                                                                                    |
|--------------------|-----|-------------------------------------------------------|----------------------------------------------------------------------------|-------------------------------|------------|-------------------------|----------------------------------------------------------------------------------------------------|
| Start 2021-03-04   | - : | Timezone Europ                                        |                                                                            | •                             |            |                         | Export                                                                                                    |
| End 2021-03-11     | •   |                                                       |                                                                            |                               | 1          |                         |                                                                                                    |
| User               | •   |                                                       | Command                                                                    | Category                      |            |                         | Message                                                                                                    |
| Object type Device | -   | 3/10/21 5:33 PM<br>3/10/21 5:19 PM                    | Sending device command<br>Sending device command                           | OBJECTS<br>OBJECTS            | THINCLIENT |                         | sending command <write inforr<br="" runtime="">sending command <write inforr<="" runtime="" td=""></write></write>                                                        |
| Selected Objects   |     | 3/10/21 4:51 PM<br>3/10/21 4:51 PM<br>3/10/21 3:45 PM | Sending device command<br>Sending device command<br>Sending device command | OBJECTS<br>OBJECTS<br>OBJECTS | THINCLIENT | admin<br>admin<br>admin | sending command <write infori<br="" runtime="">sending command <write infori<br="" runtime="">sending command <write infori<="" runtime="" td=""></write></write></write> |

- Setting a Filter for Events (see page 540)
- Filter for Messages (see page 541)
- Setting a Filter for Categories (see page 542)
- Notes (see page 543)

## Setting a Filter for Events

To set a filter for events, proceed as follows:

- 1. Specify the **Command** if you know which one you need.
- 2. Specify the **Unit ID** of the device for which you wish to display the events.

|                 | ages       |            |         |     |                                           |           |             |            |
|-----------------|------------|------------|---------|-----|-------------------------------------------|-----------|-------------|------------|
| Filter<br>Start | 2020-09-16 |            | -       | 4 2 | Timezone                                  | Europe/Be | erlin (CET) | •          |
| End             | 2020-09-23 |            |         |     | Time                                      |           | Command     | IP address |
| Command         |            | _          | •       |     |                                           |           |             |            |
| Unit ID         |            |            |         |     |                                           |           |             |            |
| 00E0C           | 520986A    |            |         |     |                                           |           |             |            |
|                 |            |            |         |     |                                           |           |             |            |
|                 |            |            |         |     |                                           |           |             |            |
|                 |            |            |         |     |                                           |           |             |            |
|                 |            |            |         |     |                                           |           |             |            |
|                 |            |            |         | 0   |                                           |           |             |            |
|                 |            |            |         | 0   |                                           |           |             |            |
|                 |            |            |         | 0   |                                           |           |             |            |
|                 |            |            |         | 0   |                                           |           |             |            |
|                 |            |            |         | 0   |                                           |           |             |            |
|                 |            |            |         | 0   | **                                        |           |             |            |
|                 |            |            |         |     | ✓ Select o                                |           | e           |            |
| Selec           | t Unit ID  | Clear Unit | ID List |     |                                           |           | e           |            |
| Selec           | t Unit ID  | Clear Unit | ID List |     | ✓ Select o<br>Message o<br>► <u>//</u> Ma |           |             |            |

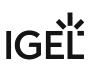

# Filter for Messages

| User        | Select the name of the UMS administrator who is responsible for the message.     |
|-------------|----------------------------------------------------------------------------------|
| Object type | Specify an object for which you would like to display the messages.              |
| Category    | Each command belongs to a category, e.g. security, settings and objects.         |
| Command     | If a command is known, you can specify it yourself.                              |
| Time zone   | You can specify the time zone with which the logging time for messages is shown. |

| og Messages. | i                       |          |                                           |              |                                                                            |                               |                                        |                         |                                                                                                    |                                  |
|--------------|-------------------------|----------|-------------------------------------------|--------------|----------------------------------------------------------------------------|-------------------------------|----------------------------------------|-------------------------|----------------------------------------------------------------------------------------------------|----------------------------------|
| Filter       |                         | _        | Messages                                  |              |                                                                            |                               |                                        |                         |                                                                                                    |                                  |
| Start        | 2021-03-04              | •        | Timezone                                  | Europ        | pe/Berlin (CET)                                                            | T                             |                                        |                         |                                                                                                    | Export                           |
| End          | 2021-03-11              |          |                                           |              |                                                                            |                               |                                        |                         |                                                                                                    |                                  |
| User         |                         |          | Time                                      |              | Command                                                                    | Category                      | Object Type                            | User                    | Message                                                                                                    |                                  |
| Object type  | Device                  | •        | 3/10/21 5:3<br>3/10/21 5:1<br>3/10/21 4:5 | 9 PM         | Sending device command<br>Sending device command<br>Sending device command | OBJECTS<br>OBJECTS<br>OBJECTS | THINCLIENT<br>THINCLIENT<br>THINCLIENT | admin<br>admin<br>admin | sending command <write<br>sending command <write<br>sending command <write< td=""><td>runtime inforr</td></write<></write<br></write<br>                    | runtime inforr                   |
| Selected O   | bjects                  |          | 3/10/21 4:5<br>3/10/21 3:4<br>3/10/21 3:1 | 1 PM<br>5 PM | Sending device command<br>Sending device command<br>Sending device command |                               | THINCLIENT<br>THINCLIENT<br>THINCLIENT | admin<br>admin<br>admin | sending command <write<br>sending command <write<br>sending command <write< td=""><td>runtime inforr<br/>runtime inforr</td></write<></write<br></write<br> | runtime inforr<br>runtime inforr |
| td-RD03      | 3                       |          | 3/10/21 12:                               |              | Sending device command                                                     |                               |                                        |                         | sending command <write< td=""><td></td></write<>                                                                                                    |                                  |
|              |                         |          | -                                         | -            |                                                                            | _                             |                                        | -                       |                                                                                                    | <b>)</b> •                       |
|              |                         | 0        | Details                                   |              |                                                                            |                               | _                                      |                         |                                                                                                    |                                  |
| s            | Select Remove selection |          | Select of                                 | ojects in    | 1 tree                                                                     |                               |                                        | _                       |                                                                                                    |                                  |
|              |                         |          |                                           | er Profil    |                                                                            | 1                             |                                        |                         |                                                                                                    |                                  |
| Category     |                         | <b>.</b> |                                           | es (13)      | eys and Groups (2)                                                         |                               |                                        |                         |                                                                                                    |                                  |
|              |                         |          |                                           |              | ustomizations (1)                                                          |                               |                                        |                         |                                                                                                    |                                  |
| Command      |                         | •        | Devic                                     |              |                                                                            |                               |                                        |                         |                                                                                                    |                                  |
|              |                         |          | 🐴 Mobil                                   | e Devic      | es (0)                                                                     |                               |                                        |                         |                                                                                                    |                                  |
|              |                         |          | 🕨 🎽 Views                                 | s (2)        |                                                                            |                               |                                        |                         |                                                                                                    |                                  |
|              |                         |          | 🕨 🧟 Jobs                                  | (1)          |                                                                            |                               |                                        |                         |                                                                                                    |                                  |
|              |                         |          | 🕨 🎽 Files                                 |              |                                                                            |                               |                                        |                         |                                                                                                    |                                  |
|              |                         |          | 🕨 📒 Unive                                 | rsal Fir     | rmware Update (1)                                                          |                               |                                        |                         |                                                                                                    |                                  |
|              | Apply Fi                | ilter    |                                           |              |                                                                            |                               |                                        |                         |                                                                                                    |                                  |

# Setting a Filter for Categories

To adjust the filter, select the option **Category** if you would like to select all messages for a specific category (e.g. those relating to firmware updates).

All commands within this category such as **Delete firmware update** or **Assign firmware update** will then be evaluated in order to identify the messages or events.

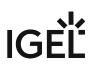

## Notes

The quick filter does not apply to the export action.

One of the most important commands is the command GET\_SETTINGS\_ON\_REBOOT. The time stamp for this command provides details of the time when the device last booted. This can be used to define a new **BOOT TIME** view criterion. With the help of this criterion, you can easily determine which devices have not been booted after a certain date.

(i) The administration settings for the number of messages and – more importantly – for the events should be handled with great care. The higher these values are, the more space will be required for the tablespace in the database. If you enable logging, you should monitor your database closely until you are sure that sufficient space is available for the messages and/or events.

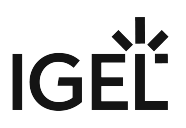

# Save Support Information / Send Log Files to Support

If you have problems with the UMS and contact your service provider, you can send various UMS log files to Support. The Support Wizard in the IGEL UMS (see page 545) will help you here.

If you have any questions regarding an IGEL product and are already an IGEL customer, please contact your dedicated sales partner first.

If you are currently testing IGEL products or your sales partner is unable to provide the help you need, please fill in the support form after logging on to the IGEL Customer Portal<sup>19</sup>.

We will then contact you as soon as possible. It will make things easier for our support staff if you provide us with all the information that is available. Please see our notes regarding support and service information<sup>20</sup> too.

<sup>19</sup> https://cosmos.igel.com/

<sup>20</sup> https://www.igel.com/wp-content/uploads/2019/11/F-501-EN.pdf

# Support Wizard in the IGEL UMS

With the Support Wizard in the IGEL Universal Management Suite (UMS), you can collect the log files which are important for your support case and send them via e-mail to IGEL Support.

The Support Wizard saves log files from the UMS Server and UMS Console as well as profiles and associated firmware information for the selected devices in a ZIP file. If IGEL Cloud Gateway (ICG) is in use, log files from the connected ICGs and the basic information of the used ICG certificates will also be saved. If the IGEL Management Interface (IMI) extension is used, its API log file will be saved too. In the case of performance logging (to be activated only upon recommendation of IGEL Support; see Logging (see page 502)), monitoring data for the UMS Server and UMS Load Balancer will be collected too.

#### Menu path: Menu Bar > Help > Save support information

(i) In order to send log files using the Support Wizard, the mail settings must be correct; further information can be found under Mail settings (see page 507). The support ID must also be valid.

# How to Send Log Files via Support Wizard in the IGEL UMS

To send log files using the Support Wizard, proceed as follows:

1. Click on **Help > Save Support Information** in the menu bar.

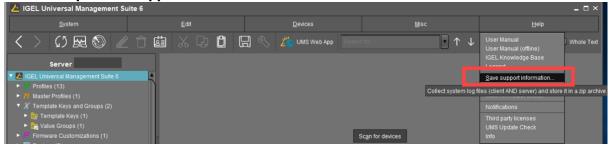

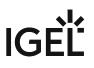

2. Optionally, enter the **support ID** for your support case.

| Support Wizard                                                                                                    | ×    |
|----------------------------------------------------------------------------------------------------|------|
| Introduction                                                                                                    |      |
| This wizard collects common information about the UniversalManagementSuite necessary for support requests.<br>(e.g. LOG files of server and console application).<br>If devices are involved in an issue, information about these devices are added<br>to the support information.                               |      |
| If you have got a support ID for the issue, please enter the ID here. Otherwise select "Next".                                                                                                    |      |
| Support ID                                                                                                    |      |
| Next steps:                                                                                                    |      |
| <ul> <li>Selected devices involved in this case (optional)</li> <li>Choose folder to store support information in</li> <li>Send mail with support information via internal mail client (optional)<br/>(only possible if the mail settings are configured and you enter the support ID for this issue)</li> </ul> |      |
| <u>Cancel</u> <u>Finish</u> > <u>N</u> ext <                                                                                                    | Back |

- 3. Click on **Next**.
- 4. If the support case concerns devices (otherwise, click on **Next**): Highlight the devices where the problem has occurred.
- 5. If the support case concerns devices (otherwise click on **Next**): Click on **>** to select the highlighted devices.
- 6. Click on Next.
- 7. Under Number of days back, specify the maximum age in days of the log entries to be sent.
- 8. Click on Next.
- 9. Using **Look In**, select the directory in your file system in which the zipped log files are to be saved.
- 10. Click on Next.

(i) If the zipped log files have already been saved, you will be asked whether the existing ZIP file should be overwritten.

If the mail settings are configured, entry fields for the mail will be shown. If the mail settings are not configured, a message about saved files will be shown.

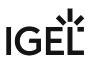

- 11. If applicable, give the following information for the mail:
  - **Cc**: Mail address to which a copy is to be sent. If you enter a number of addresses, you must separate them using a semicolon ";".
  - **Reply address**: Mail address to which the reply from Support is to be sent. If you leave the field empty, the reply will be sent to the **mail sender address** defined under **UMS Administration > Mail Settings**.
  - **Subject**: Subject of the mail. When the mail is sent, the **support ID** will be shown before this text.
  - Text entry field: Mail text.
- 12. Check the information in the mail and click on **Send**.
- 13. Click on **Finish**.

# **Related Topics**

Debugging / How to Collect and Send Device Log Files to IGEL Support

Exporting the Local Device Configuration

# **Save Device Files for Support**

You can use the IGEL Universal Management Suite (UMS) for collecting log files from a device. These log files will be zipped, so you can easily send them to the IGEL support team. The exact behavior is dependent on the device's firmware version.

## Menu path: Menu bar > Help > Save device files for support

# Saving the Log Files of a Device

- Go to Help > Save device files for support.
   A wizard appears. In the screen Select Devices, the devices section of the structure tree is shown.
- 2. Select the device whose log files you want to save and click **Next**. The screen **Select a target directory for the zipped files** is shown.
- 3. Select a target directory and click **Next**. The log files are collected from the device and zipped. The file path is shown.
- 4. Click Finish.

For the detailed instruction with screenshots, see Debugging / How to Collect and Send Device Log Files to IGEL Support.

# Log Files Collected from IGEL OS 11 Devices

The following log files are collected from the device by default:

- /config/Xserver/card0
- /config/Xserver/monitor-info
- /config/Xserver/xorg.conf-0
- /config/sound/card0
- /config/sound/default\_card\_name
- /var/log/Xorg.0.log
- /wfs/group.ini
- /wfs/setup.ini
- dhclient lease files

You can add more log files via the IGEL Setup under **Accessories > System Log Viewer > Options**. For further information, see Options.

# IGÈĽ

# Log Files Collected from IGEL OS 12 Devices

The following log files are collected from the device by default:

- /config/Xserver/card0
- /config/Xserver/monitor-info
- /config/Xserver/xorg.conf-0
- /var/log/Xorg.0.log
- /var/log/auth.log
- /var/log/daemon.log
- /var/log/igfmount.log
- /var/log/kern.log
- /var/log/syslog
- /var/log/tcsetup.log
- /wfs/user/setup-assistant.log

You can add more log files locally on the device through IGEL Setup or through the UMS Web App under **Accessories** > **System Log Viewer**. For further information, see System Log Viewer.

# **The IGEL UMS Administrator**

The IGEL UMS Administrator application is only available on a UMS Server as it enables you to change the communication between the services directly. You can edit basic settings such as the ports to be used or the data sources to be connected. These functions are not available in the administration area of the UMS Console.

| 🛃 IGEL Universal M | anagement Suite Administrator                                     | _ 🗆 ×       |
|--------------------|-------------------------------------------------------------------|-------------|
| File Help          |                                                                   |             |
| N <sup>S</sup>     | Ports                                                             |             |
| $\sim$             | Device Communication Port                                         | 30001       |
| Settings           | Web server port                                                   | 8443        |
|                    | JWS server port                                                   | 9080        |
| UMS ID Backup      | Database port (embedded DB)                                       | 1528        |
|                    | Allow SSL connections only                                        |             |
| Backups            | Database setup configuration                                      |             |
|                    | Remotemanager ID (Read-Only) 08dc1298-9aef-41dc-a76a-3f7b9da6747d |             |
| 6-6                | Cipher (Server-side)                                              |             |
| Datasource         |                                                                   |             |
| ,<br>K             | Configure Ciphers                                                 |             |
| Distributed UMS    | SSL Certificates                                                  |             |
|                    | Reset web certificates (Only for disaster recovery)               |             |
|                    |                                                                   |             |
|                    |                                                                   | Apply Reset |
|                    |                                                                   |             |

If the UMS Administrator cannot be launched under Linux via a menu or desktop link, you can launch the application on the command line with the following command: /[IGEL installation directory]/RMAdmin.sh (when the default installation directory is used: /opt/IGEL/RemoteManager/RMAdmin.sh)
 It is NOT recommended to execute RMAdmin.sh with sudo. On Red Hat Enterprise Linux
 8, RMAdmin.sh can be executed only without sudo.

 The default path to the UMS Administrator under Windows: C:\Program Files\IGEL\RemoteManager\rmadmin\RMAdmin.exe

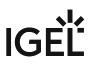

#### You can change the language of the Administrator tool under **File > Settings > Language**.

(i) The rights for changing the settings depend on whether the user is authorized to change IGEL UMS files on the server system. When using the IGEL UMS Administrator, you should therefore use the same user account as you did when you installed the UMS.

- Settings Change Server Settings in the IGEL UMS Administrator (see page 552)
- UMS ID Backup in the IGEL Administrator (see page 556)
- Backups (see page 562)
- Data Source (see page 571)
- Distributed UMS Perform Local UMS Actions in the IGEL UMS Administrator (see page 580)
- IGEL UMS Administrator Command-Line Interface (see page 582)

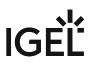

# Settings - Change Server Settings in the IGEL UMS Administrator

Using the IGEL Universal Management Suite (UMS) Administrator, you can edit various server settings, e.g. web server port, ciphers, etc.

| <b>()</b> | ) Default path to the UMS Administrator:                                      |  |  |  |  |  |  |  |
|-----------|-------------------------------------------------------------------------------|--|--|--|--|--|--|--|
|           | Linux: /opt/IGEL/RemoteManager/RMAdmin.sh                                     |  |  |  |  |  |  |  |
|           | Windows: C:\Program Files\IGEL\RemoteManager\rmadmin\RMAdmin.exe              |  |  |  |  |  |  |  |
|           | The IGEL UMS Administrator application can only be started on the UMS Server. |  |  |  |  |  |  |  |

#### Menu path: UMS Administrator > Settings

| 🛃 IGEL Univer   | sal Management Suite Administrator                                | _ 🗆 ×       |
|-----------------|-------------------------------------------------------------------|-------------|
| File Help       |                                                                   |             |
|                 | Ports                                                             |             |
| ES -            | Device Communication Port                                         | 30001       |
| Settings        | Web server port                                                   | 8443        |
|                 | HTTP port                                                         |             |
| UMS ID Backup   | Database port (embedded DB)                                       | 1528        |
| <u>[]</u>       | ✓ Allow SSL connections only                                      |             |
| Backups         | Database setup configuration                                      |             |
|                 | Remotemanager ID (Read-Only) 233419f8-e333-46c1-a778-b2e83d0561cb |             |
| 64              | Cipher (Server-side)                                              |             |
| Datasource      | Configure Ciphers Adjust ciphers automatically on update          |             |
| Distributed UMS | SSL Certificates                                                  |             |
|                 | Reset web certificates (Only for disaster recovery)               |             |
|                 |                                                                   |             |
|                 |                                                                   | Apply Reset |

IGÈĽ

## Ports

Device Communication Port: The devices connect to this port. (Default: 30001)

() Changes to this port can only be made if you ensure that devices will establish a connection to the new port. For more information on ports, see IGEL UMS Communication Ports.

**Web server port**: Establishes the connection to the server. This port must be entered in the login window for the IGEL UMS Console or in the URL for the UMS Web App. (Default: 8443)

(i) If the port is changed, the service IGEL RMGUIServer/igelRMserver must be restarted.

If no Cluster Address (see page 420) is configured, the already registered IGEL OS 12 devices won't be manageable anymore after the change of the web server port. Therefore, you will have to register these devices again.
 If the change of the web server port is required, it is thus recommended to change the port before registering IGEL OS 12 devices.

HTTP port: If Allow SSL connections only is deactivated, this port is used to reach the UMS via a non-encrypted connection via HTTP. For this to be possible, this port must be specified in the connection URL, e.g. http:// <server>:9080/ums\_filetransfer/.(Default: 9080)

**Database port (embedded DB)**: Port for communication with the embedded DB. (Default: 1528 ) For external databases, the port is defined under **Data Sources**.

## Allow SSL connections only

A connection will only be allowed via SSL. This parameter is activated by default only for new UMS installations starting with UMS version 12.02.100. (Default)

# **Database Setup Configuration**

Remote manager ID (read-only): Unique key for the UMS instance. This is read out automatically.

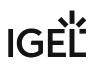

# Cipher (Server-Side)

The cipher configuration is server-specific and excluded from database backups.

(i) If you are using UMS High Availability (HA), the ciphers have to be configured for each server separately.

**Configure Ciphers**: Use this button to open the **Cipher Selection** dialog, where you can define which ciphers can be used by the UMS Server.

In the **Cipher Selection** dialog, you can perform the following actions:

- Set active: Add the cipher selected in the Inactive Ciphers list to the list of active ciphers.
- Set inactive: Remove the cipher selected in the Active Ciphers list from the list of active ciphers.
- Use defaults: Restore the default cipher settings. The List of Default Cipher Suites

TLS\_ECDHE\_ECDSA\_WITH\_AES\_256\_GCM\_SHA384 TLS\_ECDHE\_ECDSA\_WITH\_AES\_128\_GCM\_SHA256 TLS\_ECDHE\_RSA\_WITH\_AES\_256\_GCM\_SHA384 TLS\_ECDH\_ECDSA\_WITH\_AES\_256\_GCM\_SHA384 TLS\_DHE\_RSA\_WITH\_AES\_256\_GCM\_SHA384 TLS\_DHE\_DSS\_WITH\_AES\_256\_GCM\_SHA384 TLS\_ECDHE\_RSA\_WITH\_AES\_256\_GCM\_SHA384 TLS\_ECDHE\_RSA\_WITH\_AES\_128\_GCM\_SHA256 TLS\_ECDH\_ECDSA\_WITH\_AES\_128\_GCM\_SHA256 TLS\_DHE\_RSA\_WITH\_AES\_128\_GCM\_SHA256 TLS\_DHE\_RSA\_WITH\_AES\_128\_GCM\_SHA256 TLS\_DHE\_DSS\_WITH\_AES\_128\_GCM\_SHA256 TLS\_DHE\_DSS\_WITH\_AES\_128\_GCM\_SHA256 TLS\_DHE\_DSS\_WITH\_AES\_128\_GCM\_SHA256 TLS\_ECDH\_RSA\_WITH\_AES\_128\_GCM\_SHA256

- **Ok**: Save the changes.
- Cancel: Discard all changes.

() On new UMS installations, only the default ciphers (see page 554) are activated. By updating the existing UMS installations, the already configured ciphers are kept.

If your server has ciphers from previous installations, there is a possibility that some ciphers are not considered trustworthy any longer.

The levels of security are represented by colors:

- Normal display color (black or white, depending on the theme): The cipher is considered trustworthy and is used by Tomcat.
- Red color: The cipher is not considered trustworthy and is not used by Tomcat. This cipher cannot be used.
- Orange color: The cipher is used by Tomcat but is not considered trustworthy by IGEL or Tomcat or another institution. It is recommended not to use this cipher.

The following example includes ciphers with all 3 levels of security:

| ipher Selection                                                                                                    |                            |                                                                                                    | ×   |
|----------------------------------------------------------------------------------------------------|----------------------------|----------------------------------------------------------------------------------------------------|-----|
| Inactive Ciphers TLS_ECDHE_ECDSA_WITH_AES_256_CBC_SHA384 TLS_ECDHE_RSA_WITH_AES_256_CBC_SHA384 TLS_RSA_WITH_AES_256_CBC_SHA384 TLS_ECDH_ECDSA_WITH_AES_256_CBC_SHA384 TLS_DHE_RSA_WITH_AES_256_CBC_SHA384 TLS_DHE_DSS_WITH_AES_256_CBC_SHA256 TLS_ECDH_ECDSA_WITH_AES_256_CBC_SHA TLS_ECDH_ECDSA_WITH_AES_256_CBC_SHA TLS_ECDH_ECDSA_WITH_AES_256_CBC_SHA TLS_ECDH_ECDSA_WITH_AES_256_CBC_SHA TLS_ECDH_ECDSA_WITH_AES_256_CBC_SHA TLS_ECDH_ECDSA_WITH_AES_256_CBC_SHA TLS_ECDH_ECDSA_WITH_AES_256_CBC_SHA TLS_ECDH_RSA_WITH_AES_256_CBC_SHA TLS_ECDH_ECDSA_WITH_AES_256_CBC_SHA TLS_ECDH_ECDSA_WITH_AES_256_CBC_SHA TLS_DHE_DSS_WITH_AES_256_CBC_SHA TLS_ECDHE_ECDSA_WITH_AES_256_CBC_SHA TLS_ECDH_ECDSA_WITH_AES_128_CBC_SHA256 TLS_ECDH_ECDSA_WITH_AES_128_CBC_SHA256 TLS_ECDH_ECDSA_WITH_AES_128_CBC_SHA256 TLS_ECDH_RSA_WITH_AES_128_CBC_SHA256 TLS_DHE_RSA_WITH_AES_128_CBC_SHA256 TLS_DHE_RSA_WITH_AES_128_CBC_SHA256 | Set active<br>Set inactive | Active Ciphers<br>TLS_RSA_WITH_AES_128_CBC_SHA<br>TLS_DHE_RSA_WITH_AES_128_CBC_SHA<br>TLS_DHE_DSS_WITH_AES_128_CBC_SHA<br>SSL_RSA_WITH_3DES_EDE_CBC_SHA<br>SSL_DHE_RSA_WITH_3DES_EDE_CBC_SHA<br>RC4_MD5_EXPORT<br>RC4_SHA_US<br>SSL_RSA_WITH_3DES_EDE_CBC_SHA<br>TLS_RSA_WITH_3DES_EDE_CBC_SHA<br>ECDHE_ECDSA_3DES_EDE_CBC_SHA256<br>ECDHE_RSA_3DES_EDE_CBC_SHA256<br>TLS_ECDHE_ECDSA_WITH_RC4_128_SHA<br>TLS_ECDHE_RSA_WITH_RC4_128_SHA<br>TLS_ECDH_RSA_WITH_RC4_128_SHA<br>TLS_ECDH_RSA_WITH_RC4_128_SHA<br>TLS_ECDH_RSA_WITH_RC4_128_SHA |     |
|                                                                                                    | use defaults               |                                                                                                    |     |
|                                                                                                    |                            | Qk Can                                                                                                    | cel |

## Adjust ciphers automatically on update

All new ciphers get activated and all weak ciphers get deactivated automatically on every update.

□ Cipher configuration is not automatically adjusted on an update.

## **SSL** Certificates

**Reset web certificates (Only for disaster recovery)**: Use this only if you cannot access the UMS Server from the UMS Console or the UMS Web App. This function deactivates the certificate chain that was previously used for communication over the Web Port (i.e. the port used for HTTPS; default: 8443; for more information, see IGEL UMS Communication Ports). Also, it creates a new certificate chain which is then used for HTTPS.

(i) If you want to use your own certificate or certificate chain after the reset, see Using Your Own Certificates for Communication over the Web Port (Default: 8443).

# UMS ID Backup in the IGEL Administrator

In the IGEL UMS Administrator, you can create a backup of the UMS ID (called "UMS Licensing ID" before UMS 12). For information on the UMS ID, see also UMS ID (see page 477).

 Default path to the UMS Administrator: Linux: /opt/IGEL/RemoteManager/RMAdmin.sh
 Windows: C:\Program Files\IGEL\RemoteManager\rmadmin\RMAdmin.exe The IGEL UMS Administrator application can only be started on the UMS Server.

#### Menu path: UMS Administrator > UMS ID Backup

(i) The UMS ID is generated upon each UMS Server installation. Therefore, if you have a High Availability or Distributed UMS environment (see IGEL UMS Installation (see page 13)), each of the servers has its own UMS ID, i.e. Local UMS ID. For the communication of all UMS Servers with the ILP and IGEL Cloud Services, a Main UMS ID is used.

Main UMS ID: The first and last 10 characters of the main UMS ID are displayed here.

Main UMS ID fingerprint: The SHA-256 fingerprint of the main UMS ID.

Local UMS ID: The first and last 10 characters of the local UMS ID are displayed here.

▲ In a High Availability environment, the local UMS ID can differ from the main UMS ID. If this is the case, restart the server to get it synchronized. See also Manual Synchronization of the UMS ID. This is also relevant for the Distributed UMS installations.

Local UMS ID fingerprint: The SHA-256 fingerprint of the local UMS ID.

**Create new Main UMS ID**: If the installation does not have a UMS ID, then this was not created during the installation and the creation must be triggered manually.

**Directory**: Path where to store the backup.

UMS ID backup name: The name of the backup which you have defined during the creation.

**Date**: Date of the backup.

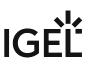

# How to Create a Backup of the UMS ID

1. Open the UMS Administrator and go to UMS ID Backup.

|                                                                                                    | /lanagement Suite Admini                                                                            | istrator                                                     |                         |        | _ 🗆 ×          |
|----------------------------------------------------------------------------------------------------|----------------------------------------------------------------------------------------------------|--------------------------------------------------------------|-------------------------|--------|----------------|
| IGEL Universal N<br>File Help<br>Settings<br>Settings<br>UMS ID Backup<br>Backups<br>Datasource<br>Séc<br>Distributed UMS | Main UMS ID<br>Main UMS ID fingerprint<br>Local UMS ID<br>Local UMS ID fingerprint<br>UMS ID Backup | MIIF<br>52:46:2E:9<br>MIIFWJ(<br>52:46:2<br>rectory C:\Users | sVAdministrator<br>Date |        | Lange          |
|                                                                                                    |                                                                                                    |                                                              |                         | Create | Restore Delete |

2. Click **Change** if you want to change the directory for storing the backup.

# 3. Click **Create**.

The UMS ID Backup dialog opens.

- (i) If you are using a High Availability or Distributed UMS environment, note the following: It is always the UMS ID of the local server that is backed up. Therefore, make sure at first that the **local UMS ID** is the same as the **main UMS ID**. If not, restart the UMS Server to synchronize the local UMS ID with the main UMS ID and then proceed with creating the backup. See also Manual Synchronization of the UMS ID.
- 4. Enter a **name** for the UMS ID backup and a **password**. Remember the password, otherwise you won't be able to restore the backup.

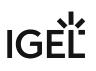

| UMS ID Backup                                                                                                    | ×                         |
|----------------------------------------------------------------------------------------------------|---------------------------|
| UMS ID backup name:                                                                                                    |                           |
| Main_UMS_ID                                                                                                    |                           |
| Set UMS ID password:                                                                                                    |                           |
| Password: ******                                                                                                    |                           |
| Confirm password: ******                                                                                                    |                           |
| Please note that this UMS ID backup can only be restored if you are able to supply the supply the supple the supply the supple the supple the supply the suppl the su | he password entered here! |
|                                                                                                    | <u>O</u> k Cancel         |

## 5. Click **OK**.

## The new backup file is listed under **UMS ID Backup**.

| 🛃 IGEL Universal N | /lanagement Suite Admin  | istrator  |         |              |              |          |      |       |              | -           | □ × |
|--------------------|--------------------------|-----------|---------|--------------|--------------|----------|------|-------|--------------|-------------|-----|
| File Help          |                          |           |         |              |              |          |      |       |              |             |     |
| C2                 | Main UMS ID              | MIIFV     |         |              |              |          | <br> |       | Create new I | Main UMS IE | þ   |
| Settings           | Main UMS ID fingerprint  | 52:46:    |         |              |              | _        | -    |       |              |             |     |
|                    | Local UMS ID             | MIIFW_    |         |              |              |          |      |       |              |             |     |
|                    | Local UMS ID fingerprint | 52:46:2   |         |              |              |          |      |       |              |             |     |
| UMS ID Backup      |                          |           |         |              |              |          |      |       |              |             |     |
| 6                  | UMS ID Backup            |           |         |              |              |          |      |       |              |             |     |
| Backups            | Di                       | rectory C | C:\User | rs∖Administr | rator        |          |      | Chang | je           |             |     |
|                    | UMS ID backup name 7     |           | -       | Date         |              |          |      |       | _            | _           |     |
|                    | Main UMS ID              |           |         |              | 2 13:40:53 C | CET 2023 |      | _     |              |             |     |
| Datasource         |                          |           |         |              |              |          |      |       |              |             |     |
|                    |                          |           |         |              |              |          |      |       |              |             |     |
| <u>بلا</u>         |                          |           |         |              |              |          |      |       |              |             |     |
| Distributed UMS    |                          |           |         |              |              |          |      |       |              |             |     |
|                    |                          |           |         |              |              |          |      |       |              |             |     |
|                    |                          |           |         |              |              |          |      |       |              |             |     |
|                    |                          |           |         |              |              |          |      |       |              |             |     |
|                    |                          |           |         |              |              |          | Cre  | ate   | Restore      | Delete      |     |
|                    |                          |           |         |              |              |          | 010  |       |              | 201010      |     |

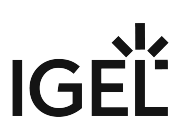

# How to Restore a Backup of the UMS ID

- 1. Open the UMS Administrator and go to UMS ID Backup.
- 2. Click **Change** and select the directory where the backup was saved.

| 🛃 IGEL Univer   | sal | Management Suite Ad      | Iministrator |        |      |   |   |        |            | _ 0         | × |
|-----------------|-----|--------------------------|--------------|--------|------|---|---|--------|------------|-------------|---|
| File Help       | _   |                          |              |        | _    |   | _ |        | _          | _           |   |
| CS.             | 4   | Main UMS ID              | MIIFV        |        |      |   |   |        | Create new | Main UMS ID |   |
| Settings        | •   | Main UMS ID fingerprint  | 52:46::      |        |      |   |   |        |            |             |   |
| $\cap$ =        |     | Local UMS ID             | MIIF\        |        |      |   |   | <br>   |            |             |   |
|                 |     | Local UMS ID fingerprint | 52:46:2      |        |      | _ |   |        |            |             |   |
| UMS ID Backup   | l   | JMS ID Backup            |              |        |      |   |   |        |            |             |   |
|                 | ſ   |                          |              |        |      |   |   | <br>   |            |             |   |
| Backups         |     |                          | Directory    | C:\Use | rs   |   |   | Change |            |             |   |
| 5               | 1   | UMS ID backup name       |              |        | Date |   |   |        |            |             |   |
| Datasource      | U.  |                          |              |        |      |   |   |        |            |             |   |
| ALC.            |     |                          |              |        |      |   |   |        |            |             |   |
| ÷¥.             |     |                          |              |        |      |   |   |        |            |             |   |
| Distributed UMS |     |                          |              |        |      |   |   |        |            |             |   |
|                 |     |                          |              |        |      |   |   |        |            |             |   |
|                 |     |                          |              |        |      |   |   |        |            |             |   |
|                 |     |                          |              |        |      |   |   |        |            |             |   |
|                 |     |                          |              |        |      |   |   | Create | Restore    | Delete      |   |

The backup appears in the list of the available UMS ID backups.

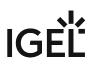

| 🛃 IGEL Universal | I Management Suite Ad    | Iministrator                     |        | _ 🗆 ×                  |
|------------------|--------------------------|----------------------------------|--------|------------------------|
| File Help        |                          |                                  |        |                        |
| S.               | Main UMS ID              | MIIFV                            |        | Create new Main UMS ID |
| Settings         | Main UMS ID fingerprint  | 52:46:                           |        |                        |
| Ω_               | Local UMS ID             | MUF                              |        |                        |
| UMS ID Backup    | Local UMS ID fingerprint | 52:46:2                          |        |                        |
|                  | UMS ID Backup            |                                  |        |                        |
| Backups          |                          | Directory C:\Users\Administrator | Change |                        |
|                  | UMS ID backup name       | Date                             |        |                        |
|                  | Main_UMS_ID              | Fri Jan 13 11:25:22 CET 2023     |        |                        |
| Datasource       |                          |                                  |        |                        |
| 9.0              |                          |                                  |        |                        |
| l X              |                          |                                  |        |                        |
| Distributed UMS  |                          |                                  |        |                        |
|                  |                          |                                  |        |                        |
|                  |                          |                                  |        |                        |
|                  |                          |                                  |        |                        |
|                  |                          |                                  | Create | Restore Delete         |
|                  |                          |                                  |        |                        |

3. Select the backup and click **Restore**.

The **Restore UMS ID** dialog opens.

4. Enter the **password** and click **OK**.

| Restore UMS ID                                                             | ×                  |
|----------------------------------------------------------------------------|--------------------|
| Password to restore the UMS ID:                                            |                    |
| ******                                                                     |                    |
| The backup can only be restored with the password that was set when the ba | ackup was created! |
|                                                                            | <u>O</u> k Cancel  |

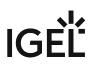

<u>Y</u>es

5. Confirm the restoring. Restore UMS ID

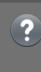

The Universal Management Suite UMS ID will be restored from backup Main\_UMS\_ID and has the following first and last 10 characters: MIIFWjCCA0...WJI0YqIOMJ

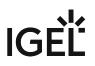

# Backups

## Menu path: UMS Administrator > Backups

 Default path to the UMS Administrator: Linux: /opt/IGEL/RemoteManager/RMAdmin.sh
 Windows: C:\Program Files\IGEL\RemoteManager\rmadmin\RMAdmin.exe The IGEL UMS Administrator application can only be started on the UMS Server.

The internal Embedded DB of the UMS Server can be backed up directly via the UMS Administrator. Backups created previously can also be loaded up again.

- Creating a Backup of the IGEL UMS (see page 563)
- Restoring a Backup (see page 567)
- Deleting a Backup (see page 569)
- Planned Backup (see page 570)

For external database systems, please use the backup and recovery procedures recommended by the DBMS manufacturer. For more information, see Creating a Backup of the IGEL UMS (see page 563).

# Creating a Backup of the IGEL UMS

The following article explains how you can create a backup of your IGEL Universal Management Suite (UMS) installation.

#### Menu path: UMS Administrator > Backups

 Default path to the UMS Administrator: Linux: /opt/IGEL/RemoteManager/RMAdmin.sh
 Windows: C:\Program Files\IGEL\RemoteManager\rmadmin\RMAdmin.exe
 The IGEL UMS Administrator application can only be started on the UMS Server.

## Embedded Database

To create a backup of the UMS installation with the embedded database, proceed as follows:

- 1. Open the UMS Administrator and select **Backups**.
- 2. Click **Change** to change the storage location for your backups.
- 3. Click Create.
- 4. Under **Backup name**, enter a name for the backup.
- 5. Select the backup settings under **Choose backup settings**: The following can be selected:
  - **Select all** (Default): Database, server configurations (see page 564), and transfer files (normally, you'll use this option to ensure that no components are missing from the backup)
  - Embedded Database: Database
  - All files: Transfer files (e.g. images, session certificates, etc.) Note that files which have not been registered in the UMS, but are only stored in the system web resources (e.g. were manually placed in the folder ums\_filetransfer) are NOT backed up by the UMS Administrator.

| File Help         Backups         Settings         Backup name:         Size         Date         VIMS ID Backup         Backup settings         Choose backup settings:         Choose backup settings:         Choose backup settings:         Custom         Database                                                                                                    | 🛃 IGEL Universal I | Man      | agement Suite Adm | inistrator |                 |         |          |                             | _ 🗆 ×  |
|----------------------------------------------------------------------------------------------------|--------------------|----------|-------------------|------------|-----------------|---------|----------|-----------------------------|--------|
| Settings     Directory     C:Backups IGEL     Change       Backup name:     Size     Date     Version     Contains       UMS ID Backup     Backup Settings     12.01.0     Database, Transfer files, Server configurations       Backups     Choose backup settings:     5       Custom     Custom                                                                                                    | File Help          |          |                   |            |                 |         |          |                             |        |
| Backup name:       Size       Date       Version       Contains         UMS ID Backup       Backup settings       12.01.0       Database, Transfer files, Server configurations         Backups       Choose backup settings:       0         Choose backup settings:       0         Custom       0                                                                                                    | 6                  |          | Backups           |            |                 |         |          |                             |        |
| Settings Backup name: Size Date Version Contains Backup Settings Backup name: 4 Backup name: 4 Backup name: 4 Choose backup settings: 5 Custom Backup Settings: 5 Custom Backup Settings: 5 Custom Backu | Ref. 1             | 4        |                   |            |                 |         |          | 2                           |        |
| Backup name:       Size       Date       Version       Contains         UMS ID Backup       Backup settings       12.01.0       Database, Transfer files, Server configurations         Backups       1       Choose backup settings:       5         Custom       •       •                                                                                                    | Cattingo           | <b> </b> |                   | Directory  | C:\Backups IGEL |         |          | Change                      |        |
| Backup Settings     12.01.0     Database,Transfer files,Server configurations       UMS ID Backup     Backup name:     4       Backups     Choose backup settings:     5       Custom     Custom                                                                                                    | Settings           |          | Backup pame:      | Qizo       | Data            | Version | Contains |                             |        |
| UMS ID Backup     Backup Settings     ×       Backup Settings     4       Backup Settings     4       Choose backup settings:     5       Custom     •                                                                                                    | Д <sub>П</sub>     |          |                   |            |                 |         |          | files.Server configurations |        |
| Image: Sector product of the sector product of the sector product of th                  | ĽĽŦ .              |          | Backup Settings   | ;          | ×               |         |          |                             |        |
| Backups Choose backup settings: 5<br>Custom                                                                                                    | UMS ID Backup      |          | Backup name:      |            | 4               |         |          |                             |        |
| Backups Choose backup settings: 5<br>Custom                                                                                                    | <b>5</b> 1         |          |                   | _          |                 |         |          |                             |        |
| Image: Custom                                                                                                    |                    |          |                   |            |                 |         |          |                             |        |
|                                                                                                    | Backups            |          | Chaosa baskup sa  | ttinge:    |                 |         |          |                             |        |
|                                                                                                    |                    |          | Choose backup se  | ungs.      | 5               |         |          |                             |        |
|                                                                                                    |                    |          | Custom            |            |                 |         |          |                             |        |
| Datasource Database Server configurations                                                                                                    |                    | Ŭ        |                   | _          |                 |         |          |                             |        |
|                                                                                                    | Datasource         |          | Database          | Server o   | onfigurations   |         |          |                             |        |
| See Transfer files                                                                                                    | N.                 |          | Transfer files    |            |                 |         |          |                             |        |
|                                                                                                    | راچي               |          |                   |            |                 |         |          |                             |        |
| Distributed UMS Ok Cancel                                                                                                    | Distributed UMS    |          |                   | 0          | k Cancel        |         |          |                             |        |
|                                                                                                    |                    |          |                   |            |                 |         |          |                             |        |
|                                                                                                    |                    |          |                   |            |                 |         |          |                             |        |
|                                                                                                    |                    |          |                   |            |                 |         |          |                             |        |
|                                                                                                    |                    |          |                   |            |                 |         | F        | 3                           |        |
| Create Restore Delete                                                                                                    |                    |          |                   |            |                 |         |          | Create Restore              | Delete |
|                                                                                                    |                    |          |                   |            |                 |         |          |                             |        |

• **Custom**: You can select the data which are to be backed up.

- As of UMS version 5.09, all certificates are included in the database backup.
  - As of UMS version 6.08, all device licenses are included in the database backup. Backups of licenses made with the previous UMS versions are supported: Restore the backup, and the license files stored in the backup will eventually be saved in the database; see Restoring a Backup (see page 567).

#### (i) Universal Firmware Updates

**(i)** 

The files of firmware updates are not part of the UMS embedded DB backup. They are not included in the **Transfer files** backup, and, therefore, have to be copied manually from [IGEL installation directory]/rmguiserver/webapps/ums\_filetransfer.

(i) The backup of **Server configurations** includes most configurations of the Settings (see page 552) area in the UMS Administrator application. Exceptions: **Web server port**, **JWS server port**, and **ciphers** – they are host-specific, i.e. stored separately on each server and cannot be part of any backup. Therefore, you should note the values of these settings if they differ from the defaults and, in the case of recovery/migration procedure, they must be changed on each server manually.

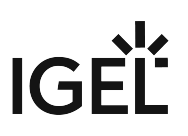

 Confirm your selection by clicking on **OK**. The data will be saved in the directory you have selected.

Remember to back up also the UMS ID, see UMS ID Backup in the IGEL Administrator (see page 556).

## External Database

The full range of backup options in the UMS Administrator is only available if you use the **embedded database** for your UMS Server installation.

If you use an external database (see page 98), proceed as follows to make a complete backup of your system:

1. For the database itself, use the backup and recovery procedures recommended by the DBMS manufacturer.

## (i) Certificates

As of UMS version 5.09, all certificates are included in the database backup. If you need to back up the certificates manually, you can find them here:

• [IGEL installation directory]/rmtcserver/\*

It includes the tc.keystore file, which is necessary for the communication with the endpoint devices. The certificate of this keystore can also be exported via the UMS Console under **UMS Administration > Global Configuration > Certificate** 

# Management > Device Communication > Export key pair

- [IGEL installation directory]/rmclient/cacerts
- [IGEL installation directory]/rmguiserver/

https\_cert\_chain.keystore

## (i) Licenses

As of UMS version 6.08, all device licenses are included in the database backup. Previously, they were stored in [IGEL installation directory]/rmguiserver/webapps/e08ce61d6df-4d2b-b44a-14c1ec722c44 and had to be backed up separately, i.e. manually copied to a secure storage medium.

 Back up server configurations with the UMS Administrator > Backups > Create > Custom > Server configurations. Note separately host-specific configurations that differ from the defaults, see above Server configurations (see page 564):

| 🛃 IGEL Universal M                     | lana | gement Suite Admir                                                                                                | istrator                   |                 |         |          |     | _ 🗆 ×               |
|----------------------------------------|------|----------------------------------------------------------------------------------------------------|----------------------------|-----------------|---------|----------|-----|---------------------|
| File Help                              |      |                                                                                                    | _                          | _               | _       |          | _   |                     |
| Settings                               | B    | ackups                                                                                                    | Directory                  | C:\Backups IGEL |         |          | Ch  | ange                |
| _                                      |      | Backup name:                                                                                                    | Size                       | Date            | Version | Contains |     |                     |
| UMS ID Backup<br>Backups<br>Datasource | 0    | Backup Name:<br>Backup name:<br>Server Configuration<br>Choose backup set<br>Custom<br>Database<br>Transfer files | on<br>tings:<br>☑ Server ( | configurations  |         |          | Cri | eate Restore Delete |

- Files and firmware updates must be backed up separately, i.e. manually copied to a secure storage medium. You can find them here: [IGEL installation directory]/rmguiserver/ webapps/ums\_filetransfer
- 4. Back up also the UMS ID, see UMS ID Backup in the IGEL Administrator (see page 556).
  - (i) If you are using a High Availability or Distributed UMS environment, note the following: It is always the UMS ID of the local server that is backed up. Therefore, make sure at first that the **local UMS ID** is the same as the **main UMS ID**. If not, restart the UMS Server to synchronize the local UMS ID with the main UMS ID and then proceed with creating the backup. See also Manual Synchronization of the UMS ID.
- 5. For HA installations only: Save the current IGEL network token (allows the integration of new servers into the same HA network). This is usually a token created during the installation, see Installing the First Server in an HA Network. If a new IGEL network token has been generated in the meantime, e.g. if changes to certificates were made (see "High Availability" under Device Communication (see page 408)), this is the token to be backed up.

IGF

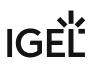

## Restoring a Backup

## Menu path: UMS Administrator > Backups

| <b>()</b> | Default path to the UMS Administrator:                                        |
|-----------|-------------------------------------------------------------------------------|
|           | Linux: /opt/IGEL/RemoteManager/RMAdmin.sh                                     |
|           | Windows: C:\Program Files\IGEL\RemoteManager\rmadmin\RMAdmin.exe              |
|           | The IGEL UMS Administrator application can only be started on the UMS Server. |
|           |                                                                               |

- (i) When a backup is restored, your current database status will be overwritten. It is strongly recommended that you create a backup of the current data before another backup is restored, see Creating a Backup of the IGEL UMS (see page 563).
- (i) If you restore a database backup of an embedded database of a UMS version prior to 6.05, the superuser credentials are identical to the credentials of the database user. It is recommended to reset the superuser password.

For database backups of UMS versions 6.05 and higher, the superuser credentials have already been stored in the database backup and are taken from there.

To restore a saved backup, proceed as follows:

- 1. Check under **UMS Administrator > Backups** if the **Directory** is the one that contains your backup; if not, click **Change** to change to the right directory.
- 2. Select the desired backup from the backup list.
- 3. Click on Restore.
- 4. Select the components to be restored. In UMS installations with an external database, you can use the UMS Administrator only to restore

# IGÈĽ

| 🛃 IGEL Universal Ma                              | anag | jement Suite Administrator _ □ ×                                                                                                    |
|--------------------------------------------------|------|----------------------------------------------------------------------------------------------------|
| File Help                                        |      |                                                                                                    |
|                                                  | В    | ackups                                                                                                    |
| Settings                                         | ;    | Directory C:\Backups IGEL Change                                                                                                    |
| ~                                                |      | Backup name: Size Date Version Contains                                                                                                    |
| UMS Licensing ID Backup<br>Backups<br>Datasource | 0    | Backup name.       Size       Date       Version       Contains         Restore Settings       20       6.05.0       Database,Licenses,Transfer files,S         20       6.06.0       Database,Licenses,Transfer files,S         21       6.07.0       Database,Licenses,Transfer files,S         21       6.07.0       Database,Licenses,Transfer files,S         21       6.07.0       Database,Licenses,Transfer files,S         21       6.07.0       Database,Transfer files,Server confiles,Server confile         21       6.07.0       Database,Transfer files,Server confile         21       6.07.0       Database,Transfer files,Server confile         21       6.07.0       Database,Transfer files,Server confile         21       6.07.0       Database,Transfer files,Server confile         21       6.07.0       Database,Transfer files,Server confile         21       6.07.0       Database,Transfer files,Server confile         21       6.07.0       Database         21       6.07.0       Database         221       6.07.0       Database         221       6.07.0       Database         221       6.07.0       Database         221       6.07.0       Database |
| (i) The Certificate                              | and  | <b>Licenses</b> options are greyed out since they are included in the database                                                                                                    |
|                                                  |      | ersion 5.09 and 6.08 respectively.                                                                                                    |

## a backup of server configurations.

Once your data have been restored, the login data for the database will be displayed.

#### 🕑 Tip

To avoid problems with backup restoring and with UMS performance generally, it is highly recommended to use administrative tasks to automatically clean up logs – logging data, job execution data, execution data of administrative tasks, process events, asset information history; see Administrative Tasks - Configure Scheduled Actions for the IGEL UMS (see page 436). See also Performance Optimizations in IGEL UMS (see page 78).

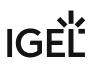

# Deleting a Backup

## Menu path: UMS Administrator > Backups

 Default path to the UMS Administrator: Linux: /opt/IGEL/RemoteManager/RMAdmin.sh
 Windows: C:\Program Files\IGEL\RemoteManager\rmadmin\RMAdmin.exe The IGEL UMS Administrator application can only be started on the UMS Server.

To delete a saved backup, proceed as follows:

- 1. Select the desired backup from the backup list.
- 2. Click **Delete** to remove backups that you no longer need.

() Both the entry in the UMS Administrator and the backup file on the hard disk will be deleted!

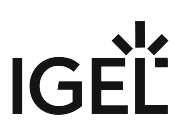

# Planned Backup

You can define a scheduled backup under **UMS Administration > Administrative Tasks**, see Create Data Backup (see page 438).

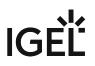

# Data Source

## Menu path: UMS Administrator > Datasource

The connection to a database system is provided via data sources which you can manage in the UMS Administrator.

 Default path to the UMS Administrator: Linux: /opt/IGEL/RemoteManager/RMAdmin.sh
 Windows: C:\Program Files\IGEL\RemoteManager\rmadmin\RMAdmin.exe The IGEL UMS Administrator application can only be started on the UMS Server.

If you have chosen the standard installation, the embedded DB is already set up as the data source and enabled.

See also Connecting External Database Systems (see page 98).

- How to Set Up a Data Source in the IGEL UMS Administrator (see page 572)
- Activating a Data Source (see page 576)
- Copying a Data Source (see page 577)
- Optimizing the Active Embedded DB (see page 578)
- Changing the UMS Superuser (see page 579)

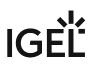

## How to Set Up a Data Source in the IGEL UMS Administrator

#### Menu path: UMS Administrator > Datasource

The following article details how to configure the IGEL Universal Management Suite (UMS) data source.

The IGEL UMS supports the following data source types:

- Embedded DB (installed via the IGEL UMS)
- Microsoft SQL Server
- Oracle
- PostgreSQL
- Apache Derby
- (i) For details on the supported database systems, see the "Supported Environment" section of the release notes. Details of the requirements when installing and operating the database can be found in the documentation for the particular DBMS.

For information on the external database systems, see also Connecting External Database Systems (see page 98).

 Default path to the UMS Administrator: Linux: /opt/IGEL/RemoteManager/RMAdmin.sh
 Windows: C:\Program Files\IGEL\RemoteManager\rmadmin\RMAdmin.exe The IGEL UMS Administrator application can only be started on the UMS Server.

## How to Add the Database Connection in the IGEL UMS Administrator

To set up a data source, proceed as follows:

 Go to UMS Administrator > Datasource and click Add to add a first data source or an additional one.

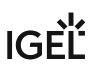

| 🛃 IGEL Universal Ma     | ina | ge   | mer   | t Suite    | Admir   | nistrator |       |         |         | _ 🗆 ×         |
|-------------------------|-----|------|-------|------------|---------|-----------|-------|---------|---------|---------------|
| File Help               |     |      |       | _          | _       | _         | _     | _       | _       |               |
| S.S.                    |     | DB   | type  |            | Embe    | ddedDB    |       |         | Chan    | ige Password  |
| Settings                | F   | Hos  | st    |            | local   | iost      |       |         | Optin   | nize Database |
| counigo                 |     | Dor  | main  |            |         |           |       |         |         |               |
|                         |     | Por  | t     |            | 1528    |           |       |         | SC      | QL Console    |
| UMS Licensing ID Backup |     | Use  | er    |            | admir   | n         |       |         |         | Сору          |
| බ                       |     | Sch  | iema  |            | ADMI    | N         |       |         |         |               |
| Backups                 |     | Dat  | abas  | e / SID    | rmdb    |           |       |         |         |               |
|                         |     | Inst | ance  |            |         |           |       |         |         |               |
| Example                 | 0   | UM   | S sup | oeruser    | admir   | n         |       | Change  |         |               |
| Datasource              |     | Dat  | tasou | ırce Confi | guratio | ons:      |       |         |         |               |
|                         |     | ſ    |       | Databas    | е       | Host      | User  | DB type |         | Add           |
|                         |     |      |       | rmdb       |         | localhost | admin | Embed   | ded DB  |               |
|                         |     |      |       |            |         |           |       |         |         | Edit          |
|                         |     |      |       |            |         |           |       |         |         | Delete        |
|                         |     |      |       |            |         |           |       |         |         |               |
|                         |     |      |       |            |         |           |       |         |         |               |
|                         |     |      |       |            |         |           |       | Test    | ctivate | Deactivate    |

A dialog window **New Datasource** will open.

# IGÈĽ

| New Datasource | e X               |
|----------------|-------------------|
| DB type        | Oracle            |
| Host           | localhost         |
| Domain         |                   |
| Port           | 1521              |
| User           |                   |
| Schema         |                   |
| Database / SID | orcl              |
| Instance       |                   |
| JDBC Parameter |                   |
|                | <u>O</u> k Cancel |

2. Select the **DB type**, and enter the **Host**, and the **Port**, as well as the **User** that is set up on the DBMS. For SQL Server Cluster and Oracle RAC, specify the **Instance**.

| <b>(i)</b> | Provided that a data source has not been enabled, these settings can still be changed by selecting <b>Edit</b> . The active data source is protected against changes to its configuration. By selecting <b>Change Password</b> , you can set a new password for the database user. This is also possible when a data source is active. |
|------------|----------------------------------------------------------------------------------------------------|
| <b>()</b>  | If you deploy MS SQL Server Always On Availability Groups, use <b>SQL Server</b> as a <b>DB type</b> and specify under <b>Host</b> the domain name of the Always On Availability Group listener.                                                                                                    |
| ~          |                                                                                                    |
| (i)        | You can define additional parameters to be added to the JDBC URL via <b>JDBC Parameter</b> . Currently, only the following parameters are supported:                                                                                                    |

<sup>21</sup> https://docs.microsoft.com/en-us/sql/connect/jdbc/reference/setsendstringparametersasunicode-method-sqlserverdatasource?view=sqlserver-ver16

- Microsoft SQL Server: trustServerCertificate (Default value: false) This parameter can be modified to control the certificate check of connections from the UMS to the database. See the Microsoft article Connecting with encryption -JDBC Driver for SQL Server<sup>22</sup>. The UMS has no preinstalled certificates for MS SQL Server. Please follow the instructions in the Microsoft article if you want to set the property to 'false'. For backward compatibility, the property is set to 'true 'if no value is specified in the field JDBC Parameter of the UMS Administrator. New data source definitions are created by default with the value ' false ' for the property. To enable the parameter and change its value, click on the text field JDBC Parameter. New Datasource × SQL Server DB type Y localhost Port SQL Server × ✓ endStringParametersAsUnicode true ✓ trustServerCertificate Schema Database / SID Cancel <u>0</u>k Instance JDBC Parameter trustServerCertificate=false; <u>0</u>k Cancel
- 3. Click on **Test** to test the connection to the database. This is also possible when a data source is inactive.
- 4. If required, **activate** the data source. See Activating a Data Source (see page 576).

 $<sup>{\</sup>tt 22\,https://learn.microsoft.com/en-us/sql/connect/jdbc/connecting-with-ssl-encryption?view=sql-server-ver16}$ 

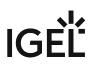

# Activating a Data Source

## Menu path: UMS Administrator > Datasource

 Default path to the UMS Administrator: Linux: /opt/IGEL/RemoteManager/RMAdmin.sh
 Windows: C:\Program Files\IGEL\RemoteManager\rmadmin\RMAdmin.exe The IGEL UMS Administrator application can only be started on the UMS Server.

You can set up a number of data sources. However, only one can be actively used by the server.

To activate this data source, proceed as follows:

- 1. Select a data source from the list of sources that have been set up.
- 2. Click Activate.
- 3. Enter the password for the data source that you have selected. While the data source is being activated, the application checks whether a valid database schema can be found. If no schema is found, a new schema will be created. An out-of-date schema will be updated, and, if the schema contains unfamiliar data, these will be overwritten.
- 4. Confirm each of these actions.

Overwriting existing data means that the entire database schema will be deleted and not just the out-of-date tables used by the IGEL UMS.

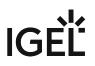

# Copying a Data Source

#### Menu path: UMS Administrator > Datasource

() Default path to the UMS Administrator:

Linux: /opt/IGEL/RemoteManager/RMAdmin.sh

Windows: C:\Program Files\IGEL\RemoteManager\rmadmin\RMAdmin.exe The IGEL UMS Administrator application can only be started on the UMS Server.

To switch from the standard installation with an Embedded DB to an external database system, e.g. an Oracle RAC cluster, proceed as follows:

- 1. Prepare the new database in accordance with the installation instructions for the UMS.
- 2. Set up a suitable new data source for this DBMS.
- 3. Select the Embedded DB data source which is still active.
- 4. Click Copy.
- 5. Select the destination data source.
- 6. Start the process after entering the destination login data.
- 7. Activate the new data source.

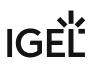

# Optimizing the Active Embedded DB

### Menu path: UMS Administrator > Datasource

Default path to the UMS Administrator:
 Linux: /opt/IGEL/RemoteManager/RMAdmin.sh
 Windows: C:\Program Files\IGEL\RemoteManager\rmadmin\RMAdmin.exe

The IGEL UMS Administrator application can only be started on the UMS Server.

Click **Optimize Database** to optimize an active embedded database.

The contents of the database will be restructured.

The database index will be renewed in order to speed up database operations.

A message window will appear once the procedure has been successfully completed.

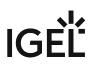

## Changing the UMS Superuser

#### Menu path: UMS Administrator > Datasource

The UMS superuser is created initially during the installation process. This user is needed for the first login to the UMS Console and for further configuration tasks, in particular, the definition of additional administrator accounts with restricted rights. The UMS superuser user always has full access rights.

You can change the UMS superuser, which does not affect the user for database connections.

A In an HA environment, changing the UMS superuser during operation can lead to issues when the servers are exchanging files. However, these issues are temporary.

Click Change beside the UMS superuser field to change the User name and Password for the UMS superuser.

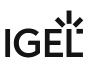

# Distributed UMS - Perform Local UMS Actions in the IGEL UMS Administrator

In this area of the IGEL Universal Management Suite (UMS) Administrator, you can start or stop the local UMS Server, end its update mode, and activate the Distributed UMS.

For general information on the UMS Administrator, see The IGEL UMS Administrator (see page 550).

| <b>()</b> | Default path to the UMS Administrator:                                        |
|-----------|-------------------------------------------------------------------------------|
|           | Linux: /opt/IGEL/RemoteManager/RMAdmin.sh                                     |
|           | Windows: C:\Program Files\IGEL\RemoteManager\rmadmin\RMAdmin.exe              |
|           | The IGEL UMS Administrator application can only be started on the UMS Server. |

#### Menu path: UMS Administrator > Distributed UMS

| 🛃 IGEL Univer   | sal Management Suite Administrator                        | □ × |
|-----------------|-----------------------------------------------------------|-----|
| File Help       |                                                           |     |
| 2.              | Local UMS Server                                          |     |
| Settings        | Start local UMS Server Stop local UMS Server              |     |
| - F             | Check local UMS Server running                            |     |
| UMS ID Backup   |                                                           |     |
|                 | High Availability UMS / Distributed UMS                   |     |
| Backups         | Enable Distributed UMS Apply and restart local UMS Server |     |
| F               | End update mode for local UMS Server                      |     |
| Datasource      |                                                           |     |
| ×,              |                                                           |     |
| Distributed UMS |                                                           |     |

## Start local UMS Server

Starts the UMS Server service on this machine. It can take some time till the UMS Server service is fully started. For additional options for starting / stopping services, see IGEL UMS HA Services and Processes.

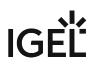

### Stop local UMS Server

Stops the UMS Server service on this machine. It can take some time till the UMS Server service is fully stopped.

# Check local UMS Server

Checks the status of the UMS Server service on this machine.

Possible states:

- running: The local UMS Server is up and running.
- **stopped**: The local UMS Server is stopped.
- **unknown**: The status of the UMS Server service is unknown, e.g. when the IGEL RMGUIServer service has just been manually stopped/started/paused via Windows Services.

## Enable Distributed UMS

The standalone UMS Servers will work just as if they were installed as a High Availability environment if connected to the same external database. Messages between the UMS Servers will be transferred via database entries. For detailed information on the Distributed UMS, see IGEL UMS Installation (see page 13).

For how to install the Distributed UMS or extend an existing standard UMS installation to the Distributed UMS, see Installing the Distributed IGEL UMS (see page 59).

▲ If you activated the Distributed UMS feature and have multiple UMS Servers, take care in case you decide to disable the feature. If the Distributed UMS feature is deactivated but more than one UMS Server is using the same database, no synchronization will be done between the UMS Servers.

(i) If you have a UMS High Availability installation, this checkbox will be greyed out and cannot be activated.

## Apply and restart local UMS Server

The changes under **Enable Distributed UMS** will be applied, and the UMS Server service on this machine will be restarted.

## End update mode for local UMS Server

Use this feature if you have updated your Distributed UMS or UMS High Availability installation, but the update mode was not automatically stopped when the update procedure was complete.

# IGEL UMS Administrator Command-Line Interface

The Universal Management Suite (UMS) Administrator command-line interface (CLI) allows you to control the IGEL UMS Administrator via a terminal and to automate UMS Administrator actions via scripting. Among these actions are creating and editing database connections for the UMS Server, backing up and restoring the embedded database, configuring communication ports and security, managing the UMS ID, configuring the superuser, and restarting the UMS Server.

As this feature allows complete control without any graphical desktop environment, it is possible to run the CLI application on headless Linux systems.

# Basic Usage

Like the graphical UMS Administrator application, the CLI requires elevated privileges.

- Windows: Open a command prompt ( cmd.exe ) as Administrator.
- Linux: Become root oruse sudo

You can run the main command umsadmin-cli from any directory, as the command is made available on the PATH.

To see the global options and the primary subcommands, enter umsadmin-cli

| root@1' ^^ ^^ ^^ /home/ike/Downloads# umsadmin-cli -h |                                                            |  |  |  |  |  |  |  |  |
|-------------------------------------------------------|------------------------------------------------------------|--|--|--|--|--|--|--|--|
| Usage: umsadmin-c                                     | li [-hV] [machine-readable] [no-header] [quiet]            |  |  |  |  |  |  |  |  |
| -                                                     | [separator= <cliseparator>] [COMMAND]</cliseparator>       |  |  |  |  |  |  |  |  |
| Configures UMS in                                     | Configures UMS installation                                |  |  |  |  |  |  |  |  |
| -h,help                                               | Show this help message and exit.                           |  |  |  |  |  |  |  |  |
| machine-r                                             | eadable Prints output machine-readable with ';' as default |  |  |  |  |  |  |  |  |
|                                                       | separator.                                                 |  |  |  |  |  |  |  |  |
| no-header                                             | Do not print a header line.                                |  |  |  |  |  |  |  |  |
| quiet                                                 | Suppress all output to stdout/stderr.                      |  |  |  |  |  |  |  |  |
| separator                                             | = <cliseparator></cliseparator>                            |  |  |  |  |  |  |  |  |
|                                                       | Define custom column separator for CLI output.             |  |  |  |  |  |  |  |  |
| -V,version                                            | Print version information and exit.                        |  |  |  |  |  |  |  |  |
| Commands:                                             |                                                            |  |  |  |  |  |  |  |  |
| db                                                    | Provides commands for database operations                  |  |  |  |  |  |  |  |  |
| ports                                                 | Configuration of ports                                     |  |  |  |  |  |  |  |  |
| cipher                                                | Manage cipher configuration.                               |  |  |  |  |  |  |  |  |
| license                                               | View and change licensing ID data                          |  |  |  |  |  |  |  |  |
| token Install network token vor UMS server or broker. |                                                            |  |  |  |  |  |  |  |  |
| su                                                    | Configuration of superuser                                 |  |  |  |  |  |  |  |  |
| restart-server                                        | Restart the server                                         |  |  |  |  |  |  |  |  |
| help                                                  | Displays help information about the specified command      |  |  |  |  |  |  |  |  |

► To get all possible options for a specific subcommand, enter umsadmin-cli followed by the subcommand, e.g. umsadmin-cli db create

| root@td:/home/ike# umsadmin-cli db create<br>Missing required options: 'type=TYPE', 'user=USER'<br>Jsage: umsadmin-cli db create [-d=DOMAIN] [-H=HOST] [-I=INSTANCE] [-n=NAME] |                                                                                                    |  |  |  |  |  |  |
|----------------------------------------------------------------------------------------------------|----------------------------------------------------------------------------------------------------|--|--|--|--|--|--|
|                                                                                                    | <pre>[-p=PORT] [-S=SCHEMA] -t=TYPE -u=USER (-A  <br/>(password:file=<passwordfile>  password:in))</passwordfile></pre> |  |  |  |  |  |  |
| Create a new database conne                                                                                                    |                                                                                                    |  |  |  |  |  |  |
| -A,no-activate                                                                                                    | Skip activation of database (no password required)                                                                     |  |  |  |  |  |  |
| -d,domain=DOMAIN<br>-H,host=HOST                                                                                                    |                                                                                                    |  |  |  |  |  |  |
| -I,instance=INSTANCE                                                                                                    |                                                                                                    |  |  |  |  |  |  |
| -n,name=NAME                                                                                                    | The database name                                                                                                    |  |  |  |  |  |  |
| -p,port=PORT                                                                                                    |                                                                                                    |  |  |  |  |  |  |
| <pre>password:file=<pass< pre=""></pass<></pre>                                                                                                    |                                                                                                    |  |  |  |  |  |  |
| 64.00                                                                                                    | Path to a file containing the password.                                                                                |  |  |  |  |  |  |
| password:in                                                                                                    | Shows an interactive prompt to enter the password.                                                                     |  |  |  |  |  |  |
| -S,schema=SCHEMA                                                                                                    |                                                                                                    |  |  |  |  |  |  |
| -t,type= <i>TYPE</i>                                                                                                    | The database type. Valid values:                                                                                       |  |  |  |  |  |  |
|                                                                                                    | embedded -> Embedded DB                                                                                                |  |  |  |  |  |  |
|                                                                                                    | oracle -> Oracle                                                                                                    |  |  |  |  |  |  |
|                                                                                                    | oracle-rac -> Oracle RAC                                                                                               |  |  |  |  |  |  |
|                                                                                                    | mssql -> SQL Server                                                                                                    |  |  |  |  |  |  |

() Certain subcommands have no options and run immediately. Please refer to the Command Reference (see page 586).

► To get the complete online help with all commands, enter umsadmin-cli fullhelp

|                                                 | ome/ike# umsadmin-cli fullhelp                                                                       |
|-------------------------------------------------|----------------------------------------------------------------------------------------------------|
|                                                 | [machine-readable] [no-header] [quiet]                                                               |
| •                                               | arator= <cliseparator>] [COMMAND]</cliseparator>                                                     |
| Configures UMS installatio                      |                                                                                                    |
| -h,help                                         | Show this help message and exit.                                                                     |
| machine-readable                                | Prints output machine-readable with ';' as default<br>separator.                                     |
| no-header                                       | Do not print a header line.                                                                          |
| quiet                                           | Suppress all output to stdout/stderr.                                                                |
| separator= <clisepa< th=""><th></th></clisepa<> |                                                                                                    |
| Separator - Cersepa                             | Define custom column separator for CLI output.                                                       |
| V version                                       | Print version information and exit.                                                                  |
| -V,version                                      | Print Version information and exit.                                                                  |
| Commands:                                       |                                                                                                    |
| db                                              | Provides commands for database operations                                                            |
| help                                            | Displays help information about the specified command                                                |
|                                                 |                                                                                                    |
| password:file                                   | Activate a database connection<br>The database identifier<br>Path to a file containing the password. |
| password:in                                     | Shows an interactive prompt to enter the password.                                                   |

► To get the list of available commands, enter umsadmin-cli help

| _ 1 |                   | IGEL\RemoteManager\rmadmin>umsadmin-cli help                          |
|-----|-------------------|-----------------------------------------------------------------------|
|     | Usage: umsadmin-c | li [-hV] [machine-readable] [no-header] [quiet]                       |
|     |                   | [separator= <cliseparator>] [COMMAND]</cliseparator>                  |
|     |                   | CLI to configure UMS installation                                     |
|     | -h,help           | Show this help message and exit.                                      |
|     | machine-r         | eadable Prints output machine-readable with ';' as default separator. |
|     | no-header         | Do not print a header line.                                           |
|     | quiet             | Suppress all output to stdout/stderr.                                 |
|     | separator         | = <cliseparator></cliseparator>                                       |
|     |                   | Define custom column separator for CLI output.                        |
|     | -V,version        | Print version information and exit.                                   |
|     | Commands:         |                                                                       |
|     | db                | Provides commands for database operations                             |
|     | ports             | Configuration of ports                                                |
|     | cipher            | Manage cipher configuration.                                          |
|     | licensing         | View and change UMS ID data                                           |
|     | token             |                                                                       |
|     | su                | Configuration of superuser                                            |
|     | restart-server    | Restart the UMS server (deprecated, use 'server restart')             |
|     | server            | Change the server run state                                           |
|     | reset-certs       | Reset the web certificates                                            |
|     | ums-cluster       | Set UMS cluster FQDN                                                  |
|     | web-certs         | Provides commands for web certificates configuration                  |
|     | help              | Displays help information about the specified command                 |
|     | fullhelp          | Show full help with all commands                                      |
|     |                   |                                                                       |

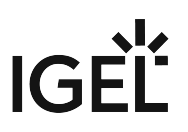

To display help information about any command, use help as a subcommand. For example, enter umsadmin-cli web-certs help

# **Global Options**

If you intend to use the UMS Administrator CLI in a script, you may want to configure its output to stdout/stderr according to your needs. This makes it easy to further process the output of umsadmin-cli and extract any relevant data.

Please see the available options below.

--machine-readable

Prints output machine-readable with a semi-colon (;) as default separator.

```
Example:
```

```
root@machine:/home/locadmin# umsadmin-cli --machine-readable db list
ACTIVE;DATABASE;HOST;USER;DB-TYPE;ID
true;rmdb;localhost;root;Embedded DB;1
```

--no-header

No header line is printed. (Not all commands print a header.)

Example:

```
root@machine:/home/locadmin# umsadmin-cli --machine-readable --no-header db
```

list

true;rmdb;localhost;root;Embedded DB;1

--quiet

All output to stdout/stderr is suppressed for some commands which might take a long time to execute. These are, for instance, db backup, db restore, db copy, and server-restart.

Example:

root@machine:/home/locadmin# umsadmin-cli --quiet db backup -o /tmp/ mybackup02.pbak --full root@machine:/home/locadmin#

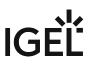

It is still possible to redirect all output to a null device using operating system functions. For example, to redirect standard output and error output to the null device on Linux, use:

```
command ... >/dev/null 2>&1
```

#### --separator

Defines a custom column separator for output to stdout/stderr.

Example:

```
root@machine:/home/locadmin# umsadmin-cli --machine-readable --no-header --
separator "||" db list
true||rmdb||localhost||root||Embedded DB||1
```

(i) Some separator characters, such as the pipe symbol (|), require quotes because they have special functions in terminals.

### **Exit Codes**

| Exit Code | Meaning                                                                                                |
|-----------|----------------------------------------------------------------------------------------------------|
| 0         | Successful execution                                                                                   |
| 1         | Internal error. An error number is outputted to stderr; for details, see Error Numbers (see page 617). |
| 2         | Wrong usage of the CLI or invalid arguments                                                            |

### Command Reference

#### (i) General Usage of Password Options

Some commands require a password. Entering the password in plain text on the command line is not secure and therefore not possible. Therefore, one of the following password options must be used:

--password:in for interactively entering the password (possibly with confirmation)

--password:file <FILE> for providing a file containing the password

A password file must have the password as the first line and the passwords must not be pure whitespace. Additional lines with content are allowed but will not be evaluated.

#### (i) UMS Server Restart Required

Most of the commands in the sections "Ports", "Cipher", "Reset Certificates", and "Superuser" change the UMS configuration and a restart of the UMS server is required to make the new settings take effect. This can be done in two ways:

- Use the appropriate function of the OS (e.g. systemctl on Linux)
- Use the command umsadmin-cli server restart

Database

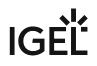

| Action                                 | Primary<br>Subcomman<br>d | Secondary<br>Subcomman<br>d | Short Option | Long Option | Value Type | Option Description | Remarks                                                                                               |
|----------------------------------------|---------------------------|-----------------------------|--------------|-------------|------------|--------------------|----------------------------------------------------------------------------------------------------|
| List all<br>configured<br>data sources | db                        | list                        |              |             |            |                    | Shows the ID of the data source, which is required by other commands.                                 |
|                                        |                           |                             |              |             |            |                    | The lowest ID is 1.                                                                                   |
|                                        |                           |                             |              |             |            |                    | IDs may change upon the creation and deletion of data sources.                                        |
|                                        |                           |                             |              |             |            |                    | It is strongly recommended<br>to always extract the ID<br>before using it in other<br>commands withid |
|                                        |                           |                             |              |             |            |                    | The ID is calculated like this:<br>highest existing ID + 1                                            |

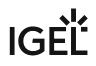

| Action                               | Primary<br>Subcomman<br>d | Secondary<br>Subcomman<br>d | Short Option | Long Option | Value Type | Option Description             | Remarks                                                                                                    |
|--------------------------------------|---------------------------|-----------------------------|--------------|-------------|------------|--------------------------------|----------------------------------------------------------------------------------------------------|
| Show all<br>details of a<br>database | db                        | show                        | -i           | id          | integer    | The ID of the database to show | Run umsadmin-cli db<br>list to get a list of current<br>data sources and select the<br>ID of a data source.<br>Run umsadmin-cli db<br>showid <id> with</id> |
|                                      |                           |                             |              |             |            |                                | that ID.                                                                                                    |

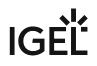

| Action                                 | Primary<br>Subcomman<br>d | -      | Short Option | Long Option | Value Type | Option Description                                                                          | Remarks                                                                                                    |
|----------------------------------------|---------------------------|--------|--------------|-------------|------------|---------------------------------------------------------------------------------------------|----------------------------------------------------------------------------------------------------|
| Create a new<br>database<br>connection | db                        | create | -t           | type        | string     | The database type.<br>For a list of the possible<br>values, type umsadmin-<br>cli db create | Type, user, and port are<br>required.<br>Other options may or may<br>not be required depending<br>on the DB type<br>db create will activate<br>the database by default; this<br>can be prevented by using<br>-A orno-activate.<br>A password option cannot<br>be used then.<br>If activation fails, the data<br>source entry will still be<br>present and is not active<br>(same behavior as in the<br>graphical UMS<br>Administrator). |

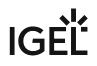

| Action | Primary<br>Subcomman<br>d | Secondary<br>Subcomman<br>d | Short Option | Long Option | Value Type | Option Description                                                                                     | Remarks                                                                                               |
|--------|---------------------------|-----------------------------|--------------|-------------|------------|----------------------------------------------------------------------------------------------------|----------------------------------------------------------------------------------------------------|
|        |                           |                             |              |             |            |                                                                                                    | 'rmdb' is a reserved name<br>for the embedded database<br>type and cannot be used for<br>other types. |
|        |                           |                             | -H           | host        | string     | The database host                                                                                      |                                                                                                    |
|        |                           |                             | -d           | domain      | string     | The database domain                                                                                    |                                                                                                    |
|        |                           |                             | -p           | port        | integer    | The database port                                                                                      |                                                                                                    |
|        |                           |                             | -u           | user        | string     | The database username                                                                                  |                                                                                                    |
|        |                           |                             | -S           | schema      | string     | The database schema                                                                                    |                                                                                                    |
|        |                           |                             | -n           | name        | string     | The database name.<br>Free text, except 'rmdb'; this<br>name is reserved for the<br>embedded database. |                                                                                                    |
|        |                           |                             | -I           |             | string     | The name of the database instance                                                                      |                                                                                                    |
|        |                           |                             |              | instance    |            |                                                                                                    |                                                                                                    |

| Action                | Primary<br>Subcomman<br>d | Secondary<br>Subcomman<br>d | Short Option       | Long Option           | Value Type | Option Description                                                                          | Remarks                                                                                                    |
|-----------------------|---------------------------|-----------------------------|--------------------|-----------------------|------------|---------------------------------------------------------------------------------------------|----------------------------------------------------------------------------------------------------|
|                       |                           |                             | -A                 | no-<br>activate       |            | The database will not be activated.                                                         |                                                                                                    |
|                       |                           |                             | p;<br>i<br>-<br>p; | <br>password:f<br>ile | string     | The password is read from a file (plain text) whose path is provided after this option.     |                                                                                                    |
|                       |                           |                             |                    | <br>password:i<br>n   | string     | The password is read<br>from stdin; an interactive<br>prompt is shown.                      |                                                                                                    |
| Edit a data<br>source | db                        | db edit                     | -t                 | type                  | string     | The database type.<br>For a list of the possible<br>values, type umsadmin-<br>cli db create | Embedded databases<br>cannot be edited (as in the<br>graphical UMS<br>Administrator).<br>All options are optional,<br>exceptid |
|                       |                           |                             | -н                 | host                  | string     | The database host                                                                           |                                                                                                    |

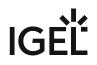

| A | Primary<br>Subcomman<br>d | - | Short Option | Long Option | Value Type | Option Description                          | Remarks |
|---|---------------------------|---|--------------|-------------|------------|---------------------------------------------|---------|
|   |                           |   | -d           | domain      | string     | The database domain                         |         |
|   |                           |   | -i           | id          | integer    | The identifier of the database to be edited |         |
|   |                           |   | -I           |             | string     | The name of the database                    |         |
|   |                           |   |              | instance    |            | instance                                    |         |

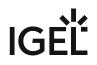

| Action | Primary<br>Subcomman<br>d | Secondary<br>Subcomman<br>d | Short Option | Long Option | Value Type | Option Description         | Remarks                                                                                   |
|--------|---------------------------|-----------------------------|--------------|-------------|------------|----------------------------|-------------------------------------------------------------------------------------------|
|        |                           |                             |              | jdbc-       | string     | Additional JDBC parameter. |                                                                                           |
|        |                           |                             |              | params      |            |                            | parameters, see How to Set<br>Up a Data Source in the IGEL<br>UMS Administrator (see page |
|        |                           |                             |              |             |            |                            | 572).                                                                                     |
|        |                           |                             |              |             |            |                            | Examples:                                                                                 |

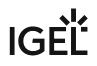

| Action | Primary<br>Subcomman<br>d | Secondary<br>Subcomman<br>d | Short Option | Long Option | Value Type | Option Description | Remarks                              |
|--------|---------------------------|-----------------------------|--------------|-------------|------------|--------------------|--------------------------------------|
|        |                           |                             |              |             |            |                    | <ul> <li>rmadmin\umsadmin</li> </ul> |
|        |                           |                             |              |             |            |                    | -cli.exe db                          |
|        |                           |                             |              |             |            |                    | create                               |
|        |                           |                             |              |             |            |                    | type=mssql                           |
|        |                           |                             |              |             |            |                    | name=rmdb12_00                       |
|        |                           |                             |              |             |            |                    | host=122.30.229.1                    |
|        |                           |                             |              |             |            |                    | port=1433                            |
|        |                           |                             |              |             |            |                    | user=rmdb                            |
|        |                           |                             |              |             |            |                    | password:in                          |
|        |                           |                             |              |             |            |                    | jdbc-params                          |
|        |                           |                             |              |             |            |                    | sendStringParamet                    |
|        |                           |                             |              |             |            |                    | ersAsUnicode=fals                    |
|        |                           |                             |              |             |            |                    | e;                                   |

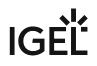

| Action | Primary<br>Subcomman<br>d | Secondary<br>Subcomman<br>d | Short Option | Long Option | Value Type | Option Description                                                                                     | Remarks                                                                                                    |
|--------|---------------------------|-----------------------------|--------------|-------------|------------|----------------------------------------------------------------------------------------------------|----------------------------------------------------------------------------------------------------|
|        |                           |                             |              |             |            |                                                                                                    | <ul> <li>rmadmin/<br/>umsadmin-cli.bin<br/>db edit -i 1<br/>jdbc-params<br/>sendStringParamet<br/>ersAsUnicode=fals</li> </ul> |
|        |                           |                             | -n           | name        | string     | The database name.<br>Free text, except 'rmdb'; this<br>name is reserved for the<br>embedded database. | e;                                                                                                    |
|        |                           |                             | -p           | port        | integer    | The database port                                                                                      |                                                                                                    |
|        |                           |                             | -S           | schema      | string     | The database schema                                                                                    |                                                                                                    |
|        |                           |                             | -u           | user        | string     | The database username                                                                                  |                                                                                                    |

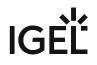

| Action                                             | Primary<br>Subcomman<br>d | -              | Short Option | Long Option | Value Type | Option Description                                                                      | Remarks |
|----------------------------------------------------|---------------------------|----------------|--------------|-------------|------------|-----------------------------------------------------------------------------------------|---------|
| Activate a<br>database                             | db                        | activate       |              |             | string     | The password is read from a file (plain text) whose path is provided after this option. |         |
| connection                                         |                           |                |              | password:f  | :          |                                                                                         |         |
|                                                    |                           |                |              | ile         |            | Example: umsadmin-cli                                                                   |         |
|                                                    |                           |                |              |             |            | db activate                                                                             |         |
|                                                    |                           |                |              |             |            | <pre>password:file /home/</pre>                                                         |         |
|                                                    |                           |                |              |             |            | <pre>ike/password.txt</pre>                                                             |         |
|                                                    |                           |                |              |             | string     | The password is read<br>from stdin; an interactive<br>prompt is shown.                  |         |
|                                                    |                           |                |              | password:i  |            |                                                                                         |         |
|                                                    |                           |                |              | n           |            |                                                                                         |         |
|                                                    |                           |                | -i           | id          | integer    | The identifier of the database to be activated                                          |         |
| Deactivate<br>the active<br>database<br>connection | db                        | deactivat<br>e | -i           | id          | integer    | The identifier of the database to be deactivated                                        |         |

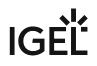

| Action                             | Primary<br>Subcomman<br>d                               | Secondary<br>Subcomman<br>d | Short Option | Long Option | Value Type | Option Description                                                                      | Remarks                                                                                |
|------------------------------------|---------------------------------------------------------|-----------------------------|--------------|-------------|------------|-----------------------------------------------------------------------------------------|----------------------------------------------------------------------------------------|
| Test the<br>active                 | db                                                      | test                        |              |             | string     | The password is read from a file (plain text) whose path is provided after this option. |                                                                                        |
| database                           |                                                         |                             |              | password:f  |            |                                                                                         |                                                                                        |
| connection                         |                                                         |                             |              | ile         |            | Example: umsadmin-cli                                                                   |                                                                                        |
|                                    | <pre>ike/password.txt string The password is read</pre> |                             |              |             |            |                                                                                         |                                                                                        |
|                                    |                                                         |                             |              |             | U          | <pre>password:file /home/</pre>                                                         |                                                                                        |
|                                    |                                                         |                             |              |             |            | ike/password.txt                                                                        |                                                                                        |
|                                    |                                                         |                             |              |             |            | The password is read<br>from stdin; an interactive<br>prompt is shown.                  |                                                                                        |
|                                    |                                                         |                             |              | password:i  |            |                                                                                         |                                                                                        |
|                                    |                                                         |                             |              | n           |            |                                                                                         |                                                                                        |
| Optimize the<br>active<br>database | db                                                      | optimize                    |              |             |            |                                                                                         | This command can only be<br>applied to an embedded<br>database or a Derby<br>database. |

| Action                                      | Primary<br>Subcomman<br>d | Secondary<br>Subcomman<br>d | Short Option | Long Option           | Value Type | Option Description                                                                        | Remarks |
|---------------------------------------------|---------------------------|-----------------------------|--------------|-----------------------|------------|-------------------------------------------------------------------------------------------|---------|
| Create a copy<br>of the current<br>database |                           | сору                        | -t           | target                | integer    | The ID of the target database<br>To get the database ID, enter<br>umsadmin-cli db<br>list |         |
|                                             |                           |                             |              | <br>password:f<br>ile | string     | The password is read from a file (plain text) whose path is provided after this option.   |         |
|                                             |                           |                             |              | <br>password:i<br>n   | string     | The password is read<br>from stdin; an interactive<br>prompt is shown.                    |         |
| Delete a<br>database<br>connection          | db                        | delete                      | -i           | id                    | integer    | The ID of the database<br>connection that is to be<br>deleted                             |         |

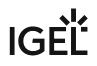

| Action                                                       | Primary<br>Subcomman<br>d | Secondary<br>Subcomman<br>d | Short Option | Long Option | Value Type | Option Description                                                                                                    | Remarks |
|--------------------------------------------------------------|---------------------------|-----------------------------|--------------|-------------|------------|----------------------------------------------------------------------------------------------------|---------|
| Create a<br>backup of the<br>current<br>embedded<br>database | db                        | backup                      | -0           | outfile     |            | Path to the target file. The<br>file suffix . pbak is<br>automatically added.<br>Existing backup files are not<br>overwritten. |         |
|                                                              |                           |                             | -f           | full        |            | Full backup.<br>Database, server<br>configurations, and transfer<br>files are included.                                        |         |
|                                                              |                           |                             | -p           | parent      |            | All directories for the<br>specified path will be<br>created if they are not<br>already existing.                              |         |
| Restore a<br>backup into<br>the<br>embedded<br>database      | db                        | restore                     | -f           | file        |            | Path to the backup file                                                                                                    |         |

# IGĖĽ

### Ports

| Action                          | Primary<br>Subcomman<br>d | Secondary<br>Subcommand | Short<br>Option | Long Option   | Value   | Option Description                                                                                 |
|---------------------------------|---------------------------|-------------------------|-----------------|---------------|---------|----------------------------------------------------------------------------------------------------|
| List all ports and<br>SSL flag  | ports                     | list                    |                 |               |         |                                                                                                    |
| Set new port<br>numbers or SSL- | ports                     | set                     | -d              | dev-comm      | integer | Device communication port. For details, see<br>Devices Contacting UMS.                             |
| only flag                       |                           |                         | -j              | java-webstart | integer | Java Web Start port                                                                                |
|                                 |                           |                         | -w              | web-server    | integer | UMS server port. For details, see UMS with<br>Internal Database and UMS with External<br>Database. |
|                                 |                           |                         | -е              | embedded      | integer | Embedded database port                                                                             |
|                                 |                           |                         |                 | ssl-only      | boolean | Allow SSL connections only                                                                         |

# Cipher

| Action              | •      | Secondary<br>Subcommand | Short<br>Option | Long Option | Option Description                                         |
|---------------------|--------|-------------------------|-----------------|-------------|------------------------------------------------------------|
| List all ciphers,   | cipher | list                    |                 |             | List all ciphers                                           |
| optionally filtered |        |                         | -е              | enabled     | List only enabled ciphers                                  |
|                     |        |                         | -d              | disabled    | List only disabled ciphers                                 |
| Enable ciphers      | cipher | enable                  |                 |             | Enable ciphers. The ciphers are separated by whitespaces.  |
|                     |        |                         |                 |             | Example: umsadmin-cli cipher enable CIPHER1                |
|                     |        |                         |                 |             | CIPHER 2 CIPHER3                                           |
|                     |        |                         |                 | all         | Apply for all; individual cipher names are ignored.        |
| Disable ciphers     | cipher | disable                 |                 |             | Disable ciphers. The ciphers are separated by whitespaces. |
|                     |        |                         |                 |             | Example: umsadmin-cli cipher disable CIPHER1               |
|                     |        |                         |                 |             | CIPHER 2 CIPHER3                                           |
|                     |        |                         |                 | all         | Apply for all; individual cipher names are ignored.        |

# Manage Web Certificates

|                                              | -               | -                    | Short<br>Option | Long Option              | Option Description                                                                                                    | Remarks |
|----------------------------------------------|-----------------|----------------------|-----------------|--------------------------|----------------------------------------------------------------------------------------------------|---------|
| Reset web<br>certificates                    | reset-<br>certs |                      | -у              | yes                      | The reset is only<br>executed after<br>confirmation                                                                   |         |
| Assign certificate to current or all servers | web-<br>certs   | assign-cert          | -f              | <br>fingerprint-<br>sha1 | SHA1 fingerprint of certificate                                                                                       |         |
|                                              |                 |                      | -s              | server                   | Server to which the<br>certificate is assigned.<br>Possible values:<br>• ALL_SERVER<br>• CURRENT_SERVE<br>R (default) |         |
| Create a root<br>certificate                 | web-<br>certs   | create-<br>root-cert | -а              | algorithm                | Key pair algorithm; rsa<br>or ec (default: rsa)                                                                       |         |

| Action | - | Secondary<br>Subcommand | Short<br>Option | Long Option      | Option Description                                                            | Remarks |
|--------|---|-------------------------|-----------------|------------------|-------------------------------------------------------------------------------|---------|
|        |   |                         | -c              | country          | Country code (two<br>letters)                                                 |         |
|        |   |                         | -d              | <br>expiration-  | Expiration date (YYYY-<br>MM-DD)<br>(Current date plus 20                     |         |
|        |   |                         |                 | date<br>key-size | years if not specified.)<br>Key size (4096, 8192,                             |         |
|        |   |                         |                 |                  | bits). Valid values :<br>• 4k (default)<br>• 8k<br>• 12k<br>• 16k             |         |
|        |   |                         | -1              | locality         | Locality<br>(If not specified, the<br>hash code of a random<br>uuid is used.) |         |
|        |   |                         | -n              | name             | Certificate name<br>(default: Root<br>certificate)                            |         |

# IGĖĽ

| Action        | Primary<br>Subcomma<br>nd | Secondary<br>Subcommand | Short<br>Option | Long Option                                          | Option Description                                                         | Remarks                                                                                                    |
|---------------|---------------------------|-------------------------|-----------------|------------------------------------------------------|----------------------------------------------------------------------------|----------------------------------------------------------------------------------------------------|
|               |                           |                         |                 | named-                                               | Named curve.<br>Valid values:<br>• nist-p-384<br>(default)<br>• nist-p-256 |                                                                                                    |
|               |                           |                         |                 | curve                                                |                                                                            |                                                                                                    |
|               |                           |                         |                 |                                                      |                                                                            |                                                                                                    |
|               |                           |                         |                 |                                                      |                                                                            |                                                                                                    |
|               |                           |                         |                 | <ul> <li>nist-p-521</li> <li>Organization</li> </ul> | • nist-p-521                                                               |                                                                                                    |
|               |                           |                         | -0              |                                                      | Organization                                                               |                                                                                                    |
|               |                           |                         |                 | organization                                         | (Mandatory option)                                                         |                                                                                                    |
| Create signed | web-                      | create-                 | -f              |                                                      | SHA1 fingerprint of                                                        | The parent CA certificate is specified by<br>the SHA1 fingerprint. It doesn't matter<br>whether you use no delimiter, '-' or ':' as<br>the delimiter for the fingerprint. |
| certificate   | certs                     | signed-cert             |                 | fingerprint-                                         | parent CA certificate                                                      |                                                                                                    |
|               |                           |                         |                 | sha1                                                 |                                                                            |                                                                                                    |
|               |                           |                         | -n              | name                                                 | Certificate name<br>(default: Certificate)                                 |                                                                                                    |
|               |                           |                         |                 | cn                                                   | Common name                                                                |                                                                                                    |

| Action | Primary<br>Subcomma<br>nd | Secondary<br>Subcommand | Short<br>Option | Long Option             | Option Description                                                                                                 | Remarks |
|--------|---------------------------|-------------------------|-----------------|-------------------------|----------------------------------------------------------------------------------------------------|---------|
|        |                           |                         | -c              | country                 | Country code (two<br>letters)                                                                                      |         |
|        |                           |                         | -0              |                         | Organization                                                                                                    |         |
|        |                           |                         |                 | organization            |                                                                                                    |         |
|        |                           |                         | -1              | locality                | Locality<br>(If not specified, the<br>hash code of a random<br>uuid is used.)                                      |         |
|        |                           |                         | -d              | <br>expiration-<br>date | Expiration date (YYYY-<br>MM-DD)<br>(Current date plus 1 year<br>if not specified.)                                |         |
|        |                           |                         |                 | ca                      | <ul> <li>Certificate type:</li> <li>true = CA<br/>certificate</li> <li>false = End<br/>entity (default)</li> </ul> |         |

# IGĖĽ

| Action               | -     | Secondary<br>Subcommand | Short<br>Option | Long Option  | Option Description                                                                             | Remarks                                                                                                    |
|----------------------|-------|-------------------------|-----------------|--------------|------------------------------------------------------------------------------------------------|----------------------------------------------------------------------------------------------------|
|                      |       |                         | -h              | hostname     | Hostname (hostname or<br>one of these values:<br>• ALL_SERVER<br>• CURRENT_SERVER<br>(default) | You can specify a list of hostnames for the<br>subject alternative names (SAN) or you<br>can specify, whether the current server<br>(CURRENT_SERVER) or all servers<br>(ALL_SERVER) should be listed in the SAN<br>list. |
| Delete a certificate | web-  | delete                  | -f              |              | SHA1 fingerprint of                                                                            |                                                                                                    |
|                      | certs |                         |                 | fingerprint- | certificate                                                                                    |                                                                                                    |
|                      |       |                         |                 | sha1         |                                                                                                |                                                                                                    |
| Export certificate   | web-  | export-cert             | -c              | cert-file    |                                                                                                |                                                                                                    |
|                      | certs |                         |                 |              | certificate should be<br>exported                                                              |                                                                                                    |
|                      |       |                         |                 |              | (Name cert.cert is                                                                             |                                                                                                    |
|                      |       |                         |                 |              | used when only a                                                                               |                                                                                                    |
|                      |       |                         |                 |              | directory is specified.)                                                                       |                                                                                                    |

| Action                                           | -        | Secondary<br>Subcommand | Short<br>Option | Long Option                     | Option Description                                                   | Remarks |
|--------------------------------------------------|----------|-------------------------|-----------------|---------------------------------|----------------------------------------------------------------------|---------|
|                                                  |          |                         | -f              | <br>fingerprint-<br>sha1        | SHA1 fingerprint of certificate                                      |         |
| Export certificate<br>chain to keystore<br>(JKS) | keystore |                         | fingerprint-    | SHA1 fingerprint of certificate |                                                                      |         |
|                                                  |          |                         | -k              | keystore-<br>file               | Path to keystore to<br>which certificate chain<br>should be exported |         |
|                                                  |          |                         |                 | <br>password:fil<br>e           | Path to a file containing<br>the password                            |         |
|                                                  |          |                         |                 | <br>password:in                 | Shows an interactive<br>prompt to enter the<br>password              |         |

| Action              | -     | Secondary<br>Subcommand | Short<br>Option | Long Option  | Option Description                                      | Remarks |
|---------------------|-------|-------------------------|-----------------|--------------|---------------------------------------------------------|---------|
| Import certificate  | web-  | import-                 | -k              | keystore-    | The keystore file                                       |         |
| chain from keystore | certs | cert-chain              |                 | file         |                                                         |         |
|                     |       |                         |                 |              | Path to a file containing<br>the password               |         |
|                     |       |                         |                 | password:fil |                                                         |         |
|                     |       |                         |                 | е            |                                                         |         |
|                     |       |                         |                 |              | Shows an interactive<br>prompt to enter the<br>password |         |
|                     |       |                         |                 | password:in  |                                                         |         |
| Import decrypted    | web-  | import-                 | -f              |              | SHA1 fingerprint of                                     |         |
| private key         | certs | private-key             |                 | fingerprint- | parent CA certificate                                   |         |
|                     |       |                         |                 | sha1         |                                                         |         |
|                     |       |                         | -р              | private-     | The file containing the                                 |         |
|                     |       |                         |                 | key-file     | private key                                             |         |

| Action                     | Primary<br>Subcomma<br>nd | Secondary<br>Subcommand | Short<br>Option | Long Option  | Option Description    | Remarks                                                                  |
|----------------------------|---------------------------|-------------------------|-----------------|--------------|-----------------------|--------------------------------------------------------------------------|
| Import root                | web-                      | import-                 | -c              | cert-file    | The root certificate  |                                                                          |
| certificate                | certs                     | root-cert               |                 |              | (CERT, CER, CRT,      |                                                                          |
|                            |                           |                         |                 |              | PEM)                  |                                                                          |
| Import signed              | web-                      | import-                 | -c              | cert-file    | The root certificate  | A certificate can only be imported when                                  |
| certificate                | certs                     | signed-cert             |                 |              | (CERT, CER, CRT,      | no other certificate with the same                                       |
|                            |                           |                         |                 |              | PEM)                  | fingerprint already exists; otherwise, you<br>will get an error message. |
|                            |                           |                         | -f              |              | SHA1 fingerprint of   |                                                                          |
|                            |                           |                         |                 | fingerprint- | parent CA certificate |                                                                          |
|                            |                           |                         |                 | sha1         |                       |                                                                          |
| List the assigned          | web-                      | list-                   | -f              |              | SHA1 fingerprint of   |                                                                          |
| server of a<br>certificate | certs                     | assigned-               |                 | fingerprint- | certificate           |                                                                          |
|                            |                           | server                  |                 | sha1         |                       |                                                                          |

| Action                                         | Primary<br>Subcomma<br>nd | Secondary<br>Subcommand | Short<br>Option | Long Option  | Option Description            | Remarks                                                                                                    |
|------------------------------------------------|---------------------------|-------------------------|-----------------|--------------|-------------------------------|----------------------------------------------------------------------------------------------------|
| List all web                                   | web-                      | list                    | -f              |              | SHA1 fingerprint of           | When you specify a fingerprint, the details                                                                                                    |
| certificates or<br>details of a<br>certificate | certs                     |                         |                 | fingerprint- | certificate                   | of the certificate with that fingerprint are shown.                                                                                                    |
|                                                |                           |                         |                 | sha1         |                               |                                                                                                    |
| Renew certificate                              | web-                      | renew-cert              | -f              |              | SHA1 fingerprint of           | You only have to specify the fingerprint of                                                                                                    |
|                                                | certs                     |                         |                 | fingerprint- | certificate                   | the certificate that should be renewed. If<br>the other parameters are not specified,<br>the values from the old certificate are<br>used (with a new expiration date). |
|                                                |                           |                         |                 | sha1         |                               |                                                                                                    |
|                                                |                           |                         | -n              | name         | Certificate name              |                                                                                                    |
|                                                |                           |                         |                 | cn           | Common name                   |                                                                                                    |
|                                                |                           |                         | -c              | country      | Country code (two<br>letters) |                                                                                                    |
|                                                |                           |                         | -0              |              | Organization                  |                                                                                                    |
|                                                |                           |                         |                 | organization |                               |                                                                                                    |
|                                                |                           |                         | -1              | locality     | Locality                      |                                                                                                    |

| Action | - | Secondary<br>Subcommand | Short<br>Option | Long Option             | Option Description                                                                    | Remarks |
|--------|---|-------------------------|-----------------|-------------------------|---------------------------------------------------------------------------------------|---------|
|        |   |                         | -d              | <br>expiration-<br>date | Expiration date (YYYY-<br>MM-DD)<br>(Current date plus 1 year<br>if not specified)    |         |
|        |   |                         | -h              | hostname                | Hostname (hostname or<br>one of these values:<br>• ALL_SERVER<br>• CURRENT_SERVE<br>R |         |

# Superuser

| Action               | -  | Secondary<br>Subcommand |    | Long Option | Value  | Option Description |
|----------------------|----|-------------------------|----|-------------|--------|--------------------|
| Show UMS superuser   | su | list                    |    |             |        |                    |
| Change UMS superuser | su | change                  | -u | user        | string | New superuser      |

| Action | - | Secondary<br>Subcommand |    | Long Option   | Value | Option Description                                                                         |
|--------|---|-------------------------|----|---------------|-------|--------------------------------------------------------------------------------------------|
|        |   |                         | -p | password:file | 0     | The password is read from a file (plain text)<br>whose path is provided after this option. |
|        |   |                         |    | password:in   | U     | The password is read from stdin; an interactive prompt is shown.                           |

### UMS ID

| Action                      | Primary<br>Subcommand | Secondary<br>Subcommand | Short<br>Option | Long Option   | Value  | Option Description                                                                       |
|-----------------------------|-----------------------|-------------------------|-----------------|---------------|--------|------------------------------------------------------------------------------------------|
| Show the current UMS<br>IDs | licensing             | list                    |                 |               |        |                                                                                          |
| Create a new UMS ID         | licensing             | create                  |                 |               |        |                                                                                          |
| Backup the UMS ID           | licensing             | backup                  | -0              | outfile       | string | Path to the target file (file suffix: .ksbak )                                           |
|                             |                       |                         | -р              | parent        |        | All directories for the specified path will be created if they are not already existing. |
|                             |                       |                         |                 | password:file | string | The password is read from a file (plain text) whose path is provided after this option.  |

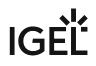

| Action                            | Primary<br>Subcommand | Secondary<br>Subcommand | Short<br>Option | Long Option   | Value    | Option Description                                                                      |
|-----------------------------------|-----------------------|-------------------------|-----------------|---------------|----------|-----------------------------------------------------------------------------------------|
|                                   |                       |                         |                 | password:in   | string   | The password is read from stdin; an interactive prompt is shown.                        |
| Restore a UMS ID from<br>a backup | licensing             | restore                 | -f              | file          | string   | Path to the backup file                                                                 |
|                                   |                       |                         |                 | password:file | e string | The password is read from a file (plain text) whose path is provided after this option. |
|                                   |                       |                         |                 | password:in   | string   | The password is read from stdin; an interactive prompt is shown.                        |

## Network Token

| Action                                             | Primary<br>Subcomman<br>d | Short<br>Option | Long Option                                                  |  | Option<br>Description | Remarks                            |
|----------------------------------------------------|---------------------------|-----------------|--------------------------------------------------------------|--|-----------------------|------------------------------------|
| Install a network token<br>for the UMS Server or a | UMS Server or a           |                 | This command is also available as a standalone command named |  |                       |                                    |
| broker (UMS HA)                                    |                           |                 | umstokeninstall-cli in broker-only                           |  |                       |                                    |
|                                                    |                           |                 |                                                              |  |                       | installations. It is equivalent to |
|                                                    |                           |                 |                                                              |  |                       | umsadmin-cli token.                |

| Primary<br>Subcomman<br>d | Long Option |         | Option<br>Description           | Remarks |
|---------------------------|-------------|---------|---------------------------------|---------|
|                           | server      | boolean | Install token for<br>UMS Server |         |
|                           | broker      | boolean | Install token for<br>broker     |         |

## UMS Cluster

| Action                              | Primary<br>Subcommand | Secondary Subcommand | Short Option | Long Option | Option Description                   |
|-------------------------------------|-----------------------|----------------------|--------------|-------------|--------------------------------------|
| Show the current UMS cluster FQDN   | ums-cluster           | list                 |              |             |                                      |
| Set a new UMS cluster FQDN          | ums-cluster           | create               | -n           | name        | Name for the new UMS<br>cluster FQDN |
| Delete the current UMS cluster FQDN | ums-cluster           | remove               |              |             |                                      |

### Server

| Action                                                         | Primary<br>Subcommand | Secondary Subcommand | Short Option | Long Option | <b>Option Description</b>  |
|----------------------------------------------------------------|-----------------------|----------------------|--------------|-------------|----------------------------|
| Start the local UMS Server                                     | server                | start                |              |             |                            |
| Stop the local UMS Server                                      | server                | stop                 |              |             |                            |
| Restart the local UMS Server                                   | server                | restart              |              |             |                            |
| End the update mode of the local UMS<br>Server                 | server                | end-update-mode      |              |             |                            |
| Set the distributed mode (see page 13) of the UMS installation | server                | distributed          | -е           | enable      | Enable Distributed<br>UMS  |
|                                                                | 1                     |                      | -d           | disable     | Disable Distributed<br>UMS |

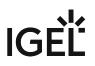

# **Error Numbers**

The error numbers are printed in the following format:

<E-NNNN>: <HUMAN READABLE MESSAGE>

Some error descriptions in the following table contain the phrase "[param]". These will be replaced during runtime with details for the relevant error, e.g. the problematic path for E-1030.

| Error number | Error description                                                                       |
|--------------|-----------------------------------------------------------------------------------------|
| 1000         | Unable to connect to database. UMS server may be down.                                  |
| 1001         | Cannot get database configurations.                                                     |
| 1002         | Cannot create database.                                                                 |
| 1003         | Cannot activate database. [param]                                                       |
| 1004         | Internal error while activating database.                                               |
| 1005         | Database already exists in this configuration.                                          |
| 1006         | Database type is unknown.                                                               |
| 1007         | Database is already activated.                                                          |
| 1008         | Cannot edit database configurations.                                                    |
| 1009         | Internal error while optimizing database.                                               |
| 1010         | The active data source type is not Embedded or Derby and does not support optimization. |
| 1011         | Test of the active data source failed.                                                  |
| 1012         | No database is activated.                                                               |
| 1013         | Cannot deactivate database.                                                             |
| 1014         | No database is active or the active database is not of type<br>'Embedded' or 'Derby'.   |
| 1020         | Database could not be deleted.                                                          |
| 1030         | The specified directory for the backup does not exist: [param]                          |
| 1031         | Internal error while attempting database backup.                                        |
| 1040         | The specified backup file was not found.                                                |
| 1041         | The specified backup file has an invalid file type.                                     |
| 1042         | Unable to read the specified backup file.                                               |

| Error number | Error description                                                                    |
|--------------|--------------------------------------------------------------------------------------|
| 1043         | Internal error while activating data source after restore.                           |
| 1044         | Internal error while attempting to restore database.                                 |
| 1045         | The active data source is not embedded or there is no active data source.            |
| 1051         | Authentication error or internal error when an attempt was made to copy the database |
| 1052         | Error Accessing credentials of source database                                       |
| 1090         | A name is required for non-embedded database types.                                  |
| 1091         | Activation failed, incorrect password provided.                                      |
| 1092         | Backup failed, the specified file already exists.                                    |
| 1093         | Port number is required for non-Embedded database.                                   |
| 1094         | A data source of the Embedded type cannot be edited.                                 |
| 1095         | No such data source with this ID.                                                    |
| 1100         | The name 'rmdb' is reserved for the Embedded database.                               |
| 2000         | Internal error while reading port configuration.                                     |
| 2001         | Internal error while setting port configuration.                                     |
| 2002         | Internal error while restarting UMS server.                                          |
| 2003         | Invalid port number provided.                                                        |
| 2004         | Port number [param] already configured.                                              |
| 3000         | Internal error while reading cipher data.                                            |
| 3001         | Internal error while changing cipher configuration.                                  |
| 3002         | Invalid ciphers provided: [param]                                                    |
| 4000         | Resetting web certificates requires 'yes' option for confirmation.                   |
| 4001         | Internal error while resetting web certificates.                                     |
| 5000         | Internal error while reading superuser credentials.                                  |
| 5001         | Internal error while writing superuser credentials.                                  |
| 5002         | No username was provided for new credentials.                                        |

| Error number | Error description                                                          |
|--------------|----------------------------------------------------------------------------|
| 5003         | Unable to set superuser credentials. There is no active data source.       |
| 6000         | Unable to create a new UMS ID.                                             |
| 6001         | The specified file for the license key backup already exists.              |
| 6002         | No internal license keystore found.                                        |
| 6003         | Internal error while creating license key backup.                          |
| 6004         | Internal error while restoring license key backup.                         |
| 6005         | The specified file for the license key backup does not exist.              |
| 6006         | The specified password for the license key backup is incorrect.            |
| 6007         | The specified path for the license key backup does not exist:<br>[param]   |
| 7000         | Token file was not found.                                                  |
| 7001         | Setup type not defined, token not installed.                               |
| 7501         | Unable to set UMS cluster FQDN.                                            |
| 7502         | Unable to show UMS cluster FQDN.                                           |
| 7503         | Unable to delete the cluster FQDN.                                         |
| 8000         | Internal error while restarting the UMS server.                            |
| 8001         | Internal error while starting the UMS server.                              |
| 8002         | Internal error while stopping the UMS server.                              |
| 8003         | Internal error while ending the update mode of the UMS<br>Server.          |
| 8004         | Internal error while setting the distributed mode of the UMS installation. |
| 8005         | Eitherenable ordisable must be provided in the options.                    |
| 8006         | Distributed UMS not recommended for Derby Embedded<br>Database.            |
| 9000         | An error with the password file occurred: [param]                          |
| 9001         | The provided passwords did not match. Aborted.                             |

| Error number | Error description                                                                                 |
|--------------|---------------------------------------------------------------------------------------------------|
| 9002         | The provided password exceeds the maximum character limit ([param]) or contains only whitespace.  |
| 9700         | File [param] doesn't exist!                                                                       |
| 9701         | Keystore contains no certificate entries!                                                         |
| 9702         | Keystore password is invalid!                                                                     |
| 9703         | Keystore couldn't be read!                                                                        |
| 9704         | Could not import certificate chain!                                                               |
| 9705         | Internal error while importing certificate chain!                                                 |
| 9706         | No SHA1 fingerprint specified!                                                                    |
| 9707         | Could not delete certificate(s) with SHA1 fingerprint [param]!                                    |
| 9708         | Certificate must not be deleted because it is currently in use!                                   |
| 9709         | Root certificate creation failed!                                                                 |
| 9710         | Certificate could not be created! Private key of CA certificate is not known.                     |
| 9711         | Certificate could not be created! CA certificate is not valid.                                    |
| 9712         | Could not find CA certificate with specified fingerprint.                                         |
| 9713         | Certificate could not be created! CA certificate does not meet the requirements.                  |
| 9714         | Certificate could not be created! Requirements for CA certificate creation are not met.           |
| 9715         | Creation of signed certificate failed!                                                            |
| 9716         | Certificate could not be created! Certificate name too long<br>(only 200 characters are allowed)! |
| 9717         | Could not find certificate with specified fingerprint!                                            |
| 9718         | Certificate could not be renewed! Certificate has no CA parent.                                   |
| 9719         | Certificate file [param] doesn't exist!                                                           |
| 9720         | Certificate is invalid!                                                                           |
| 9721         | Import of certificate failed! No CA certificate.                                                  |
| 9722         | Import of certificate failed!                                                                     |

| Error number | Error description                                                                              |
|--------------|------------------------------------------------------------------------------------------------|
| 9723         | Import of certificate failed! Certificate is not valid.                                        |
| 9724         | Import failed! Certificate doesn't contain any subject alternative names.                      |
| 9725         | Import of private key failed! File [param] doesn't exist.                                      |
| 9726         | Import of private key failed! Private key is encrypted. Decrypt it before importing it.        |
| 9727         | Import of private key failed!                                                                  |
| 9728         | Certificate already has private key!                                                           |
| 9729         | Import of private key failed! Private key does not match the specified certificate.            |
| 9730         | Export of certificate failed! Directory [param] doesn't exist.                                 |
| 9731         | Export of certificate failed!                                                                  |
| 9732         | Export of certificate chain failed! Directory [param] doesn't exist.                           |
| 9733         | Certificate must not be a root or CA certificate!                                              |
| 9734         | Export of certificate chain failed!                                                            |
| 9735         | Password must be at least 6 characters long!                                                   |
| 9736         | Assignment of certificate failed!                                                              |
| 9737         | Private key is not known!                                                                      |
| 9738         | Could not read certificate info!                                                               |
| 9739         | Import failed! Certificate with same fingerprint already exists.                               |
| 9740         | Import failed! No valid root certificate.                                                      |
| 9741         | Import failed! Verification of signature failed.                                               |
| 9742         | Import failed! No valid CA certificate available.                                              |
| 9743         | Could not read assigned server info!                                                           |
| 9744         | Could not find certificate with specified fingerprint or no server is assigned to certificate! |
| 9745         | Common name is invalid! Only A-Z, a-z, 0-9, - and . are allowed.                               |